# kaspersky

# Kaspersky Endpoint Security for Windows 11.6.0

© 2023 AO Kaspersky Lab

# ⽬錄

常見問題 [新增功能](#page-11-0) [Kaspersky](#page-14-0) Endpoint Security for Windows [分發套件](#page-17-0) [硬體和軟體需求](#page-18-0) 取決於作業系統類型的可用應用程式功能比較 根據管理工具比較應用程式功能 [與其他應⽤程式的相容性](#page-22-0) 安裝和移除應用程式 透過卡巴斯基安全管理中心 12 佈署 應用程式的標準安裝 [建立安裝套件](#page-29-0) [更新安裝套件中的資料庫](#page-31-0) 建立遠端安裝工作 使用精靈在本機安裝應用程式 [透過命令列安裝程式](#page-38-0) 使用系統中心設定管理器遠端安裝應用程式 setup.ini [檔案安裝設定說明](#page-43-0) [變更程式元件](#page-48-0) [從以前版本的應⽤程式升級](#page-50-0) 移除應用程式 透過卡巴斯基安全管理中心移除 使用精靈移除應用程式 [透過命令列移除程式](#page-58-0) 應用程式授權 [關於最終使⽤者產品授權協議](#page-59-0) [關於授權](#page-59-1) [關於產品授權憑證](#page-59-2) [關於訂購](#page-60-0) 關於產品授權金鑰 [關於啟動碼](#page-61-0) [關於⾦鑰檔案](#page-61-1) [啟動應⽤程式](#page-61-2) 透過卡巴斯基安全管理中心啟動應用程式 使用啟動精靈啟動程式 [透過命令列啟動程式](#page-66-1) [檢視產品授權資訊](#page-67-0) [購買產品授權](#page-68-0) [續約訂購](#page-68-1) [資料提供](#page-68-2) [在最終使⽤者產品授權協議下的資料提供](#page-69-0) 使用卡巴斯基安全網路時的資料提供 [符合歐洲聯盟法規\(](#page-76-0)GDPR) [準備開始](#page-77-0) 關於 Kaspersky Endpoint Security for Windows [管理外掛程式](#page-78-0) 使用不同版本的管理外掛程式時的特別考慮

使用加密協定與外部服務進行交互時的特殊考量 程式介面 工作列通知區域中的程式圖示 簡化的應用程式介面 設定應用程式介面的顯示 [準備開始](#page-86-0) [管理政策](#page-89-0) [⼯作管理](#page-92-0) [配置本機應⽤程式設定](#page-95-0) [啟動和停⽌](#page-96-0) Kaspersky Endpoint Security [暫停和還原電腦防護和控制](#page-99-0) [掃描電腦](#page-100-0) 開始或停止掃描工作 [變更安全防護等級](#page-102-1) [變更對受感染檔案執⾏的操作](#page-103-0) [產⽣要掃描的物件清單](#page-104-0) [選取要掃描的檔案類型](#page-104-1) [最佳化檔案掃描](#page-105-0) [掃描複合檔案](#page-105-1) 選擇掃描方式 使用掃描技術 選取掃描工作執行模式 使用不同使用者帳戶啟動掃描工作 [掃描連線到電腦的卸除式磁碟](#page-108-1) [背景掃描](#page-109-0) [檢查應⽤程式的完整性](#page-109-1) [更新資料庫和程式模組](#page-111-0) 資料庫和應用程式模組更新方案 [從伺服器儲存區更新](#page-114-0) 從共用資料夾更新 使用 Kaspersky 更新實用程式更新 [在⾏動模式下更新](#page-119-0) 開始和停止更新工作 在不同使用者帳戶權限下開始更新工作 選取更新工作執行模式 [新增更新來源](#page-121-0) [設定從共⽤資料夾更新](#page-122-0) [更新應⽤程式模組](#page-123-0) 使用代理伺服器進行更新 [最近更新還原](#page-125-0) [處理活動威脅](#page-125-1) [電腦防護](#page-128-0) [檔案威脅防護](#page-129-0) [啟⽤和停⽤檔案威脅防護](#page-129-1) [⾃動暫停檔案威脅防護](#page-130-0) 變更"檔案威脅防護"[元件對受感染檔案執⾏的操作](#page-131-0) 構成"檔案威脅防護"[元件的防護範圍](#page-131-1) **選**擇描方式

在"檔案威脅防護"元件的執行中使用掃描技術 [最佳化檔案掃描](#page-133-1) [掃描複合檔案](#page-134-0) [變更掃描模式](#page-135-0) Web [威脅防護](#page-135-1) 啟用和停用 Web 威脅防護 [變更要對惡意網⾴流量物件採取的操作](#page-137-0) 根據網路釣魚和惡意網址資料庫掃描 URL 在"Web 威脅防護"元件的執行中使用啟發式分析 [建立受信任網址清單](#page-139-0) [匯出和匯入受信任網址的清單](#page-139-1) [郵件威脅防護](#page-141-0) 啟用和停用郵件威脅防護 參更對受感染電子郵件採取的操作 構成"郵件威脅防護"[元件的防護範圍](#page-144-0) 掃描附加於電子郵件中的複合檔案 篩選電子郵件附件 [匯出和匯入附件篩選延伸程式](#page-146-0) 掃描 Microsoft Office Outlook 中的電子郵件 [網路威脅防護](#page-149-0) [啟⽤和停⽤網路威脅防護](#page-149-1) [封鎖發動攻擊的電腦](#page-150-0) [設定排除在封鎖外的位址](#page-150-1) 匯出和匯入封鎖排除項目清單 [按類型配置針對網路攻擊的防護](#page-152-0) [防火牆](#page-153-0) 啟用或停用防火牆 [變更網路連線狀態](#page-155-1) [管理網路封包規則](#page-156-0) [建立網路封包規則](#page-156-1) [啟動或停⽤網路封包規則](#page-161-0) [變更網路封包規則的防火牆操作](#page-161-1) [變更網路封包規則的優先順序](#page-162-0) [匯出和匯入網路封包規則](#page-162-1) [管理應⽤程式網路規則](#page-164-0) 建立應用程式網路規則 [啟⽤和停⽤應⽤程式網路規則](#page-171-0) [變更應⽤程式網路規則的防火牆操作](#page-172-0) [變更應⽤程式網路規則的優先順序](#page-173-0) [網路監控](#page-173-1) BadUSB [攻擊防護](#page-174-0) 啟用和停用 BadUSB 攻擊防護。 使用螢幕鍵盤授權 USB 裝置 [AMSI](#page-175-2) 防護 啟用和停用 AMSI 防護 使用 AMSI [防護掃描複合檔案](#page-176-1) 弱點利用防禦

啟用和停用弱點利用防禦

選擇在偵測到弱點時執行的操作 [系統處理程序記憶體防護](#page-178-0) [⾏為偵測](#page-178-1) 啟用和停用行為偵測 選擇在偵測到惡意軟體活動時要執行的操作 防止共用資料夾被外部加密 [啟⽤和停⽤共⽤資料夾對外部加密的防護](#page-179-2) 選擇在偵測到共用資料夾外部加密時採取的操作 建立排除項目以防護共用資料夾抵禦外部加密 設定共用資料夾對外部加密的防護的排除項目位址 匯出和匯入防止共用資料夾被外部加密的排除項目清單 [主機入侵防禦](#page-187-0) [啟⽤和停⽤主機入侵防禦](#page-188-0) [管理應⽤程式信任群組](#page-189-0) [變更應⽤程式的信任群組](#page-189-1) [配置信任群組權限](#page-192-0) 選取在 Kaspersky Endpoint Security 啟動之前啟動的應用程式信任群組 選擇未知應用程式的信任群組 [為數位簽章應⽤程式選擇信任群組](#page-197-0) [管理應⽤程式權限](#page-199-0) 防護作業系統資源和个人資料 [刪除有關未使⽤之應⽤程式的資訊](#page-206-0) [監控主機入侵防禦](#page-208-0) 防護對音訊和視訊的存取 [修復引擎](#page-210-0) [卡巴斯基安全網路](#page-211-0) 啟用和停用卡巴斯基安全網路的使用 私有 KSN [的局限性](#page-213-0) 為防護元件啟用和停用雲端模式 [檢查與卡巴斯基安全網路的連線](#page-214-0) [在卡巴斯基安全網路中檢查檔案信譽](#page-215-0) [加密連線掃描](#page-216-0) [配置加密連線掃描設定](#page-216-1) 掃描 Firefox 和 Thunderbird [中的加密連線](#page-218-0) [從掃描中排除加密連線](#page-218-1) [電腦控制](#page-220-0) [Web](#page-221-0) 控制 啟用或停用 Web 控制 [網路資源存取規則操作](#page-222-1) [新增網路資源存取規則](#page-223-0) 為網頁存取規則分配優先順序 [啟動和停⽤網⾴存取規則](#page-225-1) [匯出和匯入受信任網址的清單](#page-226-0) 測試網頁存取規則 匯出和匯入網頁資源位址清單 監控使用者網際網路活動 編輯 Web [控制訊息範本](#page-230-0) 編輯網頁資源位址的遮罩

從舊版本應用程式遷移網頁資源存取規則 [裝置控制](#page-233-0) [啟⽤和停⽤裝置控制](#page-235-0) [關於存取規則](#page-236-0) [編輯裝置存取規則](#page-237-0) 編輯連接介面存取規則 將 Wi-Fi 網路新增至受信任清單 監視卸除式磁碟機的使用 [變更快取持續時間](#page-240-0) [對信任裝置的操作](#page-241-0) 在應用程式介面中向信任清單新增裝置 [在卡巴斯基安全管理中⼼中向受信任清單新增裝置](#page-242-0) [匯出和匯入受信任裝置的清單](#page-243-0) [獲得存取被封鎖裝置的權限](#page-244-0) [授予存取權限的線上模式](#page-246-0) [授予存取權限的離線模式](#page-246-1) 编輯裝置控制訊息範本 [橋接防護](#page-248-1) 啟用橋接防護 [變更連線規則的狀態](#page-249-1) [變更連線規則的優先順序](#page-249-2) [適應性異常控制](#page-250-0) 啟用和停用自適應異常控制 [啟⽤和停⽤適應性異常控制規則](#page-252-0) 在適應性異常控制規則觸發時變更執行的操作 建立適應性異常控制規則的排除項目 匯出和匯入滴應性異常控制規則排除項目 [更新適應性異常控制規則](#page-255-0) [編輯適應性異常控制訊息範本](#page-255-1) [檢視適應性異常控制報告](#page-256-0) 應用程式控制 應用程式控制功能限制 [啟⽤和停⽤應⽤程式控制](#page-260-0) 選取應用程式控制模式 在應用程式界面中使用應用程式控制規則 新增應用程式控制規則 為應用程式控制規則新增觸發條件 [變更應⽤程式控制規則的狀態](#page-264-0) [在卡巴斯基安全管理中⼼中管理應⽤程式控制規則](#page-264-1) 接收有關安裝在使用者電腦上的應用程式的資訊 建立應用程式類別 將"可執行檔"資料夾中的可執行檔新增到應用程式類別 將事件相關的可執行檔新增到應用程式類別 使用卡巴斯基安全管理中心新增和修改應用程式控制規則 诱過卡巴斯基安全管理中心變更應用程式控制規則的狀態 匯出和匯入應用程式控制規則 使用卡巴斯基安全管理中心測試應用程式控制規則

檢視"應用程式控制"元件的測試執行所產生的事件

檢視有關測試模式下封鎖的應用程式的報告 檢視"應用程式控制"元件的執行所產生的事件 [檢視有關封鎖的應⽤程式的報告](#page-278-1) [測試應⽤程式控制規則](#page-279-0) 應用程式活動監控 [為檔案或資料夾建立名稱遮罩的規則](#page-280-0) 編輯應用程式控制訊息範本 實施允許的應用程式清單的最佳實踐 [配置應⽤程式的允許清單模式](#page-281-0) [測試允許清單模式](#page-282-0) 支援允許清單模式 [網路連接埠監控](#page-283-0) [啟動對所有網路連接埠的監控](#page-283-1) [建立受監控網路連接埠的清單](#page-283-2) 建立所有網路連接埠受監控的應用程式清單 [匯出和匯入受監控的連接埠的清單](#page-285-0) [擴展威脅防護](#page-289-0) Managed [Detection](#page-290-0) and Response [Kaspersky](#page-293-0) Endpoint Agent [抹除資料](#page-293-1) [密碼防護](#page-296-0) 啟用密碼防護 為單個使用者或群組授予權限 使用暫時密碼授予權限 密碼防護權限的特殊方面 應用程式掃描排除項目 建立掃描排除項目 啟用和停用掃描排除項目 編輯信仟應用程式清單 為受信任應用程式清單中的應用程式啟用或停用受信任區域規則 使用受信任的系統憑證儲存 [管理備份](#page-313-2) 配置備份區中的檔案的最長儲存期 [設定備份區的最⼤容量](#page-314-1) [從備份區中還原檔案](#page-315-0) [從備份區中刪除檔案備份副本。](#page-315-1) [通知服務](#page-315-2) 設定事件日誌設定 [設定通知的顯⽰和傳送](#page-317-0) 設定應用程式狀態警告在通知區域的顯示 [管理報告](#page-318-0) [檢視報告](#page-320-0) [設定最⼤報告儲存時間](#page-320-1) [設定報告檔案的最⼤容量](#page-320-2) [將報告儲存到檔案](#page-321-0) [清理報告](#page-321-1) [Kaspersky](#page-322-0) Endpoint Security 自我防護 啟用和停用自我防護

啟用和停用 AM-PPL 支援 [啟⽤和停⽤外部管理防護](#page-324-0) 支援遠端管理應用程式 Kaspersky Endpoint Security 的效能以及與其他應用程式的相容性 [選擇可偵測的威脅類型](#page-327-0) [啟⽤或停⽤進階解毒技術](#page-337-0) [啟⽤或停⽤省電模式](#page-338-0) 啟用或停用允許其他應用程式使用資源 建立和使用設定檔 還原應用程式預設設定 使用者和管理員之間的訊息傳遞 [資料加密](#page-342-0) [加密功能限制](#page-344-0) <u>變更加密金鑰的長度 (AES56 / AES256)</u> [卡巴斯基磁碟加密](#page-348-1) SSD [磁碟機加密的特殊功能](#page-350-0) 使用卡巴斯基磁碟加密技術執行完整磁碟加密 [建立硬碟磁碟機加密排除清單](#page-352-0) [匯出和匯入從加密範圍中排除的硬碟磁碟機清單](#page-353-0) [啟⽤單點登入](#page-355-0) (SSO) 技術 管理身分驗證代理帳戶 配合身分驗證代理使用令牌和智慧卡 [硬碟磁碟機解密](#page-366-0) [還原對受卡巴斯基磁碟加密技術防護的磁碟機的存取權限](#page-367-0) [更新作業系統](#page-370-0) [消除加密功能更新的錯誤](#page-371-0) 撰取身分驗證代理偵錯等級 編輯身分驗證代理說明文字 測試執行身分驗證代理後,刪除剩餘物件與資料 [BitLocker](#page-374-1) 管理 啟動 BitLocker [磁碟機加密](#page-375-0) 解密受 BitLocker [防護的硬碟磁碟機](#page-378-0) 還原對 BitLocker [防護的磁碟機的存取權限](#page-379-0) [本機電腦磁碟機上檔案級加密](#page-382-0) [加密本機電腦磁碟中的檔案](#page-382-1) 為應用程式建立加密檔案存取規則 [加密特定應⽤程式建立或修改的檔案](#page-385-0) [⽣成解密規則](#page-386-0) [在本機電腦磁碟機上解密檔案](#page-387-0) [建立加密資料](#page-388-0) [還原對加密檔案的存取權限](#page-389-0) [作業系統故障後還原對加密檔案的存取](#page-391-0) [編輯加密檔案存取訊息範本](#page-392-0) [卸除式磁碟機加密](#page-392-1) [啟動卸除式磁碟機加密](#page-394-0) [新增卸除式磁碟機加密規則](#page-396-0) [匯出和匯入卸除式磁碟機的加密規則清單](#page-397-0) 用於存取卸除式磁碟機上加密檔案的攜帶模式

[卸除式磁碟機解密](#page-404-0) [檢視資料加密詳細資訊](#page-405-0) [檢視加密狀態](#page-405-1) [在卡巴斯基安全管理中⼼的資訊顯⽰器上檢視加密統計資訊](#page-406-0) [檢視本機電腦磁碟機上檔案加密錯誤](#page-406-1) [檢視資料加密報告](#page-407-0) 無法存取加密裝置時的裝置使用 使用FDERT 還原實用程式還原資料 [建立作業系統緊急修復光碟](#page-412-0) [從命令列管理應⽤程式](#page-412-1) [指令](#page-413-0) SCAN[。病毒掃描](#page-413-1) UPDATE[。更新資料庫和程式模組](#page-416-0) ROLLBACK[。最近更新還原](#page-416-1) [TRACES](#page-417-0)。偵錯 START[。啟動設定檔](#page-418-0) STOP[。停⽌設定檔](#page-418-1) STATUS[。設定檔狀態](#page-419-0) STATISTICS[。設定檔操作統計](#page-419-1) RESTORE[。還原檔案](#page-419-2) **EXPORT**。匯出應用程式設定 IMPORT[。匯入應⽤程式設定](#page-421-0) ADDKEY[。套⽤⾦鑰檔案](#page-421-1) LICENSE[。產品授權](#page-422-0) RENEW[。購買產品授權](#page-422-1) PBATESTRESET[。在加密磁碟之前重設磁碟檢查結果](#page-422-2) EXIT。結束應用程式 **[EXITPOLICY](#page-423-1)**。停用政策 [STARTPOLICY](#page-423-2) · 啟用政策 DISABLE[。停⽤防護](#page-423-3) SPYWARE[。間諜軟體偵測](#page-423-4) **[MDRLICENSE.MDR](#page-424-0)** 啟動 KSN[。全域](#page-424-1)/私有 KSN 轉換 [KESCLI](#page-425-0) 命令 [掃描。病毒掃描](#page-425-1) GetScanState[。掃描完成狀態](#page-426-0) GetLastScanTime[。確定掃描完成時間](#page-426-1) GetThreats[。獲取偵測到的威脅的資料](#page-427-0) UpdateDefinitions[。更新資料庫和程式模組](#page-429-0) **GetDefinitionState**[。確定更新完成時間](#page-429-1) EnableRTP。啟用防護 [GetRealTimeProtectionState](#page-429-3)。"檔案威脅防護"狀態 版本。識別應用程式版本 [錯誤代碼](#page-430-1) 附錄。應用程式設定檔 透過 REST API 管理應用程式 使用 REST API 安裝應用程式

使用 API

<u>關於[應](#page-439-0)用程式的資訊源</u> <u>聯絡[技](#page-440-0)術支援服務</u> <u>偵[錯](#page-441-0)檔案的內容和儲存</u> <u>應用程式偵錯</u> <u>應用程式效能偵錯</u> <u>傾[印](#page-445-1)寫入</u> <u>防[護](#page-446-0)傾印檔案和偵錯檔案</u> <u>限制[和](#page-446-1)警告</u> 詞 彙 [表](#page-459-0) <u>[OL](#page-459-0)E 物件</u> <u>受[信](#page-459-0)任平台模組</u> <u>受[感](#page-459-0)染的檔案</u> <u>可[疑](#page-459-0)網頁位址資料庫</u> [存](#page-459-0) 檔 工作 已[感](#page-459-0)染檔案 憑 [證](#page-459-0) 發 佈 者 <u>掃[描](#page-459-0)範圍</u> <u>授[權](#page-459-0)憑證</u> <u>攜[帶](#page-459-0)式檔案管理器</u> <u>啟[動](#page-459-0)金鑰</u> 病 [毒](#page-459-0) 資 料 庫 <u>管[理](#page-459-0)群組</u> <u>網[路](#page-459-0)代理</u> <u>網頁資源位址的正規表示式</u> [解](#page-459-0) 毒 [誤](#page-459-0) 報 <u>身[分](#page-459-0)驗證代理</u> [遮](#page-459-0) 罩 <u>釣魚網頁位址資料庫</u> <u>防[護](#page-459-0)範圍</u> <u>附[加](#page-459-0)密鑰</u> 附錄 <u>錄</u><br>附錄1[。應](#page-464-0)用程式設定 <u>[檔](#page-464-1)案威脅防護</u> <u>W[eb](#page-466-0) 威脅防護</u> <u>[郵](#page-468-0)件威脅防護</u> <u>[網](#page-470-0)路威脅防護</u> <u>[防](#page-471-0)火牆</u> <u>BadUSB [攻](#page-473-0)擊防護</u> A M SI [防](#page-474-0) 護 <u>[弱](#page-475-0)點利用防禦</u> <u>行為偵測</u> [主](#page-476-0)<u>機入侵防禦</u> <u>[修](#page-479-0)復引擎</u> [卡](#page-479-1)巴斯基安全<u>網路</u> <u>W[eb](#page-482-0) 控制</u> <u>装置控制</u>

應用程式控制 [適應性異常控制](#page-490-0) [端點感應器](#page-492-0) [完整磁碟加密](#page-493-0) [檔案級加密](#page-498-0) [卸除式磁碟機加密](#page-499-0) [模組\(資料加密\)](#page-502-0) 排除項目 應用程式設定 [報告和儲存](#page-519-0) [網路設定](#page-520-0) [介⾯](#page-522-0) [監控設定](#page-523-0) [⼯作管理](#page-523-1) [掃描電腦](#page-524-0) [背景掃描](#page-528-0) [從內容功能表掃描](#page-528-1) [卸除式磁碟機掃描](#page-529-0) [完整性檢查](#page-530-0) [更新資料庫和程式模組](#page-531-0) 附錄 2[。應⽤程式信任群組](#page-533-0) 附錄 3。檔案延伸程式,用於快速掃描卸除式磁碟機 附錄 4[。郵件威脅防護附件過濾器的檔案類型](#page-536-0) 附錄 5[。與外部服務交互的網路設定](#page-539-0) 附錄 6。Windows 事件日誌中的應用程式事件 有關協力廠商代碼的資訊

<span id="page-10-0"></span>[商標聲明](#page-558-0)

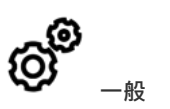

Kaspersky Endpoint Security 可以在哪些電腦上執行?

[⾃上個版本以來有哪些變更?](#page-11-0)

Kaspersky Endpoint Security 可以與其他哪些 Kaspersky 應用程式一起執行?

如何在 Kaspersky Endpoint Security [執⾏期間節省電腦資](#page-338-1) 源?

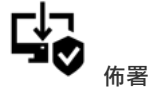

如何將 Kaspersky Endpoint Security [安裝到組織的所有電](#page-24-0) <u>腦上?</u>

[哪些安裝設定可以在命令列中配置?](#page-38-0)

<u>如何遠端移除 [Kaspersky Endpoint](#page-52-1) Security ?</u>

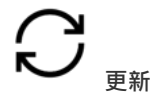

[有哪些⽅法可以更新資料庫?](#page-112-0) [如果更新後出現問題應該怎麼辦?](#page-125-0) [如何更新公司網路外部的資料庫?](#page-119-0) 是否能使用代理伺服器進行更新?

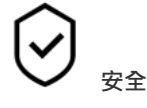

Kaspersky Endpoint Security 如何掃描電子郵件? [如何從掃描中排除受信任的檔案?](#page-303-0)

[如何防護電腦免受快閃記憶體磁碟機中的病毒的侵害?](#page-108-1)

如何執行對使用者隱藏的病毒掃描?

如何暫時暫停 [Kaspersky Endpoint](#page-99-0) Security 的防護?

如何還原 [Kaspersky Endpoint](#page-315-0) Security 錯誤刪除的檔案?

<span id="page-11-0"></span>如何防護 [Kaspersky Endpoint](#page-298-0) Security 不被使用者移除?

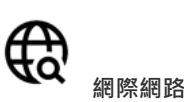

[Kaspersky Endpoint](#page-216-0) Security 是否掃描加密連 線 (HTTPS) ?

如何允許使用者只連線到受信任的 Wi-Fi 網 路?

[如何封鎖社群網路?](#page-223-0)

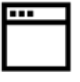

**應⽤程式**

如何找出使用者電腦上安裝了哪些應用程式 (資產)?

如何防止執行電腦游戲?

如何驗證"應⽤程式控制"[是否已正確配置?](#page-276-0) [如何將應⽤程式新增到受信任清單?](#page-309-0)

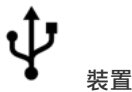

[如何封鎖使⽤快閃記憶體磁碟機?](#page-237-0)

[如何將裝置新增⾄受信任清單?](#page-241-0)

[是否能獲取對封鎖的裝置的存取權限?](#page-244-0)

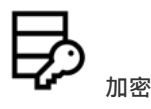

在哪些條件下無法進行加密?

如何使用密碼限制對壓縮檔案的存取?

是否能使用加密的智慧卡和權杖?

如果未與卡巴斯基安全管理中心連線,是否能 存取加密資料?

[如果電腦作業系統出現故障但資料仍然加密,](#page-391-0) 應該怎麼辦?

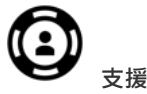

[報告檔案儲存在何處?](#page-321-0) [如何建立偵錯檔案?](#page-444-0) 如何啟用傾印寫入?

### 新增功能

更新 1160

Kaspersky Endpoint Security 11.6.0 for Windows 提供了以下功能和改進:

- 1. 支援 [Windows](#page-18-0) 10 21H1。有關對 Microsoft Windows 10 作業系統的支援的詳細資訊,請參閱技術支援知識 庫口。
- 2. Managed Detection and Response 元<u>件已新增</u>。該元件有助於與稱為 Kaspersky Managed Detection and Response 的解決方案進行交互。*Kaspersky Managed Detection and Response(MDR)*提供全天候的防護, 以免受越來越多的威脅侵害,這些威脅能夠繞過一些組織的自動防護機制,這些組織難以找到高素質專家或 內部資源有限。如欲瞭解該解決方案如何工作的詳細資訊,請參閱 Kaspersky Managed Detection and Response 說明指南¤。
- 3. 分發套件中包含的 [Kaspersky Endpoint](#page-293-0) Agent 已更新至版本 3.10 · Kaspersky Endpoint Agent 3.10 提供了新功 能,解決了一些以前的問題,並提高了穩定性。有關該應用程式的更多詳細資訊,請參閱支援 Kaspersky Endpoint Agent 的 Kaspersky 解決方案的文件。
- 4. 現在,它在"[網路威脅防護設定](#page-152-0)"中提供的功能可管理防護以抵禦諸如網路泛洪和連接埠掃描之類的攻擊。
- 5. 新增了為防火牆建立網路規則的新方法。您可以為"[網路監控](#page-173-1)"視窗中顯示的連線新增"[封包規則](#page-156-1)"和"應用程式規 則"。但是,網路規則連線設定將自動配置。
- 6. [網路監控介](#page-173-1)面現已改進。新增了有關網路活動的資訊:處理程序 ID, 用於啟動網路活動;網路類型 (網際網 路的本機網路);本機連接埠。預設隱藏有關網路類型的資訊。
- 7. 現在,可以為新的 Windows 使用者自動建立身分驗證代理帳戶。該代理允許使用者完成身分驗證,以存取使 用卡巴斯基磁碟加密技術加密的磁碟機,並加載作業系統。該應用程式可檢查有關電腦上 Windows 使用者帳 戶的資訊。如果 Kaspersky Endpoint Security 偵測到沒有身分驗證代理帳戶的 Windows 使用者帳戶, 則應用 程式將建立一個新帳戶來存取加密的磁碟機。這意味著您不需要為具有已加密磁碟機的電腦手動新增身分驗 證代理帳⼾。
- 8. 現在可以監視使用者電腦上的應用程式介面中的磁盤加密處理程序 (卡巴斯基磁碟加密和 BitLocker) 。您可 以從"主應用程式視窗"執行加密監控工具。

#### 更新 11.5.0

Kaspersky Endpoint Security 11.6.0 for Windows 提供了以下功能和改進:

- 1. 支援 [Windows](#page-18-0) 10 20H2。有關對 Microsoft Windows 10 作業系統的支援的詳細資訊,請參閱技術支援知識 庫 。
- 2. 更新的應用程式介面。還更新了通知區域、應用程式通知和對話框中的應用程式圖示。
- 3. 改進了用於應用程式控制、裝置控制和自適應異常控制元件的 Kaspersky Endpoint Security 網頁外掛程式的介 ⾯。
- 4. 新增了以 XML 格式匯入和匯出規則和排除項目清單的功能。XML 格式允許您在清單匯出後對其進行編輯。您 只能在卡巴斯基安全管理中心主控台中管理清單。以下清單可用於匯出/匯入:
	- 行為偵測(排除項目清單)。
	- Web [威脅防護\(受信任的網址清單\)。](#page-139-1)
- [郵件威脅防護\(附件篩選延伸程式清單\)](#page-146-0)。
- [網路威脅防護\(排除項⽬清單\)。](#page-151-0)
- [防火牆\(網路封包規則清單\)。](#page-162-1)  $\bullet$
- 應用程式控制 (規則清單)。
- Web [控制\(規則清單\)。](#page-226-0)
- 網路連接埠監控 (Kaspersky Endpoint Security 監控的連接埠和應用程式清單)。
- 卡巴斯基磁盤加密(排除項目清單)。
- [卸除式磁碟機加密\(規則清單\)。](#page-397-0)
- 5. 物件 MD5 資訊已新增到[威脅偵測報告中](#page-318-0)。在應用程式的早期版本中, Kaspersky Endpoint Security 僅顯示物 件的 SHA256。
- 6. 在"裝置控制"設定中新增了[為裝置存取規則分配優先順序的](#page-237-0)功能。優先順序分配可讓使用者對裝置存取的設定 更加靈活。如果已將使用者新增到多個群組,則 Kaspersky Endpoint Security 會根據具有最高優先順序的規則 來管理裝置存取。例如,您可以向 Everyone 群組授予只讀權限,向管理員群組授予讀/寫權限。為此,請為 管理員群組分配優先順序 0,為 Everyone 群組分配優先順序 1。您只能為具有檔案系統的裝置配置優先順序。 這包括硬碟磁碟機、卸除式磁碟機、軟碟、CD / DVD 磁碟機和可攜式裝置(MTP)。
- 7. 新增了新功能:
	- 管理音頻涌知。
	- 如果網際網路連線受到限制 (例如,透過行動連線),則網路數據流量控制 Kaspersky Endpoint Security 會限制其自身的網路流量。
	- 透過受信任的遠端管理應用程式 (例如 TeamViewer、LogMeIn Pro 和 Remotely Anywhere) 來管理 Kaspersky Endpoint Security 設定。您可以使用遠端管理應用程式來啟動 Kaspersky Endpoint Security 並 在應用程式介面中管理設定。
	- 管理在 Firefox 和 Thunderbird [中的安全流量掃描設定。](#page-218-0)您可以選擇 Mozilla 將使用的憑證儲存: Windows 憑證儲存或 Mozilla 憑證儲存。此功能僅適⽤於沒有套⽤政策的電腦。如果將政策套⽤於電腦,Kaspersky Endpoint Security 會⾃動啟⽤在 Firefox 和 Thunderbird 中使⽤ Windows 憑證儲存。
- 8. 新增[了配置安全流量掃描模式的](#page-216-1)功能: 即使停用防護元件也始終掃描流量, 或者在防護元件請求時掃描流 量。
- 9. 修改[了從報告中刪除資訊的](#page-321-1)處理程序。使用者只能刪除所有報告。在應用程式的先前版本中,使用者可以選 擇特定的應⽤程式元件,這些元件的資訊將被從報告中刪除。
- 10. 修改了用於匯入包含 [Kaspersky Endpoint](#page-339-0) Security 設定的設定檔的處理程序, 以及修改了用於還原應用程式設 定的處理程序。匯入或還原之前, Kaspersky Endpoint Security 僅顯示警告。在該應用程式的早期版本中, 您 可以在套⽤新設定之前檢視它們的值。
- 11. 簡化恢復對由 BitLocker [加密的磁碟機存取的程序。](#page-379-0)完成存取恢復程序後, Kaspersky Endpoint Security 會提 示使用者設定新密碼或 PIN 代碼。設定新密碼後, BitLocker 將加密磁碟機。在應用程式的早期版本中, 使用 者必須在 BitLocker 設定中手動重置密碼。
- 12. 使用者現在可以為特定電腦建立自己的本機[受信任區域](#page-302-0)。這樣,除了政策中的一般受信任區域之外,使用者 還可以建立自己的"排除項目"和"受信任應用程式"的本機清單。管理員可以允許或封鎖使用本機排除項目或本

機受信任的應用程式。管理員可以使用卡巴斯基安全管理中心檢視、新增、編輯或刪除電腦屬性中的清單項 ⽬。

13. 新增了在受信任應用程式的屬性中輸入註解的功能。註解有助於簡化對受信任應用程式的搜尋和排序。

14. 透過 REST API 管理應用程式:

- 現在可以配置 Outlook 的郵件威脅防護延伸程式的設定。
- 禁止停用病毒、蠕蟲和特洛伊木馬偵測。

#### 更新 11.4.0

Kaspersky Endpoint Security 11.4.0 for Windows 提供了以下功能和改進:

- 1. 全新設計的工作列通知區域中的程式圖示。現在將顯示全新的 k 圖示, 以取代原來的 k 圖示。如果需要使用 者執行操作(例如,在更新應用程式後重新啟動電腦),則圖示將變更為 k · 如果應用程式的防護元件被停 用或發生故障,則圖示將變更為 k 或 k · 如果將滑鼠懸停在該圖示上方, Kaspersky Endpoint Security 將顯示 有關電腦防護問題的敘述。
- 2. 分發套件中包含的 Kaspersky Endpoint Agent 已更新至版本 3.9。Kaspersky Endpoint Agent 3.9 支援與新的卡 巴斯基解決方案整合。有關該應用程式的更多詳細資訊,請參閱支援 Kaspersky Endpoint Agent 的 Kaspersky 解決方案的文件。
- 3. 為 Kaspersky Endpoint Security 元件新增了"*產品授權不支援*"狀態。您可以透過點擊"<u>主應用程式視窗</u>"中的"**防 護元件**"按鈕來檢視元件的狀態。
- 4. 來自弱點利用防禦的新事件已新增到[報告](#page-318-0)中。
- 5. 現在,在啟動磁碟機加密時,會自動將[卡巴斯基磁碟加密技術](#page-348-1)的驅動程式新增到 Windows 還原環境 (WinRE) 中。安裝該應用程式時,會向 Kaspersky Endpoint Security 的早期版本新增驅動程式。在受到卡巴斯基磁碟加 密技術防護的電腦上還原作業系統時,向 WinRE 新增驅動程式可以提高應用程式的穩定性。

<span id="page-14-0"></span>端點感應器元件已從 Kaspersky Endpoint Security 中刪除。如果電腦上已安裝 Kaspersky Endpoint Security 版本11.0.0至11.3.0,您仍然可以在政策中設定端點感應器設定。

## Kaspersky Endpoint Security for Windows

Kaspersky Endpoint Security for Windows (以下簡稱 Kaspersky Endpoint Security)為電腦提供全面防護,封鎖 各種類型的威脅、網路攻擊和釣魚攻擊。

為了防護您的電腦, Kaspersky Endpoint Security 使用了以下威脅偵測技術:

- **機器學習**。Kaspersky Endpoint Security 使用基於機器學習的模型:該模型由 Kaspersky 專家開發。在使用過 程中,模型不斷收到來自 KSN 的最新威脅資料,從而訓練模型。
- 雲端分析。Kaspersky Endpoint Security 接收來自卡巴斯基安全網路的威脅資料。*卡巴斯基安全網路(KSN)* 是雲端服務的基礎結構,可提供對線上卡巴斯基知識庫的存取,該知識庫包含有關檔案、網頁資源和軟體信 譽的資訊。
- **專家分析** 。 Kaspersky Endpoint Security 使用 Kaspersky 病毒分析師新增的威脅資料 。 如果物件的信譽無法自 動確定,則病毒分析師將手動檢查物件。
- **行為分析**。Kaspersky Endpoint Security 會及時分析物件的活動。
- **自動分析** 。 Kaspersky Endpoint Security 接收來自物件自動分析系統的資料。系統處理 Kaspersky 收到的所有 物件,然後確定物件信譽並將相應資料新增至病毒資料庫。如果系統無法確定物件的信譽,它會傳送請求給 Kaspersky 病毒分析師。
- **Kaspersky Sandbox**。Kaspersky Endpoint Security 會掃描虛擬機上的物件。Kaspersky Sandbox 會分析物件 的行為並就其信譽做出決定。該技術只有在您使用 Kaspersky Sandbox 時才可使用。

每種類型的威脅是由專門的元件處理。各個元件均可獨立啟用或停用,並可以配置其設定。

下列為應用程式的控制元件:

- **應用程式控制**。此元件可記錄使用者啟動應用程式和管理應用程式啟動的操作。
- **裝置控制**。該元件可讓您為資料儲存裝置 ( 例如硬碟磁碟機、卸除式磁碟機和 CD/DVD ) 、資料傳輸裝置 (例如數據機)、將資訊轉為硬拷貝的裝置(例如印表機)或者用於將裝置連線電腦的介面(例如 USB、藍 牙)配置靈活的存取限制。
- **Web 控制**。此元件可讓您對不同的使用者群組進行存取網頁資源的限制設定。
- **適應性異常控制**。該元件會監視並控制不是受防護電腦典型操作的潛在有害操作。

下列為應用程式的防護元件:

- **行為偵測**。此元件獲取您電腦上的應用程式操作的資訊,並將此資訊提供給其他元件以實現更有效的防護。
- **弱點利用防禦**。該元件跟蹤由易於感染的應用程式執行的可執行檔。當存在從易於感染的應用程式執行可執 行檔的嘗試, 並且該嘗試並非由使用者發起時, Kaspersky Endpoint Security 將封鎖該檔案執行。
- 主機入侵防禦。此元件可記錄應用程式在作業系統中的行為,並根據受信任應用程式群組管理應用程式活 動。每各應⽤程式均有可指定相關規則。這些規則將管理應⽤程式存取使⽤者個⼈資料和作業系統資源。此 類資料包括"我的文件"資料夾中的使用者檔案、cookie、使用者活動記錄檔案以及包含最常用應用程式的設定 和重要資訊的檔案、資料夾和登錄機碼。
- **修復引擎**。該元件允許 Kaspersky Endpoint Security 復原惡意軟體在作業系統中執行的操作。
- **檔案威脅防護**。此元件負責防護電腦的檔案系統避免感染。該元件在 Kaspersky Endpoint Security 啟動後立即 啟動;它持續駐留在電腦 RAM 中,並掃描在電腦及所有已連線的儲存裝置上開啟、儲存或啟動的所有檔案。

此元件會攔截所有存取檔案的企圖,並掃描此檔案是否包含病毒和其他威脅。

- **Web 威脅防護**。該元件會掃描透過 HTTP 和 FTP 協定到達使用者電腦的流量,並檢查網址是否為惡意網址或 釣⿂網站。
- **郵件威脅防護**。此元件掃描傳入和傳出的電子郵件訊息是否含有病毒和其他惡意軟體。
- $\bullet$ **網路威脅防護**。此元件將掃描接收的網路流量以尋找常見的網路攻擊活動。偵測到企圖針對您電腦進行網路 攻擊時, Kaspersky Endpoint Security 將封鎖來自攻擊電腦的網路活動。
- 防火牆 · 當電腦連接到網際網路或本機網路時 · 此元件可防護儲存於電腦上的個人資料 · 並封鎖大多數針對 作業系統的威脅。
- **BadUSB 攻擊防護**。此元件可以防止受感染的模擬鍵盤的 USB 裝置連線至電腦。
- AMSI 防護。該元件根據來自協力廠商應用程式的請求掃描物件,並通知請求應用程式有關掃描結果的資訊。

除了應用程式元件提供的即時防護外,我們也建議您定期*掃描雷腦*病毒和其他威脅。這有助於排除傳播未被防護 元件偵測到(例如,由於安全等級低)的惡意軟體的可能性。

為確保電腦防護為最新,您必須*更新應用程式使用的資料庫和模組*。在預設設定下,應用程式將會自動更新,但 視情況所需,您亦可手動更新資料庫和應用程式模組。

Kaspersky Endpoint Security 提供以下工作:

- **完整性檢查** 。 Kaspersky Endpoint Security 將檢查應用程式安裝資料夾內的應用程式模組以檢查任何損壞或修 改。如果應用程式模組擁有錯誤的數位簽章,則此模組被認定為損壞。
- **完整掃描**。Kaspersky Endpoint Security 將掃描作業系統,包括內核記憶體、作業系統啟動時載入的物件、磁 碟引導磁區、作業系統備份儲存以及所有硬碟磁碟機和卸除式磁碟機。
- **自訂掃描**。Kaspersky Endpoint Security 將掃描使用者選擇的物件。
- **關鍵區域掃描** 。Kaspersky Endpoint Security 將掃描內核記憶體、作業系統啟動時載入的物件和磁碟引導磁 區。
- 。Kaspersky Endpoint Security 下載更新應⽤程式資料庫和模組。更新可以確保電腦防護最新的病毒和其 **更新** 他威脅。
- $\textbf{L}$ 次更新回溯。Kaspersky Endpoint Security 將回溯最新更新的資料庫和模組。這允許您在必要時將資料庫和 應用程式模組回溯到以前的版本,例如,當新資料庫版本包含無效簽章而導致 Kaspersky Endpoint Security 封 鎖了安全的應用程式時。

#### 應用程式的服務功能

Kaspersky Endpoint Security 包含了大量的服務功能。它們用於確保應用程式為最新版本、擴充應用程式功能和 協助使用者操作。

- **報告**。在其操作過程中,應用程式將為每個應用程式元件儲存一份報告。您還可以使用報告跟蹤已完成工作 的結果。該報告包含 Kaspersky Endpoint Security 執行過程中發生的事件清單以及該應用程式執行的所有操 作。在發生意外事件時,您可以將此報告傳送至 Kaspersky,供技術支援專家更加深入地查尋問題。
- **資料儲存**。如果應用程式在掃描電腦以尋找病毒和其他威脅時偵測到已感染的檔案,它會封鎖那些檔案。 Kaspersky Endpoint Security 將已解毒的和刪除的檔案備份儲存在"*備份區*"中。Kaspersky Endpoint Security 將由於某種原因未被處理的檔案移動至*活動威脅清單*。您可以掃描檔案、將檔案還原至原資料夾以及清空資 料儲存區。
- **通知服務**。通知服務說明使用者偵錯會影響電腦防護狀態和 Kaspersky Endpoint Security 執行的事件。通知可 直接顯示在螢幕上,或透過電子郵件進行傳送。
- 卡巴斯基安全網路 · 使用者加入卡巴斯基安全網路之後可透過即時使用接收自全球使用者的檔案 · 網頁資源 和軟體信譽資訊來增強電腦防護的效率。
- **產品授權**。使用授權檔案可以解鎖應用程式完整功能、提供應用程式資料庫和模組更新的存取權限、提供應 用程式詳細資訊以及提供 Kaspersky 技術支援協助。
- **支援** 。 所有 Kaspersky Endpoint Security 註冊使用者都可聯絡技術支援專家取得相關協助。您可以透過 Kaspersky CompanyAccount 網站向 Kaspersky 技術支援傳送請求,或透過電話呼叫技術支援。

如果該應用程式返回錯誤,或者在執行期間掛起,它可能會自動重新啟動。

如果程式遇到反覆導致程式異常關閉的錯誤,它將執行以下操作:

- 1. 停用控制和防護功能(加密功能仍啟用)。
- 2. 通知使用者某些功能已被停用。
- <span id="page-17-0"></span>3. 更新病毒資料庫或應⽤程式模組更新之後嘗試還原程式的功能。

# 分發套件

分發套裝包括以下分發套件:

#### **強加密** (AES256)

此分發套件包含用於實施有效金鑰長度為 256 位元的 AES (進階加密標準) 加密演算法的加密工具。

#### **簡單加密** (AES56)

此分發套件包含用於實施有效金鑰長度為 56 位元的 AES 加密演算法的加密工具。

每個分發套件都包含以下檔案:

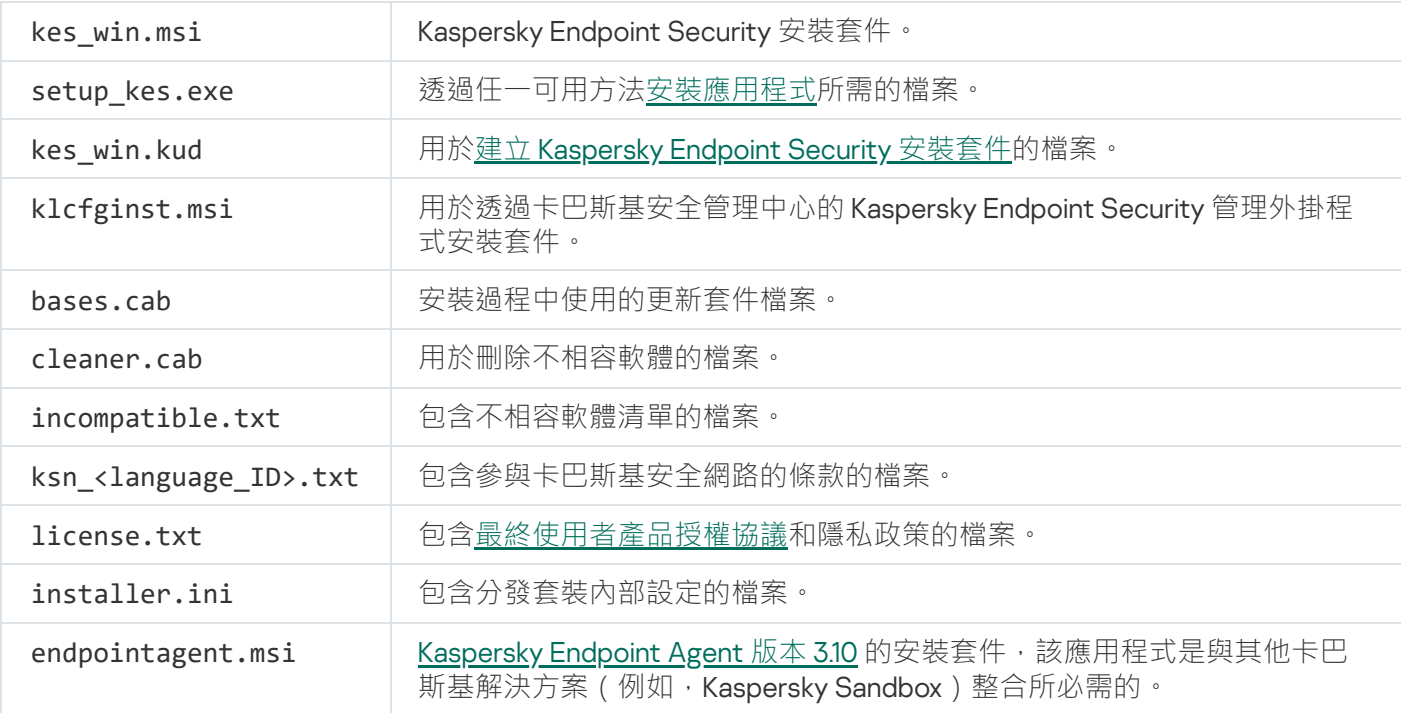

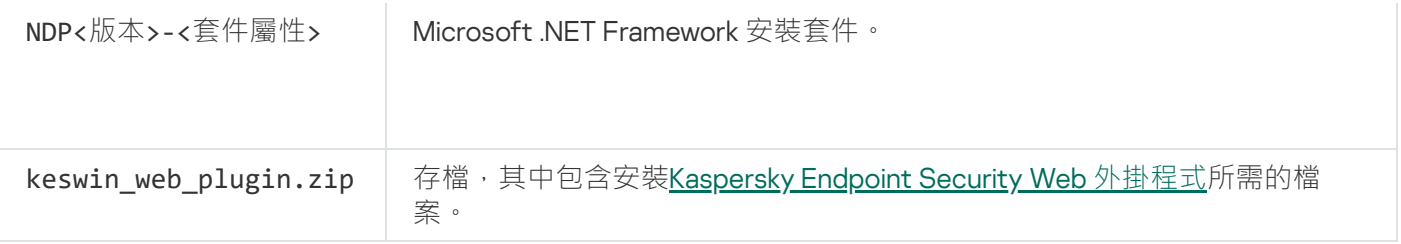

不建議變更這些設定的值。如果您希望變更安裝選項,請使用 [setup.ini](#page-43-0) 檔案。

# <span id="page-18-0"></span>硬體和軟體需求

為確保 Kaspersky Endpoint Security 的正常執行, 您的電腦必須符合以下需求:

最低一般要求:

- 2 GB 磁碟可使用空間
- CPU:
	- 工作站: 1 GHz
	- 伺服器:1.4 GHz
	- ⽀援 SSE2 指令集合
- RAM:
	- 工作站 (x86): 1 GB
	- 工作站  $(x64)$  : 2 GB
	- 伺服器:2 GB
- Microsoft .NET Framework 4.0 或後續版本

#### 支援的工作站作業系統:

- Windows 7 Home / Professional / Ultimate / Enterprise Service Pack 1 或更高版本;
- Windows 8 Professional / Enterprise;
- Windows 8.1 Professional / Enterprise;
- Windows 10 Home / Pro / Pro for Workstations / Education / Enterprise.

Microsoft 不推薦使用 SHA-1 模組簽名算法。要在執行 Microsoft Windows Server 7 作業系統的電腦上成功安 裝 Kaspersky Endpoint Security,需要更新 KB4474419[。有關此更新的更多詳細信息,請訪問](https://support.microsoft.com/en-us/help/4474419/sha-2-code-signing-support-update)Microsoft 技術 支援網站**¤**。

有關對 Microsoft Windows 10 作業系統的支援的詳細資訊,請參閱技術支援知識庫 ¤。

支援的伺服器作業系統:

Windows Small Business Server 2011 Essentials / Standard (64-bit);

Microsoft Small Business Server 2011 Standard (64 位元) 僅在安裝了 Service Pack 1 for Microsoft Windows Server 2008 R2 時才受支援。

- Windows MultiPoint Server 2011 (64-bit);
- Windows Server 2008 R2 Foundation / Standard / Enterprise / Datacenter Service Pack 1 或更高版本;
- Windows Server 2012 Foundation / Essentials / Standard / Datacenter;
- Windows Server 2012 R2 Foundation / Essentials / Standard / Datacenter;
- Windows Server 2016 Essentials / Standard / Datacenter;
- Windows Server 2019 Essentials / Standard / Datacenter.

Microsoft 不推薦使用 SHA-1 模組簽名算法。要在執行 Microsoft Windows Server 2008 R2 作業系統的電腦上 成功安裝 Kaspersky Endpoint Security,雷要更新 KB4474419。有關此更新的更多詳細信息,請訪問 Microsoft 技術支援網站 u。

有關對 Microsoft Windows Server 2016 和 Microsoft Windows Server 2019 作業系統的支援的詳細資訊, 請參 [閱技術⽀援知識庫](https://support.kaspersky.com/kes11/13036) 。

受支援的終端伺服器類型:

- 基於 Windows Server 2008 R2 SP1 的 Microsoft Remote Desktop Services;
- 基於 Windows Server 2012 的 Microsoft Remote Desktop Services;
- 基於 Windows Server 2012 R2 的 Microsoft Remote Desktop Services;
- 基於 Windows Server 2016 的 Microsoft Remote Desktop Services;
- 基於 Windows Server 2019 的 Microsoft Remote Desktop Services。

支援的虛擬平台:

- VMWare Workstation 16 Pro
- VMware ESXi 7.0 Update 1a
- Microsoft Hyper-V Server 2019
- Citrix Virtual Apps 和 Desktops 7
- Citrix Provisioning 2009
- Citrix Hypervisor 8.2 LTSR

Kaspersky Endpoint Security 支援以下版本的卡巴斯基安全管理中心的操作:

- 卡巴斯基安全管理中心 11
- 卡巴斯基安全管理中心 12
- 卡巴斯基安全管理中⼼ 12 Patch A
- 卡巴斯基安全管理中⼼ 12 Patch B
- 卡巴斯基安全管理中心 13
- 卡巴斯基安全管理中心 13.1
- <span id="page-20-0"></span>• 卡巴斯基安全管理中心 13.2

# 取決於作業系統類型的可用應用程式功能比較

可用的 Kaspersky Endpoint Security 功能集取決於作業系統的類型:工作站或伺服器(請參見下表)。

Kaspersky Endpoint Security 功能比較

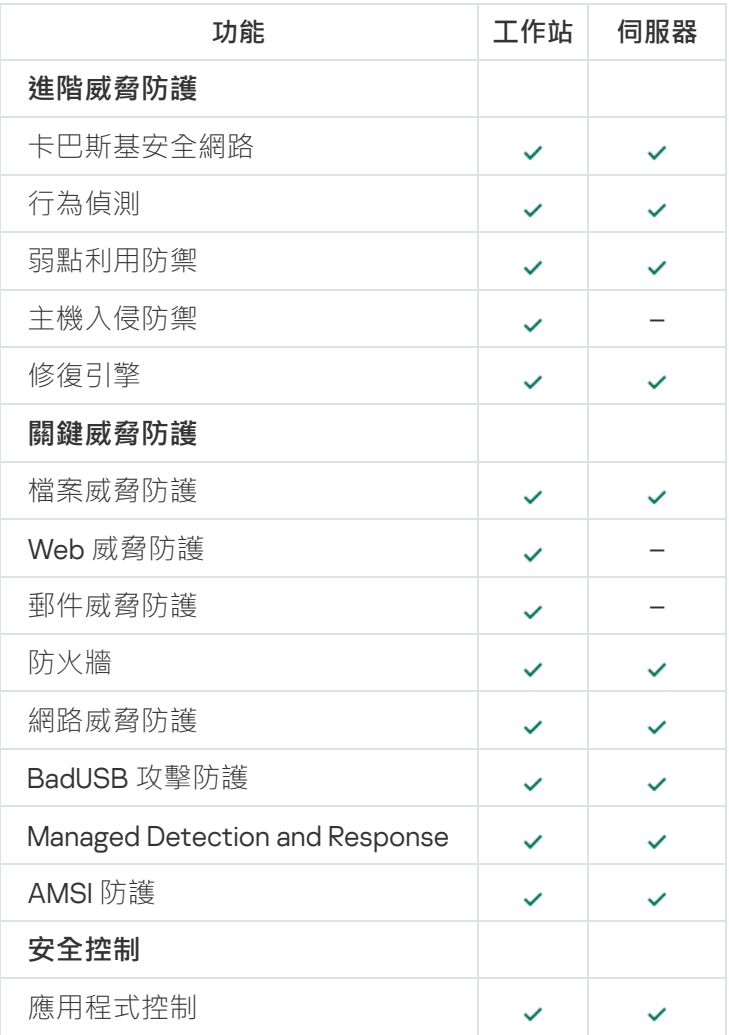

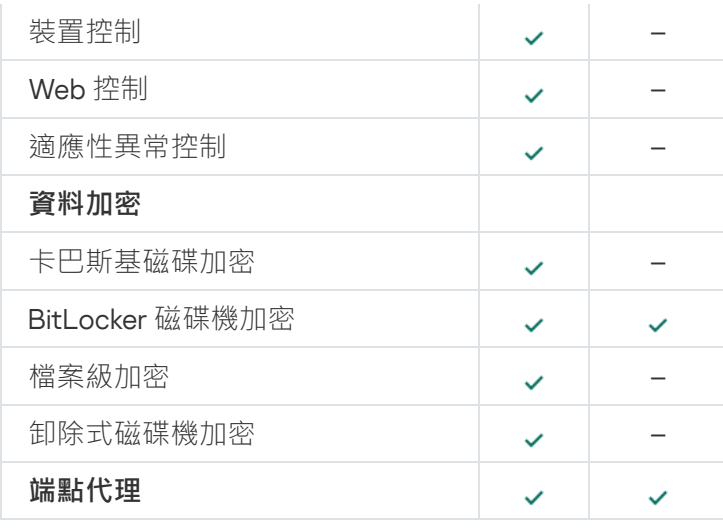

## <span id="page-21-0"></span>根據管理工具比較應用程式功能

Kaspersky Endpoint Security 中提供的功能集取決於管理工具(請參見下表)。

您可以使用卡巴斯基安全管理中心 12 的以下主控台管理應用程式:

- 管理主控台。管理員工作站上安裝的 Microsoft 管理主控台 (MMC) 管理單元。
- 網頁主控台。管理伺服器上安裝的卡巴斯基安全管理中心元件。您可以在任何可存取管理伺服器的電腦上透 過瀏覽器在網頁主控台中工作。

您也可以使用卡巴斯基安全管理中心雲端主控台管理應用程式。*卡巴斯基安全管理中心雲端主控台*是卡巴斯基安 全管理中心的雲端版本。這意味著卡巴斯基安全管理中心的管理伺服器和其他元件安裝在卡巴斯基雲端基礎架構 中。有關透過卡巴斯基安全管理中心雲端主控台的詳細資訊,請參閱卡巴斯基安全管理中心雲端主控台說明手 冊 。

Kaspersky Endpoint Security 功能比較

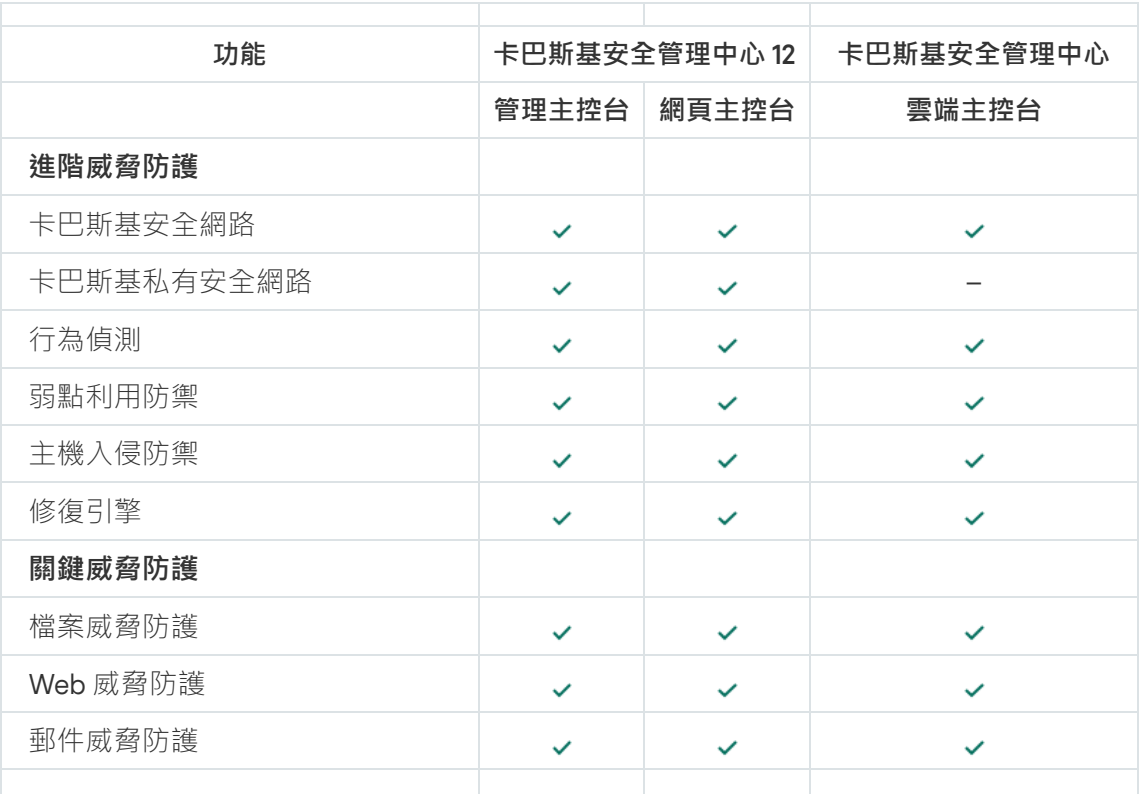

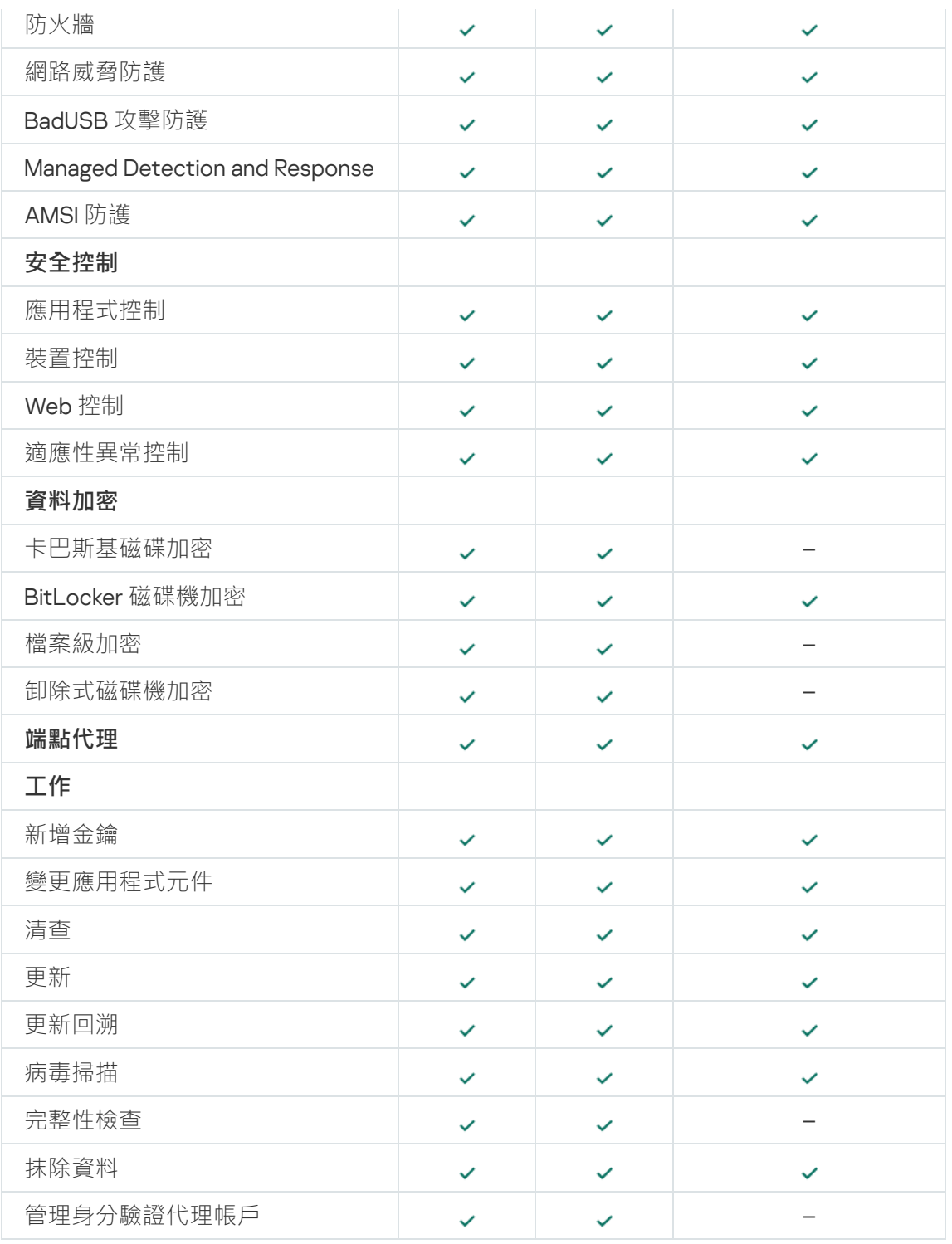

# <span id="page-22-0"></span>與其他應⽤程式的相容性

在安裝前, Kaspersky Endpoint Security 會檢查電腦中是否存在 Kaspersky 應用程式。應用程式還會檢查電腦中 ---------<br>是否有不相容的軟體。分<u>發套件</u>中包含的 incompatible.txt 檔案提供了不相容軟體清單。

# **下載** [INCOMPATIBLE.TXT](https://help.kaspersky.com/KESWin/11.6.0/Incompatible.txt/incompatible.txt) **檔案**

Kaspersky Endpoint Security 與以下 Kaspersky 應用程式不相容:

- Kaspersky Small Office Security 。
- 卡巴斯基安全軟體。
- Kaspersky Anti-Virus ·
- Kaspersky Total Security 。
- Kaspersky Safe Kids ·
- Kaspersky Free 。
- Kaspersky Anti-Ransomware Tool。
- Kaspersky Anti Targeted Attack Platform(包括"端點感應器"元件)。
- Kaspersky Sandbox(包括 Kaspersky Endpoint Agent)。
- Kaspersky Endpoint Detection and Response (包括"端點感應器"元件)。

如果使用其他卡巴斯基應用程式的佈署工具在電腦上安裝了"端點代理"元件,則在安裝 Kaspersky Endpoint Security 的過程中將會自動刪除該元件。如果在應用程式元件清單中選擇了"端點代理",則 Kaspersky Endpoint Security 也可能包括"端點感應器"/"Kaspersky Endpoint Agent"元件。

- Kaspersky Security for Virtualization Light Agent 。
- Kaspersky Fraud Prevention for Endpoint 。
- Kaspersky Security for Windows Server 。
- Kaspersky Embedded Systems Security 。

<span id="page-23-0"></span>如果電腦安裝了該清單中的 Kaspersky 應用程式, Kaspersky Endpoint Security 會移除這些應用程式。請等待此 過程結束,然後再繼續安裝 Kaspersky Endpoint Security。

# 安裝和移除應用程式

可以透過以下方式在電腦上安裝 Kaspersky Endpoint Security:

- 本機使用[安裝精靈。](#page-36-0)
- 本機使用[命令列。](#page-38-0)
- 透過卡巴斯基安全管理中心 12 進行遠端系統管理。
- 遠端透過 Microsoft Windows 群組政策管理編輯器 ( 有關詳細資訊, 請參閱 *Microsoft 技術支援網站* ¤ ) 。
- 遠端使用系統中心配置管理器。

您可以透過多種方式配置應用程式安裝設定。如果同時使用多種方法配置設定,Kaspersky Endpoint Security 將 套用具有最高優先順序的設定。Kaspersky Endpoint Security 使用以下優先順序順序:

- 1. 從 [setup.ini](#page-43-0) 檔案收到的設定。
- 2. 從 installer.ini 檔案收到的設定。
- 3. 從[命令列收](#page-38-0)到的設定。

我們建議您在啟動 Kaspersky Endpoint Security 安裝 (包括遠端安裝) 之前關閉所有活動的應用程式。

# <span id="page-24-0"></span>诱渦卡巴斯基安全管理中心 12 佈署

Kaspersky Endpoint Security 可以透過多種方式佈署在企業網路內的電腦上。您可以為您的組織選取最合適的佈 署方案,或同時組合多個佈署方案。卡巴斯基安全管理中心 12 支援以下主要佈署方法:

• 使用防護佈署精靈安裝應用程式。

如果您滿意 Kaspersky Endpoint Security for Windows 的預設設定,並且的您組織的基礎架構很簡單,不需要 特殊配置,則標準安裝方法很方便。

● 使用遠端安裝工作安裝應用程式。

通用安裝方法允許您配置 Kaspersky Endpoint Security 設定並靈活管理遠端安裝工作。Kaspersky Endpoint Security 的安裝套件括以下步驟:

1. [建立安裝套件](#page-29-0)。

2. [建立遠端安裝⼯作。](#page-32-0)

卡巴斯基安全管理中心 12 還支援使用其他方法來安裝 Kaspersky Endpoint Security, 例如在作業系統映射內佈 署。有關其他佈署方法的詳細資訊, 請參*閱卡巴斯基安全管理中心 12 說明*e。

## <span id="page-24-1"></span>應用程式的標準安裝

卡巴斯基安全管理中心提供了防護佈署精靈,以便在企業電腦上安裝應用程式。防護佈署精靈包括以下主要操 作:

1. 選擇 Kaspersky Endpoint Security 安裝套件。

安裝套件是為透過卡巴斯基安全管理中心遠端安裝 Kaspersky 應用程式而建立的一組檔案。安裝套件中包含安 装應用程式以及安裝後立即執行應用程式所需的一系列設定,<br>安裝套件透過應用程式分發套件中包括的副檔 名為 .kpd 和 .kud 的檔案建立。Kaspersky Endpoint Security 安裝套件通用於所有受支援的 Windows 版本和處 理器架構類型。

2. 建立卡巴斯基安全管理中心管理伺服器的"*遠端安裝應用程式*"工作。

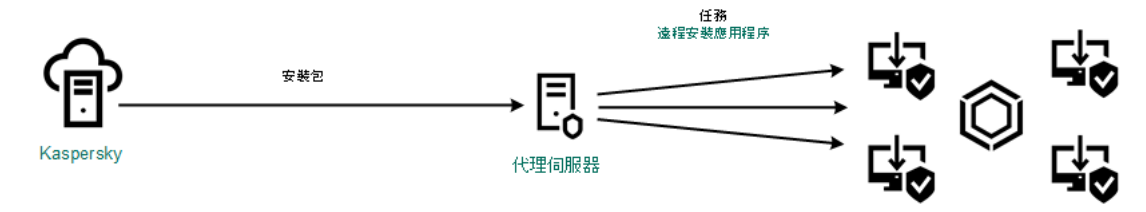

Kaspersky Endpoint Security 佈署

#### **如何在管理主控台** (MMC) **[中執⾏防護佈署精靈](javascript:toggleBlock()**

1. 在管理主控台中,轉到資料夾"**管理伺服器 → 附加 → 遠端安裝**"。

#### 2. 點擊"**在受管理裝置(工作站)上佈署安裝套件**"連結。

這將啟動防護佈署精靈。按照精靈的說明進行操作。

⽤⼾端電腦上的 TCP 連接埠 139 和 445 以及 UDP 連接埠 137 和 138 必須開放。

#### 步驟 1. 選取安裝套件

從清單中選取 Kaspersky Endpoint Security 安裝套件。如果清單不包含 Kaspersky Endpoint Security 安裝套 件,可以在精靈中建立安裝套件。

您可以在卡巴斯基安全管理中心配[置安裝套件設定](#page-29-0)。例如,您可以選取將安裝到電腦的應用程式元件。

網路代理將與 Kaspersky Endpoint Security 一起安裝。 網路代理可促進管理伺服器與用戶端電腦之間的互 動。如果電腦上已安裝網路代理,則不會再次安裝。

#### 步驟 2. 選取要進⾏安裝的裝置

選取要安裝 Kaspersky Endpoint Security 的電腦。下列選項可用:

- 將丁作分配給管理群組。在狺種情況下,丁作分配給先前建立的管理群組中包括的雷腦。
- 選取管理伺服器在網路中偵測到的電腦: 未分配裝置。網路代理不會安裝在未配置裝置上。在這種情況 下,工作將分配給特定裝置。特定裝置可包括管理群組中的裝置以及未配置裝置。
- 手動指定裝置位址或從清單中匯入位址。您可以指定您要將工作分配給的裝置的 NetBIOS 名稱、IP 位址 和 IP 子網路。

步驟 3. 定義遠端安裝⼯作設定

配置以下其他應⽤程式設定:

- **強制下載安裝套件**。選取應用程式安裝方法:
	- 使用網路代理 · 如果電腦上未安裝網路代理 · 將首先使用作業系統的工具安裝網路代理 · 然後透過網 路代理的⼯具安裝 Kaspersky Endpoint Security。
	- **透過發佈點使用作業系統資源**。透過發佈點使用作業系統資源將安裝套件傳輸到用戶端電腦。如果網 路中有至少一個發佈點,則可以選取此選項。有關發佈點的詳細資訊,*請參閱卡巴斯基安全管理中心* 說明。
	- **透過管理伺服器使用作業系統資源**。檔案將透過管理伺服器使用作業系統資源傳送到用戶端電腦。如 果用戶端電腦上未安裝網路代理,但用戶端電腦與管理伺服器在同一網路中,可以選取此選項。
- **其他伺服器管理的裝置行為**。選取 Kaspersky Endpoint Security 安裝方法。如果網路中安裝了多個管理伺 服器,這些管理伺服器可能看到相同的用戶端電腦。例如,這可能導致透過不同的管理伺服器在同一用 戶端雷腦上多次遠端安裝同一應用程式,或產牛其他衝突。
- **不安装已經安装的應用程式**。例如,如果要安裝較早版本的應用程式,則清除此核取方塊。
- **在 Active Directory 群組政策中分配網路代理安裝**。使用 Active Directory 資源手動安裝網路代理。要安 裝網路代理,必須以網域管理員權限執行遠端安裝工作。

步驟 4. 選取產品授權⾦鑰

向安裝套件新增用於啟動應用程式的金鑰。此步驟為可選項。如果管理伺服器包含帶自動分發功能的產品授 權金鑰,則該金鑰稍後將自動新增。您還可以稍後透過使用"*新增金鑰*"工作來啟動應用程式。

步驟 5. 選取作業系統重新啟動設定

選取當需要重新啟動電腦時所執行的操作。安裝 Kaspersky Endpoint Security 時, 不需要重新啟動。僅當在 安裝前必須移除不相容的應用程式時,才需要重新啟動。更新應用程式版本時也可能需要重新啟動。

步驟 6. 在安裝應⽤程式前刪除不相容的應⽤程式

請仔細閱讀不相容應用程式清單並允許移除這些應用程式。如果電腦上安裝了不相容的應用程式,安裝 Kaspersky Endpoint Security 將以出錯結束。

步驟 7.選取⽤於存取裝置的帳⼾

選取用於使用作業系統工具安裝網路代理的帳戶。在這種情況下,存取電腦需要管理員權限。您可以新增多 個帳戶。如果某個帳戶沒有足夠權限,安裝精靈將使用下一個帳戶。如果使用網路代理工具安裝 Kaspersky Endpoint Security,則無需選取帳戶。

步驟 8. 開始安裝

結束精靈。如有需要·請選中"**遠端安裝精靈完成後不執行工作**"核取方塊。您可以在工作內容中監控工作進 度。

如何在網頁主控台和雲端主控台中啟動防護佈署精靈2

請在網⾴主控台主視窗中,選取"**裝置發現和佈署**"→"**佈署和分配**"→"**防護佈署精靈**"。

這將啟動防護佈署精靈。按照精靈的說明進行操作。

⽤⼾端電腦上的 TCP 連接埠 139 和 445 以及 UDP 連接埠 137 和 138 必須開放。

#### 步驟 1. 選取安裝套件

從清單中選取 Kaspersky Endpoint Security 安裝套件。如果清單不包含 Kaspersky Endpoint Security 安裝套 件,可以在精靈中建立安裝套件。要建立安裝套件,您無需搜尋分發套件並將其儲存到電腦記憶體中。在卡 巴斯基安全管理中心中,可以檢視位於 Kaspersky 伺服器中的分發套件清單,安裝套件會自動建立。 Kaspersky 在發佈新版本的應用程式後會更新該清單。

您可以在卡巴斯基安全管理中心配[置安裝套件設定](#page-29-0)。例如,您可以選取將安裝到電腦的應用程式元件。

#### 步驟 2. 選取產品授權⾦鑰

向安裝套件新增用於啟動應用程式的金鑰。此步驟為可選項。如果管理伺服器包含帶自動分發功能的產品授 權金鑰,則該金鑰稍後將自動新增。您還可以稍後透過使用"*新增金鑰*"丅作來啟動應用程式。

#### 步驟 3. 選取網路代理

選取將與 Kaspersky Endpoint Security 一起安裝的網路代理的版本。網路代理可促進管理伺服器與用戶端電 腦之間的互動。如果電腦上已安裝網路代理,則不會再次安裝。

步驟 4. 選取要進⾏安裝的裝置

選取要安裝 Kaspersky Endpoint Security 的電腦。下列選項可用:

- 將工作分配給管理群組。在這種情況下,工作分配給先前建立的管理群組中包括的電腦。
- 選取管理伺服器在網路中偵測到的電腦: *未分配裝置* · 網路代理不會安裝在未配置裝置上 · 在這種情況 下,丁作將分配給特定裝置。特定裝置可包括管理群組中的裝置以及未配置裝置。
- 手動指定裝置位址或從清單中匯入位址。您可以指定您要將工作分配給的裝置的 NetBIOS 名稱、IP 位址 和 IP 子網路。

步驟 5. 配置進階設定

配置以下其他應用程式設定:

- 強制下載安裝套件。選取應用程式安裝方法:
	- **使用網路代理**。如果電腦上未安裝網路代理,將首先使用作業系統的工具安裝網路代理。然後透過網 路代理的⼯具安裝 Kaspersky Endpoint Security。
	- **透過發佈點使用作業系統資**據特要統有開入特集會辦到用戶端電腦。如果網 路中有至少一個發佈點,則可以選取此選項。有關發佈點的詳細資訊,請參閱卡巴斯基安全管理中心

[說明](https://help.kaspersky.com/KSC/12/zh-Hant/)

- **透過管理伺服器使用作業系統資源**。檔案將透過管理伺服器使用作業系統資源傳送到用戶端電腦。如 果用戶端電腦上未安裝網路代理,但用戶端電腦與管理伺服器在同一網路中,可以選取此選項。
- **不安裝已經安裝的應用程式**。例如,如果要安裝較早版本的應用程式,則清除此核取方塊。
- **在 Active Directory 群組政策中分配套件安裝**。Kaspersky Endpoint Security 透過網路代理安裝或透過 Active Directory 手動安裝。要安裝網路代理,必須以網域管理員權限執行遠端安裝工作。

步驟 6. 選取作業系統重新啟動設定

選取當需要重新啟動電腦時所執行的操作。安裝 Kaspersky Endpoint Security 時, 不需要重新啟動。僅當在 安裝前必須移除不相容的應用程式時,才需要重新啟動。更新應用程式版本時也可能需要重新啟動。

步驟 7.在安裝應⽤程式前刪除不相容的應⽤程式

請仔細閱讀不相容應用程式清單並允許移除這些應用程式。如果電腦上安裝了不相容的應用程式,安裝 Kaspersky Endpoint Security 將以出錯結束。

#### 步驟 8. 分配到管理群組

選取安裝網路代理後,電腦將被移動到其中的管理群組。需要將電腦移至管理群組,以便套用[政](#page-89-0)策和群組工 <u>作</u>。如果電腦已在任意管理群組中,則該電腦不會被重新移動。如果不選取管理群組,電腦將被新增到**未配** 置裝置群組。

步驟 9.選取⽤於存取裝置的帳⼾

選取用於使用作業系統丁具安裝網路代理的帳戶。在這種情況下,存取電腦需要管理員權限。您可以新增多 個帳戶。如果某個帳戶沒有足夠權限,安裝精靈將使用下一個帳戶。如果使用網路代理工具安裝 Kaspersky Endpoint Security,則無需選取帳戶。

步驟 10.開始安裝

結束精靈。如有必要,選中"**精靈完成後執行工作**"核取方塊。您可以在工作內容中監控工作進度。

#### <span id="page-29-0"></span>建立安裝套件

安裝套件是為透過卡巴斯基安全管理中心遠端安裝 Kaspersky 應用程式而建立的一組檔案。安裝套件中包含安裝 應用程式以及安裝後立即執行應用程式所需的一系列設定。安裝套件透過應用程式分發套件中包括的副檔名為 .kpd 和 .kud 的檔案建立。Kaspersky Endpoint Security 安裝套件通用於所有受支援的 Windows 版本和處理器架構 類型。

#### **[如何在管理主控台](javascript:toggleBlock()** (MMC) **中建立安裝套件**

1. 在管理主控台中,轉到資料夾"**管理伺服器"→"附加"→"遠端安裝"→"安裝套件"**。 這將開啟已下載到卡巴斯基安全管理中⼼的安裝套件清單。

#### **2**. 點擊"**建立安裝套件**"按鈕。

新安裝套件精靈啟動。按照精靈的說明進行操作。

步驟 1. 選取安裝套件類型

選取"**建立** Kaspersky **應⽤程式安裝套件**"選項。

步驟 2. 定義安裝套件名稱

輸入安裝套件的名稱,例如, Kaspersky Endpoint Security for Windows 11.6.0。

步驟 3. 選取⽤於安裝的分發套件

點擊"**瀏覽**"按鈕,然後選擇[分發套件](#page-17-0)中包含的kes\_win.kud檔案。

如有需要,透過使用"**將更新從儲存區複製到安裝套件**"核取方塊來更新安裝套件中的防毒資料庫。

步驟 4. 最終使⽤者產品授權協議和隱私政策

閱讀並接受最終使⽤者產品授權協議的條款。

安裝套件將被建立並新增到卡巴斯基安全管理中心中。使用安裝套件,您可以在企業網路電腦上安裝 Kaspersky Endpoint Security 或更新應用程式版本。在安裝套件設定中,您還可以選擇應用程式元件並設定 應用程式安裝設定(請參見下表)。安裝套件包含來自管理伺服器儲存區的病毒資料庫。您可以更新安裝套 件中的資料庫,以減少在安裝 Kaspersky Endpoint Security 之後更新資料庫時的流量消耗。

如何在網頁主控台和雲端主控台中建立安裝套件**?** 

1. 在網頁主控台主視窗中,選取"**裝置發現和佈署"→"佈署和分配"→"安裝套件"** 。 這將開啟已下載到卡巴斯基安全管理中⼼的安裝套件清單。

2. 點擊"**新增**"按鈕。

新安裝套件精靈啟動。按照精靈的說明進行操作。

步驟 1. 選取安裝套件類型

選取"**建立** Kaspersky **應⽤程式安裝套件**"選項。

精靈將根據 Kaspersky 伺服器上的分發套件建立安裝套件。該清單在新版本的應用程式發佈時會自動更新。 建議選擇此選項來 安裝 Kaspersky Endpoint Security。

您還可以從檔案建立安裝套件。

步驟 2. 安裝套件

選取 Kaspersky Endpoint Security for Windows 安裝套件。安裝套件建立過程啟動。在安裝套件建立期間, 您必須接受最終使⽤者產品授權協議和隱私權政策的條款。

安裝套件將被建立並新增到卡巴斯基安全管理中心中。使用安裝套件,您可以在企業網路電腦上安裝 Kaspersky Endpoint Security 或更新應用程式版本。在安裝套件設定中,您還可以選擇應用程式元件並設定 應用程式安裝設定(請參見下表)。安裝套件包含來自管理伺服器儲存區的病毒資料庫。您可以更新安裝套 作中的資料庫,以減少在安裝 Kaspersky Endpoint Security 之後更新資料庫時的流量消耗。

<span id="page-31-0"></span>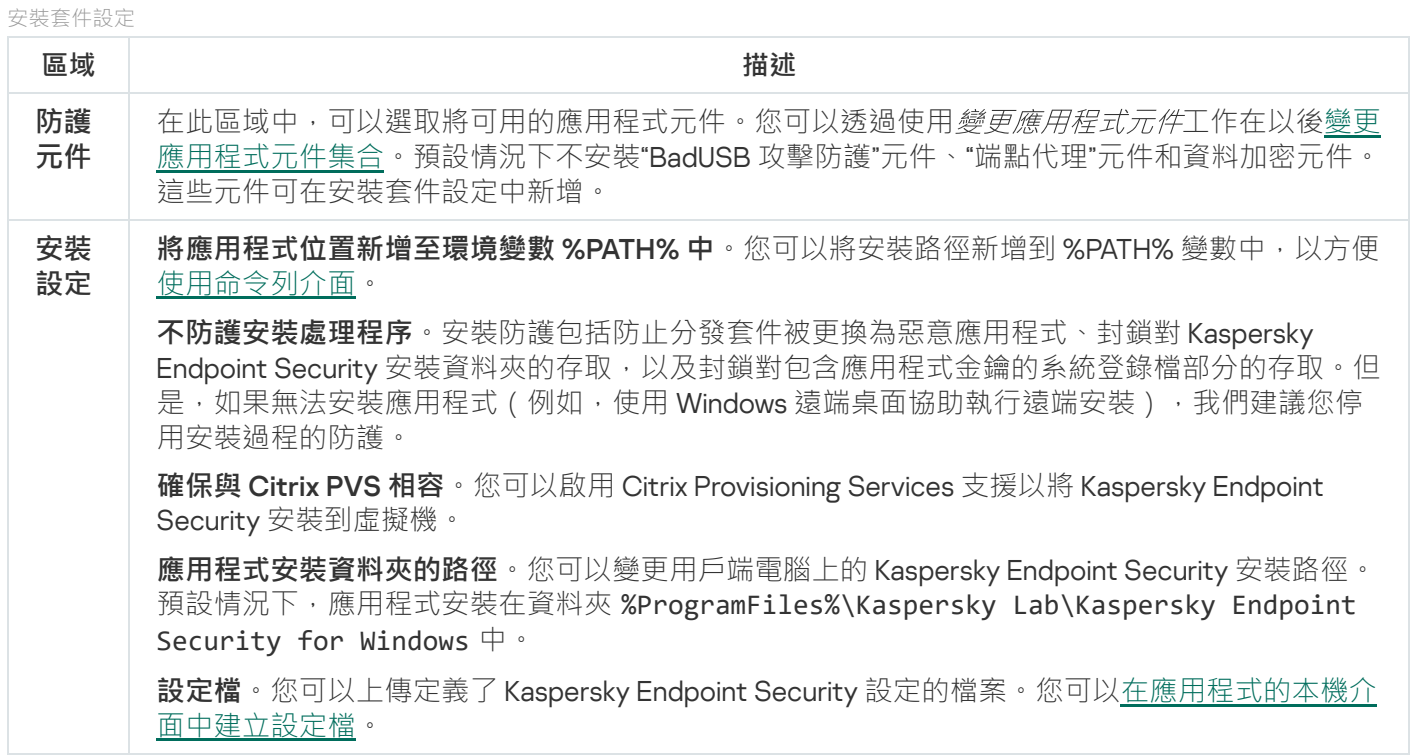

安裝套件包含來自管理伺服器儲存區的病毒資料庫,這些資料庫在建立安裝套件時是最新的。建立安裝套件後, 可以更新安裝套件中的病毒資料庫。這樣可以減少在安裝 Kaspersky Endpoint Security 後更新病毒資料庫時的流 量消耗。

要更新管理伺服器儲存區中的病毒資料庫,請使用管理伺服器的"*將更新下載到管理伺服器儲存區*"工作。有關更 新管理伺服器儲存區中的病毒資料庫的詳細資訊,請參閱*卡巴斯基安全管理中心說明手冊*¤。

您只能在管理主控合和卡巴斯基安全管理中心 12 網頁主控台中更新安裝套件中的資料庫。無法在卡巴斯基安 全管理中⼼雲端主控台中更新安裝套件中的資料庫。

#### **如何透過管理主控台** (MMC) **[更新安裝套件中的病毒資料庫](javascript:toggleBlock()**

1. 在管理主控台中,轉到資料夾"**管理伺服器"→"附加"→"遠端安裝"→"安裝套件"**。 這將開啟已下載到卡巴斯基安全管理中⼼的安裝套件清單。

2. 開啟安裝套件的內容。

3. 在"**一般**"區域中,點擊"**更新資料庫**"按鈕。

結果,將從管理伺服器儲存區更新安裝套件中的病毒資料庫。[分發套件](#page-17-0)中包含的bases.cab檔案將被 bases資料夾替換。更新套件檔案將位於該資料夾中。

#### 如何透過網頁主控台更新安裝套件中的病毒資料庫2

1.在網頁主控台主視窗中,選取"**装置發現和佈署"→"佈署和分配"→"安裝套件"**。 這將開啟已下載到網⾴主控台的安裝套件清單。

2. 點擊要更新其中的病毒資料庫的 Kaspersky Endpoint Security 安裝套件的名稱。 安裝套件內容視窗將開啟。

3. 在"**一般資訊**"標籤上,點擊"**更新資料庫**"連結。

結果,將從管理伺服器儲存區更新安裝套件中的病毒資料庫。[分發套件](#page-17-0)中包含的bases.cab檔案將被 bases資料夾替換。更新套件檔案將位於該資料夾中。

# <span id="page-32-0"></span>建立遠端安裝工作

"*遠端安裝應用程式*"工作旨在遠端安裝 Kaspersky Endpoint Security。"*遠端安裝應用程式*"工作允許您將應用程式 [的安裝套件佈署到組織中的所有電腦裡。在佈署安裝軟體套件之前,您可以更新安裝套件內的防毒資料庫,並在](#page-29-0) 安裝套件的內容中選取可用的應用程式元件。

#### **如何在管理主控台** (MMC) **[中建立遠端安裝⼯作](javascript:toggleBlock()**

1. 在管理主控台中,轉到資料夾"**管理伺服器 → 工作**"。 ⼯作清單開啟。

2. 點擊"**建立工作**"按鈕。

啟動"工作精靈"。按照精靈的說明進行操作。

步驟 1. 選取⼯作類型

選取"**卡巴斯基安全管理中⼼管理伺服器**"→"**遠端安裝應⽤程式**"。

步驟 2. 選取安裝套件

從清單中選取 Kaspersky Endpoint Security 安裝套件。如果清單不包含 Kaspersky Endpoint Security 安裝套 件,可以在精靈中建立安裝套件。

您可以在卡巴斯基安全管理中心配[置安裝套件設定](#page-29-0)。例如,您可以選取將安裝到電腦的應用程式元件。

網路代理將與 Kaspersky Endpoint Security 一起安裝。網路代理可促進管理伺服器與用戶端電腦之間的互 動。如果電腦上已安裝網路代理,則不會再次安裝。

步驟 3. 其他

選取網路代理安裝套件。所選版本的網路代理將與 Kaspersky Endpoint Security 一起安裝。

#### 步驟 4. 設定

配置以下其他應用程式設定:

- **強制下載安裝套件**。選取應用程式安裝方法:
	- **使用網路代理**。如果電腦上未安裝網路代理,將首先使用作業系統的工具安裝網路代理。然後透過網 路代理的⼯具安裝 Kaspersky Endpoint Security。
	- **透過發佈點使用作業系統資**據特要統有開入特集會辦到用戶端電腦。如果網 路中有至少一個發佈點,請取取取取取的評価等。 說明。
	- **透過管理伺服器使用作業系統資源**。檔案將透過管理伺服器使用作業系統資源傳送到用戶端電腦。如 果用戶端電腦上未安裝網路代理,但用戶端電腦與管理伺服器在同一網路中,可以選取此選項。
- **其他伺服器管理的裝置行為**。選取 Kaspersky Endpoint Security 安裝方法。如果網路中安裝了多個管理伺 服器,這些管理伺服器可能看到相同的用戶端電腦。例如,這可能導致透過不同的管理伺服器在同一用 戶端電腦上多次遠端安裝同一應用程式,或產生其他衝突。
- **不安装已經安装的應用程式**。例如,如果要安裝較早版本的應用程式,則清除此核取方塊。

步驟 5. 選取作業系統重新啟動設定

選取當需要重新啟動電腦時所執行的操作。安裝 Kaspersky Endpoint Security 時, 不需要重新啟動。僅當在 安裝前必須移除不相容的應用程式時,才需要重新啟動。更新應用程式版本時也可能需要重新啟動。

步驟 6. 選取將要對其分配⼯作的裝置

選取要安裝 Kaspersky Endpoint Security 的電腦。下列選項可用:

- 將工作分配給管理群組。在這種情況下,工作分配給先前建立的管理群組中包括的電腦。
- 選取管理伺服器在網路中偵測到的電腦: *未分配裝置*。網路代理不會安裝在未配置裝置上。在這種情況 下,丁作將分配給特定裝置。特定裝置可包括管理群組中的裝置以及未配置裝置。
- 手動指定裝置位址或從清單中匯入位址。您可以指定您要將工作分配給的裝置的 NetBIOS 名稱、IP 位址 和 IP 子網路。

#### 步驟 7. 選取要執行工作的帳戶

選取用於使用作業系統工具安裝網路代理的帳戶。在這種情況下,存取電腦需要管理員權限。您可以新增多 個帳戶。如果某個帳戶沒有足夠權限,安裝精靈將使用下一個帳戶。如果使用網路代理工具安裝 Kaspersky Endpoint Security,則無需選取帳戶。

#### 步驟 8. 設定⼯作啟動排程

配置啟動工作的排程,例如,手動或在電腦空閒時。

步驟 9.定義⼯作名稱

輸入工作的名稱,例如"安裝 Kaspersky Endpoint Security for Windows 11.6.0"。

步驟 10.完成⼯作建立

結束精靈。如有必要·選中"**精靈完成後執行工作**"核取方塊。您可以在工作內容中監控工作進度。應用程式 將以靜默模式安裝。安裝後, ▶圖示將新增到使用者電腦的通知區域。如果圖示看起來像 №, 請確保您已啟 動應⽤程式。

如何在網頁主控台和雲端主控台中建立遠端安裝工作**?** 

- 1. 在網頁主控台的主視窗中,選取"**装置"→"工作**"。 ⼯作清單開啟。
- 2. 點擊"**新增**"按鈕。

啟動"工作精靈"。按照精靈的說明進行操作。

步驟 1. 配置⼀般⼯作設定

配置一般工作設定:

1. 在"**應用程式**"下拉清單中,選取"**卡巴斯基安全管理中心**"。

2. 在"**工作類型**"下拉清單中,選取"**遠端安裝應用程式**"。

3. 在"**工作名稱**"欄位中,輸入簡要說明,例如,"為經理安裝 Kaspersky Endpoint Security"。

4. 在"**工作將分配到的裝置**"區域中,選取工作範圍。

步驟 2. 選取要進⾏安裝的電腦

在此步驟中,按照選定的⼯作範圍選項,選取要安裝 Kaspersky Endpoint Security 的電腦。

步驟 3. 配置安裝套件

在此步驟中,配置安裝套件的設定:

1. 選取 Kaspersky Endpoint Security for Windows (11.6.0) 安裝套件。

2. 選取網路代理安裝套件。

所選版本的網路代理將與 Kaspersky Endpoint Security 一起安裝。網路代理可促進管理伺服器與用戶端電 腦之間的互動。如果電腦上已安裝網路代理,則不會再次安裝。

3. 在"**強制下載安裝套件**"區域中,選取應用程式安裝方法:

- **使用網路代理**。如果電腦上未安裝網路代理,將首先使用作業系統的工具安裝網路代理。然後透過網 路代理的⼯具安裝 Kaspersky Endpoint Security。
- **透過發佈點使用作業系統資源**。透過發佈點使用作業系統資源將安裝套件傳輸到用戶端電腦。如果網 路中有至少一個發佈點,則可以選取此選項。有關發佈點的詳細資訊,請參閱卡巴斯基安全管理中心 說明
- **透過管理伺服器使用作業系統資源**。檔案將透過管理伺服器使用作業系統資源傳送到用戶端電腦。如 果用戶端雷腦上未安裝網路代理,但用戶端雷腦與管理伺服器在同一網路中,可以選取此選項。
- 4. 在"**最大同時下載數**"欄位中,設定傳送到管理伺服器的安裝套件下載請求數量限制。限制請求數有助於防 止網路超載。
- 5. 在"**安装嘗試次數**"欄位中,設定應用程式安裝嘗試次數限制。如果安裝 Kaspersky Endpoint Security 以出 錯結束,工作將自動再次啟動安裝。
6. 如果必要 · 清除"**不安装已經安装的應用程式**"核取方塊 · 例如 · 這樣可以安裝應用程式的一個先前版本 ·

- 7. 如有必要·清除"**安装前檢查作業系統版本**"核取方塊。這樣可避免在電腦的作業系統不符合軟體需求時下 載應用程式分發套件。如果您確定電腦的作業系統符合軟體需求,可以略過此驗證。
- **8**. 如有必要,選中"**在 Active Directory 群組政策中分配套件安装**"核取方塊。Kaspersky Endpoint Security 透過網路代理安裝或透過 Active Directory 手動安裝。要安裝網路代理,必須以網域管理員權限執行遠端 安裝⼯作。
- 9. 如有必要 · 選中"**建議使用者關閉正在執行的應用程式**"核取方塊 · 安裝 Kaspersky Endpoint Security 會佔 用電腦資源。為方便使用者,應用程式安裝精靈會在開始安裝前提示您關閉正在執行的應用程式。這有 助於防止其他應用程式執行中端,並防止可能的雷腦故障。
- **10**. 在"**此伺服器管理的装置的行為**"區域中 · 選取 Kaspersky Endpoint Security 安裝方法 · 如果網路中安裝了 多個管理伺服器,這些管理伺服器可能看到相同的用戶端電腦。例如,這可能導致透過不同的管理伺服 器在同一用戶端電腦上多次遠端安裝同一應用程式,或產生其他衝突。

#### 步驟 4. 選取要執行工作的帳戶

選取用於使用作業系統工具安裝網路代理的帳戶。在這種情況下,存取電腦需要管理員權限。您可以新增多 個帳戶。如果某個帳戶沒有足夠權限,安裝精靈將使用下一個帳戶。如果使用網路代理工具安裝 Kaspersky Endpoint Security,則無需選取帳戶。

步驟 5. 完成⼯作建立

點擊"**完成**"按鈕完成精靈。在工作清單中將顯示一個新工作。要執行工作,請選中與工作對應的核取方塊, 然後點擊"**啟動**"按鈕。應用程式將以靜默模式安裝。安裝後,<sub>k</sub> 圖示將新增到使用者電腦的通知區域。如果 圖示看起來像 k, 請確保您已啟動應用程式。

### <span id="page-36-0"></span>使用精靈在本機安裝應用程式

應用程式安裝精靈的介面包含了對應於應用程式安裝步驟的一系列視窗。

使⽤安裝精靈來安裝應⽤程式或從上⼀版本升級應⽤程式:

1. 複製"[分發套件](#page-17-0)"資料夾到使用者的電腦。

2. 執行 setup kes.exe。

啟動"安裝精靈"。

#### 準備安裝

在電腦上安裝 Kaspersky Endpoint Security 或從先前版本升級之前,將檢查以下條件:

- 是否安裝了不相容的軟體[\(分發套件中](#page-17-0)包含的 incompatible.txt 檔案提供了不相容軟體清單)。
- 無論是否符[合軟硬體要求。](#page-18-0)

• 確認使用者是否有權限進行安裝。

如果不符合以上任何需求,系統將在電腦螢幕上顯示相關通知。

如果電腦符合列出的需求, "安裝精靈"將搜尋應用程式安裝期間可能導致衝突的 Kaspersky 應用程式。如果發現 衝突的程式,系統將提示您手動移除它們。

如果偵測到的應用包括以前版本的 Kaspersky Endpoint Security,所有可以被移轉的資料(如啟動資料和應用程 式設定)會在安裝 Kaspersky Endpoint Security 11.6.0 for Windows 時被保留和使用,以前版本的應用程式將被自 動刪除。這適用於以下應用程式版本:

- Kaspersky Endpoint Security 10 Service Pack 1 Maintenance Release 4 for Windows (版本 10.2.6.3733) 。
- Kaspersky Endpoint Security 10 Service Pack 2 for Windows (版本 10.3.0.6294) 。
- Kaspersky Endpoint Security 10 Service Pack 2 Maintenance Release 1 for Windows (版本 10.3.0.6294)。
- Kaspersky Endpoint Security 10 Service Pack 2 Maintenance Release 2 for Windows (版本 10.3.0.6294)。
- Kaspersky Endpoint Security 10 Service Pack 2 Maintenance Release 3 for Windows(版本 10.3.3.275)。
- Kaspersky Endpoint Security 10 Service Pack 2 Maintenance Release 4 for Windows (版本 10.3.3.304)。
- Kaspersky Endpoint Security 11.0.0 for Windows (版本 11.0.0.6499) 。
- Kaspersky Endpoint Security 11.0.1 for Windows (版本 11.0.1.90)。
- Kaspersky Endpoint Security 11.0.1 for Windows SF1 (版本 11.0.1.90) 。
- Kaspersky Endpoint Security 11.1.0 for Windows (版本 11.1.0.15919)。
- Kaspersky Endpoint Security 11.1.1 for Windows (版本 11.1.1.126) 。
- Kaspersky Endpoint Security 11.2.0 for Windows (版本 11.2.0.2254)。
- Kaspersky Endpoint Security 11.2.0 for Windows SF1 (版本 11.2.0.2254) 。
- Kaspersky Endpoint Security 11.3.0 for Windows (版本 11.3.0.773) 。
- Kaspersky Endpoint Security 11.4.0 for Windows (版本 11.4.0.233)。
- Kaspersky Endpoint Security 11.5.0 for Windows (版本 11.5.0.590)。

#### Kaspersky Endpoint Security 元件

在安裝過程中,您可以選取想要安裝的 Kaspersky Endpoint Security 元件。"檔案威脅防護"元件是必須安裝的必 備元件。您無法取消其安裝。

預設情況下,除了以下元件之外選定安裝所有應用程式元件:

- BadUSB [攻擊防護](#page-174-0)。
- [檔案級加密。](#page-382-0)
- [完整磁碟加密](#page-348-0)。
- [BitLocker](#page-375-0) 管理。
- [端點代理。](#page-293-0)"Endpoint Agent"將安裝 Kaspersky Endpoint Agent 3.10,以便在應用程式與卡巴斯基解決方案 (例如,Kaspersky Sandbox)之間進行互動以偵測進階威脅。

安裝應用程式後,您可以變更可用的應用程式元件。為此,您需要再次執行安裝精靈,然後選擇變更可用元件。

#### 進階設定

**防護應用程式安裝處理程序**。安裝防護包括防止分發套件被更換為惡意應用程式、封鎖對 Kaspersky Endpoint Security 安裝資料夾的存取,以及封鎖對包含應用程式金鑰的系統登錄檔部分的存取。但是,如果無法安裝應用 程式(例如,使用 Windows 遠端桌面協助執行遠端安裝),我們建議您停用安裝過程的防護。

**確保與 Citrix PVS 相容**。您可以啟用 Citrix Provisioning Services 支援以將 Kaspersky Endpoint Security 安裝到虛 擬機。

<span id="page-38-0"></span>將應用程式位置新增至環境變數 %PATH% 中。您可以將安裝路徑新增到 %PATH% 變數中,以方便<u>使用命令列介</u> ⾯。

# 透過命令列安裝程式

可以在以下模式之⼀下從命令列安裝 Kaspersky Endpoint Security:

- 使用應用程式安裝精靈互動模式。
- 在靜默模式下。以靜默模式啟動安裝後,安裝過程不再需要您的參與。要在靜默模式下安裝應用程式,請使 用 /s 和 /an 鍵。

在靜默模式下安裝應用程式之前,請開啟並閱讀最終使用者產品授權協議和隱私政策文字。最終使用者 產品授權協議和隱私政策文字包含在 [Kaspersky Endpoint](#page-17-0) Security 分發套件中。只有在您已經完全閱讀、 理解和接受最終使用者產品授權協議的規定和條款,理解並同意您的資料將按照隱私政策進行處理和傳 輸 (包括傳輸到協力廠商國家/地區),並且您已經完全閱讀和理解隱私政策的情況下,您才可以繼續安 装應用程式。如果您不接受最終使用者產品授權協議的規定和條款以及隱私政策,請不要安裝或使用 Kaspersky Endpoint Security。

要安裝應用程式或升級以前版本的應用程式:

1. 以管理員身分執行命令列解譯器 (cmd.exe)。

2. 轉到 Kaspersky Endpoint Security 分發套件所在資料夾。

3. 執行以下指令:

```
setup kes.exe /pEULA=1 /pPRIVACYPOLICY=1 [/pKSN=1|0] [/pALLOWREBOOT=1]
[/pSKIPPRODUCTCHECK=1] [/pSKIPPRODUCTUNINSTALL=1] [/pKLLOGIN=<使用者名稱> /pKLPASSWD=<密
碼> /pKLPASSWDAREA=<密碼範圍>] [/pENABLETRACES=1|0 /pTRACESLEVEL=<偵錯等級>] [/s]
或
```

```
msiexec /i <分發套件名稱> EULA=1 PRIVACYPOLICY=1 [KSN=1|0]
[ALLOWREBOOT=1] [SKIPPRODUCTCHECK=1] [KLLOGIN=<使⽤者名稱> KLPASSWD=<密碼> KLPASSWDAREA=
<密碼範圍>] [ENABLETRACES=1|0 TRACESLEVEL=<偵錯等級>] [/qn]
```
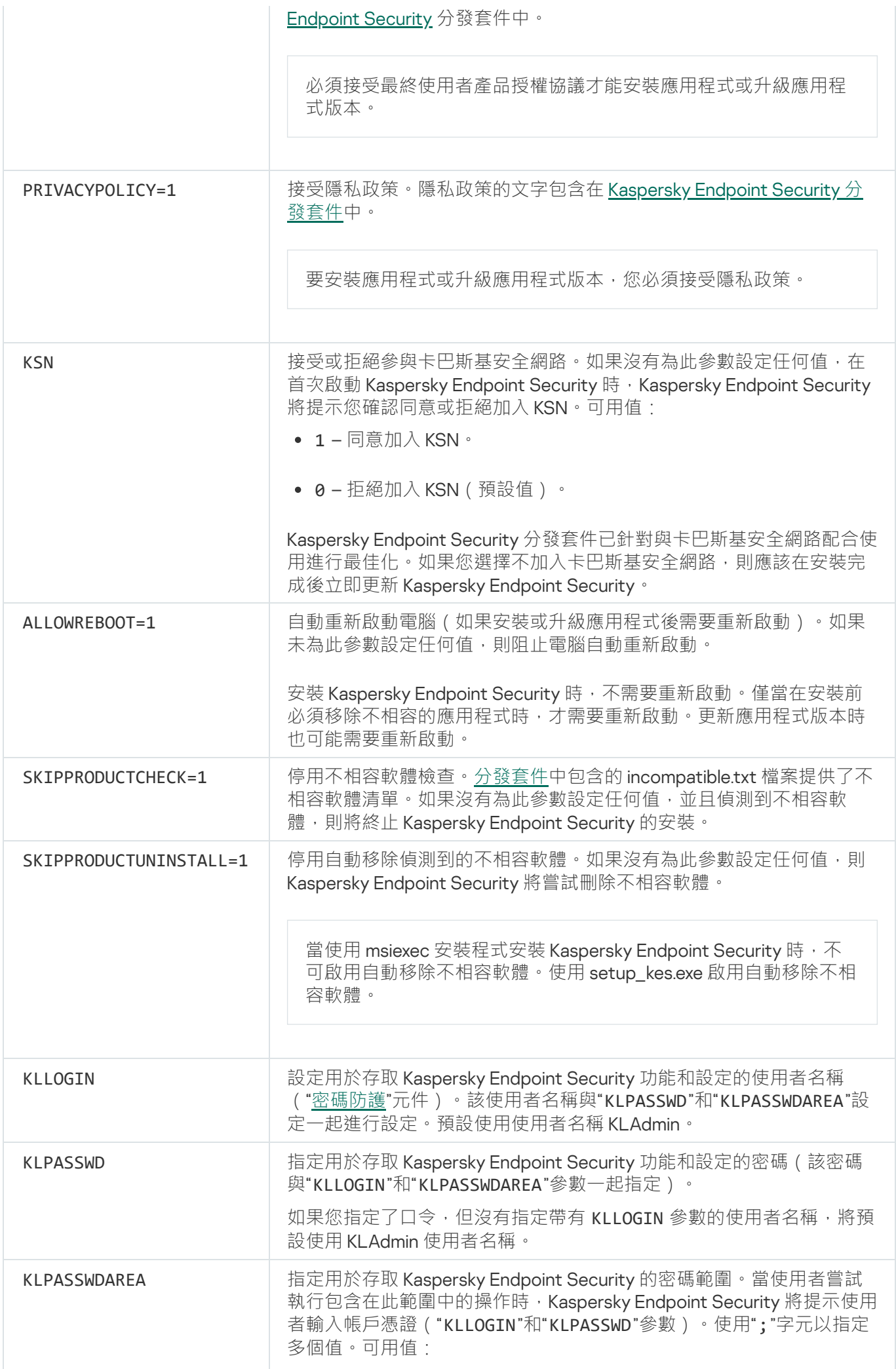

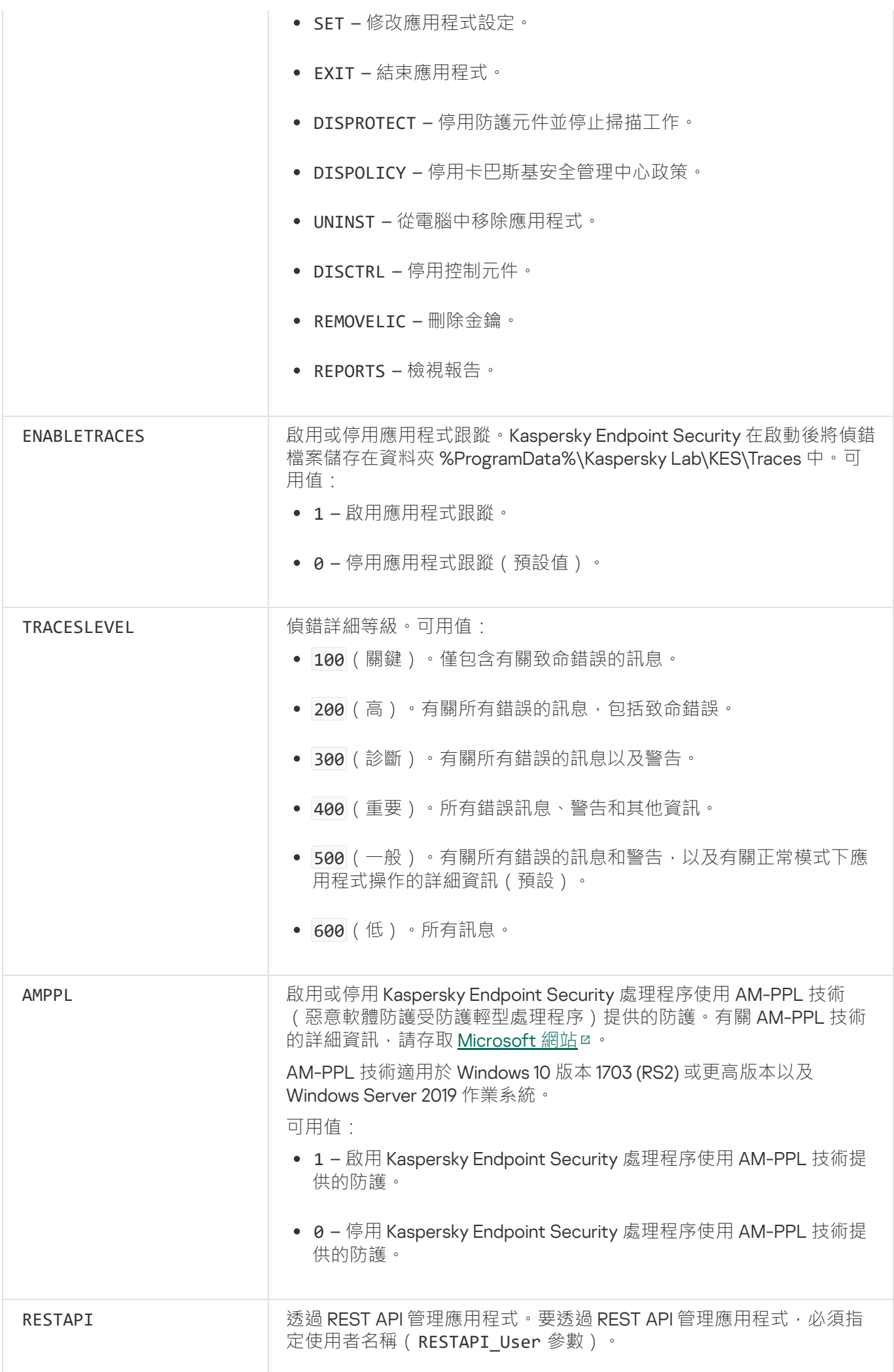

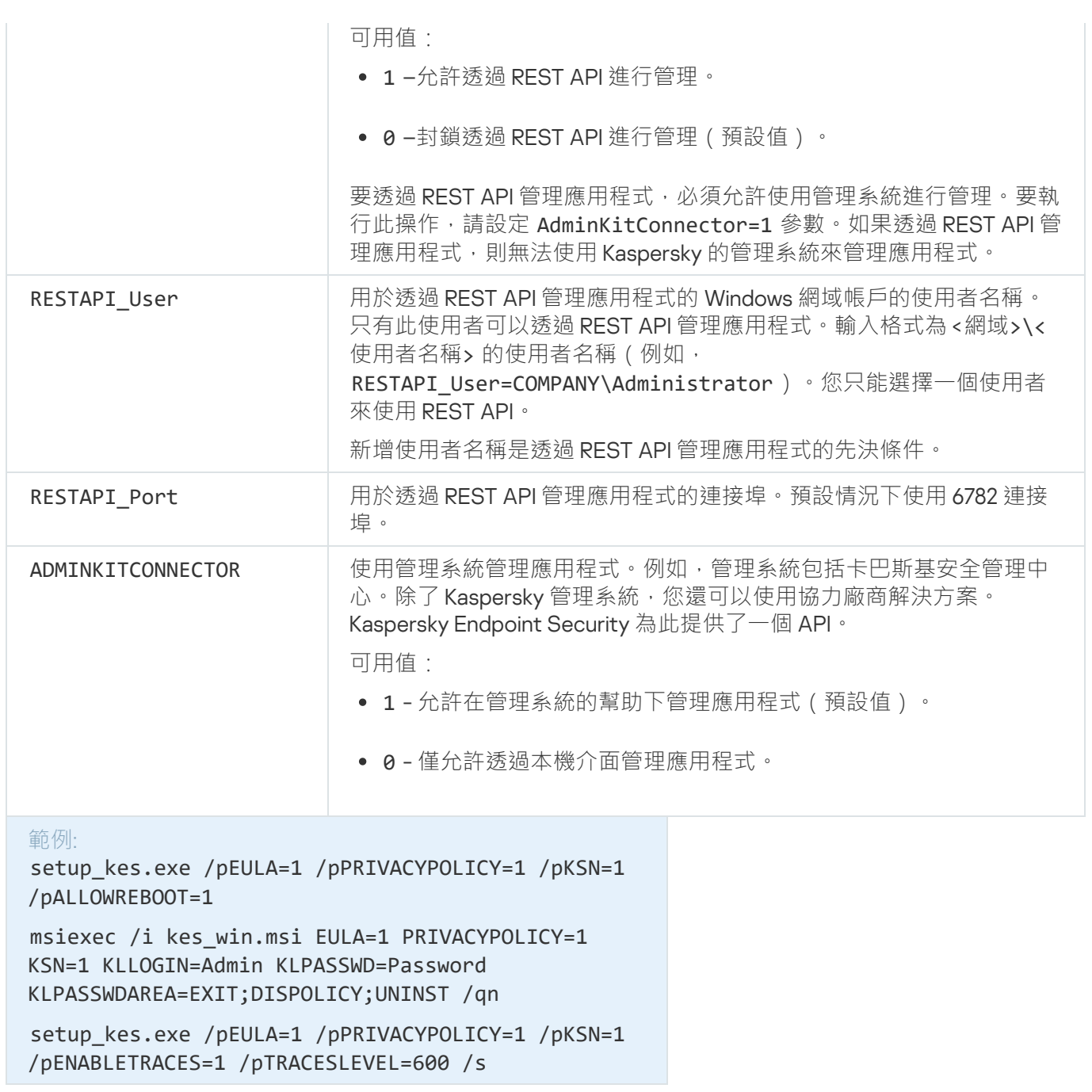

安裝 Kaspersky Endpoint Security 後,將啟動試用版產品授權,除非您在 [setup.ini](#page-43-0) 檔案中提供了啟動碼。試 用版產品授權通常擁有較短的有效期。當試用版授權到期,所有 Kaspersky Endpoint Security 功能將轉為停 用。要繼續使用應用程式,您需要使用應用程式啟動精靈[或特殊指令以](#page-66-1)正式產品授權啟動應用程式。

以靜默模式安裝應用程式或升級應用程式版本時,支援以下檔案的使用:

- [setup.ini](#page-43-0) 應用程式安裝的一般設定
- [install.cfg](#page-339-0) Kaspersky Endpoint Security 的執行設定
- setup.reg 登錄機碼

僅當在[setup.ini](#page-43-0) 檔案中為SetupReg參數設定了setup.reg值時, setup.reg 檔案中的登錄機碼才會被寫入登 錄。setup.reg 檔案由 Kaspersky 專家生成。不建議修改該檔案的內容。

要應用 setup.ini、install.cfg 和 setup.reg 檔案中的設定,請將這些檔案放入包含 Kaspersky Endpoint Security 分發套件的資料夾。您也可以將 setup.reg 檔案放在其他資料夾中。如果這樣做,則需要在以下應用程式安 装指令中指定檔案的路徑: SETUPREG=<path to the setup.reg file>。

<span id="page-42-0"></span>使用系統中心設定管理器遠端安裝應用程式

這些手冊適用於 System Center Configuration Manager 2012 R2。

若要使用系統中心設定管理器遠端安裝應用程式:

1. 開啟設定管理器主控台。

- 2. 在主控台右側,在"**應用程式管理**"區域中選取"**軟體套件**"。
- 3. 在主控台中主控台右上部分,點擊"**建立軟體套件**"按鈕。 這會啟動"*新建軟體套件和應用程式精靈*"。
- 4. 在新建軟體套件和應用程式精靈中:
	- **a**. 在"**軟體套件**"區域中:
		- 在"**名稱**"欄位中輸入安裝套件名稱。
		- 在"**原始資料夾**"欄位中指定包含 Kaspersky Endpoint Security 安裝套件的資料夾的路徑。

b. 在"**應用程式類型**"區域中選取"**標準應用程式**"選項。

**c**. 在**"標準應用程式**"區域中:

- 在"**名稱**"欄位中,輸入安裝套件的唯一名稱(例如包含版本的應用程式名稱)。
- 在"**命令列**"欄位中從命令列中指定 Kaspersky Endpoint Security 安裝選項。
- 點擊"**瀏覽**"按鈕指定應用程式可執行檔的路徑。
- 確保**執行模式**清單選擇了**以管理員權限執行**項目 。

d. 在**"要求**"區域中:

如果您希望在安裝 Kaspersky Endpoint Security 之前啟用其他應用程式,則選取"**首先啟動其他應用程 式**"核取方塊。

從"**應用程式**"下拉清單中選取此應用程式,或者點擊"瀏覽"按鈕指定此應用程式可執行檔的路徑。

如果希望僅在指定的作業系統中安裝應用程式,請在"**平台要求**"區域中選擇"**此應用程式只能在指定的平 台上啟動**"選項。

在此清單中選取要安裝 Kaspersky Endpoint Security 的作業系統旁的核取方塊。

此步驟為可選項。

e. 在"**摘要**"區域中選中所有輸入的設定值,點擊"**下一步**"。

建立的安裝套件將顯示在可用安裝套件清單的"**軟體套件**"區域中。

- 5. 在安裝套件內容功能表中,選取"**佈署**"。 這將啟動"佈署⼿冊"。
- 6. 在佈署精靈中:
	- **a**. 在**"一般**"區域中:
		- 在"**軟體**"欄位中輸入安裝套件的唯一名稱或者點擊"**瀏覽**"按鈕從清單中選取安裝套件。
		- 在"**集合**"欄位中輸入要安裝應用程式的電腦集合的名稱,或者點擊"瀏覽"按鈕選取集合。
	- b. 在"**包括**"區域中,新增發佈點(有關詳情,請參閱系統中心設定管理器的說明文件)。
	- c. 如有必要, 在佈署精靈中指定其他設定的值。這些設定是 Kaspersky Endpoint Security 遠端安裝的可選 項。
	- d. 在"**摘要**"區域中選中所有輸入的設定值,點擊"**下一步**"。

<span id="page-43-0"></span>佈署精靈完成後將建立遠端安裝 Kaspersky Endpoint Security 的⼯作。

### setup.ini 檔案安裝設定說明

從命令列安裝程式或使用 Microsoft Windows 的群組政策編輯器安裝程式時需要使用 setup.ini 檔案。要應用 setup.ini 檔案中的設定,請將該檔案放入包含 Kaspersky Endpoint Security 分發套件的資料夾。

# **下載** [SETUP.INI](https://help.kaspersky.com/KESWin/11.6.0/Setup.ini/setup_ini.zip) **檔案**

setup.ini 檔案包含以下部分:

- [Setup] 應用程式安裝的一般設定。
- [Components] 選取要安裝的應用程式元件。至少需選取一個元件進行安裝,未選取的元件將不會進行安 裝。"檔案威脅防護"是強制性元件,無論此區域中表明的是哪種設定都會安裝在電腦上。該區域中也沒有 Managed Detection and Response 元件。要安裝此元件,必須在卡巴斯基安全管理中心主控台中啟動 Managed Detection and Response。
- 「Tasks] 選取要包含在 Kaspersky Endpoint Security 工作清單中的工作。如果沒有指定工作, 所有工作都 包含在Kaspersky Endpoint Security的⼯作清單中。

1 值的替代值可為 yes、on、enable和 enabled。

0 值的替代值可為 no、off、disable 和 disabled。

setup.ini 檔案的設定

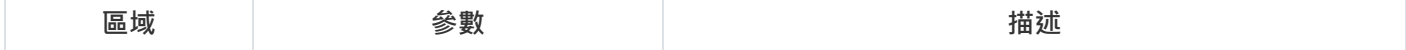

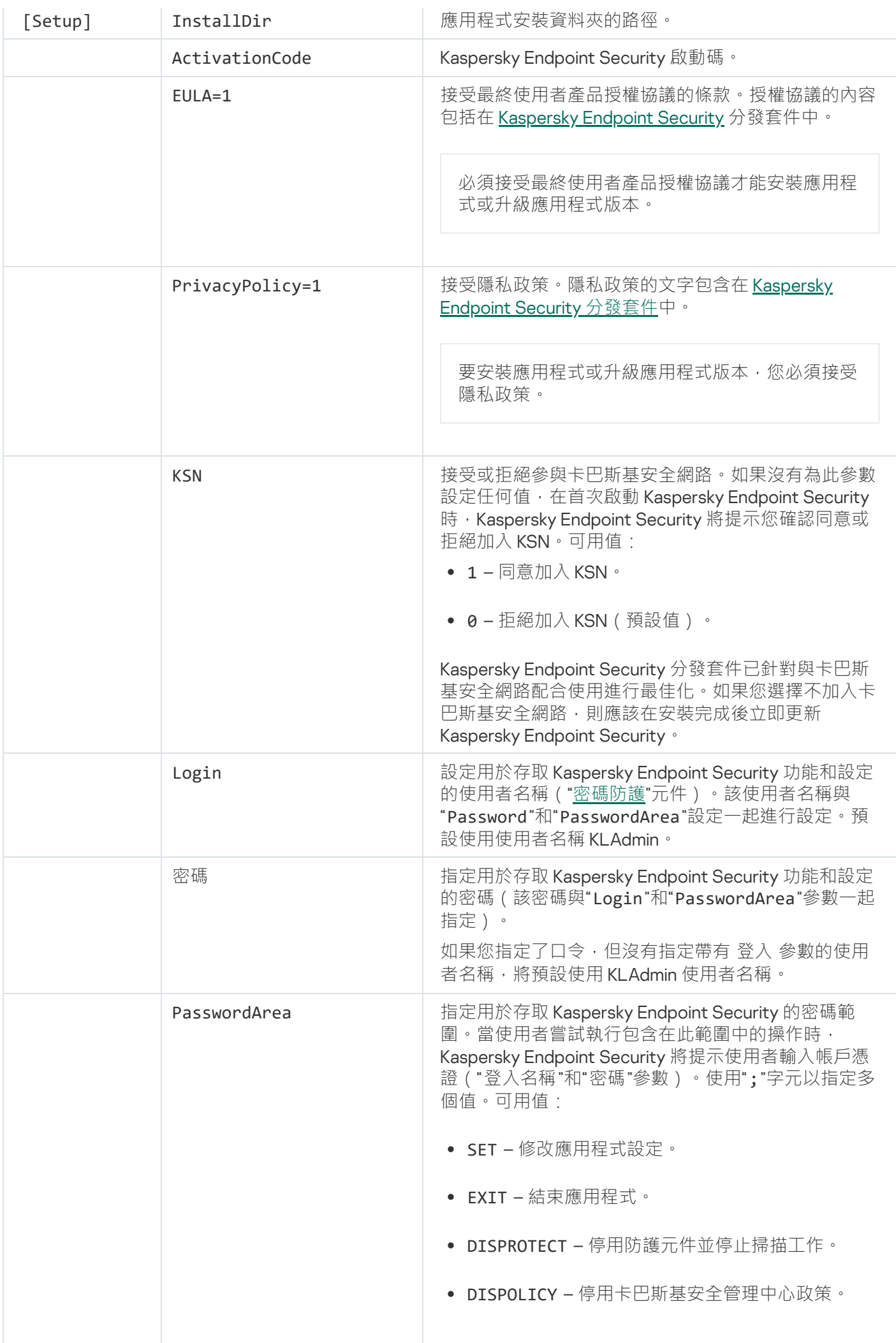

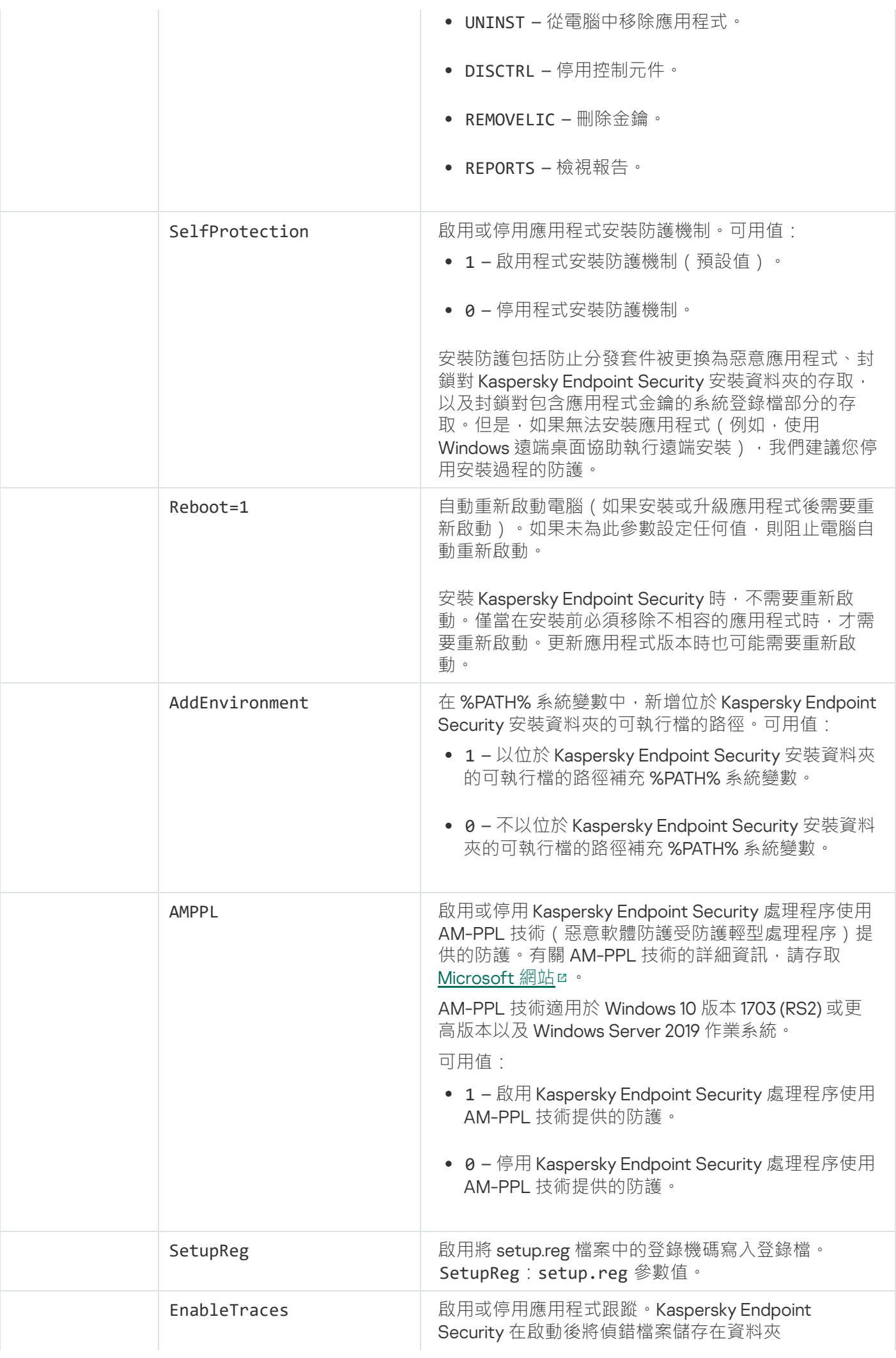

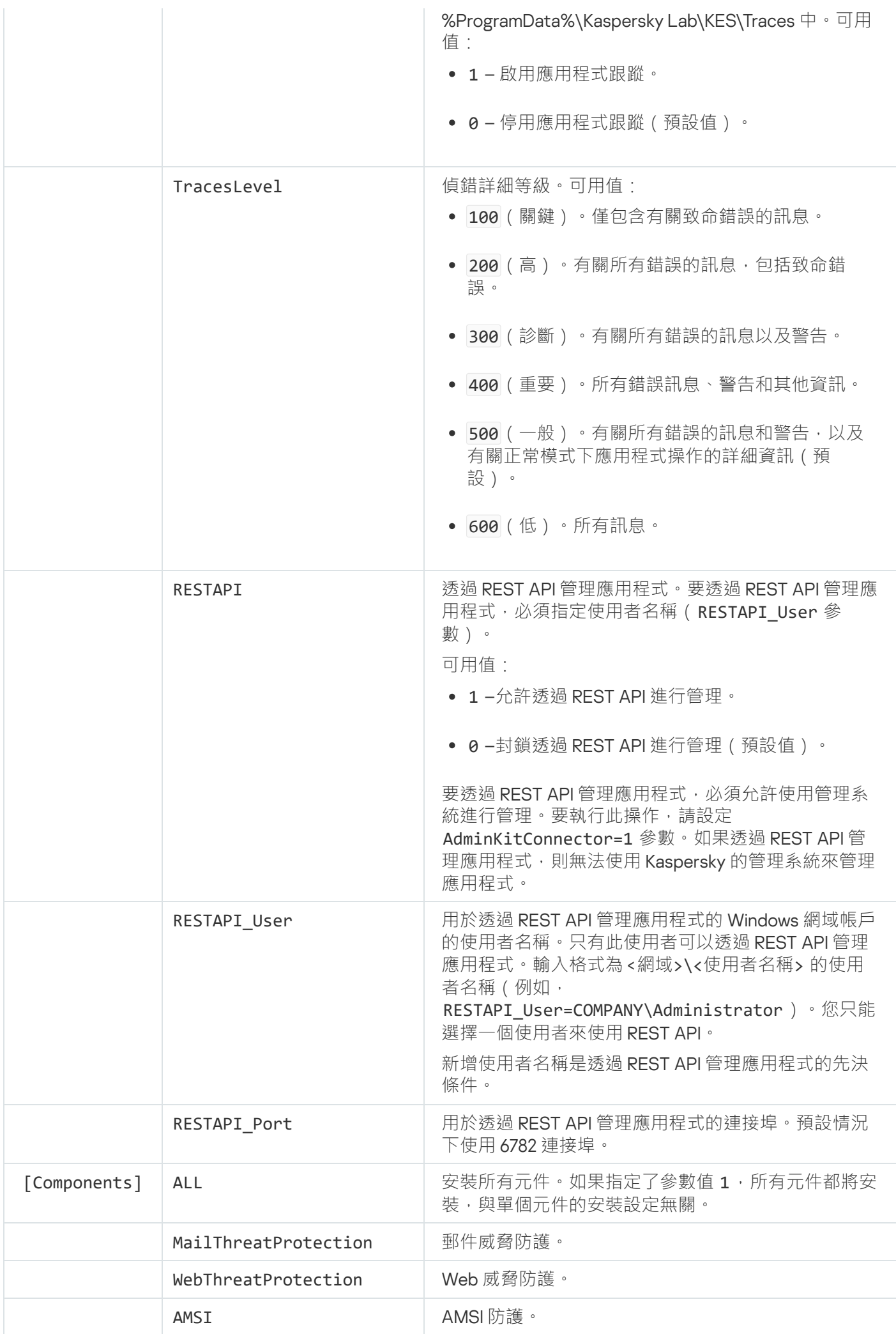

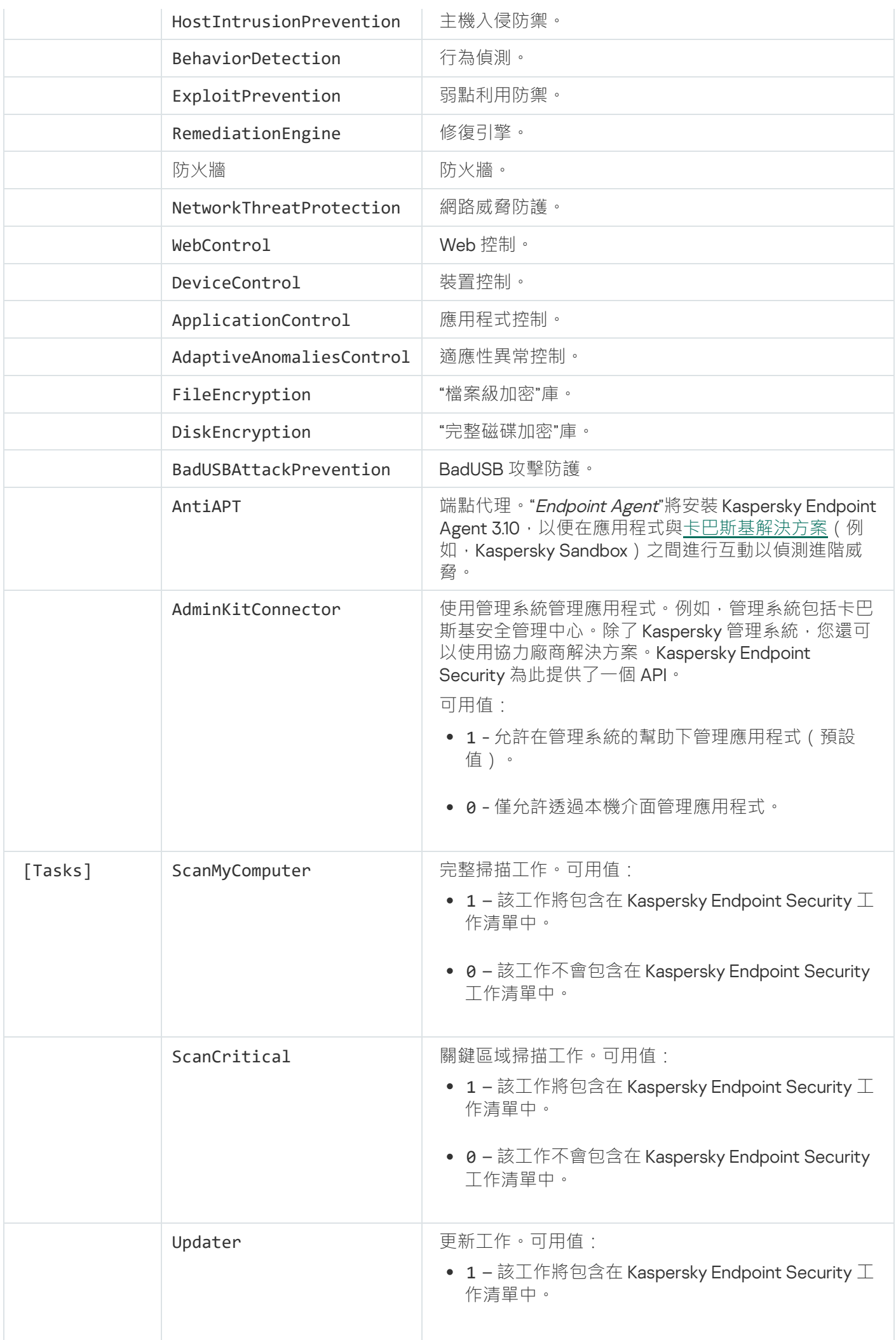

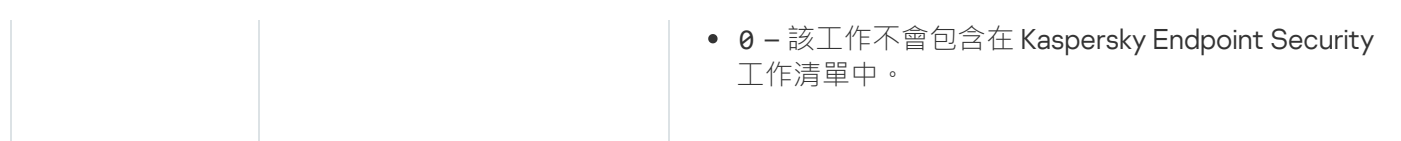

# <span id="page-48-0"></span>變更程式元件

在安裝應用程式期間, 您可以選擇變更可用的元件。您可以透過以下方式變更可用的應用程式元件:

• 本機使用安裝精靈。

使用 Windows 作業系統的一般方法 ( 透過"主控台") 變更應用程式元件。執行應用程式安裝精靈, 然後選取 用於變更可用應用程式元件的選項。按照螢幕上的說明進行操作。

• 诱渦卡巴斯基安全管理中心進行遠端系統管理。

"*變更應用程式元件*"工作允許您在安裝應用程式後變更 Kaspersky Endpoint Security 元件。

變更應⽤程式元件時,請考慮以下特殊注意事項:

- 在執行 Windows Server 的電腦上,無法安裝 [Kaspersky Endpoint](#page-20-0) Security 的所有元件 (例如,"自適應異常控 制"元件無法使用)。
- 如果電腦上的硬碟受"[完整磁碟加密](#page-348-0) (FDE)"防護,則無法刪除"完整磁碟加密"元件。要刪除"完整磁碟加密"元 件,請解密電腦的所有硬碟。
- 如果電腦具[有加密的檔案](#page-382-0) (FLE) 或使用者使用加密的卸除式磁碟機 (FDE 或 FLE ), 則在刪除資料加密元件之 後將無法存取檔案和卸除式磁碟機。您可以透過重新安裝資料加密元件來存取這些檔案和卸除式磁碟機。

**如何在管理主控台** (MMC) **[中新增或刪除應⽤程式元件](javascript:toggleBlock()**

- 1. 在管理主控台中,轉到資料夾"**管理伺服器 → 工作**"。 ⼯作清單開啟。
- 2. 點擊"**建立工作**"按鈕。

啟動"工作精靈"。按照精靈的說明進行操作。

步驟 1. 選取⼯作類型

選取"Kaspersky Endpoint Security for Windows (11.6.0) → **變更應⽤程式元件**"。

步驟 2. 變更應⽤程式元件的⼯作設定

選取將在使用者電腦上可用的應用程式元件。

選中"**刪除不相容的協力廠商應用程式**"核取方塊。不相容應用程式清單可以在"<u>[分發套件](#page-17-0)</u>"中檢視,該套件包含 在"incompatible.txt"中。如果電腦上安裝了不相容的應⽤程式,安裝 Kaspersky Endpoint Security 將以 出錯結束。

如有必要,啟用"[密碼防護](#page-296-0)"以確保工作效能:

1. 點擊"**附加**"按鈕。

**2. 選中"設定修改應用程式元件集的密碼"**核取方塊 <sup>。</sup>

3. 輸入 KLAdmin 使用者帳戶憑證。

步驟 3. 選取將要對其分配⼯作的裝置

選取將要執行工作的電腦。下列選項可用:

- 將工作分配給管理群組。在這種情況下,工作分配給先前建立的管理群組中包括的電腦。
- 選取管理伺服器在網路中偵測到的電腦: 未分配裝置。特定裝置可包括管理群組中的裝置以及未配置裝 置。
- 手動指定裝置位址或從清單中匯入位址。您可以指定您要將工作分配給的裝置的 NetBIOS 名稱、IP 位址 和IP 子網路。

步驟 4. 設定⼯作啟動排程

配置啟動工作的排程,例如,手動或在電腦空閒時。

步驟 5. 定義⼯作名稱

輸入工作的名稱,例如,"新增應用程式控制元件"。

#### 步驟 6. 完成⼯作建立

結束精靈。如有必要,選中"**精靈完成後執行工作**"核取方塊。您可以在工作內容中監控工作進度。

結果,使用者電腦上的 Kaspersky Endpoint Security 元件集將在靜默模式下變更。可用元件的設定將顯示在 應用程式的本機介面中。應用程式中未包括的元件將被停用,並且這些元件的設定無法使用。

#### **[如何在網⾴主控台和雲端主控台中新增或刪除應⽤程式元件](javascript:toggleBlock()**

1. 在網頁主控台的主視窗中,選取"**装置"→"工作**"。 ⼯作清單開啟。

2. 點擊"**新增**"按鈕。 啟動"工作精靈"。按照精靈的說明進行操作。

步驟 1. 配置⼀般⼯作設定

配置一般工作設定:

1. 在"應用程式"下拉清單中<sup>,</sup>選取"Kaspersky Endpoint Security for Windows (11.6.0)" 。

2. 在"**工作類型**"下拉清單中,選取"**變更應用程式元件**"。

3. 在"**工作名稱**"欄位中,輸入簡要說明,例如,"新增應用程式控制元件"。

4. 在"**選取要對其分配工作的裝置**"區域中,選取工作範圍。

步驟 2. 選取將要對其分配⼯作的裝置

選取將要執行工作的電腦。例如,選取單獨的管理群組或構建一個選項。

步驟 3. 完成⼯作建立

選中"**建立工作後開啟工作內容視窗**"核取方塊,然後完成精靈。在工作內容中,選取"**應用程式設定**"標籤,然 後選取可用的應用程式元件。

如有必要,啟用"[密碼防護](#page-296-0)"以確保工作效能:

1. 在"**進階設定**"區域中,選中"**設定修改應用程式元件集的密碼**"核取方塊。

2. 輸入 KLAdmin 使用者帳戶憑證。

儲存變更並執行工作。

結果,使用者電腦上的 Kaspersky Endpoint Security 元件集將在靜默模式下變更。可用元件的設定將顯示在 應用程式的本機介面中。應用程式中未包括的元件將被停用,並且這些元件的設定無法使用。

# 從以前版本的應⽤程式升級

將以前版本的應用程式更新為較新版本時,請考慮以下事項:

- Kaspersky Endpoint Security 11.6.0 與卡巴斯基安全管理中心 12 相容。
- 建議在開始更新之前結束所有活動的應用程式。
- 如果電腦具有使用[完整磁碟加密](#page-348-0)(FDE) 功能加密的硬碟磁碟機,則需要對已加密的所有硬碟磁碟機進行解密, 才能將 Kaspersky Endpoint Security 從版本 10 升級到版本 11.0.0 或更高版本。

在更新之前, Kaspersky Endpoint Security 會封鎖完整磁碟加密功能。如果無法鎖定完整磁碟加密, 升級 安裝將不會啟動。更新應用程式後,將還原完整磁碟加密功能。

Kaspersky Endpoint Security 支援以下應用程式版本的更新:

- Kaspersky Endpoint Security 10 Service Pack 1 Maintenance Release 4 for Windows (版本 10.2.6.3733) 。
- Kaspersky Endpoint Security 10 Service Pack 2 for Windows (版本 10.3.0.6294)。
- Kaspersky Endpoint Security 10 Service Pack 2 Maintenance Release 1 for Windows (版本 10.3.0.6294)。
- Kaspersky Endpoint Security 10 Service Pack 2 Maintenance Release 2 for Windows (版本 10.3.0.6294)。
- Kaspersky Endpoint Security 10 Service Pack 2 Maintenance Release 3 for Windows (版本 10.3.3.275)。
- Kaspersky Endpoint Security 10 Service Pack 2 Maintenance Release 4 for Windows (版本 10.3.3.304)。
- Kaspersky Endpoint Security 11.0.0 for Windows (版本 11.0.0.6499)。
- Kaspersky Endpoint Security 11.0.1 for Windows (版本 11.0.1.90)。
- Kaspersky Endpoint Security 11.0.1 for Windows SF1 (版本 11.0.1.90)。
- Kaspersky Endpoint Security 11.1.0 for Windows (版本 11.1.0.15919)。
- Kaspersky Endpoint Security 11.1.1 for Windows (版本 11.1.1.126)。
- Kaspersky Endpoint Security 11.2.0 for Windows (版本 11.2.0.2254)。
- Kaspersky Endpoint Security 11.2.0 for Windows SF1 (版本 11.2.0.2254)。
- Kaspersky Endpoint Security 11.3.0 for Windows (版本 11.3.0.773)。
- Kaspersky Endpoint Security 11.4.0 for Windows (版本 11.4.0.233)。
- Kaspersky Endpoint Security 11.5.0 for Windows (版本 11.5.0.590) 。

將 Kaspersky Endpoint Security 10 Service Pack 2 for Windows 升級到 Kaspersky Endpoint Security 11.6.0 for Windows 時, 舊版本應用程式的備份區或隔離區中的檔案將傳送到新版本應用程式的備份區中。對於 Kaspersky Endpoint Security 10 Service Pack 2 for Windows 之前的版本,放入先前版本中的備份區或隔離區 的檔案不會移轉到新版本。

可以透過以下方式在電腦上更新 Kaspersky Endpoint Security:

- 本機使用[安裝精靈。](#page-36-0)
- 本機使用[命令列。](#page-38-0)
- 透過卡巴斯基安全管理中心 12 進行遠端系統管理。
- 遠端透過 Microsoft Windows 群組政策管理編輯器 ( 有關詳細資訊, 請參閱 *Microsoft 技術支援網站*¤ ) 。
- 遠端使用系統中心配置管理器。

如果公司網路中部署的應用程式所包含的元件集與預設元件集不同,則透過管理主控台 (MMC) 更新應用程式與 透過網頁主控台和雲端主控台更新應用程式也有所差異。在更新 Kaspersky Endpoint Security 時,應考慮以下事 項:

- 卡巴斯基安全管理中心網頁主控台或卡巴斯基安全管理中心雲端主控台。 如果使用預設元件集為新版本的應用程式建立安裝套件,則將不會更改使用者電腦上的元件集。要為 Kaspersky Endpoint Security 使用預設元件集,您需[要開啟安裝套件內容,](#page-29-0)變更元件集,然後還原為原始元件 集並儲存變更。
- 卡巴斯基安全管理中心管理主控台。

更新後的應⽤程式元件集將與安裝套件中的元件集相符。也就是說,例如,如果新版本的應⽤程式採⽤預設 元件集,則將從電腦中刪除 BadUSB 攻擊防護元件,因為此元件已從預設元件集中排除。要繼續為應用程式 使用與更新之前相同的元件集,請在[安裝套件設定中](#page-29-0)選擇所需的元件。

### 移除應用程式

移除 Kaspersky Endpoint Security 將導致電腦和使用者資訊失去對威脅的防護。

可以透過以下方式從電腦中移除 Kaspersky Endpoint Security:

- 本機使用[安裝精靈;](#page-57-0)
- 本機使用[命令列;](#page-58-0)
- 遠端使用卡巴斯基安全管理中心 ( 有關詳細資訊, 請參閱 卡巴斯基安全管理中心說明 );
- 遠端透過 Microsoft Windows 群組政策管理編輯器 ( 有關詳細資訊, 請參閱 *Microsoft 技術支援網站* ¤ ) 。

如果在應用程式安裝期間選擇了 Endpoint Agent 元件, 則將在電腦上安裝以下兩個應用程式: Kaspersky Endpoint Security 和 Kaspersky Endpoint Agent。移除 Kaspersky Endpoint Security 後, Kaspersky Endpoint Agent 也將⾃動移除。

# 透過卡巴斯基安全管理中心移除

您可以使用"*遠端移除應用程式*"工作遠端移除應用程式。執行該工作時,Kaspersky Endpoint Security 會將應用程 式移除實用程式下載到使用者的電腦。完成應用程式的移除後,將自動刪除該實用程式。

**[如何透過管理主控台](javascript:toggleBlock()** (MMC) **刪除應⽤程式**

- 1. 在管理主控台中,轉到資料夾"**管理伺服器 → 工作**"。 ⼯作清單開啟。
- 2. 點擊"**建立工作**"按鈕。

啟動"工作精靈"。按照精靈的說明進行操作。

步驟 1. 選取⼯作類型

選取"**卡巴斯基安全管理中⼼管理伺服器**"→"**附加**"→"**遠端移除應⽤程式**"。

步驟 2. 選取要刪除的應用程式

撰取"移除卡巴斯基安全管理中心支援的應用程式"。

步驟 3. 應⽤程式移除的⼯作設定

選取"Kaspersky Endpoint Security for Windows (11.6.0)"。

步驟 4. 移除實⽤程式設定

配置以下其他應用程式設定:

- **強制下載移除實用程式** 。選取實用程式傳送方式:
	- 使用網路代理 · 如果電腦上未安裝網路代理 · 將首先使用作業系統的工具安裝網路代理 · 然後透過網 路代理的⼯具移除 Kaspersky Endpoint Security。
	- **透過管理伺服器使用 Microsoft Windows 資源**。實用程式將透過管理伺服器使用作業系統資源傳送到 用戶端電腦。如果用戶端網路代理,但用戶端電腦與管理伺服器在同一網路中,可以選 取此選項。
	- **透過發佈點使用作業系統資源**。透過發佈點使用作業系統資源將實用程式傳輸到用戶端裝置。如果網 路中有至少一個發佈點,則可以選取此選項。有關發佈點的詳細資訊,*請參閱卡巴斯基安全管理中心* 說明
- **下載前驗證作業系統版本**。如有必要,清除此核取方塊。這樣可避免在電腦的作業系統不符合軟體需求 時下載移除實用程式。如果您確定電腦的作業系統符合軟體需求,可以略過此驗證。

如果應用程式移除操[作受密碼防護,](#page-296-0)請執行以下操作:

- 1. 選中"**使用移除密碼**"核取方塊。
- 2. 點擊"**編輯**"按鈕。
- 3. 輸入 KLAdmin 帳⼾密碼。

步驟 5. 選取作業系統重新啟動設定

移除應⽤程式後,需要重新啟動。選取將要執⾏之⽤於重新啟動電腦的操作。

步驟 6. 選取將要對其分配⼯作的裝置

選取將要執行丅作的雷腦。下列選項可用:

- 將工作分配給管理群組。在這種情況下,工作分配給先前建立的管理群組中包括的電腦。
- 選取管理伺服器在網路中偵測到的電腦: *未分配裝置*。特定裝置可包括管理群組中的裝置以及未配置裝 置。
- 手動指定裝置位址或從清單中匯入位址。您可以指定您要將工作分配給的裝置的 NetBIOS 名稱、IP 位址 和 IP 子網路。

步驟 7. 選取要執行工作的帳戶

選取用於使用作業系統工具安裝網路代理的帳戶。在這種情況下,存取電腦需要管理員權限。您可以新增多 個帳戶。如果某個帳戶沒有足夠權限,安裝精靈將使用下一個帳戶。如果使用網路代理工具移除 Kaspersky Endpoint Security, 則無需選取帳戶。

步驟 8. 設定⼯作啟動排程

配置啟動工作的排程,例如,手動或在雷腦空間時。

步驟 9.定義⼯作名稱

輸入工作的名稱,例如"移除 Kaspersky Endpoint Security 11.6.0"。

步驟 10.完成⼯作建立

結束精靈。如有必要,選中"**精靈完成後執行工作**"核取方塊。您可以在工作內容中監控工作進度。

應⽤程式將以靜默模式移除。

如何透過網頁主控台和雲端主控台刪除應用程式2

- 1. 在網頁主控台的主視窗中,選取"**装置"→"工作**"。 ⼯作清單開啟。
- 2. 點擊"**新增**"按鈕。

啟動"工作精靈"。按照精靈的說明進行操作。

步驟 1. 配置⼀般⼯作設定

配置一般工作設定:

1. 在"**應用程式**"下拉清單中,選取"**卡巴斯基安全管理中心**"。

2. 在"**工作類型**"下拉清單中,選取"**遠端移除應用程式**"。

3. 在"**工作名稱**"欄位中,輸入簡要說明,例如,"移除技術支援電腦中的 Kaspersky Endpoint . Security"。

4. 在"**選取要對其分配工作的裝置**"區域中,選取工作範圍。

步驟 2. 選取將要對其分配⼯作的裝置

選取將要執行工作的電腦。例如,選取單獨的管理群組或構建一個選項。

步驟 3. 配置應⽤程式移除設定

在此步驟中,配置應⽤程式移除設定:

1. 選擇"**刪除託管應用程式**" 。

2. 選取"Kaspersky Endpoint Security for Windows (11.6.0)"  $^{\circ}$ 

3. **強制下載移除實用程式** <sup>。</sup>選取實用程式傳送方式:

- **使用網路代理**。如果電腦上未安裝網路代理,將首先使用作業系統的工具安裝網路代理。然後透過網 路代理的⼯具移除 Kaspersky Endpoint Security。
- **透過管理伺服器使用 Microsoft Windows 資源**。實用程式將透過管理伺服器使用作業系統資源傳送到 用戶端雷腦。如果用戶端雷腦 上未安裝網路代理,但用戶端雷腦與管理伺服器在同一網路中,可以選 取此選項。
- **透過發佈點使用作業系統濟**源將實用程式傳輸到用戶端裝置。如果網 路中有至少一個發佈點,則可以選取此選項。有關發佈點的詳細資訊,請參閱卡巴斯基安全管理中心 說明。
- 4. 在"**最大同時下載數"**欄位中,設定傳送到管理伺服器的下載應用程式移除實用程式請求數量限制。限制請 求數有助於防止網路超載。
- 5. 在"**移除嘗試次數**"欄位中,設定應用程式移除嘗試次數限制。如果移除 Kaspersky Endpoint Security 以出 錯結束,工作將自動再次啟動移除。

6. 如有必要,清除"**安装前檢查作業系統版本**"核取方塊。這樣可避免在電腦的作業系統不符合軟體需求時下 載移除實用程式。如果您確定電腦的作業系統符合軟體需求,可以略過此驗證。

#### 步驟 4. 選取要執行工作的帳戶

選取用於使用作業系統工具安裝網路代理的帳戶。在這種情況下,存取電腦需要管理員權限。您可以新增多 個帳戶。如果某個帳戶沒有足夠權限,安裝精靈將使用下一個帳戶。如果使用網路代理工具移除 Kaspersky Endpoint Security, 則無需選取帳戶。

步驟 5. 完成⼯作建立

點擊"**完成**"按鈕完成精靈。在工作清單中將顯示一個新工作。

要執行工作 · 請選中與工作對應的核取方塊 · 然後點擊"**啟動**"按鈕 · 應用程式將以靜默模式移除 · 移除完成 後, Kaspersky Endpoint Security 會顯示重新啟動電腦的提示。

如果應用程式移除操作[受密碼防護](#page-296-0),請在"*遠端移除應用程式*"工作的內容中輸入 KLAdmin 帳戶密碼。如 果沒有密碼,工作不會執行。

要在"猿端移除應用程式"工作中使用KLAdmin 帳戶密碼:

1. 在網頁主控台的主視窗中,選取"**装置"→"工作**"。 ⼯作清單開啟。

2. 點擊卡巴斯基安全管理中心工作"遠**端移除應用程式**"。 ⼯作內容視窗將開啟。

**3**. 選取**"應用程式設定**"標籤 <sup>。</sup>

4. 選中"**使用移除密碼**"核取方塊。

5. 輸入 KLAdmin 帳⼾密碼。

6. 點擊"**儲存**"按鈕。

#### <span id="page-57-0"></span>使用精靈移除應用程式

使用 Windows 作業系統的一般方法 (透過"主控台")移除 Kaspersky Endpoint Security。啟動"安裝精靈"。按照螢 幕上的說明進行操作。

您可以指定要儲存應用程式使用的哪些資料,以供在下次安裝應用程式(例如升級到較新版本的應用程式)時使 用。如果您並未指定任何資料,應用程式將被完全刪除。

您可以儲存以下資料:

**啟動資料**,讓您避免再次啟動應用程式。如果產品授權期限在安裝之前未到期,Kaspersky Endpoint Security 會⾃動新增產品授權⾦鑰。

**備份檔案 –** 程式要掃描的置於"備份區"中的物件。

在移除應用程式之後儲存的備份檔案只能在用於儲存狺些檔案的同一版本應用程式中存取。

如果您排程在移除應用程式之後使用備份物件,必須在移除應用程式之前還原這些物件。但是, Kaspersky 專家不建議從備份區中還原物件,因為這可能會損害電腦。

- **應用程式操作設定 –** 應用程式配置過程中選取的應用程式設定值 <sup>。</sup>
- **本機儲存的加密金鑰 –** 該資料提供對在移除程式之前加密的檔案和磁碟機的存取權限。為保證對加密檔案和 磁碟機的存取權限,請確保在重新安裝 Kaspersky Endpoint Security 時選擇了資料加密功能。存取以前加密的 檔案和磁碟機不需要谁一步操作。

#### <span id="page-58-0"></span>透過命令列移除程式

可以透過以下方式之一從命令列移除 Kaspersky Endpoint Security:

- 使用應用程式安裝精靈互動模式。
- 在靜默模式下。以靜默模式啟動移除後,移除過程不再需要您的參與。要在靜默模式下移除應用程式,請使 ⽤ /s 和 /qn 開關。

要在靜默模式下移除應用程式 :

1. 以管理員身分執行命令列解譯器 (cmd.exe)。

2. 轉到 Kaspersky Endpoint Security 分發套件所在資料夾。

3. 執行以下指令:

如果移除過程沒有[密碼防護](#page-296-0):

setup\_kes.exe /s /x

或

msiexec.exe /x <GUID> /qn

<GUID> 是應用程式的唯一識別碼。您可以使用以下命令找到應用程式的 GUID:

wmic product where "Name like '%Kaspersky Endpoint Security%'" get Name, IdentifyingNumber。

如果移除過程有[密碼防護:](#page-296-0)

setup kes.exe /pKLLOGIN=<使用者名稱> /pKLPASSWD=<密碼> /s /x 或

msiexec.exe /x <GUID> KLLOGIN=<使⽤者名稱> KLPASSWD=<密碼> /qn

#### 範例:

msiexec.exe /x {9A017278-F7F4-4DF9-A482-0B97B70DD7ED} KLLOGIN=KLAdmin KLPASSWD=!Password1 /qn

### 應用程式授權

本部分提供了應用程式產品授權相關一般概念的資訊。

## 關於最終使⽤者產品授權協議

最終使用者產品授權協議是您與 Kaspersky 之間達成的法律協議, 它規定了您在使用所購買的應用程式時須遵循 的條款。

建議您在使用應用程式前認真閱讀《產品授權協議》條款。

您可透過下列方式檢視此授權協議的條款:

- 以互動模式安裝 [Kaspersky Endpoint](#page-36-0) Security 時。
- 透過閱讀 license.txt 檔案。該檔案包括在應用程式分發套件中,還位於應用程式安裝資料夾 %ProgramFiles(x86)%\Kaspersky Lab\Kaspersky Endpoint Security for Windows\Doc\  $\langle$ locale>\KES  $\uparrow$   $\circ$

<span id="page-59-1"></span>安裝程式時確認您同意最終使用者產品授權協議即表示您同意最終使用者產品授權協議中的條款。如果您不同意 最終使用者產品授權協議的條款,將會中止安裝。

## 關於授權

產品授權是根據最終使用者產品授權協議授予的在有限時間內使用本應用程式的權限。

有效的授權使您可獲得以下服務:

- 根據最終使用者產品授權協議的條款使用本應用程式
- 技術支援

程式功能及附加服務的使用期限取決於您的授權類型而定。

我們提供下列授權類型:

- 試用版-目的在於讓使用者熟悉該應用程式的免費授權。 試用版產品授權通常擁有較短的有效期。當試用版授權到期,所有 Kaspersky Endpoint Security 功能將轉為停 用·要繼續使用此應用程式,您必須購買一個正式授權。 您只能使用試用產品授權啟動應用程式一次。
- *正式版* 購買 Kaspersky Endpoint Security 的付費授權。 正式產品授權中所能使用的應用程式功能取決於所選產品。所選的產品指定在[產品授權憑證](#page-59-0)中。可用產品的 資訊可以在 <u>[Kaspersky](https://www.kaspersky.com/small-to-medium-business-security) 網站</u> ¤ 上找到。 當正式版產品授權到期時,應用程式的關鍵功能將被停用。要繼續使用此應用程式,您必須續約正式產品授

<span id="page-59-0"></span>權。如果不打算續約產品授權,您必須從電腦移除應用程式。

## 關於產品授權憑證

產品授權憑證是傳送給使用者的一個帶有金鑰檔案或啟動碼的檔案。

產品授權憑證包含以下產品授權資訊:

- 產品授權⾦鑰或訂單號。
- 被授予產品授權的使用者詳情。
- 可以使用產品授權啟動的應用程式詳情。
- 授權單元的數量限制 (例如,可以在此產品授權下使用應用程式的裝置數量)。
- 產品授權期限開始日期。
- 產品授權到期日期或產品授權期限。
- 產品授權類型。

### 關於訂購

Kaspersky Endpoint Security 訂購是一項帶有特定參數(如訂購到期日期和受防護裝置數量)的應用程式購買訂 單。您可以從服務供應商 ( 範例您的 ISP ) 處訂購 Kaspersky Endpoint Security 訂購。您可以手動或自動對訂購 進行續約,也可以取消訂購。您可以在服務供應商網站上管理您的訂購。

訂購可以是有限訂購(範例一年時間)或無限訂購(無到期時間)。有限訂購期到期後,要使 Kaspersky Endpoint Security 繼續工作,您必須續約訂購。如果按時預支付供應商服務,則可以自動續約無限訂購。

有限訂購到期時,您可能得到訂購續費寬限期,在此期間應用程式繼續執行。寬限期的可用性和期限由服務提供 者決定。

要在訂購下使用 Kaspersky Endpoint Security,您需要套用從服務供應商處接收到[的啟動碼](#page-61-0)。套用啟動碼之後, 將新增啟動金鑰 。 的動金鑰確認在訂購下使用應用程式的產品授權。無法在訂購下新增備用產品授權金鑰 。

在訂購下購買的啟動碼可能無法⽤於啟動先前版本的 Kaspersky Endpoint Security。

### <span id="page-60-0"></span>關於產品授權⾦鑰

產品授權金鑰是一個序號,可用於按照最終使用者產品授權協議條款啟動和使用應用程式。

對於訂購中新增的⾦鑰,不提供[產品授權憑證](#page-59-0)。

您可以透過套用金鑰檔案或輸入啟動碼來向應用程式新增產品授權金鑰。

若違反了最終使用者授權協議的條款,則 Kaspersky 可以封鎖此金鑰。如果金鑰被封鎖,則您必須新增其他金鑰 才繼續使用應用程式。

有兩種類型的金鑰:啟動金鑰和備用金鑰。

*啟動金鑰*是程式目前正在使用的金鑰。試用版產品授權或正式版產品授權金鑰可以被新增為啟動金鑰。本應用程 式不能擁有兩個及以上啟動金鑰。

*備用金鑰*使用者可新增一組目前尚未使用的金鑰。啟動金鑰到期後,備用金鑰將自動生效。在目前已有金鑰啟用 下才能新增備用金鑰。

只能將試用版產品授權的金鑰以啟動金鑰的形式進行新增。無法將其新增為備用金鑰。試用版產品授權金鑰 無法替換正式版產品授權的啟動金鑰。

如果密鑰被新增到禁止密鑰清單中,則用於啟動應用程式的產品授權定義的應用程式功能將保持八天可用。應用 程式將涌知使用者該密鑰已新增到禁止密鑰清單中。八天後,應用程式功能將限制為產品授權到期後可用的功能 級別。您可以使用防護和控制元件並使用產品授權到期之前安裝的應用程式資料庫執行掃描。此應用程式也會繼 續加密在產品授權到期前經過修改或加密過的檔案,但是不會加密新檔案。卡巴斯基安全網路無法使用。

#### <span id="page-61-0"></span>關於啟動碼

*啟動碼*是由 20 個字母數字字元組成的唯一序號。輸入啟動碼以新增用於啟動 Kaspersky Endpoint Security 的產 品授權金鑰。在您購買 Kaspersky Endpoint Security 之後,您指定的電子郵件地址會收到啟動碼。

要用啟動碼啟動應用程式,需要網際網路接入連線到 Kaspersky 的啟動伺服器。

當應用程式使用啟動碼點的,將新增啟動命鑰。備用產品授權金鑰只能使用啟動碼新增,而不能使用金鑰檔案 新增。

<span id="page-61-1"></span>如果啟動應用程式後遺失了啟動碼,則您可以還原啟動碼。您可能會需要啟動碼,例如用於註冊卡巴斯基公司帳 戶¤。如果啟動碼在應用程式啟動後丟失,請聯絡您從其購買產品授權的 Kaspersky 合作廠商。

#### 關於⾦鑰檔案

金鑰檔案是您從 Kaspersky 接收到的 .key 副檔名的檔案。金鑰檔案的目的是新增能夠啟動應用程式的產品授權金 鑰。

在購買 Kaspersky Endpoint Security 或訂購 Kaspersky Endpoint Security 試用版後,您會在您提供的電子郵件地 址收到⾦鑰檔案。

使用金鑰檔案無需連線至 Kaspersky 啟動伺服器以啟動應用程式。

如果金鑰檔案被意外刪除,則您可以還原它。您可能需要金鑰檔案註冊諸如卡巴斯基公司帳戶之類的服務。

若要還原金鑰檔案,請執行以下操作:

- 聯絡產品授權銷售商。
- 基於您現有的啟動碼在 [Kaspersky](https://keyfile.kaspersky.com/) 網站上 ¤獲得金鑰檔案。

當使用金鑰檔案啟動應用程式時,將新增啟動金鑰。備用產品授權金鑰只能使用金鑰檔案新增,而不能使用啟動 碼新增。

### 啟動應用程式

啟動是一種啟動[產品授權的](#page-59-1)過程,允許您在產品授權過期之前使用該應用程式全部的功能。應用程式啟動涉及新 增[產品授權⾦鑰。](#page-60-0)

您可以採用以下方式啟動應用程式:

- 透過使用[啟動精靈從](#page-66-0)應用程式介面本機完成,您可以使用這種方式新增啟動金鑰和備用金鑰。
- 透過建立和啟動新增產品授權金鑰工作遠端使用卡巴斯基安全管理中心軟體套件。您可使用此方式同時新增 啟動⾦鑰與備⽤⾦鑰。
- 诱渦將儲存在卡巴斯基安全管理中心管理伺服器金鑰儲存中的金鑰檔案和啟動碼分發到用戶端電腦來遠端啟 動。有關分發金鑰的詳細資訊,請*參閱卡円斯基安全管理中心說明手冊*¤。您可使用此方式同時新增啟動金鑰 與備用余鑰。

在訂購下購買的啟動碼位於第⼀位。

• 使用[命令列。](#page-66-1)

根據 Kaspersky 的啟動伺服器的負載分佈情況, (在遠端安裝或非互動安裝失)程式用啟動碼啟動可能會花 一定時間。若您需要立即啟動應用程式,您可能需要中斷正在進行的啟動過程,並使用啟動精靈進行啟動。

### <span id="page-62-0"></span>诱渦卡巴斯基安全管理中心啟動應用程式

您可以使用以下方式透過卡巴斯基安全管理中心遠端啟動應用程式:

● 使用"*新增金鑰*"工作。 此方法允許您向特定電腦或屬於管理群組的電腦新增金鑰。

● 诱過將儲存在卡巴斯基安全管理中心管理伺服器中的金鑰分發到雷腦。

使用此方法可以自動將金鑰新增到已連線到卡巴斯基安全管理中心的雷腦和新雷腦。要使用此方法,需要先 將金鑰新增到卡巴斯基安全管理中心管理伺服器。有關將金鑰新增到卡巴斯基安全管理中心管理伺服器的詳 細資訊,請參閱卡巴斯基安全管理中心說明2。

卡巴斯基安全管理中心雲端主控台提供了試用版。*試用版*是卡巴斯基安全管理中心雲端主控台的特殊版本,旨在 使使用者熟悉該應用程式的功能。在此版本中,您可以在 30 天內在工作區中執行操作。所有託管的應用程式都 自動在卡巴斯基安全管理中心雲端主控台的試用授權許可下執行,包括 Kaspersky Endpoint Security。但是,當 卡巴斯基安全管理中心雲端主控台的試用授權許可到期時,您無法使用 Kaspersky Endpoint Security 自身的試用 授權許可啟動該應用程式。有關卡巴斯基安全管理中心產品授權的詳細資訊,請參閱卡巴斯基安全管理中心雲端 主控台說明日。

卡巴斯基安全管理中心雲端主控台試用版不允許以後切換到商業版本。30 天期限到期後,所有試用工作區 及其所有內容都將被⾃動刪除。

您可以透過以下方式監控產品授權的使用:

- 檢視組織基礎架構的*金鑰使用報告* ( "**監控和報告"→"報告"**)。
- 在"**装置"→"受管理装置**"標籤上檢視電腦的狀態。如果應用程式未啟動,電腦將具有 ∧ 狀態和"**應用程式未啟** "狀態說明。 **動**
- 檢視電腦內容中的產品授權資訊。
- 檢視金鑰內容(**"操作"→"產品授權"**)<sup>。</sup>

**[如何在管理主控台](javascript:toggleBlock()** (MMC) **中啟動應⽤程式**

- 1. 在管理主控台中,轉到資料夾"**管理伺服器 → 工作**"。 ⼯作清單開啟。
- 2. 點擊"**建立工作**"按鈕。

啟動"工作精靈"。按照精靈的說明進行操作。

步驟 1. 選取⼯作類型

選取 Kaspersky Endpoint Security for Windows (11.6.0) → **新增⾦鑰**。

步驟 2. 新增⾦鑰

輸入[啟動碼或](#page-61-0)選取⾦鑰檔案。

有關將金鑰新增到卡巴斯基安全管理中心儲存區的詳細資訊,請多閱卡巴斯基安全管理中心說明指南¤。

步驟 3. 選取將要對其分配⼯作的裝置

選取將要執行工作的電腦。下列選項可用:

- 將工作分配給管理群組。在這種情況下,工作分配給先前建立的管理群組中包括的電腦。
- 選取管理伺服器在網路中偵測到的電腦: 未分配裝置。特定裝置可包括管理群組中的裝置以及未配置裝 置。
- 手動指定裝置位址或從清單中匯入位址。您可以指定您要將工作分配給的裝置的 NetBIOS 名稱、IP 位址 和 IP 子網路。

步驟 4. 設定⼯作啟動排程

配置啟動工作的排程,例如,手動或在電腦空閒時。

步驟 5. 定義⼯作名稱

輸入工作的名稱,例如"啟動 Kaspersky Endpoint Security for Windows"。

步驟 6. 完成⼯作建立

結束精靈。如有必要·選中"**精靈完成後執行工作**"核取方塊。您可以在工作內容中監控工作進度。結果, Kaspersky Endpoint Security 將以靜默模式在使用者電腦上啟動。

#### 如何在網頁主控台和雲端主控台中啟動應用程式2

- 1. 在網頁主控台的主視窗中,選取"**装置"→"工作**"。 ⼯作清單開啟。
- 2. 點擊"**新增**"按鈕。

啟動"工作精靈"。按照精靈的說明進行操作。

步驟 1. 配置⼀般⼯作設定

配置一般工作設定:

1. 在"應用程式"下拉清單中<sup>,</sup>選取"Kaspersky Endpoint Security for Windows (11.6.0)" 。

2. 在"**工作類型**"下拉清單中,選取"**新增金鑰**"。

3.在"**工作名稱**"欄位中,輸入簡要說明,例如,"啟動 Kaspersky Endpoint Security for Windows"。

4. 在"**選取要對其分配工作的裝置**"區域中,選取工作範圍。點擊"**下一步**"按鈕。

步驟 2. 選取將要對其分配⼯作的裝置

選取將要執行丅作的雷腦。下列選項可用:

- 將工作分配給管理群組。在這種情況下,工作分配給先前建立的管理群組中包括的電腦。
- 選取管理伺服器在網路中偵測到的電腦: 未分配裝置。特定裝置可包括管理群組中的裝置以及未配置裝 置。
- 手動指定裝置位址或從清單中匯入位址。您可以指定您要將工作分配給的裝置的 NetBIOS 名稱、IP 位址 和 IP 子網路。

步驟3. 選取產品授權

選取要用於啟動應用程式的產品授權。點擊"下一步"按鈕。

您可以向網⾴主控台新增⾦鑰("**操作**"→"**產品授權**")。

步驟 4. 完成⼯作建立

點擊"**完成**"按鈕完成精靈。在工作清單中將顯示一個新工作。要執行工作,請選中與工作對應的核取方塊, 然後點擊"**啟動**"按鈕。結果,Kaspersky Endpoint Security 將以靜默模式在使用者電腦上啟動。

在"*新增金鑰*"工作的內容中,可以將備用金鑰新增到電腦。當啟動金鑰到期或被刪除時,*備用金鑰*會成為啟動金 論。使用備用金鑰可避免當產品授權到期時應用程式功能受限。

**如何透過管理主控台** (MMC) **[⾃動向電腦新增產品授權⾦鑰](javascript:toggleBlock()**

- 1. 在管理主控台中,轉到資料夾"**管理伺服器 → Kaspersky 產品授權**"。 隨即開啟產品授權⾦鑰清單。
- 2. 開啟產品授權⾦鑰內容。

3. 在"**一般**"區域中 · 選中"**自動分發產品授權金鑰**"核取方塊 ·

4. 存儲變更。

結果是金鑰將��自動分發到相應雷腦。在將金鑰作為啟動金鑰或備用金鑰進行自動分發的過程中,會考慮產 品授權對電腦數量的限制(在金鑰內容中設定)。如果達到產品授權限制,會自動停止將該金鑰分發到電 腦。您可以在"**裝置**"區域的⾦鑰內容中檢視已新增⾦鑰的電腦數量以及其他資料。

#### 如何透過網頁主控台和雲端主控台自動向電腦新增產品授權金鑰2

1. 在網頁主控台主視窗中,選取"**動作"→"產品授權"→"Kaspersky 產品授權"**。 隨即開啟產品授權⾦鑰清單。

- 2. 開啟產品授權⾦鑰內容。
- **3**. 在"一般"索引標籤上,開啟"自動佈署金鑰"切換按鈕。
- 4. 存儲變更。

結果是金鑰將自動分發到相應電腦。在將金鑰作為啟動金鑰或備用金鑰進行自動分發的過程中,會考慮產 品授權對電腦數量的限制(在金鑰內容中設定)。如果達到產品授權限制,會自動停止將該金鑰分發到電 腦。您可以在"**裝置**"標籤上的⾦鑰內容中檢視已新增⾦鑰的電腦數量以及其他資料。

### <span id="page-66-0"></span>使用啟動精靈啟動程式

要使用啟動精靈啟動 Kaspersky Endpoint Security, 請執行以下操作:

1.點擊主應用程式視窗下方的"**產品授權**"按鈕。

2. 在開啟的視窗中,點擊"**使用新產品授權啟動應用程式**"按鈕。

<span id="page-66-1"></span>應用程式啟動精靈將啟動。按照啟動精靈的指示操作。

#### 透過命令列啟動程式

要透過命*令列啟動應用程式*,

請在命令列中輸入以下字串:

avp.com license /add <啟動碼或金鑰檔案> [/login=<使用者名稱> /password=<密碼>]

#### 檢視產品授權資訊

要檢視產品授權的相關資訊:

點擊主應⽤程式視窗底部的"**產品授權**"按鈕。

"產品授權"視窗將開啟。此視窗顯示有關產品授權的資訊 ( 見下圖 ) 。

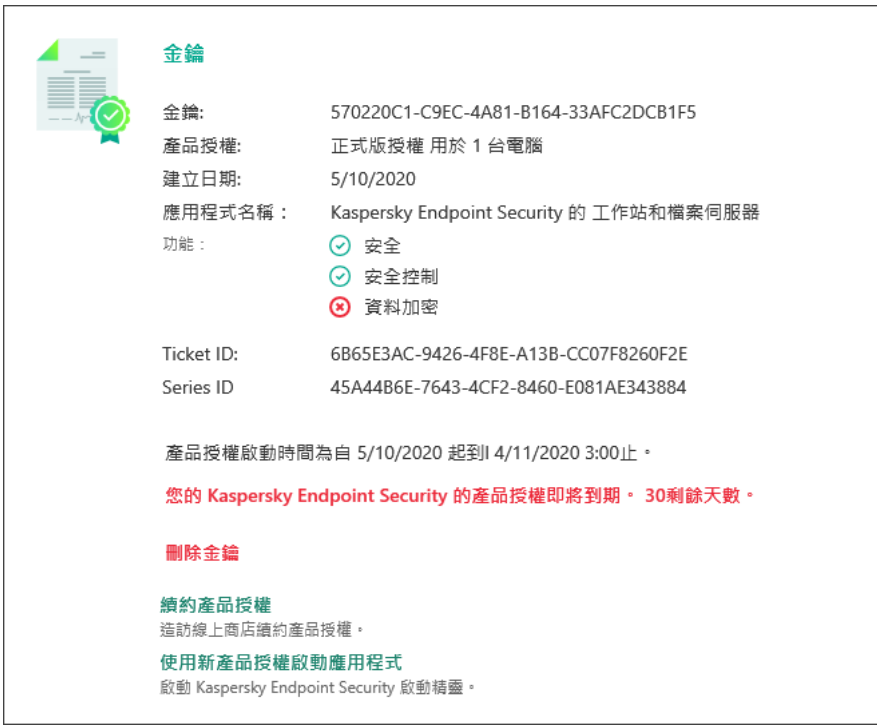

"產品授權管理"視窗

"**產品授權**"視窗提供以下資訊:

- 金鑰狀態。一台電腦上可以儲存多個<u>金鑰</u>。有兩種類型的金鑰:啟動金鑰和備用金鑰。本應用程式不能擁有 兩個及以上啟動金鑰。只有啟動金鑰到期或使用 ଲ 按鈕刪除啟動金鑰後 · 備用金鑰才變為啟動金鑰 ·
- 金鑰。*金鑰*是從啟動碼或金鑰檔案生成的唯一字母數字序列。
- **產品授權** 。以下<u>產品授權類型</u>可用:試用和正式。
- **應用程式名稱**。已購買的 Kaspersky 應用程式的全名。
- **功能**。在您的產品授權下提供的應用程式功能。功能可能包括防護、安全控制、資料加密等。授權憑證中還 提供了可⽤功能的清單。
- **有關產品授權的附加資訊**。產品授權類型、此產品授權覆蓋的電腦數量、產品授權開始日期和到期日期及時 間(僅針對啟動⾦鑰)。

產品授權到期日期根據作業系統中配置的時區進行顯示。

在"產品授權管理"視窗中,還可以執行下列操作之一:

- **購買產品授權/續約產品授權**。開啟受防護裝置線上商店網站,在其中可以購買或續約產品授權。為此,請輸 入您的公司資訊並支付訂單。
- **使用新產品授權啟動程式**。啟動應用程式啟動精靈。在此精靈中可以使用啟動碼或金鑰檔案新增金鑰。應用 程式啟動精靈允許您新增一個啟動金鑰和一個(且僅有一個)備用金鑰。

#### 購買產品授權

您可以在安裝程式後購買授權。購買產品授權後,您將收到用於啟動應用程式的啟動碼或金鑰檔案。

要購買產品授權:

1. 在應用程式主視窗中,點擊"**產品授權**"按鈕。

2. 在"**產品授權**"區域中執行下列操作之一:

- 如果未新增任何金鑰,或新增了試用版產品授權的金鑰,請點擊**"購買產品授權"**按鈕。
- 如果安裝了正式版產品授權的金鑰,請點擊"**續約產品授權**"按鈕。

這時瀏覽器將開啟 Kaspersky 線上商店的視窗, 您可以在此網站中購買產品授權。

### 續約訂購

當您在訂購下使用程式時,Kaspersky Endpoint Security 將按照指定間隔自動聯絡啟動伺服器,直至您的訂購到 期。

如果您在無限訂購下使用應用程式,Kaspersky Endpoint Security 將自動檢查啟動伺服器,以背景模式獲取續約 的金鑰。如果啟動伺服器上有可用金鑰,應用程式會替換先前產品授權繼而新增此產品授權。透過這種方式,使 用無限訂購的 Kaspersky Endpoint Security 無需使用者介入進行更新。

如果您在有限訂購下使用本應用程式,在訂購到期之日 (或訂購續約寬限期到期之日), Kaspersky Endpoint Security 將通知您,並停止嘗試自動續約訂購。在這種情況下, Kaspersky Endpoint Security 將與正式版應用程 式到期一樣的方式執行:應用程式執行但是沒有更新且卡巴斯基安全網路不可用。

您可以在服務提供者的網站上續約訂購。

您可以在"**產品授權**"視窗中手動更新訂購狀態。如果在寬限期後對訂購進行續約並且訂購狀態未自動更新時,您 可能需要執⾏此操作。

若要從程式介面中存取服務供應商網站,請執行以下操作:

1. 在應用程式主視窗中,點擊"**產品授權**"按鈕。

2. 在"**產品授權**"視窗中點擊"**聯絡訂購供應商**" 。

# 在最終使⽤者產品授權協議下的資料提供

如果套用[啟動碼](#page-61-0) ¤ 來啟動 Kaspersky Endpoint Security, 則您同意為驗證應用程式的正確使用而自動定期向 Kaspersky 傳送以下資訊:

- Kaspersky Endpoint Security 的類型、版本和中文化;
- Kaspersky Endpoint Security 已安裝更新的版本;
- 電腦 ID 和該電腦上的特定 Kaspersky Endpoint Security 安裝的 ID;
- 序號和啟動⾦鑰識別碼;
- 作業系統的類型、版本和比特率,以及虛擬環境的名稱(如果 Kaspersky Endpoint Security 安裝在虛擬環境 中);
- 傳送資訊時活動的 Kaspersky Endpoint Security 元件的 ID。

Kaspersky 也可以使用這些資訊來生成關於 Kaspersky 軟體傳播和使用的統計資訊。

使用啟動碼,即表明您同意自動傳送以上列出的資料。如果您不同意傳送這些資訊至 Kaspersky, 則應該使用金 鑰檔案 來啟動 Kaspersky Endpoint Security。

同意最終使用者產品授權協議的條款,表示您同意自動傳送以下資訊:

- 升級 Kaspersky Endpoint Security 時:
	- Kaspersky Endpoint Security 的版本;
	- Kaspersky Endpoint Security  $\mathbb H$  ID;
	- 啟動⾦鑰;
	- 升級工作啟動的唯一ID;
	- Kaspersky Endpoint Security 安裝的唯一 ID。
- 點擊 Kaspersky Endpoint Security 介面中的連結時:
	- Kaspersky Endpoint Security 的版本;
	- 作業系統版本;
	- Kaspersky Endpoint Security 啟動日期;
	- 產品授權到期日期;
	- 金鑰建立日期;
	- Kaspersky Endpoint Security 安裝日期;
- Kaspersky Endpoint Security 的 ID;
- 作業系統中偵測到的弱點的 ID;
- 為 Kaspersky Endpoint Security 安裝的最新更新的 ID;
- 偵測到的帶威脅的檔案的雜湊值,以及按照 Kaspersky 分類確定的威脅名稱;
- Kaspersky Endpoint Security 啟動錯誤類別;
- Kaspersky Endpoint Security 啟動錯誤代碼;
- ⾦鑰到期前的天數;
- 新增金鑰後經過的天數;
- 產品授權到期後經過的天數;
- 套用活動產品授權的電腦數量;
- 啟動⾦鑰;
- Kaspersky Endpoint Security 產品授權條款;
- 產品授權目前狀態;
- 啟動的產品授權的類型;
- 應用程式類型;
- 升級工作啟動的唯一ID;
- 電腦上 Kaspersky Endpoint Security 安裝的唯一 ID;
- Kaspersky Endpoint Security 介面語言。

Kaspersky 將根據法律和 Kaspersky 應用程式管理規定防護收到的資訊。資料透過加密的通訊通道傳輸。

請閱讀最終使用者產品授權協議並存取 [Kaspersky](https://www.kaspersky.com.tw/products-and-services-privacy-policy) 網站 ¤瞭解當您接受《最終使用者產品授權協議》和同意《卡 巴斯基安全網路聲明》之後我們如何接收、儲存和銷毀有關程式使用的資訊。license.txt 和 ksn <語言 ID>.txt 檔 案包含最終使用者產品授權協議的文字,卡巴斯基安全網路聲明包含在應用程式[分發套件](#page-17-0)中。

### 使用卡巴斯基安全網路時的資料提供

Kaspersky Endpoint Security 傳送到 Kaspersky 的資料集合取決於產品授權的類型和卡巴斯基安全網路使用設 定。

經產品授權在不超過4台電腦上使用KSN

同意卡巴斯基安全網路聲明,表示您同意自動傳送以下資訊:

● 有關 KSN 配置更新的資訊: 活動配置的識別碼、收到的配置的識別碼、配置更新的錯誤代碼;

- 有關要掃描的檔案和 URL 位址的資訊:所掃描檔案的核對總和 (MD5、SHA2-256、SHA1) 和檔案模式 (MD5), 模式大小,偵測到的威脅的類型及其在權利所有人分類中的名稱,病毒資料庫的識別碼,其信譽被請求的 URL 位址,以及引用頁 URL 位址,連線協定的識別碼和使用的連接埠號;
- 偵測到威脅的掃描⼯作的 ID;
- 有關需要用來驗證真實性的數位憑證的資訊:用於對掃描的物件進行簽章的憑證的核對總和 (SHA256) 以及憑 證的公開⾦鑰;
- 執行掃描的軟體元件的識別碼;
- 病毒資料庫的 ID 以及這些病毒資料庫中的記錄的 ID;
- 有關電腦上的軟體啟動的資訊:來自啟動服務的已簽章票證頭 (區域啟動中心的識別碼、啟動碼的核對總 和、票證的核對總和、票證建立日期、票證的唯一識別碼、票證版本、產品授權狀態、票證有效期的開始/結 束日期和時間、產品授權版本、用於對票證頭簽章的憑證別碼,金鑰檔案的 核對總和 (MD5);
- 有關權利所有人的軟體的資訊:完整版本,類型,用於連線到 Kaspersky 服務的協定的版本。

#### 經產品授權在5台或更多電腦上使用KSN

同意卡巴斯基安全網路聲明,表示您同意自動傳送以下資訊:

如果選中"卡巴斯基安全網路"核取方塊並且清除"延伸 KSN 模式"核取方塊,則應用程式會傳送以下資訊:

- 有關 KSN 配置更新的資訊:活動配置的識別碼、收到的配置的識別碼、配置更新的錯誤代碼;
- 有關要掃描的檔案和 URL 位址的資訊:所掃描檔案的核對總和 (MD5、SHA2-256、SHA1) 和檔案模式 (MD5), 模式大小,偵測到的威脅的類型及其在權利所有人分類中的名稱,病毒資料庫的識別碼,其信譽被請求的 URL 位址,以及引用頁 URL 位址,連線協定的識別碼和使用的連接埠號;
- 偵測到威脅的掃描⼯作的 ID;
- 有關需要用來驗證真實性的數位憑證的資訊:用於對掃描的物件進行簽章的憑證的核對總和 (SHA256) 以及憑 證的公開金鑰;
- 執行掃描的軟體元件的識別碼;
- 病毒資料庫的 ID 以及這些病毒資料庫中的記錄的 ID;
- 有關電腦上的軟體啟動的資訊:來自啟動服務的已簽章票證頭 (區域啟動中心的識別碼、啟動碼的核對總 和、票證的核對總和、票證建立日期、票證的唯一識別碼、票證版本、產品授權狀態、票證有效期的開始/結 束日期和時間、產品授權版本、再說學業體頭簽章的憑證的識別碼, 牵晶模案的 核對總和 (MD5);
- 有關權利所有人的軟體的資訊:完整版本,類型,用於連線到 Kaspersky 服務的協定的版本。

如果除了"**卡巴斯基安全網路**"核取方塊之外,還選擇了"**延伸 KSN 模式**"核取方塊,則除了上面列出的資訊之外, 應用程式還會傳送以下資訊:

- 有關對請求的包含主機的被處理 URL 和 IP 位址的 Web 資源進行分類的結果的資訊,執行分類的軟體元件的 版本,分類方法,以及針對 Web 資源定義的類別集;
- 有關電腦上安裝的軟體的資訊: 軟體應用程式和軟體供應商的名稱,登錄機碼及其值,已安裝的軟體元件的 檔案資訊 ( 核對總和 ( MD5、SHA2-256、SHA1 ) 、名稱、檔案在電腦上的路徑、大小、版本和數位簽章 ) ;
- 有關雷腦的病毒防護狀態的資訊 · 正在使用的病毒資料庫的版本和發行時間戳記, · 工作的 ID 和執行掃描的軟 體的 ID;
- 有關最終使用者正在下載的檔案的資訊:下載的檔案和下載頁的 URL 和 IP 位址,下載協議識別碼和連線連接 埠號,表示 URL 是否為惡意的狀態,檔案的屬性、大小和核對總和 (MD5、SHA2-256、SHA1), 下載檔案 的處理程序的相關資訊 (核對總和 (MD5、SHA2-256、SHA1)、建立/構建日期和時間、自動執行狀態、內 容、封裝程式的名稱、簽章資訊、可執行檔標誌、格式識別碼和熵),檔案名稱及其在電腦上的路徑,檔案 的數位簽章及其產生時的時間戳記,發生偵測的 URL 位址,頁面上看上去可疑或有害的指令碼的編號,有關 產⽣的 HTTP 請求以及對它們的回應的資訊;
- 有關正在執行的應用程式及其模組的資訊: 系統中正在執行的處理程序的資料 ( 處理程序 ID (PID) · 處理程序 名稱,有關啟動處理程序的應理程序的應用程式和指令,受信任程式或處理程序的標誌, 處理程序檔案的完整路徑及其核對總和 (MD5、SHA2-256、SHA1), 啟動命令列,處理程序完整性等級,處 理程序所屬產品的敘述(產品名稱和發佈者詳細資訊),以及所使用的數位憑證和驗證它們的真實性所需的 資訊或者關於是否缺少檔案數位簽章的資訊),以及有關載入到處理程序中的模組的資訊(模組的名稱、大 小、類型、建立日期、內容、核對總和(MD5、SHA2-256、SHA1)以及在電腦上的路徑),PE 檔案頭資 訊, 封裝程式的名稱 ( 如果檔案已封裝 );
- 有關所有潛在惡意物件和活動的資訊 : 偵測到的物件的名稱, 電腦上物件的完整路徑, 所處理檔案的核對總 和(MD5、SHA2-256、SHA1),個測日期和時間,感染檔案的名稱、大小和路徑,路徑範本代碼,可執行檔 標誌,表示物件是否為容器的指示器,封裝程式名稱(如果檔案已封裝),檔案類型代碼,檔案格式 ID,惡 意軟體執行的操作清單以及軟體和使用者針對其做出的回應決策,病毒資料庫的 ID 和狺些病毒資料庫中用於 制定決策的記錄的 ID, 潛在惡意物件的指示器,偵測到的威脅在權利所有人分類中的名稱,危險等級,偵測 狀態和偵測方法,包含在已分析上下文中的原因及上下文中檔案的序號,核對總和 (MD5、SHA2-256、 SHA1), 用於傳送感染訊息或連結的應用程式的可執行檔的名稱和內容, 被封鎖物件的主機的去個性化 IP 位 址(IPv4 和 IPv6), 檔案熵,檔案自動執行指示器,在系統中首次偵測到檔案的時間,上次傳送統計資訊後 檔案被執行的次數,透過其收到惡意物件的郵件用戶端的名稱、核對總和 (MD5、SHA256、SHA1)和大小, 執行掃描的軟體工作的 ID,表示檔案信譽或簽章是否經過檢查的指示器,檔案處理結果,為物件收集的模式 的核對總和 (MD5), 模式大小 (以位元組為單位), 以及使用的偵測技術的技術規格;
- 有關掃描的物件的資訊:檔案移入或移出的指定信任群組,將檔案移入該類別的理由,類別識別碼,有關類 別源的資訊和類別資料庫版本,檔案的受信任憑證標誌,檔案的供應商名稱,檔案版本,包含該檔案的軟體 應用程式的名稱和版本;
- 有關偵測到的弱點的資訊:弱點資料庫中的弱點 ID,弱點危險等級;
- 有關可執行檔類比的資訊:檔案大小及其核對總和(MD5、SHA2-256、SHA1),模擬元件的版本,模擬深 度,類比過程中獲得的邏輯塊內的一系列內容和函數,可執行檔的 PE 頭中的資料;
- 發起攻擊的雷腦的 IP 位址(IPv4 和 IPv6),被當作網路攻擊目的的雷腦連接埠號,包含攻擊的 IP 封包的協定 的識別碼,攻擊目的(組織名稱、網站),攻擊響應標記,攻擊的權重,信任等級;
- 有關與欺詐網路資源相關的攻擊的資訊,所存取網站的 DNS 和 IP 位址 (IPv4 和 IPv6);
- 請求的 Web 資源的 DNS 和 IP 位址 (IPv4 或 IPv6 ), 有關存取該 Web 資源的檔案和 Web 用戶端的資訊, 檔 案的名稱、大小和核對總和(MD5、SHA2-256、SHA1),檔案的完整路徑和路徑範本代碼,檢查其數位簽章 的結果,及其在 KSN 中的狀態;
- 有關惡意軟體操作回溯的資訊:有關其活動被回溯的檔案的資料(檔案名稱、檔案的完整路徑、檔案的大小 和核對總和 (MD5、SHA2-256、SHA1)), 有關刪除、重命名和複製檔案以及還原登錄檔中的值 (登錄機碼 的指令和值)的成功和失敗操作的資料,有關惡意軟體修改的系統檔案的資訊(回溯前後);
- 有關為適應性異常控制元件設定的排除項目的資訊:觸發的規則的 ID 和狀態,觸發規則時軟體執行的操作, 處理程序或執行緒執行可疑活動時所用的使用者帳戶的類型,有關執行可疑活動或受可疑活動支配的處理程 序的資訊 ( 指令碼 ID 或處理程序檔案名稱,處理程序檔案的完整路徑, 路徑範本代碼,處理程序檔案的總和 檢查碼(MD5、SHA2-256、SHA1));有關執行了可疑操作的物件的資訊以及受可疑活動支配的物件的資訊 (登錄機碼名稱或檔案名稱,檔案的完整路徑,路徑範本代碼和檔案的總和檢查碼 (MD5、SHA2-256、 SHA1))。
- 有關載入的軟體模組的資訊 · 模組檔案的名稱、大小和核對總和 ( MD5、SHA2-256、SHA1 ), 模組檔案的完 整路徑和路徑範本代碼,模組檔案的數位簽章設定,發章建立資料和時間,為模組檔案簽章的主體和組織的 名稱,載入模組的處理程序的 ID, 模組供應商的名稱,以及載入佇列中模組的序號;
- 有關軟體與 KSN 服務的互動品質的資訊: 產生統計資訊的時間段的開始和結束日期及時間, 有關對所用的每 個 KSN 服務的請求和連線的品質的資訊 ( KSN 服務 ID, 成功請求數量, 含有來自快取的回應的請求數量, 不 成功請求數量(網路問題、軟體設定中停用KSN、路由不正確),成功請求的時間分佈,取消的請求的時間 分佈,超出時間限制的請求的時間分佈,與取自快取的 KSN 的連線數,與 KSN 的成功連線數,與 KSN 的不成 功連線數,成功事務數,不成功事務數,與 KSN 的成功連線的時間分佈,與 KSN 的不成功連線的時間分佈, 成功事務的時間分佈);
- 如果偵測到潛在惡意物件,將提供處理程序的記憶體中的資料的相關資訊: 系統物件階層架構 (ObjectManager) 的元素、UEFI BIOS 記憶體中的資料、登錄機碼的名稱及其值;
- 有關系統記錄中的事件的資訊 · 事件的時間戳記,在其中發現事件的記錄的名稱,事件的類型和類別,事件 來源的名稱和事件的敘述;
- 有關網路連線的資訊:啟動了開啟連接埠的處理程序的檔案的版本和核對總和 (MD5、SHA2-256、SHA1), 處理程序檔案的路徑和數位簽章,本機和遠程 IP 位址,本機和遠程連線連接埠號,連線狀態,連接埠開啟時 間戳記;
- 有關在電腦上安裝和啟動軟體的日期的資訊:出售產品授權的合作夥伴的 ID,產品授權的序列號,來自啟動 服務的票證的簽章標頭(區域啟動中心的 ID,敢動碼的總和檢查碼,票證的總和檢查碼,票證的建立日期, 票證的唯一 ID,票證版本,產品授權狀態,票證的開始/結束日期和時間,產品授權的唯一 ID,產品授權版 本),用於簽署票頭的憑證的 ID,密鑰檔案的總和檢查碼 (MD5),電腦上軟體安裝的唯一ID,要更新的應 用程式的類型和 Id,更新工作的 ID;
- 有關所有已安裝的更新集的資訊以及最近安裝/刪除的更新集的資訊,導致傳送更新資訊的事件的類型,上次 安裝更新後經過的時間,有關任何目前已安裝的病毒資料庫的資訊;
- 有關電腦上的軟體執行的資訊: CPU 使用率資料,記憶體使用率資料 ( 專用位元組, 未分頁緩衝集區, 分頁 緩衝集區),敢體處理程序中的活動執行緒數和掛起執行緒數,以及錯誤發生前的軟體執行時間;
- 自軟體安裝以來和上次更新以來軟體轉儲和系統轉儲(BSOD)的次數,當機的軟體模組的識別碼和版本,軟體 處理程序中的記憶體堆疊,以及當機時的病毒資料庫的相關資訊;
- 有關系統轉儲 (BSOD) 的資料:指示電腦上發生 BSOD 的標誌,導致 BSOD 的驅動程式的名稱,驅動程式中 的位址和記憶體堆疊,指示發生 BSOD 之前作業系統連線持續時間的標誌,當機的驅動程式的記憶體堆疊、 儲存的記憶體傾印的類型,指示 BSOD 之前作業系統連線持續 10 分鐘以上的標誌、轉儲的唯一識別碼, BSOD 的時間戳記;
- 有關軟體元件執行期間出現的錯誤或效能問題的資訊:軟體的狀態 ID,錯誤類型,代碼和原因以及發牛錯誤 的時間,元件的 ID,出現錯誤的產品的元件、模組和處理程序的 ID,出現錯誤的ㄒ作或更新類別的 ID,軟體 使用的驅動程式的記錄(錯誤代碼、模組名稱、原始檔案的名稱和出現錯誤的列);
- 有關病毒資料庫和軟體元件更新的資訊 : 在上次更新過程中下載以及目前更新過程中正在下載的索引檔案的 名稱、日期和時間;
- 有關軟體操作異常終止的資訊:轉儲的建立時間戳記、類型,導致軟體操作異常終止的事件的類型(意外斷 電、協⼒廠商應⽤程式當機),意外斷電的⽇期和時間;
- 有關軟體驅動程式與硬體和軟體的相容性的資訊: 有關限制軟體元件功能的作業系統內容的資訊 ( 安全啟 動、KPTI、WHQL 強制、BitLocker、區分⼤⼩寫),安裝的下載軟體的類型(UEFI、BIOS),受信任平台模 組 (TPM) 識別碼, TPM 規範版本, 有關電腦上安裝的 CPU 的資訊, 代碼完整性和 Device Guard 的執行模式 和參數,驅動程式的執行模式和使用目前模式的原因,軟體驅動程式的版本,電腦的軟體和硬體虛擬化支援 狀態;
- 有關導致出錯的協力廠商應用程式的資訊: 應用程式名稱、版本和中文化,系統應用程式記錄中關於該錯誤 的錯誤代碼和資訊,發生錯誤的位址和協力廠商應用程式的記憶體堆疊,指示軟體元件中出現錯誤的標誌, 出錯之前協力廠商應用程式的執行時長,出錯的應用程式處理程序映射的核對總和 (MD5、SHA2-256、 SHA1),應用程式處理程序映射的路徑和路徑範本代碼,系統記錄中與該應用程式相關的錯誤說明資訊,發 牛錯誤的應用程式模組的相關資訊(異常識別碼,應用程式模組中偏移量形式的當機記憶體位址,模組的名 稱和版本,權利所有人外掛程式中的應用程式當機識別碼以及當機的記憶體堆疊,當機之前應用程式工作階 段的持續時間);
- 軟體更新程式元件的版本,在元件的生命调期內執行更新工作時更新程式元件當機的次數,更新工作類型的 ID,更新程式元件完成更新⼯作的失敗嘗試次數;
- 有關軟體系統監控元件執行的資訊:元件的完整版本,啟動元件時的日期和時間,溢出事件佇列的事件的代 碼及此類事件的數量,佇列溢出事件的總數,有關事件的發起程式的處理程序的檔案的資訊(檔案名稱及其 在電腦上的路徑、檔案路徑的範本代碼、與檔案關聯的處理程序的核對總和(MD5、SHA2-256、SHA1)、檔 案版本), 發生的事件攔截的識別碼,欄截篩選器的完整版本,攔截的事件的類型的識別碼,事件佇列的大 小和佇列中第一個事件與目前事件之間的事件數量,佇列中過期事件的數量,有關目前事件的發起程式處理 程序的檔案的資訊(檔案名稱及其在電腦上的路徑,檔案路徑的範本代碼,與檔案關聯的處理程序的核對總 和(MD5、SHA2-256、SHA1)),事件處理持續時間,事件處理最大持續時間,傳送統計資訊的概率,有關 超過處理時間限制的作業系統事件的資訊(事件的日期和時間,病毒資料庫的重複初始化次數,病毒資料庫 更新後最近一次重複初始化的日期和時間,每個系統監控元件的事件處理延遲時間,排隊的事件數量,已處 理的事件數量,目前類型的經理,目前類型的事件的總延遲時間,所有事件的總延遲時間);
- 發生軟體效能問題時來自 Windows 事件追蹤工具 ( Event Tracing for Windows, ETW ) 的資訊,來自 Microsoft 的 SysConfig / SysConfigEx / WinSATAssesssment 事件的提供者: 有關電腦的資訊 (型號, 製造 商,外殼的外形規格,版本),有關 Windows 效能指標的資訊 (WinSAT 評估, Windows 效能指標), 網域 名稱,有關物理和邏輯處理器的寶訊(物理和邏輯處理器的數量,製造商,型號,步進級別,核心數量,時 鐘頻率,CPUID,快取)特性,邏輯處理器特性,支援的模式和指令的指示),有關 RAM 模組的資訊 (類 型,表單係數,製造商,型號,容量,記憶體分配的規模),有關網路介面的資訊 (IP 和 MAC 位址,名稱, 描述,網路介面的配置,按類型對網路套件的數量和大小進行的細分,網路交換速度,按類型對網路錯誤的 數暈進行的細分), IDE 控制器的配置, DNS 伺服器的 IP 位址, 有關視訊卡的資訊 (型號,描述,製造商, 相容性,視訊記憶體容量,熒幕權限,每像素位元數,BIOS 版本),有關即插即用裝置的資訊(名稱,描 述,裝置識別碼 [PnP, ACPI], 有關磁碟和儲存裝置的資訊 ( 磁碟或快閃磁碟機的數量, 製造商, 型號, 磁碟 容量,磁柱數,每個磁柱的磁道,每個磁道的磁區數,磁區容量,快取特性,序列號,分割數,SCSI 控制器 的配置),有關邏輯磁碟的資訊 ( 序列號,分割容量,磁碟區容量,磁碟區字母, 分割類型, 檔案系統類 型,叢集數目,叢集大小,每個叢集的磁區數,空叢集和已佔用叢集的數目,可開機磁碟區的字母,與磁碟 啟動相關的分割偏移位址),有關 BIOS 主機板的資訊 (製造商,發布日期,版本),有關主機板的資訊 (製 造商,型號,類型),有關物理記憶體的資訊(共用和可用容量),有關作業系統服務的資訊(名稱,描 述,狀態,標籤,有關處理程序的資訊 [名稱和 PID],電腦的能耗參數,中斷控制器的配置, Windows 系統資 料夾的路徑(Windows 和 System32),有關作業系統的資訊(版本,內部版本,發行日期,名稱),期 型,安裝日期),頁面檔案的大小,有關監視器的資訊 ( 數量,製造商, 熒幕權限, 分辨率容量, 類型 ), 有關視訊卡驅動的資訊 ( 製造商,發布日期, 版本);
- 來自 ETW 的資訊, Microsoft 的 EventTrace/EventMetadata 事件的提供方: 有關系統事件序列的資訊 (類 型、時間、日期、時區),帯偵錯結果的檔案中繼資料 (名稱、結構、偵錯參數、按類型細分的偵錯運算 元),有關作業系統的資訊(名稱、類型、版本、內部版本號、發佈日期、啟動時間);
- 來自 ETW 的資訊,Microsoft 的處理程序/Microsoft Windows 核心處理程序/Microsoft Windows 核心處理器 電源事件的提供⽅:有關已啟動和已完成處理程序的資訊(名稱、PID、啟動參數、命令列、返回代碼、電源 管理參數、啟動和完成時間、存取權杖類型、SID、SessionID、已安裝的敘述符數),有關執行緒優先順序變 化的資訊 (TID、優先順序、時間), 有關處理程序的磁碟操作的資訊 ( 類型、時間、容量、編號 ), 可用記 憶體處理程序的結構和容量的變更歷程記錄;
- 來自 ETW 的資訊, Microsoft 的 StackWalk/Perfinfo 事件的提供方: 有關效能計數器的資訊 (單個程式碼片 段的效能、函式呼叫的序列、PID、TID、ISR 和 DPC 的位址和内容);
- 來自 ETW 的資訊, Microsoft 的 KernelTraceControl-Image ID 事件的提供方: 有關可執行檔和動態庫的資訊 (名稱、映射大小、完整路徑),有關 PDB 檔案的資訊(名稱、識別碼),可執行檔的 VERSIONINFO 資來 源資料 ( 名稱、敘述、建立者、當地語係化、應用程式版本和識別碼、檔案版本和識別碼 );
- 來自 ETW 的資訊, Microsoft 的 Filelo/Disklo/映射/Windows 核心磁碟事件的提供方: 有關檔案和磁碟操作的 資訊(類型、容量、開始時間、完成時間、持續時間、完成狀態、PID、TID、驅動程式函式呼叫位址、I/O 請 求封包 (IRP)、Windows 檔案物件內容), 有關檔案和磁碟操作所涉及的檔案的資訊 (名稱、版本、大小、完 整路徑、內容、偏移、映射核對總和、開啟和存取選項);
- 來自 ETW 的資訊, Microsoft 的 PageFault 事件的提供方: 有關記憶體頁面存取錯誤的資訊 (位址、時間、容 量、PID、TID、Windows 檔案物件內容、記憶體分配參數);
- 來自 ETW 的資訊, Microsoft 的執行緒事件的提供方: 有關執行緒建立/完成的資訊, 有關已啟動的執行緒的 資訊 (PID、TID、堆疊大小、CPU 資源的優先順序和分配、I/O 資源、執行緒間的記憶體頁面、堆疊位址、初 始函數位址、執行緒環境塊 (TEB) 的位址、Windows 服務標籤);
- 來自 ETW 的資訊 · Microsoft 的 Windows 核心記憶體事件的提供方: 有關記憶體管理操作的資訊 (完成狀 態、時間、數量、PID),記憶體分配結構(類型、容量、SessionID、PID);
- 有關發生效能問題時軟體操作的資訊:軟體安裝識別碼,效能下降的類型和值,有關軟體內的事件序列的資 訊(時間、時區、類型、完成狀態、軟體元件識別碼、軟體執行場景識別碼、TID、PID、函式呼叫位址), 有關要檢查的網路連線的資訊(URL、連線方向、網路封包大小),有關 PDB 檔案的資訊 ( 名稱、識別碼、 可執行檔的映射大小),有關要檢查的檔案的資訊(名稱、完整路徑、核對總和),軟體效能監控參數;
- 有關作業系統上次重新啟動失敗的資訊:作業系統安裝以來重新啟動失敗的次數,系統轉儲資料(錯誤的代 碼和參數,導致作業系統執行出錯的模組的名稱、版本和核對總和 (CRC32),模組內偏移量形式的錯誤位 址,系統轉儲的核對總和(MD5、SHA2-256、SHA1));
- 驗證用於對檔案簽章的數位憑證的真實性所需的資訊 · 憑證的指紋, 核對總和演算法, 憑證的公開金鑰和序 號,憑證頒發者的名稱,憑證驗證的結果和憑證的資料庫識別碼;
- 有關對軟體的自我防護執行攻擊的處理程序的資訊:處理程序檔案的名稱和大小,其核對總和(MD5、 SHA2-256、SHA1),處理程序檔案的完整路徑和檔案路徑的範本代碼,建立/構建時間戳記,可執行檔標 誌,處理程序檔案的內容,用於對處理程序檔案簽章的憑證的相關資訊,用於啟動處理程序的帳戶的代碼, 為存取處理程序所執行的操作的 ID,用於執行操作的資源的類型 (處理程序,檔案,登錄檔物件, FindWindow 搜尋函數),用於執行操作的資源的名稱,表示操作成功的標誌,處理程序檔案的狀態及其在 KSN 中的簽章;
- 權利所有人軟體的資訊:使用的軟體的完整版本、類型、當地語係化和操作狀態,已安裝的軟體元件的版本 及其操作狀態,有關已安裝的軟體更新的資訊,TARGET 篩選器的值,用於連線到權利所有人的服務所使用協 定的版本;
- 有關電腦上安裝的硬體的資訊:類型、名稱、型號名稱、固件版本、內置和所連線裝置的參數、帶有已安裝 軟體的電腦的唯一識別碼;
- 有關作業系統和已安裝更新的版本的資訊,作業系統執行模式的字體大小、版本和參數,作業系統核心檔案 的版本和總和檢查碼(MD5、SHA2-256、SHA1),以及作業系統啟動日期和時間;
- 可執行檔和非可執行檔,全部或部分;
- $\bullet$  雷腦 RAM 的一部分;
- 作業系統引導過程中涉及的磁區;
- 網路流量封包;
- 包含可疑物件和惡意物件的網頁和電子郵件;
- WMI 儲存區的類別和類別執行個體的描述;
- 應用程式活動報告:
- 傳送的檔案的名稱、大小和版本,其描述和總和檢查碼(MD5,SHA2-256,SHA1),檔案格式識別碼, 檔案廠商的名稱,翻電腦上的檔案的完整路徑,路徑的範本代碼,檔案的建立和修 改時間戳記;
- 憑證有效期的開始和結束日期/時間(如果檔案具有數位簽章),簽章的日期和時間,憑證頒發者的名稱, 有關憑證持有者的資訊,指紋,憑證的公鑰和適當算法,以及憑證序列號;
- 執行處理程序的帳戶的名稱;
- 執行處理程序的電腦名稱的總和檢查碼 (MD5, SHA2-256, SHA1);
- 處理程序視窗的標題;
- 病毒資料庫的識別碼,根據權利擁有人分類偵測到的威脅的名稱;
- 有關已安裝的產品授權的資料, 其識別碼、類型和到期日期;
- 提供資訊時電腦的本機時間;
- 處理程序存取的檔案的名稱和路徑;
- 處理程序存取的登錄機碼的名稱及其值;
- 處理程序存取的 URL 和 IP 位址;
- 從中下載執⾏檔案的 URL 和 IP 位址。

# 符合歐洲聯盟法規(GDPR)

在以下情況下, Kaspersky Endpoint Security 可能會將資料傳輸到卡巴斯基:

- 使用卡巴斯基安全網路
- 用啟動碼啟動應用程式
- 更新應用程式模組和病毒資料庫
- 跟隨應用程式介面中的連接
- 傾印寫入

無論資料分類和接收資料的地區如何,卡巴斯基都遵守高標準的資料安全性,並採取各種法律、組織和技術措施 來防護使用者資料,確保資料安全性和機密性,並確保實現適用法律保證的使用者權利。隱私政策的文本包含在 應用程式分發套件中,可以在[卡巴斯基網站](https://www.kaspersky.com.tw/products-and-services-privacy-policy) ¤ 上找到。

在使用 Kaspersky Endpoint Security 之前,請仔細閱讀最終使用者產品授權協議和[卡巴斯基安全網路聲明](#page-70-0)中傳輸 資料的描述。如果根據您當地的法規或標準,在所述任何情況下從 Kaspersky Endpoint Security 傳輸的特定資料 都可以歸類為個人資料,則您必須確保對這些資料進行合法處理並獲得最終使用者的同意,以收集和傳輸這樣的 資料。

請閱讀最終使用者產品授權協議並存取 [Kaspersky](https://www.kaspersky.com.tw/products-and-services-privacy-policy) 網站 ¤瞭解當您接受《最終使用者產品授權協議》和同意《卡 巴斯基安全網路聲明》之後我們如何接收、儲存和銷毀有關程式使用的資訊。license.txt 和 ksn\_<語言 ID>.txt 檔 案包含最終使用者產品授權協議的文字,卡巴斯基安全網路聲明包含在應用程式[分發套件](#page-17-0)中。

如果您不想將資料傳輸到卡巴斯基,可以停用資料供應。

## 使⽤卡巴斯基安全網路

使用卡巴斯基安全網路曹打感到提供[卡巴斯基安全網路聲明中列](#page-70-0)出的資料。如果您不同意向卡巴斯基提 供此資料,請使用私有KSN 或停用KSN · 有關私有KSN 的詳細資訊,請參閱*卡巴斯基私有安全網路的文件*。

### 用啟動碼的應用程式

使用啟動碼即表明您同意自動提供最終使用者產品授權協議中列出的資料。如果您不同意提供此資料給 Kaspersky,请使用使用金鑰檔案來啟動 [Kaspersky Endpoint](#page-61-0) Security <sup>a</sup>。

## 更新應⽤程式模組和病毒資料庫

使用 Kaspersky 伺服器即表明您同意自動提供最終使用者產品授權協議中列出的資料。卡巴斯基需要此資訊以驗 證 Kaspersky Endpoint Security 正在被合法使用。如果您不同意將這些資訊提供給 Kaspersky, 請使用卡巴斯基 安全管理中心進行資料庫更新或使用[Kaspersky Update](#page-118-0) Utility。

## 跟隨應⽤程式介⾯中的連接

使用應用程式介面中的連接即表明您同意自動提供最終使用者產品授權協議中列出的資料。在每個特定連接中傳 輸的資料的精確列表取決於該連接在應⽤程式介⾯中的位置以及它要解決的問題。如果您不同意向卡巴斯基提供 此資料,請使用簡化的應用程式介面或隱藏應用程式介面。

### 傾印寫入

如果啟用了轉儲寫入, Kaspersky Endpoint Security 將建立一個傾印檔案, 該檔案將包含建立該傾印檔案時來自 應用程式處理程序的所有記憶體資料。

# 準備開始

安裝 Kaspersky Endpoint Security 後,您可以使用以下介面管理應用程式:

- 本機應用程式介面。
- 卡巴斯基安全管理中心管理主控台。
- 卡巴斯基安全管理中心 12 網頁主控台。
- 卡巴斯基安全管理中心雲端主控台。

卡巴斯基安全管理中⼼管理主控台

卡巴斯基安全管理中心允許您遠端安裝和移除、啟動和停止 Kaspersky Endpoint Security,配置應用程式設定, 變更可用應用程式元件的集合,新增金鑰以及啟動和停止更新和掃描工作。

可以使用卡巴斯基安全管理中心管理外掛程式透過 Kaspersky Endpoint Security 管理應用程式。

有關透過卡巴斯基安全管理中心管理應用程式的詳細資訊,請參閱卡巴斯基安全管理中心說明

卡巴斯基安全管理中心 12 網頁主控台或卡巴斯基安全管理中心雲端主控台

卡巴斯基安全管理中心 12 網頁主控台 (以下簡稱"*網頁主控台*")是用於集中執行主要工作來管理和維護組織網路 的安全系統的 Web 應用程式。網頁主控台是提供使用者介面的卡巴斯基安全管理中心元件。有關卡巴斯基安全 管理中心 12 網頁主控台的詳細資訊,請參閱卡巴斯基安全管理中心說明

卡巴斯基安全管理中心雲端主控台 ( 以下簡稱"*雲端主控台*")是用於防護和管理組織網路的基於雲端的解決方 案。有關卡巴斯基安全管理中心雲端主控台的詳細資訊,請參閱卡巴斯基安全管理中心雲端主控台說明

網頁主控台和雲端主控台允許您執行以下操作:

- 監控組織的安全系統的狀態。
- 在網路內的裝置上安裝 Kaspersky 應用程式。
- 管理已安裝的應⽤程式。
- 檢視有關安全系統狀態的報告。

透過網頁主控台、雲端主控台和卡巴斯基安全管理中心管理主控台管理 Kaspersky Endpoint Security 都提供不同 的管理功能。對於不同的主控台,可用的元件和工作也有所不同。

# 關於 Kaspersky Endpoint Security for Windows 管理外掛程式

Kaspersky Endpoint Security for Windows 管理外掛程式允許在 Kaspersky Endpoint Security 和卡巴斯基安全管理 中心之間進行互動。透過管理外掛程式,您可以使用[政策、](#page-89-0)工作和本機應用程式設定來管理 Kaspersky Endpoint Security。該 Web 外掛程式提供了與卡巴斯基安全管理中心 12 網頁主控台進行互動的功能。

管理外掛程式的版本會根據用戶端電腦上所安裝 Kaspersky Endpoint Security 應用程式版本的不同而有所不 同。如果已安裝的管理外掛程式版本的功能少於已安裝的 Kaspersky Endpoint Security 版本,則缺少的功能 的設定不受管理外掛程式的約束。使用者可以在 Kaspersky Endpoint Security 的本機介面中修改這些設定。

預設情況下,Kaspersky Security Center 12 網頁主控台中不安裝 Web 外掛程式。與管理員工作站上安裝的卡巴 斯基安全管理中心管理主控台的管理外掛程式相反,Web 外掛程式必須安裝在已安裝卡巴斯基安全管理中心 12 網頁主控台的電腦上。有權在瀏覽器中存取網頁主控台的所有管理員都可以使用該 Web 外掛程式的功能。您可 以在網頁主控台介面中檢視已安裝的 Web 外掛程式清單:"**主控台設定"→"外掛程式"** 。 有關 Web 外掛程式版本與 網頁主控台的相容性的詳細資訊,請參閱卡巴斯基安全管理中心說明

## 安裝 Web 外掛程式

您可以按如下方式安裝該 Web 外掛程式:

- 使用卡巴斯基安全管理中心 12 網頁主控台的"初始設定精靈"安裝 Web 外掛程式。
- 第一次將網頁主控台會自動提示您執行初始配置精靈。您也可以在網頁主 控台介面中執行初始配置精靈("**装置發現和佈署"→"佈署和分配"→"初始配置精靈"**)。初始配置精靈還可以檢 查已安裝的 Web 外掛程式是否為最新,並下載必需的更新。有關卡巴斯基安全管理中心 12 網頁主控台的"初 始設定精靈"的更多詳細資訊,請參閱 卡巴斯基安全管理中心說明指南。
- 在網頁主控台中使用可用分發套件清單安裝 Web 外掛程式。 要安裝 Web 外掛程式,請在網頁主控台介面中選取 Kaspersky Endpoint Security Web 外掛程式的分發套件 ("**主控台設定"→"外掛程式"**)。在新版本的 Kaspersky 應用程式發佈後,可用分發套件清單會自動更新。
- 將分發套件從外部來源下載到網頁主控台。

要安裝 Web 外掛程式,請在網頁主控台介面中新增 Kaspersky Endpoint Security for Windows Web 外掛程式 的分發套件的 ZIP 存檔("**主控台設定"→"外掛程式"**) <sup>。</sup>例如 · 可以在 Kaspersky 網站下載 Web 外掛程式的分 發套件。

更新管理外掛程式

要更新 Kaspersky Endpoint Security for Windows [管理外掛程式,請下載該外掛程式的最新版本\(包含在分發套](#page-17-0) 件中),並執行外掛程式安裝精靈。

如果有新版本的 Web 外掛程式可用,網頁主控台將顯示涌知"*所用外掛程式有更新*。您可以繼續從該網頁主控台 通知更新 Web 外掛程式版本。您可以在網頁主控台介面中手動檢查新 Web 外掛程式更新 ( "**主控台設定"→"外掛 程式**")。更新過程中將自動刪除以前版本的 Web 外掛程式。

Web 外掛程式更新後,將儲存已有項目(例如,政策或工作)。用於實現 Kaspersky Endpoint Security 新功 能的新項目設定將顯示在現有項目中,並採用預設值。

您可以按如下方式更新 Web 外掛程式:

- 在線上模式下,在 Web 外掛程式清單中更新 Web 外掛程式。 要更新 Web 外掛程式,必須在網頁主控台介面中選取 Kaspersky Endpoint Security Web 外掛程式的分發套件 ("**主控台設定"→"外掛程式"**)。網頁主控台將在 Kaspersky 伺服器中檢查可用更新,並下載相關更新。
- 從檔案更新 Web 外掛程式。

要更新 Web 外掛程式,必須在網頁主控台介面中選取 Kaspersky Endpoint Security for Windows Web 外掛程 式的分發套件的 ZIP 存檔:" "→" "。例如,可以在 Kaspersky 網站下載 Web 外掛程式的分 **主控台設定 外掛程式** 發套件。您只能將 Kaspersky Endpoint Security Web 外掛程式更新到最新版本。Web 外掛程式不能更新到較 舊版本。

如果開啟了任何項目(如政策或工作),則 Web 外掛程式將檢查其相容性資訊。如果 Web 外掛程式的版本等於 或晚於相容性資訊中指定的版本,則您可變更此項目的設定。否則您無法使用 Web 外掛程式變更所選項目的設 定。建議更新 Web 外掛程式。

# 使用不同版本的管理外掛程式時的特別考慮

僅當您擁有一個其版本等於或晚於 Kaspersky Endpoint Security 與管理外掛程式兼容性資訊中指定的管理外掛程 式時,才可以透過卡巴斯基安全管理中心管理 Kaspersky Endpoint Security。您可以在[分發套件](#page-17-0)中包含的 installer.ini 檔案中檢視管理外掛程式的最低要求版本。

如果開啟了任何項目(如政策或工作),則管理外掛程式將檢查其相容性資訊。如果管理外掛程式的版本等 於或晚於相容性資訊中指定的版本,則您可變更此項目的設定。否則您無法使用管理外掛程式變更所選項目 的設定。建議升級管理外掛程式。

## 升級 Kaspersky Endpoint Security 10 for Windows 管理外掛程式

如果在管理主控台中安裝了 Kaspersky Endpoint Security 10 for Windows 外掛程式, 在安裝 Kaspersky Endpoint Security 11 for Windows 管理外掛程式時請考慮以下事項:

- Kaspersky Endpoint Security 10 for Windows 管理外掛程式不會被移除,並一直可用於操作。因此,然將可以 存取兩個管理外掛程式來使用應用程式版本10和11。
- Kaspersky Endpoint Security 11 for Windows 管理外掛程式不支援管理使用者電腦上的 Kaspersky Endpoint Security 10 for Windows。
- Kaspersky Endpoint Security 11 for Windows 管理外掛程式不支援使用 Kaspersky Endpoint Security 10 for Windows 管理外掛程式建立的項目 (例如,政策或工作)。

您可以使用"政策和工作批量轉換精靈"將政策和工作從版本10轉換為版本11。有關政策和工作轉換的詳細 資訊,請參閱卡巴斯基安全管理中心說明手冊。

## 升級 Kaspersky Endpoint Security 11 for Windows 管理外掛程式

如果在管理主控台中安裝了 Kaspersky Endpoint Security 11 for Windows 管理外掛程式, 在安裝新版本的 Kaspersky Endpoint Security 11 for Windows 管理外掛程式時請考慮以下事項:

- 以前版本的 Kaspersky Endpoint Security 11 for Windows 管理外掛程式將被移除。
- 新版本的 Kaspersky Endpoint Security 11 for Windows 管理外掛程式支援管理使用者電腦上的 Kaspersky Endpoint Security 11 for Windows。
- 您可以使用新版本的管理外静度中的新版本的管理外掛程式建立的政策、工作和其他項目中的設定。
- 對於新設定,新版本的管理外掛程式會在第一次儲存政策、政策設定檔或工作時分配預設值。

升級管理外掛程式後,建議檢查新設定的值並將其儲存在政策和政策設定檔中。如果不執行此操作,使 用者電腦上的新 Kaspersky Endpoint Security 設定群組將採用預設值並可以編輯 ( 內容) 。建議從頂級 層級的政策和政策設定檔開始檢查設定。還建議使用有權存取所有卡巴斯基安全管理中心功能區域的使 用者帳戶。

要瞭解應用程式的新功能,請參閱版本說明或應用程式說明。

- 如果新版本的管理外掛程式的一組設定中新增了新參數,先前為該群組設定的 @ / 內容定義的狀態不會變 更。
- 將管理外掛程式升級到版本11.2.0時,需要開啟政策以自動轉換它。這樣做時,Kaspersky Endpoint Security 會 提示您確認加入 KSN。如果您已經在組織的雷腦上將應用程式升級到版本11.20,則在您接受 KSN 參與條款之 前無法參與 KSN。

## 使用加密協定與外部服務進行交互時的特殊考量

Kaspersky Endpoint Security 和卡巴斯基安全管理中心使用帶有 TLS (傳輸層安全性) 的加密通訊通道來與 Kaspersky 的外部服務一起使用。Kaspersky Endpoint Security 使用外部服務來實現以下功能:

- 更新資料庫和應用程式軟體模組;
- 用啟動碼啟動應用程式 ( 啟動 2.0 ) ;
- 使用卡巴斯基安全網路。

TLS 的使用诱過提供以下功能來保護應用程式的安全:

- 加密。消息的內容是機密的,不會透露給第三方使用者。
- 完整性郵件接收者確定自傳送者轉發郵件以來, 郵件內容尚未修改。
- 身分驗證。收件人確定僅與受信任的卡巴斯基伺服器建立通訊。

Kaspersky Endpoint Security 使用公開金鑰憑證進行伺服器身分驗證。使用憑證需要公開金鑰基礎結構 (PKI)。 憑證授權是 PKI 的一部分。卡巴斯基使用自己的憑證授權,因為卡巴斯基的服務具有高度技術性且不公開。在這 種情況下,如果撤銷了 Thawte、VeriSign、GlobalTrust 和其他憑證的根憑證,則卡巴斯基 PKI 仍可正常運行而不 會中斷。

Kaspersky Endpoint Security 認為具有 MITM (支持 HTTPS 協定解析的軟體和硬體工具)的環境是不安全的。使 用卡巴斯基服務時可能會遇到錯誤。例如,可能會出現關於使用自簽章憑證的錯誤。由於您環境中的 HTTPS 檢 查工具無法識別 Kaspersky PKI,因此可能會出現這些錯誤。要糾正這些問題,必須設定排除項目以與外部服務進 ⾏交互。

# <span id="page-81-0"></span>程式介面

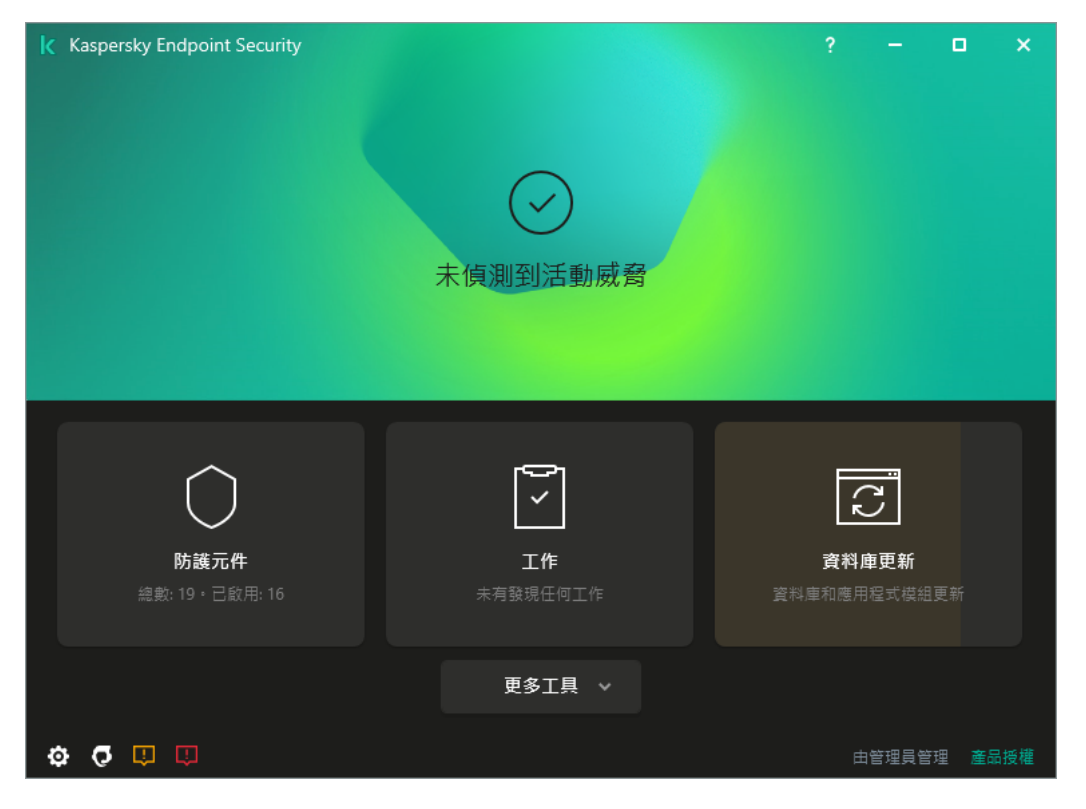

應用程式主視窗

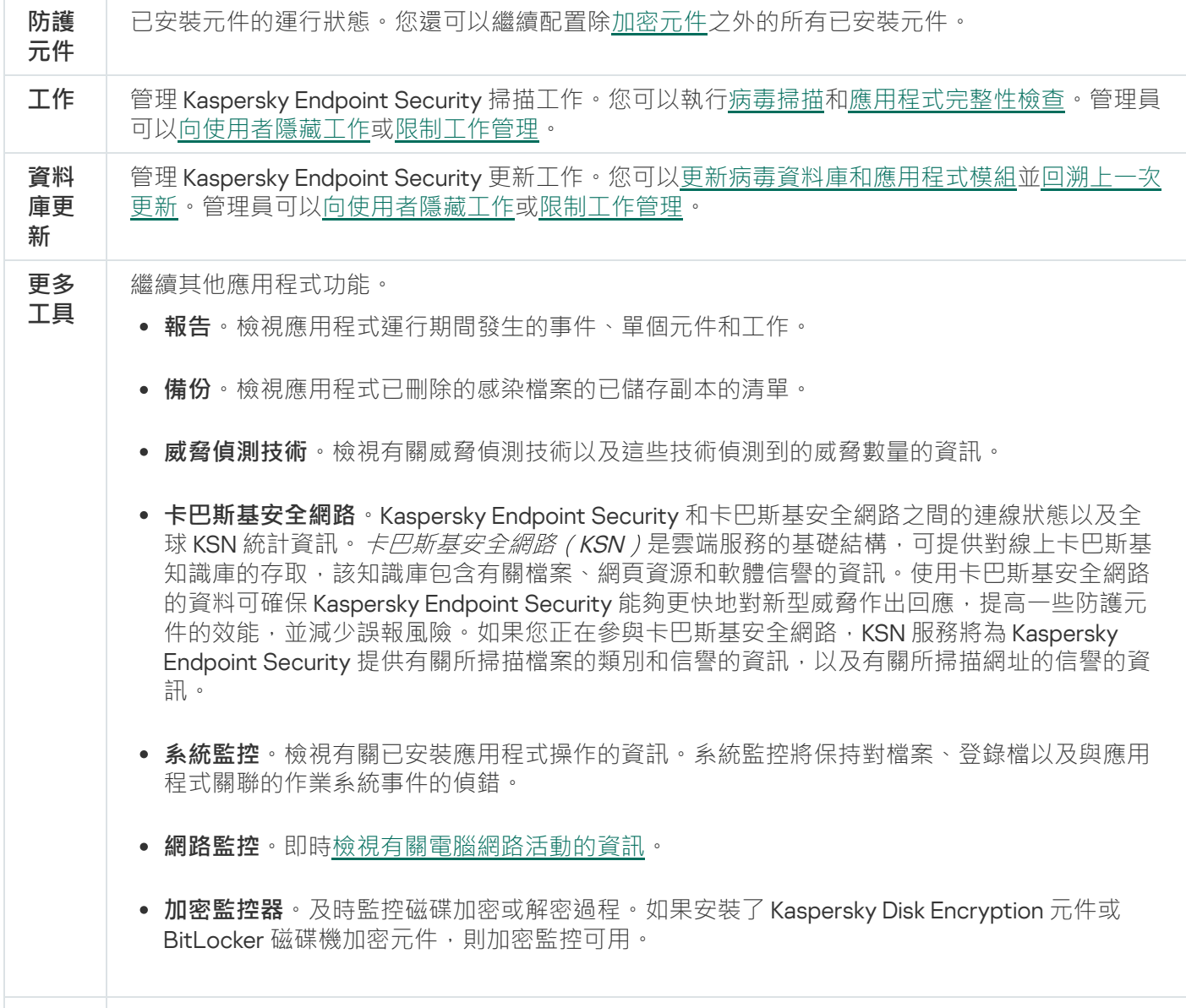

¢

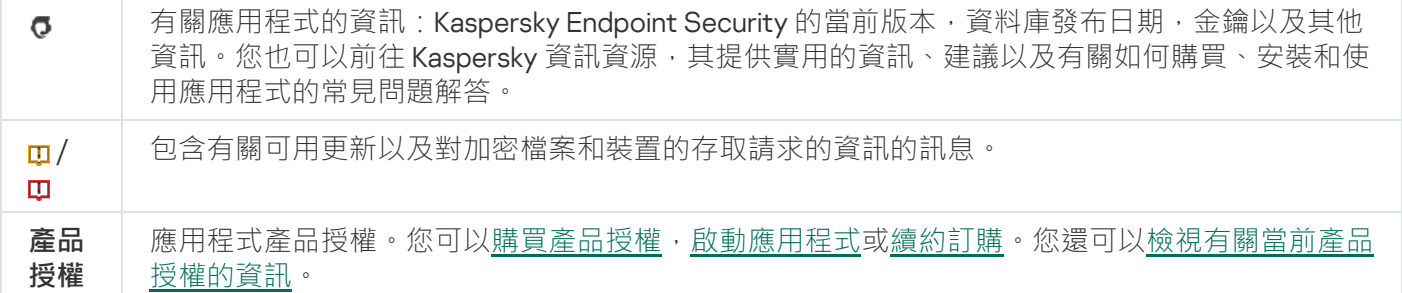

# <span id="page-83-0"></span>丁作列涌知區域中的程式圖示

Kaspersky Endpoint Security 安裝完成後,程式圖示將立即出現在 Microsoft Windows 工作列通知區域。

本圖示有以下功能:

- 顯示應用程式的活動。
- 是存取內容功能表和應用程式主視窗的快速方式。

提供以下應用程式圖示狀態以顯示應用程式執行資訊:

- k 圖示表示應用程式至關重要的防護元件已啟用。如果需要使用者執行操作 ( 例如,在更新應用程式後重新 啟動電腦), 別 Kaspersky Endpoint Security 將顯示警告 k 。
- re 圖示表示應用程式至關重要的防護元件已停用或發生故障。例如,如果產品授權已到期或存在應用程式錯 誤,則可能導致防護元件發生故障。Kaspersky Endpoint Security 將顯示警告 pr 並敘述電腦防護中的問題。

應用程式圖示的內容功能表包含下列項目:

- Kaspersky Endpoint Security for Windows。開啟主應用程式視窗。在此視窗中,您可以調節應用程式元件 和工作的執行,並檢視已處理的檔案和偵測到的威脅的統計資料。
- **暫停防護/還原防護**。暫停政策中不帶鎖標記 (◙) 的所有防護和控制元件的執行。在執行此操作之前,建議停 用卡巴斯基安全管理中心政策。

在暫停防護和控制元件的執行之前,應用程式會請求 [Kaspersky Endpoint](#page-296-0) Security 的存取密碼 ( 帳戶密碼或暫 時密碼)。您隨後可以選擇暫停時間段:特定一段時間、直至重新啟動或使用者請求後。

如果已啟用密碼防護,則此內容功能表項可用。要還原防護和控制元件執行,請在應用程式的內容功能表中 選擇"**還原防護**" 。

暫停防護和控制元件的執行不會影響更新和掃描工作的效能。應用程式也繼續使用卡巴斯基安全網路。

- **停用政策 / 啟用政策** 。 在電腦上停用卡巴斯基安全管理中心政策 。 所有 Kaspersky Endpoint Security 設定均可 進行配置,包括政策中已上鎖的設定 ( )。如果停用政策,應用程式將請求<u>存取 Kaspersky Endpoint Security</u> 的密碼 ( 帳戶密碼或暫時密碼 ) 。如果已啟用密碼防護,則此內容功能表項可用。要啟用政策,請在應用程 式的內容功能表中選擇"**啟用政策**" 。
- 設定。開啟應用程式設定視窗。
- **支援** 。開啟包含聯絡 Kaspersky 技術"**支援**"所需資訊的視窗。
- 關於。此項目可開啟一個包含應用程式詳細資訊的視窗。

**結束**。本項目可結束 Kaspersky Endpoint Security。點擊內容功能表中的"結束"項目會導致應用程式結束記憶 體。

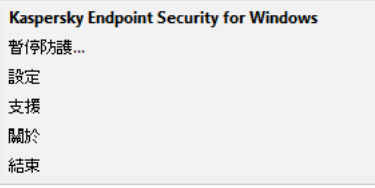

應用程式圖示的右鍵選單

# <span id="page-84-0"></span>簡化的應用程式介面

如果將配置了"顯示簡化應用程式介面"的卡巴斯基安全管理中心政策應用於已安裝 Kaspersky Endpoint Security 的用戶端電腦,則在此用戶端電腦上不能使用應用程式主視窗。右鍵點擊 Kaspersky Endpoint Security 圖示可開 啟內容功能表 (如下圖), 其中包含以下項目:

- **停用政策 / 啟用政策** 。 在電腦上停用卡巴斯基安全管理中心政策 。 所有 Kaspersky Endpoint Security 設定均可 進行配置,包括政策中已上鎖的設定 ( )。如果停用政策,應用程式將請求存取 Kaspersky Endpoint Security <u>的密碼</u>(帳戶密碼或暫時密碼)。如果已啟用密碼防護,則此內容功能表項可用。要啟用政策,請在應用程 式的內容功能表中選擇"**啟用政策**" 。
- 工作 <sup>。</sup>包含以下項的下拉清單:
	- 。 **完整性檢查**
	- 。 **上次更新回溯**
	- 。 **完整掃描**
	- 自訂掃描。
	- 。 **關鍵區域掃描**
	- 。 **更新**
- **支援** 。開啟包含聯絡 Kaspersky 技術"**支援**"所需資訊的視窗。
- **結束** 。 本項目可結束 Kaspersky Endpoint Security 。 點擊內容功能表中的"結束"項目會導致應用程式結束記憶 體。

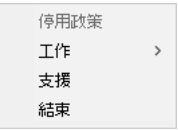

顯示簡化介面時應用程式圖示的內容功能表

<span id="page-84-1"></span>設定應用程式介面的顯示

您可以為使用者設定應用程式介面的顯示模式。使用者可以透過以下方式與應用程式進行互動:

- 使用簡化介面。在用戶端電腦上,主應用程式視窗不可存取,只有 <u>Windows 通知區域中的圖示</u>可用。在該圖 示的內容功能表中,使用者可以使用 Kaspersky Endpoint Security 執行有限數量的操作。Kaspersky Endpoint Security 還會在應用程式圖示上方顯示通知。
- **使用完整介面**。在用戶端電腦上,Kaspersky Endpoint Security 的主視窗和 <u>Windows 通知區域中的圖示</u>均可 用。在該圖示的內容功能表中,使用者可以使用 Kaspersky Endpoint Security 執行操作。Kaspersky Endpoint Security 還會在應用程式圖示上方顯示通知。
- 無介面 。在用戶端電腦上,不顯示 Kaspersky Endpoint Security 操作的跡象 。 <u>Windows 通知區域中的圖示</u>和 诵知不可用。

#### 如何在管理主控台 (MMC) 中設定應用程式介面的顯示模式 2

1. 開啟卡巴斯基安全管理中心管理主控台。

2. 在管理主控台樹狀目錄的"**受管理裝置**"資料夾中,開啟相關用戶端電腦所屬的管理群組名稱的資料夾。

- 3. 在工作區選擇"**政策**"標籤。
- 4. 選擇必要的政策並點擊以開啟政策內容。
- 5. 在政策視窗中,選取"**一般設定**"→"介面"。
- 6. 在"**使用者互動**"區域中執行以下操作之一:
	- 如果您要在用戶端電腦上顯示以下介面元素,請選擇"**顯示應用程式介面**"核取方塊:
		- 包含"**開始**"功能表中的應用程式名稱的資料夾
		- Microsoft Windows 工作通知區域中的 [Kaspersky Endpoint](#page-83-0) Security 圖示
		- 彈出通知

如果選中此核取方塊,使用者可以從應用程式介面檢視應用程式設定,並可以根據可用權限變更應用 程式設定。

- 如果您希望在用戶端電腦上隱藏 Kaspersky Endpoint Security 的所有跡象,請清除"**顯示應用程式介面**" 核取方塊。
- 7. 如果您想要<u>簡化的應用程式介面</u>顯示在已安裝 Kaspersky Endpoint Security 的用戶端電腦上,請在"**使用 者互動"**區域中選中**"簡化應用程序界面"**核取方塊。

如何在網頁主控台和雲端主控台中設定應用程式介面的顯示模式?

1. 在網頁主控台的主視窗中,選取"**装置"→"政策和設定檔"** 。

- 2. 點擊要啟用攜帶模式支援之電腦的 Kaspersky Endpoint Security 政策名稱。 政策內容視窗將開啟。
- **3**. 選取"**應用程式設定**"標籤。
- 4. 選擇" "→" "。 **⼀般設定 介⾯**

5. 在"**使用者互動**"區域中,設定應用程式介面的顯示方式:

- 使用簡化介面。在用戶端電腦上,主應用程式視窗不可存取,只有 <u>Windows 通知區域中的圖示</u>可用。 在該圖示的內容功能表中,使用者可以使用 Kaspersky Endpoint Security 執行有限數量的操作。 Kaspersky Endpoint Security 還會在應用程式圖示上方顯示通知。
- **使用完整介面**。在用戶端電腦上,Kaspersky Endpoint Security 的主視窗和 <u>Windows 通知區域中的圖</u> 示均可用。在該圖示的內容功能表中,使用者可以使用Kaspersky Endpoint Security 執行操作。 Kaspersky Endpoint Security 還會在應用程式圖示上方顯示通知。
- **無介面**。在用戶端電腦上,不顯示 Kaspersky Endpoint Security 操作的跡象。<u>Windows 通知區域中的</u> 圖示和通知不可用。

6. 點擊"**確定**"。

## 準備開始

在用戶端電腦上佈署應用程式後,要從卡巴斯基安全管理中心網頁主控台使用 Kaspersky Endpoint Security,需 要執行以下操作:

建立並配置政策。

您可以使用政策讓同一 Kaspersky Endpoint Security 設定應用於一個管理群組的所有用戶端電腦中。卡巴斯基 安全管理中心的初始配置精靈會自動為 Kaspersky Endpoint Security 建立政策。

● 建立"*更新*"和"*病毒掃描*"工作。

使電腦安全性保持最新需要"*更新*"工作。執行該工作時, Kaspersky Endpoint Security 將更新病毒資料庫和應 用程式模組。"*更新*"工作由卡巴斯基安全管理中心的初始配置精靈自動建立。要建立"*更新*"工作,請在執行精 靈時安裝 Kaspersky Endpoint Security for Windows Web 外掛程式。

及時偵測威脅和其他惡意軟體需要"*病毒掃描*"工作。您需要手動建立"*病毒掃描*"工作。

#### **如何在管理主控台** (MMC) **[中建立病毒掃描⼯作](javascript:toggleBlock()**

- 1. 在管理主控台中,轉到資料夾"**管理伺服器 → 工作**"。 ⼯作清單開啟。
- 2. 點擊"**建立工作**"按鈕。

啟動"工作精靈"。按照精靈的說明進行操作。

步驟 1. 選取⼯作類型

選取"Kaspersky Endpoint Security for Windows (11.6.0)"→"**智慧查殺**"。

步驟 2. 掃描範圍

建立 Kaspersky Endpoint Security 在執行掃描工作時要掃描的物件清單。

步驟 3. Kaspersky Endpoint Security 操作

選擇偵測到威脅後的動作:

- **解毒;如果解毒失敗則刪除**。如果選擇該選項 · Kaspersky Endpoint Security 將自動對已經偵測到的所有 受感染的檔案執行解毒操作。如果解毒失敗,Kaspersky Endpoint Security 將刪除檔案。
- 解毒;若解毒失敗則通知。如果選擇該選項,Kaspersky Endpoint Security 將自動對已經偵測到的所有受<br> 感染的檔案執行解毒操作。如果無法進行解毒, Kaspersky Endpoint Security 會將偵測到的受感染檔案的 相關資訊新增到活動威脅清單。
- **通知**。如果選擇此選項,Kaspersky Endpoint Security 會在偵測到受感染檔案時將這些檔案的相關資訊新 增到活動威脅清單。
- **立即執行進階解毒技術**。如果選取該核取方塊,則 Kaspersky Endpoint Security 在掃描過程中將使用進階 │ 解毒技術來處理活動威脅。

進階解毒技術致力於清除 RAM 中已啟動處理程序,以及封鎖 Kaspersky Endpoint Security 使用其他方 式移除它們的惡意應用程式。這些威脅將從電腦中清除。執行進階解毒過程時,我們建議您不要開啟新 的程式或者編輯作業系統登錄檔。進階解毒技術會佔用相當多的作業系統資源,這可能會降低其他應用 程式的執行速度。完成進階解毒後, Kaspersky Endpoint Security 將重啟電腦, 且不提示使用者進行確 認。

使用"**僅在電腦空閒時執行"**核取方塊配置工作執行模式。此核取方塊可啟用/停用當電腦資源有限時,暫停*病* 毒掃描工作功能。當螢幕防護裝置關閉且電腦解除鎖定時, Kaspersky Endpoint Security 將暫停*病毒掃描*工 作。

步驟 4. 選取將要對其分配⼯作的裝置

選取將要執行丅作的雷腦。下列選項可用:

- 將工作分配給管理群組。在這種情況下,工作分配給先前建立的管理群組中包括的電腦。
- 選取管理伺服器在網路中偵測到的電腦: 未分配裝置。特定裝置可包括管理群組中的裝置以及未配置裝 置。

● 手動指定裝置位址或從清單中匯入位址。您可以指定您要將工作分配給的裝置的 NetBIOS 名稱、IP 位址 和 IP 子網路。

步驟 5. 選取要執行工作的帳戶

選取要執行*病毒掃描*工作的帳戶。預設情況下, Kaspersky Endpoint Security 將使用本機使用者帳戶的權限 啟動工作。如果掃描範圍包括網路磁碟機或存取受限的其他物件,請選擇具有足夠存取權限的使用者帳戶。

步驟 6. 設定⼯作啟動排程

設定工作啟動排程,例如,手動或在將防毒資料庫下載到儲存庫之後。

步驟 7.定義⼯作名稱

輸入⼯作的名稱,例如"每⽇完整掃描"。

步驟 8. 完成⼯作建立

結束精靈。如有必要,選中**"精靈完成後執行工作"**核取方塊。您可以在工作內容中監控工作進度。結果,將 按照指定排程在使用者雷腦上執行"病毒掃描"丁作。

**如何在網頁主控台中建立病毒掃描工作**?

- 1. 在網頁主控台的主視窗中,選取"**装置"→"工作**"。 ⼯作清單開啟。
- 2. 點擊"**新增**"按鈕。

啟動"⼯作精靈"。

3. 配置工作設定:

a. 在"應用程式"下拉清單中<sup>,</sup>選取"Kaspersky Endpoint Security for Windows (11.6.0)" 。

b. 在"**工作類型**"下拉式清單中,選取"**智慧查殺**"。

c. 在"**工作名稱**"欄位中,輸入簡要說明,例如"每週掃描"。

**d**. 在"**選取要對其分配工作的裝置**"區域中,選取工作範圍。

- 4. 按照所選工作範圍選項選取裝置。點擊"**下一步**"按鈕。
- 5. 點擊"**完成**"按鈕完成精靈。

在⼯作清單中將顯⽰⼀個新⼯作。

- 6. 要配置工作排程,請轉到工作內容。 建議配置每週至少執行一次該工作的排程。
- 7. 選中該工作旁邊的核取方塊。
- 8. 點擊"**執行**"按鈕。 您可以監控工作的狀態,以及成功完成工作或完成工作時發生錯誤的裝置數量。

結果,將按照指定排程在使用者電腦上執行"病毒掃描"工作。

# <span id="page-89-0"></span>管理政策

*政策*是為管理群組定義的一系列應用程式設定。您可以為一個應用程式配置多個具有不同值的政策。對於不同的 管理群組,應用程式可以在不同的設定下執行。每個管理群組都有自己的應用程式政策。

在*同步*期間,政策設定由網路代理傳送到用戶端電腦。預設情況下,管理伺服器在政策設定發牛變化後立刻執行 同步。使用用戶端雷腦上的 UDP 連接埠 15000 進行同步。預設情況下,管理伺服器每 15 分鐘執行一次同步。如 果在政策設定發生變化後同步失敗,將按照配置的排程執行下一次同步嘗試。

### 活動和不活動政策

政策用於一組受管理的電腦,可以處於活動或不活動狀態。活動政策的設定在同步期間儲存到用戶端電腦上。您 無法同時將多個政策套用到一台電腦,因此每個群組只能有一個政策處於活動狀態。

您可以建立無限數量的不活動政策。不活動政策不影響網路中電腦的應用程式設定。不活動政策用作緊急情況 (如病毒攻擊)的後備。如果存在透過快閃記憶體磁碟機進行的攻擊,您可以啟動用於封鎖存取快閃記憶體磁碟 機的政策。在這種情況下,活動政策會自動變為不活動。

當電腦離開組織網路周界時,漫遊政策啟動。

### 設定繼承

像管理群組一樣,政策按層次結構排列。預設情況下,子政策從父政策繼承設定。*子政策*是用於嵌套階層架構等 級的政策,即用於嵌套管理群組和輔助管理伺服器的政策。您可以停用從父政策繼承設定。

每個政策設定都具有 A内容,它表示設定可以在子政策中修改還是在本機應用程式設定中修改。僅當為子政策中 啟用了繼承父政策設定時, <sub>A</sub> 內容才適用。漫遊政策不透過管理群組的階層架構影響其他政策。

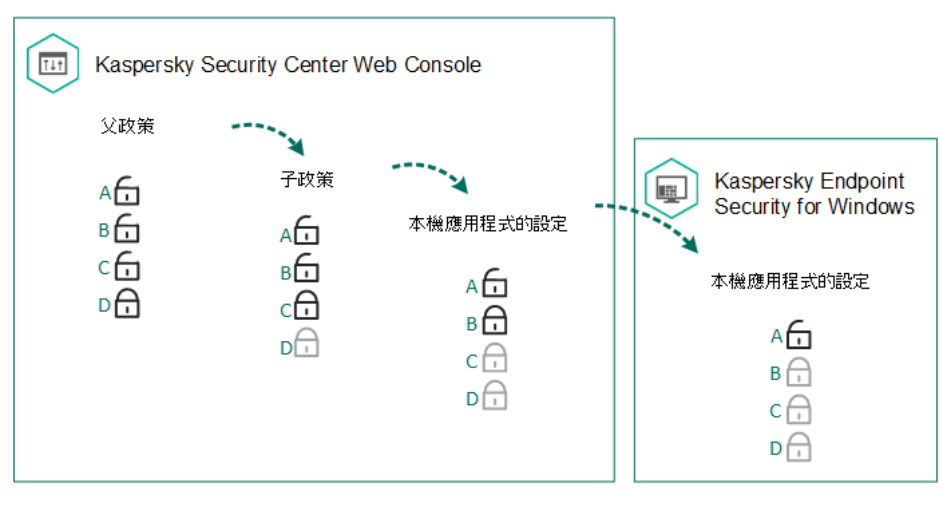

設定繼承

為每個擁有卡巴斯基安全管理中心管理伺服器存取權限的使用者指定存取政策設定的權限(讀取、寫入、執 行),並為 Kaspersky Endpoint Security 的每個功能範圍單獨指定政策設定。若要配置存取政策設定的權限,請 轉至卡巴斯基安全管理中心管理伺服器內容視窗"**安全**"區域中。

### 建立政策

#### **[如何在管理主控台](javascript:toggleBlock()** (MMC) **中建立政策**

1. 開啟卡巴斯基安全管理中心管理主控台。

2. 在管理主控台樹狀目錄的"**受管理裝置**"資料夾中,選取相關用戶端電腦所屬的管理群組名稱的資料夾。

3. 在工作區選擇"**政策**"標籤。

#### 4. 點擊"**新增政策**"按鈕。

啟動"政策精靈"。

5. 按照"政策精靈"的說明進行操作。

#### 如何在網頁主控台和雲端主控台中建立政策2

1. 在網頁主控台的主視窗中,選取"**装置"→"政策和設定檔"** 。

2. 點擊"**新增**"按鈕。

啟動"政策精靈"。

- 3. 選取 Kaspersky Endpoint Security 並點擊"**下一步**" 。
- 4. 請閱讀並接受卡巴斯基安全網路 (KSN) 聲明的條款,然後點擊"**下一步**"。
- 5. 在"**一般**"標籤上,可以執行以下操作:
	- 變更政策名稱。
	- 選取政策狀態:
		- **啟動**。下次同步後,該政策將用作電腦上的活動政策。
		- **未啟動**。備份政策。如有必要,不活動政策可切換為活動狀態。
		- **漫遊**。當電腦離開組織網路周界時,將啟動該政策。
	- 配置設定繼承:
		- **從父政策繼承設定**。如果開啟此開關,則政策設定值將從頂級政策繼承。如果為父政策設定了 <sub>A</sub>, 則無法編輯政策設定。
		- **強制繼承子政策的設定**。如果開啟該切換按鈕·政策設定的值將傳播到子政策。在子政策的內容 中 · "**繼承父政策設定"**切換按鈕將自動開啟 · 且無法關閉 · 子政策設定繼承自父政策 · 除了標記有 △ 的設定外。如果為父政策設定了 △, 則無法編輯子政策設定。
- 6. 在"**應用程式設定**"標籤上,可以配置 <u>[Kaspersky Endpoint](#page-464-0) Security 政策設定</u>。
- 7. 點擊"**儲存**"按鈕。

結果,在下次同步期間,將在用戶端電腦上配置 Kaspersky Endpoint Security 設定。透過點擊主螢幕上的"**支援**" 按鈕,可以在 Kaspersky Endpoint Security 介面中檢視有關應用於電腦的政策資訊(例如,政策名稱)。為此, 在網路代理政策的設定中,需要啟用接收延伸政策資料。有關網路代理政策的詳細資訊,請參閱*卡巴斯基安全管* 理中心說明手冊¤。

### 安全等級指示器

安全等級指示器顯示在"**內容": <政策名稱>**視窗的頂部。此指示器的值可能如下:

- 高度防護等級。如果啟用以下類別的所有元件,指示器為此值並變為綠色 :
	- **緊急**。此類別包含以下元件:
		- 檔案威脅防護。
		- 行為偵測。
		- 弱點利用防禦。
- 修復引擎。
- **重要**。此類別包含以下元件:
	- 卡巴斯基安全網路。
	- Web 威脅防護。
	- 郵件威脅防護。
	- 主機入侵防禦。
- 中度防護等級。如果停用了一個重要元件,指示器為此值並變為黃色。
- **低度防護等級**。在以下任意一種情況下,指示器為此值並變為紅色:
	- 一個或多個關鍵元件被停用。
	- 兩個或更多重要元件被停用。

如果指示器的值為"**中度防護等級**"或"**低度防護等級**",則指示器的右側將顯示一個連結,點擊該連結可開啟"**建議 的防護元件"**視窗。在此視窗中,可以啟用任一建議的防護元件。

# <span id="page-92-0"></span>⼯作管理

您可以建立以下類型的工作來透過卡巴斯基安全管理中心管理 Kaspersky Endpoint Security。

- 為單獨的用戶端電腦設定的本機工作。
- 為一個或多個管理群組中的用戶端電腦設定的群組工作。
- 面向一組所選電腦的工作。

您可以建立任意數量的群組工作、面向一組所選電腦的工作或本機工作。有關使用管理群組和電腦選取的詳細資 訊,請參閱卡巴斯基安全管理中心說明

Kaspersky Endpoint Security 支援以下工作:

- **[智慧查殺](#page-100-0)**。Kaspersky Endpoint Security 將對工作設定中指定的電腦區域執行病毒掃描。Kaspersky Endpoint ) Security 執行需要"*病毒掃描*"工作,該工作在初始配置精靈期間建立。建議配置每週至少執行一次該工作的排 程。
- 新增金鑰。Kaspersky Endpoint Security 新增用於啟動應用程式的金鑰,包括備用金鑰。在執行該工作前,請 確保將執行該工作的電腦數量不超過產品授權允許的雷腦數。
- <u>變更應用程式元件</u>。Kaspersky Endpoint Security 將根據工作設定中指定元件清單在用戶端電腦上安裝和刪除 元件。"檔案威脅防護"元件無法刪除。Kaspersky Endpoint Security 元件的最佳化集合有助於節省電腦資源。
- <u>[清查](#page-266-0)</u> 。Kaspersky Endpoint Security 將接收電腦上儲存的所有應用程式可執行檔的相關資訊。"*清查*"工作由"應 ⽤程式控制"元件執⾏。如果未安裝"應⽤程式控制"元件,該⼯作將以錯誤結束。
- <u>[更新](#page-112-0)</u>。Kaspersky Endpoint Security 更新資料庫和應用程式模組。Kaspersky Endpoint Security 執行需要"*更* "*新*工作,該工作在初始配置精靈期間建立。建議配置每天至少執行一次該工作的排程。
- <mark>[抹除資料](#page-293-0)</mark>。Kaspersky Endpoint Security 立即或與卡巴斯基安全管理中心長時間沒有連線後刪除使用者電腦中 的檔案和資料夾。
- **[更新回溯](#page-125-0)**。Kaspersky Endpoint Security 回溯最近的資料庫和應用程式模組更新。例如,如果新資料庫包含可 ht.<br>第三次 Kaspersky Endpoint Security 封鎖安全應用程式的錯誤資料,可能需要執行此工作。
- $\bullet$ <mark>[完整性檢查](#page-109-0)</mark>。Kaspersky Endpoint Security 分析應用程式檔案,檢查檔案是否損壞或被修改,並驗證應用程式 檔案的數位簽章。
- **管理身分驗證代理帳戶**。Kaspersky Endpoint Security 會設定身分驗證代理帳戶設定。使用加密磁碟機需要身 分驗證代理。載入作業系統之前,使用者需要使用代理完成身分驗證。

僅當 [Kaspersky Endpoint](#page-96-0) Security 正在執行時,才會在電腦上執行工作。

新增新工作

#### **[如何在管理主控台](javascript:toggleBlock()** (MMC) **中建立⼯作**

- 1. 開啟卡巴斯基安全管理中心管理主控台。
- 2. 選取管理主控台樹狀目錄中的"**工作**"資料夾。
- 3. 點擊"**建立工作**"按鈕。 啟動"⼯作精靈"。
- 4. 請按照工作精靈的指示操作。

#### 如何在網頁主控台和雲端主控台中建立工作2

- 1. 在網頁主控台的主視窗中,選取"**装置"→"工作**"。 ⼯作清單開啟。
- 2. 點擊"**新增**"按鈕。

啟動"⼯作精靈"。

- 3. 配置工作設定:
	- a. 在"**應用程式**"下拉清單中,選取"Kaspersky Endpoint Security for Windows (11.6.0)"。
	- b. 在"**工作類型**"下拉清單中,選取要在使用者電腦上執行的工作。
	- c. 在"**工作名稱**"欄位中,輸入簡要說明,例如,"更新會計應用程式"。

**d**. 在"**選取要對其分配工作的裝置**"區域中,選取工作範圍。

- 4. 按照所選工作範圍選項選取裝置。點擊"**下一步**"按鈕。
- 5. 點擊"**完成**"按鈕完成精靈。

在工作清單中將顯示一個新工作。該工作將具有預設設定。要配置工作設定,需要轉到工作內容。要執行工作, 需要選中與工作對應的核取方塊,然後點擊"**啟動**"按鈕。啟動工作後,您可以暫停工作並稍後還原。

在工作清單中,您可以監視工作結果,其中包括工作狀態和電腦上的工作效能統計。您還可以建立一組用於監控 工作完成的事件("**監控和報告"→"事件選取")**。有關事件選取的詳細資訊,請*參閱<u>卡巴斯基安全管理中心說明手</u>*  $m$ ∞ • 工作執行結果還本機儲存在 Windows 事件記錄和 [Kaspersky Endpoint](#page-318-0) Security 報告中。

## ⼯作存取控制

透過設定 Kaspersky Endpoint Security 的功能區存取權限,為每個擁有卡巴斯基安全管理中心管理伺服器存取權 的使用者定義 Kaspersky Endpoint Security 工作的存取權限 ( 讀取、寫入、執行 ) 。若要配置存取 Kaspersky Endpoint Security 功能區的權限,請轉至卡巴斯基安全管理中心管理伺服器內容視窗"**安全**"區域中。有關透過卡 巴斯基安全管理中心進行工作管理的詳細資訊,請參閱卡巴斯基安全管理中心說明

您可以使用政策設定使用者存取工作的權限(工作管理模式)。例如,您可以在 Kaspersky Endpoint Security 介 面中隱藏群組工作。

#### **如何透過管理主控台** (MMC) **在** Kaspersky Endpoint Security **[介⾯中設定⼯作管理模式](javascript:toggleBlock()**

1. 開啟卡巴斯基安全管理中心管理主控台。

2. 在管理主控台樹狀目錄的"**受管理裝置**"資料夾中,開啟相關用戶端電腦所屬的管理群組名稱的資料夾。

3. 在工作區選擇"**政策**"標籤。

4. 選擇必要的政策並點擊以開啟政策內容。

5. 在政策視窗中,選取"**本機工作**"→"**工作管理**"。

6. 設定工作管理模式 ( 參見下表) 。

7. 存儲變更。

#### **如何透過網⾴主控台在** Kaspersky Endpoint Security **[介⾯中設定⼯作管理模式](javascript:toggleBlock()**

1. 在網頁主控台的主視窗中,選取"**裝置"→"政策和設定檔"**標籤。

2. 點擊要啟用攜帶模式支援之電腦的 Kaspersky Endpoint Security 政策名稱。 政策內容視窗將開啟。

**3**. 選取**"應用程式設定**"標籤 <sup>。</sup>

4. 前往" "→" "。 **本機⼯作 ⼯作管理**

5. 設定工作管理模式 ( 參見下表 ) 。

#### 6. 點擊"**確定**"。

7. 點擊"**儲存**"確認變更。

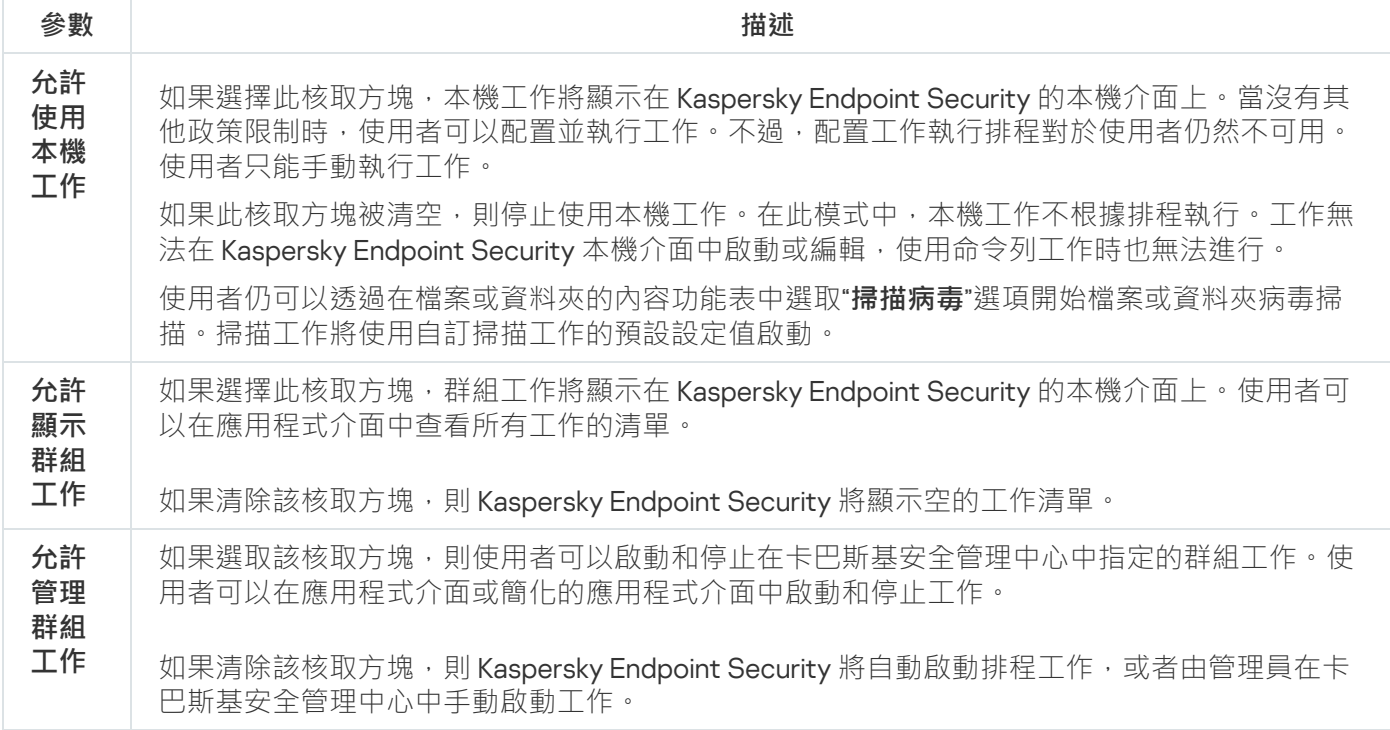

# <span id="page-95-0"></span>配置本機應⽤程式設定

在卡巴斯基安全管理中心中,您可以配置特定電腦上的 Kaspersky Endpoint Security 設定。這些設定是*本機應用* 程式設定。某些設定可能無法進行編輯。這些設定被<u>[政策屬性](#page-89-0)</u>中的 离性鎖定 。

**如何在管理主控台** (MMC) **[中配置本機應⽤程式設定](javascript:toggleBlock()**

1. 開啟卡巴斯基安全管理中心管理主控台。

2. 在管理主控台樹狀目錄的"**受管理裝置**"資料夾中,開啟相關用戶端電腦所屬的管理群組名稱的資料夾。

3. 在工作區選取"**装置**"標籤。

4. 選取您想要為其配置 Kaspersky Endpoint Security 設定的電腦。

5. 在用戶端電腦的內容功能表中,選取"**內容**"。 開啟用戶端雷腦的內容視窗。

6. 在用戶端電腦內容視窗中選取"**應用程式**"區域。 安裝在用戶端電腦上的 Kaspersky 應用程式清單將顯示在用戶端電腦內容視窗的右側。

7. 選取"Kaspersky Endpoint Security"。

8. 點擊 Kaspersky 應用程式清單下方的"**內容**"按鈕。

"Kaspersky Endpoint Security for Windows 應用程式設定"視窗開啟 <sup>。</sup>

9. 在"一**般設定**"區域中,配置 Kaspersky Endpoint Security 的設定以及報告和儲存設定。

"Kaspersky Endpoint Security for Windows 應用程式設定"視窗中的其他區域與卡巴斯基安全管理中心的 標準"區域"相同。《卡巴斯基安全管理中心說明》提供了這些區域的說明。

如果某個應用程式受到禁止變更特定設定的政策的限制,則在**"一般設定**"區域中配置應用程式設定 時,您將無法編輯它們。

10. 要儲存變更 · 請在**"Kaspersky Endpoint Security for Windows 應用程式設定"視窗中點擊"確定" <sup>。</sup>** 

### 如何在網頁主控台和雲端主控台中配置本機應用程式設定?

1. 在網頁主控台的主視窗中,選取"**装置"→"管理装置"**。

2. 選取要為其配置本機應⽤程式設定的電腦。 這將開啟電腦內容。

**3**. 選取"**應用程式**"標籤 <sup>。</sup>

- 4. 點擊"Kaspersky Endpoint Security for Windows" 。 這將開啟本機應⽤程式設定。
- **5**. 選取"**應用程式設定**"標籤。

6. 配置本機應⽤程式設定。

<span id="page-96-0"></span>7. 本機應用程式設定與[政策設定](#page-464-0)相同, 但加密設定除外。

# 啟動和停⽌ Kaspersky Endpoint Security

將 Kaspersky Endpoint Security 安裝到使用者的電腦後,該應用程式會自動啟動。預設情況下, Kaspersky Endpoint Security 在作業系統啟動後啟動。在作業系統設定中無法設定應用程式的自動啟動。

在作業系統啟動後下載 Kaspersky Endpoint Security 病毒資料庫最多可能需要兩分鐘,具體取決於電腦的功 能。在該期間電腦防護等級降低。在已啟動的作業系統上啟動 Kaspersky Endpoint Security 時, 下載病毒資 料庫不會導致電腦防護等級降低。

### **[如何在管理主控台](javascript:toggleBlock()** (MMC) **中設定** Kaspersky Endpoint Security **的啟動**

- 1. 開啟卡巴斯基安全管理中心管理主控台。
- 2. 在管理主控台樹狀目錄的"**受管理裝置**"資料夾中,開啟相關用戶端電腦所屬的管理群組名稱的資料夾。
- 3. 在工作區選擇"**政策**"標籤。
- 4. 選擇必要的政策並點擊以開啟政策內容。
- 5. 在政策視窗中,選取"**一般設定**"→"**應用程式設定**"。
- 6. 使用"**在電腦啟動時啟動 Kaspersky Endpoint Security for Windows**"核取方塊配置應用程式啟動。
- 7. 存儲變更。

#### **[如何在網⾴主控台中設定](javascript:toggleBlock()** Kaspersky Endpoint Security **的啟動**

- 1. 在網頁主控台的主視窗中,選取"**装置"→"政策和設定檔"** 。
- 2. 點擊對應於您要為其配置應⽤程式啟動的電腦的 Kaspersky Endpoint Security 政策的名稱。 政策內容視窗將開啟。
- **3**. 選取**"應用程式設定**"標籤 <sup>。</sup>
- 4. 選擇"**一般設定**"。
- **5**. 點擊"**應用程式設定**"連結。
- 6. 使用"**在電腦啟動時啟動 Kaspersky Endpoint Security for Windows**"核取方塊配置應用程式啟動 <sup>。</sup>
- 7. 點擊"**確定**"。

8. 點擊"**儲存**"確認變更。

#### **[如何在應⽤程式介⾯中設定](javascript:toggleBlock()** Kaspersky Endpoint Security **的啟動**

1. 在主應用程式視窗下方,點擊 \$ 按鈕。

2. 在應用程式設定視窗中,選擇"一**般**"區域。

3. 使用"**在電腦啟動時啟動**"核取方塊來設定應用程式的啟動方式。

4. 要儲存變更,請點擊"**儲存**"按鈕。

Kaspersky 專家建議您不要手動停止 Kaspersky Endpoint Security, 因為這樣做會使電腦和您的個人資料曝露 於威脅之中。如有必要,您可以根據需要暫停電腦防護而無需停止應用程式。

您可以使用"防護狀態"小元件來監控應用程式狀態。

### **[如何在管理主控台](javascript:toggleBlock()** (MMC) **中啟動或停⽌** Kaspersky Endpoint Security

1. 開啟卡巴斯基安全管理中心管理主控台。

2. 在管理主控台樹狀目錄的"**受管理裝置**"資料夾中,開啟相關用戶端電腦所屬的管理群組名稱的資料夾。

3. 在工作區選取"**装置**"標籤。

4. 選取您想要啟動或停止應用程式的電腦。

5. 右鍵點擊以顯示用戶端電腦的內容功能表並選取"**內容**" 。

- 6. 在用戶端電腦內容視窗中選取"**應用程式**"區域。 安裝在用戶端電腦上的 Kaspersky 應用程式清單將顯示在用戶端電腦內容視窗的右側。
- 7. 選取"Kaspersky Endpoint Security"。

8. 請執行以下操作:

- 要啟動應用程式,請點擊 Kaspersky 應用程式清單右側的 ▶ 按鈕。
- 要停止應用程式,請點擊 Kaspersky 應用程式清單右側的 按鈕。

**[如何在網⾴主控台中啟動或停⽌](javascript:toggleBlock()** Kaspersky Endpoint Security

1. 在網頁主控台的主視窗中,選取"**装置"→"管理裝置"** 。

- 2. 點擊您要在其上啟動或停止 Kaspersky Endpoint Security 的電腦的名稱。 電腦內容視窗將開啟。
- 3. 選取"**應用程式**"標籤。
- 4. 選中與 **Kaspersky Endpoint Security for Windows** 對應的核取方塊。
- 5. 點擊"**啟動**"或"**停止**"按鈕。

#### **[如何從命令列啟動或停⽌](javascript:toggleBlock()** Kaspersky Endpoint Security

要從命令列停止應用程式,必須啟用系統服務的外部管理。

Kaspersky Endpoint Security 分發套件中包括的檔案 klpsm.exe 用於從命令列啟動或停止應用程式。

1. 以管理員身分執行命令列解譯器 (cmd.exe)。

2. 轉到 Kaspersky Endpoint Security 可執行檔所在資料夾。

3. 要從命令列啟動應用程式,請輸入 klpsm.exe start avp service。

4. 要從命令列停止應用程式,請輸入 klpsm.exe stop avp service。

# <span id="page-99-0"></span>暫停和還原電腦防護和控制

暫停電腦防護和控制表示停用 Kaspersky Endpoint Security 的所有防護和控制元件一段時間。

應用程式狀態使用工作列通知區域中應用程式圖示進行顯示。

- 12 圖示表示電腦防護和控制已暫停。
- k 圖示表示電腦防護和控制已啟用。

暫停或還原電腦防護和控制不影響掃描⼯作或程式更新⼯作。

暫停電腦防護和控制: 如果在暫停或還原電腦防護和控制時已建立任何網路連線,系統會顯示關於終止這些網路連線的通知。

1. 在工作列通知區域按右鍵程式圖示, 開啟內容功能表中。

2. 在內容功能表中,選取"**暫停防護**"(參見下圖)。 如果已啟用密碼防護,則此內容功能表項可用。

3. 從以下選項中選取一個選項:

- **暫停 <time period>** 經過下面的下拉清單中所指定的時間後將還原電腦防護和控制 <sup>。</sup>
- **暫停至應用程式重新啟動** 重新啟動應用程式或重新啟動作業系統後還原電腦防護和控制。若要使用此選 項,必須啟用應用程式的自動啟動。
- **暫停 –** 在您決定重新啟用時將還原電腦防護和控制。

#### 4. 點擊"**暫停防護**"按鈕。

Kaspersky Endpoint Security 將暫停政策中不帶鎖標記 (m) 的所有防護和控制元件的執行。在執行此操作之 前,建議停⽤卡巴斯基安全管理中⼼政策。

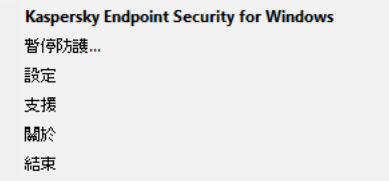

應用程式圖示的右鍵選單

還原電腦防護和控制:

1. 在工作列通知區域按右鍵程式圖示,開啟內容功能表中。

2. 在内容功能表中,選取"**還原防護**"。

<span id="page-100-0"></span>如果您決定還原電腦防護和控制,可以隨時進行該操作,這與您之前選取的防護暫停選項無關。

# 掃描電腦

病毒掃描對於電腦安全至關重要。定期進行病毒掃描有助於防止因安全等級設定過低或者其他原因導致防護元件 未能偵測到惡意軟體進⾏傳播。

Kaspersky Endpoint Security 不會掃描其內容位於 OneDrive 雲端儲存中的檔案,但會建立記錄項目來說明尚 未掃描這些檔案。

### 完整掃描

徹底地掃描整個電腦。Kaspersky Endpoint Security 掃描以下物件:

- 內核記憶體
- 作業系統啟動時載入的物件
- 開機磁區
- 作業系統備份儲存區
- 所有硬碟磁碟機和卸除式磁碟機

Kaspersky 專家建議不要變更"完整掃描工作的掃描範圍。

為節省電腦資源,建議執行背景掃描工作而不是完整掃描工作。這不會影響電腦的安全等級。

### 關鍵區域掃描

預設情況下, Kaspersky Endpoint Security 會掃描內核記憶體、執行處理序和磁碟的開啟磁區。

Kaspersky 專家建議不要變更"*關鍵區域掃描*"工作的掃描範圍。

## ⾃訂掃描

Kaspersky Endpoint Security 將掃描使用者選擇的物件。您可以掃描下表中的任意物件:

- 內核記憶體
- 作業系統啟動時載入的物件
- 作業系統備份儲存區
- Microsoft Outlook 郵箱
- 硬碟、卸除式和網路磁碟機

任何選取的檔案

## 背景掃描

*背景掃描*是 Kaspersky Endpoint Security 的一種掃描模式, 不會向使用者顯示通知。背景掃描比其他類型的掃描 (如完整掃描)需要更少的電腦資來源。在此模式下, Kaspersky Endpoint Security 掃描啟動物件、開機磁區、 系統記憶體和系統磁碟分割。

完整性檢查

Kaspersky Endpoint Security 將檢查程式的模組是否損壞或者被修改,

## 開始或停止掃描工作

無論選取的何種掃描工作執行模式,您都可以隨時啟動或停止更新工作。

若要啟動或停止掃描工作,請執行以下操作:

1. 在應用程式主視窗中,點擊"**工作**"按鈕。

2. 如果要執行掃描工作,請點擊"**開始掃描**"按鈕。

Kaspersky Endpoint Security 將開始掃描電腦。應用程式將顯示掃描進度、已掃描檔案的數目以及剩餘的掃描 時間。您可以隨時點擊"**停止**"按鈕來停止工作。

要在顯示簡化的應用程式介面時啟動或停止掃描工作:

1. 在工作列涌知區域按右鍵程式圖示,開啟內容功能表中。

2. 在內容功能表中的"工**作**"下拉清單中,執行以下操作之一:

- 選擇未執行的掃描工作以將其啟動
- 選擇正在執行的掃描工作以將其停止
- 選擇暫停的掃描工作以將其還原或重新啟動

## 變更安全防護等級

Kaspersky Endpoint Security 可以使用不同的設定群組來執行掃描。這些儲存在應用程式中的設定群組稱為*安全*  $\overline{B}$  *iš .* 7 。 『建議 · 1 位。"建議防護"安全防護等級設定可以看做是最佳化設定。它們由 Kaspersky 專家建議。 您可以選擇某種預設的安全防護等級或手動配置安全性等級的設定。如果您改變了檔案安全防護等級設定,仍可 隨時還原到建議的檔案安全防護等級設定。

要變更安全防護等級:

1. 在應用程式主視窗中,點擊"**工作**"按鈕。

2. 在開啟的視窗中,選擇掃描工作,然後點擊 **a**按鈕。

**3**. 在"**安全等級**"區域中執行下列操作:

- 如果您希望套用一種預設的安全防護等級,請使用移動滑桿選取:
	- **高**。Kaspersky Endpoint Security 將掃描所有類型的檔案。在掃描複合檔案時,Kaspersky Endpoint Security 同時將掃描郵件格式的檔案。
	- **建議** Kaspersky Endpoint Security 將僅掃描電腦所有硬碟磁碟機、網路磁碟機和卸除式儲存介質中的 指定檔案格式,還有嵌入式 OLE 物件。Kaspersky Endpoint Security 不掃描壓縮套件或安裝套件。
	- 。Kaspersky Endpoint Security 僅掃描電腦的所有硬碟磁碟機、卸除式磁碟機以及網路磁碟上擁有指 **低** 定副檔名的新建檔案或已修改檔案。Kaspersky Endpoint Security 不掃描複合檔案。
- 如果要設定自訂安全防護等級 · 請點擊"**進階設定**"按鈕然後定義您自己的元件設定。 您可以透過點擊視窗上部的**"還原建議的安全防護等級"**按鈕來還原預設的安全防護等級的值。

4. 存儲變更。

## 變更對受感染檔案執⾏的操作

預設情況下,在偵測到受感染的檔案時,Kaspersky Endpoint Security 將嘗試解毒操作,或者如果無法解毒則移 除它們。

若要變更對受感染檔案執行的操作,請執行以下操作:

1. 在應用程式主視窗中,點擊"**工作**"按鈕。

2. 在開啟的視窗中,選擇掃描工作,然後點擊 。按鈕。

3. 在"**偵測到威脅後的動作**"塊,選取以下選項之一:

- 解毒;如果解毒失敗則刪除。如果選擇該選項,Kaspersky Endpoint Security 將自動對已經偵測到的所有<br> 受感染的檔案執行解毒操作。如果解毒失敗, Kaspersky Endpoint Security 將刪除檔案。
- **解毒;如果解毒失敗則封鎖**<sup>。</sup>如果選擇該選項 · Kaspersky Endpoint Security 將自動對已經偵測到的所有 受感染的檔案執行解毒操作。如果無法進行解毒, Kaspersky Endpoint Security 會將偵測到的受感染檔案 的相關資訊新增到活動威脅清單。
- **通知**。如果選擇此選項,Kaspersky Endpoint Security 會在偵測到受感染檔案時將這些檔案的相關資訊新 增到活動威脅清單。

在嘗試解毒或刪除受感染的檔案之前, Kaspersky Endpoint Security 會建立該檔案的備份副本, 以防您需 要還原該檔案或將來可以對其進行解毒。

在偵測到屬於 Windows Store 應用程式一部分的受感染檔案時, Kaspersky Endpoint Security 將嘗試刪除 檔案。

4. 存儲變更。

## 產⽣要掃描的物件清單

要⽣成要掃描的物件清單:

1. 在應用程式主視窗中,點擊"**工作**"按鈕。

2. 在開啟的視窗中, 選擇掃描工作, 然後點擊 **o**按鈕。

3. 點擊"**編輯掃描範圍**"連接 <sup>。</sup>

4. 在開啟的視窗中,選擇要新增到掃描範圍或從中排除的物件。

您無法刪除或編輯包括在預設掃描範圍中的物件。

5. 如果您希望將新物件新增至掃描範圍:

a. 點擊"**新增**"按鈕。

資料夾樹開啟。

b. 選取物件並點擊"**選擇**" 。

您可以從掃描中排除物件,而無需將其從掃描範圍內的物件清單中刪除。為此,請清除物件旁邊的核取方 塊。

6. 存儲變更。

## 選取要掃描的檔案類型

選取需要掃描的檔案類型時,請考慮以下資訊:

- 1. 將惡意程式碼引入某些格式的檔案並隨後將其啟動的可能性很低(例如 TXT 格式)。同時,部分檔案格式會 包含可幸執行檔代碼(如 .exe、.dll)。可執行代碼還可能包含在並非用於此用途的格式(例如 DOC 格式)的 檔案中。這些檔案中,惡意程式碼入侵並執行的可能性高。
- 2. 入侵者可能會把可執行檔的副檔名重新命名為 .txt,然後將其中的病毒或其他惡意應用程式傳送到您的電腦 中。如果您按照副檔名選取掃描樣案,程式將在掃描期間略過此檔案。如果選擇按格式掃描檔案,則 Kaspersky Endpoint Security 會分析檔案標頭,和副檔名無關。如果此分析顯示檔案具有可執行檔的格式 (例 如,EXE),則應用程式將對其進行掃描。

要選取要掃描的檔案類型:

- 1. 在應用程式主視窗中,點擊"**工作**"按鈕。
- 2. 在開啟的視窗中, 選擇掃描工作, 然後點擊 。按鈕。

3. 點擊"**進階設定**"按鈕。

4. 在"**檔案類型**"區域中,請指定您想要在所選掃描工作執行時掃描的檔案類型。

- **所有檔案**。如果啟用該設定,Kaspersky Endpoint Security 將毫無例外地掃描所有檔案(所有格式和副檔 名)。
- **根據格式掃描的檔案** 。如果啟用該設定 · 則 Kaspersky Endpoint Security 僅掃[描被感染的檔案](javascript:void(0)) @ 。在掃描 檔案以尋找惡意程式碼之前,系統將分析檔案的內部頭以確定檔案的格式(例如,.txt、.doc 或 .exe)。掃 描還會查找具有特定副檔名的檔案。
- **根據副檔名掃描的檔案** 。如果啟用該設定 ,則 Kaspersky Endpoint Security 僅掃描[被感染的檔案](javascript:void(0)) @ 。此 時,系統將根據檔案的副檔名確定檔案格式。

Kaspersky Endpoint Security 將沒有副檔名的檔案視為可執行檔。Kaspersky Endpoint Security 總是掃描 可執行檔,而與所選的要掃描的檔案類型無關。

<span id="page-105-0"></span>5. 存儲變更。

# 最佳化檔案掃描

您可以最佳化檔案掃描:縮短掃描時間並提高 Kaspersky Endpoint Security 的執行速度。這可以透過僅掃描新檔 案和上次掃描後經過修改的檔案來實現。此模式適用於簡單檔案和複合檔案。您還可以設定單個檔案的掃描限 制。當指定的時間間隔到期時, Kaspersky Endpoint Security 將從目前掃描中排除該檔案 (除包含多個檔案的存 檔和物件之外)。

您也可以啟用 [iChecker](#page-106-0) 和 iSwift 技術。iChecker 和 iSwift 技術可以透過排除上次掃描後未修改的檔案來最佳化檔 案掃描速度。

要最佳化檔案掃描,請執行以下操作:

1. 在應用程式主視窗中,點擊"**工作**"按鈕。

2. 在開啟的視窗中, 選擇掃描工作, 然後點擊 **a**按鈕。

3. 點擊"**進階設定**"按鈕。

4. 在"**掃描最佳化**"塊中,配置掃描設定:

- **僅掃描新檔案和變更的檔案**。僅掃描新檔案和自上次掃描以來已被修改的檔案。這有助於縮短掃描的持續 時間。此模式適⽤於簡單檔案和複合檔案。
- **略過掃描時間超過 N 秒鐘的檔案**。限制掃描單個物件的持續時間。超出指定時間後,Kaspersky Endpoint Security 將停止掃描檔案。這有助於縮短掃描的持續時間。

5. 存儲變更。

# 掃描複合檔案

隱藏病毒和其他惡意程式的一種常用方法就是將其植入複合檔案中,例如存檔案或資料庫中。為了偵測以這種方 式隱藏的病毒和其他惡意軟體,必須將複合檔案解壓縮,但是這可能會降低掃描速度。您可以限制要掃描的複合 檔案類型,從而加快掃描速度。

若要設定複合檔案的掃描,請執行以下操作:

1. 在應用程式主視窗中,點擊"**工作**"按鈕。

2. 在開啟的視窗中, 選擇掃描工作, 然後點擊 **o**按鈕。

3. 點擊"**進階設定**"按鈕。

- 4. 在"**掃描複合檔案**"區域中,指定要掃描的複合檔案:存檔、安裝套件、Office 格式檔案、電子郵件格式檔案或 密碼防護的存檔。
- 5. 如果停用了僅掃描新檔案和修改的檔案,請配置用於掃描每種類型的複合檔案的設定: 掃描所有此類檔案或 僅掃描新檔案。

如果啟用僅掃描新檔案和修改的檔案,則 Kaspersky Endpoint Security 將僅掃描所有類型的複合檔案中的新檔 案和修改的檔案。

6. 在"**大小限制**"塊中可執行下列操作:

- 如果不希望解壓縮大型複合檔案,請選取"**不解壓縮大型複合檔案**"核取方塊,並在"**最大檔案大小**"欄位中指 定所需值。
- 如果希望解壓縮大型複合檔案而不考慮其容量,請取消選取**"不解壓縮大型複合檔案**"核取方塊。

無論是否選中"**不解壓縮大型複合檔案**"核取方塊,Kaspersky Endpoint Security 均會掃描從存檔中提取的 ⼤型檔案。

7. 存儲變更。

## 選擇描方式

Kaspersky Endpoint Security 使用一種稱為機器學習和特徵碼分析的掃描技術。在特徵碼分析中, Kaspersky Endpoint Security 會將偵測物件與其資料庫中的記錄進行比對。根據 Kaspersky 專家的建議,機器學習和簽章分 析始終啟用。

您可以使用啟發式分析提高防護效率。掃描檔案中的惡意代碼時,啟發式分析器將執行可執行檔案中的指令。啟 發式分析器執行的指令數取決於為啟發式分析器指定的級別。啟發式分析等級可在全面搜尋新威脅、載入作業系 統資源和啟發式分析持續時間之間進行平衡。

若要選取掃描方式,請執行以下操作:

- 1. 在應用程式主視窗中,點擊"**工作**"按鈕。
- 2. 在開啟的視窗中,選擇掃描工作,然後點擊△按鈕。

3. 點擊"**進階設定**"按鈕。

4. 如果希望應用程式在執行掃描工作時使用啟發式分析,請選中**"掃描方式**"塊中的"**啟發式分析**"核取方塊。然後 使⽤捲軸設定啟發式分析等級: 、 或 。 **輕度掃描 中度掃描 深度掃描**

<span id="page-106-0"></span>5. 存儲變更。

# 使用掃描技術

若要使用掃描技術,請執行以下操作:

1. 在應用程式主視窗中,點擊"**工作**"按鈕。

2. 在開啟的視窗中, 選擇掃描工作, 然後點擊 **o**按鈕。

3. 點擊"**進階設定**"按鈕。

4. 在"**掃描技術**"塊中,選取您要在掃描期間使用的技術名稱旁邊的核取方塊。

- **iSwift 技術**。該技術允許透過排除特定檔案不掃描的方式提高掃描速度。該技術將使用特殊演算法將檔案 排除在掃描範圍之外,該演算法會考慮 Kaspersky Endpoint Security 資料庫的發佈日期、檔案的上次掃描 日期以及對掃描設定的任何修改。iSwift 技術是對用於 NTFS 檔案系統的 iChecker 技術的增強版。
- **iChecker 技術**.該技術允許透過排除特定檔案不掃描的方式提高掃描速度。該技術將使用特殊演算法將檔案 排除在掃描範圍之外,該演算法會考慮 Kaspersky Endpoint Security 資料庫的發佈日期、檔案的上次掃描 日期以及對掃描設定的任何修改。iChecker 技術受到幾個限制:它無法操作大檔案,並且僅能套用至擁有 程式可辨識結構的檔案 (例如:.exe、.dll、.lnk、.ttf、.inf、.sys、.com、.chm、.zip 和 .rar)。

5. 存儲變更。

# 撰取掃描工作執行模式

如果由於任何原因無法執行掃描工作(例如,當時電腦處於關機狀態),則可以設定錯過的工作,使其在電腦可 用時儘快自動執行。

如果掃描工作啟動時間與 Kaspersky Endpoint Security 啟動時間比對,您可以在應用程式啟動後延遲掃描工作啟 動。掃描工作只能在 Kaspersky Endpoint Security 啟動後指定時間之後執行。

若要選取掃描工作執行模式,請執行以下操作:

1. 在應用程式主視窗中,點擊"**工作**"按鈕。

2. 在開啟的視窗中, 選擇掃描工作, 然後點擊△按鈕。

3. 點擊"**掃描排程**"按鈕。

4. 在開啟的視窗中,設定掃描工作執行排程。

5. 根據選定的頻率, 配置指定工作執行排程的進階設定。

a. 如果您想要 Kaspersky Endpoint Security 在第⼀時間執⾏錯過的掃描⼯作,請選擇" **如果電腦被關閉則在第** 二天執行排程掃描" **。** 

如果在"執**行掃描**"下拉清單中選擇"每分鐘"、"每小時"、"應用程式啟動後"或者"每次更新後" · 則"如果電 **腦被關閉則在第二天執行排程掃描**"核取方塊不可使用。
b. 如果在電腦資源有限時希望 Kaspersky Endpoint Security 暫停工作,請選取"**僅在電腦空閒時執行**"核取方 塊。如果電腦已鎖定或熒幕保護程式已開啟, Kaspersky Endpoint Security 會啟動掃描工作。 此排程選項有助於節省電腦資源。

6. 存儲變更。

# 使用不同使用者帳戶啟動掃描工作

預設情況下,掃描工作在登入到作業系統的使用者帳戶權限下執行。但您可能需要使用不同使用者帳戶執行掃描 工作。您可以在掃描工作的設定中指定一個擁有適當權限的使用者,然後使用此使用者帳戶執行掃描工作。

若要設定使用不同使用者帳戶啟動掃描工作,請執行以下操作:

1. 在應用程式主視窗中,點擊"**工作**"按鈕。

2. 在開啟的視窗中,選擇掃描工作,然後點擊 **a**按鈕。

### 3. 點擊"**進階設定" → "執行掃描為"** 。

4. 在開啟的視窗中,選擇請求權限以啟動掃描工作的使用者。

5. 存儲變更。

## 掃描連線到電腦的卸除式磁碟

Kaspersky Endpoint Security 會掃描您執行或者複製的所有檔案,即使檔案位於卸除式磁碟機上 (檔案威脅防護 元件)。若要防止病毒和其它惡意軟體的傳播,您可以配置當卸除式磁碟機連線到電腦時對其自動掃描。 Kaspersky Endpoint Security 將自動對已經偵測到的所有受感染的檔案執行解毒操作。如果解毒失敗, Kaspersky Endpoint Security 將刪除檔案。該元件透過執行實作機器學習、啟發式分析 (高等級)和特征碼分析的掃描來保 持電腦安全。Kaspersky Endpoint Security 還使用 iSwift 和 iChecker 掃描最佳化技術。這些技術總是開啟,無法 停用。

若要設定掃描連線的卸除式磁碟機,請執行以下操作:

1. 在應用程式主視窗中,點擊"**工作**"按鈕。

2. 在開啟的視窗中,選擇卸除式磁碟機掃描工作,然後點擊 o按鈕。

3. 使用"**卸除式磁碟機掃描**"開關可以啟用或停用在連線到電腦時對卸除式磁碟機執行掃描。

4. 選擇連線時掃描抽取式磁碟的模式:

- 詳**細掃描** 如果選擇該選項 · 當連線卸除式磁碟機時 · Kaspersky Endpoint Security 會掃描卸除式磁碟機上 的所有檔案,包括內嵌於復合物件中的檔案、壓縮檔案、分發套件和 Office 格式的檔案。Kaspersky Endpoint Security 不掃描郵件格式的檔案或者密碼防護的壓縮檔案。
- 快**速掃描** 如果選取此選項,Kaspersky Endpoint Security 將在連線卸除式磁碟機後只掃描最容易被感染的 [特定格式的檔案,](#page-534-0)並且不會解壓縮複合物件。
- 5. 如果您希望 Kaspersky Endpoint Security 只掃描其⼤⼩不超過指定值的卸除式裝置,請選中" **卸除式磁碟機最** 大容量"核取方塊·並在旁邊的欄位中指定一個值(以百萬位元組為單位)。

6. 配置如何顯示抽取式磁碟機的掃描進度。請執行以下操作之一:

如果您希望 Kaspersky Endpoint Security 在單獨的視窗中顯示抽取式磁碟機掃描進度,請選中"**顯示掃描進 度**"核取方塊。

在卸除式磁碟機掃描視窗中,使用者可以停止掃描。要強制執行卸除式磁碟機掃描並防止使用者停止掃 描 · 請選中**"封鎖停止掃描工作**"核取方塊 ·

如果您希望 Kaspersky Endpoint Security 在背景執行抽取式磁碟機掃描,請清除"**顯示掃描進度**"核取方 塊。

7. 要儲存變更,請點擊"**儲存**"按鈕。

## 背景掃描

*背景掃描*是 Kaspersky Endpoint Security 的一種掃描模式,不會向使用者顯示通知。背景掃描比其他類型的掃描 (如完整掃描)需要更少的電腦資來源。在此模式下, Kaspersky Endpoint Security 掃描啟動物件、開機磁區、 系統記憶體和系統磁碟分割。在以下情況下,啟動背景掃描:

- 病毒資料庫更新後。
- Kaspersky Endpoint Security 啟動 30 分鐘後。
- 每六個小時一次。
- 當電腦空閒五分鐘或更長時間 ( 電腦被鎖定或熒幕保護程式開啟 ) 時。

當滿足以下任一條件時,雷腦空間時進行的背景掃描會中斷:

電腦進入活動模式。

如果背景掃描超過十天未執行,則掃描不會中斷。

電腦(筆記型電腦)轉換到電池模式。

執行背景掃描時, Kaspersky Endpoint Security 不掃描其內容位於 OneDrive 雲端儲存中的檔案。

#### 要啟用電腦的背景掃描:

- 1. 在應用程式主視窗中,點擊"**工作**"按鈕。
- 2. 在開啟的視窗中,選擇掃描工作,然後點擊<br />
- 3. 使用**背景掃描**開關可啟用或停用背景掃描。

4. 存儲變更。

## 檢查應用程式的完整性

Kaspersky Endpoint Security 會檢查應用程式安裝資料夾內的應用程式是否有損壞或修改。例如,如果套用庫的 數位簽章錯誤,則該庫被視為損壞。"*完整性檢查*"工作用於掃描應用程式檔案。如果 Kaspersky Endpoint Security 偵測到惡意物件但未清除它,請執行"*完整性檢查"*工作。

您可以在卡巴斯基安全管理中心 12 網頁主控台和管理主控台中建立"完整性檢查工作。無法在卡巴斯基安全 管理中心雲端主控台中建立工作。

### **如何透過管理主控台** (MMC) **[執⾏應⽤程式完整性檢查](javascript:toggleBlock()**

1. 在管理主控台中,轉到資料夾"**管理伺服器 → 工作**"。 ⼯作清單開啟。

2. 點擊"**建立工作**"按鈕。

啟動"工作精靈"。按照精靈的說明進行操作。

步驟 1. 選取⼯作類型

選取 "Kaspersky Endpoint Security for Windows (11.6.0)"→"**完整性檢查**"。

步驟 2. 選取將要對其分配⼯作的裝置

選取將要執行丅作的雷腦。下列選項可用:

- 將工作分配給管理群組。在這種情況下,工作分配給先前建立的管理群組中包括的電腦。
- 選取管理伺服器在網路中偵測到的電腦: *未分配裝置* 特定裝置可包括管理群組中的裝置以及未配置裝 置。
- 手動指定裝置位址或從清單中匯入位址。您可以指定您要將工作分配給的裝置的 NetBIOS 名稱、IP 位址 和 IP 子網路。

步驟 3. 設定⼯作啟動排程

設定工作啟動排程,例如,手動或當偵測到病毒爆發時。

步驟 4. 定義⼯作名稱

輸入工作的名稱,例如"在電腦感染後執行完整性檢查"。

## 步驟 5. 完成⼯作建立

結束精靈。如有必要,選中**"精靈完成後執行工作"**核取方塊。您可以在工作內容中監控工作進度。結果, Kaspersky Endpoint Security 將檢查應⽤程式的完整性。您還可以在⼯作內容中配置應⽤程式完整性檢查排 程。

1. 在網頁主控台的主視窗中,選取"**装置"→"工作**"。 ⼯作清單開啟。

- 2. 點擊"**新增**"按鈕。 啟動"⼯作精靈"。
- 3. 配置工作設定:

a. 在"**應用程式**"下拉清單中,選取"Kaspersky Endpoint Security for Windows (11.6.0)"。

b. 在"**工作類型**"下拉清單中,選取"**完整性檢查**"。

c. 在"**工作名稱**"欄位中,輸入簡要說明,例如,"在電腦感染後檢查應用程式的完整性"。

**d**. 在"**選取要對其分配工作的裝置**"區域中,選取工作範圍。

4. 按照所選工作範圍選項選取裝置。點擊"**下一步**"按鈕。

5. 點擊"**完成**"按鈕完成精靈。

在工作清單中將顯示一個新工作。

6. 選中該丅作旁邊的核取方塊。

結果, Kaspersky Endpoint Security 將檢查應用程式的完整性。您還可以在工作內容中配置應用程式完整 性檢查排程。

在以下情況下,應用程式完整性可能會被破壞:

- 惡意物件修改了 Kaspersky Endpoint Security 的檔案。在這種情況下,使用作業系統的工具執行還原 Kaspersky Endpoint Security 的步驟。還原後,執行電腦完整掃描並重複完整性檢查。
- 數位簽章已過期。在這種情況下,請更新 Kaspersky Endpoint Security。

# 更新資料庫和程式模組

更新 Kaspersky Endpoint Security 的資料庫和程式模組可為您的電腦提供最新防護。新病毒和其他類型的惡意程 式每天都在全世界出現。Kaspersky Endpoint Security 資料庫包含關於威脅的資訊和解毒的方法。要快速侦测到 威脅,建議您定期更新資料庫和應用程式模組。

定期更新需要一份程式要使用的活動授權檔案。如果目前沒有產品授權,您將只能執行一次更新。

Kaspersky Endpoint Security 的主要更新來源是 Kaspersky 更新伺服器。

您的電腦必須連線到網際網路才能成功下載來自 Kaspersky 更新伺服器的更新資料。預設情況下, 系統將自動確 定網際網路連線設定。如果您使用代理伺服器,則需要設定代理伺服器設定。

透過 HTTPS 協定下載更新。當無法透過 HTTPS 協定下載更新時,也可以透過 HTTP 協定下載。

當執行更新時,以下物件將下載並安裝到您的電腦中:

• Kaspersky Endpoint Security 資料庫。由於資料庫包含了威脅簽章和關於如何刪除威脅的資訊, 電腦因此而獲 得防護。當搜尋並為受感染檔案解毒時,防護元件將使用此資訊。資料庫將不斷更新應對它們的方法和新威 脅記錄。因此,我們建議您定期更新資料庫。

除了 Kaspersky Endpoint Security 資料庫之外,系統也會更新已啟用程式元件以攔截網路流量的網路驅動程 式。

● 程式模組。除了 Kaspersky Endpoint Security 資料庫,您也可以更新程式模組。更新程式模組可以修復 Kaspersky Endpoint Security 中的弱點、新增新功能或強化現有功能。

更新時,您的電腦上的程式模組和資料庫將與最新版本更新來源進⾏對比。如果您⽬前資料庫和程式模組與對應 的最新版本不同,缺少的更新部分將安裝在您的電腦上。

上下文說明檔案可以與應用程式模組更新一起更新。

如果資料庫過期,更新量可能會很大,這可能會花費更多的網際網路流量(最多達幾十 MB)。

有關 Kaspersky Endpoint Security 資料庫當前狀態的資訊顯⽰在"**⼯作**"視窗的"**更新**"區域中。

有關更新⼯作執⾏期間更新結果和所有發⽣事件的資訊將記錄在 [Kaspersky Endpoint](#page-318-0) Security 報告中。

## 資料庫和應用程式模組更新方案

更新 Kaspersky Endpoint Security 的資料庫和程式模組可為您的電腦提供最新防護。新病毒和其他類型的惡意程 式每天都在全世界出現。Kaspersky Endpoint Security 資料庫包含關於威脅的資訊和解毒的方法。要快速侦测到 威脅,建議您定期更新資料庫和應用程式模組。

以下物件在使用者的電腦上更新:

● 病毒資料庫 南拓惡意軟體簽章資料庫、網路攻擊敘述、惡意和釣魚網址資料庫、廣告欄資料 庫、垃圾郵件資料庫以及其他資料。

程式模組。模組更新旨在消除應用程式中的弱點和改進雷腦防護方法。模組更新可能變更應用程式元件的行 為和新增新功能。

Kaspersky Endpoint Security 支援下列資料庫和應用程式模組更新方案:

從 Kaspersky 伺服器更新。

Kaspersky 更新伺服器位於全球多個國家。這可確保更新的高可靠性。如果無法從一台伺服器執行更新, Kaspersky Endpoint Security 會切換到下一台伺服器。

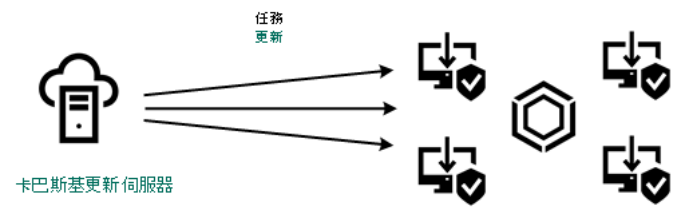

從 Kaspersky 伺服器更新。

集中更新。

集中更新可減少外部網際網路流量,並提供方便的更新監控。 集中更新套件括以下步驟:

- 1. 將更新套件下載到組織網路內的儲存區。 更新套件由名為"*將更新下載到管理伺服器儲存區*"的管理伺服器工作下載到儲存區。
- 2. 將更新套件下載到共用資料夾 (可選)。 您可以使用以下方法將更新套件下載到共用資料夾:
	- 使用 Kaspersky Endpoint Security 的"*更新*"工作。該工作用於公司區域網路中的一台電腦。
	- 使用 Kaspersky 更新實用程式。有關使用 Kaspersky 更新實用程式的詳細資訊,請*參閱 Kaspersky 知識* 庫 。
- 3. 將更新套件分發到用戶端電腦。

更新套件由 Kaspersky Endpoint Security 的"*更新*"工作分發到用戶端電腦。您可以為每個管理群組建立無 限數量的更新工作。

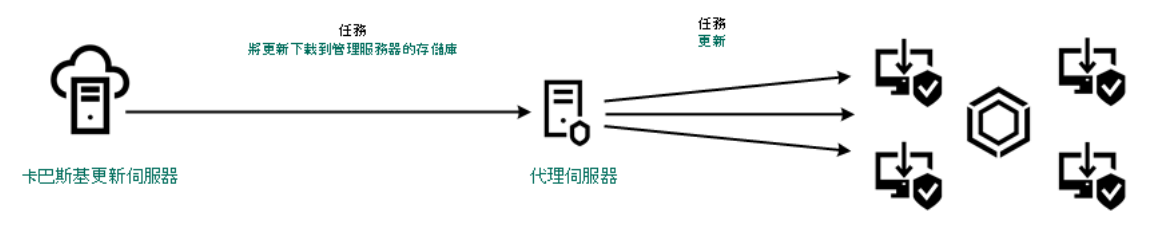

從伺服器儲存區更新

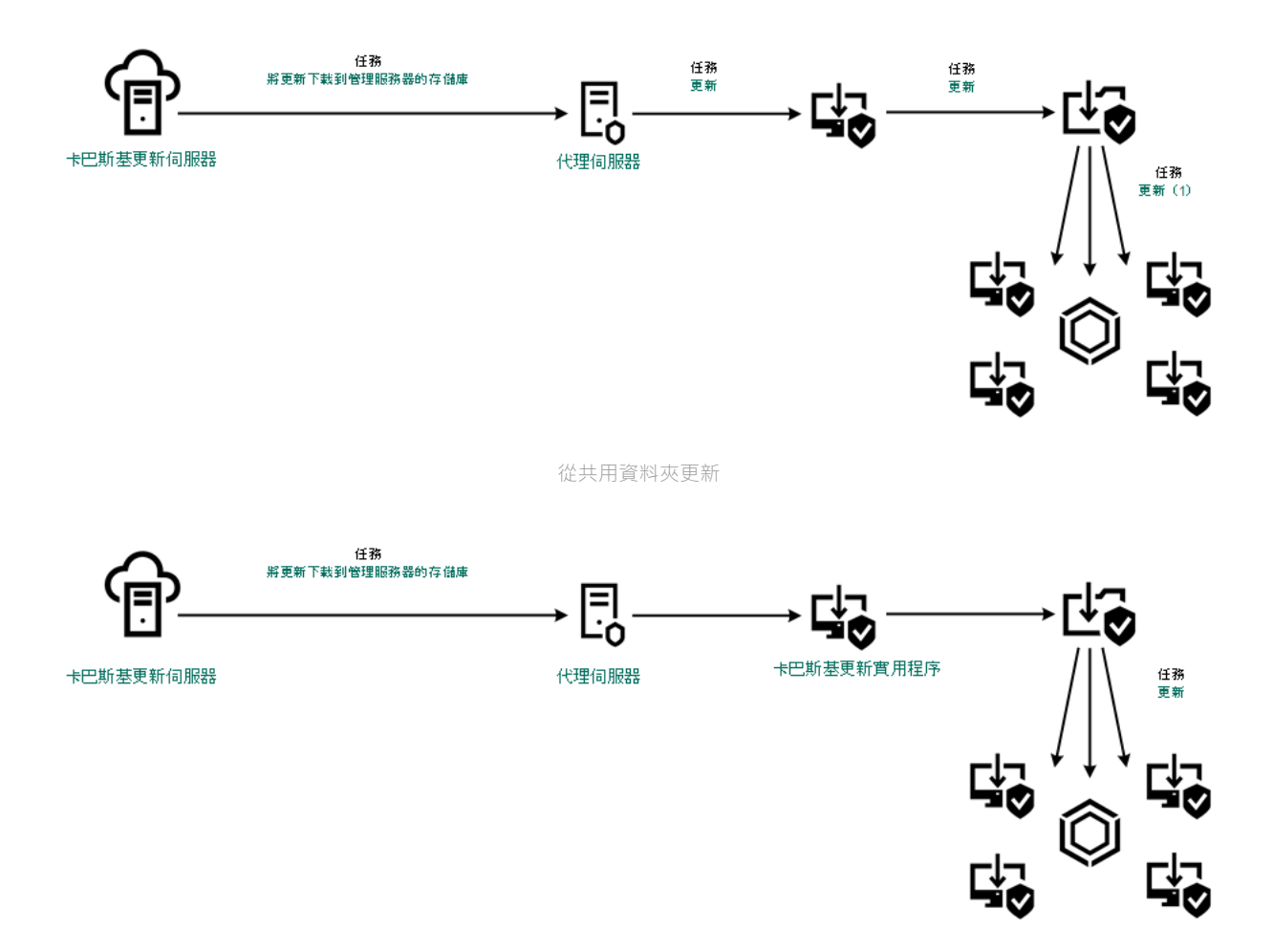

使用 Kaspersky 更新實用程式更新

對於網頁主控台,預設更新來源清單包含卡巴斯基安全管理中心管理伺服器和 Kaspersky 更新伺服器。對於卡巴 斯基安全管理中心雲端主控台,預設更新來源清單包含發佈點和 Kaspersky 更新伺服器。有關發佈點的詳細資 訊,請參閱*卡巴斯基安全管理中心雲端主控台說明*。您可以在清單中新增其他更新來源。您可以指定 HTTP/FTP 伺服器和共用資料夾作為更新來源。如果無法從一個更新來源執行更新, Kaspersky Endpoint Security 會轉換到 下一個更新來源。

更新透過標準網路通訊協定從 Kaspersky 更新伺服器或其他 FTP 或 HTTP 伺服器下載。如果存取更新來源需要連 線代理伺服器,則在 Kaspersky Endpoint Security [政策設定中指定代理伺服器設定。](#page-124-0)

# <span id="page-114-0"></span>從伺服器儲存區更新

為了節省網際網路流量,您可以配置組織的 LAN 中的電腦從伺服器儲存區更新資料庫和應用程式模組。為此, 卡巴斯基安全管理中心必須將更新套件從 Kaspersky 更新伺服器下載到儲存區 (FTP 或 HTTP 伺服器、網路或本 機資料夾)。組織的 LAN 中的其他電腦將能夠從伺服器儲存區接收更新套件。

配置從伺服器儲存區更新資料庫和應用程式模組包括以下步驟:

1. 配置將更新套件下載到管理伺服器儲存區("將更新下載到管理伺服器儲存區"丁作)。

2. 配置組織的 LAN 中的其餘電腦從指定伺服器儲存區更新資料庫和應用程式模組 ( "*更新*"工作) 。

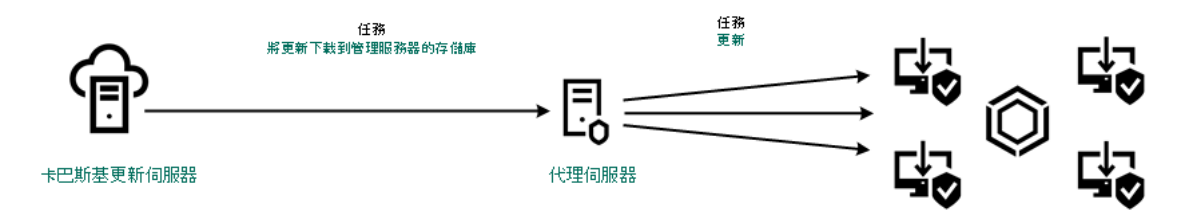

從伺服器儲存區更新

要配置將更新套件下載到伺服器儲存區:

- 1. 在網頁主控台的主視窗中,選取"**装置"→"工作**"。 ⼯作清單開啟。
- 2. 選取"**將更新下載到儲存區**"管理伺服器工作。

⼯作內容視窗將開啟。

將更新下載到儲存區管理伺服器工作將由卡巴斯基安全管理中心 12 網頁主控台的初始設定精靈自動建立,該 工作只能有一個實例。

- **3**. 選取"**應用程式設定**"標籤。
- 4. 在"**其他設定**"區域中,點擊"配置"。
- 5. 在"**更新儲存資料夾**"欄位中,指定卡巴斯基安全管理中心會將接收自 Kaspersky 更新伺服器的更新套件複製到 的 FTP 或 HTTP 伺服器、網路資料夾或者本機資料夾的位址。 更新來源使⽤以下路徑格式:
	- 對於 FTP 或 HTTP 伺服器,請輸入它的網址或 IP 位址。 例如, http://dnl-01.geo.kaspersky.com/ 或 93.191.13.103。 對於 FTP 伺服器,可以用以下格式在位址内指定身分驗證設定: ftp://<使用者名稱>:<密碼>@<節點>:< 連接埠>。
	- 對於網路資料夾,輸入 UNC 路徑。

例如, \\Server\Share\Update distribution。

- 對於本機資料夾,輸入此資料夾的完整路徑。 例如, C:\Documents and Settings\All Users\Application Data\Kaspersky Lab\AVP11\Update distribution\。
- 6. 存儲變更。

要配置指定伺服器儲存中的 Kaspersky Endpoint Security 更新:

- 1. 在網頁主控台的主視窗中,選取"**装置"→"工作**"。 ⼯作清單開啟。
- 2. 點擊 Kaspersky Endpoint Security 的"**更新**"工作。

⼯作內容視窗將開啟。

"*更新*"工作由卡巴斯基安全管理中心的初始配置精靈自動建立。要建立"*更新*"工作,請在執行精靈時安裝 Kaspersky Endpoint Security for Windows Web 外掛程式。

3. 選取"**應用程式設定**"標籤 →"本機模式" ∘

- 4. 在更新來源清單中,點擊"**新增**"按鈕。
- 5. 在"**來源**"欄位中,指定卡巴斯基安全管理中心會將接收自 Kaspersky 伺服器的更新套件複製到的 FTP 或 HTTP 伺服器、網路資料夾或者本機資料夾的位址。

當設定將更新下載到伺服器儲存時,更新源來的位址必須與您在**"用於儲存更新的文件夾"**欄位中指定的位 址相符 ( 請參閱 *上面的說明* ) 。

6. 在"**狀態**"區域中,選取"**已啟用**"。

#### 7. 點擊"**確定**"。

8. 使用"**上移**"和"**下移**"按鈕配置更新來源的優先順序。

9. 點擊"**儲存**"按鈕。

如果無法從第一個更新來源執行更新,Kaspersky Endpoint Security 會轉換到下一個更新來源。

## 從共⽤資料夾更新

為了節省流量,您可以配置組織的 LAN 中的電腦從共用資料夾更新資料庫和應用程式模組。為此,組織的 LAN 中的一台電腦必須從卡巴斯基安全管理中心管理伺服器或從 Kaspersky 更新伺服器接收更新套件,然後將收到的 更新套件複製到共用資料夾。組織的 LAN 中的其他電腦將能夠從該共用資料夾接收更新套件。

配置從共用資料夾更新資料庫和應用程式模組包括以下步驟:

1. 設定從伺服器儲存區更新資料庫和應用程式模組。

2. 啟用將更新資料複製到位於企業區域網路上的一台電腦的共用資料夾中(請見以下指示)。

3. 配置網路區域網路上的其餘電腦從指定共用資料夾更新資料庫和應用程式模組(請見以下指示)。

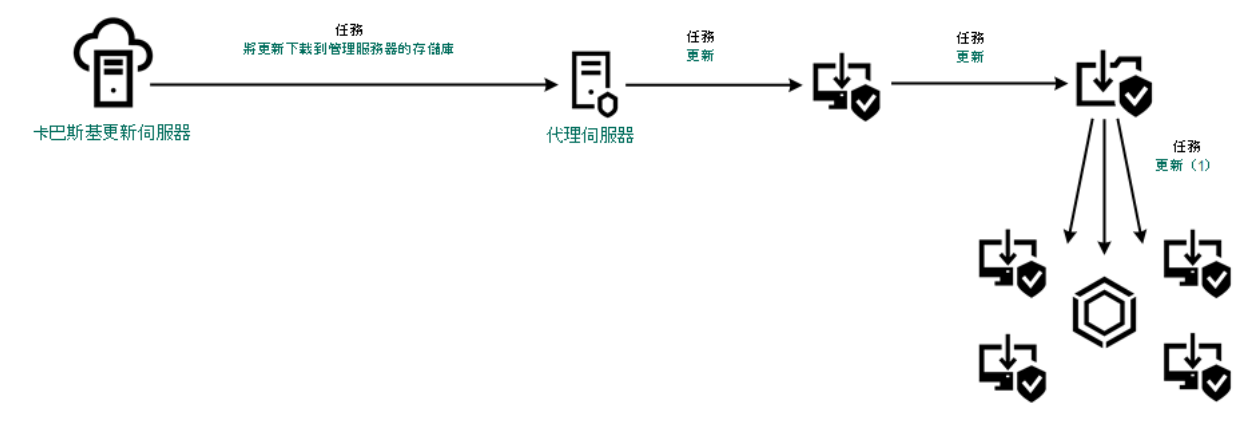

#### 從共用資料夾更新

若要啟用複製更新來源到共用資料夾,請執行以下操作:

- 1. 在網頁主控台的主視窗中,選取"**装置"→"工作**"。 ⼯作清單開啟。
- 2. 點擊 Kaspersky Endpoint Security 的"**更新**"工作。 ⼯作內容視窗將開啟。

"*更新*"丅作由卡巴斯基安全管理中心的初始配置精靈自動建立。要建立"*更新"*丅作,請在執行精靈時安裝 Kaspersky Endpoint Security for Windows Web 外掛程式。

3. 選取"**應用程式設定**"標籤 →"本機模式" ∘

4. 配置更新來源。

更新來源可以是 Kaspersky 更新伺服器、卡巴斯基安全管理中心管理伺服器、其他 FTP 或 HTTP 伺服器、本 機資料夾或網路資料夾。

- **5**. 選中"**將更新複製到資料夾**"核取方塊。
- 6. 在"**路徑**"欄位中,輸入共用資料夾的 UNC 路徑 ( 例如 \\Server\Share\Update distribution ) 。 如果將該欄位留空, Kaspersky Endpoint Security 會將更新套件複製到資料夾 C:\Documents and Settings\All Users\Application Data\Kaspersky Lab\AVP11\Update distribution\。

7. 點擊"**儲存**"按鈕。

必須為將用作更新來源的電腦分配"*更新*"工作。

**要配置從共用資料來更新:** 

- 1. 在網頁主控台的主視窗中,選取"**装置"→"工作**"。 ⼯作清單開啟。
- 2. 點擊"**新增**"按鈕。
	- 啟動"⼯作精靈"。
- 3. 配置⼯作設定:
	- a. 在"**應用程式**"下拉清單中,選取"Kaspersky Endpoint Security for Windows (11.6.0)"。
	- b. 在"**工作類型**"下拉式清單中,選取"**更新**"。
	- **c**. 在"**工作名稱**"欄位中,輸入簡要說明,例如,"從共用資料夾更新"。
	- **d**. 在"**選取要對其分配工作的裝置**"區域中,選取工作範圍。

必須為組織的 LAN 中除用作更新來源的電腦之外的電腦分配"*更新*"工作。

4. 按照所選工作範圍選項選取裝置,然後點擊"**下一步**"。

5. 點擊"**建立**"按鈕完成精靈。

在丁作表中將顯示一個新丁作。

6. 點擊新建立的"*更新*"工作。

⼯作內容視窗將開啟。

- **7**. 轉到"**應用程式設定**"區域 <sup>。</sup>
- 8. 選取"**本機模式**"標籤。

9. 在"**更新來源**"區域中點擊"**新增**"按鈕。

10. 在"**來源**"欄位中,輸入共用資料夾的路徑。

來源位址必須與您之前配置將更新包複製到共用資料夾時在"**路徑**"欄位中指定的位址相比對(請參見*上述* 說明)。

11. 點擊"**確定**"。

12. 使用"**上移**"和"**下移**"按鈕配置更新來源的優先順序。

13. 點擊"**儲存**"按鈕。

## 使用 Kaspersky 更新實用程式更新

為了節省網際網路流量,您可以使用Kaspersky 更新實用程式配置從共用資料夾更新組織 LAN 中的電腦上的資料 庫和應用程式模組。為此,組織的LAN 中的一台電腦必須從卡巴斯基安全管理中心管理伺服器或從 Kaspersky 更 新伺服器接收更新套件,然後使用實用程式將收到的更新套件複製到共用資料夾。組織的 LAN 中的其他電腦將 能夠從該共⽤資料夾接收更新套件。

配置從共用資料夾更新資料庫和應用程式模組包括以下步驟:

1. 設定從伺服器儲存區更新資料庫和應用程式模組。

2. 在組織的 LAN 的一台電腦上安裝 Kaspersky 更新實用程式。

3. 在 Kaspersky 更新實用程式設定中配置將更新套件複製到共用資料夾。

4. 配置組織的 LAN 中的其餘電腦從指定共用資料夾更新資料庫和應用程式模組。

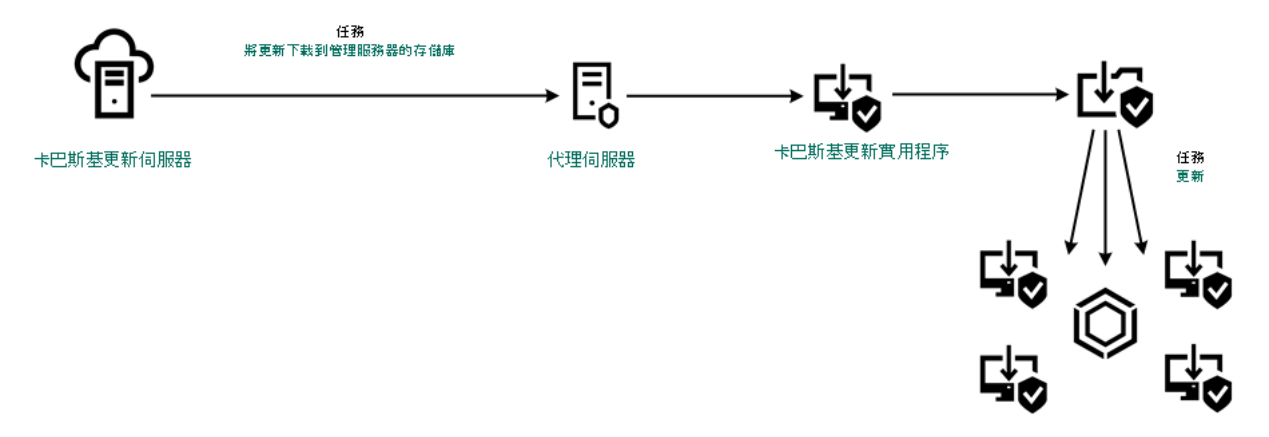

使用 Kaspersky 更新實用程式更新

您可以從 Kaspersky 技術支援網站 ¤下載 Kaspersky 更新實用程式分發套件。安裝該實用程式後,選擇更新來源 (例如,管理伺服器儲存區)和 Kaspersky 更新實用程式將更新套件複製到的共用資料夾。有關使用 Kaspersky 更新實用程式的詳細資訊,請*參閱 [Kaspersky](https://support.kaspersky.com/faq/?qid=208641358) 知識庫* c。

要配置從共用資料來更新:

1. 在網頁主控台的主視窗中,選取"**装置"→"工作**"。

⼯作清單開啟。

2. 點擊 Kaspersky Endpoint Security 的"**更新**"工作。

⼯作內容視窗將開啟。

"*更新*"工作由卡巴斯基安全管理中心的初始配置精靈自動建立。要建立"*更新*"工作,請在執行精靈時安裝 Kaspersky Endpoint Security for Windows Web 外掛程式。

### 3. 選取"**應用程式設定**"標籤 →"本機模式" 。

4. 在更新來源清單中,點擊"**新增**"按鈕。

5. 在"**來源**"欄位中,輸入共用資料夾的 UNC 路徑 ( 例如 \\Server\Share\Update distribution ) 。

來源位址必須與 Kaspersky 更新實用程式設定中指示的位址比對。

#### 6. 點擊"**確定**"。

7. 使用"**上移**"和"**下移**"按鈕配置更新來源的優先順序。

8. 點擊"**儲存**"按鈕。

## 在⾏動模式下更新

行動模式是電腦離開組織網路周界 (離線電腦)時 Kaspersky Endpoint Security 的執行模式。有關使用離線電腦 以及與漫遊使用者一起工作的詳細資訊,請參閱卡巴斯基安全管理中心說明a

組織網路外部的離線電腦無法連線到管理伺服器來更新資料庫和應用程式模組。預設情況下,只有 Kaspersky 更 新伺服器用作行動模式下更新資料庫和應用程式模組的更新來源。是否使用代理伺服器連線到網際網路由特殊漫 遊政策確定。漫遊政策必須單獨建立。當 Kaspersky Endpoint Security 切換到行動模式後,更新工作每兩小時啟 動 $-\infty$ 。

要配置行動模式的更新設定:

1. 在網頁主控台的主視窗中,選取"**装置"→"工作**"。

⼯作清單開啟。

2. 點擊 Kaspersky Endpoint Security 的"**更新**"工作。

⼯作內容視窗將開啟。

"*更新*"工作由卡巴斯基安全管理中心的初始配置精靈自動建立。要建立"*更新*"工作,請在執行精靈時安裝 Kaspersky Endpoint Security for Windows Web 外掛程式。

選取"**應用程式設定**"標籤 →"**行動模式**" 。

3. 配置更新來源。更新來源可以是 Kaspersky 更新伺服器、其他 FTP 和 HTTP 伺服器、本機資料夾或網路資料 夾。

4. 點擊"**儲存**"按鈕。

結果,當使⽤者電腦切換到⾏動模式時,資料庫和應⽤程式模組將獲得更新。

## 開始和停止更新工作

無論選取的何種更新工作執行模式,您都可以隨時啟動或停止 Kaspersky Endpoint Security 更新工作。

若要啟動或停止更新工作,請執行以下操作:

1. 開啟程式主視窗並點擊"**資料庫更新**"按鈕。

2. 如果要啟動更新工作,請在"**資料庫和應用程式模組更新**"塊中,點擊"**更新**"按鈕。

Kaspersky Endpoint Security 將啟動應用程式模組和資料庫的更新。該應用程式將顯示工作進度、下載檔案的 大小以及更新來源。您可以隨時點擊 □ 按鈕停止此工作。

要在顯示簡化的應用程式介面時啟動或停止更新工作:

1. 在工作列涌知區域按右鍵程式圖示,開啟內容功能表中。

2. 在內容功能表中的"工**作**"下拉清單中,執行以下操作之一:

- 選擇未執行的更新丅作以將其啟動
- 選擇正在執行的更新工作以將其停止
- 選擇暫停的更新工作以將其還原或重新啟動

## 在不同使用者帳戶權限下開始更新工作

預設情況下, Kaspersky Endpoint Security 使用您用來登入作業系統的帳戶執行更新工作。但是, Kaspersky Endpoint Security 可以從使用者沒有存取權限的更新來源(例如,含有更新資料的共用資料夾)進行更新,或者 從沒有設定過代理伺服器身分驗證的更新來源進行更新。在 Kaspersky Endpoint Security 設定中, 您可以指定一 個擁有以上權限的使用者,然後使用此使用者帳戶開始 Kaspersky Endpoint Security 更新工作。

若要使用不同的使用者帳戶開始更新工作,請執行以下操作:

1. 開啟程式主視窗並點擊"**資料庫更新**"按鈕。

2. 選擇"*更新*"工作,然後點擊"**執行模式:<模式>**"連接。

"*更新*'工作屬性將開啟。

#### 3. 點選"**使用者帳戶設定**"按鈕。

4. 在開啟的視窗中,選擇"**以使用者權限執行資料庫更新**"選項。

5. 輸入具有存取更新來源所需權限的使用者的帳戶憑據。

6. 存儲變更。

## 撰取更新工作執行模式

如果出於任何原因無法執行更新工作(例如,電腦當時沒有開啟),您可以設定錯過的工作在可能執行時立即自 動開始。

如果您選取了"**按排程**"更新工作執行模式,而且 Kaspersky Endpoint Security 的啟動時間與更新工作啟動排程相 符,您可以在程式啟動後延遲更新工作的執行。更新工作只能在 Kaspersky Endpoint Security 啟動後經過特定時 間間隔後執行。

若要選取更新工作執行模式,請執行以下操作:

1. 開啟程式主視窗並點擊"**資料庫更新**"按鈕。

2. 選擇"*更新*"工作,然後點擊"**執行模式:<模式>**"連接。

"*更新*"丁作屬性將開啟。

#### 3. 點擊"**設定資料庫更新模式**"按鈕。

4. 在開啟的視窗中, 選擇更新工作執行模式:

- 如果您希望 Kaspersky Endpoint Security 根據是否能夠從更新來源獲得更新資料來執行更新工作,請選取 "**自動**" 。 Kaspersky Endpoint Security 檢查更新資料的頻率在病毒爆發時會新增,在其他時候會減少。 .
- 如果您希望手動開始更新工作,請選取"**手動**"。
- 如果您希望為更新工作設定一個啟動排程,請選取"<**按排程>**"。設定用於啟動更新工作的進階設定:
	- 在"**程式啟動後延遲執行時間**"欄位中,指定更新工作在 Kaspersky Endpoint Security 啟動後的開始時間 間隔。
	- 如果您希望 Kaspersky Endpoint Security 儘快執行略過的更新工作,請勾選"**執行略過的工作**"核取方 塊。

5. 存儲變更。

## 新增更新來源

更新來源是包含 Kaspersky Endpoint Security 的資料庫和程式模組更新的資源。

更新來源包括卡巴斯基安全管理中⼼、 Kaspersky 更新伺服器、以及網路或本機資料夾。

更新來源的預設清單包括了卡巴斯基安全管理中心和 Kaspersky 更新伺服器。您可以在清單中新增其他更新來 源。您可以指定 HTTP/FTP 伺服器和共用資料夾作為更新來源。

除非它們是卡巴斯基的更新伺服器,否則 Kaspersky Endpoint Security 不支援來自 HTTPS 伺服器的更新。

如果選取了多個來源作為更新來源,Kaspersky Endpoint Security 將嘗試從清單頂端開始依次連接,使用從第一 個可用源檢索到的更新資料執行更新工作。

要新增更新來源,請執行以下操作:

1. 開啟程式主視窗並點擊"**資料庫更新**"按鈕。

2. 選擇"*更新*"工作,然後點擊"**執行模式:<模式>**"連接。

"*更新*"工作屬性將開啟。

3. 點擊"**選擇更新來源**"按鈕 <sup>。</sup>

4. 在開啟的視窗中,點擊"**新增**"按鈕。

- 5. 在開啟的視窗中, 指定包含更新套件的 FTP 或 HTTP 伺服器、網路資料夾或本機資料夾的位址。 更新來源使⽤以下路徑格式:
	- 對於 FTP 或 HTTP 伺服器, 請輸入它的網址或 IP 位址。 例如, http://dnl-01.geo.kaspersky.com/ 或 93.191.13.103。 對於 FTP 伺服器,可以用以下格式在位址内指定身分驗證設定:ftp://<使用者名稱>:<密碼>@<節點>:< 連接埠>。
	- 對於網路資料夾,輸入 UNC 路徑。 例如,\Server\Share\Update distribution。
	- 對於本機資料夾,輸入此資料夾的完整路徑。 例如, C:\Documents and Settings\All Users\Application Data\Kaspersky Lab\AVP11\Update distribution\。

6. 點擊"**選擇**"按鈕。

7. 使用"**上移**"和"**下移**"按鈕配置更新來源的優先順序。

8. 存儲變更。

## <span id="page-122-0"></span>設定從共⽤資料夾更新

為了節省流量,您可以配置組織的 LAN 中的電腦從共用資料夾更新資料庫和應用程式模組。為此,組織的 LAN 中的一台電腦必須從卡巴斯基安全管理中心管理伺服器或從 Kaspersky 更新伺服器接收更新套件,然後將收到的 更新套件複製到共用資料夾。組織的 LAN 中的其他電腦將能夠從該共用資料夾接收更新套件。

配置從共用資料夾更新資料庫和應用程式模組包括以下步驟:

1. 啟用將更新資料複製到位於區域網路上的一台電腦的共用資料夾中。

2. 配置組織的 LAN 中的其餘電腦從指定共用資料夾更新資料庫和應用程式模組。

若要啟用複製更新來源到共用資料來,請執行以下操作:

1. 開啟程式主視窗並點擊"**資料庫更新**"按鈕。

- 2. 選擇"*更新*"工作,然後點擊"**執行模式:<模式>**"連接。 "*更新*"工作屬性將開啟。
- 3. 在"**正在分發更新"**塊中選取"**將更新複製到資料夾**"核取方塊。

4. 輸入共用資料夾的 UNC 路徑 ( 例如 \\Server\Share\Update distribution ) 。

5. 存儲變更。

要配置從共用資料來更新:

- 1. 開啟程式主視窗並點擊"**資料庫更新**"按鈕。
- 2. 選擇"*更新*"工作,然後點擊"**執行模式:<模式>**"連接。 "*更新*'工作屬性將開啟。
- 3. 點擊"**選擇更新來源**"按鈕。
- 4. 在開啟的視窗中,點擊"**新增**"按鈕。
- 5. 在開啟的視窗中,輸入共用資料夾的路徑。

來源位址必須與您之前設定將更新套件複製到共用資料夾時指定的位址相符 ( 請參見*上述說明* ) 。

6. 點擊"**選擇**"按鈕。

7. 使用"**上移**"和"**下移**"按鈕配置更新來源的優先順序。

8. 存儲變更。

## 更新應⽤程式模組

應用程式模組更新可修復錯誤、提高效能並新增新功能。當有新的應用程式模組更新可用時,您需要確認更新的 安裝。您可以在應用程式介面或卡巴斯基安全管理中心中確認安裝了應用程式模組更新。有可用更新時,應用程 式將在 Kaspersky Endpoint Security 主視窗中顯示以下通知之一:重要更新 ( m )或關鍵更新 ( m ) 。如果應用 程式模組更新需要檢視和接受最終使用者產品授權協議,應用程式將在最終使用者產品授權協議被接受後,安裝 更新。有關在卡巴斯基安全管理中心中追蹤應用程式模組更新並確認更新的詳細資訊, *請參閣卡巴斯基安全管理* 中心說明。

安裝應用程式更新後,您可能需要重新啟動電腦。

若要設定應用程式模組更新:

1. 開啟程式主視窗並點擊"**資料庫更新**"按鈕。

2. 選擇"*更新*"工作,然後點擊"**執行模式:<模式>**"連接。

"*更新*"丁作屬性將開啟。

3. 在"**下載和安裝應用程式模組更新**"塊中,選中"**下載應用程式模組更新**"核取方塊。

4. 請選取您要安裝的應用程式模組更新。

- 安裝重大和指定的更新。如果選擇此選項,當有應用程式模組更新可用時,僅在這些更新透過應用程式介 面或在卡巴斯基安全管理中心一側被本機批准後, Kaspersky Endpoint Security 才會自動安裝關鍵更新和 所有其他應⽤程式模組更新。
- 僅**安裝指定的更新**。如果選擇此選項,當有應用程式模組更新可用時,僅在這些更新透過應用程式介面或 在卡巴斯基安全管理中心一側被本機批准後, Kaspersky Endpoint Security 才會安裝它們。預設情況下已 勾選此選項。

# <span id="page-124-0"></span>使用代理伺服器進行更新

您可能需要指定代理伺服器設定才能從更新來源下載資料庫和應用程式模組更新。如果有多個更新來源,代理伺 服器設定將適用於所有來源。如果某些更新來源不需要代理伺服器,可以在政策內容中停用代理伺服器。 Kaspersky Endpoint Security 還將使用代理伺服器存取卡巴斯基安全網路和啟動伺服器。

要配置透過代理伺服器連線到更新來源:

- 1. 在網頁主控台的主視窗中點擊 。。
	- "管理伺服器"內容視窗將開啟。
- 2. 轉到"**網際網路存取設定**"區域 <sup>。</sup>
- **3**. 選中**"使用代理伺服器"**核取方塊。

4. 配置代理伺服器連線設定: 代理伺服器位址、連接埠和身分驗證設定(使用者名稱和密碼)。

5. 點擊"**儲存**"按鈕。

要對特定管理群組禁止使用代理伺服器·

- 1. 在網頁主控台的主視窗中,選取"**装置"→"政策和設定檔"** 。
- 2. 點擊要禁止使用代理伺服器的電腦的 Kaspersky Endpoint Security 政策的名稱。 政策內容視窗將開啟。

**3**. 選取"**應用程式設定**"標籤。

- 4. 轉到"**一般設定**"→"**網路設定**"區域 <sup>。</sup>
- 5. 在"**代理伺服器設定**"區域中,選取"**不使用代理伺服器**"。

6. 點擊"**確定**"。

7. 點擊"**儲存**"確認變更。

要在應用程式介面中配置代理伺服器設定,請:

1. 在主應用程式視窗下方, 點擊 む按鈕。

2. 在應用程式設定視窗中,選取"**網路設定**"。

3. 在"**代理伺服器"**塊中,點擊"**代理伺服器設定**"連接。

4. 在開啟的視窗中,選擇以下選項之一以確定代理伺服器位址:

自動偵測代理伺服器設定<sup>。</sup>

預設情況下已勾選此選項。Kaspersky Endpoint Security 使用作業系統設定中定義的代理伺服器設定。

使用指定的代理伺服器設定<sup>。</sup>

如果選擇此選項,請配置用於連線到代理伺服器的設定:代理伺服器位址和連接埠。

- 5. 如果要在代理伺服器上啟用身分驗證 · 請選中"**使用代理伺服器身分驗證**"核取方塊並提供您的使用者帳戶憑 據。
- 6. 如果您希望在從共用資料夾<u>更新資料庫和應用程式模組</u>時停用代理伺服器,請選中"**對本機位址不使用代理伺 服器**"核取方塊。
- 7. 存儲變更。

因此, Kaspersky Endpoint Security 將使用代理伺服器下載應用程式模組和資料庫更新。Kaspersky Endpoint Security 還將使用代理伺服器存取 KSN 伺服器和卡巴斯基啟動伺服器。如果代理伺服器上要求進行身分驗證, 但未提供使用者帳戶憑據或憑據不正確,Kaspersky Endpoint Security 將提示您輸入使用者名稱和密碼。

## 最近更新還原

在資料庫和程式模組進行第一次更新以後,就能夠將資料庫和程式模組回溯至前一版本的功能。

每次使用者開始更新程式時,Kaspersky Endpoint Security 會為目前資料庫和程式模組建立一個備份副本。讓您 能夠在必要時將資料庫和程式模組回溯至它們的前一版本。回溯至前一更新狺個功能十分有用,例如,當新資料 庫版本包含一個無效的簽章而導致 Kaspersky Endpoint Security 封鎖某個安全的應用程式時,回溯操作就會十分 有用。

若要回溯到最近更新,請執行以下操作:

1. 開啟程式主視窗並點擊"**資料庫更新**"按鈕。

2. 在"**將資料庫回溯到以前的版本**"塊中,點擊"**回溯**"按鈕。

Kaspersky Endpoint Security 將開始回溯上一次資料庫更新。應用程式將顯示回溯進度、下載檔案的大小以及 更新來源。您可以隨時點擊 □ 按鈕停止此工作。

要在顯示簡化的應用程式介面時啟動或停止回溯工作:

1. 在工作列通知區域按右鍵程式圖示, 開啟內容功能表中。

2. 在內容功能表中的"工**作**"下拉清單中,執行以下操作之一:

- 選取未執行的回溯丅作以將其啟動。
- 選取正在執行的回溯工作以將其停止。
- 選取暫停的回溯丅作以將其還原或重新啟動。

Kaspersky Endpoint Security 將記錄偵測到威活動脅但未處理的檔案的相關資訊。此資訊在活動威脅清單中以事 件的形式記錄。為了處理活動威脅,Kaspersky Endpoint Security 使用進階解毒技術。進階解毒的工作方式對工 作站和伺服器不同。您可以在 [病毒掃描](#page-524-0)工作設定和應用程式設定中配置進階解毒技術。

在⼯作站上解毒活動威脅

若要在工作站上處理活動威脅,請在應用程式設定中啟用進階解毒技術。接下來,請在"*[病毒掃描](#page-524-0)*"工作屬性中配 置使用者經驗。工作屬性中有一個"**啟用立即使用進階解毒**"核取方塊。如果設定了該標記,Kaspersky Endpoint Security 將不通知使用者就執行解毒。解毒完成時,電腦將重啟。如果未設定該標記,Kaspersky Endpoint Security 將顯示活動威脅通知 (請參見下圖) 。未處理檔案, 不可關閉此通知。

僅當在套用於電腦的政策的內容中啟用"[進階解毒](#page-337-0)"功能後,才會在此電腦上執行病毒掃描工作期間執行進階 解毒。

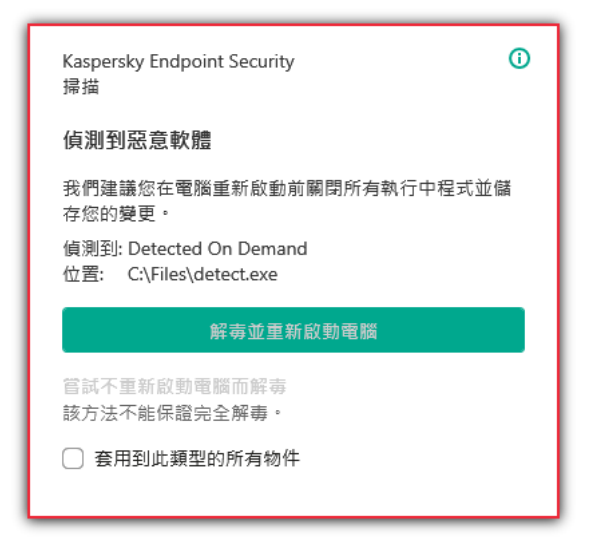

活動威脅通知

在伺服器上解毒活動威脅

若要在伺服器上處理活動威脅, 您需要執行以下操作:

- 在應用程式設定中啟用進階解毒技術;
- 在*病毒掃描* 工作屬性中啟用立即使用進階解毒。

如果 Kaspersky Endpoint Security 安裝在執行 Windows for Servers 的電腦上,則 Kaspersky Endpoint Security 不顯示通知。因此,使用者無法選擇解毒活動威脅的動作。若要解毒威脅,您需要在應用程式設定 中啟用進階解毒技術,在*病毒掃描*工作屬性中啟用立即使用進階解毒。然後您需要啟動*病毒掃描*工作。

處理活動威脅

Kaspersky Endpoint Security 在掃描電腦檢視有無病毒和其他威脅時,根據指定應用程式設定對於受感染的檔案 執行下列操作,則受感染的檔案視為*已處理*:

- 解毒。
- 刪除。
- 無法解毒則刪除。

如果 Kaspersky Endpoint Security 在掃描電腦中的病毒和其他威脅時由於某種原因未能按照指定的應用程式設定 對某個檔案執行操作, Kaspersky Endpoint Security 會將該檔案移至活動威脅清單。

在下列情況中可能出現此狀況:

- 掃描的檔案無法使用 (例如,檔案位於網路磁碟或沒有讀寫權限的卸除式磁碟機上)。
- 在掃描工作的"**偵測到威脅後的動作**"區域中選取的操作為"**通知**",當顯示關於受感染檔案的通知時,使用者選 取"**略過**"操作。

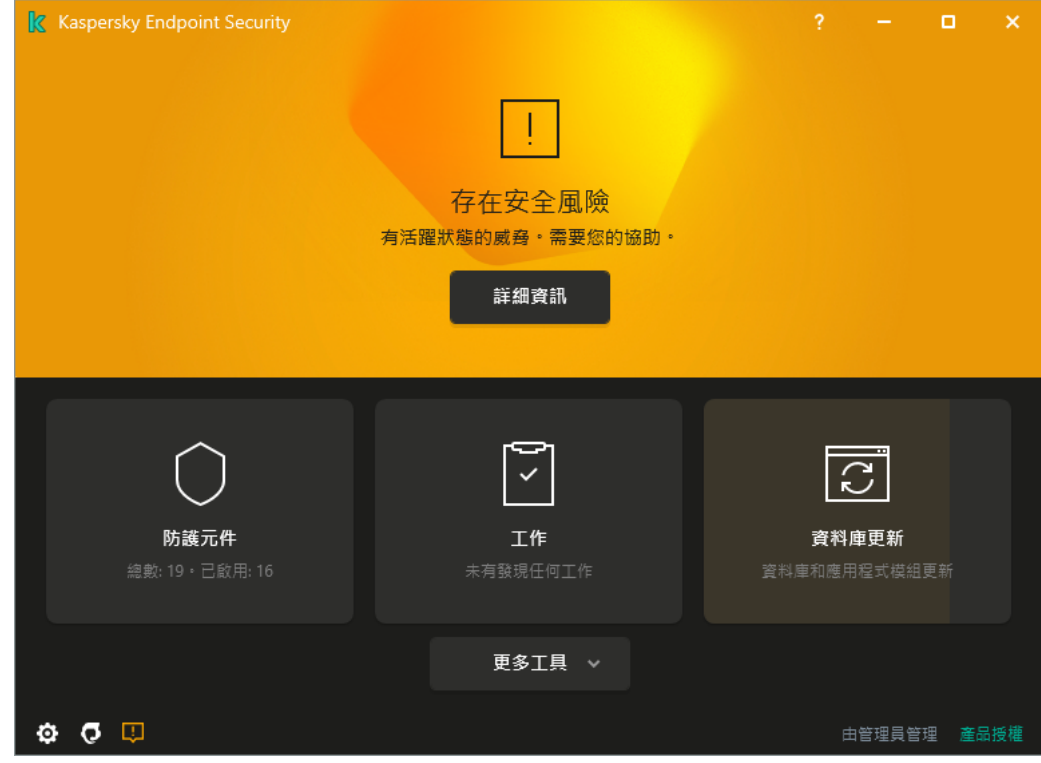

偵測到威脅時的主應⽤程式視窗

要*處理活動威脅,請:* 

1. 在應用程式主視窗中,點擊"**詳細資訊**"按鈕。 活動威脅清單開啟。

2. 選擇您要處理的物件。

3. 選擇您要如何處理威脅:

- **處理** 。 如果選擇該選項 · Kaspersky Endpoint Security 將自動對已經偵測到的所有受感染的檔案執行解毒 操作。如果解毒失敗,Kaspersky Endpoint Security 將刪除檔案。
- **略過**。如果選擇此選項,Kaspersky Endpoint Security 將從活動威脅清單中刪除該條目。如果清單上沒有 剩餘活動威脅,則電腦狀態將變更為"OK"。如果再次偵測到該物件, Kaspersky Endpoint Security 會將新 條⽬新增到活動威脅清單中。
- **開啟所在資料夾**。如果選擇此選項,Kaspersky Endpoint Security 將在檔案總管中開啟包含物件的資料 夾。然後,您可以⼿動刪除物件或將物件移動到防護範圍之外的資料夾中。
- 。如果選擇此選項,則 Kaspersky Endpoint Security 會開啟Kaspersky [病毒百科全書網站](https://encyclopedia.kaspersky.com/knowledge/the-classification-tree/) 。 **瞭解更多**

## 檔案威脅防護

"檔案威脅防護"元件允許您防止電腦的檔案系統受到感染。預設情況下,"檔案威脅防護"元件會永久常駐在電腦的 RAM [中。該元件將掃描電腦所有磁碟機以及連接之磁碟機上的檔案。該元件借助防毒資料庫、卡巴斯基安全網路](#page-212-0) 雲端服務和啟發式分析來提供電腦防護。

該元件將掃描使用者或應用程式存取的檔案。如果偵測到惡意檔案, Kaspersky Endpoint Security 將封鎖檔案操 作。應用程式隨後將根據"檔案威脅防護"元件的設定來清除或刪除惡意檔案。

當嘗試存取其內容儲存在 OneDrive 雲端中的檔案時, Kaspersky Endpoint Security 會下載並掃描檔案內容。

# 啟⽤和停⽤檔案威脅防護

預設情況下, "檔案威脅防護"元件已啟用並在 Kaspersky 專家建議的模式下執行。對於檔案威脅防護, Kaspersky Endpoint Security 可以套用不同的設定群組。這些儲存在應用程式中的設定群組稱為*安全防護等級*:**高·建議·** 。 安全防護等級設定將被視為 Kaspersky 專家建議的最佳設定(請⾒下表)。您可以選擇某種預設的安全 **低 建議** 防護等級或手動配置安全性等級的設定。如果您改變了檔案安全防護等級設定,仍可隨時還原到建議的檔案安全 防護等級設定。

要啟用或停用"檔案威脅防護"元件:

- 1. 在主應用程式視窗下方,點擊 o按鈕。
- 2. 在應用程式設定視窗中,選取"**防護"→"關鍵威脅防護"→"檔案威脅防護"** 。
- 3. 使用"**檔案威脅防護**"開關可啟用或停用元件。

4. 如果啟用了該元件,請在"**安全等級**"區域執行下列操作之一:

- 如果您希望套用一種預設的安全防護等級, 請使用移動滑桿選取 ·
	- **高**。選擇此檔案安全等級後,"檔案威脅防護"元件將對開啟、儲存和執行的所有檔案實施最嚴格的控 制。"檔案威脅防護"元件會掃描電腦的所有硬碟磁碟機、卸除式磁碟機和網路磁碟機上的所有檔案類 型。它還掃描存檔、安裝套件和嵌入式 OLE 物件。
	- **建議** Kaspersky Lab 專家建議此檔案安全等級 "檔案威脅防護"元件僅掃描電腦的所有硬碟磁碟機、 卸除式磁碟機和網路磁碟機上的指定檔案格式,以及嵌入式 OLE 物件。"檔案威脅防護"元件不掃描壓縮 套件或安裝套件。下表提供了建議的安全防護等級的設定值。
	- **低**。此檔案安全等級的設定可確保最大掃描速度。"檔案威脅防護"元件僅掃描電腦的所有硬碟磁碟機、 卸除式磁碟機以及網路磁碟機上擁有指定副檔名的檔案。"檔案威脅防護"元件不掃描複合檔案。
- 如果要設定自訂安全防護等級 · 請點擊"**進階設定**"按鈕然後定義您自己的元件設定。 您可以透過點擊視窗上部的**"還原建議的安全防護等級"**按鈕來還原預設的安全防護等級的值。

5. 存儲變更。

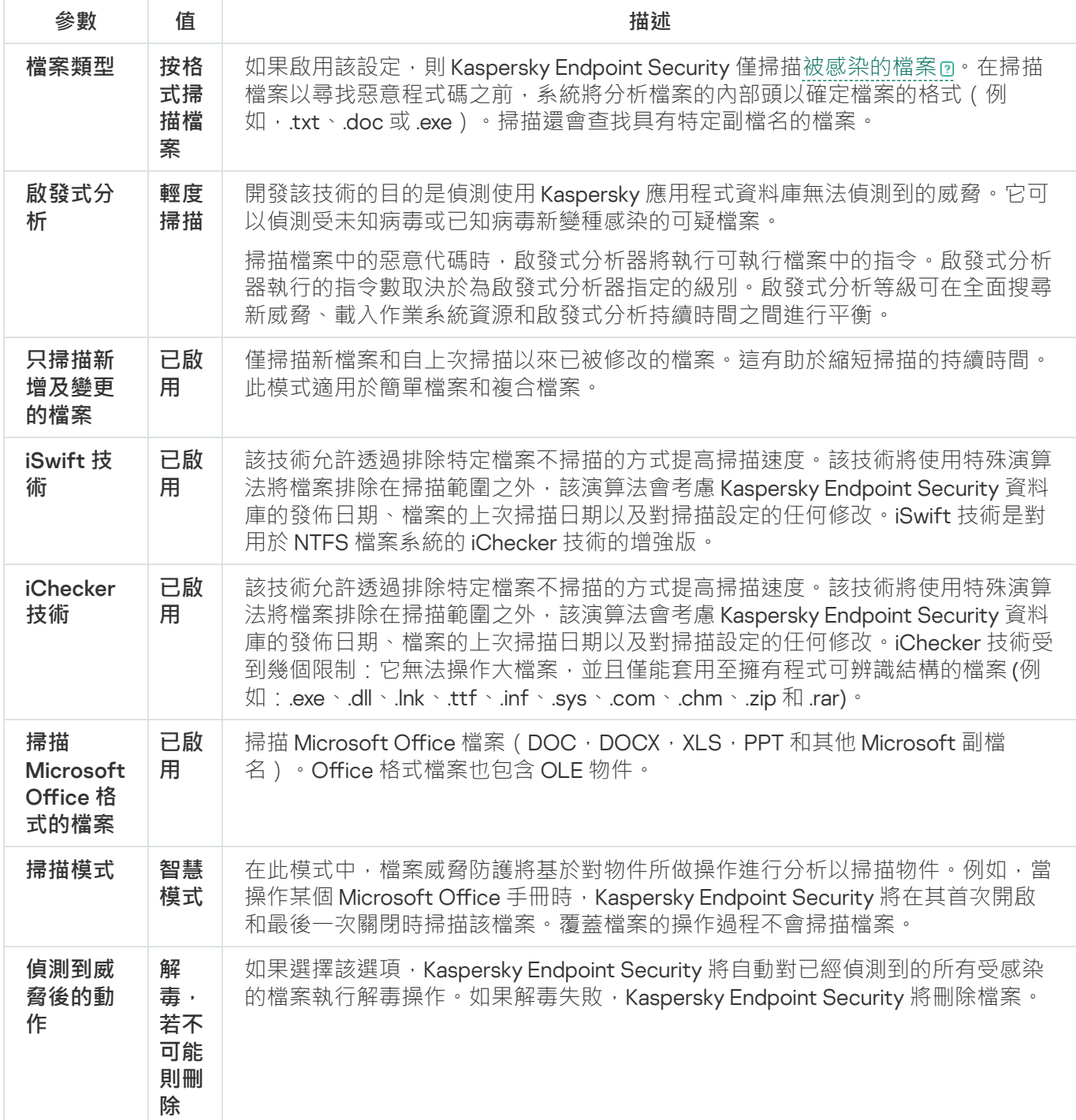

# ⾃動暫停檔案威脅防護

您可以設定"檔案威脅防護"在指定時間或處理特定應用程式時自動暫停。

只有"檔案威脅防護"與某些應用程式衝突時,才應將其暫停作為最後手段。如果在元件執行時發生任何衝 实,建議您聯繫[Kaspersky](https://companyaccount.kaspersky.com/) 技術支援¤。支援專家將幫助您設定"檔案威脅防護"元件以便與您的電腦上的其他 應用程式同時執行。

要設定"檔案威脅防護"的自動暫停:

1. 在主應用程式視窗下方,點擊 空按鈕。

2. 在應用程式設定視窗中,選取"**防護"→"關鍵威脅防護"→"檔案威脅防護"** 。

3. 點擊"**進階設定**"按鈕。

4. 在"**暫停檔案威脅防護**"塊中,點擊"**暫停檔案威脅防護**"連接。

5. 在開啟的視窗中, 配置用於暫停檔案威脅防護'的設定:

a. 配置自動暫停檔案威脅防護排程。

b. 建立一個其操作應導致檔案威脅防護暫停其活動的應用程式清單。

6. 存儲變更。

## 變更"檔案威脅防護"元件對受感染檔案執行的操作

預設情況下, "檔案威脅防護"元件將自動嘗試對已經偵測到的所有受感染檔案執行解毒操作。如果解毒失敗, "檔 案威脅防護"元件將刪除這些檔案。

要變更"檔案威脅防護"元件對受感染檔案執行的操作:

1. 在主應用程式視窗下方,點擊 o按鈕。

2. 在應用程式設定視窗中,選取"**防護"→"關鍵威脅防護"→"檔案威脅防護"** 。

3. 在"**偵測到威脅後的動作**"區域 · 選取所需的模式:

- 解毒;如果解毒失敗則刪除。如果選擇該選項,Kaspersky Endpoint Security 將自動對已經偵測到的所有<br> 受感染的檔案執行解毒操作。如果解毒失敗,Kaspersky Endpoint Security 將刪除檔案。
- 解毒;如果解毒失敗則封鎖。如果選擇該選項,Kaspersky Endpoint Security 將自動對已經偵測到的所有<br> 受感染的檔案執行解毒操作。如果無法進行解毒, Kaspersky Endpoint Security 會將偵測到的受感染檔案 的相關資訊新增到活動威脅清單。
- 封鎖。如果選擇該選項·"檔案威脅防護"元件將自動封鎖所有受感染的檔案·而不對其進行解毒處理。

在嘗試解毒或刪除受感染的檔案之前, Kaspersky Endpoint Security 會建立該檔案的備份副本, 以防您需 要還原該檔案或將來可以對其進行解毒。

4. 存儲變更。

# 構成"檔案威脅防護"元件的防護範圍

防護範圍是指元件啟用時的掃描物件。不同元件的防護範圍有不同的參數。要掃描的檔案的位置和類型是"檔案 威脅防護"元件防護範圍的內容。預設情況下,"檔案威脅防護"元件僅掃描從硬碟、抽取式磁碟機和網路磁碟機執 行的[潛在受感染檔案](javascript:void(0)) ?。

選取需要掃描的檔案類型時,請考慮以下資訊:

- 1. 將惡意程式碼引入某些格式的檔案並隨後將其啟動的可能性很低(例如 TXT 格式)。同時,部分檔案格式會 包含可幸執行檔代碼(如 .exe、.dll)。可執行代碼還可能包含在並非用於此用途的格式(例如 DOC 格式)的 檔案中。這些檔案中,惡意程式碼入侵並執行的可能性高。
- 2. 入侵者可能會把可執行檔的副檔名重新命名為 .txt,就後將其中的病毒或其他惡意應用程式傳送到您的電腦 中。如果您按照副檔名選取掃描檔案,程式將在掃描期間略過此檔案。如果選擇按格式掃描檔案,則 Kaspersky Endpoint Security 會分析檔案標頭,和副檔名無關。如果此分析顯示檔案具有可執行檔的格式 (例 如,EXE),則應用程式將對其進行掃描。

要建立防護範圍,請執行以下操作:

1. 在主應用程式視窗下方,點擊 o按鈕。

2. 在應用程式設定視窗中,選取"**防護"→"關鍵威脅防護"→"檔案威脅防護"** 。

3. 點擊"**進階設定**"按鈕。

4. 在"**檔案類型**"區域中,指定您希望"檔案威脅防護"元件掃描的檔案類型:

- **所有檔案** 。 如果啟用該設定 · Kaspersky Endpoint Security 將毫無例外地掃描所有檔案(所有格式和副檔 名)。
- **根據格式掃描的檔案**。如果啟用該設定,則 Kaspersky Endpoint Security 僅掃[描被感染的檔案](javascript:void(0)) @ 。在掃描 檔案以尋找惡意程式碼之前,系統將分析檔案的內部頭以確定檔案的格式 ( 例如, .txt 、.doc 或 .exe ) 。掃 描還會查找具有特定副檔名的檔案。
- **根據副檔名掃描的檔案**。如果啟用該設定,則 Kaspersky Endpoint Security 僅掃描[被感染的檔案](javascript:void(0)) @。此 時,系統將根據檔案的副檔名確定檔案格式。

**5**. 點擊"**編輯防護範圍**"連接 <sup>。</sup>

6. 在開啟的視窗中, 選擇要新增到防護範圍或從中排除的物件。

您無法刪除或編輯包括在預設防護範圍中的物件。

7. 如果您希望將新物件新增至防護範圍:

a. 點擊"**新增**"按鈕。

資料夾樹開啟。

b. 選取物件並點擊"**選擇**" 。

您可以從掃描中排除物件,而無需將其從掃描範圍內的物件清單中刪除。為此,請清除物件旁邊的核取方 塊。

8. 存儲變更。

## 選擇捕方式

Kaspersky Endpoint Security 使用一種稱為機器學習和特徵碼分析的掃描技術。在特徵碼分析中, Kaspersky Endpoint Security 會將偵測物件與其資料庫中的記錄進行比對。根據 Kaspersky 專家的建議,機器學習和簽章分 析始終啟用。

您可以使用啟發式分析提高防護效率。掃描檔案中的惡意代碼時,啟發式分析器將執行可執行檔案中的指令。啟 發式分析器執行的指令數取決於為的發式分析器指定的級別。啟發式分析等級可在全面搜尋新威脅、載入作業系 統資源和啟發式分析持續時間之間進行平衡。

要設定"檔案威脅防護"元件執行中啟發式分析的使用:

1. 在主應用程式視窗下方, 點擊△按鈕。

2.在應用程式設定視窗中,選取"**防護"→"關鍵威脅防護"→"檔案威脅防護"**。

3. 點擊"**進階設定**"按鈕。

4. 如果希望應用程式使用啟發式分析來防禦檔案威脅,請選中**"掃描方式**"塊中的**"啟發式分析**"核取方塊。然後使 ⽤捲軸設定啟發式分析等級: 、 或 。 **輕度掃描 中度掃描 深度掃描**

5. 存儲變更。

## <span id="page-133-0"></span>在"檔案威脅防護"元件的執行中使用掃描技術

要設定"檔案威脅防護"元件執行中掃描技術的使用:

1. 在主應用程式視窗下方,點擊✿按鈕。

2. 在應用程式設定視窗中,選取"**防護"→"關鍵威脅防護"→"檔案威脅防護"** 。

### 3. 點擊"**進階設定**"按鈕。

4. 在"**掃描技術**"塊中 · 選取您要用於檔案威脅防護的技術名稱旁邊的核取方塊。

- **iSwift 技術**。該技術允許透過排除特定檔案不掃描的方式提高掃描速度。該技術將使用特殊演算法將檔案 排除在掃描範圍之外,該演算法會考慮 Kaspersky Endpoint Security 資料庫的發佈日期、檔案的上次掃描 日期以及對掃描設定的任何修改。iSwift 技術是對用於 NTFS 檔案系統的 iChecker 技術的增強版。
- **iChecker 技術**.該技術允許透過排除特定檔案不掃描的方式提高掃描速度。該技術將使用特殊演算法將檔案 排除在掃描範圍之外,該演算法會考慮 Kaspersky Endpoint Security 資料庫的發佈日期、檔案的上次掃描 日期以及對掃描設定的任何修改。iChecker 技術受到幾個限制:它無法操作大檔案,並且僅能套用至擁有 程式可辨識結構的檔案 (例如:.exe、.dll、.lnk、.ttf、.inf、.sys、.com、.chm、.zip 和 .rar)。

<span id="page-133-1"></span>5. 存儲變更。

## 最佳化檔案掃描

您可以透過減少掃描時間和提高 Kaspersky Endpoint Security 的執行速度來最佳化"檔案威脅防護"元件執行的檔 案掃描。這可以透過僅掃描新檔案和上次掃描後經過修改的檔案來實現。此模式適用於簡單檔案和複合檔案。

您也可以啟用 [iChecker](#page-133-0) 和 iSwift 技術,在掃描中排除最近一次掃描後未修改的檔案,從而最佳化檔案掃描速度。

要最佳化檔案掃描,請執行以下操作:

1. 在主應用程式視窗下方,點擊 查按鈕。

2.在應用程式設定視窗中,選取"**防護"→"關鍵威脅防護"→"檔案威脅防護"**。

3. 點擊"**進階設定**"按鈕。

4. 在"**掃描最佳化**"區域中選取"**僅掃描新檔案和變更的檔案**"核取方塊。

5. 存儲變更。

# 掃描複合檔案

隱藏病毒和其他惡意程式的一種常用方法就是將其植入複合檔案中,例如存檔案或資料庫中。為了偵測以這種方 式隱藏的病毒和其他惡意軟體,必須將複合檔案解壓縮,但是這可能會降低掃描速度。您可以限制要掃描的複合 檔案類型,從⽽加快掃描速度。

用於處理受感染複合檔案(解毒或刪除)的方法取決於檔案類型。

"檔案威脅防護"元件會解毒 RAR、ARJ、ZIP、CAB 和 LHA 格式的複合檔案並刪除所有其他格式的檔案 (郵 件資料庫除外)。

若要設定複合檔案的掃描,請執行以下操作:

1. 在主應用程式視窗下方,點擊✿按鈕。

2.在應用程式設定視窗中,選取"**防護"→"關鍵威脅防護"→"檔案威脅防護"**。

3. 點擊"**進階設定**"按鈕。

4. 在"**掃描複合檔案**"區域中指定您希望掃描的複合檔案類型:壓縮檔案、安裝套件或 Office 格式檔案。

5. 如果停用了僅掃描新檔案和修改的檔案,請配置用於掃描每種類型的複合檔案的設定;掃描所有此類檔案或 僅掃描新檔案。

如果啟用僅掃描新檔案和修改的檔案,則 Kaspersky Endpoint Security 將僅掃描所有類型的複合檔案中的新檔 案和修改的檔案。

6. 配置用於掃描複合檔案的進階設定。

#### 。 **不解壓縮⼤型複合檔案**

如果選中該核取方塊, Kaspersky Endpoint Security 不會掃描其大小超過指定值的複合檔案。 如果清除該核取方塊, Kaspersky Endpoint Security 將掃描所有大小的複合檔案。

無論是否選中"**不解壓縮大型複合檔案**"核取方塊,Kaspersky Endpoint Security 均會掃描從存檔中提取 的⼤型檔案。

### 。 **在背景解壓縮複合檔案**

如果選中該核取方塊, Kaspersky Endpoint Security 會提供對大於指定值的複合檔案的存取權限,然後再 掃描這些檔案。在這種情況下, Kaspersky Endpoint Security 在背景解壓並掃描複合檔案。

對於小於該值的複合檔案,只有在解壓和掃描這些檔案後,Kaspersky Endpoint Security 才會提供對這些 檔案的存取權限。

如果未選中該核取方塊,則只有在解壓和掃描任何大小的複合檔案後,Kaspersky Endpoint Security 才會 提供對這些檔案的存取權限。

7. 存儲變更。

## 變更掃描模式

掃描模式是指觸發"檔案威脅防護"元件進行檔案掃描的條件。預設情況下, Kaspersky Endpoint Security 以智慧模 式掃描檔案。在此檔案掃描模式下, "檔案威脅防護"元件將確定是否在使用者、應用程式(以使用者身分在登入 的帳戶下或用不同帳戶)或作業系統對檔案執行分析操作後掃描檔案。例如,當操作某個 Microsoft Office Word 手冊時, Kaspersky Endpoint Security 將在其首次開啟和最後一次關閉時掃描該檔案。覆蓋檔案的操作過程不會 掃描檔案。

若要變更檔案掃描模式,請執行以下操作:

1. 在主應用程式視窗下方,點擊 o按鈕。

2. 在應用程式設定視窗中,選取"**防護"→"關鍵威脅防護"→"檔案威脅防護"** 。

3. 點擊"**進階設定**"按鈕。

4. 在"**掃描模式**"區域,選取所需的模式:

- **智慧模式**。在此模式中,檔案威脅防護將基於對物件所做操作進行分析以掃描物件。例如,當操作某個 Microsoft Office 手冊時, Kaspersky Endpoint Security 將在其首次開啟和最後一次關閉時掃描該檔案。覆 蓋檔案的操作過程不會掃描檔案。
- **存取和修改時**。在該模式中,檔案威脅防護將在出現開啟/修改檔案的嘗試時掃描物件。
- **存取**。在此模式中,檔案威脅防護將在出現開啟/修改檔案的嘗試時掃描物件。
- **執行** 。在該模式中 ,檔案威脅防護僅在出現執行檔案的嘗試時掃描物件 。

5. 存儲變更。

# Web 威脅防護

如果 Kaspersky Endpoint Security 安裝在執行 Windows for Workstations 的電腦上,則該元件可用。如果 Kaspersky Endpoint Security 安裝在執行 Windows for Servers 的電腦上,則該元件不可用。

"Web 威脅防護"元件可防⽌從網際網路下載惡意檔案,同時封鎖惡意網站和釣⿂網站。該元件借助防毒資料庫、 [卡巴斯基安全網路雲端服務](#page-212-0)和啟發式分析來提供電腦防護。

Kaspersky Endpoint Security 掃描 HTTP、HTTPS 和 FTP 流量。Kaspersky Endpoint Security 掃描 URL 和 IP 位 址。您可以指定 [Kaspersky Endpoint](#page-283-0) Security 將監控的連接埠,或選擇所有連接埠。

對於 HTTPS 流量監控,需要啟用加密連線掃描。

當使用者嘗試開啟惡意網站或釣魚網站時, Kaspersky Endpoint Security 將封鎖其存取並顯示警告 (請參見下 圖)。

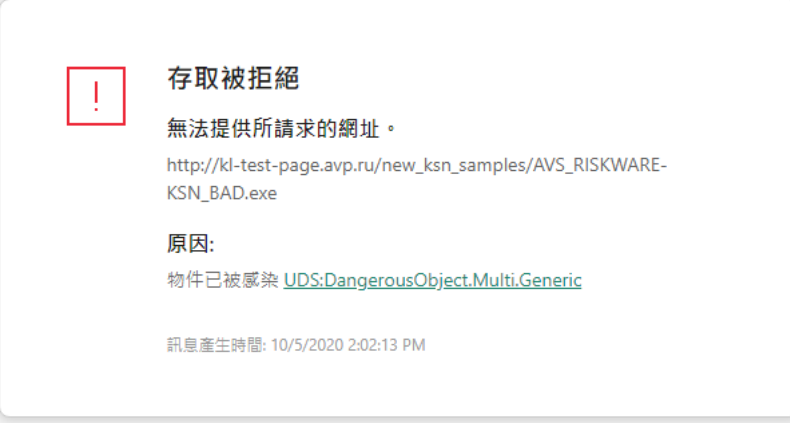

網站存取被拒絕的訊息

# 啟用和停用 Web 威脅防護

預設情況下,"Web 威脅防護"元件已啟用並在 Kaspersky 專家建議的模式下執行。對於 Web 威脅防護, Kaspersky Endpoint Security 可以套用不同的設定群組。這些儲存在應用程式中的設定群組稱為*安全防護等級*: **高 · 建議 · 低 · 建議的Web** 流量安全防護等級設定將被視為 Kaspersky 專家建議的最佳設定(請見下表) · 您可 以為透過 HTTP 和 FTP 協定接收或傳送的網頁流量選取一個預先設定的安全等級,或者也可以設定一個自訂網頁 流量安全等級這分享學、科技會會,以後隨時可以還原至建議的網頁流量安全等級設定。

要啟用或停用"Web 威脅防護"元件:

1. 在主應用程式視窗下方‧點擊✿按鈕。

2. 在應用程式設定視窗中,選取"**防護"→"關鍵威脅防護"→"Web 威脅防護"** 。

3. 使用"**Web 威脅防護**"開關可啟用或停用元件。

4. 如果啟用了該元件,請在"**安全等級**"區域執行下列操作之一:

- 如果您希望套用一種預設的安全防護等級,請使用移動滑桿選取:
	- 高 · 在此安全等級下 · "Web 威脅防護"元件對電腦透過 HTTP 和 FTP 協定收到的 Web 流量執行最大限 度的掃描。"Web 威脅防護"使用整個程式應用資料庫詳細掃描所有 Web 流量物件,並盡可能執行最深 度的[啟發式分析](javascript:void(0)) ?。
	- **建議**。該安全等級在 Kaspersky Endpoint Security 的效能和 Web 流量的安全之間提供最佳平衡。"Web 威脅防護"元件執行"**中度掃描**"掃描等級的啟發式分析。Kaspersky 專家建議使用此 Web 流量安全等級。 下表提供了建議的安全防護等級的設定值。
	- 。此 Web 流量安全等級的設定可確保最快的 Web 流量掃描速度。"Web 威脅防護"元件執⾏" **低 輕度掃 描**"等級的啟發式分析。

如果要設定自訂安全防護等級,請點擊"**進階設定**"按鈕然後定義您自己的元件設定。 您可以透過點擊視窗上部的"**還原建議的安全防護等級**"按鈕來還原預設的安全防護等級的值。

#### 5. 存儲變更。

卡巴斯基專家建議的 Web 威脅防護設定(建議的安全防護等級)

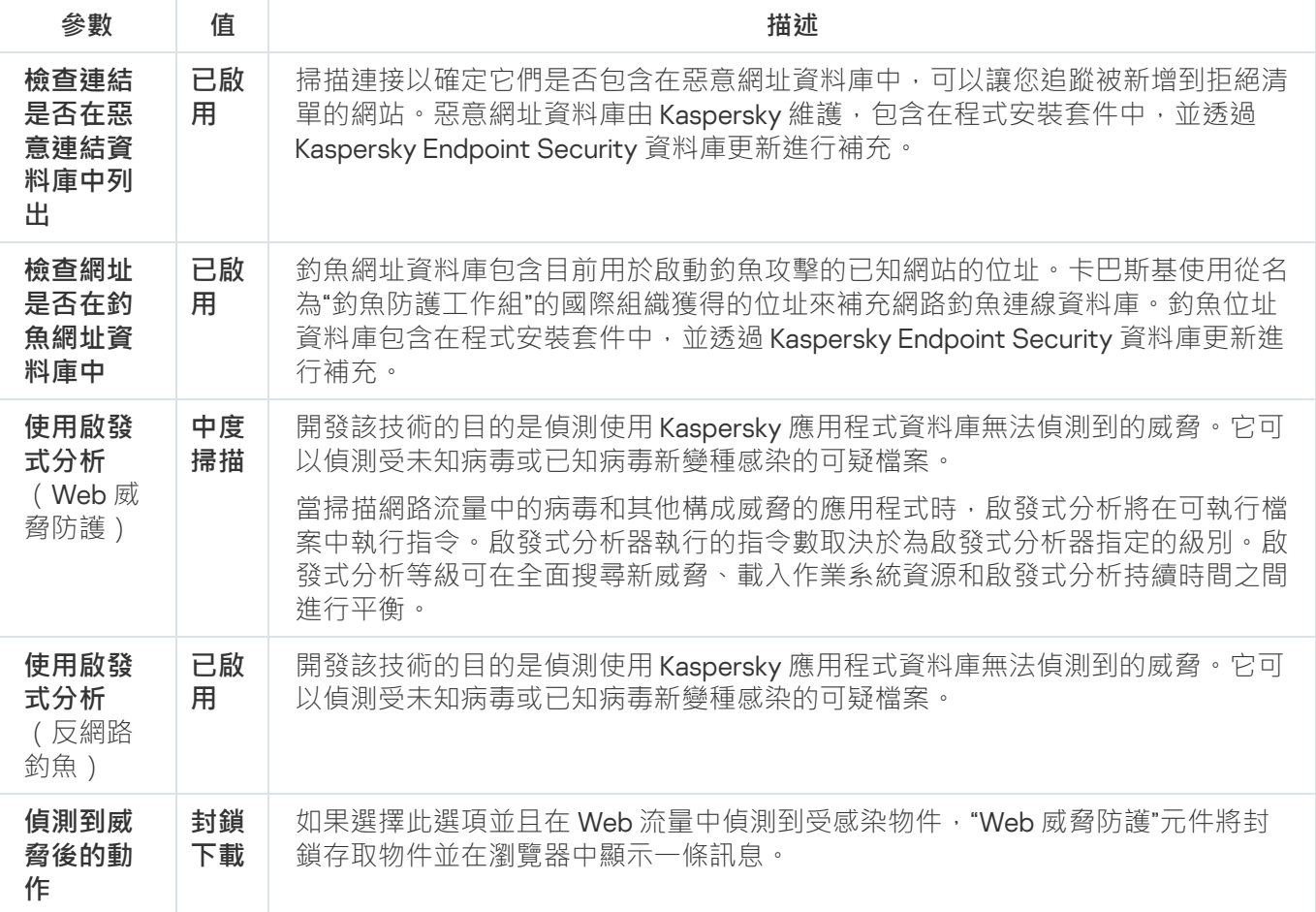

## 變更要對惡意網⾴流量物件採取的操作

預設情況下,在 Web 流量中偵測到受感染物件後, "Web 威脅防護"元件將封鎖存取物件並顯示有關此操作的通 知。

若要變更對惡意網頁流量物件採取的操作,請執行以下操作:

1. 在主應用程式視窗下方,點擊☆按鈕。

2. 在應用程式設定視窗中,選取"**防護"→"關鍵威脅防護"→"Web 威脅防護"** 。

3. 在"**偵測到威脅後的動作**"區域 · 選取 Kaspersky Endpoint Security 對惡意網頁流量物件所採取的操作:

- **封鎖下載**。如果選擇此選項並且在 Web 流量中偵測到受感染物件,"Web 威脅防護"元件將封鎖存取物件並 在瀏覽器中顯⽰⼀條訊息。
- **通知**。如果選擇此選項並且在 Web 流量中偵測到受感染物件,"Web 威脅防護"元件將允許此物件下載到電 腦,但會將受感染物件的相關資訊新增到活動威脅清單中。

## 根據網路釣魚和惡意網址資料庫掃描 URL

掃描連結以檢視其是否包含在釣魚網址清單中,以避免*網路釣魚攻擊*。釣魚攻擊常常帶有偽裝,比如從您銀行發 來的帶有銀行官方網站連結的電子郵件訊息。點擊此連結,您將進入銀行網站的完整複製網站,甚至可以在瀏覽 器位址欄看到其真實位址,即使您在假網站上。從此刻起,您在網站上的所有操作都將被追蹤,進而用來竊取您 的⾦錢。

由於釣魚網站的連結不僅能透過電子郵件訊息傳送,而且還可能來自其他來源(比如 ICO 訊息),因此"Web 威 脅防護"元件將在 Web 流量掃描等級監視您存取釣魚網站的操作並封鎖您存取此類網站。Kaspersky Endpoint Security 分發套件中包含釣魚網址清單。

要配置"Web 威脅防護"元件根據釣魚和惡意網址資料庫檢查連結:

1. 在主應用程式視窗下方,點擊☆按鈕。

2. 在應用程式設定視窗中,選取"**防護"→"關鍵威脅防護"→"Web 威脅防護"** 。

#### 3. 點擊"**進階設定**"按鈕。

4. 請執行以下操作:

如果您希望"Web 威脅防護"元件根據惡意網址資料庫檢查連結,請在"**掃描方式**"區域中選取"**檢查網址是否 在惡意網址資料庫中**"核取方塊。掃描連接以確定它們是否包含在惡意網址資料庫中,可以讓您追蹤被新增 到拒絕清單的網站。惡意網址資料庫由 Kaspersky 維護,包含在程式安裝套件中,並透過 Kaspersky Endpoint Security 資料庫更新進行補充。

Kaspersky Endpoint 將掃描所有連接,以確定它們是否在惡意網址資料庫中。應用程式的安全連線掃 描設定不會影響連接掃描功能。換句話說,如果停用了加密連線掃描,即使網路流量是透過加密連線 傳輸的, Kaspersky Endpoint Security 也會根據惡意網址資料庫檢查連接。

如果您希望 Web 威脅防護元件根據網路釣魚網址資料庫檢查連結,請選中"**釣魚防護**"塊中的"**檢查網址是否 在釣魚網址資料庫中"**核取方塊。釣魚網址資料庫包含目前用於啟動釣魚攻擊的已知網站的位址。卡巴斯基 使用從名為"釣魚防護丅作組"的國際組織獲得的位址來補充網路釣魚連線資料庫。釣魚位址資料庫包含在 程式安裝套件中,並透過 Kaspersky Endpoint Security 資料庫更新進行補充。

您也可以根據[卡巴斯基安全網路信](#page-212-0)譽資料庫檢查連結。

5. 存儲變更。

# 在"Web 威脅防護"元件的執行中使用啟發式分析

您可以使用啟發式分析提高防護效率。在啟發式分析中, Kaspersky Endpoint Security 將分析應用程式在作業系 統中的活動。啟發式分析可以偵測 Kaspersky Endpoint Security 資料庫中尚無記錄的安全威脅。

若要設定啟發式分析的使用,請執行以下操作:

1. 在主應用程式視窗下方,點擊 ☆按鈕。

2. 在應用程式設定視窗中,選取"**防護"→"關鍵威脅防護"→"Web 威脅防護"** 。

3. 點擊"**進階設定**"按鈕。

4. 如果希望應用程式在掃描 Web 流量中的病毒和其他惡意軟體時使用啟發式分析,請在"**掃描方式**"塊中,選中 "使用啟發式分析"核取方塊。然後使用捲軸設定啟發式分析等級:輕度掃描、中度掃描或深度掃描。

5. 如果希望應用程式在掃描 Web 流量中的釣魚連結,請在"**釣魚防護**"塊中,選中"**使用啟發式分析**"核取方塊。

6. 存儲變更。

## 建立受信任網址清單

您可以為您信任其內容的網址建立一個清單。"Web 威脅防護"元件不會分析來自受信任網址的資訊,不會檢查它 們中是否含有病毒或其他威脅。在一些情況下本選項十分有用,例如,當"Web 威脅防護"元件干擾您從一個已知 網站上下載檔案時。

網址可以是某特定網⾴的位址,也可以是某網站的位址。

若要建立受信任網址的清單:

- 1. 在主應用程式視窗下方,點擊 空按鈕。
- 2. 在應用程式設定視窗中,選取"**防護"→"關鍵威脅防護"→"Web 威脅防護"** 。

3. 點擊"**進階設定**"按鈕。

4. 選取"**不掃描受信任網址的 Web 流量**"核取方塊 <sup>。</sup>

如果選中此方塊,"Web 威脅防護"元件將不再掃描其網址包含在受信任網址清單中的網頁或網站的內容。您可 以將網頁/網站的特定位址和位址遮罩新增至受信任網址清單。

5. 為您信任其內容的網頁或網址建立清單。

6. 存儲變更。

## 匯出和匯入受信任網址的清單

您可以將受信任網址清單匯出到 XML 檔案。然後,您可以修改檔案,例如,新增大量相同類型的網址。您還可 以使用匯出/匯入功能來備份受信任的網址清單,或將清單遷移到其他伺服器。

### **如何在管理主控台** (MMC) **[中匯出和匯入受信任的網址清單](javascript:toggleBlock()**

1. 開啟卡巴斯基安全管理中心管理主控台。

2. 在管理主控台樹狀目錄的"**受管理裝置**"資料夾中,開啟相關用戶端電腦所屬的管理群組名稱的資料夾。

3. 在工作區選擇"**政策**"標籤。

4. 選擇必要的政策並點擊以開啟政策內容。

5. 在政策視窗中,選取"**關鍵威脅防護"→"Web 威脅防護"** 。

6. 點擊"**設定**"按鈕。

7. 在開啟的視窗中選擇"**受信任網址**"標籤。

8. 要匯出受信任網址清單:

a. 選擇您要匯出的受信任網址。要選擇多個連接埠,請使用CTRL或SHIFT鍵。 如果未選擇任何受信任網址,則 Kaspersky Endpoint Security 將匯出所有網址。

b. 點擊"**匯出**"連接。

c. 在開啟的視窗中, 指定您要將受信任網址清單匯出到的 XML 檔案的名稱, 然後選取要儲存此檔案的資 料夾。

d. 點擊"**儲存**"按鈕。

Kaspersky Endpoint Security 會將整個受信任網址清單匯出到 XML 檔案。

9. 要匯入受信任網址的清單:

a. 點擊"**匯入**"連接。

在開啟的視窗中,選取要從中匯入受信任網址清單的 XML 檔案。

b. 點擊"**開啟**"按鈕。

如果電腦已經具有受信任網址清單,則 Kaspersky Endpoint Security 將提示您刪除現有清單或從 XML 檔案向其中新增新項⽬。

10. 存儲變更。

#### 如何在網頁主控台和雲端主控台中匯出和匯入受信任的網址清單2

1. 在網頁主控台的主視窗中,選取"**装置"→"政策和設定檔"** 。

2. 點擊要匯出或匯入受信任的網址清單之電腦的 Kaspersky Endpoint Security 政策名稱。 政策內容視窗將開啟。

**3**. 選取**"應用程式設定**"標籤 <sup>。</sup>

4. 選擇"**關鍵威脅防護**" → "**Web 威脅防護**" <sup>。</sup>

5. 要匯出"**受信任網址**"塊中的排除項目清單:

a. 選擇您要匯出的受信任網址。

b. 點擊"**匯出**"連接。

c. 在開啟的視窗中,指定您要將受信任網址清單匯出到的 XML 檔案的名稱,然後選取要儲存此檔案的資 料夾。

d. 點擊"**儲存**"按鈕。

Kaspersky Endpoint Security 會將整個受信任網址清單匯出到 XML 檔案。

**6**. 要匯入"**受信任網址**"塊中的排除項目清單:

a. 點擊"**匯入**"連接。

在開啟的視窗中,選取要從中匯入受信任網址清單的 XML 檔案。

b. 點擊"**開啟**"按鈕。

如果電腦已經具有受信任網址清單,則 Kaspersky Endpoint Security 將提示您刪除現有清單或從 XML 檔案向其中新增新項目。

7. 存儲變更。

郵件威脅防護

如果 Kaspersky Endpoint Security 安裝在執行 Windows for Workstations 的電腦上,則該元件可用。如果 Kaspersky Endpoint Security 安裝在執行 Windows for Servers 的電腦上,則該元件不可用。

"郵件威脅防護"元件掃描傳送和接收電⼦郵件的附件是否有病毒和其他威脅。此元件還會掃描郵件中是否有惡意 連結和釣魚連結。預設情況下,"郵件威脅防護"元件會永久常駐在電腦的 RAM 中,並掃描使用 POP3、SMTP、 IMAP 或 NNTP 協定或 Microsoft Office Outlook 郵件用戶端 (MAPI) 接收或傳送的所有郵件。該元件借助防毒資料 庫、[卡巴斯基安全網路雲端服務和](#page-212-0)啟發式分析來提供電腦防護。

如果在瀏覽器中開啟郵件用戶端,"郵件威脅防護"元件不會掃描郵件。

在附件中偵測到惡意檔案時,Kaspersky Endpoint Security 會重新命名如下郵件主題:「郵件已感染1 <郵件主題 >或[受感染的物件已刪除] <郵件主題>。

此元件安裝將與電腦上的電子郵件用戶端進行相互運作。對於 Microsoft Office Outlook 郵件用戶端, 提供了具 有附加參數的延伸程式。"郵件威脅防護"延伸程式在安裝 Kaspersky Endpoint Security 時嵌入在 Microsoft Office Outlook 郵件用戶端中。

# 啟⽤和停⽤郵件威脅防護

預設情況下, "郵件威脅防護"元件已啟用並在 Kaspersky 專家建議的模式下執行。對於郵件威脅防護, Kaspersky Endpoint Security 可以套用不同的設定群組。這些儲存在應用程式中的設定群組稱為*安全防護等級*:**高·建議·** 低 <sup>。</sup>建議防護郵件安全防護等級設定將被視為 Kaspersky 專家建議的最佳設定(請見下文) 。您可以選取某個預 設的電子郵件安全防護等級,也可以設定自訂電子郵件安全防護等級。如果您變更了電子郵件安全防護等級,您 可以隨時還原為建議的電⼦郵件安全防護等級設定。

要啟用或停用"郵件威*脅防護*"元件:

1. 在主應用程式視窗下方,點擊 ☆按鈕。

2. 在應用程式設定視窗中,選取"**防護"→"關鍵威脅防護"→"郵件威脅防護"**。

3. 使用**"郵件威脅防護**"開關可啟用或停用元件。

4. 如果啟用了該元件,請在"**安全等級**"區域執行下列操作之一:

- 如果您希望套用一種預設的安全防護等級,請使用移動滑桿選取:
	- **高**。選擇此電子郵件安全等級時,"郵件威脅防護"元件會最徹底地掃描電子郵件。"郵件威脅防護"元件 將掃描傳送和接收的電子郵件訊息 · 並執行深度啟發式分析 · 對於高風險環境 · 建議使用"**高**"郵件安全 防護等級。這種情況的一個例子就是,未獲得集中式電子郵件防護的家用網路連線免費的電子郵件服 務。
	- 建議。此電子郵件安全等級在 Kaspersky Endpoint Security 的效能和電子郵件安全性之間提供最佳平 衡。"郵件威脅防護"元件將掃描傳送和接收的電子郵件,並執行中度啟發式分析。Kaspersky 專家建議 採用這一郵件流量安全等級。下表提供了建議的安全防護等級的設定值。
	- 低。選擇此電子郵件安全等級時,"郵件威脅防護"元件只掃描接收的電子郵件訊息,執行輕度啟發式分 析,不掃描電子郵件的壓縮套件附件。在這一郵件安全等級中, "郵件威脅防護"元件將使用最少的作業 系統資源 · 以最大速度掃描電子郵件。在防護良好的環境中工作時 · 建議使用**低**郵件安全等級。這類環 境的一個例子是具有集中式電子郵件防護的企業區域網路。
- 如果要設定自訂安全防護等級 · 請點擊"**進階設定**"按鈕然後定義您自己的元件設定。 您可以透過點擊視窗上部的**"還原建議的安全防護等級"**按鈕來還原預設的安全防護等級的值。

### 5. 存儲變更。

卡巴斯基專家建議的郵件威脅防護設定(建議的安全防護等級)

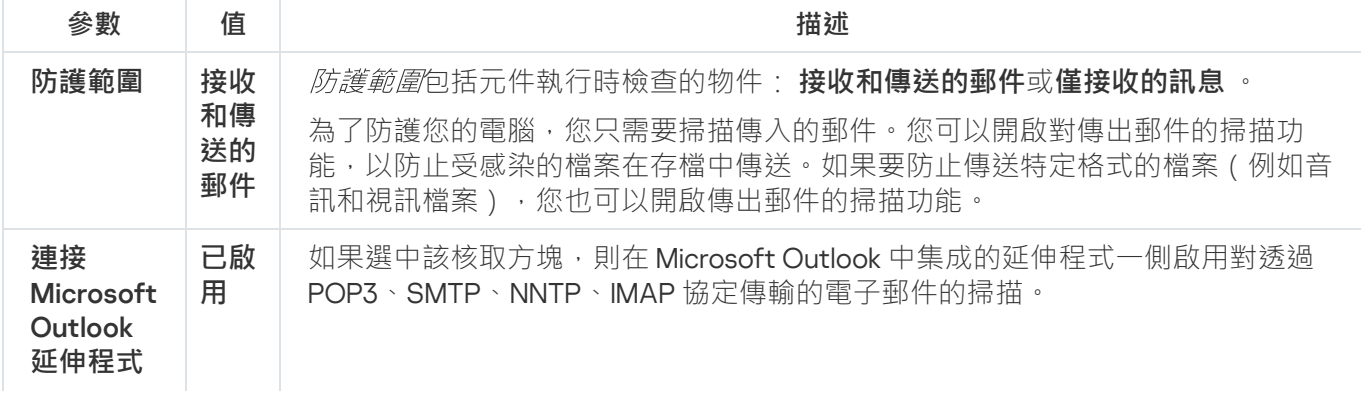

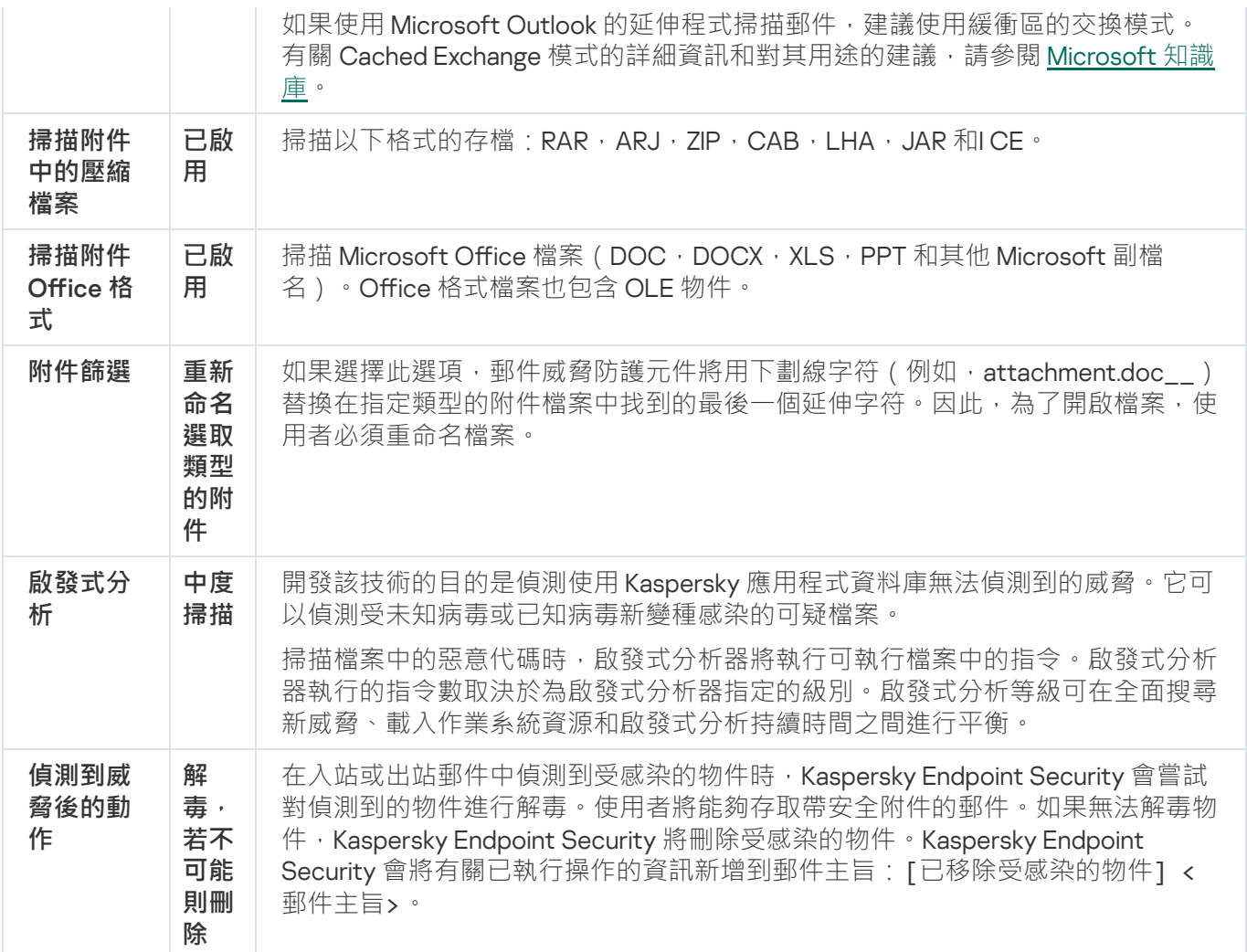

# 變更對受感染電子郵件採取的操作

預設情況下, "郵件威脅防護"元件將自動嘗試對已經偵測到的所有受感染電子郵件執行解毒操作。如果解毒失 敗, "郵件威脅防護"元件會刪除感染的電子郵件。

若變更對受感染電子郵件執行的操作,請執行以下操作:

1. 在主應用程式視窗下方,點擊 空按鈕。

2. 在應用程式設定視窗中,選取"**防護"→"關鍵威脅防護"→"郵件威脅防護"**。

3. 在"**偵測到威脅後的動作**"區域中選取 Kaspersky Endpoint Security 對偵測到受感染郵件執行的操作:

- **解毒;如果解毒失敗則刪除**。在入站或出站郵件中偵測到受感染的物件時,Kaspersky Endpoint Security 會嘗試對偵測到的物件進行解毒。使用者將能夠存取帶安全附件的郵件。如果無法解毒物件,Kaspersky Endpoint Security 將刪除受感染的物件。Kaspersky Endpoint Security 會將有關已執行操作的資訊新增到 郵件主旨:[已移除受感染的物件] <郵件主旨>。
- **解毒;如果解毒失敗則封鎖**。在入站郵件中偵測到受感染的物件時,Kaspersky Endpoint Security 會嘗試 對偵測到的物件進⾏解毒。使⽤者將能夠存取帶安全附件的郵件。如果無法解毒物件,Kaspersky Endpoint Security 會將警告新增到郵件主旨:[郵件受到感染]<郵件主旨>。使用者將能夠存取帶原始附 件的郵件。在出站郵件中偵測到受感染的物件時,Kaspersky Endpoint Security 會嘗試對偵測到的物件進 行解毒。如果無法解毒物件, Kaspersky Endpoint Security 會封鎖郵件的傳輸,郵件用戶端會顯示錯誤。
**封鎖**。如果在入站郵件中偵測到受感染的物件,Kaspersky Endpoint Security 會將警告新增到郵件主旨: [郵件受到感染] <郵件主旨>。使⽤者將能夠存取帶原始附件的郵件。如果在出站郵件中偵測到受感染的 物件,Kaspersky Endpoint Security 會封鎖郵件的傳輸,郵件用戶端會顯示錯誤。

4. 存儲變更。

# <span id="page-144-0"></span>構成"郵件威脅防護"元件的防護範圍

防護範圍是指活動時被該元件掃描的物件。不同元件的防護範圍有不同的參數。"郵件威脅防護"元件的防護範圍 內容包括將"郵件威脅防護"元件整合至郵件用戶端的設定,以及被"郵件威脅防護"元件掃描流量的電子郵件類型和 電子郵件協定。預設情況下, Kaspersky Endpoint Security 將掃描透過 POP3、SMTP、NNTP 和 IMAP 協定進出 的電子郵件和流量,並且該掃描與 Microsoft Office Outlook 電子郵件用戶端相整合。

要構成"郵件威脅防護"元件的防護範圍:

1. 在主應用程式視窗下方,點擊 ☆按鈕。

2. 在應用程式設定視窗中,選取"**防護"→"關鍵威脅防護"→"郵件威脅防護"**。

### 3. 點擊"**進階設定**"按鈕。

4. 在"**防護範圍**"塊中,選擇要掃描的訊息:

- 。 **接收和傳送的郵件**
- 。 **僅接收的訊息**

為了防護您的電腦,您只需要掃描傳入的郵件。您可以開啟對傳出郵件的掃描功能,以防止受感染的檔案在 存檔中傳送。如果要防止傳送特定格式的檔案(例如音訊和視訊檔案),您也可以開啟傳出郵件的掃描功 能。

如果您選取僅掃描接收的郵件,建議為所有傳送的郵件執行一次性掃描,因為有可能您的電腦存有郵件 蠕蟲病毒並且會透過郵件傳播。這有助於避免因未監控電腦⼤量電⼦郵件散播⽽造成的問題。

#### 5. 在"**連線**"區域中執行下列操作:

● 如果您希望"郵件威脅防護"元件在經由 POP3、SMTP、NNTP 和 IMAP 協議傳送的電子郵件到達使用者的電 腦之前進行掃描,請選取"**掃描 POP3/SMTP/NNTP/IMAP 流量**"核取方塊。

如果您不希望"郵件威脅防護"元件在經由 POP3、SMTP、NNTP 和 IMAP 協議傳送的電子郵件到達使用者的 電腦之前進行掃描,請清除**"掃描 POP3/SMTP/NNTP/IMAP 流量**"核取方塊。在這種情況下,如果選定了 "**連線 Microsoft Outlook 延伸程式**"核取方塊,使用者電腦上接收到郵件時,郵件將經過 Microsoft Office Outlook 郵件用戶端中嵌入的"郵件威脅防護"延伸外掛程式的掃描。

如果您使用非 Microsoft Office Outlook 電子郵件用戶端,如果清空"**掃描 POP3/SMTP/NNTP/IMAP 流量** "核取方塊,經由 POP3、SMTP、NNTP 和 IMAP 協議傳送的郵件將不被"郵件威脅防護"元件掃 描。

● 如果您希望允許從 Microsoft Office Outlook 存取"郵件威脅防護"設定並且希望經由 POP3、SMTP、 NNTP、IMAP和 MAPI 協議傳送的郵件在到達電腦後由嵌入在 Microsoft Office Outlook 的延伸外掛程式進 行掃描,請選取"**連線 Microsoft Outlook 延伸程式**"核取方塊。

如果您希望封鎖從 Microsoft Office Outlook 存取"郵件威脅防護"設定並且禁止經由 POP3、SMTP、 NNTP、IMAP和 MAPI 協議傳送的郵件在到達電腦後由嵌入在 Microsoft Office Outlook 的延伸外掛程式進 行掃描,請清除"**連線 Microsoft Outlook 延伸程式**"核取方塊。

"郵件威脅防護"延伸程式在安装 Kaspersky Endpoint Security 時嵌入在 Microsoft Office Outlook 郵件 用戶端中。

6. 存儲變更。

### 掃描附加於電子郵件中的複合檔案

您可以啟用或停用掃描郵件附件,限制要掃描的郵件附件的最大大小並限制郵件的件最大掃描時長。

若要設定對附加於電子郵件中的複合檔案掃描:

1. 在主應用程式視窗下方,點擊 ☆按鈕。

2. 在應用程式設定視窗中,選取"**防護"→"關鍵威脅防護"→"郵件威脅防護"**。

3. 點擊"**進階設定**"按鈕。

4. 在"**掃描複合檔案**"區域中,配置掃描設定:

- 掃描 Microsoft Office 格式的附加檔案掃描 Microsoft Office 檔案(DOC,DOCX,XLS,PPT 和其他 Microsoft 副檔名)。Office 格式檔案也包含 OLE 物件。
- 掃描附件中的壓縮檔案。掃描以下格式的存檔:RAR,ARJ,ZIP,CAB,LHA,JAR 和I CE。

如果在掃描期間 Kaspersky Endpoint Security 在郵件的文字中偵測到存檔的密碼,該密碼將被用來掃 描惡意應用程式的存檔的內容。在此情況下不儲存密碼。存檔在掃描期間被解壓縮。如果在解壓縮過 程中發生應用程式錯誤,您可以手動刪除儲存到以下路徑的解壓縮檔案: %systemroot%\temp。這些 檔案有 PR 前綴。

- 不掃描大小大於 N MB 的存檔。如果選擇此方塊,"郵件威脅防護"元件將在掃描中排除大小超過指定值的 電子郵件附件。如果清空此方塊,則"郵件威脅防護"元件可以掃描任意尺寸的電子郵件附件。
- 將存檔掃描時間限制為 N 秒鐘。如果選擇此方塊,則分配的用於掃描電子郵件壓縮檔案附件的時間將被限 制為指定的⻑度。

5. 存儲變更。

# 篩選電子郵件附件

附件篩選功能不適用於發出的電子郵件。

惡意應用程式會以雷子郵件的形式傳播。您可以根據郵件附件類型設定篩選,指定類型的檔案可以被自動重 新命名或刪除。透過重新命名某種類型的附件, Kaspersky Endpoint Security 可以防護您的電腦, 防禦惡意應用 程式的自動執行。

若要設定附件的篩選,請執行以下操作:

1. 在主應用程式視窗下方,點擊 空按鈕。

- 2. 在應用程式設定視窗中,選取"**防護"→"關鍵威脅防護"→"郵件威脅防護"** 。
- 3. 點擊"**進階設定**"按鈕。

4. 在**"附件篩選**"區域中執行以下操作:

- 如果您不希望"郵件威脅防護"元件篩選郵件附件,請選取"**停用篩選功能**"選項。
- 如果您希望"郵件威脅防護"元件重新命名<u>特定類型</u>的郵件附件,請選取"**重新命名選取類型的附件**"設定。
- 如果您希望"郵件威脅防護"元件刪除<u>[特定類型](#page-536-0)</u>的郵件附件,請選取"**刪除選取類型的附件**"設定。
- 5. 如果您在上個步驟中選取了"**重新命名選取類型的附件**"選項或者"**刪除選取類型的附件**"選項,則選取相應類型 檔案旁的核取方塊。
- 6. 存儲變更。

## 匯出和匯入附件篩選延伸程式

您可以將附件篩選延伸程式清單匯出到 XML 檔案。您可以使用匯出/匯入功能來備份延伸程式清單,或將清單遷 移到其他伺服器。

**如何在管理主控台** (MMC) **[中匯出和匯入附件篩選延伸程式清單](javascript:toggleBlock()**

1. 開啟卡巴斯基安全管理中心管理主控台。

2. 在管理主控台樹狀目錄的"**受管理裝置**"資料夾中,開啟相關用戶端電腦所屬的管理群組名稱的資料夾。

3. 在工作區選擇"**政策**"標籤。

4. 選擇必要的政策並點擊以開啟政策內容。

5. 在政策視窗中,選取**"關鍵威脅防護"→"郵件威脅防護"** 。

6. 在"**安全防護等級**"區域中點擊"**設定**"按鈕。

7. 在開啟的視窗中,選取"**附件篩選**"標籤。

8. 要匯出延伸程式清單:

a. 選擇您要匯出的延伸程式。要選擇多個連接埠,請使用CTRL或SHIFT鍵。

b. 點擊"**匯出**"連接。

c. 在開啟的視窗中, 指定您要將延伸程式清單匯出到的 XML 檔案的名稱, 然後選取要儲存此檔案的資料 夾。

d. 點擊"**儲存**"按鈕。

Kaspersky Endpoint Security 會將整個延伸程式清單匯出到 XML 檔案。

9. 要匯入延伸程式清單:

a. 點擊"**匯入**"連接。

b. 在開啟的視窗中,選取要從中匯入延伸程式清單的 XML 檔案。

**c**. 點擊"**開啟**"按鈕。

如果電腦已經具有延伸程式清單,則 Kaspersky Endpoint Security 將提示您刪除現有清單或從 XML 檔 案向其中新增新項⽬。

10. 存儲變更。

#### 如何在網頁主控台和雲端主控台中匯出和匯入附件篩選延伸程式清單**②**

1. 在網頁主控台的主視窗中,選取"**装置"→"政策和設定檔"** 。

2. 點擊要匯出或匯入排除項⽬清單之電腦的 Kaspersky Endpoint Security 政策名稱。 政策內容視窗將開啟。

**3**. 選取**"應用程式設定**"標籤 <sup>。</sup>

4. 選擇"**關鍵威脅防護" → "郵件威脅防護"** ∘

5. 要匯出"**附件篩選**"塊中的延伸程式清單:

a. 選擇您要匯出的延伸程式。

b. 點擊"**匯出**"連接。

c. 在開啟的視窗中,指定您要將延伸程式清單匯出到的 XML 檔案的名稱,然後選取要儲存此檔案的資料 夾。

d. 點擊"**儲存**"按鈕。

Kaspersky Endpoint Security 會將整個延伸程式清單匯出到 XML 檔案。

6. 要匯入"**附件篩選**"塊中的延伸程式清單:

a. 點擊"**匯入**"連接。

b. 在開啟的視窗中,選取要從中匯入延伸程式清單的 XML 檔案。

**c**. 點擊"**開啟**"按鈕。

如果電腦已經具有延伸程式清單,則 Kaspersky Endpoint Security 將提示您刪除現有清單或從 XML 檔 案向其中新增新項⽬。

7. 存儲變更。

## 掃描 Microsoft Office Outlook 中的電子郵件

在 Kaspersky Endpoint Security 安裝期間, "郵件威脅防護"延伸程式嵌入到 Microsoft Office Outlook (以下簡稱 Outlook)中。您可從 Outlook 內部快速開啟"郵件威脅防護"元件設定,指定在何時掃描電子郵件以尋找掃描病毒 和其他威脅。Outlook 的"郵件威脅防護"外掛程式可掃描透過 POP3、SMTP、NNTP、IMAP 和 MAPI 協定傳送或 接收的電子郵件。Kaspersky Endpoint Security 還支援與其他電子郵件用戶端(包括 Microsoft Outlook Express <sup>◎、</sup>Windows Mail 和Mozilla™ Thunderbird™)一起使用。

郵件威脅防護延伸支援 Outlook 2010、2013、2016 和 2019 的操作。

使用 Mozilla Thunderbird 郵件用戶端時,如果使用篩檢程式將訊息移出"**收件箱**"資料夾,"郵件威脅防護"元件 將不能掃描病毒、其他惡意程式或經由 IMAP 協定傳送的電子郵件。

在 Outlook 中, 接收的電子郵件首先由"郵件威脅防護"元件進行掃描 (如果在 Kaspersky Endpoint Security 介面 中選定了"掃描 POP3、[SMTP](#page-144-0)、NNTP 和 IMAP 流量"核取方塊),然後由 Outlook 的"郵件威脅防護"延伸程式進行 掃描。如果"郵件威脅防護"元件在郵件中偵測到惡意物件,會就此事件向您發出警訊。

如果在 Kaspersky Endpoint Security 介面中選定了"Microsoft Outlook [延伸程式已連線](#page-144-0)",則可以直接在 Outlook 中配置"郵件威脅防護"元件設定。

傳送的雷子郵件首先由 Outlook 的"郵件威脅防護"延伸程式進行掃描,然後由"郵件威脅防護"元件進行掃描。

如果使用 Outlook 的"郵件威脅防護"延伸程式掃描郵件,建議使用緩衝區的交換模式。有關 Cached Exchange 模式的詳細資訊和對其用途的建議,請參閱 [Microsoft](https://technet.microsoft.com/en-us/library/cc179175.aspx) 知識庫 ¤。

要使用卡巴斯基安全管理中心設定 Outlook 的"郵件威脅防護"延伸程式的執行模式:

1. 開啟卡巴斯基安全管理中心管理主控台。

2. 在管理主控台樹狀目錄的"**受管理裝置**"資料夾中,開啟相關用戶端電腦所屬的管理群組名稱的資料夾。

3. 在工作區選擇"**政策**"標籤。

4. 選擇必要的政策並點擊以開啟政策內容。

5. 在政策視窗中,選取"**關鍵威脅防護"→"郵件威脅防護"** 。

6. 在"**安全防護等級**"區域中點擊"**設定**"按鈕。 "**郵件威脅防護**"視窗將開啟。

7. 在"**連線**"區域中,點擊"**設定**"按鈕。

**8**. 在"**郵件防護**"視窗中:

- 如果您希望 Outlook 的"郵件威脅防護"延伸程式在郵件到達信箱時進行掃描,選取"**接收時掃描**"核取方塊。
- 如果您希望 Outlook 的"郵件威脅防護"延伸程式在使用者開啟郵件時進行掃描,請選中"**讀取時掃描**"核取方 塊。
- 如果您希望 Outlook 的"郵件威脅防護"延伸程式在傳送郵件時掃描郵件,請選中"**傳送時掃描**"核取方塊。

9. 存儲變更。

### 網路威脅防護

"網路威脅防護"元件將掃描接收的網路流量以偵測常見的網路攻擊活動。當 Kaspersky Endpoint Security 偵測到 在使用者電腦上有網路攻擊企圖時,它將封鎖與攻擊電腦的連線。

Kaspersky Endpoint Security 資料庫提供目前已知類型的網路攻擊以及應對方法。"網路威脅防護"元件偵測到的網 路攻擊清單在資料庫和應用程式模組更新期間更新。

預設情況下, "網路威脅防護"已啟用並在最佳化模式下執行。如有必要,您可以停用"網路威脅防護"。

要啟用或停用"網路威脅防護":

1. 在主應用程式視窗下方,點擊 查按鈕。

2. 在應用程式設定視窗中,選取"**防護"→"網路威脅防護"**。

3. 使用"**網路威脅防護**"開關可啟用或停用元件。

4. 存儲變更。

因此,如果啟用了"網路威脅防護",則 Kaspersky Endpoint Security 會掃描輸入網路流量中是否存在網路攻擊 的典型活動。當 Kaspersky Endpoint Security 偵測到在使用者電腦上有網路攻擊企圖時,它將封鎖與攻擊電腦 的連線。

### 封鎖發動攻擊的電腦

要封鎖發動攻擊的電腦,請:

1. 在主應用程式視窗下方,點擊 查按鈕。

2. 在應用程式設定視窗中,選取"**防護"→"網路威脅防護"**。

3. 選取"**將攻擊電腦新增到封鎖電腦清單 N 分鐘**"核取方塊 <sup>。</sup>

如果選中此方塊, "網路威脅防護"元件將把攻擊電腦新增至封鎖清單。這意味著,"網路威脅防護"元件將會在 該攻擊電腦的首次網路攻擊嘗試後的指定時間段內,封鎖與該電腦的網路連線。此封鎖操作將會自動防護電 腦避免以後來自同一位址的攻擊。

您可以在"網路監控工具"視窗中檢視封鎖清單。

重新啟動應用程式以及變更網路威脅防護設定時,Kaspersky Endpoint Security 會清除封鎖清單。

4. 在"**將攻擊電腦新增到封鎖電腦清單 N 分鐘**"核取方塊旁邊的欄位中變更封鎖攻擊電腦的持續時間。

5. 存儲變更。

因此,當 Kaspersky Endpoint Security 偵測到在使用者電腦上有網路攻擊企圖時,它將封鎖與攻擊電腦的所有 連線。

## 設定排除在封鎖外的位址

Kaspersky Endpoint Security 可以識別網路攻擊並封鎖傳輸大量封包(例如, 來自監視攝像機)的不安全網路連 線。要使用受信任裝置,您可以將這些裝置的 IP 位址新增到排除項目清單中。

*若要設定排除在封鎖外的位址*:

1. 在主應用程式視窗下方,點擊 ☆按鈕。

2. 在應用程式設定視窗中,選取"**防護"→"網路威脅防護"**。

**3**. 點擊"**管理排除項目**"連結。

- 4. 在開啟的視窗中,點擊"**新增**"按鈕。
- 5. 輸入不封鎖網路攻擊的電腦的 IP 位址。
- 6. 存儲變更。

因此, Kaspersky Endpoint Security 不會跟踪排除項目清單中裝置上的活動。

### 匯出和匯入封鎖排除項目清單

您可以將排除項目清單匯出到 XML 檔案。然後,您可以修改檔案,例如,新增大量相同類型的位址。您還可以 使用匯出/匯入功能來備份排除項目清單,或將清單遷移到其他伺服器。

#### **如何在管理主控台** (MMC) **[中匯出和匯入排除項⽬清單](javascript:toggleBlock()**

1. 開啟卡巴斯基安全管理中心管理主控台。

2. 在管理主控台樹狀目錄的"**受管理裝置**"資料夾中,開啟相關用戶端電腦所屬的管理群組名稱的資料夾。

3. 在工作區選擇"**政策**"標籤。

4. 選擇必要的政策並點擊以開啟政策內容。

5. 在政策視窗中,選取**"關鍵威脅防護"→"網路威脅防護"** 。

6. 在"**網路威脅防護設定**"塊中,點擊"**排除項目**"按鈕。

7. 要匯出規則清單:

a. 選取您想要匯出的排除項目。要選擇多個連接埠,請使用CTRL或SHIFT鍵。 如果您未選擇任何排除項目,則 Kaspersky Endpoint Security 將匯出所有排除項目。

b. 點擊"**匯出**"連接。

c. 在開啟的視窗中, 指定您要將排除項目清單匯出到的 XML 檔案的名稱, 然後選取要儲存此檔案的資料 夾。

d. 點擊"**儲存**"按鈕。

Kaspersky Endpoint Security 會將整個排除項目清單匯出到 XML 檔案。

8. 若要匯入排除項⽬清單:

a. 點擊"**匯入**"按鈕。

b. 在開啟的視窗中, 選取要從中匯入排除項目清單的 XML 檔案。

**c**. 點擊"**開啟**"按鈕。

如果電腦已經具有排除項目清單,則 Kaspersky Endpoint Security 將提示您刪除現有清單或從 XML 檔 案向其中新增新項⽬。

9. 存儲變更。

1. 在網頁主控台的主視窗中,選取"**裝置"→"政策和設定檔"** 。

- 2. 點擊要匯出或匯入排除項目清單之電腦的 Kaspersky Endpoint Security 政策名稱。 政策內容視窗將開啟。
- **3**. 選取**"應用程式設定**"標籤 <sup>。</sup>
- 4. 選擇"**關鍵威脅防護" → "網路威脅防護"** ∘
- 5. 在"**網路威脅防護設定**"塊中,點擊"**排除項目**"連接。 排除項⽬清單開啟。
- 6. 要匯出規則清單:
	- a. 選取您想要匯出的排除項目。
	- b. 點擊"**匯出**"按鈕。
	- c. 確認您只想匯出選定的排除項目,或匯出整個排除項目清單。
	- d. 在開啟的視窗中, 指定您要將排除項目清單匯出到的 XML 檔案的名稱, 然後選取要儲存此檔案的資料 夾。
	- e. 點擊"**儲存**"按鈕。

Kaspersky Endpoint Security 會將整個排除項目清單匯出到 XML 檔案。

- 7. 若要匯入排除項⽬清單:
	- a. 點擊"**匯入**"按鈕。
	- b. 在開啟的視窗中, 選取要從中匯入排除項目清單的 XML 檔案。
	- **c**. 點擊"**開啟**"按鈕。

如果電腦已經具有排除項目清單,則 Kaspersky Endpoint Security 將提示您刪除現有清單或從 XML 檔 案向其中新增新項⽬。

8. 存儲變更。

### 按類型配置針對網路攻擊的防護

Kaspersky Endpoint Security 使您可以管理針對以下類型網路攻擊的防護:

- *網路泛洪*是對組織的網路資源 ( 例如 Web 伺服器 ) 的攻擊。這種攻擊包括傳送大量請求以超載網路資源的帶 寬。發生這種情況時,使用者將無法存取組織的網路資源。
- *連接埠掃描*攻擊包括掃描雷腦上的 UDP 連接埠、TCP 連接埠和網路服務。此攻擊使攻擊者可以在淮行更危險 類型的網路攻擊之前確定電腦的漏洞程度。連接埠掃描還使攻擊者能夠識別電腦上的作業系統,並為該作業 系統選擇適當的網路攻擊。

• MAC 欺騙攻擊包括變更網路裝置 ( 網卡) 的 MAC 位址。結果, 攻擊者可以將傳送到某台裝置的資料重新導 向到另一台裝置,並獲得對該資料的存取權限。Kaspersky Endpoint Security 允許您封鎖 MAC 欺騙攻擊並接 收關於攻擊的通知。

如果某些允許的應用程式執行這些類型攻擊的典型操作,您可以停用對狺些類型攻擊的偵測。狺將有助於避免誤 報。

預設情況下, Kaspersky Endpoint Security 不監視網路泛洪、連接埠掃描和 MAC 欺騙攻擊。

要按類型配置針對網路攻擊的防護,請執⾏以下操作:

1. 在主應用程式視窗下方, 點擊 o按鈕。

2. 在應用程式設定視窗中,選取"**防護"→"網路威脅防護"** 。

3. 使用切换"**將連接埠掃描和網路洪水當做攻擊處理**"來啟用或停用對這些攻擊的偵測。

4. 使用"**MAC 詐騙防護**"開關。

5. 在" **偵測到 MAC 欺騙攻擊時**"框中,選擇以下選項之一:

- 。 **僅通知**
- 。 **通知並封鎖**
- 6. 存儲變更。

### 防火牆

在網際網路或區域網路上了作時,防火牆會封鎖未經授權的電腦連線。防火牆還控制電腦上應用程式的網路活 動。這允許您防護公司區域網路免受身分竊盜和其他攻擊。該元件借助防毒資料庫、卡巴斯基安全網路雲端服務 和預先定義的網路規則來提供電腦防護。

網路代理用於與卡巴斯基安全中心進行交互。防火牆會自動建立應用程式和網路代理正常工作所需的網路規 則。結果,防火牆在电脑上開啟了多個連接埠。哪個連接埠開啟取決於电脑的角色(例如,分發點)。要了 解將在电脑上開啟的連接埠的更多資訊,請參閱 卡巴斯基安全管理中心說明

### 網路規則

您可以在以下等級配置網路規則:

- 網路封包規則將對網路封包進行限制,與應用程式無關。此類規則將限制诱禍特定連接埠的 選定資料協定傳送和接收的網路流量。Kaspersky Endpoint Security 具有預先定義的網路封包規則, 其中的權 限由 Kaspersky 專家推薦。
- 應用程式網路規則。 應用程式網路規則將對特定應用程式的網路活動進行限制。它們不僅將網路封包的特徵 列入重要參考因素,還把接收或傳送此網路封包的應用程式列入重要參考因素中。

應用程式對作業系統資源、處理程序和個人資料的控制存取由"[主機入侵防禦](#page-476-0)"元件透過*應用程式權限*提供。

在應⽤程式⾸次啟動期間,"防火牆"會執⾏以下操作:

- 1. 使用下載的防毒資料庫檢查應用程式的安全性。
- 2. 在卡巴斯基安全網路中檢查應用程式安全性。 建議[您加入卡巴斯基安全網路以](#page-212-0)幫助"防火牆"元件更有效地工作。
- 3. 將應用程式放入*信任群組*之一: 受信任群組、低限制群組、高限制群組、不受信任群組。

信任群組定義了在控制應用程式活動時 Kaspersky Endpoint Security 所引用的權限。Kaspersky Endpoint Security 會將應用程式放置在某個信任群組中, 實際取決於該應用程式可能對電腦造成的危險等級而定。

Kaspersky Endpoint Security 將應用程式放置在"防火牆"和"主機入侵防禦"元件的信任群組中。您不能僅變 更"防火牆"或"主機入侵防禦"的信任群組。

如果您拒絕加入 KSN 或沒有網路, Kaspersky Endpoint Security 會根據"[主機入侵防禦](#page-195-0)"元件的設定將應用 程式放置在某個信任群組中。從 KSN 收到應用程式的信譽後,可以自動變更信任群組。

4. 它是根據信仟群組封鎖應用程式的網路活動。例如,不允許"高限制"信仟群組中的應用程式使用仟何網路連 線。

下次啟動應用程式時,Kaspersky Endpoint Security 會檢查該應用程式的完整性。如果應用程式未變更,則該元 件將對其套用目前的網路權限。如果應用程式已經過修改, Kaspersky Endpoint Security 會分析應用程式, 就像 它初次開機時一樣。

### 網路規則優先順序

每條規則都有優先順序。規則在清單中的位置越⾼,優先順序越⾼。如果將網路活動新增到多條規則中,"防火 牆"會根據優先等級最⾼的規則來管理網路活動。

網路封包規則的優先順序比應用程式網路規則高。如果網路封包規則和應用程式網路規則指定了同一類別的網路 活動,則該網路活動將根據網路封包規則進行處理。

應用程式網路規則的運作方式如下:應用程式網路規則包括基於網路狀態(公用、本機或受信任)的存取規則。 例如,預設情況下,"高限制群組"信任群組中的應用程式在所有狀態的網路中均不允許進行任何網路活動。如果 為單個應用程式(父應用程式)指定了網路規則,則其他應用程式的子處理程序將依據父應用程式的網路規則執 行。如果應用程式沒有網路規則,則子程序將根據應用程式信仠組的網路存取規則執行。

例如,對於瀏覽器 X 以外的所有應用程式,您已禁止所有狀態的網路中的任何網路活動。如果從瀏覽器 X (父應 用程式)開始安裝瀏覽器 Y(子處理程序),則瀏覽器 Y 安裝程式將存取網路並下載必要的檔案。安裝後,根據 防火牆設定,瀏覽器 Υ 將被拒絕執行任何網路連線。要禁止作為子處理程序的瀏覽器 Υ 安裝程式的網路活動, 必 須為瀏覽器 Y 的安裝程式新增網路規則。

### 網路連線狀態

"防火牆"允許您根據網路連線的狀態來控制網路活動。Kaspersky Endpoint Security 從電腦的作業系統接收網路連 線狀態。作業系統中的網路連線狀態由使用者在設定連線時設定。您可以在 Kaspersky Endpoint Security 設定中 變更網路連線的狀態。"防火牆"將根據 Kaspersky Endpoint Security 設定而不是作業系統中的網路狀態來監控網 路活動。

網路連線可具有下列狀態類型:

**公用網路** 。網路不受防毒應用程式、防火牆或篩檢程式防護(例如咖啡館中的 Wi-Fi)。當使用者操作連接到 此類網路的電腦時,防火牆可封鎖對此電腦的檔案和印表機的存取。外部使用者也無法透過共用資料夾存取 資料,以及遠端存取該電腦的桌面。防火牆根據為每一個應用程式設定的網路規則,篩選應用程式的網路活 動。

防火牆預設為網際網路分配*公用網路*狀態。您無法變更網際網路的狀態。

- **區域網路** 。使用者對此電腦上的檔案和印表機的存取受限網路 ( 例如 ,公司區域網路或家用網路 ) 。
- **信任網路** 。 其中的電腦不會曝露於被攻擊或未經授權的資料存取嘗試的安全網路 。 防火牆允許在具有此狀態 的網路中進行任何網路活動。

### 啟用或停用防火牆

預設情況下,防火牆為啟動狀態,各種功能均設定為最佳化。

要啟用或停用防火牆:

- 1. 在主應用程式視窗下方,點擊✿按鈕。
- 2. 在應用程式設定視窗中,選取"**防護"→"關鍵威脅防護"→"防火牆"**。
- 3. 使用"**防火墻**"開關來啟用或停用元件。

<span id="page-155-0"></span>4. 存儲變更。

### 變更網路連線狀態

防火牆預設為網際網路分配*公用網路*狀態。您無法變更網際網路的狀態。

若要變更網路連線狀態,請執行以下操作:

1. 在主應用程式視窗下方,點擊 o按鈕。

2. 在應用程式設定視窗中,選取"**防護"→"關鍵威脅防護"→"防火牆"**。

#### 3. 點擊"**可用網路**"按鈕。

4. 選取您想要變更其狀態的網路連線。

5. 在"**網路類型**"列中,選擇網路連線的狀態:

- 公用網路 · 網路不受防毒應用程式 · 防火牆或篩檢程式防護 ( 例如咖啡館中的 Wi-Fi ) · 當使用者操作連 接到此類網路的電腦時,防火牆可封鎖對此電腦的檔案和印表機的存取。外部使用者也無法透過共用資料 夾存取資料,以及遠端存取該電腦的桌面。防火牆根據為每一個應用程式設定的網路規則,篩選應用程式 的網路活動。
- **區域網路**。使用者對此電腦上的檔案和印表機的存取受限網路(例如,公司區域網路或家用網路)。
- **信任網路** 。其中的電腦不會曝露於被攻擊或未經授權的資料存取嘗試的安全網路 。防火牆允許在具有此狀 態的網路中進行任何網路活動。

## 管理網路封包規則

您在管理網路封包規則時可執行以下操作:

建立新的網路封包規則。

您可以透過建立一個可應用於網路封包和資料流的條件集和操作集來建立新的網路封包規則。

• 啟用或停用網路封包規則。

預設情況下,由防火牆建立的所有網路封包規則處於"*開* 狀態。當啟用網路封包規則時,防火牆套用此規則。 您可以停用網路封包規則。當停用網路封包規則,所以牆將暫時不套用此 規則。

預設情況下,新增到網路封包規則清單中的自訂網路封包規則處於"*開*"狀態。

- 編輯現有網路封包規則的設定。 當您建立新的網路封包規則之後,您始終可以重新編輯其設定並根據需要進行修改。
- 變更網路封包規則的防火牆操作。 在網路封包規則清單中,您可以編輯防火牆在偵測到與特定網路封包規則相符的網路活動時的操作。
- 變更網路封包規則的優先順序。 您可以提⾼或降低清單中選取的網路封包規則的優先順序。
- 刪除網路封包規則。

您可以刪除網路封包規則以停止防火牆將此規則應用於偵測網路活動,並停止將此規則顯示在"*關* 狀態的網路 封包規則清單中。

# <span id="page-156-0"></span>建立網路封包規則

您可以透過以下方式建立網路封包規則:

• 使用網路監控工具。

*網路監控*是一個用於即時檢視網路活動資訊的下具。這很方便,因為您不需要配置所有規則設定。某些防火 牆設定將從網路監控資料中自動插入。網路監控僅在應用程式介面中可用。

配置防火墻設定。

這使您可以微調防火牆設定。您可以為任何網路活動建立規則,即使當前沒有網路活動也是如此。

在建立網路封包規則時,請記得,它們的優先順序比應用程式網路規則高。

#### 如何使用網路監控工具在應用程式介面中建立網路封包規則2

1. 在主應用程式視窗中,點擊"**更多工具"→"網路監控"**。

2. 選擇"**網路活動**"標籤。 "**網路活動**"標籤顯示電腦目前所有活動的網路連線。接收和傳送的網路連線都將同時顯示。

3. 在網路連線的內容功能表中,選擇"**建立封包規則**"。 這將開啟網路規則屬性。

4. 設置封包規則的"**啟動**"狀態 <sup>。</sup>

5. 在"**名稱**"欄位中手動輸入網路服務的名稱。

6. 設定網路規則設定 (參見下表)。 您可以透過點擊"**網路規則範本**"連線來選擇預定義的規則範本。規則範本描述了最常用的網路連線。 所有網路規則設定將⾃動填寫。

7. 如果您希望將網路規則的操作反映在<u>報告</u>中,請選取"**記錄事件**"核取方塊。

8. 點擊"**儲存**"按鈕。

新的網路規則將新增到清單中。

9. 使用"**上移**" / "**下移**"按鈕設定網路規則的優先順序。

10. 存儲變更。

**如何使用防火牆設定在應用程式介面中建立網路封包規則**2

1. 在主應用程式視窗下方,點擊☆按鈕。

2. 在應用程式設定視窗中,選取"**防護"→"關鍵威脅防護"→"防火牆"**。

3. 點擊"**封包規則**"按鈕。

這將開啟防火牆設定的預設網路規則清單。

4. 點擊"**新增**"按鈕。

這將開啟網路規則屬性。

- 5. 設置封包規則的"**啟動**"狀態。
- 6. 在"**名稱**"欄位中手動輸入網路服務的名稱。
- 7. 設定網路規則設定 (參見下表)。 您可以透過點擊"**網路規則範本**"連線來選擇預定義的規則範本。規則範本描述了最常用的網路連線。 所有網路規則設定將⾃動填寫。

8. 如果您希望將網路規則的操作反映在<u>報告</u>中,請選取"**記錄事件**"核取方塊。

9. 點擊"**儲存**"按鈕。

新的網路規則將新增到清單中。

**10**. 使用"**上移**" / "**下移**"按鈕設定網路規則的優先順序。

11. 存儲變更。

**如何在管理主控台** (MMC) **[中建立網路封包規則](javascript:toggleBlock()**

1. 開啟卡巴斯基安全管理中心管理主控台。

2. 在管理主控台樹狀目錄的"**受管理裝置**"資料夾中,開啟相關用戶端電腦所屬的管理群組名稱的資料夾。

3. 在工作區選擇"**政策**"標籤。

4. 選擇必要的政策並點擊以開啟政策內容。

5. 在政策視窗中,選取"**關鍵威脅防護"→"防火牆"** 。

6. 在"**防火牆設定**"塊中點擊"**設定**"按鈕。

這將開啟網路封包規則清單和應用程式網路規則清單。

7. 選擇"**網路封包規則**"標籤。

這將開啟防火牆設定的預設網路規則清單。

8. 點擊"**新增**"按鈕。

這將開啟封包規則屬性。

9. 在"**名稱**"欄位中手動輸入網路服務的名稱。

10. 設定網路規則設定(參⾒下表)。 您可以透過點擊◎按鈕來選擇預定義的規則範本。規則範本描述了最常用的網路連線。 所有網路規則設定將⾃動填寫。

11. 如果您希望將網路規則的操作反映在<u>報告</u>中,請選取"**記錄事件**"核取方塊。

12. 點擊"**儲存**"按鈕。

新的網路規則將新增到清單中。

**13**. 使用"**上移**" / "**下移**"按鈕設定網路規則的優先順序。

14. 存儲變更。

防火牆將根據規則控製網路封包。您可以從防火牆操作中停用封包規則,而無需將其從清單中刪除。為 此,請清除物件旁邊的核取方塊。

### 如何在網頁主控台和雲端主控台中建立網路封包規則**@**

1. 在網頁主控台的主視窗中,選取"**装置"→"政策和設定檔"** 。

- 2. 點擊 Kaspersky Endpoint Security 政策的名稱。 政策內容視窗將開啟。
- **3**. 選取**"應用程式設定**"標籤 <sup>。</sup>
- 4. 選擇"**關鍵威脅防護" → "防火牆"** ∘
- 5. 在"**防火牆設定**"塊中,點擊"**網路封包規則**"連接。 這將開啟防火牆設定的預設網路規則清單。
- 6. 點擊"**新增**"按鈕。 這將開啟封包規則屬性。
- 7. 在"**名稱**"欄位中手動輸入網路服務的名稱。
- 8. 設定網路規則設定 (參見下表)。 您可以透過點擊"**選擇範本**"連線來選擇預定義的規則範本。規則範本描述了最常用的網路連線。 所有網路規則設定將⾃動填寫。
- 9. 如果您希望將網路規則的操作反映在<u>報告</u>中,請選取"**記錄事件**"核取方塊。
- 10. 點擊"**儲存**"按鈕。

新的網路規則將新增到清單中。

11. 使用"**上移**" / "**下移**"按鈕設定網路規則的優先順序。

12. 存儲變更。

防火牆將根據規則控製網路封包。您可以從防火牆操作中停用封包規則,而無需將其從清單中刪除。使用 "狀態"列中的開關來啟用或停用封包規則。

"網路封包規則"設定

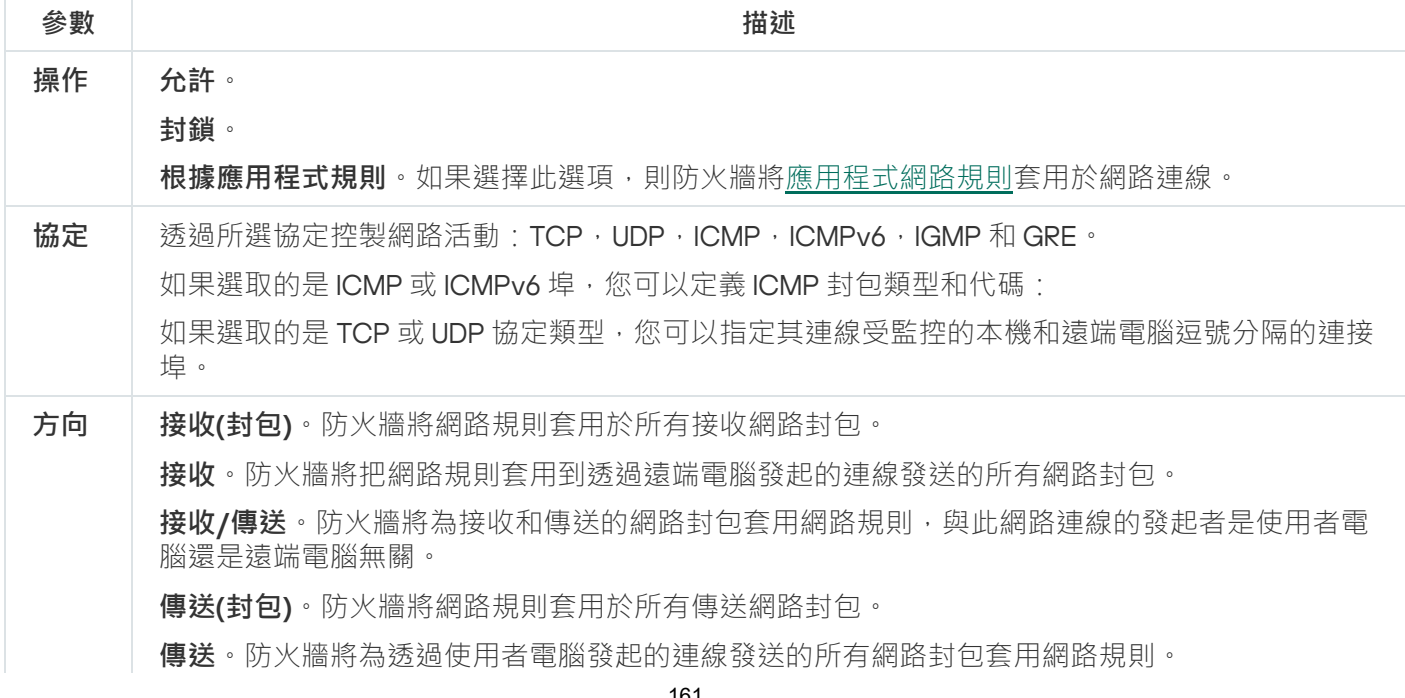

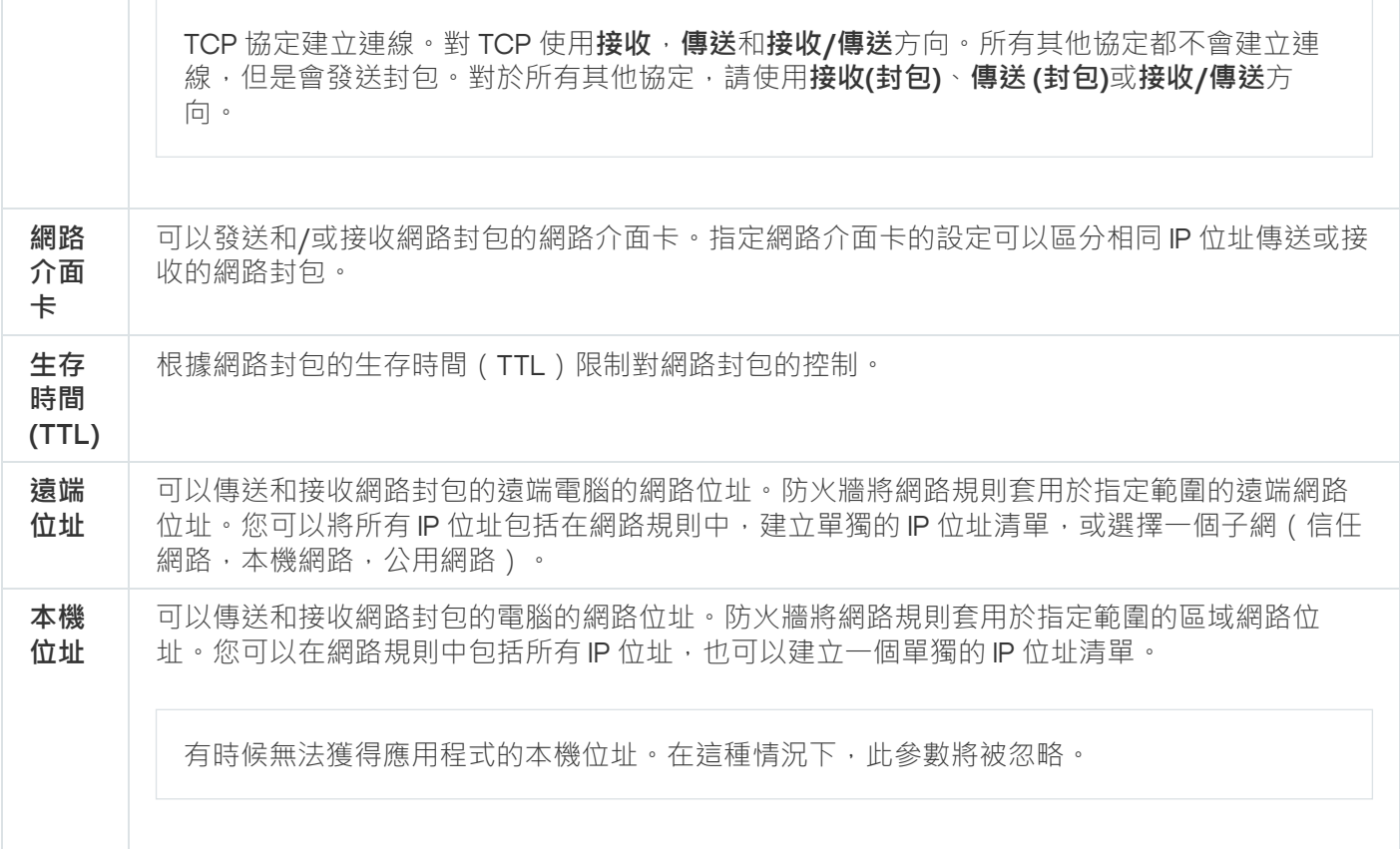

# 啟動或停⽤網路封包規則

若要啟用或停用網路封包規則,請執行以下操作:

- 1. 在主應用程式視窗下方,點擊☆按鈕。
- 2. 在應用程式設定視窗中,選取"**防護"→"關鍵威脅防護"→"防火牆"**。
- 3. 點擊"**封包規則**"按鈕。

這將開啟防火牆設定的預設網路封包規則清單。

4. 在清單中選取所需的網路封包規則。

5. 使用"**狀態**"列中的開關來啟用或停用規則。

6. 存儲變更。

# 變更網路封包規則的防火牆操作

若要變更應用於網路封包規則的防火牆操作,請執行以下操作:

- 1. 在主應用程式視窗下方,點擊 空按鈕。
- 2. 在應用程式設定視窗中,選取"**防護"→"關鍵威脅防護"→"防火牆"**。
- 3. 點擊"**封包規則**"按鈕。

這將開啟防火牆設定的預設網路封包規則清單。

4. 請在網路封包規則清單中選取並點擊"**編輯**"按鈕 。

5. 在"**操作**"下拉清單中選取防火牆在偵測到此類網路活動後的操作:

- 。 **允許**
- 。 **封鎖**
- 根據應用程式規則<sup>。</sup>

6. 存儲變更。

## 變更網路封包規則的優先順序

網路封包規則的優先順序取決於其在網路包規則清單中的位置。封包規則清單中位於最上方的優先等級最高。

每個手動建立的網路封包規制導的新增到封包規則清單尾部,擁有最低的優先等級。

防火牆將按照網路封包規則清單中規則的顯示順序自上而下執行規則。根據套用於特定網路連線的每個已處理網 路封包規則,防火牆會允許或封鎖對該網路連線設定中指定的位址和通訊埠的網路存取。

若要變更網路封包規則優先順序,請執行以下操作:

1. 在主應用程式視窗下方,點擊 查按鈕。

2. 在應用程式設定視窗中,選取"**防護"→"關鍵威脅防護"→"防火牆"**。

#### 3. 點擊"**封包規則**"按鈕。

這將開啟防火牆設定的預設網路封包規則清單。

4. 在清單中選取您希望變更其優先順序的網路封包規則。

5. 使用**上移**和**下移**按鈕將該規則移動到網路封包規則清單中您想要的位置:

6. 存儲變更。

## 匯出和匯入網路封包規則

您可以將網路封包規則清單匯出到 XML 檔案。然後,您可以修改檔案,例如,新增大量相同類型的規則。您可 以使用匯出/匯入功能來備份網路封包規則清單,或將清單遷移到其他伺服器。

#### **如何在管理主控台** (MMC) **[中匯出和匯入網路封包規則清單](javascript:toggleBlock()**

1. 開啟卡巴斯基安全管理中心管理主控台。

2. 在管理主控台樹狀目錄的"**受管理裝置**"資料夾中,開啟相關用戶端電腦所屬的管理群組名稱的資料夾。

3. 在工作區選擇"**政策**"標籤。

4. 選擇必要的政策並點擊以開啟政策內容。

5. 在政策視窗中,選取"**關鍵威脅防護"→"防火牆"** 。

6. 要匯出網路封包規則清單:

a. 選取您想要匯出的規則。要選擇多個連接埠,請使用CTRL或SHIFT鍵。 如果您未選擇任何規則,則Kaspersky Endpoint Security 將匯出所有規則。

b. 點擊"**匯出**"連接。

c. 在開啟的視窗中, 指定您要將規則清單匯出到的 XML 檔案的名稱, 然後選取要儲存此檔案的資料夾。

d. 點擊"**儲存**"按鈕。

Kaspersky Endpoint Security 會將規則清單匯出到 XML 檔案。

7. 要匯入網路封包規則清單,請:

- a. 點擊"**匯入**"連接。 在開啟的視窗中,選取要從中匯入規則清單的 XML 檔案。
- b. 點擊"**開啟**"按鈕。

如果電腦已經具有規則清單,則 Kaspersky Endpoint Security 將提示您刪除現有清單或從 XML 檔案向 其中新增新項⽬。

8. 存儲變更。

如何在網頁主控台和雲端主控台中匯出和匯入網路封包規則清單**2** 

1. 在網頁主控台的主視窗中,選取"**装置"→"政策和設定檔"** 。

2. 點擊要匯出或匯入規則清單之電腦的 Kaspersky Endpoint Security 政策名稱。 政策內容視窗將開啟。

**3**. 選取"**應用程式設定**"標籤。

4. 選擇"**關鍵威脅防護" → "防火牆"** ∘

**5**. 點擊"**網路封包規則**"連接。

6. 要匯出網路封包規則清單:

a. 選取您想要匯出的規則。

b. 點擊"**匯出**"按鈕。

c. 確認您只想匯出選定的規則,還是匯出整個清單。

d. 點擊"**匯出**"按鈕。

Kaspersky Endpoint Security 會將規則清單匯出到預設下載資料夾中的 XML 檔案。

7. 要匯入網路封包規則清單,請:

a. 點擊"**匯入**"連接。

在開啟的視窗中,選取要從中匯入規則清單的 XML 檔案。

b. 點擊"**開啟**"按鈕。

如果電腦已經具有規則清單,則 Kaspersky Endpoint Security 將提示您刪除現有清單或從 XML 檔案向 其中新增新項⽬。

8. 存儲變更。

## <span id="page-164-0"></span>管理應⽤程式網路規則

預設情況下, Kaspersky Endpoint Security 將按照其所監控的檔案或網路活動所對應的軟體的供應商名稱對安裝 在電腦上的所有應用程式進行群組分配。應用程式群組將依次被歸類到"[信任群組](#page-533-0)"中。所有應用程式和應用程式 群組都將繼承來⾃其⽗群組的內容:應⽤程式控制規則、應⽤程式網路規則及其執⾏優先順序。

像"[主機入侵防禦](#page-187-0)"元件一樣,預設情況下,"防火牆"元件在篩選應用程式群組內所有應用程式的網路活動時將套用 應用程式群組網路規則將定義群組中應用程式存取不同網路連線的權限。

預設情況下,防火牆將為電腦上的 Kaspersky Endpoint Security 偵測到的每個應用程式群組建立網路規則 集。您可以變更套用於預設建立的應用程式群組網路規則的防火牆操作。您不能編輯、刪除、停用或變更預 設情況下建立的應⽤程式群組網路規則的優先等級。

您也可以為單個應用程式建立網路規則。此類規則將擁有比該應用程式所屬網路規則群組高的優先順序。

## <span id="page-165-0"></span>建立應⽤程式網路規則

預設情況下,應用程式活動由針對 Kaspersky Endpoint Security 在此應用程式第一次啟動時將其分配到的信任群 組定義的網路規則來控制。如有必要,您可以為整個信任群組、單個應用程式或信任群組內的一組應用程式建立 網路規則。

手動定義的網路規則比為信任群組確定的網路規則具有更高的優先順序。換句話說,如果手動定義的應用程式規 則與為信任群組確定的應用程式規則不同,則防火牆將根據手動定義的應用程式規則控制應用程式活動。

預設情況下,防火牆為每個應用程式建立以下網路規則:

- 信任網路中的任何網路活動。
- 本機網路中的任何網路活動。
- 公用網路中的任何網路活動。

Kaspersky Endpoint Security 根據預定義的網路規則控制應用程式的網路活動,如下所示:

- 受信任和低限制:允許所有網路活動。
- 高限制和不受信任 : 所有網路活動被封鎖。

預定義的應用程式規則無法編輯或刪除。

您可以透過以下方式建立應用程式網路規則:

• 使用網路監控工具。

網路監控是一個用於即時檢視網路活動資訊的工具。這很方便,因為您不需要配置所有規則設定。某些防火 牆設定將從網路監控資料中自動插入。網路監控僅在應用程式介面中可用。

配置防火墻設定。 這使您可以微調防火牆設定。您可以為任何網路活動建立規則,即使當前沒有網路活動也是如此。

為應用程式建立網路規則時,請記住,網路封包規則的優先順序高於應用程式網路規則。

如何使用網路監控工具在應用程式介面中建立應用程式網路規則?

1. 在主應用程式視窗中,點擊"**更多工具"→"網路監控"**。

2. 選擇"**網路活動**"或"**開放連接埠"**標籤。

"**網路活動**"標籤顯示電腦目前所有活動的網路連線。接收和傳送的網路連線都將同時顯示。 "**開放連接埠**"標籤列出電腦所有開啟的網路連接埠。

- 3. 在網路連線的內容功能表中,選擇"**建立應用程式規則**"。 "應⽤程式規則和屬性"視窗將開啟。
- 4. 選擇"**網路規則**"標籤 <sup>。</sup>

這將開啟防火牆設定的預設網路規則清單。

- 5. 點擊"**新增**"按鈕。 這將開啟網路規則屬性。
- 6. 在"**名稱**"欄位中手動輸入網路服務的名稱。
- 7. 設定網路規則設定 (參見下表)。 您可以透過點擊"**網路規則範本**"連線來選擇預定義的規則範本。規則範本描述了最常用的網路連線。 所有網路規則設定將自動填寫。
- 8. 如果您希望將網路規則的操作反映在<u>報告</u>中,請選取"**記錄事件**"核取方塊。
- 9. 點擊"**儲存**"按鈕。

新的網路規則將新增到清單中。

**10**. 使用"**上移**" / "**下移**"按鈕設定網路規則的優先順序。

11. 存儲變更。

如何使用防火牆設定在應用程式介面中建立應用程式網路規則 @

1. 在主應用程式視窗下方,點擊☆按鈕。

2. 在應用程式設定視窗中,選取"**防護"→"關鍵威脅防護"→"防火牆"**。

**3**. 點擊**"應用程式規則"**按鈕。

這將開啟防火牆設定的預設網路規則清單。

- 4. 在應用程式清單中,選取您想為其建立網路規則的應用程式或應用程式群組。
- 5. 右鍵點擊以開啟內容功能表並選取"**細節和規則**" 。 "應⽤程式規則和屬性"視窗將開啟。
- 6. 選擇"**網路規則**"標籤 <sup>。</sup>
- 7. 點擊"**新增**"按鈕。 這將開啟網路規則屬性。
- 8. 在"**名稱**"欄位中手動輸入網路服務的名稱。
- 9. 設定網路規則設定 (參見下表)。 您可以透過點擊"**網路規則範本**"連線來選擇預定義的規則範本。規則範本描述了最常用的網路連線。 所有網路規則設定將自動填寫。
- 10. 如果您希望將網路規則的操作反映在<u>報告</u>中,請選取"**記錄事件**"核取方塊。
- 11. 點擊"**儲存**"按鈕。 新的網路規則將新增到清單中。
- 12. 使用"**上移**" / "**下移**"按鈕設定網路規則的優先順序。
- 13. 存儲變更。

**如何在管理主控台** (MMC) **[中建立應⽤程式網路規則](javascript:toggleBlock()**

1. 開啟卡巴斯基安全管理中心管理主控台。

2. 在管理主控台樹狀目錄的"**受管理裝置**"資料夾中,開啟相關用戶端電腦所屬的管理群組名稱的資料夾。

3. 在工作區選擇"**政策**"標籤。

4. 選擇必要的政策並點擊以開啟政策內容。

5. 在政策視窗中,選取"**關鍵威脅防護"→"防火牆"** 。

6. 在"**防火牆設定**"塊中點擊"**設定**"按鈕。

這將開啟網路封包規則清單和應用程式網路規則清單。

7. 選擇**"應用程式網路規則**"標籤 <sup>。</sup>

8. 點擊"**新增**"按鈕。

9. 在開啟的視窗中,輸入條件搜尋您想為其建立網路規則的應用程式。 您可以輸入應用程式名稱或供應商名稱。Kaspersky Endpoint Security 輸入遮罩時支援環境變量以及\*

**10**. 點擊 **重新整理**按鈕 <sup>。</sup>

和?字元。

Kaspersky Endpoint Security 將在受管電腦上安裝的應⽤程式的合併清單中搜尋該應⽤程式。Kaspersky Endpoint Security 將顯示滿足您搜尋條件的應用程式清單。

11. 選取需要的應用程式。

- 12. 在"新增選定的應用程式到<信任群組>群組"下拉清單中,選擇"預設群組",然後點擊"確定"。 該應⽤程式將被新增到預設群組。
- 13. 選擇相關的應用程式,然後從應用程式的內容功能表中選擇"**應用程式權限**" 。 "應⽤程式規則和屬性"視窗將開啟。
- 14. 選擇"**網路規則**"標籤 <sup>。</sup>

這將開啟防火牆設定的預設網路規則清單。

15. 點擊"**新增**"按鈕。

這將開啟網路規則屬性。

16. 在"**名稱**"欄位中手動輸入網路服務的名稱。

17. 設定網路規則設定(參見下表)。

您可以透過點擊 ◎ 按鈕來選擇預定義的規則範本。規則範本描述了最常用的網路連線。 所有網路規則設定將自動填寫。

**18**. 如果您希望將網路規則的操作反映在<u>報告</u>中,請選取"**記錄事件**"核取方塊。

19. 點擊"**儲存**"按鈕。

新的網路規則將新增到清單中。

20. 使用"**上移**" / "**下移**"按鈕設定網路規則的優先順序。

如何在網頁主控台和雲端主控台中建立應用程式網路規則2

1. 在網頁主控台的主視窗中,選取"**装置"→"政策和設定檔"** 。

- 2. 點擊 Kaspersky Endpoint Security 政策的名稱。 政策內容視窗將開啟。
- **3**. 選取"**應用程式設定**"標籤。
- 4. 選擇"**關鍵威脅防護" → "防火牆"** ∘
- 5. 在"**防火牆設定**"塊中,點擊"**應用程式網路規則**"連接。 這將開啟應⽤程式權限配置視窗和受防護資源的清單。
- **6**. 選取**"應用程式權限"**標籤 <sup>。</sup>

您將在視窗左側看到信任群組清單,並在右側看到它們的屬性。

7. 點擊"**新增**"按鈕。

這將啟動用於將應用程式新增到信任群組的精靈。

- 8. 點擊"**選定的目標組**"連接以選擇應用程式的相關信任群組。
- 9. 選擇"**應用程式**"類型。點擊"**下一步**"按鈕。

如果要為多個應用程式建立網路規則,請選擇"**群組**"類型並為應用程式組定義一個名稱。

- 10. 在開啟的應用程式清單中,選取您想為其建立網路規則的應用程式。 使用過濾器。您可以輸入應用程式名稱或供應商名稱。Kaspersky Endpoint Security 輸入遮罩時支援環境 變量以及\*和?字元。
- 11. 點擊"**確定**"完成精靈 <sup>。</sup>

該應⽤程式將被新增到信任群組。

- 12. 在視窗左側, 選取相關應用程式。
- **13**. 在視窗的右側,從下拉清單中選擇"**網路規則**"。 這將開啟防火牆設定的預設網路規則清單。
- 14. 點擊"**新增**"按鈕。

這將開啟應用程式規則屬性。

- 15. 在"**名稱**"欄位中手動輸入網路服務的名稱。
- 16. 設定網路規則設定 (參見下表)。

您可以透過點擊"**選擇範本**"連線來選擇預定義的規則範本。規則範本描述了最常用的網路連線。 所有網路規則設定將⾃動填寫。

17. 如果您希望將網路規則的操作反映在<u>報告</u>中,請選取"**記錄事件**"核取方塊。

18. 點擊"**儲存**"按鈕。

新的網路規則將新增到清單中。

**19**. 使用"**上移**" / "**下移**"按鈕設定網路規則的優先順序。

"應⽤程式網路規則"設定

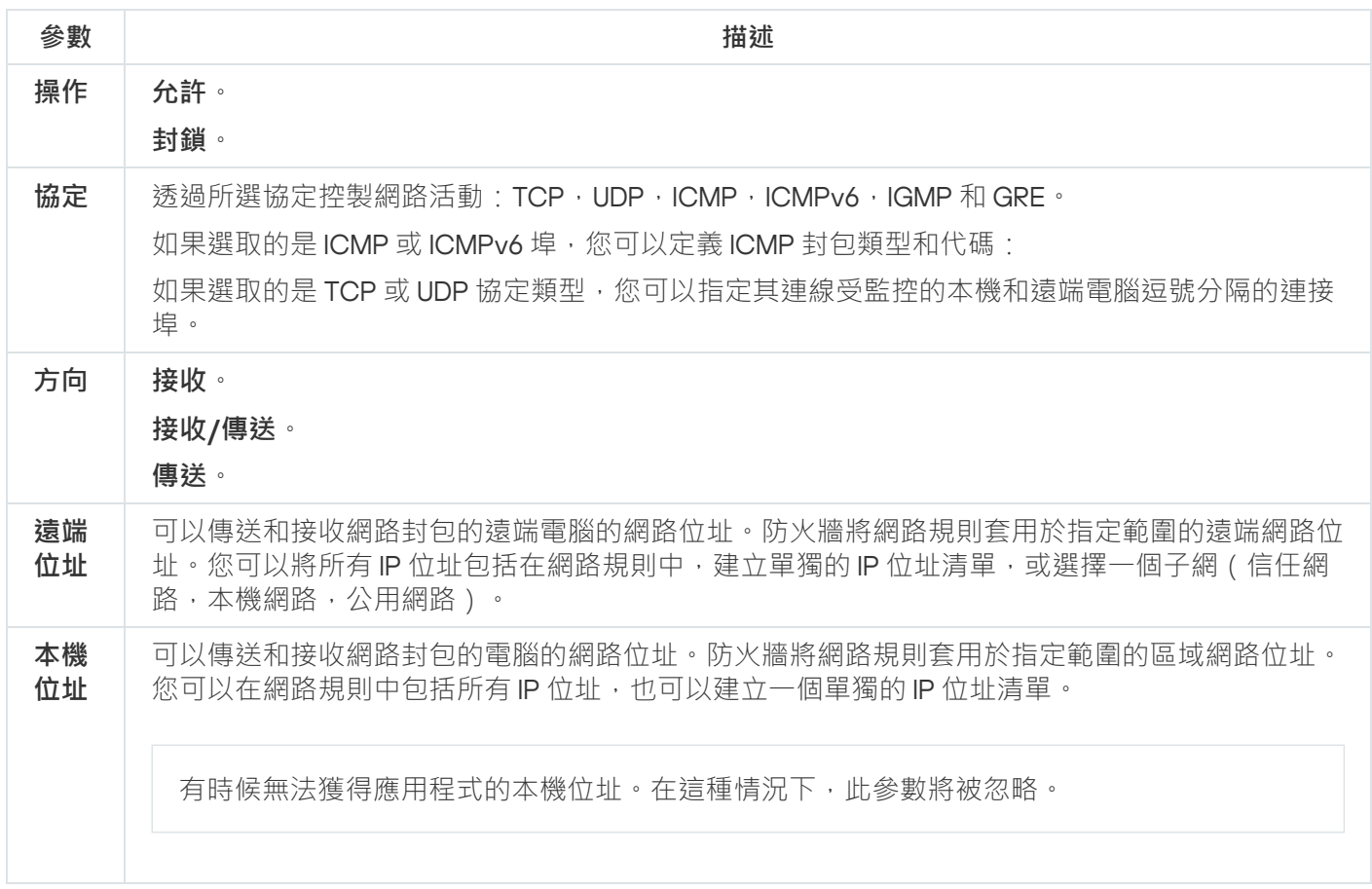

# 啟用和停用應用程式網路規則

若要啟用或停用應用程式網路規則,請執行以下操作:

1. 在主應用程式視窗下方,點擊☆按鈕。

2. 在應用程式設定視窗中,選取"**防護"→"關鍵威脅防護"→"防火牆"**。

#### **3**. 點擊"**應用程式規則**"按鈕 <sup>。</sup>

這將開啟應⽤程式規則清單。

4. 在應用程式清單中,選取您想為其建立或編輯網路規則的應用程式或應用程式群組。

5. 右鍵點擊以開啟內容功能表並選取"**細節和規則**" 。 "應⽤程式規則和屬性"視窗將開啟。

- 6. 選擇"**網路規則**"標籤 <sup>。</sup>
- 7. 在應用程式群組的網路規則清單中, 選取相關的網路規則。 "網路規則"視窗將開啟。
- 8. 設置網路規則的"**啟動**"或"**未啟動**"狀態。 您不能停用預設情況下由防火牆建立的應用程式群組網路規則。

## 變更應⽤程式網路規則的防火牆操作

你可以變更應用於應用程式或應用程式群組的網路規則的預設建立的防火牆操作,也可以為應用程式或應用程式 群組變更單個⾃訂網路規則的防火牆操作。

若要為應用程式或應用程式群組變更所有網路規則的防火牆操作:

1. 在主應用程式視窗下方,點擊 查按鈕。

2. 在應用程式設定視窗中,選取"**防護"→"關鍵威脅防護"→"防火牆"**。

#### **3**. 點擊"**應用程式規則**"按鈕 <sup>。</sup>

這將開啟應⽤程式規則清單。

4. 如果您希望變更預設建立的應用至所有網路規則的防火牆操作, 則選取清單中應用程式或應用程式群組。手 動建立的網路規則將保持不變。

5. 右鍵點擊以開啟內容功能表,選擇"**網路規則**",然後選擇要分配的操作:

- 。 **繼承**
- 。 **允許**
- 。 **封鎖**

6. 存儲變更。

若要變更一個應用程式或應用程式群組網路規則的防火牆操作,請執行以下操作:

- 1. 在主應用程式視窗下方,點擊☆按鈕。
- 2. 在應用程式設定視窗中,選取"**防護"→"關鍵威脅防護"→"防火牆"**。

#### **3**. 點擊"**應用程式規則**"按鈕 <sup>。</sup>

這將開啟應用程式規則清單。

- 4. 在清單中選取您想為其變更一個網路規則操作的應用程式或應用程式群組。
- 5. 右鍵點擊以開啟內容功能表並選取"**細節和規則**" 。 "應⽤程式規則和屬性"視窗將開啟。

6. 選擇"**網路規則**"標籤。

7. 選取您要為其變更防火牆操作的網路規則。

8. 在"**權限**"列中,點擊右鍵顯示內容功能表,然後選擇您要分配的操作:

- **繼承。**
- 。 **允許**
- 。 **封鎖**
- 。 **記錄事件**
- 9. 存儲變更。

## 變更應⽤程式網路規則的優先順序

網路規則的優先順序取決於其在網路規則清單中的位置。防火牆執行按照網路規則清單中規則的顯示順序自上而 下執行規則。根據套用於特定網路擁的每個已處理網路規則,防火牆會允許或封鎖對該網路連線設定中指定的 位址和連接埠的網路存取。

手動建立的網路規則擁有比預設網路規則高的優先順序。

您不能變更預設應⽤程式群組網路規則的優先順序。

要變更網路規則的優先順序,請執行以下操作:

- 1. 在主應用程式視窗下方,點擊 查按鈕。
- 2. 在應用程式設定視窗中,選取"**防護"→"關鍵威脅防護"→"防火牆"**。

#### 3. 點擊"**應用程式規則**"按鈕。

這將開啟應⽤程式規則清單。

- 4. 在應用程式群組網路規則清單中,選取您要變更網路規則優先順序的應用程式或應用程式群組。
- 5. 右鍵點擊以開啟內容功能表並選取"**細節和規則**" <sup>。</sup> "應⽤程式規則和屬性"視窗將開啟。

#### 6. 選擇"**網路規則**"標籤。

7. 選取您想要變更其優先順序的網路規則。

8. 使用**上移**和**下移**按鈕將網路規則移動到網路規則清單中您想要的位置。

<span id="page-173-0"></span>9. 存儲變更。

### 網路監控

*網路監控*是一個用於即時檢視網路活動資訊的工具。

若要啟動網路監控,請執行以下操作:

在主應⽤程式視窗中,點擊"**更多⼯具**"→"**網路監控**"。

開啟"網路監控"視窗·在該視窗中,將以四個標籤顯示電腦網路活動的相關資訊:

- "**網路活動**"標籤顯示電腦目前所有活動的網路連線。接收和傳送的網路連線都將同時顯示。在此標籤上,您還 可以為防火牆操作[建立網路封包規則。](#page-156-0)
- $\bullet$ "**開放連接埠"**標籤列出電腦所有開啟的網路連接埠。在此標籤上,您還可以為防火牆操作<u>建立網路封包規則</u>和 應用程式規則。
- "**網路流量**"標籤顯示使用者電腦目前連線其他電腦之間傳送和接收的網路流量。
- "**已封鎖的電腦**"標籤列出"網路威脅防護"元件在偵測到網路攻擊後封鎖該網路活動的遠端電腦 IP 位址。

# BadUSB 攻擊防護

某些病毒會修改 USB 裝置的固件以欺騙作業系統,將 USB 偽裝為鍵盤。結果,該病毒可能在您的使用者帳戶下 執行命令以下載惡意軟體(例如)。

BadUSB 攻擊防護元件可以防止受感染的模擬鍵盤的 USB 裝置連線至電腦。

當 USB 裝置連線至電腦並被作業系統識別為鍵盤時,應用程式將提示使用者使用此鍵盤或螢幕鍵盤 (如果可 用)輸入應用程式產牛的數位代碼。這個步驟稱為鍵盤授權。

如果正確輸入代碼,程式將在授權鍵盤清單中儲存識別參數 - 鍵盤的 VID/PID 和其所連接的連接埠號。重新啟動 作業系統後重新連接鍵盤時無需重複授權。

經授權的鍵盤連接至該電腦不同連接埠時,程式將再次提示為該鍵盤授權。

如果錯誤輸入數位代碼,則程式將生成新的代碼。可以嘗試輸入數位代碼三次。如果連續三次錯誤輸入數位代碼 或**<Keyboard name> 鍵盤授權**視窗關閉 · 則應用程式會封鎖此鍵盤的輸入 <sup>。</sup>重新連接鍵盤或者作業系統重新啟動 後,程式將再次提示使用者重新執行鍵盤授權。

程式將允許使用經過授權的鍵盤並封鎖未經授權的鍵盤。

預設情況下,未安裝"BadUSB 攻擊防護"元件。如果需要"BadUSB 攻擊防護"元件,可以在安裝應用程式前在 [安裝套件](#page-29-0)的內容中新增該元件,或者在安裝應用程式後變更可用的應用程式元件。

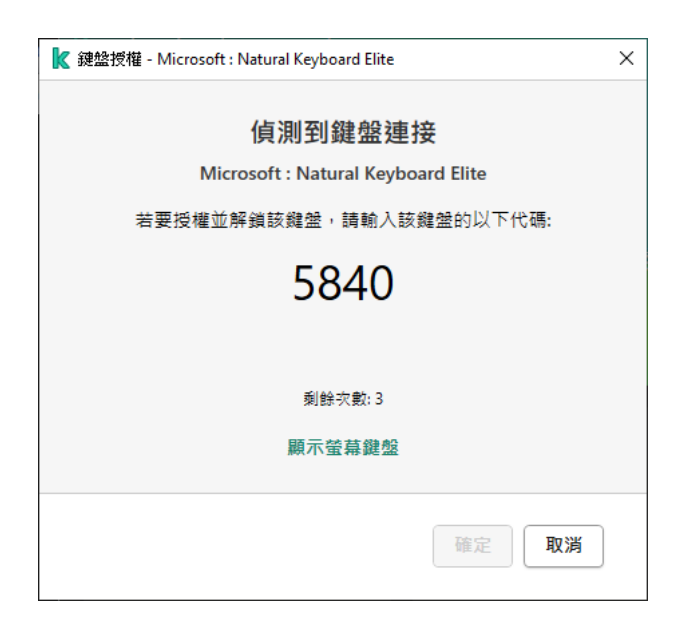

鍵盤授權

# 啟用和停用 BadUSB 攻擊防護。

在 BadUSB 攻擊防護元件安裝前被電腦識別為鍵盤的 USB 裝置在該元件安裝後仍將被認定為經過授權。

要啟用或停用 BadUSB 攻擊防護:

1. 在主應用程式視窗下方,點擊 查按鈕。

2. 在應用程式設定視窗中,選取"**防護"→"關鍵威脅防護"→"BadUSB 攻擊防護"**。

3. 使用"**BadUSB 攻擊防護**"開關來啟用或停用元件。

4. 存儲變更。

<span id="page-175-0"></span>因此,如果啟用了 BadUSB 攻擊防護,則 Kaspersky Endpoint Security 要求對作業系統識別為鍵盤的已連線 USB 裝置淮行授權。鍵盤經渦授權前使用者無法使用該鍵盤。

## 使用螢幕鍵盤授權 USB 裝置

應當僅在 USB 裝置授權不支援輸入隨機字元時 ( 例如條碼掃描器 ) 使用螢幕鍵盤授權。不建議使用螢幕鍵盤授 權未知的 USB 裝置。

若要允許或封鎖使用螢幕鍵盤進行授權:

1. 在主應用程式視窗下方,點擊 查按鈕。

2. 在應用程式設定視窗中,選取"**防護"→"關鍵威脅防護"→"BadUSB 攻擊防護"**。

3. 請使用"**禁止使用螢幕鍵盤授權 USB 裝置**"核取方塊來封鎖或允許使用螢幕鍵盤進行授權。

4. 存儲變更。

# AMSI 防護

AMSI 防護元件旨在支援 Microsoft 的惡意軟體防護掃描介面。*惡意軟體防護掃描介面 (AMSI)* 允許具有 AMSI 支 援的協力廠商應用程式將物件 (例如, PowerShell 指令碼)傳送到 Kaspersky Endpoint Security 進行附加掃描, 然後接收這些物件的掃描結果。例如,協力廠商應用程式可能包括 Microsoft Office 應用程式 (請參見下圖)。 有關 AMSI 的詳細資訊,請參閱 [Microsoft](https://docs.microsoft.com/en-us/windows/desktop/amsi/antimalware-scan-interface-portal) 文件 。

AMSI 防護元件只能偵測威脅並將偵測到的威脅通知給協力廠商應用程式。在收到威脅通知後,協力廠商應用程 式不允許執行惡意操作(例如,終止)。

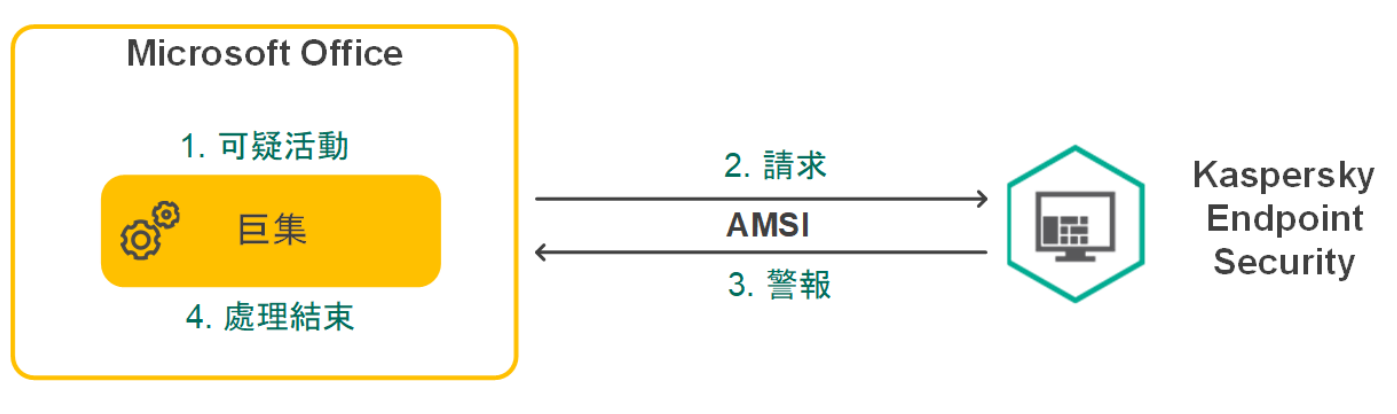

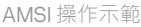

AMSI 防護元件可能會拒絕協力廠商應用程式的請求, 例如, 如果該應用程式超出了指定間隔內的最大請求 數。Kaspersky Endpoint Security 將有關來自協力廠商應用程式的被拒絕請求的資訊傳送至管理伺服器。 AMSI 防護元件不會拒絕來自選中了"<mark>不封鎖與 AMSI [防護元件的互動](#page-309-0)</mark>"核取方塊的協力廠商應用程式的請求

AMSI 防護元件可用於以下適用於工作站和伺服器的作業系統:

- Windows 10 Home / Pro / Pro for Workstations / Education / Enterprise;
- Windows Server 2016 Essentials / Standard / Datacenter;
- Windows Server 2019 Essentials / Standard / Datacenter.

# 啟用和停用 AMSI 防護

預設啟用 AMSI 防護。

要啟用或停用 AMSI 防護:

- 1. 在主應用程式視窗下方,點擊☆按鈕。
- 2. 在應用程式設定視窗中,選取"**防護"→"關鍵威脅防護"→"AMSI 防護"**。
- 3. 使用**AMSI 防護**開關可啟用或停用元件。

4. 存儲變更。

## 使用 AMSI 防護掃描複合檔案

隱藏病毒和其他惡意軟體的一種常用方法就是將其植入複合檔案中,例如存檔。為了偵測以這種方式隱藏的病毒 和其他惡意軟體,必須將複合檔案解壓縮,但是這可能會降低掃描速度。您可以限制要掃描的複合檔案的類型, 從而加快掃描速度。

若要設定複合檔案的 AMSI 防護掃描, 請執行以下操作:

1. 在主應用程式視窗下方,點擊☆按鈕。

2. 在應用程式設定視窗中,選取"**防護"→"關鍵威脅防護"→"AMSI 防護"**。

**3**. 在"**掃描複合檔案**"區域中,指定您希望掃描的複合檔案類型:存檔、分發套件或 Office 格式檔案。

4. 在**"大小限制**"區域中可執行下列操作:

- 要封鎖"AMSI 防護"元件解壓縮大型複合檔案 · 請選中"**不解壓縮大型複合檔案**"核取方塊 · 並在"**最大檔案大 小"**欄位中指定所需值。"AMSI 防護"元件不會解壓縮大於指定大小的複合檔案。
- 要允許"AMSI 防護"元件解壓縮大型複合檔案,請取消選中"**不解壓縮大型複合檔案**"核取方塊。

無論是否選中"**不解壓縮大型複合檔案**"核取方塊,"AMSI 防護"元件均會掃描從存檔中提取的大型檔案。

5. 存儲變更。

### 弱點利用防禦

"弱點利用防禦"元件可偵測利用電腦弱點來利用管理員權限或執行惡意活動的程式程式碼。例如,弱點利用程式 可以利用緩衝區溢位攻擊。為此,弱點利用程式會向易受攻擊的應用程式傳送大量資料。處理此資料時,易受攻 撃的應用程式會執行惡意程式碼。此攻擊的結果是,弱點利用程式可啟動未經授權的惡意軟體安裝。

當存在從易於感染的應用程式執行可執行檔的嘗試,並且該嘗試並非由使用者執行時, Kaspersky Endpoint Security 將封鎖該檔案執行或通知使用者。

### 啟用和停用弱點利用防禦

預設情況下,"弱點利用防禦"已啟用並在 Kaspersky 專家建議的模式下執行。您可以根據需要停用"弱點利用防 禦"。

要啟用或停用弱點利用防禦:

1. 在主應用程式視窗下方,點擊 ☆按鈕。

2. 在應用程式設定視窗中,選取"**防護"→"進階威脅防護"→"弱點利用防禦**"。

3. 使用"**弱點利用防禦**"開關來啟用或停用元件。

4. 存儲變更。

因此,如果啟用了弱點利用防禦,Kaspersky Endpoint Security 將監視由易感染的應用程式執行的可執行檔。 如果 Kaspersky Endpoint Security 偵測到某個易於感染的應用程式的可執行檔被除使用者以外的事物執行, Kaspersky Endpoint Security 將執行選擇的操作(例如,封鎖運行)。

### 選擇在偵測到弱點時執行的操作

預設情況下,在偵測到弱點時,Kaspersky Endpoint Security 將封鎖利用弱點所嘗試的操作。

要選擇在偵測到弱點時執行的操作:

1. 在主應用程式視窗下方,點擊☆按鈕。

2. 在應用程式設定視窗中,選取"**防護"→"進階威脅防護"→"弱點利用防禦**"。

3. 在"**偵測到弱點時**"塊中選擇相關操作:

- 。如果選擇此項,在偵測到弱點時,Kaspersky Endpoint Security 會封鎖此弱點的操作,並⽣成 **封鎖操作** 一條包含此弱點相關資訊的日誌項目。
- **通知**。如果選擇此項目,Kaspersky Endpoint Security 將在偵測到弱點時記錄包含弱點相關資訊的項目, 並將此弱點的相關資訊新增至活動威脅清單。

4. 存儲變更。

### 系統處理程序記憶體防護

預設情況下,啟用系統處理程序記憶體防護。

要啟用或停用系統處理程序記憶體防護:

1. 在主應用程式視窗下方,點擊 空按鈕。

2. 在應用程式設定視窗中,選取"**防護"→"進階威脅防護"→"弱點利用防禦**"。

**3**. 使用**"啟用系統處理程序記憶體防護"**開關來啟用或停用此功能。

4. 存儲變更。

因此,Kaspersky Endpoint Security 將封鎖嘗試存取系統處理程序的外部程序。

# 行為偵測

"行為偵測"元件接收您電腦上的應用程式操作的資訊,並將此資訊提供給其他防護元件以提高效能。

"行為偵測"元件將行為流簽章 (BSS) 用於應用程式。如果應用程式操作比對危險活動行為流簽章,Kaspersky Endpoint Security 將執⾏選定的回應操作。根據危險活動⾏為流簽章的 Kaspersky Endpoint Security 功能為電腦 提供主動防禦。

# 啟用和停用行為偵測

預設情況下,行為偵測已啟用並在 Kaspersky 專家建議的模式下執行。您可以根據需要停用行為偵測。

除非絕對必要,否則不建議停用行為偵測,因為這樣做會降低防護元件的有效性。防護元件可請求"行為偵 測"元件收集的資料以偵測威脅。

要啟用或停用"行為偵測":

1. 在主應用程式視窗下方,點擊✿按鈕。

2. 在應用程式設定視窗中,選取"**防護"→"進階威脅防護→行為偵測**"。

3. 使用"**行為偵測**"開關來啟用或停用元件。

4. 存儲變更。

因此,如果啟用了"行為偵測", Kaspersky Endpoint Security 將使用行為流簽章來分析作業系統中應用程式的活 動。

選擇在偵測到惡意軟體活動時要執行的操作

要選擇當有應用程式進行惡意活動時要執行的操作,請執行以下步驟:

1. 在主應用程式視窗下方,點擊☆按鈕。

2. 在應用程式設定視窗中,選取"**防護"→"進階威脅防護→行為偵測**"。

**3**. 在"**偵測惡意軟體活動時**"塊中選擇相關操作:

- **刪除檔案** 。 如果選擇此項目,在偵測到惡意活動時,Kaspersky Endpoint Security 會刪除惡意應用程式的 可執行檔,同時在備份區建立該檔案的備份副本。
- **停止應用程式**。如果選擇此項目,在偵測到惡意活動時,Kaspersky Endpoint Security 會終止該應用程 式。
- **通知** 。 如果選擇此項目並且偵測到應用程式的惡意軟體活動,Kaspersky Endpoint Security 將應用程式惡 意軟體活動的相關資訊新增⾄活動威脅清單。

4. 存儲變更。

## 防止共用資料來被外部加密

此元件只能監控針對儲存在檔案系統為 NTFS 的大型儲存裝置上並且未使用 EFS 加密的檔案所進行的操作。

共用資料夾對外部加密的防護提供對共用資料夾中活動的分析。如果該活動與外部加密的典型行為流簽章比對, Kaspersky Endpoint Security 將執行選定操作。

預設情況下,停用共用資料夾對外部加密的防護。

安裝 Kaspersky Endpoint Security 後,共用資料夾對外部加密的防護將受到限制,直到電腦重新啟動為止。

# 啟用和停用共用資料夾對外部加密的防護

安裝 Kaspersky Endpoint Security 後,共用資料夾對外部加密的防護將受到限制,直到電腦重新啟動為止。

要啟用或停用共用資料夾對外部加密的防護:
1. 在主應用程式視窗下方,點擊 ☆按鈕。

2. 在應用程式設定視窗中,選取"**防護"→"進階威脅防護→行為偵測**"。

3. 使用"**啟用共用資料夾對外部加密的防護**"開關可啟用或停用對外部加密典型活動的偵測。

4. 存儲變更。

## 選擇在偵測到共用資料夾外部加密時採取的操作

要選擇在偵測到共用資料夾外部加密時採取的操作:

1. 在主應用程式視窗下方, 點擊 ☆按鈕。

2. 在應用程式設定視窗中,選取"**防護"→"進階威脅防護"→"行為偵測**"。

**3**. 在"**共用資料夾對外部加密的防護**"塊中選擇相關操作:

- **封鎖連線 N 分鐘**.如果選擇此選項並且卡巴斯基安全管理中心偵測到修改共用資料夾中的檔案的嘗試,則會 採取以下操作:
	- 封鎖嘗試修改的電腦的網路活動。
	- 建立被修改的檔案的備份副本。
	- 向本機應用程式介面報告新增一個項目。
	- 將有關偵測到的惡意活動的資訊傳送到卡巴斯基安全管理中心。

此外,如果啟用了"修復引擎"元件,被修改的檔案將從備份副本還原。

- **通知** 。如果選擇此選項並且卡巴斯基安全管理中心偵測到修改共用資料夾中的檔案的嘗試 ,則會採取以下 操作:
	- 向本機應用程式介面報告新增一個項目。
	- 將條目新增到活動威脅清單中。
	- 將有關偵測到的惡意活動的資訊傳送到卡巴斯基安全管理中心。

4. 存儲變更。

## 建立排除项目以防護共用資料夾抵禦外部加密

如果您的組織在使用共用資料來交換檔案時使用資料加密,排除資料夾可減少誤判的數量。例如,當使用者在共 用資料夾中處理具有 ENC 副檔名的檔案時, 行為偵測可能提高誤判數量。此類活動比對外部加密通常有的行為 模式。如果您加密了共用資料夾中的檔案以防護資料,請將該資料夾新增到排除項目。

#### 如何使用管理主控台(MMC)建立排除項目以防護共用資料夾?

2. 在管理主控台樹狀目錄的"**受管理裝置**"資料夾中,開啟相關用戶端電腦所屬的管理群組名稱的資料夾。

3. 在工作區選擇"**政策**"標籤。

4. 選擇必要的政策並點擊以開啟政策內容。

5. 在政策視窗中,選取**"一般設定"→"排除项目"** 。

**6**. 在"**掃描排除項目和受信任應用程式**"區域中點擊"**設定**"按鈕 。

7. 在開啟的視窗中選取"**掃描排除項目**"標籤。

這將開啟包含排除項目清單的視窗。

8. 如果要為公司內的所有電腦建立排除項目的綜合清單,請選取**"繼承時合併值**"核取方塊。將合併父政策和 子政策中的排除項目清單。如果啟用繼承時合併值,則將合併清單。父政策中的排除項目以唯讀視圖的 形式顯示在子政策中。無法變更或刪除父政策的排除項目。

9. 如果想要使用者能夠建立本機排除項目清單,請選中"**允許使用本機受信任應用程式**"核取方塊。這樣,除 了在政策中產牛的排除項目的一般清單外,使用者还可以建立自己的排除項目本機清單。管理員可以使 用卡巴斯基安全管理中心檢視、新增、編輯或刪除電腦屬性中的清單項目。 如果核取方塊被清理,使用者只能存取政策中產牛的排除項目的一般清單。如果產牛了本機清單,則停 用此功能後, Kaspersky Endpoint Security 會繼續從掃描中排除列出的檔案。

10. 點擊"**新增**"按鈕。

11. 在"**內容**"區域中選取"檔**案或資料夾**"選取方塊。

**12**. 點擊"**掃描排除項目描述(點擊加上底線的項目進行編輯)**"區域中的"**選擇檔案或資料夾**"連接以開啟"檔案 **或資料夾名稱"**視窗。

13. 點擊"**瀏覽**"並選擇共用資料夾。

您也可以手動輸入路徑。Kaspersky Endpoint Security 輸入遮罩時支援\* 和 ?字元:

- \*(星號)字元代表任意一組字元,但 \ 和 / 字元除外 ( 這兩個字元是檔案和資料夾路徑中的檔案和 資料夾名稱的分隔符號)。例如,遮罩"C:\\*\\*.txt"將包括位於 C: 磁碟機但是不在子資料夾中所有 帶 TXT 副檔名的檔案的路徑。
- 兩個連續 \* 字元在檔案或資料夾名稱中代表任意一組字元 (包括空集), 包括 \ 和 / 字元 ( 這兩個 字元是檔案和資料夾路徑中的檔案和資料夾名稱的分隔符號)。例如,遮罩 C:\Folder\\*\*\\*.txt 將包括位於巢嵌在 Folder 內的資料夾 (Folder自身除外)中所有帶 TXT 副檔名的檔案的路徑。遮 罩必須包含至少一個嵌套等級。遮罩 C:\\*\*\\*.txt 不是有效遮罩。
- ?(問號)字元代表任意單個字元,但 \ 和 / 字元除外 ( 狺兩個字元是檔案和資料夾路徑中的檔案和 資料夾名稱的分隔符號)。例如,遮罩 C:\Folder\???.txt 將包括位於 Folder 資料夾中所有帶 TXT 副檔名且名稱由三個字元構成的檔案的路徑。

14. 如有必要·在"**註解**"欄位·輸入您建立的掃描排除項目的簡要說明。

**15**. 點選"**掃描排除項目描述(點擊加上底線的項目進行編輯)**"區域中的"**任何**"連結可開啟"**選取元件**"連結 <sup>。</sup>

**16**. 點擊"**選取元件**"連結以開啟"**防護元件**"視窗。

**17**. 選擇"**行為偵測**"元件旁邊的核取方塊。

18. 存儲變更。

 $如何使用網頁主控台和雲端主控台建立排除項目以防護共用資料夾2$ 

1. 在網頁主控台的主視窗中,選取"**装置"→"政策和設定檔"** 。

- 2. 點擊 Kaspersky Endpoint Security 政策的名稱。 政策內容視窗將開啟。
- **3**. 選取"**應用程式設定**"標籤。
- 4. 選擇" "→" "。 **⼀般設定 排除項⽬**
- 5. 在"**掃描排除項目和受信任應用程式**"塊中,點擊"**掃描排除項目**"連接。
- 6. 如果要為公司內的所有電腦建立排除項目的綜合清單·請選取"**繼承時合併值**"核取方塊。將合併父政策和 子政策中的排除項目清單。如果啟用繼承時合併值,則將合併清單。父政策中的排除項目以唯讀視圖的 形式顯示在子政策中。無法變更或刪除父政策的排除項目。
- 7. 如果想要使用者能夠建立本機排除項目清單,請選中"**允許使用本機受信任應用程式**"核取方塊。這樣,除 了在政策中產牛的排除項目的一般清單外,使用者还可以建立自己的排除項目本機清單。管理員可以使 用卡巴斯基安全管理中心檢視、新增、編輯或刪除電腦屬性中的清單項目。 如果核取方塊被清理,使用者只能存取政策中產牛的排除項目的一般清單。如果產牛了本機清單,則停 用此功能後,Kaspersky Endpoint Security 會繼續從掃描中排除列出的檔案。

8. 點擊"**新增**"按鈕。

9. 選擇要如何新增排除項目**檔案或資料夾** 。

10. 點擊"**瀏覽**"並選擇共用資料夾。

您也可以手動輸入路徑。Kaspersky Endpoint Security 輸入遮罩時支援\* 和 ?字元:

- \* (星號)字元代表任意一組字元, 但 \ 和 / 字元除外 ( 狺兩個字元是檔案和資料夾路徑中的檔案和 資料夾名稱的分隔符號)。例如,遮罩"C:\\*\\*.txt"將包括位於 C: 磁碟機但是不在子資料夾中所有 帶 TXT 副檔名的檔案的路徑。
- 兩個連續 \* 字元在檔案或資料夾名稱中代表任意一組字元(包括空集),包括 \ 和 / 字元(這兩個 字元是檔案和資料夾路徑中的檔案和資料夾名稱的分隔符號)。例如,遮罩 C:\Folder\\*\*\\*.txt 將包括位於巢嵌在 Folder 內的資料夾 (Folder自身除外)中所有帶 TXT 副檔名的檔案的路徑。遮 罩必須包含至少一個嵌套等級。遮罩 C:\\*\*\\*.txt 不是有效遮罩。
- ?(問號)字元代表任意單個字元,但 \ 和 / 字元除外 ( 這兩個字元是檔案和資料夾路徑中的檔案和 資料夾名稱的分隔符號)。例如,遮罩 C:\Folder\???.txt 將包括位於 Folder 資料夾中所有帶 TXT 副檔名且名稱由三個字元構成的檔案的路徑。

**11. 在"防護元件**"塊中,選擇**"行為偵測**"元件。

12. 如有必要·在"**註解**"欄位·輸入您建立的掃描排除項目的簡要說明。

13. 選擇排除項目的"**啟動**"狀態。

您可以隨時使用開關停止排除。

14. 存儲變更。

### 如何在應用程式介面中建立排除項目以防護共用資料夾**?**

1. 開啟應用程式主視窗並點擊✿ 按鈕 <sup>。</sup>

2. 在應用程式設定視窗中,選取**"一般設定 → 威脅和排除項目"** 。

3. 在"**排除項目**"區域中,點擊"**管理排除項目**"連接。

4. 點擊"**新增**"按鈕。

5. 點擊"**瀏覽**"並選擇共用資料夾。

您也可以手動輸入路徑。Kaspersky Endpoint Security 輸入遮罩時支援\* 和 ?字元:

- \* (星號)字元代表任意一組字元, 但 \ 和 / 字元除外 ( 這兩個字元是檔案和資料夾路徑中的檔案和 資料夾名稱的分隔符號)。例如,遮罩"C:\\*\\*.txt"將包括位於 C: 磁碟機但是不在子資料夾中所有 帶 TXT 副檔名的檔案的路徑。
- 兩個連續 \* 字元在檔案或資料夾名稱中代表仟意一組字元(包括空集),包括 \ 和 / 字元(這兩個 字元是檔案和資料夾路徑中的檔案和資料夾名稱的分隔符號)。例如,遮罩 C:\Folder\\*\*\\*.txt 將包括位於巢嵌在 Folder 內的資料夾 (Folder自身除外)中所有帶 TXT 副檔名的檔案的路徑。遮 罩必須包含至少一個嵌套等級。遮罩 C:\\*\*\\*.txt 不是有效遮罩。
- ? (問號)字元代表任意單個字元,但 \ 和 / 字元除外 ( 這兩個字元是檔案和資料夾路徑中的檔案和 資料夾名稱的分隔符號)。例如,遮罩 C:\Folder\???.txt 將包括位於 Folder 資料夾中所有帶 TXT 副檔名且名稱由三個字元構成的檔案的路徑。
- 6. 在"**防護元件**"塊中,選擇"**行為偵測**"元件。
- 7. 如有必要·在"**註解**"欄位·輸入您建立的掃描排除項目的簡要說明。
- 8. 選擇排除項目的"**啟動**"狀態。

您可以隨時使用開關停止排除。

9. 存儲變更。

## 設定共用資料夾對外部加密的防護的排除項目位址

必須啟用稽核登入服務,才能從共用資料夾對外部加密的防護中排除位址。預設情況下,稽核登入服務已停 用 ( 有關啟用稽核登入服務的詳細資訊, 請存取 Microsoft 網站) 。

如果遠端電腦在 Kaspersky Endpoint Security 啟動前啟動, 從共用資料夾防護中排除位址的功能將不適用於 該遠端電腦。您可以在 Kaspersky Endpoint Security 啟動後重啟該遠端電腦,確保從共用資料夾防護中排除 位址的功能在此遠端電腦上有效。

要排除對共用資料夾執行外部加密的遠端電腦:

1. 在主應用程式視窗下方,點擊✿按鈕。

2. 在應用程式設定視窗中,選取"**防護"→"進階威脅防護"→"行為偵測**"。

3. 在"**排除項目"**塊中,點擊"**設定排除項目位址**"連接。

4. 如果您要向排除清單新增 IP 位址或電腦名稱,請點擊"**新增**"按鈕。

5. 輸入不應處理其外部加密嘗試的電腦的 IP 位址或名稱。

6. 存儲變更。

## 匯出和匯入防止共用資料夾被外部加密的排除項目清單

您可以將排除項目清單匯出到 XML 檔案。然後,您可以修改檔案,例如,新增大量相同類型的位址。您還可以 使用匯出/匯入功能來備份排除項目清單,或將清單遷移到其他伺服器。

**如何在管理主控台** (MMC) **[中匯出和匯入排除項⽬清單](javascript:toggleBlock()**

2. 在管理主控台樹狀目錄的"**受管理裝置**"資料夾中,開啟相關用戶端電腦所屬的管理群組名稱的資料夾。

3. 在工作區選擇"**政策**"標籤。

4. 選擇必要的政策並點擊以開啟政策內容。

5. 在政策視窗中,選取" "→" "。 **進階威脅防護 ⾏為偵測**

6. 在"**共用資料夾對外部加密的防護**"區域中,點擊"**排除項目**"按鈕。

7. 要匯出規則清單:

a. 選取您想要匯出的排除項目。要選擇多個連接埠,請使用CTRL或SHIFT鍵。 如果您未選擇任何排除項目,則 Kaspersky Endpoint Security 將匯出所有排除項目。

b. 點擊"**匯出**"連接。

- c. 在開啟的視窗中, 指定您要將排除項目清單匯出到的 XML 檔案的名稱, 然後選取要儲存此檔案的資料 夾。
- d. 點擊"**儲存**"按鈕。

Kaspersky Endpoint Security 會將整個排除項目清單匯出到 XML 檔案。

8. 若要匯入排除項⽬清單:

a. 點擊"**匯入**"按鈕。

b. 在開啟的視窗中, 選取要從中匯入排除項目清單的 XML 檔案。

**c**. 點擊"**開啟**"按鈕。

如果電腦已經具有排除項目清單,則 Kaspersky Endpoint Security 將提示您刪除現有清單或從 XML 檔 案向其中新增新項⽬。

9. 存儲變更。

## **如何在網⾴主控台和** Cloud Console **[中匯出和匯入排除項⽬清單](javascript:toggleBlock()**

1. 在網頁主控台的主視窗中,選取"**装置"→"政策和設定檔"** 。

2. 點擊要匯出或匯入排除項⽬清單之電腦的 Kaspersky Endpoint Security 政策名稱。 政策內容視窗將開啟。

**3**. 選取"**應用程式設定**"標籤。

4. 選擇"**進階威脅防護" → "行為偵測"** ∘

5. 要匯出"**排除項目**"塊中的排除項目清單:

a. 選取您想要匯出的排除項目。

b. 點擊"**匯出**"按鈕。

c. 確認您只想匯出選定的排除項目,或匯出整個排除項目清單。

d. 在開啟的視窗中, 指定您要將排除項目清單匯出到的 XML 檔案的名稱, 然後選取要儲存此檔案的資料 夾。

e. 點擊"**儲存**"按鈕。

Kaspersky Endpoint Security 會將整個排除項目清單匯出到 XML 檔案。

6. 要匯入"**排除項目**"塊中的排除項目清單:

a. 點擊"**匯入**"按鈕。

b. 在開啟的視窗中,選取要從中匯入排除項目清單的 XML 檔案。

**c**. 點擊"**開啟**"按鈕。

如果電腦已經具有排除項目清單,則 Kaspersky Endpoint Security 將提示您刪除現有清單或從 XML 檔 案向其中新增新項⽬。

7. 存儲變更。

## <span id="page-187-0"></span>主機入侵防禦

如果 Kaspersky Endpoint Security 安裝在執行 Windows for Workstations 的電腦上,則該元件可用。如果 Kaspersky Endpoint Security 安裝在執行 Windows for Servers 的電腦上,則該元件不可用。

"主機入侵防禦"元件可避免應用程式執行可能給作業系統帶來危險的操作,並確保控制對作業系統資源和個人資 料的存取。該元件借助防毒資料庫和卡巴斯基安全網路雲端服務來提供電腦防護。

該元件透過*應用程式權限*來控制應用程式的操作。應用程式權限包括以下存取參數:

- 對作業系統資源 (例如,自動啟動選項、登錄機碼)的存取權限
- 對個人資料(例如檔案和應用程式)的存取權限

應用程式的網路活動[由防火牆](#page-164-0)使用*網路規則*控制。

在應用程式首次啟動期間,"主機入侵防禦"元件會執行以下操作:

1. 使用下載的防毒資料庫檢查應用程式的安全性。

2. 在卡巴斯基安全網路中檢查應⽤程式安全性。

建議您[加入卡巴斯基安全網路](#page-212-0)以幫助"主機入侵防禦"元件更有效地工作。

3. 將應用程式放入*信任群組*之一:受信任群組、低限制群組、高限制群組、不受信任群組。 信任群組定義了在控制應用程式活動時 Kaspersky Endpoint Security 所引用的權限。Kaspersky Endpoint Security 會將應用程式放置在某個信任群組中,實際取決於該應用程式可能對電腦造成的危險等級而定。

Kaspersky Endpoint Security 將應用程式放置在"防火牆"和"主機入侵防禦"元件的信任群組中。您不能僅變 更"防火牆"或"主機入侵防禦"的信任群組。

如果您拒絕加入 KSN 或沒有網路, Kaspersky Endpoint Security 會根據"[主機入侵防禦](#page-195-0)"元件的設定將應用 程式放置在某個信任群組中。從 KSN 收到應用程式的信譽後,可以自動變更信任群組。

4. 根據信任群組封鎖應用程式操作。例如, "高限制"信任群組中的應用程式會被拒絕存取作業系統模組。

下次啟動應用程式時,Kaspersky Endpoint Security 會檢查該應用程式的完整性。如果應用程式未變更,則該元 件對其應用目前應用程式權限。如果應用程式已經過修改, Kaspersky Endpoint Security 會分析應用程式, 就像 它初次開機時一樣。

## <span id="page-188-0"></span>啟⽤和停⽤主機入侵防禦

預設情況下, "主機入侵防禦"元件已啟用並在 Kaspersky 專家建議的模式下執行。

### **如何在管理主控台(**MMC**[\)中啟⽤或停⽤主機入侵防禦元件](javascript:toggleBlock()**

1. 開啟卡巴斯基安全管理中心管理主控台。

2. 在管理主控台樹狀目錄的"**受管理裝置**"資料夾中,開啟相關用戶端電腦所屬的管理群組名稱的資料夾。

3. 在工作區選擇"**政策**"標籤。

4. 選擇必要的政策並點擊以開啟政策內容。

5. 在政策視窗中,選取"**進階威脅防護"→"主機入侵防禦"** 。

6. 使用"**主機入侵防禦**"核取方塊可啟用或停用元件。

7. 存儲變更。

1. 在網頁主控台的主視窗中,選取"**裝置"→"政策和設定檔"** 。

- 2. 點擊 Kaspersky Endpoint Security 政策的名稱。 政策內容視窗將開啟。
- **3**. 選取**"應用程式設定**"標籤 <sup>。</sup>
- 4. 選擇"**進階威脅防護" →"主機入侵防禦**" ∘
- 5. 使用"**主機入侵防禦**"開關可啟用或停用元件。

6. 存儲變更。

#### 如何在應用程式介面中啟用或停用主機入侵防禦元件2

1. 在主應用程式視窗下方,點擊 空按鈕。

2. 在應用程式設定視窗中,選擇"**防護"→"進階威脅防護"→"主機入侵防禦**"。

- 3. 使用"**主機入侵防禦**"開關可啟用或停用元件。
- 4. 存儲變更。

如果啟用了主機入侵防禦元件, Kaspersky Endpoint Security 會將應用程式放置在某個[信任群組](#page-533-0)中, 實際取決於 該應用程式可能對電腦造成的危險等級而定。然後, Kaspersky Endpoint Security 將根據信任群組封鎖應用程式 的操作。

## 管理應⽤程式信任群組

每個應用程式首次啟動時, "主機入侵防禦"元件都會檢查此應用程式的安全性並將其置於某[個信任群組](#page-533-0)中。

在應用程式掃描的第一階段, Kaspersky Endpoint Security 將搜尋已知應用程式的內部資料庫檢視是否存在比對 的項目,同時向卡巴斯基安全網路資料庫傳送請求(如果網際網路連線可用)。根據內部資料庫和卡巴斯基安全 網路資料庫中的搜尋結果,應用程式將被放入信任群組。隨後每次啟動應用程式時,如果應用程式在 KSN 資料庫 中的信譽已變更,則 Kaspersky Endpoint Security 會向 KSN 資料庫傳送一個新查詢,並將該應用程式放入另一個 信任群組。

您可以選擇 Kaspersky Endpoint Security 必須自動將所有未知應用程式分配到的信任群組。先於 Kaspersky Endpoint Security 啟動的應用程式會自動移動到"[在主機入侵防禦元件設定](#page-194-0)"視窗中定義的信任群組。

<span id="page-189-0"></span>對於先于 Kaspersky Endpoint Security 啟動的應用程式,只有網路活動受到控制。根據[防火牆設定中定義](#page-164-0)的 網路規則執⾏控制。

Kaspersky 專家建議您不要將應用程式從自動分配的信任群組移動到不同的信任群組。作為替代,如有必 要,您可以修改單個應用程式的權限。

### **如何在管理主控台** (MMC) **[中變更應⽤程式的信任群組](javascript:toggleBlock()**

1. 開啟卡巴斯基安全管理中心管理主控台。

2. 在管理主控台樹狀目錄的"**受管理裝置**"資料夾中,開啟相關用戶端電腦所屬的管理群組名稱的資料夾。

3. 在工作區選擇"**政策**"標籤。

4. 選擇必要的政策並點擊以開啟政策內容。

5. 在政策視窗中,選取"**進階威脅防護"→"主機入侵防禦"** 。

6. 在"**應用程式權限**"塊中點擊"**設定**"按鈕。 這將開啟應⽤程式權限配置視窗和受防護資源的清單。

**7. 選取"應用程式權限"**標籤 <sup>。</sup>

8. 點擊"**新增**"按鈕。

9. 在開啟的視窗中,輸入條件搜尋要變更其信任群組的應用程式。

您可以輸入應用程式名稱或供應商名稱。Kaspersky Endpoint Security 輸入遮罩時支援環境變量以及\* 和?字元。

**10**. 點擊 **重新整理**按鈕 <sup>。</sup>

Kaspersky Endpoint Security 將在受管電腦上安裝的應⽤程式的合併清單中搜尋該應⽤程式。Kaspersky Endpoint Security 將顯示滿足您搜尋條件的應用程式清單。

11. 選取需要的應⽤程式。

12. 在"**新增選定的應用程式到<信任群組>群組**"下拉清單中 · 為應用程式選擇必要的信任群組 ·

13. 存儲變更。

如何在網頁主控台和雲端主控台中變更應用程式的信任群組?

1. 在網頁主控台的主視窗中,選取"**装置"→"政策和設定檔"** 。

- 2. 點擊 Kaspersky Endpoint Security 政策的名稱。 政策內容視窗將開啟。
- **3**. 選取"**應用程式設定**"標籤。
- 4. 選擇"**進階威脅防護" →"主機入侵防禦**" ∘
- 5. 在"**應用程式權限和受防護的資源**"塊中 · 點擊"**應用程式權限和受防護的資源**"連接 · 這將開啟應⽤程式權限配置視窗和受防護資源的清單。
- **6**. 選取**"應用程式權限"**標籤 <sup>。</sup>

您將在視窗左側看到信任群組清單,並在右側看到它們的屬性。

7. 點擊"**新增**"按鈕。

這將啟動用於將應用程式新增到信任群組的精靈。

- 8. 點擊"**選定的目標組**"連接以選擇應用程式的相關信任群組。
- 9. 選擇"**應用程式**"類型。點擊"**下一步**"按鈕。 如果要變更多個應用程式的信任群組,請選擇"**群組**"類型並定義應用程式組的名稱。
- 10. 在開啟的應用程式清單中,選擇要變更其信任群組的應用程式。 使用過濾器。您可以輸入應用程式名稱或供應商名稱。Kaspersky Endpoint Security 輸入遮罩時支援環境 變量以及\*和?字元。
- 11. 點擊"**確定**"完成精靈 <sup>。</sup>

該應⽤程式將被新增到信任群組。

12. 存儲變更。

#### 如何在應用程式介面中變更應用程式的信任群組2

1. 在主應用程式視窗下方,點擊 空按鈕。

- 2. 在應用程式設定視窗中,選擇"**防護"→"進階威脅防護"→"主機入侵防禦**"。
- 3. 點擊"**管理應用程式**"按鈕。

這將開啟已安裝的應⽤程式的清單。

- 4. 選取需要的應用程式。
- 5. 在應用程式的內容功能表中,選取"**限制**"→<信任群組>。
- 6. 存儲變更。

結果,該應用程式將被放入另一個信任群組。然後,Kaspersky Endpoint Security 將根據信任群組封鎖應用程式 的操作。 (user-defined)狀態將分配給該應用程式。如果在卡巴斯基安全網路中變更了應用程式的信譽,則主機 入侵防禦元件將使該應用程式的信任群組保持不變。

## <span id="page-192-0"></span>配置信任群組權限

預設情況下,將為不同的信任群組建立最伟度用程式權限。信任群組中的應用程式群組的權限設定會繼承信任群 組權限設定的值。

### **如何在管理主控台(**MMC**[\)中變更信任群組權限](javascript:toggleBlock()**

1. 開啟卡巴斯基安全管理中心管理主控台。

2. 在管理主控台樹狀目錄的"**受管理裝置**"資料夾中,開啟相關用戶端電腦所屬的管理群組名稱的資料夾。

3. 在工作區選擇"**政策**"標籤。

- 4. 選擇必要的政策並點擊以開啟政策內容。
- 5. 在政策視窗中,選取"**進階威脅防護"→"主機入侵防禦"** 。
- 6. 在"**應用程式權限**"塊中點擊"**設定**"按鈕。

這將開啟應用程式權限配置視窗和受防護資源的清單。

**7. 選取"應用程式權限"**標籤 <sup>。</sup>

8. 選擇必要的信任群組。

9. 從信任群組的內容功能表中選擇"**群組權限**" 。 這將開啟信任群組屬性。

10. 請執行以下操作之一:

- 如果要編輯用作業系統登錄檔、使用者檔案和應用程式設定來管理操作的的信任群組權限,請選取"**檔 案和系統登錄檔**"標籤。
- 如果要編輯管理對作業系統處理程序和物件存取權限的信任群組權限 · 請選擇"**權限**"標籤。

應用程式的網路活動由[防火牆使](#page-164-0)用*網路規則*控制。

11. 對於相關資源 · 在相應操作的列中 · 右鍵點擊以開啟內容功能表 · 然後選擇必要的選項:**繼承 · 允許 ( أَرَضِي اللهُ )** )或**禁止**(<sub>Ø</sub>)。

12. 如果要監視電腦資源的使用,請選擇"**寫入報告**" (<sub>✔</sub>』/<sub>0</sub>。)。

Kaspersky Endpoint Security 將記錄有關主機入侵防禦元件操作的資訊。報告包含有關應用程式執行的電 腦資源操作的資訊(允許或禁止)。報告還包含有關利用每種資源的應用程式的資訊。

13. 存儲變更。

1. 在網頁主控台的主視窗中,選取"**装置"→"政策和設定檔"** 。

- 2. 點擊 Kaspersky Endpoint Security 政策的名稱。 政策內容視窗將開啟。
- **3**. 選取"**應用程式設定**"標籤。
- 4. 選擇"**進階威脅防護" →"主機入侵防禦**" ∘
- 5. 在"**應用程式權限和受防護的資源**"塊中 · 點擊"**應用程式權限和受防護的資源**"連接 · 這將開啟應⽤程式權限配置視窗和受防護資源的清單。
- **6**. 選取**"應用程式權限"**標籤 <sup>。</sup>

您將在視窗左側看到信任群組清單,並在右側看到它們的屬性。

- 7. 在視窗的左側,選擇相關的信任群組。
- 8. 在視窗右側的下拉清單中, 執行下列操作之一:
	- 要編輯管理應用程式存取作業系統登錄檔、使用者檔案和應用程式設定的權限的信任群組權限,請選 取"**檔案和系統登錄檔**"標籤。
	- 如果要編輯用於管理對作業系統處理程序和物件存取權限的信任群組權限,請選擇"**權限**"。

應用程式的網路活動由[防火牆使](#page-164-0)用*網路規則*控制。

9. 對於相關資源,在相應操作的列中,選擇必要的選項:**繼承﹐允許 ( ◇ )** 或**禁止 ( ⊗ )** 。

**10**. 如果要監視電腦資源的使用,請選擇"**寫入報告" ( √ ) /× )。** 

Kaspersky Endpoint Security 將記錄有關主機入侵防禦元件操作的資訊。報告包含有關應用程式執行的電 腦資源操作的資訊(允許或禁止)。報告還包含有關利用每種資源的應用程式的資訊。

11. 存儲變更。

如何在應用程式介面中變更信任群組權限**?** 

1. 在主應用程式視窗下方, 點擊 o 按鈕。

2. 在應用程式設定視窗中,選擇"**防護"→"進階威脅防護"→"主機入侵防禦**"。

3. 點擊"**管理應用程式**"按鈕。

這將開啟已安裝的應用程式的清單。

4. 選擇必要的信任群組。

5. 在信任群組的內容功能表中,選取"**細節和規則**"。 這將開啟信任群組屬性。

6. 請執⾏以下操作之⼀:

- 如果要編輯用作業系統登錄檔、使用者檔案和應用程式設定來管理操作的的信任群組權限,請選取"**檔 案和系統登錄檔**"標籤。
- 如果要編輯管理對作業系統處理程序和物件存取權限的信任群組權限 · 請選擇"**權限**"標籤。

應用程式的網路活動由[防火牆使](#page-164-0)用*網路規則*控制。

- 7. 對於相關資源 · 在相應操作的列中 · 右鍵點擊以開啟內容功能表 · 然後選擇必要的選項:**繼承 · 允許 ( ⊙** )或**禁止**(m)。
- 8. 如果要監視電腦資源的使用,請選擇"**寫入報告"** (@ )。

Kaspersky Endpoint Security 將記錄有關主機入侵防禦元件操作的資訊。報告包含有關應用程式執行的電 腦資源操作的資訊(允許或禁止)。報告還包含有關利用每種資源的應用程式的資訊。

9. 存儲變更。

<span id="page-194-0"></span>信任群組權限將被變更。然後, Kaspersky Endpoint Security 將根據信任群組封鎖應用程式的操作。 狀態 (使 用者設定)將分配給信任群組。

# 選取在 Kaspersky Endpoint Security 啟動之前啟動的應用程式信任群組

對於先于 Kaspersky Endpoint Security 啟動的應用程式,只有網路活動受到控制。根據防火牆設定中定義的 [網路規則](#page-164-0)執行控制。若要指定必須為此類應用程式的網路活動應用哪些網路規則,您必須選取信任群組。

**如何在管理主控台(**MMC**)中為在** Kaspersky Endpoint Security **[之前啟動的應⽤程式選擇信任群組](javascript:toggleBlock()**

2. 在管理主控台樹狀目錄的"**受管理裝置**"資料夾中,開啟相關用戶端電腦所屬的管理群組名稱的資料夾。

3. 在工作區選擇"**政策**"標籤。

4. 選擇必要的政策並點擊以開啟政策內容。

5. 在政策視窗中,選取"**進階威脅防護"→"主機入侵防禦"** 。

6. 在"**應用程式權限**"塊中點擊"**編輯**"按鈕。

7. 為在 Kaspersky Endpoint Security for Windows 之前啟動的應用程式自動移動到<信任群組>信任群組設 定選擇必要的[信任群組](#page-533-0)。

8. 存儲變更。

## **[如何在網⾴主控台和雲端主控台中為](javascript:toggleBlock()** Kaspersky Endpoint Security **之前啟動的應⽤程式選擇信任群組**

1. 在網頁主控台的主視窗中,選取"**装置"→"政策和設定檔"** 。

- 2. 點擊 Kaspersky Endpoint Security 政策的名稱。 政策內容視窗將開啟。
- **3**. 選取**"應用程式設定**"標籤 <sup>。</sup>
- 4. 選擇"**進階威脅防護" →"主機入侵防禦**" ∘
- 5. 為在 Kaspersky Endpoint Security for Windows 之前啟動的應用程式自動移動到<信任群組>信任群組設 定選擇必要的[信任群組](#page-533-0)。

6. 存儲變更。

**如何選取在** Kaspersky Endpoint Security **[啟動之前啟動的應⽤程式信任群組](javascript:toggleBlock()**

1. 在主應用程式視窗下方,點擊 空按鈕。

2. 在應用程式設定視窗中,選擇"**防護"→"進階威脅防護"→"主機入侵防禦**"。

- 3. 在在 Kaspersky Endpoint Security for Windows 之前啟動的應用程式自動移動到<信任群組>信任群組塊中 選擇必要的**信任群組** 。
- 4. 存儲變更。

<span id="page-195-0"></span>結果, 在 Kaspersky Endpoint Security 之前啟動的應用程式將被放入另一個信任群組。然後, Kaspersky Endpoint Security 將根據信任群組封鎖應用程式的操作。

# 選擇未知應用程式的信仟群組

在首次啟動應用程式期間,主機入侵防禦元件將確定該應用程式的[信任群組](#page-533-0)。如果您沒有網際網路存取權限,或 者如果卡巴斯基安全網路沒有有關此應用程式的資訊,則預設情況下,Kaspersky Endpoint Security 會將應用程 式放入"低限制"組。當在 KSN 中偵測到有關先前未知應用程式的資訊時, Kaspersky Endpoint Security 將更新該 應用程式的權限。隨後您可以手動編輯應用程式權限。

## **如何在管理主控台(**MMC**[\)中為未知應⽤程式選擇信任群組](javascript:toggleBlock()**

1. 開啟卡巴斯基安全管理中心管理主控台。

2. 在管理主控台樹狀目錄的"**受管理裝置**"資料夾中,開啟相關用戶端電腦所屬的管理群組名稱的資料夾。

3. 在工作區選擇"**政策**"標籤。

4. 選擇必要的政策並點擊以開啟政策內容。

5. 在政策視窗中,選取"**進階威脅防護"→"主機入侵防禦"** 。

6. 在"**應用程式處理規則**"塊中,使用"**用於無法分配給其他群組的應用程式的信任群組**"下拉清單選擇必要的 信任群組。

如果啟用了參與卡巴斯基安全網路, Kaspersky Endpoint Security 會在每次應用程式啟動時向 KSN 傳送 有關應用程式信譽的請求。根據收到的回應,應用程式可能會被移動至與"主機入侵防禦"元件設定中指定 的信任群組不同的信任群組中。

7. 使用"**從 KSN資料庫更新以前未知的應用程式的權限**"核取方塊來配置未知應用程式的權限的自動更新。

8. 存儲變更。

如何在網頁主控台和雲端主控台中為未知應用程式選擇信任群組**?** 

1. 在網頁主控台的主視窗中,選取"**装置"→"政策和設定檔"** 。

- 2. 點擊 Kaspersky Endpoint Security 政策的名稱。 政策內容視窗將開啟。
- **3**. 選取"**應用程式設定**"標籤。
- 4. 選擇"**進階威脅防護" →"主機入侵防禦**" ∘
- 5. 在"**應用程式處理規則**"塊中,使用"**用於無法分配給其他群組的應用程式的信任群組**"下拉清單選擇必要的 信任群組。

如果啟用了參與卡巴斯基安全網路, Kaspersky Endpoint Security 會在每次應用程式啟動時向 KSN 傳送 有關應用程式信譽的請求。根據收到的回應,應用程式可能會被移動至與"主機入侵防禦"元件設定中指定 的信任群組不同的信任群組中。

6. 使用"**從 KSN資料庫更新以前未知的應用程式的權限**"核取方塊來配置未知應用程式的權限的自動更新。

7. 存儲變更。

### 如何在應用程式介面中為未知應用程式選擇信任群組**@**

1. 在主應用程式視窗下方,點擊 空按鈕。

2. 在應用程式設定視窗中,選擇"**防護"→"進階威脅防護"→"主機入侵防禦**"。

**3**. 在"**未知應用程式的信任群組**"塊中,選擇相關的受信任群組。

如果啟用了參與卡巴斯基安全網路, Kaspersky Endpoint Security 會在每次應用程式啟動時向 KSN 傳送 有關應用程式信譽的請求。根據收到的回應,應用程式可能會被移動至與"主機入侵防禦"元件設定中指定 的信任群組不同的信任群組中。

4. 使用"**從 KSN資料庫更新以前未知的應用程式的權限**"核取方塊來配置未知應用程式的權限的自動更新。

5. 存儲變更。

## 為數位簽章應用程式選擇信任群組

Kaspersky Endpoint Security 總是將帶有 Microsoft 憑證簽章或 Kaspersky 憑證簽章的應用程式放入信任群組。

### **如何在管理主控台(**MMC**[\)中為數位簽章的應⽤程式選擇信任群組](javascript:toggleBlock()**

2. 在管理主控台樹狀目錄的"**受管理裝置**"資料夾中,開啟相關用戶端電腦所屬的管理群組名稱的資料夾。

3. 在工作區選擇"**政策**"標籤。

4. 選擇必要的政策並點擊以開啟政策內容。

- 5. 在政策視窗中,選取"**進階威脅防護"→"主機入侵防禦"** 。
- 6. 在"**應用程式處理規則**"塊中,使用"**信任具有數位簽章的應用程式**核取方塊來為包含受信任供應商的數位 簽章的應用程式啟用或停用自動分配給"受信仟"群組。 受信任供應商是卡巴斯基包含在受信任群組中的那些软体供應商。您還可以手動將供應商憑證新增到受 信任系統憑證儲存中。 如果清空此核取方塊,"主機入侵防禦"將不再信任經過數位簽章的應用程式,並使用其他參數以確定它們 [的信任群組。](#page-533-0)

7. 存儲變更。

#### 如何在網頁主控台和雲端主控台中為數位簽章的應用程式選擇信任群組?

1. 在網頁主控台的主視窗中,選取"**装置"→"政策和設定檔"** 。

- 2. 點擊 Kaspersky Endpoint Security 政策的名稱。 政策內容視窗將開啟。
- **3**. 選取**"應用程式設定**"標籤 <sup>。</sup>
- 4. 選擇"**進階威脅防護" →"主機入侵防禦**" ∘
- 5. 在"**應用程式處理規則**"塊中,使用"**信任具有數位簽章的應用程式**核取方塊來為包含受信任供應商的數位 簽章的應⽤程式啟⽤或停⽤⾃動分配給"受信任"群組。

受信任供應商[是卡巴斯基包含在受信任群組中的那些软体供應商。您還可以⼿動將供應商憑證新增到受](#page-313-0) 信任系統憑證儲存中。

如果清空此核取方塊, "主機入侵防禦"將不再信任經過數位簽章的應用程式, 並使用其他參數以確定它們 [的信任群組。](#page-533-0)

6. 存儲變更。

如何在應用程式介面中為數位簽章的應用程式選擇信任群組**?** 

1. 在主應用程式視窗下方,點擊 喜按鈕。

2. 在應用程式設定視窗中,選擇"**防護"→"進階威脅防護"→"主機入侵防禦**"。

3. 在"**應用程式處理規則**"塊中,使用"**信任具有數位簽章的應用程式**核取方塊來為包含受信任供應商的數位 簽章的應用程式啟用或停用自動分配給"受信仟"群組。

受信任供應商[是卡巴斯基包含在受信任群組中的那些软体供應商。您還可以⼿動將供應商憑證新增到受](#page-313-0) 信任系統憑證儲存中。

如果清空此核取方塊,"主機入侵防禦"將不再信仟經過數位簽章的應用程式,並使用其他參數以確定它們 [的信任群組。](#page-533-0)

4. 存儲變更。

## <span id="page-199-0"></span>管理應⽤程式權限

預設情況下,應用程式活動是根據為 Kaspersky Endpoint Security 首次啟動時分配給該應用程式的特定<u>[信任群組](#page-533-0)</u> 定義的應用程式權限來控制的。如有必要,您可以為整個信任群組、單個應用程式或信任群組內的一組應用程式 編輯應用程式權限。

手動定義的應用程式權限比為信任群組定義的應用程式權限具有更高的優先級。換句話說,如果手動定義的應用 程式權限與為信任群組定義的應用程式權限不同,則主機入侵防禦元件將根據手動定義的應用程式權限來控制應 用程式活動。

您為應用程式建立的規則被子應用程式繼承。例如,如果您拒絕cmd.exe的所有網路活動,則如果使用cmd.exe啟 動notepad.exe,則所有網路活動也將被拒絕。如果某個應用程式是由另一個應用程式間接啟動的,但不是該應用 程式的運行子程序,則不會繼承規則。

**如何在管理主控台** (MMC) **[中新增或刪除應⽤程式元件](javascript:toggleBlock()**

2. 在管理主控台樹狀目錄的"**受管理裝置**"資料夾中,開啟相關用戶端電腦所屬的管理群組名稱的資料夾。

3. 在工作區選擇"**政策**"標籤。

4. 選擇必要的政策並點擊以開啟政策內容。

5. 在政策視窗中,選取"**進階威脅防護"→"主機入侵防禦"** 。

6. 在"**應用程式權限**"塊中點擊"**設定**"按鈕。

這將開啟應⽤程式權限配置視窗和受防護資源的清單。

**7. 選取"應用程式權限"**標籤。

8. 點擊"**新增**"按鈕。

9. 在開啟的視窗中,輸入條件以搜尋要變更其應用程式權限的應用程式。

您可以輸入應用程式名稱或供應商名稱。Kaspersky Endpoint Security 輸入遮罩時支援環境變量以及\* 和?字元。

**10**. 點擊 **重新整理**按鈕 <sup>。</sup>

Kaspersky Endpoint Security 將在受管電腦上安裝的應⽤程式的合併清單中搜尋該應⽤程式。Kaspersky Endpoint Security 將顯示滿足您搜尋條件的應用程式清單。

11. 選取需要的應用程式。

12. 在"新增選定的應用程式到<信任群組>群組"下拉清單中,選擇"預設群組",然後點擊"確定"。 該應⽤程式將被新增到預設群組。

13. 選擇相關的應用程式,然後從應用程式的內容功能表中選擇"**應用程式權限**" 。 這將開啟應⽤程式屬性。

14. 請執行以下操作之一:

- 如果要編輯用作業系統登錄檔、使用者檔案和應用程式設定來管理操作的的信任群組權限,請選取"**檔 案和系統登錄檔**"標籤。
- 如果要編輯管理對作業系統處理程序和物件存取權限的信任群組權限 · 請選擇"**權限**"標籤。

應用程式的網路活動由[防火牆使](#page-164-0)用*網路規則*控制。

15. 對於相關資源,在相應操作的列中,右鍵點擊以開啟內容功能表,然後選擇必要的選項:**繼承,允許(<sub>v</sub>** )或**禁止(<sub>Ø</sub> )**。

16. 如果要監視電腦資源的使用,請選擇"**寫入報告**" (<sub>✔</sub>』/<sub>Ø</sub>』)。

Kaspersky Endpoint Security 將記錄有關主機入侵防禦元件操作的資訊。報告包含有關應用程式執行的電 腦資源操作的資訊(允許或禁止)。報告還包含有關利用每種資源的應用程式的資訊。

17. 存儲變更。

1. 在網頁主控台的主視窗中,選取"**裝置"→"政策和設定檔"** 。

- 2. 點擊 Kaspersky Endpoint Security 政策的名稱。 政策內容視窗將開啟。
- **3**. 選取**"應用程式設定**"標籤 <sup>。</sup>
- 4. 選擇"**進階威脅防護" →"主機入侵防禦**" ∘
- 5. 在"應用程式權限和受防護的資源"塊中‧點擊"應用程式權限和受防護的資源"連接。 這將開啟應用程式權限配置視窗和受防護資源的清單。
- **6**. 選取"**應用程式權限**"標籤。

您將在視窗左側看到信任群組清單,並在右側看到它們的屬性。

#### 7. 點擊"**新增**"按鈕。

這將啟動用於將應用程式新增到信任群組的精靈。

- 8. 點擊"**選定的目標組**"連接以選擇應用程式的相關信任群組。
- 9. 選擇"**應用程式**"類型。點擊"**下一步**"按鈕。

如果要變更多個應用程式的信任群組,請選擇**"群組"**類型並定義應用程式組的名稱。

10. 在開啟的應用程式清單中,選擇要變更其應用程式權限的應用程式。 使用過濾器。您可以輸入應用程式名稱或供應商名稱。Kaspersky Endpoint Security 輸入遮罩時支援環境 變量以及\*和?字元。

#### 11. 點擊"**確定**"完成精靈 <sup>。</sup>

該應⽤程式將被新增到信任群組。

12. 在視窗左側,選取相關應用程式。

13. 在視窗右側的下拉清單中,執行下列操作之一:

- 要編輯管理應用程式存取作業系統登錄檔、使用者檔案和應用程式設定的權限的信任群組權限,請選 取"**檔案和系統登錄檔**"標籤。
- 如果要編輯用於管理對作業系統處理程序和物件存取權限的信任群組權限,請選擇"**權限**"。

應用程式的網路活動由[防火牆使](#page-164-0)用*網路規則*控制。

14. 對於相關資源 · 在相應操作的列中 · 選擇必要的選項:**繼承 · 允許(◇)** 或**禁止(◇)** · · ·

15. 如果要監視電腦資源的使用,請選擇"**寫入報告" ( √ / ╳ )**。

Kaspersky Endpoint Security 將記錄有關主機入侵防禦元件操作的資訊。報告包含有關應用程式執行的電 腦資源操作的資訊(允許或禁止)。報告還包含有關利用每種資源的應用程式的資訊。

16. 存儲變更。

1. 在主應用程式視窗下方,點擊☆按鈕。

2. 在應用程式設定視窗中,選擇"**防護"→"進階威脅防護"→"主機入侵防禦**"。

3. 點擊"**管理應用程式**"按鈕。

這將開啟已安裝的應用程式的清單。

4. 選取需要的應用程式。

5. 在應用程式的內容功能表中,選取**"詳細資訊和規則**"。 這將開啟應⽤程式屬性。

6. 請執⾏以下操作之⼀:

- 如果要編輯用作業系統登錄檔、使用者檔案和應用程式設定來管理操作的的信任群組權限,請選取"**檔 案和系統登錄檔**"標籤。
- 如果要編輯管理對作業系統處理程序和物件存取權限的信任群組權限 · 請選擇"**權限**"標籤。
- 7. 對於相關資源,在相應操作的列中,右鍵點擊以開啟內容功能表,然後選擇必要的選項:**繼承﹐允許 ( ⊙** )或**禁止**(m)。
- 8. 如果要監視電腦資源的使用,請選擇"**寫入報告"** (@ )。

Kaspersky Endpoint Security 將記錄有關主機入侵防禦元件操作的資訊。報告包含有關應用程式執行的電 腦資源操作的資訊(允許或禁止)。報告還包含有關利用每種資源的應用程式的資訊。

9. 選擇"**排除"**標籤並配置應用程式的高級設定(請參閱下表)。

10. 存儲變更。

應用程式的高級設定

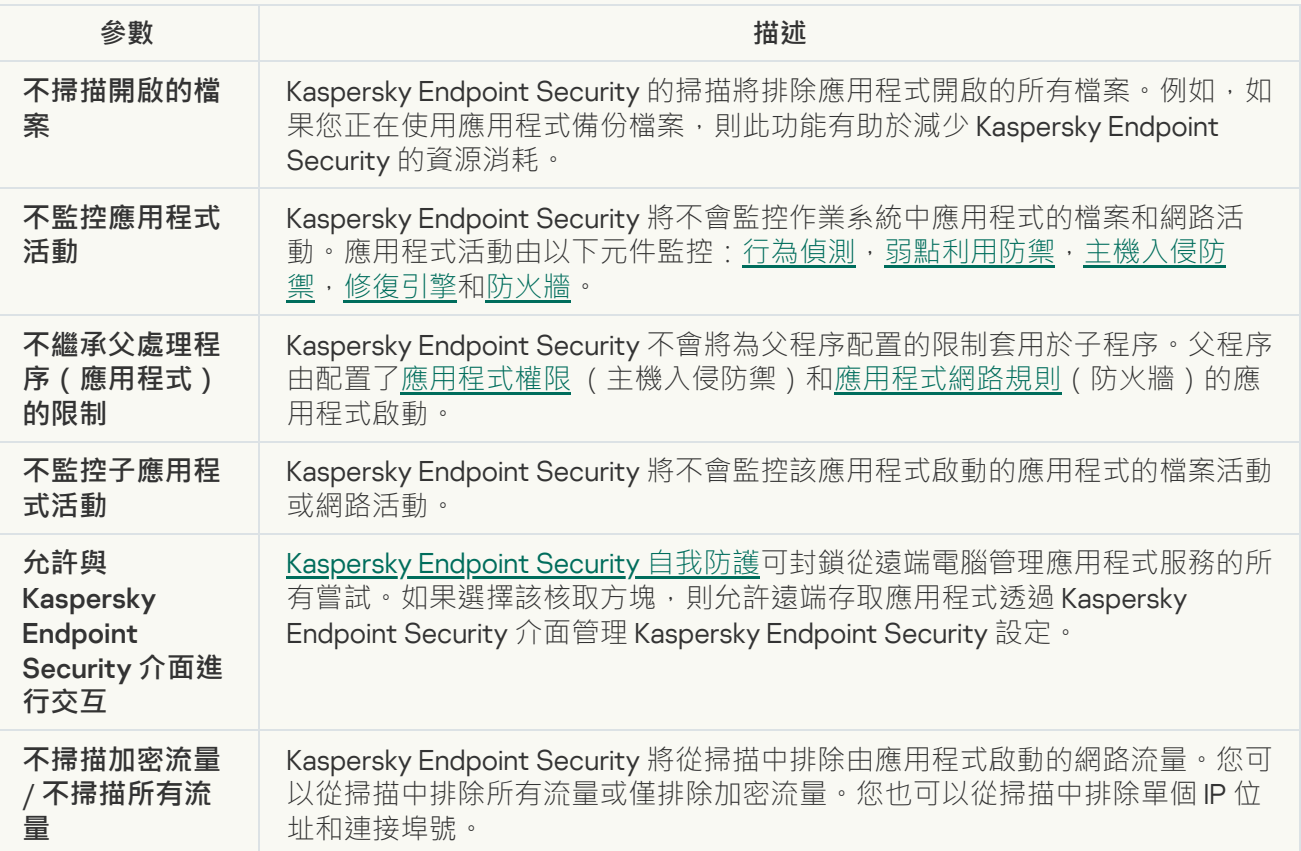

## 防護作業系統資源和个人資料

"主機入侵防禦"元件管理應用程式處理各種不同類別作業系統資源和個人資料的權限。Kaspersky 專家已建立受防 護資源的預設類別。例如, "*作業系統*"類別具有"*啟動設定*"子類別, 該子類別列出了與應用程式自動執行相關的所 有登錄機碼。您無法編輯或刪除受防護資源的預設類別,或這些類別中的受防護資源。

### **[如何在管理主控台](javascript:toggleBlock()** (MMC) **中新增受防護資源**

1. 開啟卡巴斯基安全管理中心管理主控台。

2. 在管理主控台樹狀目錄的"**受管理裝置**"資料夾中,開啟相關用戶端電腦所屬的管理群組名稱的資料夾。

- 3. 在工作區選擇"**政策**"標籤。
- 4. 選擇必要的政策並點擊以開啟政策內容。
- 5. 在政策視窗中,選取"**進階威脅防護"→"主機入侵防禦"** 。
- 6. 在"**應用程式權限**"塊中點擊"**設定**"按鈕。

這將開啟應⽤程式權限配置視窗和受防護資源的清單。

#### **7**. 選擇"**受防護的資源**"標籤 <sup>。</sup>

您將在視窗左側看到受防護資源的清單,以及根據特定信任群組存取這些資源的相應權限。

8. 選擇要向其新增受防護資源的受防護資源類別。 如果要新增子類別,請點擊**新增→類別**。

- 9. 點擊"**新增**"按鈕。在下拉清單中,選擇要新增的資源類型:**檔案或資料夾**或**登錄機碼**。
- 10. 在開啟的視窗中,選擇檔案、資料夾或登錄機碼。

您可以檢視應用程式的權限以存取新增的資源。為此,請在視窗的左側選擇新增的資源,Kaspersky Endpoint Security 將顯示每個信任群組的存取權限。您還可以透過使用新資源旁邊的核取方塊來停用對 包含資源的應⽤程式活動的控制。

11. 存儲變更。

如何在網頁主控台和雲端主控台中新增受防護資源 **2** 

1. 在網頁主控台的主視窗中,選取"**装置"→"政策和設定檔"** 。

- 2. 點擊 Kaspersky Endpoint Security 政策的名稱。 政策內容視窗將開啟。
- **3**. 選取"**應用程式設定**"標籤。
- 4. 選擇"**進階威脅防護" →"主機入侵防禦**" ∘
- 5. 在"**應用程式權限和受防護的資源**"塊中 · 點擊"**應用程式權限和受防護的資源**"連接 · 這將開啟應用程式權限配置視窗和受防護資源的清單。
- **6**. 選擇"**受防護的資源**"標籤 <sup>。</sup>

您將在視窗左側看到受防護資源的清單,以及根據特定信任群組存取這些資源的相應權限。

7. 點擊"**新增**"按鈕。

新資源精靈啟動。

- 8. 點擊"**群組名稱**"選擇要向其新增受防護資源的受防護資源類別。 如果要新增子類別,請選擇"**受防護資源類別**"選項。
- 9. 選擇要新增的資源類型:**檔案或資料夾**或**登錄機碼** 。

10. 選擇一個檔案、資料夾或登錄機碼。

11. 點擊"**確定**"完成精靈 <sup>。</sup>

您可以檢視應用程式的權限以存取新增的資源。為此,請在視窗的左側選擇新增的資源,Kaspersky Endpoint Security 將顯示每個信任群組的存取權限。您還可以使用"**狀態**"列中的核取方塊停用控制有資源 的應用程式活動。

12. 存儲變更。

如何在應用程式介面中新增受防護資源**?** 

1. 在主應用程式視窗下方, 點擊 o按鈕。

2. 在應用程式設定視窗中,選擇"**防護"→"進階威脅防護"→"主機入侵防禦**"。

3. 點擊"**管理資源**"按鈕。

受防護資源清單開啟。

4. 選擇要向其新增受防護資源的受防護資源類別。 如果要新增子類別,請點擊**新增→類別**。

5. 點擊"**新增**"按鈕。在下拉清單中,選擇要新增的資源類型:**檔案或資料夾**或**登錄機碼**。

6. 在開啟的視窗中,選擇檔案、資料夾或登錄機碼。

您可以檢視應用程式的權限以存取新增的資源。為此,請在視窗的左側選擇新增的資源,Kaspersky Endpoint Security 將顯示應用程式清單以及每個應用程式的存取權限。您還可以透過使用**狀態**列中的<sub></sub> 停 **用控制**按鈕來停用對有資源的應用程式活動的控制。

7. 存儲變更。

Kaspersky Endpoint Security 將控制對新增的作業系統資源和個⼈資料的存取。Kaspersky Endpoint Security根據 分配給該應用程式的信任群組控制應用程式對資源的存取。您可以手動變更應用程式的信任群組。

# 删除有關未使用之應用程式的資訊

Kaspersky Endpoint Security 使用應用程式權限來控制應用程式的活動。應用程式權限由其信任群組確定。首次 啟動應用程式時,Kaspersky Endpoint Security 會將應用程式放入<u>信任群組</u>。您可以手動變更應用程式的信任群 組。您還可以手動配置單一應用程式的權限。Kaspersky Endpoint Security 儲存有關應用程式的以下資訊:應用 程式的信任群組和應⽤程式的權限。

Kaspersky Endpoint Security 會自動刪除有關未使用的應用程式資訊以節省電腦資源。Kaspersky Endpoint Security 根據以下規則刪除應用程式資訊:

- 如果應用程式的信任組和權限已自動確認, Kaspersky Endpoint Security 將在 30 天後刪除有關此應用程式的 訊息。不能變更應用程式訊息的儲存期限或關閉自動刪除。
- 如果您手動將應用程式放入信任群組或配置其存取權限,Kaspersky Endpoint Security 將在 60 天 (預設儲存 期限)後刪除有關此應用程式的資訊。您可以變更應用程式資訊的儲存期限,或關閉自動刪除(請參見下面 說明)。

當啟動資訊已被刪除的應用程式時, Kaspersky Endpoint Security 會像首次啟動該應用程式一樣對其進行分析。

如何在管理主控台(MMC)中配置自動刪除有關未使用的應用程式的資訊?

2. 在管理主控台樹狀目錄的"**受管理裝置**"資料夾中,開啟相關用戶端電腦所屬的管理群組名稱的資料夾。

3. 在工作區選擇"**政策**"標籤。

4. 選擇必要的政策並點擊以開啟政策內容。

5. 在政策視窗中,選取"**進階威脅防護"→"主機入侵防禦"** 。

6. 在"**應用程式處理規則**"塊中執行下列操作之一:

- 如果要配置自動刪除,請選中"**刪除超過 N 天未啟動的應用程式的權限**"核取方塊並指定相關的天數。 您手動放入信任群組或手動設定其存取權限的應用程式相關資訊在定義的天數後將被 Kaspersky Endpoint Security 刪除。有關已自動確定其信任群組和應用程式權限的應用程式資訊也將在 30 天後 被 Kaspersky Endpoint Security 刪除。
- 如果要關閉自動刪除 · 請清除"**刪除超過 N 天未啟動的應用程式的權限**"核取方塊 · 您手動放入信任群組或手動設定其存取權限的應用程式相關資訊將被 Kaspersky Endpoint Security 無 限期儲存,且沒有任何儲存期限。Kaspersky Endpoint Security 在 30 天後將只刪除已自動確定其信任 群組和應⽤程式權限之應⽤程式的相關資訊。

7. 存儲變更。

### 如何在網頁主控台和雲端主控台中配置有關未使用應用程式的資訊的自動刪除?

1. 在網頁主控台的主視窗中,選取"**裝置"→"政策和設定檔"** 。

2. 點擊 Kaspersky Endpoint Security 政策的名稱。 政策內容視窗將開啟。

**3**. 選取**"應用程式設定**"標籤 <sup>。</sup>

4. 選擇"**進階威脅防護" →"主機入侵防禦**" ∘

**5**. 在"**應用程式處理規則**"塊中執行下列操作之一:

- 如果要配置自動刪除,請選中"**刪除超過 N 天未啟動的應用程式的權限**"核取方塊並指定相關的天數。 您手動放入信任群組或手動設定其存取權限的應用程式相關資訊在定義的天數後將被 Kaspersky Endpoint Security 刪除。有關已自動確定其信任群組和應用程式權限的應用程式資訊也將在 30 天後 被 Kaspersky Endpoint Security 刪除。
- 如果要關閉自動刪除 · 請清除"**刪除超過 N 天未啟動的應用程式的權限**"核取方塊 ·

您手動放入信任群組或手動設定其存取權限的應用程式相關資訊將被 Kaspersky Endpoint Security 無 限期儲存,且沒有任何儲存期限。Kaspersky Endpoint Security 在 30 天後將只刪除已自動確定其信任 群組和應⽤程式權限之應⽤程式的相關資訊。

6. 存儲變更。

1. 在主應用程式視窗下方, 點擊 o 按鈕。

2. 在應用程式設定視窗中,選擇"**防護"→"進階威脅防護"→"主機入侵防禦**"。

**3**. 在"**應用程式處理規則**"塊中執行下列操作之一:

- 如果要配置自動刪除,請選中"**刪除超過 N 天未啟動的應用程式的權限**"核取方塊並指定相關的天數。 您手動放入信任群組或手動設定其存取權限的應用程式相關資訊在定義的天數後將被 Kaspersky Endpoint Security 刪除。有關已自動確定其信任群組和應用程式權限的應用程式資訊也將在 30 天後 被 Kaspersky Endpoint Security 刪除。
- 如果要關閉自動刪除,請清除"**刪除超過 N 天未啟動的應用程式的權限**"核取方塊。 您手動放入信任群組或手動設定其存取權限的應用程式相關資訊將被 Kaspersky Endpoint Security 無 限期儲存,且沒有任何儲存期限。Kaspersky Endpoint Security 在 30 天後將只刪除已自動確定其信任 群組和應⽤程式權限之應⽤程式的相關資訊。

4. 存儲變更。

## 監控主機入侵防禦

您可以收到有關主機入侵防禦元件操作的報告。報告包含有關應用程式執行的電腦資源操作的資訊(允許或禁 ⽌)。報告還包含有關利⽤每種資源的應⽤程式的資訊。

要監視主機入侵防禦操作,您需要啟用報告寫作功能。例如,您可以在主機入侵防禦元件設定中為單個應用程式 啟⽤報告轉發。

在配置主機入侵防禦監視時,將事件轉發到卡巴斯基安全管理中心時請考慮潛在的網路負載。您還可以僅在 Kaspersky Endpoint Security 的本機記錄中啟用報告儲存。

## 防護對音訊和視訊的存取

網路罪犯可以使用特殊程式來嘗試存取記錄音訊和視訊的裝置(例如麥克風或網路攝影機)。Kaspersky Endpoint Security 可控制應用程式何時接收音訊資料流或視訊資料流,並防護資料免遭未經授權的攔截。

預設情況下, Kaspersky Endpoint Security 根據應用程式的類別控制應用程式對音訊資料流和視訊資料流的存 取:

- 預設情況下,允許受信任的應用程式和低限制應用程式從裝置接收音訊資料流和視訊資料流。
- 預設情況下,高限制和不受信任的應用程式不允許從裝置接收音訊資料流和視訊資料流。

您可以手動允許應用程式接收音訊資料流和視訊資料流。

音訊資料流防護有以下特性:

- 必須啟用"[主機入侵防禦](#page-188-0)"元件,此功能才有效。
- 如果在"主機入侵防禦"元件啟動之前該應用程式開始接受音訊資料流,則 Kaspersky Endpoint Security 允許該 應用程式接收音訊資料流且不顯示任何通知。
- 如果您在應用程式開始接收音訊資料流之後將該應用程式移動至"不信任群組"或"高限制群組", Kaspersky Endpoint Security 將允許應用程式接收音訊資料流且不顯示任何通知。
- 應用程式存取錄音裝置的設定被變更後 ( 例如, 如果封鎖了應用程式接收音訊資料流 ), 則必須重新啟動該 應用程式才能封鎖其繼續接收音訊資料流。
- 控制對錄音裝置音訊資料流的存取不取決於應用程式的鏡頭存取設定。
- Kaspersky Endpoint Security 僅防護對內建麥克風和外建麥克風的存取。不支援其他音訊資料流裝置。
- Kaspersky Endpoint Security 無法防護對其他諸如單反相機、攜帶式錄影機和動作捕捉相機中音訊資料流的防 護。
- 當您在安裝 Kaspersky Endpoint Security 之後首次執行音訊和視訊錄製或播放應用程式時,音訊和視訊播放或 錄製可能會被中斷。為了確保該功能能夠控制應用程式對錄音裝置的存取,這是必要的。Kaspersky Endpoint Security 首次執行時控制音訊硬體的系統裝置將重新開機。

應用程式網路攝影機存取防護的特殊功能

網路攝影機存取防護功能擁有以下特別考慮和限制:

- 應用程式將控制從處理鏡頭資料而來的視訊和靜止影像。
- 應用程式將控制視訊流,如果其作為鏡頭接收視訊流的一部分。
- 應用程式僅控制在 Windows 裝置管理員中顯示為"**影像處理裝置**"透過 USB 或 IEEE1394 連線的鏡頭 。
- Kaspersky Endpoint Security 支援以下鏡頭:
	- Logitech HD Webcam C270
	- Logitech HD Webcam C310
	- Logitech Webcam C210
	- Logitech Webcam Pro 9000
	- Logitech HD Webcam C525
	- Microsoft LifeCam VX-1000
	- Microsoft LifeCam VX-2000
	- Microsoft LifeCam VX-3000
	- Microsoft LifeCam VX-800
	- Microsoft LifeCam Cinema

# <span id="page-210-0"></span>修復引擎

修復引擎允許 Kaspersky Endpoint Security 復原惡意軟體在作業系統中執行的操作。

回溯作業系統中的惡意軟體活動時, Kaspersky Endpoint Security 將處理以下類型的惡意軟體活動:

### **檔案活動**

Kaspersky Endpoint Security 執行以下操作:

- 移除惡意軟體(在除網路磁碟外的所有介質上)建立的可執行檔。
- 移除已被惡意軟體入侵的程式所建立的可執行檔。
- 還原被惡意軟體修改或刪除的檔案。

檔案還原功能有一些限制。

### **登錄檔活動**

Kaspersky Endpoint Security 執行以下操作:

- 刪除由惡意軟體建立的登錄機碼。
- 不會還原被惡意軟體修改或刪除的登錄機碼。

## **系統活動**

Kaspersky Endpoint Security 執行以下操作:

- 終止由惡意軟體啟動的處理程序。
- 終止被惡意應用程式滲透的處理程序。
- 不會還原被惡意程式掛起的處理程序。

### **網路活動**

Kaspersky Endpoint Security 執行以下操作:

- 封鎖惡意軟體的網路活動。
- 封鎖被惡意軟體入侵的處理程序的網路活動。

"[檔案威脅防護](#page-129-0)"或"[⾏為偵測](#page-178-0)"元件或[在病毒掃描過](#page-100-0)程中可以啟動惡意軟體操作回溯。

回溯惡意程式操作的過程將會影響一組嚴格限定的資料。回溯對於作業系統或您的電腦中資料的完整性不會產生 負⾯影響。

**如何在管理主控台(**MMC**[\)中啟⽤或停⽤修復引擎元件](javascript:toggleBlock()**

2. 在管理主控台樹狀目錄的"**受管理裝置**"資料夾中,開啟相關用戶端電腦所屬的管理群組名稱的資料夾。

3. 在工作區選擇"**政策**"標籤。

4. 選擇必要的政策並點擊以開啟政策內容。

5. 在政策視窗中,選取**"進階威脅防護"→"修復引擎"** 。

6. 使用"**修復引擎**"核取方塊來啟用或停用元件。

7. 存儲變更。

### 如何在網頁主控台和雲端主控台中啟用或停用修復引擎元件?

1. 在網頁主控台的主視窗中,選取"**裝置"→"政策和設定檔"** 。

2. 點擊 Kaspersky Endpoint Security 政策的名稱。 政策內容視窗將開啟。

**3**. 選取**"應用程式設定**"標籤 <sup>。</sup>

4. 選擇"**進階威脅防護" → "修復引擎"** ∘

5. 使用"**修復引擎**"開關來啟用或禁用元件。

6. 存儲變更。

### 如何在應用程式介面中啟用或停用修復引擎元件**2**

1. 在主應用程式視窗下方,點擊 空按鈕。

2. 在應用程式設定視窗中,選取"**防護"→"進階威脅防護"→"修復引擎"** 。

3. 使用"**修復引擎**"開關來啟用或禁用元件。

4. 存儲變更。

因此,如果啟用了修復引擎,則 Kaspersky Endpoint Security 將復原由作業系統中的惡意應用程式執行的操作。

## 卡巴斯基安全網路

為了更有效地防護您的電腦,Kaspersky Endpoint Security 使用從全球使用者處接收的資料。卡巴斯基安全網路 旨在獲取此資料。

卡巴斯基安全網路 (KSN)是雲端服務的基礎結構,可提供對線上卡巴斯基知識庫的存取,該知識庫包含有關檔 案、網頁資源和軟體信譽的資訊。使用卡巴斯基安全網路的資料可確保 Kaspersky Endpoint Security 能夠更快地 對新型威脅作出回應,提高一些防護元件的效能,並減少誤報風險。如果您正在參與卡巴斯基安全網路,KSN 服 務將為 Kaspersky Endpoint Security 提供有關所掃描檔案的類別和信譽的資訊, 以及有關所掃描網址的信譽的資 訊。

卡巴斯基安全網路的使用是自願的。應用程式將在初始化設定期間提示您使用KSN。使用者可以隨時開始或 停止加入 KSN。

有關在參與 KSN 期間生成的 Kaspersky 統計資訊的傳送詳情, 以及有關此類資訊的儲存和銷毀,請參閱卡巴斯基 安全網路聲明和 [Kaspersky](https://www.kaspersky.com.tw/products-and-services-privacy-policy) 網站 ¤[。含有卡巴斯基安全網路聲明文字的](#page-17-0) ksn <語言 ID>.txt 檔案包括在應用程式分 發套件中。

為了降低 KSN 伺服器的負荷, Kaspersky 專家可能會發佈應用程式更新, 以暫時停用或部分限制對卡巴斯基安全 網路的請求。在這種情況下,應用程式本機介面中的 KSN 連線狀態為"*有限制啟用*"。

## KSN 基礎架構

Kaspersky Endpoint Security 支援以下 KSN 基礎架構解決方案:

- 全球 KSN 是大多數 Kaspersky 應用程式使用的解決方案。KSN 參與者從卡巴斯基安全網路接收資訊,並向 Kaspersky 傳送使用者電腦上偵測到的物件的資訊,以便 Kaspersky 分析人員進行額外分析,並包括在卡巴斯 基安全網路的信譽和統計資料庫中。
- 私有 KSN 是讓承載 Kaspersky Endpoint Security 或其他 Kaspersky 應用程式的電腦的使用者獲得卡巴斯基安 全網路信譽資料庫以及其他統計資料的存取權限的解決方案,無需從他們自己的電腦向 KSN 傳送資料。私有 KSN 專為因以下任一原因無法參與卡巴斯基安全網路的公司客戶所設計:
	- 本機丅作站未連線網際網路。
	- 法律禁止或公司安全政策限制將任何資料傳輸到國家/地區外部或公司 LAN 外部。

預設情況下,卡巴斯基安全管理中心使用全球 KSN。您可以在管理主控台 (MMC)、卡巴斯基安全管理中心 12 網頁主控台和 <u>命令列</u>中設定"私有 KSN"的使用。無法在卡巴斯基安全管理中心雲端主控台中設定"私有 KSN" 的使用。

有關私有 KSN 的詳細資訊,請參閱*卡巴斯基私有安全網路的文件*。

## KSN 代理

受卡巴斯基安全管理中⼼管理伺服器管理的使⽤者電腦可以透過 KSN 代理服務與 KSN 互動。

KSN 代理服務提供以下功能·

- 使用者的電腦可以查詢的 KSN 和將資訊送交 KSN, 即使沒有直接連線網際網路。
- KSN 代理服務暫存處理渦的資料,從而減少外部網路涌訊信道上的負荷,並加快使用者接收資料的速度。

<span id="page-212-0"></span>有關 KSN 代理服務的詳細資訊,請參閱*卡巴斯基安全管理中心說明手冊*¤。

# 啟用和停用卡巴斯基安全網路的使用

若要啟用和停用卡巴斯基安全網路的使用,請執行以下操作:

1. 在主應用程式視窗下方,點擊 o按鈕。

2. 在應用程式設定視窗中,選取:**防護"→"進階威脅防護"→"卡巴斯基安全網路"**。

3. 使用"**卡巴斯基安全網路**"開關可啟用或停用元件。

如果啟用了使用 KSN, Kaspersky Endpoint Security 將顯示卡巴斯基安全網路聲明。請閱讀卡巴斯基安全網路 (KSN) 聲明的條款, 如果您同意這些條款, 則請接受。

預設情況下, Kaspersky Endpoint Security 使用延伸 KSN 模式。*延伸 KSN 模式*是 Kaspersky Endpoint Security 向 Kaspersky 傳送[附加資料的](#page-70-0)一種模式。

4. 如果需要 · 請關閉"**啟用延伸 KSN 模式**"開關 ·

5. 存儲變更。

因此,如果啟用了使用KSN,則 Kaspersky Endpoint Security 會使用有關從卡巴斯基安全網路收到的檔案、網 ⾴資源和應⽤程式信譽的資訊。

# 私有 KSN 的局限性

私有 KSN (以下也稱為 KPSN)使您可以使用自己的本機信譽資料庫來檢查物件 (檔案或網址)的信譽。與新增 到 KSN / KPSN 中的物件相比,新增到本機信譽資料庫中的物件的信譽具有更高的優先級。例如,假設 Kaspersky Endpoint Security 正在掃描電腦並請求 KSN / KPSN中 檔案的信譽。如果檔案在本機信譽資料庫中具有"不受信任" 的信譽,但在 KSN / KPSN 中具有"受信任"的信譽,則 Kaspersky Endpoint Security 會將檔案偵測為"不受信任", 並將採取針對偵測到的威脅⽽定義的操作。

但是,在某些情況下,Kaspersky Endpoint Security 可能不會請求 KSN / KPSN 中物件的信譽。在這種情況下, Kaspersky Endpoint Security 將不會從 KPSN 的本機信譽資料庫接收資料。由於以下原因, Kaspersky Endpoint Security 可能不會請求 KSN / KPSN 中物件的信譽:

- 卡巴斯基應用程式正在使用離線信譽資料庫。離線信譽資料庫旨在在卡巴斯基應用程式運行期間最佳化資 源,並防護電腦上的重要物件。離線信譽資料庫由卡巴斯基專家根據卡巴斯基安全網路中的資料建立。卡巴 斯基應用程式使用特定應用程式的病毒資料庫更新離線信譽資料庫。如果離線信譽資料庫包含有關被掃描物 件的資訊,則應用程式不會從 KSN / KPSN 請求該物件的信譽。
- 在應用程式設定中配置掃描排除項目(受信仟區域)。在這種情況下,應用程式不會考慮本機信譽資料庫中 物件的信譽。
- 該應用程式正在使用掃描最佳化技術 (例如 iSwift 或 iChecker),或者正在將信譽請求快取在 KSN/KPSN。在這種情況下,應用程式不可請求先前掃描的物件的信譽。
- 為了最佳化其工作量,應用程式掃描特定格式和大小的檔案。有關格式和大小限制的清單由卡巴斯基專家確 定。此清單已使用應用程式的病毒資料庫更新。您也可以在應用程式介面中配置掃描優化設定,例如,檔案 威脅防護元件 。

為防護元件啟用和停用雲端模式

雲端模式是指 Kaspersky Endpoint Security 使用輕量級版本的病毒資料庫的應用程式執行模式。當使用輕量級病 毒資料庫時,卡巴斯基安全網路支援應用程式執行。與通常的資料庫相比,輕量級版本的病毒資料庫僅需要大約 一半的電腦 RAM。如果您未參與卡巴斯基安全網路或已停用雲端模式, Kaspersky Endpoint Security 會從 Kaspersky 伺服器下載完整版本的病毒資料庫。

從卡巴斯基專屬安全網路版本 3.0 開始,在使用卡巴斯基專屬安全網路時,雲端模式功能可用。

要為防護元件啟用或停用雲端模式:

1. 在主應用程式視窗下方, 點擊 む按鈕。

2. 在應用程式設定視窗中,選取"**防護"→"進階威脅防護"→"卡巴斯基安全網路**"。

3. 使用**"啟用雲端模式"**開關可啟用或停用元件。

4. 存儲變更。

因此,Kaspersky Endpoint Security 在下一次更新期間將下載輕量級版本或完整版的病毒資料庫。

如果病毒資料庫的輕量級版本不可用, Kaspersky Endpoint Security 會自動轉換到病毒資料庫的進階版本。

## 檢查與卡巴斯基安全網路的連線

與卡巴斯基安全網路的連線可能因下列原因而中斷:

- 您未加入卡巴斯基安全網路;
- 您的電腦未連線到網際網路;
- 目前金鑰狀態不允許連線到卡巴斯基安全網路。例如,由於以下原因,與 KSN 的連線可能不可用:
	- 應用程式未啟動。
	- 產品授權或訂購已到期。
	- 已識別的產品授權金鑰問題 (例如,該金鑰已被新增到禁止金鑰清單中)。

若要檢查與卡巴斯基安全網路的連線,請執行以下操作:

在主應⽤程式視窗中,點擊"**更多⼯具**"→"**卡巴斯基安全網路**"。

這將開啟"**卡巴斯基安全網路"**視窗,其中顯示關於卡巴斯基安全網路活動的資訊。開啟"**卡巴斯基安全網路**"視窗 時,應用程式將獲得 KSN 使用情況統計資訊。卡巴斯基安全網路雲端服務基礎結構的全域統計資訊以及同步時 間不會即時重新整理。

"卡巴斯基安全網路"視窗的左側會顯示電腦與卡巴斯基安全網路之間連線的以下狀態之一:

• 已啟用。

該狀態表示 Kaspersky Endpoint Security 執行中使用卡巴斯基安全網路,且 KSN 伺服器可用。

• 已啟用。可用,但有限制。

該狀態表示 Kaspersky Endpoint Security 執行中使用卡巴斯基安全網路,但 KSN 伺服器不可用。 由於以下原因, KSN 伺服器可能不可用:

- KSN 代理服務 (ksnproxy)正在電腦上執行。
- 防火牆將封鎖連接埠 13111。

如果自從上一次與 KSN 伺服器進行同步以來經過的時間超過 15 分鐘或顯示"*末知*"狀態,則 Kaspersky Endpoint Security 與卡巴斯基安全網路的連線狀態將採用*已啟用的值。不可用*。

關。  $\bullet$ 

該狀態表示 Kaspersky Endpoint Security 執行中不使用卡巴斯基安全網路。

如果與卡巴斯基安全網路伺服器的連線無法復原,建議聯絡服務提供商的技術支援。

## 在卡巴斯基安全網路中檢查檔案信譽

如果您懷疑某個檔案的安全性,可以在卡巴斯基安全網路中檢查其信譽。

如果您已接受"[卡巴斯基安全網路聲明](#page-212-0)"的條款,則可以檢查檔案的信譽。

若要在卡巴斯基安全網路中檢查檔案信譽:

開啟檔案內容功能表,然後選取"**檢視在 KSN 中的信譽**"選項 (請參見下圖)。

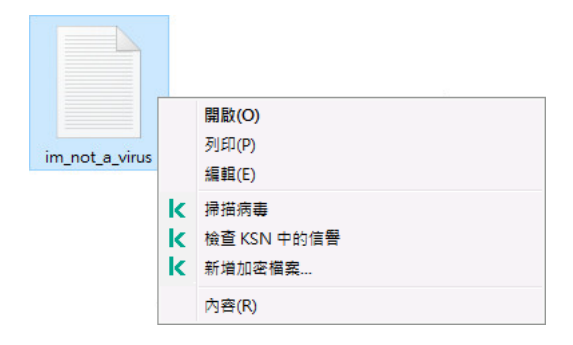

檔案內容功能表

Kaspersky Endpoint Security 會顯示檔案信譽:

**受信任**。卡巴斯基安全網路的⼤多數使⽤者已確認該檔案可信。

**可能被用來破壞您的電腦或個人資料的合法軟體**。儘管這類應用程式並不具備任何惡意功能,它們可能被 入侵者利用。有關可被犯罪分子用來破壞電腦或使用者個人資料的合法軟體的詳細資訊,請存取 Kaspersky IT 百科全書 網站。您可[以將這些應⽤程式新增到受信任清單](#page-309-0)。

! | 不信任 · 造成威脅的病毒或其他應用程式 ·
**未知** 。卡巴斯基安全網路沒有任何有關此檔案的資訊 。您可以使用防毒資料庫掃描檔案 ( 內容功能表中的 "**掃描病毒**"選項)。

Kaspersky Endpoint Security 會顯示用來確認檔案信譽的 KSN 解決方案: 全球 KSN或 私有 KSN。

Kaspersky Endpoint Security 還會顯示有關檔案的其他資訊 (請參見下圖)。

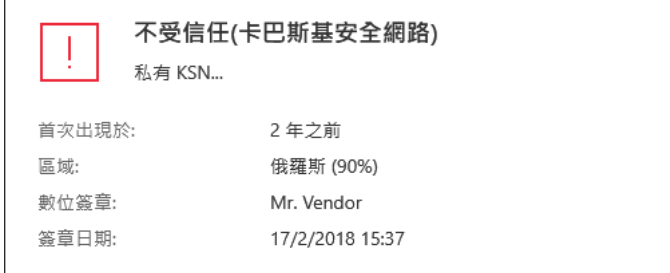

卡巴斯基安全網路中的檔案信譽

# <span id="page-216-1"></span>加密連線掃描

如果 Kaspersky Endpoint Security 安裝在執行 Windows for Workstations 的電腦上,則該元件可用。如果 Kaspersky Endpoint Security 安裝在執行 Windows for Servers 的電腦上,則該元件不可用。

安裝後, Kaspersky Endpoint Security 會將 Kaspersky 憑證新增到受信任憑證的系統儲存 (Windows 憑證儲 存)。Kaspersky Endpoint Security 還包括使用 Firefox 和 Thunderbird 中的受信任憑證系統儲存來掃描這些應用 程式的流量。

Web [控制、](#page-221-0)[郵件威脅防護](#page-141-0)和 Web [威脅防護元](#page-135-0)件可以解密和掃描透過使用以下協定建立的加密連線傳輸的網路流 量:

- SSL 3.0 ·
- <span id="page-216-0"></span> $\bullet$  TLS 1.0、TLS 1.1、TLS 1.2、TLS 1.3。

### 配置加密連線掃描設定

要配置加密連線掃描設定:

- 1. 在主應用程式視窗下方,點擊☆按鈕。
- 2. 在應用程式設定視窗中,選取"**網路設定**"。
- 3. 在"加密連線掃描"區域中,選擇加密連線掃描模式:
	- **不掃描加密連線** Kaspersky Endpoint Security 將無法存取其位址以https://開頭的網站的內容。
	- **根據防護元件的請求掃描加密連線**。僅在檔案威脅防護、郵件威脅防護和 Web 控制元件要求時, Kaspersky Endpoint Security 才會掃描加密流量。

● 始終掃描加密連線 即使防護元件被停用, Kaspersky Endpoint Security 也會掃描加密的網路流量。

Kaspersky Endpoint Security 不會掃描由<u>停用了流量掃描的受信任應用程式</u>建立的加密連線。Kaspersky Endpoint Security 不會掃描預定義的受信任網站清單中的加密連線。預定義的受信任網站清單由卡巴斯 基專家建立。此清單已使用應用程式的病毒資料庫更新。您只能在 Kaspersky Endpoint Security 介面中檢 視預定義的受信任網站清單。您只能在卡巴斯基安全管理中心主控台中檢視清單。

4. 如有必要, 新增掃描排除項目: 受信任位址和應用程式。

- 5. 點擊"**進階設定**"按鈕。
- 6. 設定用於掃描加密連線的設定 (參見下表)。
- 7. 存儲變更。

加密連線掃描設定

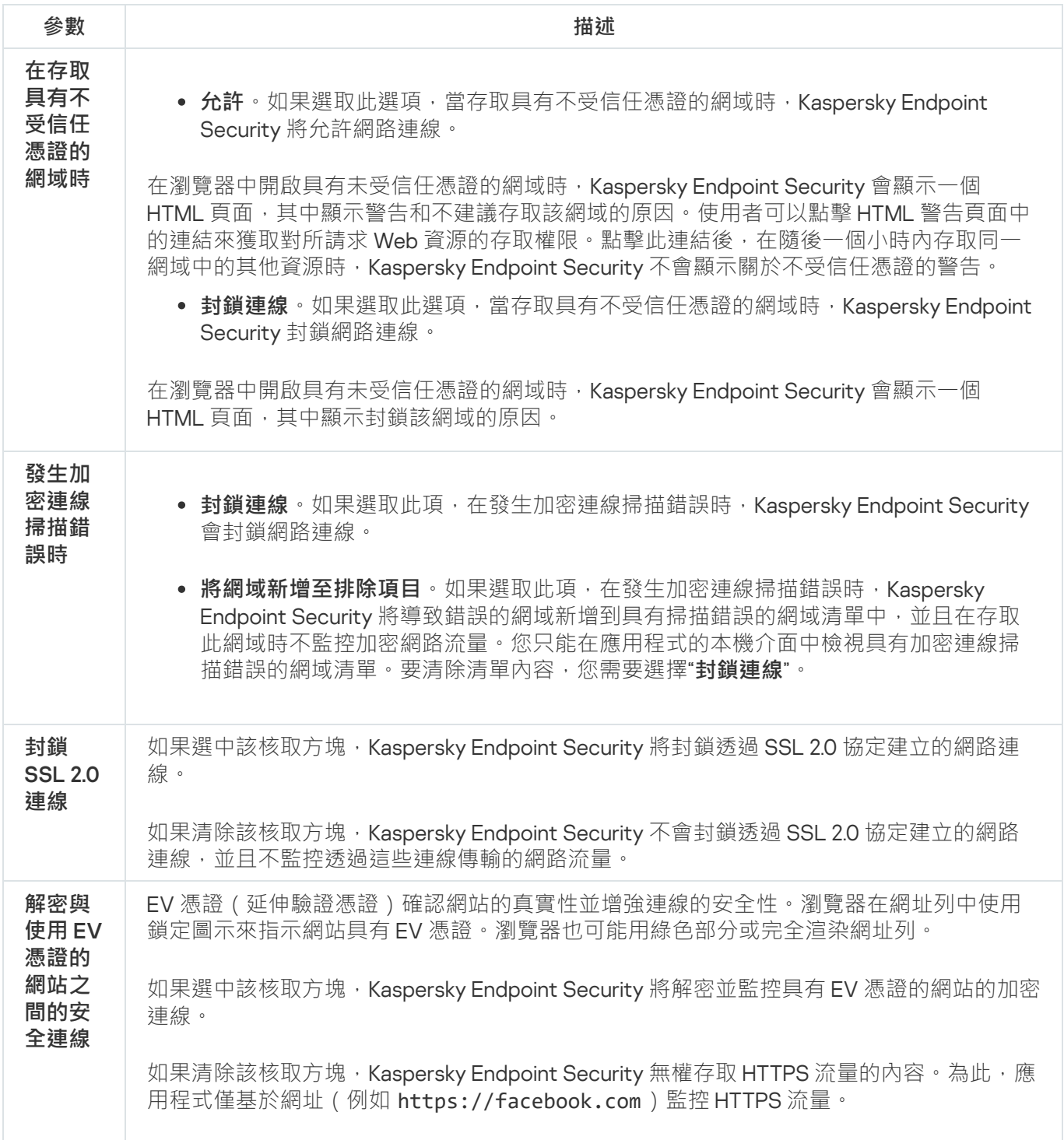

# 掃描 Firefox 和 Thunderbird 中的加密連線

安裝後, Kaspersky Endpoint Security 會將 Kaspersky 憑證新增到受信任憑證的系統儲存 (Windows 憑證儲 存)。預設情況下, Firefox 和 Thunderbird 使用它們自己的專有 Mozilla 憑證儲存而不是 Windows 憑證儲存。如 果在您的組織中部署了卡巴斯基安全管理中心, 並且正在將政策套用於電腦, 則 Kaspersky Endpoint Security 會 自動啟用在 Firefox 和 Thunderbird 中使用 Windows 憑證儲存, 以掃描這些應用程式的流量。如果未將政策套用 到雷腦,則可以選擇 Mozilla 應用程式將使用的憑證儲存。如果選擇了 Mozilla 憑證儲存,請手動向其新增卡巴斯 基憑證。這將有助於在使用HTTPS 流量時避免錯誤。

若要掃描 Mozilla Firefox 瀏覽器和 Thunderbird 郵件用戶端中的流量, 您必須啟用加密連線掃描。如果停用加 密連線掃描,則 Kaspersky Endpoint Security 不會掃描 Mozilla Firefox 瀏覽器和 Thunderbird 郵件用戶端中的 流量。

在將憑證新增到 Mozilla 儲存之前,請從 Windows 主控台 (瀏覽器屬性) 匯出卡巴斯基憑證。有關匯出 Kaspersky 憑證的詳細資訊,請參閱技術支援知識庫 ¤[。有關將憑證新增到儲存的詳細資訊,請造訪](https://support.mozilla.org/)Mozilla 技術 支*援網站*¤。

您只能在應用程式的本機介面中選擇憑證儲存。

要選擇憑證儲存來掃描 Firefox 和 Thunderbird中 的加密連線, 請:

1. 在主應用程式視窗下方,點擊 空按鈕。

2. 在應用程式設定視窗中,選取"**網路設定**"。

3. 在**Mozilla Firefox 和 Thunderbird**塊中 · 選取**"掃描 Mozilla 應用程式中的安全流量**"核取方塊 ·

4. 選擇一個憑證儲存:

- **使用 Windows 憑證儲存**。在安裝 Kaspersky Endpoint Security 期間,會將 Kaspersky 根憑證新增到此儲存 中。
- 使**用 Mozilla 憑證儲存** 。 Mozilla Firefox 和 Thunderbird 使用它們自己的憑證儲存 。 如果選擇了 Mozilla 憑證 儲存,則需要通過瀏覽器屬性手動將 Kaspersky 根憑證新增到該儲存中。

<span id="page-218-0"></span>5. 存儲變更。

# 從掃描中排除加密連線

大多數網路資源使用加密連線。卡巴斯基專家建議您啟用"[加密連線掃描](#page-216-0)"。如果掃描加密連線會干擾與工作相關 的活動,您可以將網站新增到被稱為"*受信任位址*"的排除項目中。如果受信任應用程式使用加密連線,您可以對 此應用程式停用加密連線掃描。例如,您可以對使用自己的憑證執行雙因素身分驗證的雲端儲存應用程式停用加 密連線掃描。

要從加密連線掃描中排除網址:

1. 在主應用程式視窗下方,點擊 ☆按鈕。

- 2. 在應用程式設定視窗中,選取"**網路設定**"。
- 3. 在"**掃描加密連線**"區域中,點擊"**受信任位址**"按鈕。
- 4. 點擊"**新增**"按鈕。
- 5. 如果您不希望 Kaspersky Endpoint Security 掃描在存取該網域時建立的加密連線, 請輸入該網域名稱或 IP 位 址。

Kaspersky Endpoint Security 在輸入網域名稱遮罩時支援 \* 字元。

Kaspersky Endpoint Security 不支援 IP 位址的遮罩。

例如:

- domain.com 此項⽬包括以下位址:https://domain.com, https://www.domain.com, https://domain.com/page123。此項目不包括子網域 ( 例如, subdomain.domain.com )。
- subdomain.domain.com 此項⽬包括以下位址:https://subdomain.domain.com, https://subdomain.domain.com/page123。項目不包括網域 domain.com。
- \*.domain.com 此項⽬包括以下位址:https://movies.domain.com, https://images.domain.com/page123。項⽬不包括網域 domain.com。

6. 存儲變更。

預設情況下,當發生錯誤時, Kaspersky Endpoint Security 將不掃描加密連線,並將該網站新增到專門設定的"*有 掃描錯誤的網域*"清單中。Kaspersky Endpoint Security 會為每個使用者編制單獨的清單,並且不會將資料發送到 卡巴斯基安全管理中心。您可以啟用當發生掃描錯誤時封鎖連線。您只能在應用程式的本機介面中檢視具有加密 連線掃描錯誤的網域清單。

存儲變更。

預設情況下,當發生錯誤時,Kaspersky Endpoint Security 將不掃描加密連線,並將該網站新增到專門設定的"*有* 掃描錯誤的網域清單中。Kaspersky Endpoint Security 會為每個使用者編制單獨的清單,並且不會將資料發送到 卡巴斯基安全管理中心。您可以啟用當發生掃描錯誤時封鎖連線。您只能在應用程式的本機介面中檢視具有加密 連線掃描錯誤的網域清單。

要檢視有掃描錯誤的網域清單:

1. 在主應用程式視窗下方,點擊 查按鈕。

2. 在應用程式設定視窗中,選取"**網路設定**"。

3. 在"**掃描加密連線**"區域中,點擊"**有掃描錯誤的網域**"按鈕。

將開啟有掃描錯誤的網域清單。要重設該清單,請在政策中啟用當發牛掃描錯誤時封鎖連線、套用政策,然後 將參數重設為其初始值,並再次套用政策。

卡巴斯基專家會列出一系列*全域例外情況*,無論應用程式設定如何,Kaspersky Endpoint Security 都不會檢查這 些受信任網站。

要檢視加密流量掃描的全域排除項目:

1. 在主應用程式視窗下方,點擊 。按鈕。

2. 在應用程式設定視窗中,選取"**網路設定**"。

3. 在"**加密連線掃描**"區域中,點擊"**網站**"連結。

這將開啟由卡巴斯基專家編譯的網站清單。Kaspersky Endpoint Security 不會掃描清單中網站的受防護連線。 當更新 Kaspersky Endpoint Security 資料庫和模組時,該清單可能也更新。

# <span id="page-221-0"></span>Web 控制

如果 Kaspersky Endpoint Security 安裝在執行 Windows for Workstations 的電腦上,則該元件可用。如果 Kaspersky Endpoint Security 安裝在執行 Windows for Servers 的電腦上,則該元件不可用。

"Web 控制"管理使用者對 Web 資源的存取。這有助於減少流量和工作時間的不當使用。當使用者嘗試開啟受 "Web 控制"限制的網站時, Kaspersky Endpoint Security 將封鎖存取或顯示警告(請參見下圖)。

Kaspersky Endpoint Security 僅監控 HTTP 和 HTTPS 流量。

對於 HTTPS 流量監控,需要啟用加密連線掃描。

管理對網站的存取的方法

"Web 控制"允許您使⽤以下⽅法配置對網站的存取:

- **網站類別** 。 網站按照卡巴斯基安全網路雲端服務、啟發式分析和已知網站資料庫(包含在應用程式資料庫) 中)進行分類。例如,您可以限制使用者存取"社群網路"類別或[其他類別](https://support.kaspersky.com/Legal/WebCategories/zh-hant/206917.htm)¤。
- **資料類型**。例如,您可以限制使用者存取網站上的資料,並隱藏圖形影像。Kaspersky Endpoint Security 根據 檔案格式確定資料類型,而不是基於其副檔名。

Kaspersky Endpoint Security 不掃描壓縮檔案內的檔案。例如,如果影像檔案放在壓縮檔案中, Kaspersky Endpoint Security 會辨識"壓縮檔案"資料類型而不是"圖形檔案"。

**單個位址**。您可以輸入網址或<u>使用遮罩</u>。

可以同時使用多種方法來管理對網站的存取。例如,可以僅針對"基於 Web 的郵件"網站類別限制對"Office 檔案" 資料類型的存取。

網站存取規則

"Web 控制"透過使用*存取規則*管理使用者對網站的存取。您可以為網站存取規則配置以下進階設定:

- 規則適用的使用者。 例如,您可以限制公司內除 IT 部門以外的所有使用者透過瀏覽器存取網際網路。
- 規則排程。

例如,您可以限制只能在工作時間透過瀏覽器存取網際網路。

存取規則優先順序

每條規則都有優先順序。規則在清單中的位置越高,優先順序越高。如果某個網站已新增到多條規則, "Web 控 制"會基於優先順序最高的規則來管理對該網站的存取。例如, Kaspersky Endpoint Security 可能將公司入口辨識 為社群網路。要限制對社群網路的存取並提供對公司Web 入口的存取權限,請建立兩條規則:一條針對"社群網 路"網站類別的封鎖規則和一條針對公司 Web 入口的允許規則。公司 Web 入口存取規則的優先順序必須高於社群 網路存取規則的優先順序。

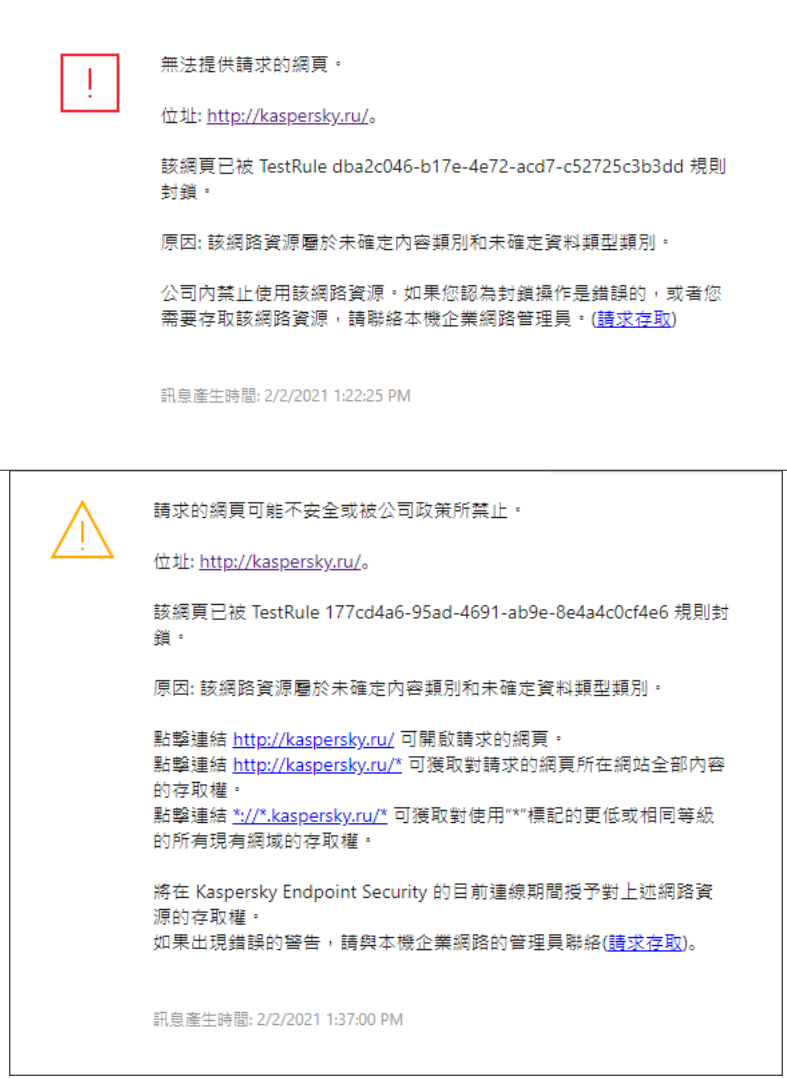

"Web 控制"訊息

# 啟用或停用 Web 控制

預設情況下將啟用 Web 控制。

要啟用或停用 Web 控制:

1. 在主應用程式視窗下方,點擊 o按鈕。

2. 在應用程式設定視窗中,選取"**防護"→"安全控制"→"網頁控制"**。

3. 使用" **Web 控制**"開關來啟用或停用元件。

4. 存儲變更。

不建議建立超過 1000 條的 Web 資源存取規則,因為這可能導致系統變得不穩定。

網路資源存取規則是使用者在規則排程中指明的時間範圍內存取規則中描述的網頁資源時, Kaspersky Endpoint Security 執行的一組篩選和操作。透過篩選,您可以精確指定由 Web 控制元件控制其存取權限的網頁資源集 區。

系統提供以下篩選功能選項:

- **按內容篩選** Web 控制將按照<u>內容和資料類型分類網頁資源 ¤ 對於內容和資料屬於按這些類別定義的類型</u> 的網頁資源,您可以控制使用者對它們的存取權限。使用者存取屬於選取內容類別和/或資料類型類別的網頁 資源時, Kaspersky Endpoint Security 會執行規則中指定的操作。
- **按網頁資源位址篩選** 。您可以控制使用者對所有網頁資源位址或單個網頁資源位址和/或網頁資源位址群組的 存取權限。

如果指定按內容篩選和按網頁資源位址篩選,而指定的網頁資源位址和/或網頁資源位址群組屬於選取的內容 類別或資料類型類別, Kaspersky Endpoint Security 不會控制對選取內容類別和/或資料類型類別中所有網頁 資源的存取權限。相反,應用程式僅控制對指定網頁資源位址和/或網頁資源位址群組的存取權限。

- **按名稱篩選**。您可以指定可存取根據規則控制的網頁資源使用者和/或使用者群組的名稱。
- **規則排程**。您可以指定下列規則排程。規則排程為 Kaspersky Endpoint Security 監控對該規則涵蓋網路資源的 存取時間範圍。

安裝 Kaspersky Endpoint Security 後, Web 控制元件的規則清單將不為空白。該清單中存在兩個規則:

- "指令碼和式樣表"規則, 該規則授權所有使用者在任何時間都可存取其位址包含檔案名稱具有 CSS、JS 或 VBS 副檔名的網頁資源。例如, http://www.example.com/style.css、http://www.example.com/style.css? mode=normal。
- 預設規則。此規則套用於未被其他規則覆寫的任何 Web 資源,並允許或封锁所有使用者存取狺些 Web 資 源。

新增網路資源存取規則

若要新增或編輯網路資源存取規則,請執行下列操作

- 1. 在主應用程式視窗下方,點擊 空按鈕。
- 2. 在應用程式設定視窗中,選取"**防護"→"安全控制"→"網頁控制"**。
- 3. 在"**設定**"塊中,點擊**網路資源存取規則**"按鈕。
- 4. 在開啟的視窗中,點擊"**新增**"按鈕。

開啟"**網路資源存取規則**"視窗。

5. 在"**規則名稱**"欄位中輸入規則的名稱。

- 6. 選擇網路資源存取規則的"**啟動**"狀態。 您可以隨時使用開關停用網路資源存取規則。
- 7. 在"**操作**"塊中,選擇相關選項:
	- ${\bf \hat{\pi}}$  \* 允許 如果選中此值,則 Kaspersky Endpoint Security 將允許存取比對規則參數的網路資源。
	- **封鎖**。封鎖 如果選中此值,則 Kaspersky Endpoint Security 將封鎖存取比對規則參數的網路資源。
	- 警告如果選定此值,Kaspersky Endpoint Security 將在使用者嘗試存取比對此規則的網路資源時顯示此網 頁內容令人不快的警告。透過警告訊息連結,使用者可獲取對所請求的網路資源的存取權限。

8. 在"**篩選器類型**"塊中,選擇相關的內容篩選器:

- 根據內容[類別](https://support.kaspersky.com/Legal/WebCategories/zh-hant/206917.htm)。您可以按"<u>類別</u>¤"(例如,"*社群網路*"類別)控制使用者對網路資源的存取。
- 根據資料類型。您可以根據發布的資料的特定資料類型(例如,*圖形影像*)來控制使用者對網路資源的存 取。

要配置內容篩選器,請:

a. 點擊"**配置**"連結。

b. 選取所需內容類別和/或資料類型名稱旁邊的核取方塊。

選取某個內容類別和/或資料類型類別旁的核取方塊則表示 Kaspersky Endpoint Security 將套用規則以控制 對屬於選取的內容類別和/或資料類型類別的網路資源存取。

c. 返回用於配置網路資源存取規則的視窗。

9. 在"**位址**"塊中,選擇相關的網路資源位址過濾器:

- **套用於所有位址**。Web 控制不會按位址篩選網路資源。
- **套用於單個位址** 。 Web 控制將僅篩選清單中的網路資源位址 。若要建立網路資源位址的清單:

a. 點擊"**新增位址**"或"**新增位址群組**"按鈕。

b. 在開啟的視窗中, 建立網路資源位址清單。您可以輸入網址或使用遮罩[。您還可以從](#page-228-0) TXT 檔案匯出網 路資源位址清單。

c. 返回用於配置網路資源存取規則的視窗。

如果停用加密連線掃描,則對於 HTTPS 協定只能按伺服器名稱篩選。

10. 在"**使用者**"塊中,為使用者選擇相關的過濾器:

- **所有使用者**。Web 控制不會為特定使用者篩選網路資源。
- 個人使用者和/或使用者群組。Web 控制將僅針對特定使用者篩選網路資源。要建立要對其套用規則的使 用者清單:

a. 點擊"**新增**"按鈕。

b. 在開啟的視窗中,選擇要對其套用網路資源存取規則的使用者或使用者群組。

c. 返回用於配置網路資源存取規則的視窗。

11. 在"**規則排程**"下拉清單中,選取所需排程的名稱,或根據選取的規則排程產生新排程。為此,請執行以下操 作:

a. 點擊"**計畫管理**"按鈕 <sup>。</sup>

- b. 在開啟的視窗中,點擊"**新增**"按鈕。
- c. 在開啟的視窗中,輸入規則排程名稱。
- d. 配置使用者的網路資源存取排程。
- e. 返回用於配置網路資源存取規則的視窗。

12. 存儲變更。

# 為網頁存取規則分配優先順序

您可以為規則清單中的每個規則分配優先順序,⽅法是按照某種順序排列這些規則。

要為網路資源存取規則分配優先順序,請執行下列操作:

1. 在主應用程式視窗下方,點擊 空按鈕。

2. 在應用程式設定視窗中,選取"**防護"→"安全控制"→"網頁控制"**。

3. 在"**設定**"塊中,點擊**網路資源存取規則**"按鈕。

4. 在開啟的視窗中選取您希望變更其優先順序的規則。

5. 使用"**上移**"和"**下移**"按鈕將該規則移至網路資源存取清單中的有關位置。

<span id="page-225-0"></span>6. 存儲變更。

### 啟動和停⽤網⾴存取規則

若要啟用或停用網路資源存取規則,請執行以下操作:

1. 在主應用程式視窗下方,點擊 查按鈕。

2. 在應用程式設定視窗中,選取"**防護"→"安全控制"→"網頁控制"**。

3. 在"**設定**"塊中,點擊**網路資源存取規則**"按鈕。

4. 在開啟的視窗中,選取要啟用或停用的規則。

#### 5. 在 **狀態** 列中,執行以下操作:

如果要啟⽤規則,請選取"**啟動**"值。

● 如果要停用規則,請選取"**未啟動**"值。

6. 存儲變更。

## 匯出和匯入受信任網址的清單

您可以將網頁政策管理規則清單匯出到 XML 檔案。然後,您可以修改檔案,例如,新增大量相同類型的位址。 您可以使用匯出/匯入功能來備份網頁政策管理規則清單,或將清單遷移到其他伺服器。

#### **如何在管理主控台** (MMC) **[中匯出和匯入網⾴政策管理規則清單](javascript:toggleBlock()**

1. 開啟卡巴斯基安全管理中心管理主控台。

2. 在管理主控台樹狀目錄的"**受管理裝置**"資料夾中,開啟相關用戶端電腦所屬的管理群組名稱的資料夾。

3. 在工作區選擇"**政策**"標籤。

4. 選擇必要的政策並點擊以開啟政策內容。

5. 在政策視窗中,選取"**安全控制 → 網頁政策管理**"。

6. 要匯出網頁政策管理規則清單,請:

a. 選取您想要匯出的規則。要選擇多個連接埠,請使用CTRL或SHIFT鍵。 如果您未選擇任何規則,則Kaspersky Endpoint Security 將匯出所有規則。

b. 點擊"**匯出**"連接。

- c. 在開啟的視窗中, 指定您要將規則清單匯出到的 XML 檔案的名稱, 然後選取要儲存此檔案的資料夾。
- d. 點擊"**儲存**"按鈕。

Kaspersky Endpoint Security 會將規則清單匯出到 XML 檔案。

7. 要匯入網⾴政策管理規則清單,請:

a. 點擊"**匯入**"連接。

在開啟的視窗中,選取要從中匯入規則清單的 XML 檔案。

b. 點擊"**開啟**"按鈕。

如果電腦已經具有規則清單,則 Kaspersky Endpoint Security 將提示您刪除現有清單或從 XML 檔案向 其中新增新項⽬。

8. 存儲變更。

#### 如何在網頁主控台和雲端主控台中匯出和匯入網頁政策管理規則清單**②**

1. 在網頁主控台的主視窗中,選取"**装置"→"政策和設定檔"** 。

2. 點擊要匯出或匯入規則清單之電腦的 Kaspersky Endpoint Security 政策名稱。 政策內容視窗將開啟。

**3**. 選取**"應用程式設定**"標籤 <sup>。</sup>

4. 轉到**安全控制 → 網頁政策管理** <sup>。</sup>

5. 要匯出"規則清單 · 請在"**規則清單**"塊中:

a. 選取您想要匯出的規則。

b. 點擊"**匯出**"按鈕。

c. 確認您只想匯出選定的規則,還是匯出整個清單。

d. 點擊"**匯出**"按鈕。

Kaspersky Endpoint Security 會將規則清單匯出到預設下載資料夾中的 XML 檔案。

6. 要匯入規則清單 · 請在"**規則清單**"塊中:

a. 點擊"**匯入**"連接。

在開啟的視窗中,選取要從中匯入規則清單的 XML 檔案。

b. 點擊"**開啟**"按鈕。

如果電腦已經具有規則清單,則 Kaspersky Endpoint Security 將提示您刪除現有清單或從 XML 檔案向 其中新增新項⽬。

7. 存儲變更。

## 測試網頁存取規則

要檢查 Web 控制規則的一致性, 您可以測試它們。為此, Web 控制元件包括了規則診斷功能。

要測試網路資源存取規則,請執行下列操作:

1. 在主應用程式視窗下方,點擊☆按鈕。

2. 在應用程式設定視窗中,選取"**防護"→"安全控制"→"網頁控制"**。

3. 在"**設定**"塊中,點擊"**規則診斷**"連接。

系統將開啟"**規則診斷**"視窗。

- 4. 如果您想要測試 Kaspersky Endpoint Security 用於控制特定網頁資源存取權限的規則,請選取"**指定的網址**"核 取方塊。 然後在下面的欄位中輸入網頁資源的位址。
- 5. 如果您想要測試 Kaspersky Endpoint Security 用於為指定使用者和/或使用者群組控制網頁資源存取權限的規 則,請指定使用者和/或使用者群組清單。
- 6. 如果您想要測試 Kaspersky Endpoint Security 用於控制指定內容類別和/或資料類型類別的網頁資源存取權限 的規則,請選擇"**篩選內容**"核取方塊,然後從下拉式清單中選取有關選項("**根據內容類別**","**根據資料類型**", 或"**根據內容類別和資料類型**") <sup>。</sup>
- 7. 如果您要在測試規則時考慮嘗試存取規則診斷條件中指定的網頁資源的時間和星期幾,請選取**"存取嘗試的包 含時間**"核取方塊。然後,請指定星期幾和時間。

8. 點擊"**測試版**"按鈕。

測試完成後將顯示一條訊息,其中包含關於 Kaspersky Endpoint Security 採取的操作 (允許、封鎖或警告)的 資訊,該操作是程式根據存取指定網路資源的嘗試所觸發的第一個規則而採取的。要觸發的第一個規則是在 Web 控制規則清單中具有比其他滿足診斷條件的規則更高排名的規則。該訊息顯示在"**測試**"按鈕的右側。下表 包含 Kaspersky Endpoint Security 根據其優先順序低於所觸發的第一個規則的規則而採取的操作的相關資訊。 規則點擊降優先順序列出。

### <span id="page-228-0"></span>匯出和匯入網頁資源位址清單

如果您在網路資源存取規則中建立了網路資源位址清單,則可將其匯出到 .txt 檔案。隨後,您可以從該檔案匯入 清單,從而不必在設定存取規則時建立新的網頁位址清單。例如,在建立具有相似參數的存取規則時,用於匯出 和匯入網頁位址清單的選項會非常有用。

若要將網頁資源位址清單匯入或匯出到檔案,請執行以下操作:

1. 在主應用程式視窗下方,點擊ゐ按鈕。

2. 在應用程式設定視窗中,選取"**防護"→"安全控制"→"網頁控制"**。

3. 在"**設定**"塊中,點擊**網路資源存取規則**"按鈕。

4. 選取您要將其網頁位址清單匯出或匯入到檔案的規則。

5. 要匯出受信任網址清單,請在"**位址**"塊中執行以下操作:

a. 選擇您要匯出的位址。

如果您沒有選擇任何位址,Kaspersky Endpoint Security 將匯出所有位址。

b. 點擊"**匯出**"按鈕。

- c. 在開啟的視窗中,輸入您要將網頁資源位址清單匯出到的 TXT 檔案的名稱,然後選取要儲存此檔案的資料 夾。
- d. 點擊"**儲存**"按鈕。

Kaspersky Endpoint Security 會將網頁資源位址清單匯出到 TXT 檔案。

6. 要匯入網頁資源清單,請在"**位址**"塊中執行以下操作:

a. 點擊"**匯入**"按鈕。

在開啟的視窗中,選取要從中匯入網頁資源清單的 XML 檔案。

b. 點擊"**開啟**"按鈕。

如果電腦已經具有位址清單,則 Kaspersky Endpoint Security 將提示您刪除現有清單或從 TXT 檔案向其中 新增新項目。

7. 存儲變更。

## 監控使⽤者網際網路活動

Kaspersky Endpoint Security 允許您記錄使用者對所有網站(包括允許的網站)的存取資料。這使您可以獲取完 整的瀏覽器歷史記錄視圖。Kaspersky Endpoint Security 將使用者活動事件傳送到卡巴斯基安全管理中心、 [Kaspersky Endpoint](#page-318-0) Security 本機記錄和 Windows 事件記錄。要在卡巴斯基安全管理中心中接收事件, 您需要在 管理主控台或網頁主控台中配置政策中的事件設定。您還可以配置透過電子郵件傳輸 Web 控制事件以及在使用 者雷腦上顯示螢墓涌知。

Kaspersky Endpoint Security 會建立以下使用者網際網路活動事件:

- 封鎖網站 ( *緊急事件*狀態 n ) 。
- 存取非建議網站 ( *警告*狀態 ) 。
- 存取允許的網站(*資訊訊息*狀態 )。

在啟用使用者網際網路活動監控之前,您必須執行以下操作:

- 將網頁交互指令碼注入 Web 流量中 ( 請參閱以下說明 ) 。指令碼將啟用 Web 控制事件的註冊。
- 對於 HTTPS 流量監控,需要啟用加密連線掃描。

要將網頁交互指令碼注入到 Web 流暈中, 請:

1. 在主應用程式視窗下方,點擊 在按鈕。

2. 在應用程式設定視窗中,選取"**網路設定**"。

3. 在"**流量處理**"塊中,選中"**在流量中插入交互指令碼**"核取方塊。

4. 存儲變更。

結果, Kaspersky Endpoint Security 會將網頁交互指令碼注入到 Web 流量中。此指令碼可啟用為應用程式事件 日誌、OS 事件日誌和[報告註](#page-318-0)冊 Web 控制事件。

要設定使用者電腦上的 Web 控制事件的記錄:

1. 在主應用程式視窗下方, 點擊 ☆按鈕。

2. 在應用程式設定視窗中,選擇"**介面**"區域。

- 3. 在"**通知**"塊中,點擊"**通知規則**"按鈕。
- 4. 在開啟的視窗中,選擇"**Web 控制**"部分。 這將開啟 Web 控制事件和通知方法的表。
- 5. 為每個事件設定通知方法:"**儲存在本機報告中**"或"**儲存在 Windows 事件記錄中**"。 要記錄允許的網站存取事件,您還需要設定 Web 控制 (請參見下面的說明)。 在事件表中,您還可以啟用螢幕涌知和電子郵件涌知。要透過電子郵件傳送涌知,您需要設定 SMTP 伺服器 設定。有關透過電子郵件傳送通知的詳細資訊,請參閱*卡巴斯基安全管理中心說明*

6. 存儲變更。

結果, Kaspersky Endpoint Security 開始記錄使用者網際網路活動事件。

"Web 控制"將使用者活動事件傳送到卡巴斯基安全管理中心, 如下所示:

- 如果您使用卡巴斯基安全管理中心, "Web 控制"會針對構成網頁的所有物件傳送事件。因此, 當一個網頁被封 鎖時,可能會建立多個事件。例如,在封鎖網頁 http://www.example.com 時, Kaspersky Endpoint Security 可 能會傳送以下物件的事件:http://www.example.com、http://www.example.com/icon.ico、 http://www.example.com/file.js 等。
- 如果您使用卡巴斯基安全管理中心雲端主控台, "Web 控制"會對事件進行分組並僅傳送網站的協定和網域。例 如,如果使用者存取非推薦網頁 http://www.example.com/main、http://www.example.com/contact 和 http://www.example.com/gallery, Kaspersky Endpoint Security 將只傳送一個針對 http://www.example.com 物 件的事件。

要啟用存取允許網站的事件記錄:

1. 在主應用程式視窗下方,點擊 ☆按鈕。

2. 在應用程式設定視窗中,選取"**防護"→"安全控制"→"網頁控制"**。

3. 在"**附加**"塊中,點擊"**進階設定**"按鈕。

4. 在開啟的視窗中,選中"**記錄允許頁面的開啟**"核取方塊。

5. 存儲變更。

結果, 您將能夠檢視完整的瀏覽器歷史記錄。

# 編輯 Web 控制訊息範本

根據在 Web 控制規則內容中指定的操作的類型, 當使用者嘗試存取網際網路資源時, Kaspersky Endpoint Security 顯示下列類型之一的訊息 (應用程式用 HTTP 伺服器回應訊息替換 HTML 頁面):

• 警告訊息。該訊息將警告存取該網頁資源的使用者該網頁資源不受歡迎並且/或者違反公司安全政策。如果從 描述該網頁資源的規則設定的"**操作**"下拉清單中選擇了"警告"選項,Kaspersky Endpoint Security 會顯示一條 警告訊息。

如果使用者認為該警告是錯誤的,使用者可以點擊警告訊息中的連結,開啟預先產生的回報訊息並將其傳送 給公司區域網路管理員。

通知封鎖網頁資源的訊息。如果從描述該網頁資源的規則設定的"**操作**"下拉清單中選擇了"**封鎖**"選項, Kaspersky Endpoint Security 會顯示一條訊息,通知網頁資源被封鎖。

如果使用者相信該網頁被封鎖是錯誤的,可以點選網頁資源封鎖涌知中的連結,開啟預先產牛的訊息並將其 傳送給公司區域網路管理員。

我們為警告訊息、通知網頁資源被封鎖的訊息以及要傳送給管理員的訊息提供了專用範本。您可以修改其中內 容。

要變更網頁控制訊息範本,請執行以下操作:

1. 在主應用程式視窗下方,點擊 空按鈕。

2. 在應用程式設定視窗中,選取"**防護"→"安全控制"→"網頁控制"**。

3. 在"**範本**"塊中,設定 Web 控制訊息範本:

- 警告。該項目欄位包含一個訊息範本,嘗試存取不需要的網頁資源觸發警告訊息規則時就會顯示警告訊 息。
- **封鎖** 。該項目欄位包含某個封鎖存取網頁資源的規則被觸發時要顯示的訊息的範本 。
- **傳送郵件給管理員**。該項目欄位包含使用者認為被錯誤地封鎖了存取資源時要傳送給區域網路管理員的訊 息範本。
- <span id="page-231-0"></span>4. 存儲變更。

## 編輯網頁資源位址的遮罩

如果您在建立網路資源存取規則時需要輸入多個相似的網頁位址,則使用*網路資源位址減置*(也稱為"位址遮 置")會較為便利。如果建立得當,一個位址遮置可以替換多項的網頁位址。

建立位址遮罩時遵循以下規則:

1. \* 字元將替換包含零或任意個字元的任何序列。 例如,如果輸入 \*abc\* 位址遮罩,則存取規則將套用於包含序列 abc 的所有網路資源。範例: http://www.example.com/page\_0-9abcdef.html。

2. 一個序列的\*. 字符(稱為*網域遮置*)可讓您選擇位址的所有網域。\*. 網域遮罩可表示任何網域名稱、子網域 名稱或空⽩⾏。

示例: \* .example.com遮罩表示以下位址:

- http://pictures.example.com。域遮罩\*.代表圖片。
- http://user.pictures.example.com。網域遮罩\*.代表圖片.和使用者.
- http://example.com。網域遮罩\*.被解釋為空白行。
- 3. 位於位址遮罩開頭的www. 字元序列被解釋為 \*. 序列。

範例:位址遮罩 www.example.com 將被解釋為 \*.example.com。此遮罩涵蓋位址www2.example.com和 www.pictures.example.com。

4. 如果位址遮罩不以 \* 字元開頭,則位址遮罩的內容等同於以 \*. 為首碼的內容。

5. 如果位址遮罩以 / 或 \*, 之外的字元結尾, 則位址遮罩的內容等同於以 / \* 為尾碼的內容。

範例:位址遮罩 http://www.example.com 涵蓋像 http://www.example.com/abc 這樣的位址,其中 a、 b 和 c 為任意字元。

6. 如果位址遮罩以 / 字元結尾, 則位址遮罩的內容等同於以 /\*. 為尾碼的內容。

7. 字元序列 /\* 將被解釋為/\* 或空字串。

8. 網頁資源位址根據位址遮罩進行驗證,同時會考慮使用的協定 (http 或 https):

- 如果位址遮罩不含網路通訊協定,該位址遮罩將涵蓋使用任意網路通訊協定的位址。 範例,位址遮罩 example.com 涵蓋位址 http://example.com 和 https://example.com。
- 如果位址遮罩包含網路通訊協定,該位址僅涵蓋使用位址遮罩中網路通訊協定的位址。

範例:位址遮罩 http://\*.example.com 涵蓋位址 http://www.example.com,但不涵蓋 https://www.example.com。

- 9. 用雙引號引起來的位址遮罩表示除 \* 字元 (如果初始包含在位址遮罩中)外,不考慮其他任何替代項目。規 則 5 和 7 不會應用至雙引號中的位址遮罩 (請參閱下表中的範例 14-18)。
- 10. 在比較網頁資源的位址遮罩時,不會考慮使用者名稱和密碼、連接埠以及字元大小寫。

關於如何使用規則建立位址遮罩的示範

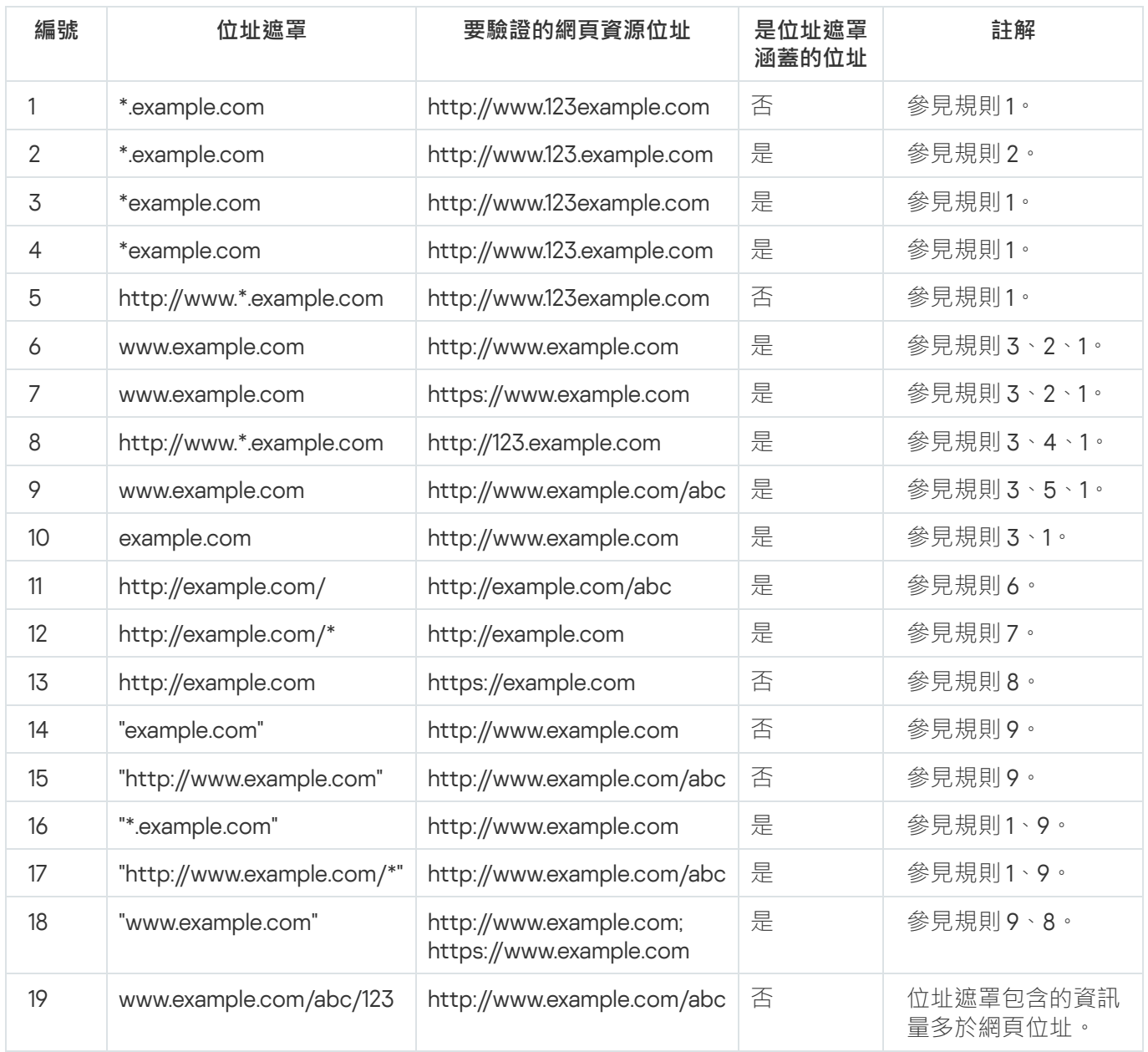

# 從舊版本應用程式遷移網頁資源存取規則

當 Kaspersky Endpoint Security 10 Service Pack 2 for Windows 或更早版本應用程式升級至 Kaspersky Endpoint Security for Windows 11.6.0 時,基於網頁內容類別的網頁資源控制規則將按照下列政策進行移轉:

• 來自"聊天和論壇"、"網頁式郵件"和"社群網路"清單的基於一個或多個網頁資源內容的網路資源存取規則將轉換 至"網際網路通訊"網頁資源內容類別。

- 來自"電子商店"和"支付系統"清單的基於一個或多個網頁資源內容類別的網路資源存取規則將移轉至"線上商 店、銀行、支付系統"網頁資源內容類別。
- 基於"賭博"網頁資源內容類別的網路資源存取規則將轉換至"賭博、彩票、抽獎"內容類別。
- 基於"瀏覽器遊戲"網頁資源內容類別的網路資源存取規則將轉換至"電腦遊戲"內容類別。
- 對於上表未列出的各種網頁資源內容類別,轉換時將不發牛仠何變更。

#### 裝置控制

如果 Kaspersky Endpoint Security 安裝在執行 Windows for Workstations 的電腦上,則該元件可用。如果 Kaspersky Endpoint Security 安裝在執行 Windows for Servers 的電腦上,則該元件不可用。

"裝置控制"管理使⽤者對安裝在電腦上或連線到電腦的裝置(例如,硬碟磁碟機、相機或 Wi-Fi 模組)的存取。 這樣可以在連線此類裝置時防護電腦免受感染,並防止遺失或洩漏資料。

#### 裝置存取等級

"裝置控制"控制以下等級的存取權限:

- **装置類型**。例如,印表機、卸除式磁碟機和 CD/DVD 磁碟機。 您可以按如下方式配置装置存取權限:
	- 允許 、。
	- 封鎖- 。
	- 取決於連線匯流排(Wi-Fi 除外)– 。
	- 封鎖但帶有例外 ( 僅限 Wi-Fi ) . 。
- **連線匯流排**。*連線匯流排*是用於將裝置連接至電腦的介面(範例 USB 或 FireWire)。因此,您可以限制所有 装置的連線(例如,透過 USB)。 您可以按如下方式配置裝置存取權限:

- 允許 、
- 封鎖- 。
- 受信任裝置。*信任的裝置*是指在信任裝置設定中指定的使用者可隨時進行完全存取的裝置。 您可以根據以下資料新增受信任裝置:
	- 透過裝置 ID 。每個裝置都有一個唯一識別碼 ( 硬體 ID 或 HWID ) 。您可以使用作業系統工具在裝置內容中—— 檢視 ID。裝置 ID 範例: SCSI\CDROM&VEN\_NECVMWAR&PROD\_VMWARE\_SATA\_CD00\5&354AE4D7&0&000000。如果要新增多個特定 裝置,則按 ID 新增裝置很方便。
	- "**透過裝置型號**"。每個裝置都有一個供應商 ID (VID) 和一個產品 ID (PID)。您可以使用作業系統工具在裝置 內容中檢視 ID。用於輸入 VID 和 PID 的範本: VID 1234&PID 5678。如果在組織中使用特定型號的裝

置,則按型號新增裝置很⽅便。這樣,您可以新增該型號的所有裝置。

- **透過裝置 ID 遮罩**。如果您使用具有相似 ID 的多個裝置,則可以使用遮罩將裝置新增到受信任清單。|\* |字 元可替換任意一組字元。輸入遮罩時,Kaspersky Endpoint Security 不支援 ? 字元。例如, WDC C\*。
- 按型號遮罩選擇裝置。如果您使用具有相似 VID 或 PID 的多個裝置(例如,同一製造商的裝置),則可以 使用遮罩將裝置新增到受信任清單。<sup>\*</sup> 字元可替換任意一組字元。輸入遮罩時, Kaspersky Endpoint Security 不支援?字元。例如, VID 05AC & PID \*。

"裝置控制"透過使用*[存取規則](#page-236-0)*來管理使用者對裝置的存取。"裝置控制"還允許您儲存裝置連線/斷開連線事件。要 儲存事件,您需要在政策中配置事件註冊。

如果對裝置的存取權限取決於連線介面( @ 狀態), Kaspersky Endpoint Security 不會儲存裝置連線/斷開連 線事件。要使 Kaspersky Endpoint Security 儲存裝置連線/斷開連線事件,請允許存取相應的裝置類型(、狀 態)或將裝置新增到信任清單。

當被"裝置控制"封鎖的裝置連線到電腦時, Kaspersky Endpoint Security 將封鎖存取並顯示通知 (請參見下圖)。

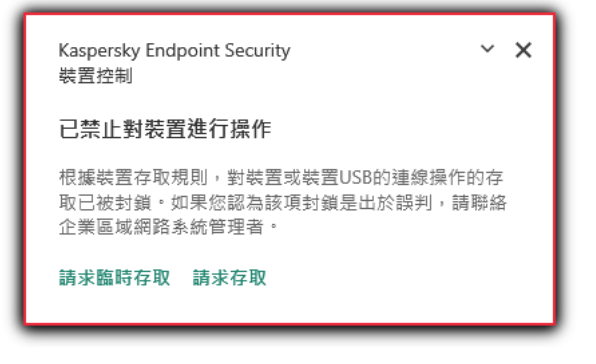

"裝置控制"通知

裝置控制執⾏演算法

Kaspersky Endpoint Security 在使用者將裝置連接到電腦之後做出是否允許存取該裝置的決定(請參見下圖)。

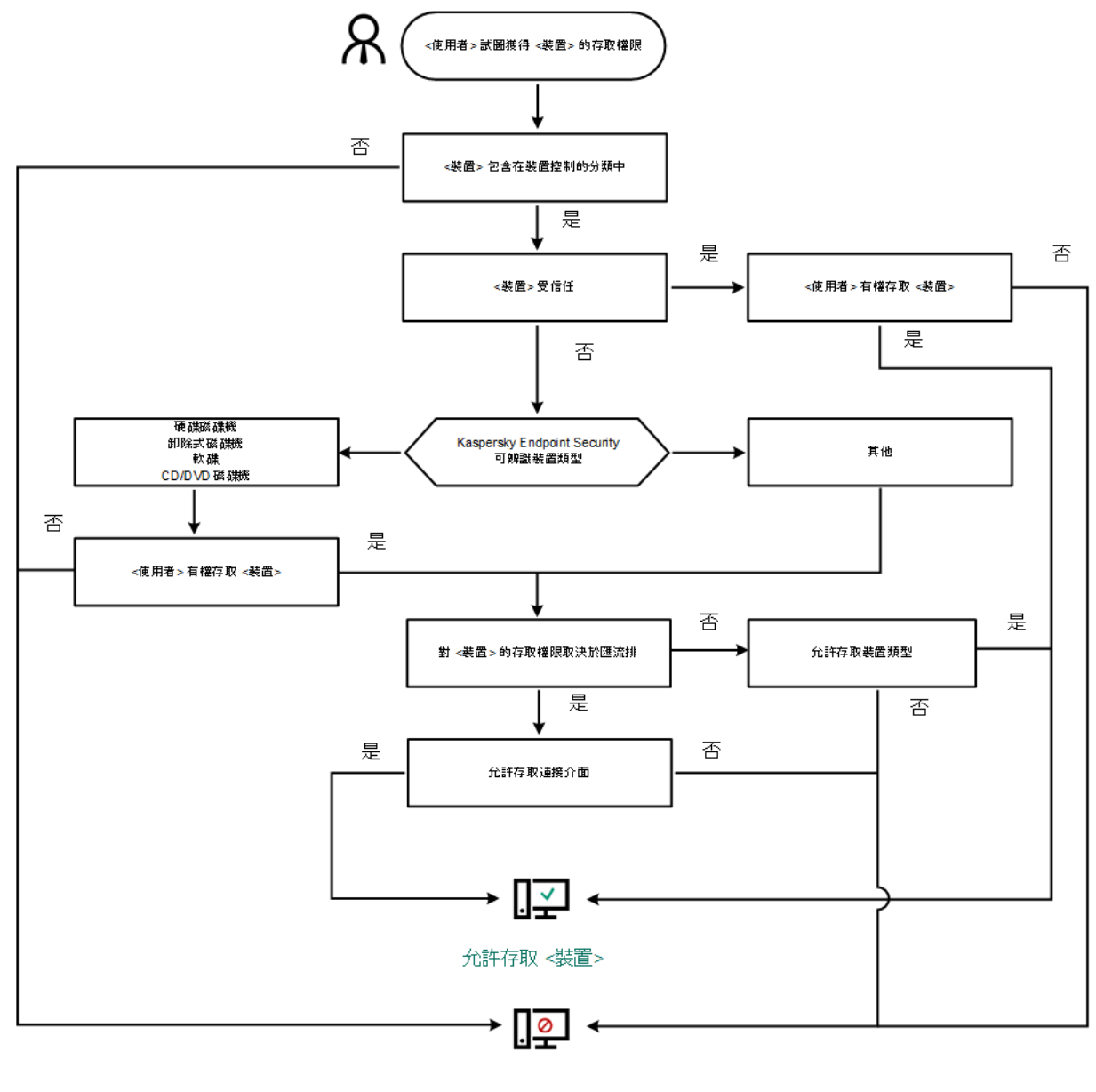

封鎖存取<裝置>

装置控制執行演算法

如果已連線裝置並允許存取,您可以編輯存取規則並封鎖存取。在這種情況下,下次有人嘗試存取該裝置(例如 檢視資料夾樹或執行讀取或寫入操作)時,Kaspersky Endpoint Security 會封鎖存取。沒有檔案系統的裝置僅在 該裝置下⼀次連接時被封鎖。

如果已安裝有 Kaspersky Endpoint Security 的電腦上的使用者需要請求被錯誤封鎖的裝置的存取權限,則向該使 用者傳送[請求存取說明。](#page-244-0)

<span id="page-235-0"></span>啟用和停用裝置控制

預設情況下將啟用裝置控制。

要啟用或停用裝置控制:

1. 在主應用程式視窗下方,點擊☆按鈕。

2. 在應用程式設定視窗中,選取"**防護" → "安全控制"→"装置控制"**。

3. 使用"**装置控制**"開關來啟用或停用元件。

#### 4. 存儲變更。

<span id="page-236-0"></span>因此,如果啟用了裝置控制,則應用程式會將有關已連線裝置的資訊轉送到卡巴斯基安全管理中心。您可以在 卡巴斯基安全管理中⼼的"**硬體**"資料夾中檢視已連線裝置的清單。

# 關於存取規則

存取規則包含一組設定,用於確定哪些使用者可以存取安裝到或連線到電腦的裝置。您不能新增在裝置控制分類 之外的裝置。此類裝置允許所有使用者存取。

#### 裝置存取規則

存取規則的設定群組根據裝置類型的不同而不同 (請參見下表)。

存取規則設定

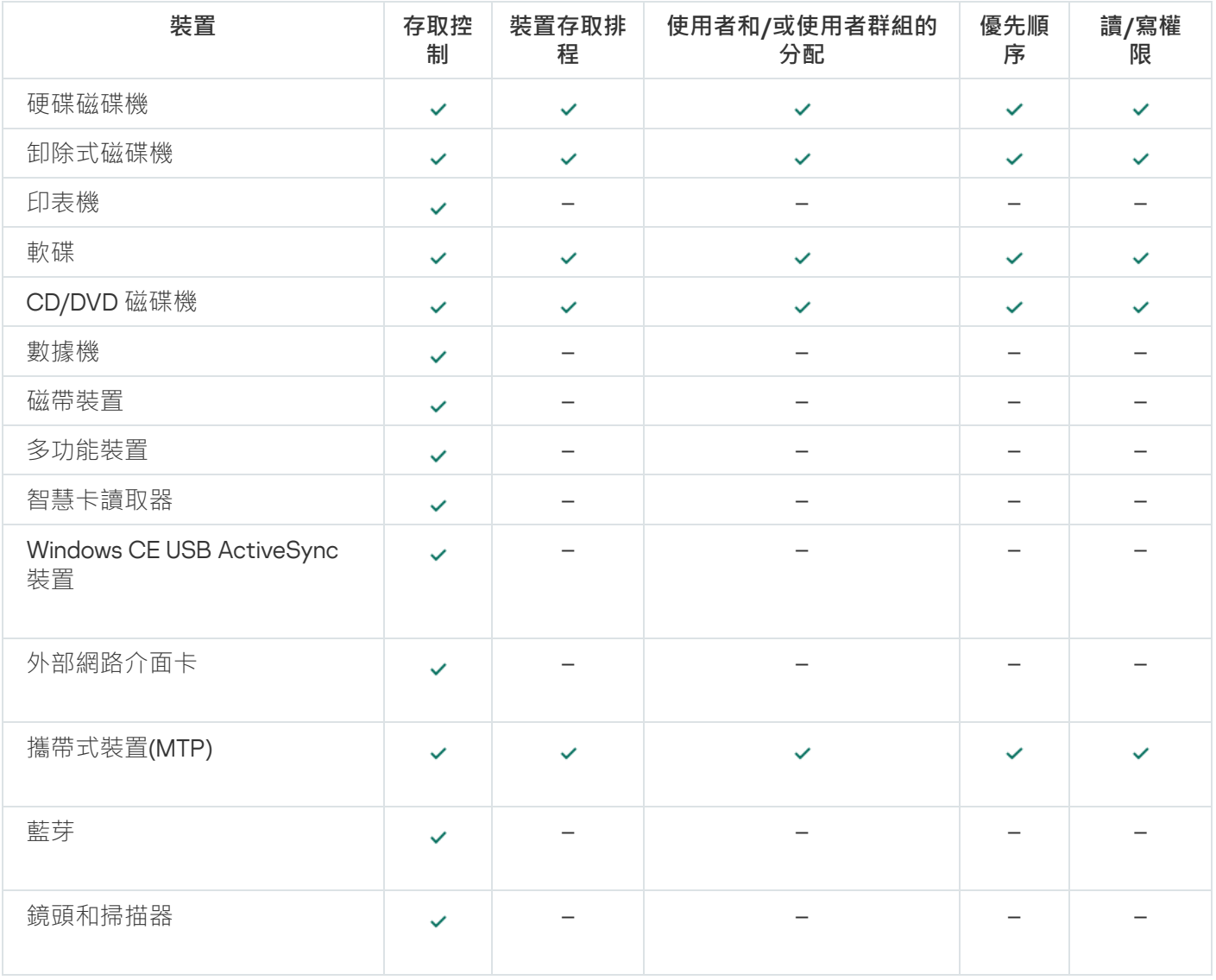

⾏動裝置存取規則

執行 Android 或 iOS 的行動裝置分類為便攜式裝置 (MTP)。當某個行動裝置連線到電腦時,作業系統會確定裝置 類型。如果電腦上安裝了 Android 診斷橋 (ADB)、iTunes 或其等效應用程式, 作業系統會將行動裝置辨識為 ADB 或 iTunes 裝置。在所有其他情況下,作業系統可能將行動裝置類型辨識為用於檔案傳輸的可攜式裝置 (MTP)、用 於影像傳輸的 PTP 裝置(相機)或其他裝置。裝置類型取決於⾏動裝置的型號。

請注意以下有關存取 ADB 或 iTunes 裝置的特殊注意事項:

- 您不能配置裝置存取排程。如果對裝置的存取權限受到規則限制 ( 它們的狀態為 。), 則 ADB 和 iTunes 裝置 ⼀律可以存取。
- 您不能為單一使用者配置裝置存取權限,也不能配置存取權限(讀/寫)。如果對裝置的存取權限受到規則限 制(它們的狀態為 。),則 ADB 和 iTunes 裝置對於具有所有權限的所有使用者均為可存取。
- 您不能為單一使用者配置對受信任的 ADB 或 iTunes 裝置的存取權限。如果裝置受信任,則 ADB 和 iTunes 裝 置對於所有使⽤者均為可存取。
- 如果在將裝置連線到電腦後安裝了 ADB 或 iTunes 應用程式,則該裝置的唯一 ID 可能會重設。這意味著 Kaspersky Endpoint Security 會將此裝置識別為新裝置。如果該裝置受信任,請再次將其新增⾄受信任清單。

預設情況下,存取規則授權所有使用者隨時對裝置進行完全存取,只要允許存取相應類型裝置的連線匯流排即可 ( 狀態)。

#### Wi-Fi 網路的存取規則

Wi-Fi 網路存取規則確定允許 (、狀態)還是禁止 (2狀態)使用 Wi-Fi 網路。你您可以將*受信任的 Wi-Fi 網路* ( ■狀態)新增到規則中。允許無限制使用受信任的 Wi-Fi 網路。預設情況下,Wi-Fi 網路存取規則允許存取任何 Wi-Fi 網路。

#### 連線匯流排存取規則

連線匯流排存取規則確定允許(、狀態)還是禁止(o狀態)連線裝置。預設情況下,程式將為裝置控制元件分 類中存在的所有連線匯流排建立允許存取的規則。

### 編輯裝置存取規則

装置存取規則是一組設定,用於確定使用者如何可以存取安裝到或連線到電腦的裝置。這些設定包括對特定裝置 的存取、存取排程以及讀取或寫入權限。

若要編輯裝置存取規則,請執行下列操作:

- 1. 在主應用程式視窗下方,點擊 ☆按鈕。
- 2. 在應用程式設定視窗中,選取"**防護" → "安全控制"→"装置控制"**。
- 3. 在"**設定存取**"塊中,點擊"**裝置和 Wi-Fi 網路**"按鈕。

開啟的視窗顯示了裝置控制元件類別中包括的所有裝置的存取規則。

4. 在"**存取儲存裝置**"塊中,選擇要編輯的存取規則。該塊包含具有檔案系統的裝置,您可以為其設定其他存取設 定。預設情況下,裝置存取規則授權所有使用者隨時存取指定類型裝置的最大權限。

**a**. 在"**存取**"塊中,選擇適當的裝置存取選項:

- 。 **允許**
- 。 **封鎖**
- 。 **取決於連線匯流排**

要封鎖或允許存取裝置,[請設定對連線匯流排的存取。](#page-238-0)

。 **受規則限制**

此選項允許您設定使⽤者權限,權限和裝置存取排程。

**b**. 在"**使用者權限**"塊中點擊"**新增**"按鈕。

這將開啟一個用於新增新裝置存取規則的視窗。

c. 將優先順序分配到*規則*。規則包括以下屬性: 使用者帳戶, 排程, 權限 ( 讀取/寫入 ) 和優先順序。

規則具有特定的優先順序。如果已將使用者新增到多個群組,則 Kaspersky Endpoint Security 會根據具有 最高優先順序的規則來管理裝置存取。Kaspersky Endpoint Security 允許分配從 0 到 10,000 的優先順序。 值越高,優先順序越高。換言之,值為 0 的項目具有最低的優先順序。

例如,您可以向 Everyone 群組授予只讀權限,向管理員群組授予讀/寫權限。為此,請為管理員群組分配 優先順序1,為 Everyone 群組分配優先順序 0。

封鎖規則的優先等級高於允許規則的優先等級。換句話說,如果已將使用者新增到多個群組,並且所有規 則的優先順序都相同,則 Kaspersky Endpoint Security 會根據任何現有的封鎖規則來管理裝置存取。

- d. 將裝置存取規則設定為"**已啟用**"狀態。
- e. 設定使用者的裝置存取權限:讀取和/或寫入。
- f. 選擇要對其套用裝置存取規則的使用者或使用者群組。
- g. 設定使用者的裝置存取排程。

h. 點擊"**新增**"按鈕。

- 5. 在"**存取外部装置**"[塊中,選擇規則並設定存取權限:](#page-238-0)"**允許**","**拒絕"**或"**取決於連線匯流排**"。如有必要, <u>請配置</u> 存取連線匯流排。
- 6. 在"**對 Wi-Fi 網路的存取權限**"塊中,點擊"Wi-Fi"連線並設定存取權限:**允許**,**封鎖或封鎖但帶有例外**。如有必 要,將 Wi-Fi 網路新增至受信任清單。
- <span id="page-238-0"></span>7. 存儲變更。

# 編輯連接介面存取規則

若要編輯連線匯流排存取規則,請執行以下操作:

- 1. 在主應用程式視窗下方,點擊 な按鈕。
- 2. 在應用程式設定視窗中,選取"**防護" → "安全控制"→"装置控制"**。
- 3. 在"**設定**"塊中,點擊"**連線匯流排**"按鈕。

開啟的視窗顯示了裝置控制元件類別中包括的所有連線匯流排的存取規則。

4. 選取您想要編輯的存取規則。

5. 在"**存取**"列中,選擇是否允許存取連線匯流排:**允許**或**拒絕**。

<span id="page-239-0"></span>6. 存儲變更。

### 將 Wi-Fi 網路新增至受信任清單

您可以允許使用者連線至您認為安全的 Wi-Fi 網路, 例如公司 Wi-Fi 網路。若要執行操作, 您必須將該網路新增 ⾄受信任 Wi-Fi 網路清單。裝置控制將封鎖存取除受信任清單中指定的 Wi-Fi 網路之外的所有網路。

若要將 Wi-Fi 網路新增⾄受信任清單:

1. 在主應用程式視窗下方,點擊©按鈕。

2. 在應用程式設定視窗中,選取"**防護" → "安全控制"→"装置控制"**。

3. 在" **設定"**塊中,點擊"**裝置和 Wi-Fi 網路的存取規則"**按鈕。 開啟的視窗顯示了裝置控制元件類別中包括的所有裝置的存取規則。

4. 在"**對 Wi-Fi 網路的存取權限**"塊中,點擊**Wi-Fi**連接。

開啟的視窗將顯⽰ Wi-Fi 網路存取規則。

5. 在**"存取**"列中,選擇"**封鎖但帶有例外**"。

6. 點擊"**受信任的 Wi-Fi 網路**"塊中的"**新增**"按鈕 <sup>。</sup>

7. 在開啟的視窗中執⾏下列操作之⼀:

**a**. 在"**網路名稱**"欄位中,指定您要新增至受信任清單的 Wi-Fi 網路。

b. 在"**身分驗證類型**"下拉清單中,選取連線至受信任 Wi-Fi 網路時使用的身分驗證類型。

**c**. 在"**加密類型**"下拉清單中,選取用於確保受信任 Wi-Fi 網路流量安全的加密類型。

d. 在"**註釋**"欄位中,您可以指定有關所新增 Wi-Fi 網路的任何資訊。

如果某個 Wi-Fi 網路的設定比對規則中指定的所有設定則其被認定為受信任。

8. 存儲變更。

### 監視卸除式磁碟機的使用

要啟用對卸除式磁碟機使用的監視,請:

1. 在主應用程式視窗下方,點擊 查按鈕。

2. 在應用程式設定視窗中,選取"**防護" → "安全控制"→"装置控制"**。

#### 3. 在" **設定"**塊中,點擊"**裝置和 Wi-Fi 網路的存取規則"**按鈕。

開啟的視窗顯示了裝置控制元件類別中包括的所有裝置的存取規則。

4. 在"**存取儲存裝置**"塊中,選擇"**卸除式磁碟機**" 。

5. 點擊"**記錄**"連接。

6. 在開啟的視窗中選擇"**記錄**"標籤。

7. 開啟" "開關。 **記錄**

8. 在"**檔案操作**"塊中,選擇要監視的操作:**寫入**, **刪除**。

9. 在"**按檔案格式篩選**"塊中,選擇其相關操作應由裝置控制進行記錄的檔案格式。

10. 選擇要監視其卸除式磁碟機使用情況的使用者或使用者群組。

11. 存儲變更。

因此,當使用者在卸除式磁碟機上寫入檔案或刪除檔案時,Kaspersky Endpoint Security 會將此類操作的資訊 寫入事件記錄並將事件傳送至卡巴斯基安全管理中心。您可以在"**事件**"索引標籤上**"管理伺服器**"節點的工作區中 的 Kaspersky Security Center 管理主控台中檢視與卸除式磁碟機上的檔案關聯的事件。要使事件顯示在本機 Kaspersky Endpoint Security 事件日誌中,您必須在"裝置控制"元件的<u>通知設定</u>中選擇"**檔案操作已執行**"核取方 塊。

#### 變更快取持續時間

装置控制元件登錄與受監視裝置有關的事件,例如裝置的連線和斷開連線,從裝置讀取檔案,將檔案寫入裝置以 及其他事件。然後,裝置控制將根據 Kaspersky Endpoint Security 設定允許或封鎖操作。

裝置控制在特定期間(稱為快取期間)內儲存有關事件的資訊。如果有關事件的資訊被快取並且該事件重複發 生,則無需將其通知給 Kaspersky Endpoint Security 或顯示另一個提示以授予對相應操作的存取權限,例如連線 裝置。這使得使用裝置更加方便。

如果以下所有事件設定與快取中的記錄匹配,則該事件被視為重複事件:

- 裝置 ID
- 嘗試存取的使用者帳戶的 SID
- 裝置類別
- 裝置採取的操作
- 此操作的應⽤程式權限結果:允許或拒絕
- 採取操作的處理程序路徑
- 正在被存取的檔案

在變更快取期間之前,請停用 [Kaspersky Endpoint](#page-323-0) Security 自我防護。變更快取期間後,啟用自我防護。

要變更快取期間,請:

1. 在電腦上開啟登錄檔編輯器。

2. 在登錄檔編輯器中,轉到以下部分:

- 對於 64 位元作業系統: [HKEY\_LOCAL\_MACHINE\SOFTWARE\WOW6432Node\KasperskyLab\protected\KES\environment]
- 對於 32 位元作業系統: [HKEY\_LOCAL\_MACHINE\SOFTWARE\KasperskyLab\protected\KES\environment]

3. 開啟 DeviceControlFventsCachePeriod 進行編輯。

<span id="page-241-1"></span>4. 定義裝置控制在刪除此資訊之前必須儲存有關事件的資訊的分鐘數。

# 對信任裝置的操作

信任的裝置是指在信任裝置設定中指定的使用者可隨時進行完全存取的裝置。

要使用受信任裝置,您可以為單一使用者、一組使用者或組織的所有使用者授予存取權限。

例如,如果您的組織不允許使用卸除式磁碟機,但是管理員在工作中使用卸除式磁碟機,您可以僅允許一組管理 員使用卸除式磁碟機新增到受信任清單中,並配置使用者存取權限。

Kaspersky Endpoint Security 允許您透過以下方式將裝置新增到受信任清單中:

- 如果您的組織中未佈署卡巴斯基安全管理中心, 您可以將裝置連線到電腦, 然後在應用程式設定中將其新增 到受信任清單中。要將受信任裝置的清單分發到組織內的所有電腦,您可以在政策中啟用合併受信任裝置清 ■→也可以使用匯出/[匯入程序。](#page-243-0)
- 如果您的組織中佈署了卡巴斯基安全管理中心,您可以遠端偵測所有已連線的裝置,並在政策中建立受信任 裝置的清單。受信任裝置清單將在套用該政策的所有電腦上可用。

使用受信任裝置時, Kaspersky Endpoint Security 有以下限制:

- Kaspersky Endpoint Security 管理外掛程式版本 11.0.0-11.2.0 不能處理在 Kaspersky Endpoint Security 版本 11.3.0 和 11.4.0 中建立的受信任裝置清單。要使用這些版本中的受信任裝置清單,必須將管理外掛程式分別升級 到版本 11.3.0 和 11.4.0。
- Kaspersky Endpoint Security 管理外掛程式版本 11.3.011.4.0 不能處理在 Kaspersky Endpoint Security 版本 11.2.0 或更早版本中建立的受信任裝置清單。為了使這些版本可處理受信任裝置清單,必須將應用程式分別升級到 版本11.3.0 和11.4.0。您還可以透過 [Kaspersky CompanyAccount](https://companyaccount.kaspersky.com/) 向技術支援 ¤ 傳送包含您的情況描述的請求。
- 要將受信任裝置清單從 Kaspersky Endpoint Security 版本 11.2.0 遷移到版本 11.3.0,請透過 Kaspersky CompanyAccount 向技術支援 ¤ 傳送請求, 其中包含對您的情況的描述。

# <span id="page-241-0"></span>在應用程式介面中向信任清單新增裝置

預設情況下,在將裝置新增到信任裝置清單中後,所有用戶端 ("Everyone"使用者群組)都被授權存取該裝置的 權限。

若要在應用程式介面中向信任清單新增裝置,請執行以下操作:

1. 在主應用程式視窗下方,點擊 ☆按鈕。

- 2. 在應用程式設定視窗中,選取"**防護" → "安全控制"→"装置控制"** 。
- 3. 在"**設定**"塊中,點擊"**受信任裝置**"按鈕。 這將開啟受信任裝置的清單。
- 4. 點擊"**選擇**"按鈕。

這將開啟連線裝置的清單。裝置清單項目取決於在"**顯示已連接的裝置**"下拉清單中選取的值。

5. 在裝置清單中,選擇要新增到受信任清單的裝置。

- 6. 在"**注釋**"欄位中,您可以提供有關受信任裝置的任何相關資訊。
- 7. 選擇要允許其存取受信任裝置的使用者或使用者群組。

<span id="page-242-0"></span>8. 存儲變更。

#### 在卡巴斯基安全管理中⼼中向受信任清單新增裝置

如果電腦上已安裝 Kaspersky Endpoint Security 並且已啟用"[裝置控制](#page-235-0)",則卡巴斯基安全管理中心會收到有關裝 置的資訊。無法將裝置新增到受信任清單,除非卡巴斯基安全管理中⼼有該裝置的資訊。

您可以根據以下資料將裝置新增到受信任清單中:

- 透過裝置 ID 。每個裝置都有一個唯一識別碼 ( 硬體 ID 或 HWID ) 。您可以使用作業系統工具在裝置內容中檢 \_\_\_\_\_\_\_\_\_\_\_\_\_\_\_\_\_\_\_\_\_ 視 ID。裝置 ID 範例: SCSI\CDROM&VEN\_NECVMWAR&PROD\_VMWARE\_SATA\_CD00\5&354AE4D7&0&000000。如 果要新增多個特定裝置,則按 ID 新增裝置很方便。
- "**透過裝置型號**"。每個裝置都有一個供應商 ID (VID) 和一個產品 ID (PID)。您可以使用作業系統工具在裝置內容 中檢視 ID。用於輸入 VID 和 PID 的範本: VID\_1234&PID\_5678。如果在組織中使用特定型號的裝置,則按型 號新增裝置很方便。這樣,您可以新增該型號的所有裝置。
- **透過裝置 ID 遮罩**。如果您使用具有相似 ID 的多個裝置,則可以使用遮罩將裝置新增到受信任清單。<mark>\*</mark> 字元可 替換任意一組字元。輸入遮罩時,Kaspersky Endpoint Security 不支援 ? 字元。例如,WDC\_C\*。
- 按型號遮罩選擇裝置。如果您使用具有相似 VID 或 PID 的多個裝置(例如,同一製造商的裝置),則可以使 用遮罩將裝置新增到受信任清單。\* 字元可替換任意一組字元。輸入遮罩時, Kaspersky Endpoint Security 不 支援? 字元。例如, VID 05AC & PID \*。

要將裝置新增到受信任裝置清單:

1. 開啟卡巴斯基安全管理中心管理主控台。

2. 在管理主控台樹狀目錄的"**受管理裝置**"資料夾中,開啟相關用戶端電腦所屬的管理群組名稱的資料夾。

3. 在工作區選擇"**政策**"標籤。

4. 選擇必要的政策並點擊以開啟政策內容。

5. 在政策視窗中,選取"**安全控制 → 裝置控制**"。

6. 在視窗右側,選擇"**受信任裝置**"標籤。

7. 如果要為公司內的所有電腦建立受信任裝置的綜合清單,請選取**"繼承時合併值"**核取方塊。

將合併父政策和子政策中的受信任裝置清單。如果啟用繼承時合併值,則將合併清單。父政策中的受信任裝 置以唯讀視圖的形式顯示在子政策中。無法變更或刪除父政策的受信任裝置。

8. 點擊"**新增**"按鈕·然後選取將裝置新增到受信任清單的方法。

9. 要篩選裝置 · 請從"**装置類型**"下拉清單中選取一種裝置類型(例如 · "**卸除式磁碟機**") ·

10. 在"**名稱/型號**"欄位中,輸入裝置 ID(VID 和 PID)或遮罩,具體取決於所選的新增方法。

按型號遮罩(VID 和PID)新增裝置的操作方式如下:如果輸入的型號遮罩與任何型號都不相符,則 Kaspersky Endpoint Security 會檢查裝置 ID (HWID) 是否與該遮罩相符。Kaspersky Endpoint Security 只檢 查裝置 ID 中決定了裝置的製造商和類型的部分 (SCSI\CDROM&VEN\_NECVMWAR&PROD\_VMWARE\_SATA\_CD00\5&354AE4D7&0&000000)。如果型號遮罩與裝 置 ID 的此部分相符 · 則與該遮罩相符的裝置將被新增到電腦上的受信任裝置清單中 · 同時 · 當點擊" **重新** 整**理 "**按鈕時,卡巴斯基安全管理中心中的裝置清單將保持空白。要正確顯示裝置清單,可以按裝置 ID 遮 罩新增裝置。

11. 要篩選裝置,請在**"電腦"**欄位中輸入裝置所連線之電腦的名稱或名稱遮罩。 \* 字元可替換任意⼀組字元。? 字元可替換任意單⼀字元。

#### 12. 點擊 **重新整理**按鈕 <sup>。</sup>

該表顯⽰滿⾜定義的篩選條件的裝置清單。

- 13. 選中您想要新增到受信任裝置清單中的裝置名稱旁邊的核取方塊。
- 14. 在"**注釋**"欄位中,輸入將裝置新增到受信任清單的原因說明。
- 15. 點擊"**允許使用者和/或使用者群組**"欄位右側的"選擇"按鈕 <sup>。</sup>
- 16. 選取 Active Directory 中的使用者或群組,然後確認選取。 預設情況下,允許 Everyone 群組存取受信任裝置。
- 17. 存儲變更。

連接裝置後, Kaspersky Endpoint Security 會檢查授權使用者的受信任裝置清單。如果裝置受信任,即使對裝 置類型或連接介面的存取被拒,Kaspersky Endpoint Security 也會允許以所有權限存取該裝置。如果裝置不受 信任並且存取被拒,您可[以請求存取鎖定的裝置](#page-244-0)。

#### <span id="page-243-0"></span>匯出和匯入受信任裝置的清單

要將受信任裝置的清單分發到組織中所有的電腦,可以使用匯出/匯入程序。

例如,如果您需要分發受信任的卸除式磁碟機的清單,需要執行以下操作:

1. 按順序將卸除式磁碟機連線到電腦。

- 2. 在 Kaspersky Endpoint Security 設定中, [將卸除式磁碟機新增到受信任清單中](#page-241-0)。如有需要, 設定使用者存取權 限。例如,僅允許管理員存取卸除式磁碟機。
- 3. 在 Kaspersky Endpoint Security 設定中, 匯出受信任裝置的清單 (請參見以下說明)。

4. 將受信任裝置清單檔案分發到組織中的其他雷腦。例如, 將檔案放置在共用資料夾中。

5. 在組織的其他電腦上的 Kaspersky Endpoint Security 設定中匯入受信任裝置的清單 (請參見以下說明)。

要匯入或匯出受信任裝置的清單:

1. 在主應用程式視窗下方,點擊 o按鈕。

2. 在應用程式設定視窗中,選取"**防護" → "安全控制"→"装置控制"** 。

- 3. 在"**設定**"塊中,點擊"**受信任裝置**"按鈕。 這將開啟受信任裝置的清單。
- 4. 要匯出信任裝置的清單:
	- a. 選擇您要匯出的受信任裝置。

b. 點擊"**匯出**"按鈕。

c. 在開啟的視窗中, 指定您要將受信任裝置清單匯出到的 XML 檔案的名稱, 然後選取要儲存此檔案的資料 夾。

d. 點擊"**儲存**"按鈕。

Kaspersky Endpoint Security 會將整個受信任裝置清單匯出到 XML 檔案。

5. 要匯入信任裝置的清單:

**a**. 在"匯入"下拉清單中,選取相關操作:匯入並新增到現有或匯入並取代現有。

b. 在開啟的視窗中, 選取要從中匯入受信任裝置清單的 XML 檔案。

c. 點擊"**開啟**"按鈕。

如果電腦已經具有受信任裝置的清單,則 Kaspersky Endpoint Security 將提示您刪除現有清單或從 XML 檔 案向其中新增新項⽬。

6. 存儲變更。

<span id="page-244-0"></span>連接裝置後, Kaspersky Endpoint Security 會檢查授權使用者的受信任裝置清單。如果裝置受信任,即使對裝 置類型或連接介面的存取被拒, Kaspersky Endpoint Security 也會允許以所有權限存取該裝置。

### 獲得存取被封鎖裝置的權限

配置"裝置控制"時,可能會意外封鎖對⼯作所需裝置的存取。

如果未在組織中佈署卡巴斯基安全管理中心,可以在 Kaspersky Endpoint Security 的設定中提供對裝置的存取權 限。例如,可以[將裝置新增到受信任清單](#page-241-1)或暫時停用"[裝置控制](#page-235-0)"。

如果組織中已佈署卡巴斯基安全管理中心並且已將某個政策套用於電腦,則可以在管理主控台中提供對裝置的存 取權限。

授予存取權限的線上模式

只有在組織中佈署了卡巴斯基安全管理中心且已將某個政策套用於電腦時,才能以線上模式授予對封鎖的裝 置的存取權限。電腦必須能夠與管理伺服器建立連線。

線上模式下授予存取權限包括以下步驟:

1. 使用者向管理員傳送包含存取請求的訊息。

2. 管理員將裝置新增到受信任清單。

你可以在管理群組的政策中或單個電腦的本機應用程式設定中新增受信任裝置。

3. 管理員在使用者的電腦上更新 Kaspersky Endpoint Security 的設定。

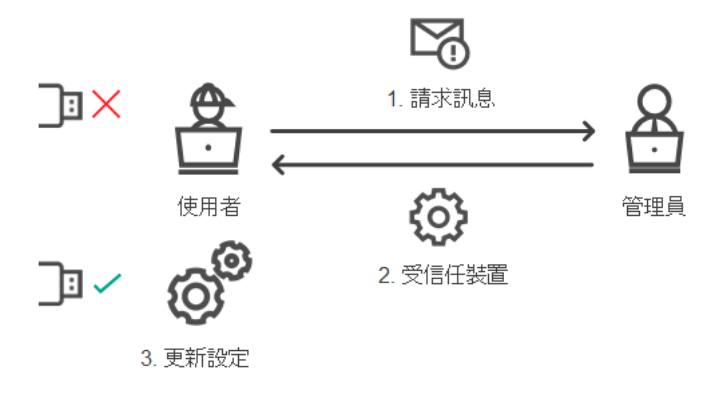

線上模式下授予裝置存取權限的示意圖

授予存取權限的離線模式

只有在組織中佈署了卡巴斯基安全管理中心且已將某個政策套用於電腦時,才能以離線模式授予對封鎖的裝 置的存取權限。在政策設定的"**装置控制**"部分中,必須選中"**允許暫時存取請求**"核取方塊。

如果需要授予對封鎖的裝置的暫時存取權限,但無法[將裝置新增到受信任清單,](#page-241-1)則可以在離線模式下授予對裝置 的存取權限。這樣,即使電腦沒有網路存取權限,或者電腦位於公司網路外部,您也可以授予對封鎖的裝置的存 取權限。

離線模式下授予存取權限包括以下步驟:

1. 使用者建立請求存取檔案並將其傳送給管理員。

2. 管理員根據請求存取檔案建立存取⾦鑰並將其傳送給使⽤者。

3. 使用者啟動存取金鑰。

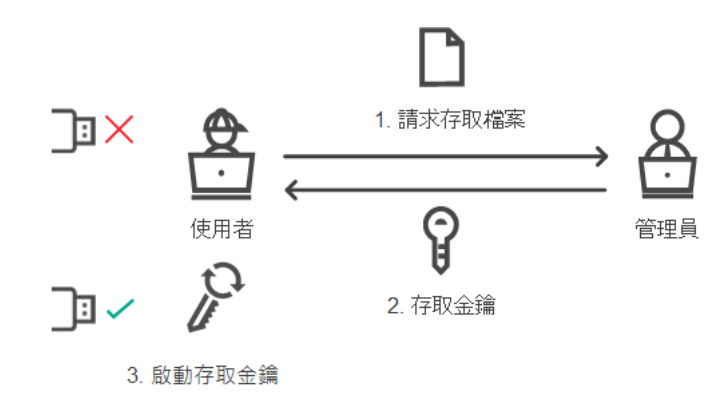

# 授予存取權限的線上模式

只有在組織中佈署了卡巴斯基安全管理中心目已將某個政策套用於電腦時,才能以線上模式授予對封鎖的裝 置的存取權限。電腦必須能夠與管理伺服器建立連線。

某使用者請求存取封鎖的裝置, 如下所示:

1. 將裝置連線到電腦。

Kaspersky Endpoint Security 將顯示一條通知, 指示對裝置的存取被封鎖(請參見下圖)。

2. 點擊"**請求存取**"連結。

將開啟**"管理員訊息"**視窗。此訊息包含有關封鎖的裝置的資訊。

3. 點擊"**傳送**"按鈕。

管理員將收到一條訊息,其中包含提供存取權限的請求,例如透過電子郵件。有關處理使用者請求的詳細資 訊,請參閱*卡巴斯基安全管理中心說明*¤。[將裝置新增到受信任清單](#page-241-1)並更新電腦上的 Kaspersky Endpoint Security 設定後,使用者將獲得對該裝置的存取權限。

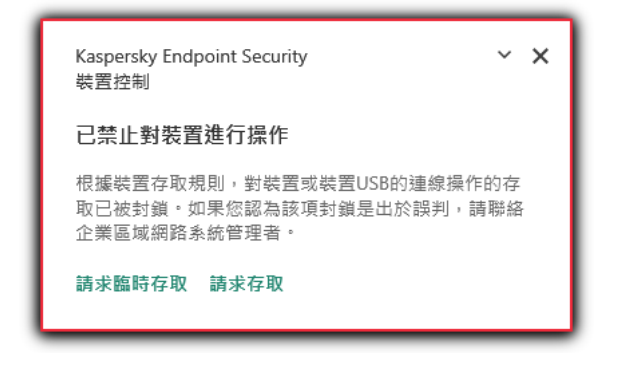

"裝置控制"通知

# 授予存取權限的離線模式

只有在組織中佈署了卡巴斯基安全管理中心目已將某個政策套用於電腦時,才能以離線模式授予對封鎖的裝 置的存取權限。在政策設定的"**装置控制**"部分中,必須選中"**允許暫時存取請求**"核取方塊。

某使用者請求存取封鎖的裝置,如下所示:

1. 將裝置連線到電腦。

Kaspersky Endpoint Security 將顯示一條通知, 指示對裝置的存取被封鎖 (請參見下圖)。

**2**. 點擊"**請求臨時存取**"連結。 將開啟"**請求存取裝置**"視窗,其中包含已連線裝置的清單。 3. 在已連線裝置清單中,選取您想要取得其存取權限的裝置。

4. 點擊"**產生請求存取檔案**"按鈕 <sup>。</sup>

5. 在"**存取持續時間**"欄位中,指定您想要存取裝置的時長。

6. 將檔案儲存到電腦記憶體中。

結果,带\*.akey 副檔名的請求存取檔案將下載到電腦記憶體中。使用任何可用方法將裝置請求存取檔案傳送給 公司 LAN 管理員。

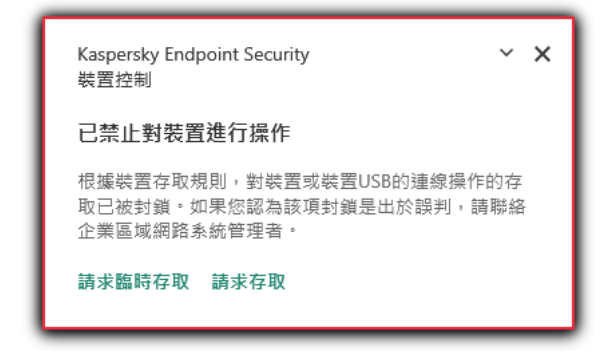

#### "裝置控制"通知

管理員建立封鎖的裝置的存取金鑰,如下所示:

1. 開啟卡巴斯基安全管理中心管理主控台。

2. 在管理主控台樹狀目錄的"**受管理裝置**"資料夾中,開啟相關用戶端電腦所屬的管理群組名稱的資料夾。

3. 在工作區選取"**装置**"標籤。

4. 在用戶端電腦清單中,選取其使用者需要取得裝置臨時存取權限的電腦。

5. 在用戶端電腦的內容功能表中選取在"**授予離線模式下的存取權限**"。

6. 在開啟的視窗中選擇"**装置控制**"標籤。

7. 點擊"**瀏覽**"按鈕並下載從使用者處收到的請求存取檔案。 您將看到有關使用者請求存取的封鎖的裝置的資訊。

8. 如果必要 · 變更"**存取持續時間**"設定的值。 預設情況下·**"存取持續時間"**設定採用使用者在建立存取請求檔案時指示的值。

9. 指定"**啟用截止日期**"設定的值。

定義使⽤者可透過使⽤提供的存取⾦鑰啟動被封鎖裝置存取權限的時間範圍。

10. 將存取金鑰檔案儲存到電腦記憶體中。

結果,封鎖的裝置的存取金鑰將下載到電腦記憶體中。存取金鑰檔案的副檔名為 \*.acode。使用任何可用方法 將封鎖的裝置的存取金鑰傳送給使用者。

使用者啟動存取金鑰,如下所示:

1. 在主應用程式視窗下方,點擊 按鈕。

2. 在應用程式設定視窗中,選取"**防護" → "安全控制"→"装置控制"**。

3. 在"**存取請求"**塊中,點擊"**請求存取裝置**"按鈕。

4. 在開啟的視窗中,點擊"**啟動存取金鑰**"按鈕。

5. 在開啟的視窗中,選擇包含從公司 LAN 管理員處收到的裝置存取金鑰的檔案。點擊"**開啟**"按鈕。 這將開啟一個視窗,其中包含有關存取條款的資訊。

6. 點擊"**確定**"。

結果,使用者在管理員設定的時間段內獲得對裝置的存取權限。使用者獲得存取裝置的全套權限(讀取和寫 入)。金鑰到期後,對裝置的存取將被封鎖。如果使用者需要永久存取裝置,請[將裝置新增到受信任清單中。](#page-241-1)

### 編輯裝置控制訊息範本

當使用者嘗試存取被封鎖的裝置時,Kaspersky Endpoint Security 會顯示一條訊息,說明對該裝置的存取被封 銷,或封鎖對該裝置內容的操作。如果使用者相信對裝置的存取被錯誤地封鎖了,或者對裝置內容的操作被錯誤 封鎖了,使用者可以透過點擊被封鎖操作顯示訊息中的連結向公司區域網路管理員傳送訊息。

使用者可以使用範本來撰寫關於封鎖存取裝置或封鎖對裝置內容執行操作的訊息以及傳送給管理員的回報訊息。 您可以修改訊息範本。

若要編輯裝置控制訊息**範本,請**執行下列操作:

1. 在主應用程式視窗下方,點擊✿按鈕。

2. 在應用程式設定視窗中,選取"**防護" → "安全控制"→"装置控制"**。

3. 在"**範本**"塊中,設定裝置控制訊息範本:

- 有關封鎖的訊息 <sup>。</sup>當使用者嘗試存取封鎖的裝置時所顯示的訊息的範本 。當使用者嘗試對被封鎖使用的裝 置內容執行操作時,也會顯示此訊息。
- **傳送郵件給管理員**。當使用者確信裝置的存取權限或裝置內容操作被錯誤地禁止時,傳送給 LAN 管理員的 訊息的範本。

4. 存儲變更。

### 橋接防護

橋接防護透過封鎖為一台電腦同時建立多個網路連線來禁止建立橋接器。這樣可以防護公司網路避免未受防護和 未經授權的網路上的攻擊。

橋接防護诱過使用*連線規則*管理網路連線的建立。

已針對以下預定義的裝置類型建立連線規則:

- 網路介面卡
- Wi-Fi 介面卡

數據機

如果啟用連線規則, Kaspersky Endpoint Security 將:

- 在建立新連線時封鎖活動連線 (如果規則中指定的裝置類型同時用於這兩個連線)。
- 封鎖透過使用了較低優先順序規則的裝置類型建立的連線。

啟用橋接防護

預設情況下停用橋接防護。

要啟用橋接防護,請:

1. 在主應用程式視窗下方,點擊 空按鈕。

2. 在應用程式設定視窗中,選取"**防護" → "安全控制"→"装置控制"**。

3. 在"**設定**"塊中,點擊"**橋接防護**"按鈕。

4. 使用"**啟用橋接防護**"開關來啟用或停用此功能。

5. 存儲變更。

啟用橋接防護後,Kaspersky Endpoint Security 會按照連線規則封鎖已建立的連線。

### 變更連線規則的狀態

要變更連線規則的狀態:

1. 在主應用程式視窗下方,點擊☆按鈕。

2. 在應用程式設定視窗中,選取"**防護" → "安全控制"→"装置控制"**。

3. 在"**設定**"塊中,點擊"**橋接防護**"按鈕。

4. 在"**装置的規則**"塊中,選擇要變更其狀態的規則。

5. 使用"**控制**"列中的開關來啟用或停用規則。

6. 存儲變更。

### 變更連線規則的優先順序

要變更連線規則的優先順序:

1. 在主應用程式視窗下方,點擊☆按鈕。

2. 在應用程式設定視窗中,選取"**防護" → "安全控制"→"装置控制"**。

#### 3. 在"**設定**"塊中,點擊"**橋接防護**"按鈕。

4. 在"**装置的規則**"塊中,選擇要變更其優先順序的規則。

5. 使用"**上移**" / "**下移**"按鈕設定連線規則的優先順序。

規則在規則表中所處位置越高,其優先順序就越高。除了透過使用最高級規則的裝置類型所建立的連線外, 橋接防護將封鎖所有連線。

6. 存儲變更。

#### 適應性異常控制

該元件僅適⽤於 Kaspersky Endpoint Security for Business Advanced 和 Kaspersky Total Security for Business。有關 [Kaspersky](https://www.kaspersky.com/small-to-medium-business-security) Endpoint Security for Business 的詳細資訊,請造訪 Kaspersky 網站。

如果 Kaspersky Endpoint Security 安裝在執行 Windows for Workstations 的電腦上,則該元件可用。如果 Kaspersky Endpoint Security 安裝在執行 Windows for Servers 的電腦上, 則該元件不可用。

自適應異常控制元件會監視並封鎖不是公司網路內電腦典型操作的相關操作。自適應異常控制使用一組規則來偵 錯異常行為(例如, 從 Office 應用程式啟動 Microsoft PowerShell 規則)。規則由 Kaspersky 專家根據惡意活動 的典型情景建立。您可以配置"自適應異常控制"處理每條規則的方式,例如,允許執行使某些工作流工作自動化 的 PowerShell 指令碼。Kaspersky Endpoint Security 會同時更新規則集和應用程式資料庫。規則集的更新必須手 動確認。

"⾃適應異常控制"設定

配置"自滴應異常控制"包括以下步驟:

啟用"自滴應異常控制"後,其規則在*訓練模式*下丅作。在訓練期間,"自滴應異常控制"監控規則觸發並將觸發 事件傳送到卡巴斯基安全管理中心。每條規則都有自己的訓練模式持續時間。訓練模式持續時間由 Kaspersky 專家設定。通常,訓練模式保持活動兩周。

如果在訓練期間某條規則完全未觸發,"自適應異常控制"會將與此規則關聯的操作視為非典型操作。 Kaspersky Endpoint Security 將封鎖與該規則相關的所有操作。

如果在訓練期間觸發了某條規則,Kaspersky Endpoint Security 會將事件記錄在<u>規則觸發報告</u>和"**智慧訓練模 式規則觸發**"儲存區中。

2. 分析規則觸發報告。

管理員分析<u>規則觸發報告</u>或者**"智慧訓練模式規則觸發**"儲存區的內容。然後管理員可以選取在觸發規則時"自 適應異常控制"的行為:封鎖或允許。管理員還可以繼續監控規則的工作方式並延長訓練模式的持續時間。如 果管理員未採取任何操作,應用程式也將繼續在訓練模式下工作。訓練模式期限重新開始。

"⾃適應異常控制"為即時配置。"⾃適應異常控制"透過以下通道配置:

- "自滴應異常控制"自動開始封鎖與從未在訓練模式中觸發的規則相關聯的操作。
- Kaspersky Endpoint Security 新增新規則或刪除過時規則。

<sup>1.</sup> 訓練"自適應異常控制"。

管理員在檢視規則觸發報告和**"智慧訓練模式規則觸發**"儲存區的內容後配置"自適應異常控制"的操作。建議檢 查規則觸發報告和"**智慧訓練模式規則觸發儲存區**"的內容。

當惡意應用程式嘗試執行操作時, Kaspersky Endpoint Security 將封鎖該操作並顯示通知 (請參見下圖)。

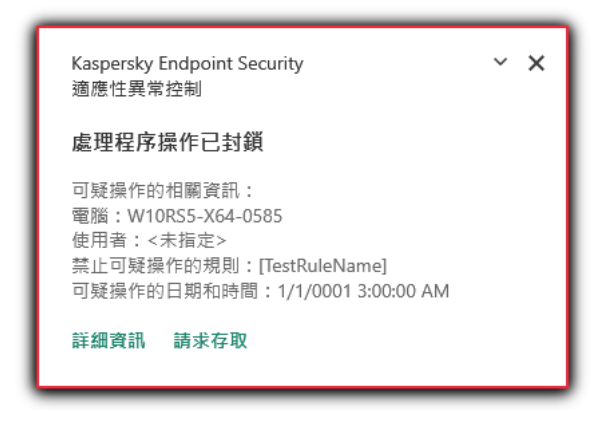

"⾃適應異常控制"通知

"⾃適應異常控制"操作演算法

Kaspersky Endpoint Security 根據以下演算法決定是允許還是封鎖與某條規則關聯的操作 (請參見下圖)。

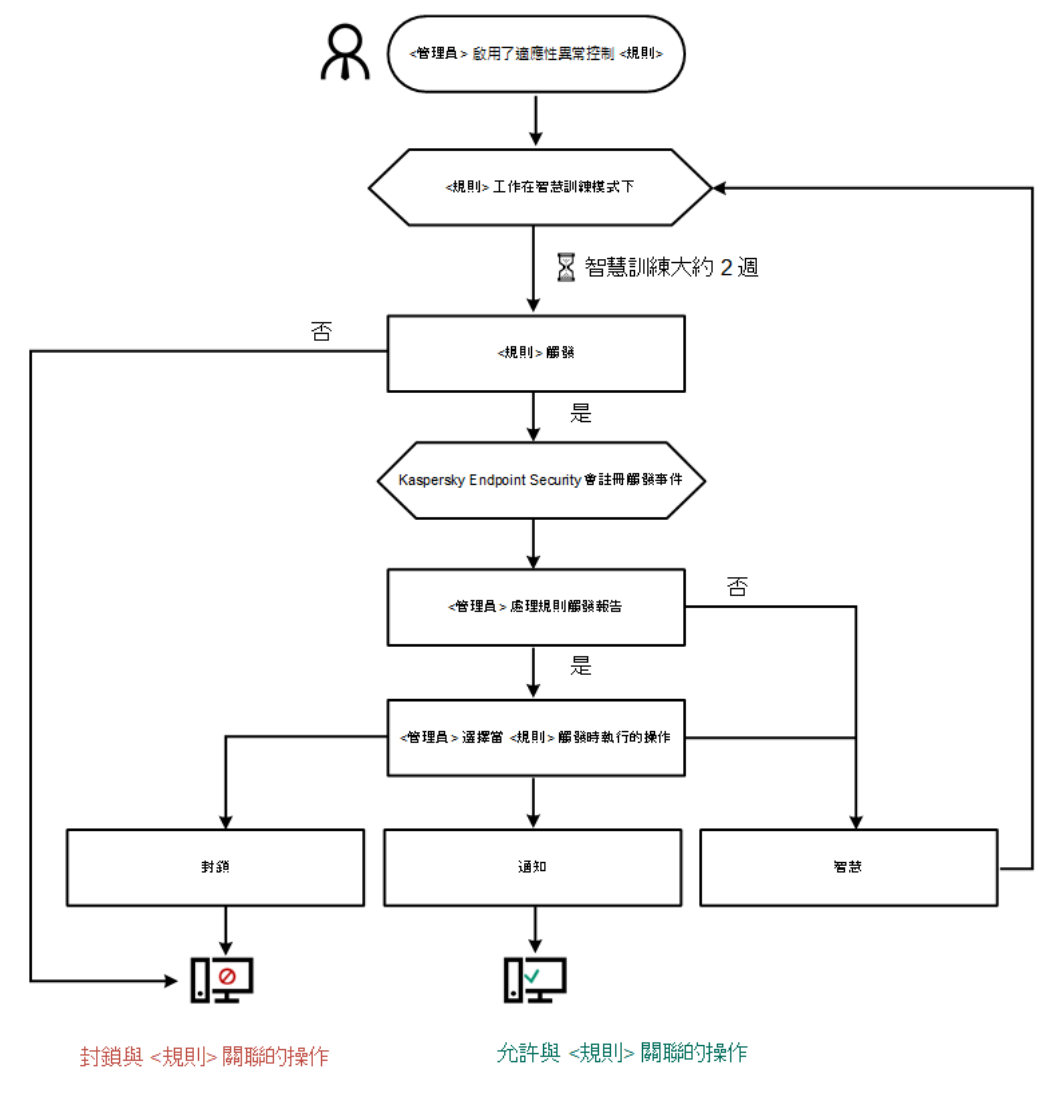

"⾃適應異常控制"操作演算法
# 啟用和停用自適應異常控制

預設啟用適應性異常控制。

要啟用或停用適應性異常控制:

- 1. 在主應用程式視窗下方,點擊☆按鈕。
- 2. 在應用程式設定視窗中,選取"**防護" → "安全控制"→"自適應異常控制"** 。
- 3. 使用"**適應性異常控制**"開關來啟用或停用元件。

4. 存儲變更。

## 啟用和停用滴應性異常控制規則

要停用或啟用適應性異常控制規則:

1. 在主應用程式視窗下方,點擊 \$ 按鈕。

- 2. 在應用程式設定視窗中,選取"**防護" → "安全控制"→"自適應異常控制"** 。
- 3. 在"**規則**"塊中,點擊"**編輯規則**"按鈕。

"適應性異常控制規則"清單將開啟。

4. 在表中,選擇一組規則(例如Office 應用程式的活動)並展開。

5. 選擇一個規則(例如 Office 應用程式的 Windows PowerShell)。

6. 使用"**狀態**"列中的開關來啟用或停用自適應異常控制規則。

7. 存儲變更。

在滴應性異常控制規則觸發時變更執行的操作

要編輯觸發滴應性異常控制規則時執行的操作:

- 1. 在主應用程式視窗下方,點擊 空按鈕。
- 2. 在應用程式設定視窗中,選取"**防護" → "安全控制"→"自適應異常控制"** 。
- 3. 在"**規則**"塊中,點擊"**編輯規則**"按鈕。

"適應性異常控制規則"清單將開啟。

4. 在表中選擇一個規則。

5. 點擊"**編輯**"按鈕。

"適應性異常控制規則屬性"視窗將開啟。

6. 在"**操作**"區域,選取以下選項之一:

- **智慧** 。 如果選取此選項 · 自適應異常控制規則在 Kaspersky 專家定義的時間段內以智慧訓練模式工作 。 在 此模式下,當觸發自適應異常控制規則時,Kaspersky Endpoint Security 允許規則涵蓋的活動,並在卡巴 斯基安全管理中心管理伺服器的**"智慧訓練模式規則觸發"**儲存中記錄項目。當為智慧訓練模式下的工作設 定的時間段結束後,Kaspersky Endpoint Security 將封鎖自適應異常控制規則覆蓋的活動,並記錄包含活 動相關資訊的項目。
- **封鎖**。如果選取此操作,當觸發適應性異常控制規則時,Kaspersky Endpoint Security 將封鎖規則覆蓋的 活動,並記錄句含活動資訊的項目。
- **通知**。如果選取此操作,當觸發適應性異常控制規則時,Kaspersky Endpoint Security 將允許規則覆蓋的 活動,並記錄包含活動資訊的項目。

7. 存儲變更。

#### 建立適應性異常控制規則的排除項目

您無法為適應性異常控制規則建立超過 1000 個排除項目。不建議建立超過 200 個排除項目。要減少使用的 排除項目數量,建議在排除項目設定中使用遮罩。

適應性異常控制規則的排除項目包括來源物件和目的物件的說明。*來源物件*是執行操作的物件。*目的物件*是被執 行操作的物件。例如,您開啟了一個名為 file.xlsx 的檔案。結果,一個帶 DLL 副檔名的庫檔案載入到電腦記 憶體中。該庫被瀏覽器 (名為 browser.exe 的可執行檔)使用。在此示例中,file.xlsx 是來源物件,Excel 是來源處理程序, browser.exe 是目的物件, Browser 是目的處理程序。

要為*滴應性異常控制規則建立排除項目:* 

- 1. 在主應用程式視窗下方,點擊 o按鈕。
- 2. 在應用程式設定視窗中,選取"**防護" → "安全控制"→"自適應異常控制"** 。
- 3. 在"**規則**"塊中,點擊"**編輯規則**"按鈕。

"適應性異常控制規則"清單將開啟。

4. 在表中選擇一個規則。

#### 5. 點擊"**編輯**"按鈕。

"適應性異常控制規則屬性"視窗將開啟。

6. 在"**排除項目**"塊中,點擊"**新增**"按鈕。 排除項⽬屬性視窗將開啟。

7. 選取要為其配置排除項目的使用者。

"自適應異常控制"不支援使用者群組的排除項目。如果選擇了使用者群組,Kaspersky Endpoint Security 不會套用排除項目。

8. 在"**描述**"欄位中輸入排除項目的描述。

9. 定義來源物件的設定或該物件啟動的來源處理程序的設定:

- **來源處理程序** 。檔案或包含檔案的資料夾的路徑或遮罩 ( 例如 · C:\Dir\File.exe 或 Dir\\*.exe ) 。
- 。檔案雜湊碼。 **來源處理程序雜湊**
- 來**源物件**。檔案或包含檔案的資料夾的路徑或遮罩 ( 例如,C:\Dir\File.exe 或 Dir\\*.exe ) 。例如, 檔案路徑 document.docm,它使用指今碼或巨集來啟動目的處理程序。 您還可以指定要排除的其他物件,如 Web 位址、巨集、命令列中的指令、登錄檔路徑等等。按照以下範 本指定物件: object://<object>,其中 <object> 指物件的名稱,例如 object://web.site.example.com、object://VBA、object://ipconfig、 object://HKEY USERS。您也可以使用遮罩,例如,object://\*C:\Windows\temp\\*。
- **來源物件雜湊**。檔案雜湊碼。

適應性異常控制規則不適用於該物件執行的操作或該物件啟動的處理程序。

10. 指定⽬的物件的設定或對該物件啟動的⽬的處理程序的設定。

- 目標處理程序。檔案或包含檔案的資料夾的路徑或遮罩 ( 例如 · C:\Dir\File.exe 或 Dir\\*.exe ) 。
- **目標處理程序雜湊** <sup>。</sup> 檔案雜湊碼 。
- 目標物件。用於啟動目的處理程序的指令。使用模式 object://<command> 指定指令,例如, object://cmdline:powershell -Command "\$result = 'C:\windows\temp\result\_local\_users\_pwdage txt'"。您也可以使用遮罩,例如, object://\*C:\windows\temp\\*。
- **目標物件雜湊** 。檔案雜湊碼 。

適應性異常控制規則不適用於對該物件執行的操作或對該物件的動的處理程序。

11. 存儲變更。

## 匯出和匯入適應性異常控制規則排除項目

要匯出或匯入所選規則的排除項目清單:

- 1. 在主應用程式視窗下方,點擊 查按鈕。
- 2. 在應用程式設定視窗中,選取"**防護" → "安全控制"→"自適應異常控制"** 。
- 3. 在"**規則**"塊中,點擊"**編輯規則**"按鈕。

"適應性異常控制規則"清單將開啟。

4. 要匯出規則清單:

a. 選取您想要匯出其例外的規則。

b. 點擊"**匯出**"按鈕。

c. 在開啟的視窗中,指定您要將排除項目清單匯出到的 XML 檔案的名稱,然後選取要儲存此檔案的資料夾。

d. 確認您只想匯出選定的排除項目,或匯出整個排除項目清單。

e. 點擊"**儲存**"按鈕。

5. 要匯入規則清單:

a. 點擊"**匯入**"按鈕。

b. 在開啟的視窗中, 選取要從中匯入排除項目清單的 XML 檔案。

**c**. 點擊"**開啟**"按鈕。

如果電腦已經具有排除項目清單,則 Kaspersky Endpoint Security 將提示您刪除現有清單或從 XML 檔案向 其中新增新項⽬。

6. 存儲變更。

### 更新適應性異常控制規則

可以將新的適應性異常控制規則新增到規則表中,並且可以在更新病毒資料庫時從規則表中刪除現有適應性異常 控制規則。如果尚未應用這些規則的更新, Kaspersky Endpoint Security 會區分要刪除或新增到表中的適應性異 常控制規則。

在應用更新之前, Kaspersky Endpoint Security 會顯示要由規則表中的更新刪除的適應性異常控制規則集, 並為其分配"*已停用*"狀態。不能變更這些規則的設定。

要更新適應性異常控制規則:

1. 在主應用程式視窗下方,點擊 o按鈕。

2. 在應用程式設定視窗中,選取"**防護" → "安全控制"→"自適應異常控制"** 。

3. 在"**規則**"塊中,點擊"**編輯規則**"按鈕。

"適應性異常控制規則"清單將開啟。

4. 在開啟的視窗中,點擊"**批准更新**"按鈕。

如果適應性異常控制規則的更新可用 · 則"**批准更新**"按鈕可用 ·

5. 存儲變更。

### 編輯滴應性異常控制訊息範本

當使用者嘗試執行被適應性異常控制規則封鎖的操作時, Kaspersky Endpoint Security 會顯示一條訊息, 提示封 鎖了可能有害的操作。如果使用者認為該應用程式被錯誤地封鎖,使用者可使用訊息文字中的連結向公司區域網 路管理員傳送訊息。

系統為關於封鎖可能有害的操作的訊息和要傳送給管理員的訊息提供了特殊範本。您可以修改訊息範本。

若要編輯訊息範本,請執行下列操作:

1. 在主應用程式視窗下方,點擊 查按鈕。

2. 在應用程式設定視窗中,選取"**防護" → "安全控制"→"自適應異常控制"** 。

3. 在"**範本**"塊中,設定自適應異常控制訊息範本:

**封鎖**。當封鎖非典型操作的自適應異常控制規則觸發時,顯示給使用者的訊息的範本。

**傳送郵件給管理員**。當使用者認為封鎖是錯誤的時可以傳送給本機公司網路系統管理員的訊息的範本。

4. 存儲變更。

## 檢視適應性異常控制報告

要檢視適應性異常控制報告:

1. 開啟卡巴斯基安全管理中心管理主控台。

2. 在管理主控台樹狀目錄的"**受管理裝置**"資料夾中,開啟相關用戶端電腦所屬的管理群組名稱的資料夾。

3. 在工作區選擇"**政策**"標籤。

4. 選擇必要的政策並點擊以開啟政策內容。

5. 在"**安全控制**"部分中,選取"適應性異常控制"子部分。

"適應性異常控制"元件的設定顯⽰在視窗右側。

6. 請執⾏以下操作之⼀:

- 如果要檢視有關適應性異常控制規則設定的報告,請點擊"**規則狀態報告**"按鈕。
- 如果要檢視有關適應性異常控制規則觸發的報告,請點擊"**規則觸發報告**"按鈕。

7. 報告建立過程將開始。

此報告將顯⽰在新視窗中。

# 應用程式控制

"應用程式控制"管理使用者電腦上的應用程式啟動。這允許您在使用應用程式時實行公司安全政策。"應用程式控 制"還诱過限制對應用程式的存取來降低雷腦感染的風險。

設定"應用程式控制"包括以下步驟:

#### 1. [建立應⽤程式類別。](#page-267-0)

管理員建立管理員想要管理的應用程式類別。應用程式類別適用於公司網路中的所有電腦,與管理群組無 關。要建立類別,可以使用以下條件: KL 類別(例如,*瀏覽器*)、檔案雜湊、應用程式供應商和其他條件。

2. [建立應⽤程式控制規則。](#page-262-0)

管理員在管理群組的政策中建立施用程式控制規則。該規則包括應用程式類別和這些類別中的應用程式啟動 狀態:已封鎖或已允許。

3. 選取應用程式控制模式。

管理員選取對未包含在以下任何規則中之應用程式的處理模式(應用程式拒絕清單和允許清單)。

當使用者嘗試啟動已禁止的應用程式時,Kaspersky Endpoint Security 將封鎖該應用程式啟動並顯示通知(請參 ⾒下圖)。

系統提供了一種*測試模式*來檢查"應用程式控制"的設定。在此模式下, Kaspersky Endpoint Security 會執行以下操 作:

- 允許啟動應用程式, 包括已禁止的應用程式。
- 顯示有關已禁止之應用程式啟動的通知,並將資訊新增到使用者電腦上的報告中。
- 將有關已禁止之應用程式啟動的資料傳送到卡巴斯基安全管理中心。

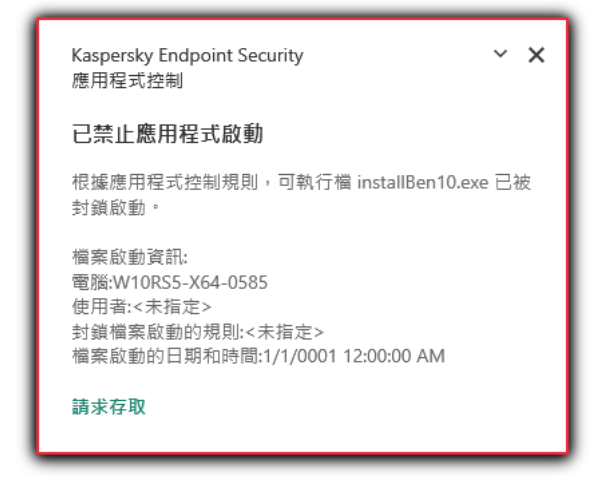

"應⽤程式控制"通知

"應⽤程式控制"執⾏模式

"應用程式控制"元件可在兩種模式下執行:

**拒絕清單**。在此模式下,"應用程式控制"允許使用者啟動除了應用程式控制規則中禁止的應用程式以外的所有 應用程式。

預設情況下,會啟用"應用程式控制"此一模式。

 $\bullet$ **允許清單**。在此模式下,"應用程式控制"會封鎖使用者啟動除了應用程式控制規則中允許和未禁止的應用程式 以外的所有應用程式。

如果完整設定了"應用程式控制"的允許規則,則該元件將封鎖啟動所有未經區域網路管理員驗證的新應用程 式,同時允許執行使用者在工作中依賴的作業系統和受信任應用程式。

您可以閱讀有關在允許清單模式下設定應用程式控制規則的建議。

可以使用 Kaspersky Endpoint Security 本機介面和卡巴斯基安全管理中心將"應用程式控制"設定為在這些模式下 執行。

但是,卡巴斯基安全管理中心提供了在 Kaspersky Endpoint Security 本機介面中不可使用的工具,例如以下工作 所需的工具:

[建立應⽤程式類別。](#page-267-0)

在卡巴斯基安全管理中心管理主控合中建的應用程式控制規則,以您的自訂的應用程式類別為主,而不是以 像 Kaspersky Endpoint Security 本機介⾯中的包含和排除條件為主。

• 接收有關安裝在公司區域網路電腦上的應用程式資訊。

因此,建議使用卡巴斯基安全管理中心設定"應用程式控制"元件的執行。

"應⽤程式控制"執⾏演算法

Kaspersky Endpoint Security 使用算法來決定是否啟動應用程式 (請參見下圖)。

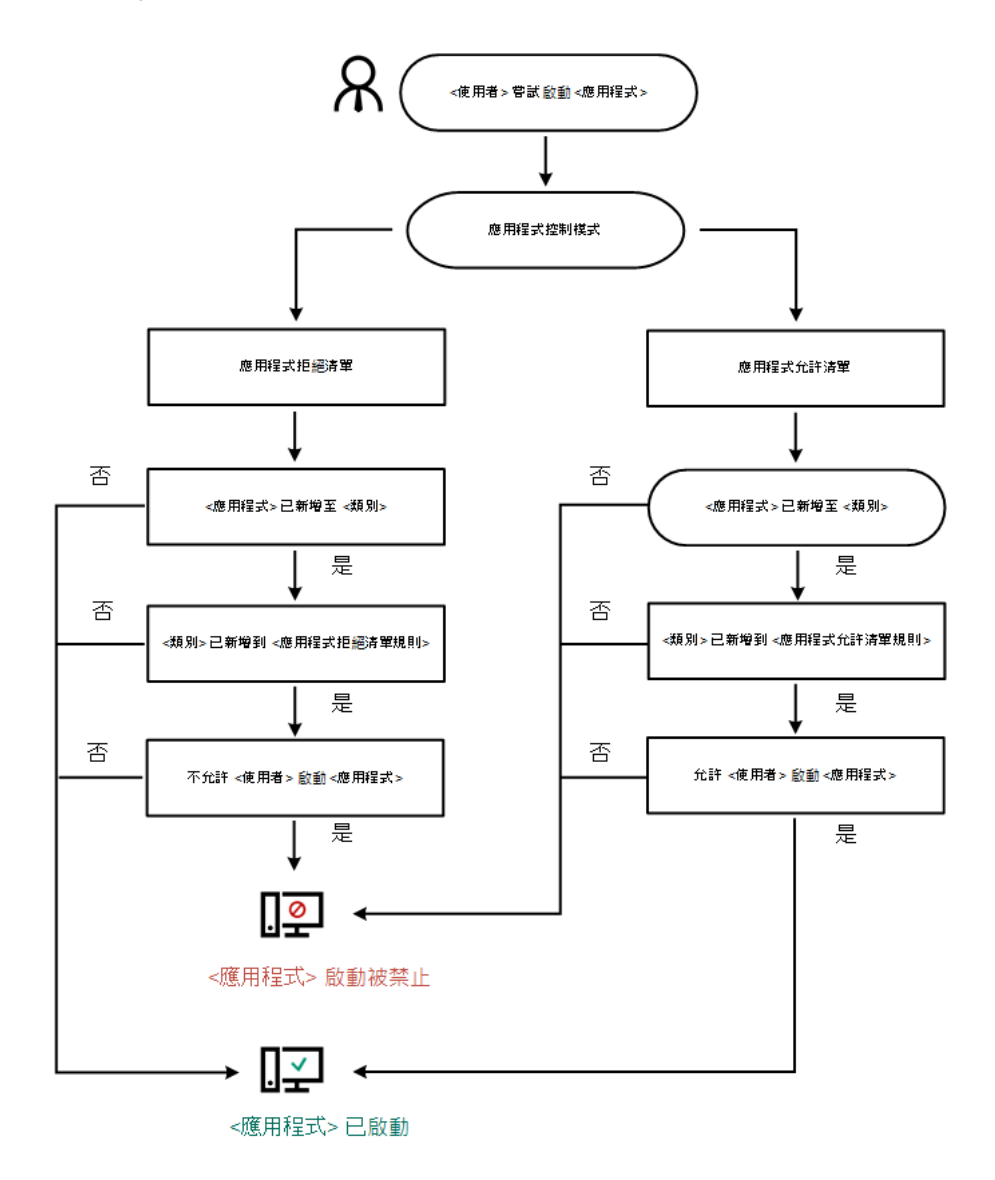

"應⽤程式控制"執⾏演算法

# 應用程式控制功能限制

在以下情況中"應⽤程式控制"元件的執⾏受到限制:

- 應用程式版本升級時,不支援匯入"應用程式控制"元件設定。
- 升級應用程式版本時,只有從 Kaspersky Endpoint Security 10 Service Pack 2 for Windows 或更高版本升級到 Kaspersky Endpoint Security 11.6.0 for Windows, 才支援匯入"應用程式控制"設定。

升級除 Kaspersky Endpoint Security 10 Service Pack 2 for Windows 以外的應用程式版本時,必須重新配 置"應用程式控制"設定才能使此元件還原為執行狀態。

如果沒有與 KSN 伺服器連線,則 Kaspersky Endpoint Security 將僅從本機資料庫中接收關於應用程式及其模 組信譽的資訊。

Kaspersky Endpoint Security 在連線到 KSN 伺服器時分配到 KL 類別" **根據** KSN **中的聲譽受受信任應⽤程** 式"的應用程式清單與在未連線到 KSN 時分配到 KL 類別"**根據 KSN 中的聲譽受受信任應用程式**"的應用程 式清單可能有所不同。

- 在卡巴斯基安全管理中心資料庫中可以儲存 150,000 份已處理檔案的資訊。一旦達到這一數量的記錄,新的檔 案將不會被處理。要還原清單操作,您必須從安裝了 Kaspersky Endpoint Security 的電腦上刪除之前存在卡巴 斯基安全管理中⼼資料庫中的檔案。
- 此元件不會控制指令碼的啟動,除非透過命令列將指令碼傳送給解譯器。

如果應用程式控制規則允許解譯器的啟動,則此元件將不會封鎖從此解譯器啟動指令碼。

如果應用程式控制規則從一開始就封鎖解譯器命令列中指定的至少一個指令碼,該元件將封鎖解譯器命 令列中指定的所有指令碼。

- 此元件不會封鎖從不受 Kaspersky Endpoint Security 支援的解譯器啟動指令碼。 Kaspersky Endpoint Security 支援以下解譯器:
	- Java
	- PowerShell

支援以下類型的解譯器:

- %ComSpec%;
- %SystemRoot%\\system32\\regedit.exe;
- %SystemRoot%\\regedit.exe;
- %SystemRoot%\\system32\\regedt32.exe;
- %SystemRoot%\\system32\\cscript.exe;
- %SystemRoot%\\system32\\wscript.exe;
- %SystemRoot%\\system32\\msiexec.exe;
- %SystemRoot%\\system32\\mshta.exe;
- %SystemRoot%\\system32\\rundll32.exe;
- %SystemRoot%\\system32\\wwahost.exe;
- %SystemRoot%\\syswow64\\cmd.exe;
- %SystemRoot%\\syswow64\\regedit.exe;
- %SystemRoot%\\syswow64\\regedt32.exe;
- %SystemRoot%\\syswow64\\cscript.exe;
- %SystemRoot%\\syswow64\\wscript.exe;
- %SystemRoot%\\syswow64\\msiexec.exe;
- %SystemRoot%\\syswow64\\mshta.exe;
- %SystemRoot%\\syswow64\\rundll32.exe;
- %SystemRoot%\\syswow64\\wwahost.exe.

## 啟用和停用應用程式控制

預設情況下,已停用應用程式控制。

要啟用或停用"應用程式控制":

- 1. 在主應用程式視窗下方,點擊☆按鈕。
- 2. 在應用程式設定視窗中,選取"**防護"→"安全控制"→"應用程式控制"** 。

3. 使用"**應用程式控制**"開關可啟用或停用元件。

#### 4. 存儲變更。

因此,如果啟用了"應用程式控制",則應用程式會將有關正在執行的可執行檔的資訊轉發到卡巴斯基安全管理 中心。您可以在卡巴斯基安全管理中心的"**可執行檔**"資料夾中檢視正在執行的可執行檔的清單。要接收有關所 有可執行檔而不是僅執行的可執行檔的資訊,請執行*[庫存](#page-266-0)工*作。

## <span id="page-260-0"></span>選取應⽤程式控制模式

#### 要選取應用程式控制模式:

1. 在主應用程式視窗下方,點擊 ☆按鈕。

2. 在應用程式設定視窗中,選取"**防護"→"安全控制"→"應用程式控制"**。

3. 在"**應用程式啟動控制模式**"塊中,選取以下選項之一:

- **拒絕清單**。如果選擇此選項,應用程式控制將允許所有使用者啟動所有應用程式,符合應用程式控制封鎖 規則的應用程式除外。
- **允許清單**。如果選擇此選項,應用程式控制將封鎖所有使用者啟動任何應用程式,符合應用程式控制允許 規則的應用程式除外。

最初為"允許清單"模式定義了"**黃金映像**"規則和"**信任的更新程式**"規則。這些應用程式控制規則對應於 KL 類別。"黃金映像"KL 類別包含確保作業系統正常執行的程式。"信任的更新程式"KL類別包含最具信 譽的軟體廠商的更新程式。您無法刪除這些規則。這些規則的設定無法編輯。預設情況下,啟用"**黃金 映像"**規則,停用**"信任的更新程式"**規則。所有使用者允許啟動比對這些規則的觸發條件的應用程式。

選定模式期間建立的所有規則將在模式變更後儲存,以便可以再次使用這些規則, 您要做的就是選擇必要的模式。

- 4. 在"**啟動已封鎖的應用程式時的操作**"區域中 · 選取使用者嘗試啟動應用程式控制規則封鎖的應用程式時元件要 執行的操作。
- 5. 如果您希望 Kaspersky Endpoint Security 在使用者啟動應用程式時監控載入 DDL 模組,則選取"**控制 DLL 模組 負載**"核取方塊。

有關模組和載入模組的應用程式的資訊將儲存至報告。

Kaspersky Endpoint Security 僅監控自選中核取方塊後載入的 DLL 模組和驅動程式。如果您希望 Kaspersky Endpoint Security 監控所有 DLL 模組和驅動程式(包括在 Kaspersky Endpoint Security 啟動之前載入的 DLL 模組和驅動程式),請在選中核取方塊後重新啟動電腦。

當啟用對載入 DLL 模組和驅動程式的控制時,請確保在"應用程式控制"設定中已啟用以下規則之一:預設 黃金映像規則或其他包含受信任憑證 KL 類別的規則,並確保在啟動 Kaspersky Endpoint Security 之前載 入受信任的 DLL 模組和驅動程式 <sup>。</sup>如果在停用"**黃金映像**"規則時啟用對載入 DLL 模組和驅動程式的控 制,可能導致作業系統不穩定。

建議在配置應用程式設定時開啟[密碼防護,](#page-298-0)這樣可以從一開始就關閉會封鎖關鍵 DLL 模組和驅動程式的 規則,而無需修改卡巴斯基安全管理中心政策設定。

6. 存儲變更。

## 在應用程式界面中使用應用程式控制規則

Kaspersky Endpoint Security 根據規則按照使用者控制應用程式的啟動。應用程式控制規則指定觸發條件以及條 件被觸發時"應用程式控制"元件指定的操作(使用者允許或封鎖應用程式啟動)。

#### 規則觸發條件

觸發規則的條件具有以下相關性:"條件類型 - 條件標準 - 條件值"。根據規則觸發條件, Kaspersky Endpoint Security 將對應用程式應用 (或不應用)規則。

規則中使用以下類型的條件:

- *包含條件*。如果應用程式比對至少一個包括條件,Kaspersky Endpoint Security 會將規則應用至此應用程式。
- *排除條件*。如果應用程式比對至少一個排除條件並且不比對任何包括條件,Kaspersky Endpoint Security 不會 將規則套用至此應用程式。

規則觸發條件使用標準進行建立。Kaspersky Endpoint Security 中使用以下標準建立規則:

• 應用程式可執行檔所在資料夾的路徑。

- 檔案內容(應用程式可執行檔名稱、感用程式的可執行檔名稱、應用程式而執行檔的版本、應用程式 名稱以及應用程式供應商)。
- 應用程式可執行檔的雜湊值 。
- 憑證:發佈者、主題、指紋。
- 應⽤程式是否屬於某 KL 類別。
- 卸除式磁碟機上應用程式可執行檔的位置。

必須為條件中使用的每個標準制定標準值。如果要啟動的應用程式參數符合包括條件中指定的標準值,則觸發規 則。在這種情況下, "應用程式控制"將執行規則中指定的操作。如果應用程式參數比對排除條件中指定的值, "應 用程式控制"不會控制應用程式的啟動。

觸發規則後由"應用程式控制"元件作出決定。

觸發操作後, "應用程式控制"將允許使用者(或使用者群組)啟動應用程式或封鎖啟動。您可以選取允許或不允 許比對規則的應用程式啟動的使用者或使用者群組。

如果一個規則未指定那些被允許啟動符合此規則的應用程式使用者,則此規則稱為"*封鎖*"規則。

如果一個規則未指定任何不允許啟動符合此規則的應用程式使用者,則此規則稱為"*允許*"規則。

封鎖規則的優先等級⾼於允許規則的優先等級。例如,如果已經為⼀個使⽤者群組指定應⽤程式控制允許規則, 但也為此使用者稍但內使用者指定一個應用程式控制封鎖規則,則此使用者將被封鎖啟動應用程式。

#### 規則的執行狀態

應用程式控制規則可為以下兩個狀態值之一:

- **開**。此狀態表示執行"應用程式控制"時使用該規則。
- **關**。此狀態表示執行"應用程式控制"時略過該規則。
- **測試**。此狀態表示 Kaspersky Endpoint Security 允許啟動套用了規則的應用程式,但會在報告中記錄與啟動此 類別應用程式有關的資訊。

## <span id="page-262-0"></span>新增應⽤程式控制規則

要新增應用程式控制規則:

- 1. 在主應用程式視窗下方,點擊☆按鈕。
- 2. 在應用程式設定視窗中,選取"**防護"→"安全控制"→"應用程式控制"**。
- 3. 單擊"**已封鎖的應用程式**"或"**允許的應用程式**"按鈕。

這將開啟應⽤程式控制規則清單。

4. 點擊"**新增**"按鈕。

"**應用程式控制規則**"視窗將開啟。

- 5. 在"**一般設定**"標籤上,定義規則的主要設定:
	- a. 在"**規則名稱**"欄位中輸入規則的名稱。
	- b. 在"**描述**"欄位中輸入規則的描述。
	- c. 編譯或編輯允許或不允許其啟動符合規則觸發條件的應用程式的使用者和/或使用者群組的清單。為此, 請 在"**主旨及其權限**"表中點擊"**新增**"按鈕。

預設情況下·**"每個人"**值已新增至使用者清單。該規則適用於所有使用者。

如果該表中沒有指定使⽤者,則無法儲存該規則。

- d. 在"**主旨及其權限**"表中,使用開關定義使用者啟動應用程式的權限。
- e. 如果您想要封鎖所有未出現在"**主旨**"列中並且不屬於"**主旨**"列中指定的使用者群組的使用者啟動與規則觸發 條件比對的應用程式,請選中" **拒絕其他使用者"**核取方塊。

如果清空了"**拒絕其他使用者**"核取方塊,則 Kaspersky Endpoint Security 不會控制"**主旨及其權限**"表中 未指定的使用者以及不屬於"**主旨及其權限**"表中指定使用者群組的使用者啟動應用程式。

f. 如果您希望 Kaspersky Endpoint Security 將比對規則觸發條件的應用程式視為信任的更新程式,並且希望 允許它們建立將被允許隨後執行的其它可執行檔 · 請選取"**信任的更新程式**"核取方塊。

6. 在"**條件**"標籤上,<u>建立</u>或編輯用於觸發規則的包含條件清單。

7. 在"**排除項目**"標籤上,建立或編輯用於觸發規則的排除條件清單。

在轉移 Kaspersky Endpoint Security 設定時,也會轉移信任更新程式建立的可執行檔清單。

<span id="page-263-0"></span>8. 存儲變更。

為應用程式控制規則新增觸發條件

要為應用程式控制規則新增觸發條件:

- 1. 在主應用程式視窗下方, 點擊 ☆按鈕。
- 2. 在應用程式設定視窗中,選取"**防護"→"安全控制"→"應用程式控制"**。
- 3. 單擊"**已封鎖的應用程式**"或"**允許的應用程式**"按鈕。 這將開啟應⽤程式控制規則清單。
- 4. 選取要為其配置觸發條件的規則。 應用程式控制規則屬性將開啟。

5. 選擇"**條件**"標籤或"**排除項目**"標籤,然後點擊"**新增**"按鈕。

6. 選擇應用程式控制規則的觸發條件:

- **根據已執行過的應用程式內容建立條件**。在正執行應用程式的清單中,您可以選擇將套用應用程式控制規 則的應用程式。Kaspersky Endpoint Security 還列出了之前在電腦上執行的應用程式。您需要選擇要用於 建立一個或多個規則觸發條件的條件:**檔案雜湊值<sup>,</sup>憑證,KL 類別,中繼資料或資料夾路徑**。
- 條件"KL 類別"。*KL 類別*是具有相同主旨內容的應用程式清單。該清單由 Kaspersky 專家維護。例如, "Office 應用程式" KL 類別就包含了 Microsoft Office 套裝的所有應用程式、Adobe® Acrobat® 和其他應用 程式。
- 自訂條件 。您可以選擇應用程式檔案並選擇規則觸發條件之一:**檔案雜湊值 · 憑證 · 中繼資料或檔案或資** 。 **料夾路徑**
- **按照檔案磁碟機的條件(卸除式磁碟機)**。應用程式控制規則僅適用於在卸除式磁碟機上執行的檔案。
- **來自指定資料夾中檔案內容的條件**。應用程式控制規則僅適用於位於指定資料夾中的檔案。您還可以在子 資料夾中包含或排除檔案。您需要選擇要用於建立一個或多個規則觸發條件的條件:**檔案雜湊值**,**憑證**, KL 類別 · 中繼資料或資料夾路徑 ·

7. 存儲變更。

新增條件時,請考慮應用程式控制的以下特殊注意事項:

- Kaspersky Endpoint Security 不支援擁有雜湊代碼的 MD5 檔案並且不會基於 MD5 雜湊控制應用程式的啟動。 規則觸發條件使用了 SHA256 雜湊代碼。
- 不建議僅將**發佈者**和**主旨**標準設定為規則觸發條件。使用這些標準不可靠。
- 如果您在"**檔案或資料夾路徑**"欄位中使用符號連結,建議您解析符號連結以正確操作應用程式控制規則。要執 行此操作,請點擊"**解析符號連結**"按鈕。

## 變更應⽤程式控制規則的狀態

要變更應用程式控制規則的狀態:

- 1. 在主應用程式視窗下方, 點擊△按鈕。
- 2. 在應用程式設定視窗中,選取"**防護"→"安全控制"→"應用程式控制"**。
- 3. 單擊"**已封鎖的應用程式**"或"**允許的應用程式**"按鈕。

這將開啟應⽤程式控制規則清單。

- 4. 在"**狀態**"列中,開啟內容功能表,並選取以下選項之一:
	- **開**。此狀態表示在"應用程式控制"元件執行時使用該規則。
	- **關**。此狀態表示在"應用程式控制"元件執行時略過該規則。
	- **測試** 。 此狀態表示 Kaspersky Endpoint Security 總是允許啟動套用了該規則的應用程式,但會在報告中記 錄與啟動此類別應用程式有關的資訊。

5. 存儲變更。

## 在卡巴斯基安全管理中⼼中管理應⽤程式控制規則

Kaspersky Endpoint Security 根據規則按照使用者控制應用程式的啟動。應用程式控制規則指定觸發條件以及條 件被觸發時"應用程式控制"元件指定的操作 ( 使用者允許或封鎖應用程式啟動 ) 。

#### 規則觸發條件

觸發規則的條件具有以下相關性:"條件類型 - 條件標準 - 條件值"。根據規則觸發條件,Kaspersky Endpoint Security 將對應用程式應用 ( 或不應用 ) 規則。

規則中使⽤以下類型的條件:

- *包含條件*。如果應用程式比對至少一個包括條件, Kaspersky Endpoint Security 會將規則應用至此應用程式。
- 排除條件。如果應用程式比對至少一個排除條件並且不比對任何包括條件,Kaspersky Endpoint Security 不會 將規則套用至此應用程式。

規則觸發條件使用標準進行建立。Kaspersky Endpoint Security 中使用以下標準建立規則:

- 應用程式可執行檔所在資料來的路徑。
- 檔案內容(應用程式可執行檔名稱、磁碟上應用程式的可執行檔名稱、應用程式而執行檔的版本、應用程式 名稱以及應用程式供應商)。
- 應用程式可執行檔的雜湊值 。
- 憑證:發佈者、主題、指紋。
- 應⽤程式是否屬於某 KL 類別。
- 卸除式磁碟機上應用程式可執行檔的位置。

必須為條件中使用的每個標準制定標準值。如果要啟動的應用程式參數符合包括條件中指定的標準值,則觸發規 則。在這種情況下,"應用程式控制"將執行規則中指定的操作。如果應用程式參數比對排除條件中指定的值,"應 用程式控制"不會控制應用程式的啟動。

觸發規則後由"應⽤程式控制"元件作出決定。

觸發操作後, "應用程式控制"將允許使用者(或使用者群組)啟動應用程式或封鎖啟動。您可以選取允許或不允 許比對規則的應⽤程式啟動的使⽤者或使⽤者群組。

如果一個規則未指定那些被允許啟動符合此規則的應用程式使用者,則此規則稱為"*封鎖*"規則。

如果一個規則未指定任何不允許啟動符合此規則的應用程式使用者,則此規則稱為"*允許*"規則。

封鎖規則的優先等級高於允許規則的優先等級。例如,如果已經為一個使用者群組指定應用程式控制允許規則, 但也為此使⽤者群組中的使⽤者指定⼀個應⽤程式控制封鎖規則,則此使⽤者將被封鎖啟動應⽤程式。

#### 規則的執行狀態

應用程式控制規則可為以下兩個狀態值之一:

- **開**。此狀態表示執行"應用程式控制"時使用該規則。
- **關**。此狀態表示執行"應用程式控制"時略過該規則。

**測試**。此狀態表示 Kaspersky Endpoint Security 允許啟動套用了規則的應用程式,但會在報告中記錄與啟動此類 別應⽤程式有關的資訊。

### <span id="page-266-0"></span>接收有關安裝在使用者電腦上的應用程式的資訊

要建立優化的應用程式控制規則,建議首先思考一下公司 LAN 中電腦上使用的應用程式。若要執行操作,您可 以獲得以下資訊:

- 格式區域網路電腦上使用的應用程式供應商、版本和中文化語言。
- 程式更新頻率。
- 公司中所使用的應用程式使用政策 ( 這可能是安全性政策或管理政策 ) 。
- 應用程式分發套件的儲存位置。

有關在公司區域網路電腦上使用的應用程式的資訊可在"**應用程式登錄資料**"資料夾和"**可執行檔**"資料夾中找到。 "**應用程式登錄資料"**資料夾和"可執行檔"資料夾位於卡巴斯基安全管理中心主控台樹狀目錄中的"應用程式管理"資 料夾中。

"**應用程式登錄資料**"資料夾包含在用戶端電腦上安裝[的網路代理](javascript:void(0)) @所偵測到的應用程式清單。

"**可執行檔**"資料夾包含曾經在用戶端電腦上啟動的或者在 Kaspersky Endpoint Security 清單工作中偵測到的可執 ⾏檔的清單。

要檢視該應用程式及其可執行檔的一般資訊以及安裝了該應用程式的電腦的清單,請開啟在**"應用程式登錄資料**" 資料夾或"**可執行檔**"資料夾中選取的應用程式的內容視窗。

要在"**應用程式登錄資料"**資料夾中開啟應用程式內容視窗:

1. 開啟卡巴斯基安全管理中心管理主控台。

2. 在管理主控台樹狀目錄中,選取"**附加 → 應用程式管理 → 應用程式登錄資料**"。

3. 選取應用程式。

4. 在應用程式的內容功能表中,選取"**內容**"。

要開啟"**可執行檔**"資料夾中的可執行檔的內容視窗:

1. 開啟卡巴斯基安全管理中心管理主控台。

2. 在管理主控台樹狀目錄中,選取"**附加 → 應用程式管理 → 可執行檔**"資料夾。

3. 選取可執行檔。

4. 在可執行檔的內容功能表中,選擇"**內容**"。

# <span id="page-267-0"></span>建立應⽤程式類別

您可以建立應用程式類別,以便建立應用程式控制規則。

建議您建立涵蓋公司內所使⽤的標準應⽤程式集的"⼯作應⽤程式"類別。如果⼯作中不同的使⽤者群組使⽤不同 的應用程式集,則可以為每個使用者群組建立單獨的應用程式類別。

**要建立應用程式類別:** 

1. 開啟卡巴斯基安全管理中心管理主控台。

2. 在樹狀目錄狀管理主控台中,選取"**附加 → 應用程式管理 → 應用程式類別**"資料夾。

- 3. 在工作區中點擊"**建立類別**"按鈕。 使用者類別建立精靈將啟動。
- 4. 請按照使用者類別建立精靈的指示操作。

#### 步驟 1. 選擇類別類型

在此步驟中, 選擇以下應用程式類別之一:

- **包含手動新增內容的類別**。如果選擇此類型的類別,您可以在"配置將應用程式包括在類別中的條件"步驟和 "配置將應⽤程式從類別中排除的條件"步驟中定義將可執⾏檔包括到類別中所依據的標準。
- **包含選定裝置的可執行檔的類別**。如果選擇此類型的類別,您可以在"設定"步驟中指定將自動包括在此類別中 的可執⾏檔所屬的電腦。
- **包括特定資料夾中的可執行檔的類別**。如果選擇此類型的類別,您可以在"儲存區資料夾"步驟中指定將自動包 括在類別中的可執行檔所來自的資料夾。

建立包含自動新增內容的類別時,卡巴斯基安全管理中心對以下格式的檔案執行清查: EXE, COM, DLL, SYS, BAT, PS1, CMD, JS, VBS, REG, MSI, MSC, CPL, HTML, HTM, DRV, OCX 和 SCR。

步驟 2. 輸入使⽤者類別名稱

在此步驟中,為應用程式類別指定一個名稱。

步驟 3. 配置將應⽤程式包括在類別中的條件

如果您選擇"**包含手動新增內容的類別**"類別類型,此步驟可用。

在此步驟中, 在"**新增**"下拉清單中選取用於將應用程式包括到類別中的條件:

● 從可執行檔清單。將用戶端裝置上的可執行檔清單中的應用程式新增到自訂類別。

- **透過檔案內容**。指定可執行檔的詳細資料,作為將應用程式新增到自訂類別的條件。
- **資料夾內檔案的中繼資料**。選擇用戶端裝置上包含可執行檔的資料夾。卡巴斯基安全管理中心會將這些可執 行檔的中繼資料作為將應用程式新增到自訂類別的條件。
- **資料夾內檔案的核對總和**。選擇用戶端裝置上包含可執行檔的資料夾。卡巴斯基安全管理中心會將這些可執 ⾏檔的雜湊值作為將應⽤程式新增到⾃訂類別的條件。
- **資料夾內檔案的憑證**。選擇用戶端裝置上包含帶憑證簽章的可執行檔的資料夾。卡巴斯基安全管理中心會將 這些可執行檔的憑證作為將應用程式新增到自訂類別的條件。

不建議使用其內容中未指定**憑證指紋**參數的條件。

- **MSI 安裝檔案中繼資料** 。 選取 MSI 套件 。 卡巴斯基安全管理中心會將 MSI 套件內封裝的可執行檔的中繼資料 作為將應用程式新增到自訂類別的條件。
- **應用程式的 MSI 安裝程式的檔案核對總和**。選取 MSI 套件。卡巴斯基安全管理中心會將此 MSI 套件内封裝的 可執行檔的雜湊值作為將應用程式新增到自訂類別的條件。
- KL 類別 <sup>。</sup>指定 KL 類別作為將應用程式新增到自訂類別的條件 。*KL 類別*是具有相同主旨內容的應用程式清 單。該清單由 Kaspersky 專家維護。例如, "Office 應用程式"KL 類別就包含了 Microsoft Office 套裝的所有應 ⽤程式、Adobe Acrobat 和其他應⽤程式。 您可以選擇所有 KL 類別來⽣成受信任應⽤程式的延伸清單。
- **應用程式路徑**。選擇用戶端裝置上的資料夾。卡巴斯基安全管理中心會將此資料夾下的可執行檔新增到自訂 類別。
- **憑證儲存區內的憑證**。選取用來對可執行檔簽章的憑證作為將應用程式新增到自訂類別的條件。

不建議使用其內容中未指定**憑證指紋**參數的條件。

**磁碟機類型** 。指定儲存裝置類型(所有硬碟磁碟機和卸除式磁碟機,或者僅限卸除式磁碟機)作為將應用程 式新增到⾃訂類別的條件。

步驟 4. 配置將應⽤程式從類別中排除的條件

如果您選擇"**包含手動新增內容的類別**"類別類型,此步驟可用。

在此步驟指定的應用程式將從類別中排除,即使在"配置將應用程式包括在類別中的條件"步驟指定了這些應 用程式。

在此步驟中,在"**新增**"下拉清單中選取用於將應用程式從類別中排除的條件:

- 從可執行檔清單。將用戶端裝置上的可執行檔清單中的應用程式新增到自訂類別。
- **透過檔案內容**。指定可執行檔的詳細資料,作為將應用程式新增到自訂類別的條件。
- **資料夾內檔案的中繼資料**。選擇用戶端裝置上包含可執行檔的資料夾。卡巴斯基安全管理中心會將這些可執 ⾏檔的中繼資料作為將應⽤程式新增到⾃訂類別的條件。
- **資料夾內檔案的核對總和**。選擇用戶端裝置上包含可執行檔的資料夾。卡巴斯基安全管理中心會將這些可執 ⾏檔的雜湊值作為將應⽤程式新增到⾃訂類別的條件。
- **資料夾內檔案的憑證**。選擇用戶端裝置上包含帶憑證簽章的可執行檔的資料夾。卡巴斯基安全管理中心會將 這些可執行檔的憑證作為將應用程式新增到自訂類別的條件。
- **MSI 安裝檔案中繼資料** 。 選取 MSI 套件 。 卡巴斯基安全管理中心會將 MSI 套件內封裝的可執行檔的中繼資料 作為將應⽤程式新增到⾃訂類別的條件。
- **應用程式的 MSI 安裝程式的檔案核對總和**。選取 MSI 套件。卡巴斯基安全管理中心會將此 MSI 套件内封裝的 可執行檔的雜湊值作為將應用程式新增到自訂類別的條件。
- KL 類別 <sup>。</sup>指定 KL 類別作為將應用程式新增到自訂類別的條件 。*KL 類別*是具有相同主旨內容的應用程式清 單。該清單由 Kaspersky 專家維護。例如, "Office 應用程式"KL 類別就包含了 Microsoft Office 套裝的所有應 用程式、Adobe Acrobat 和其他應用程式。

您可以選擇所有 KL 類別來牛成受信任應用程式的延伸清單。

- **應用程式路徑**。選擇用戶端裝置上的資料夾。卡巴斯基安全管理中心會將此資料夾下的可執行檔新增到自訂 類別。
- **憑證儲存區內的憑證**。選取用來對可執行檔簽章的憑證作為將應用程式新增到自訂類別的條件。
- **磁碟機類型** 。 指定儲存裝置類型(所有硬碟磁碟機和卸除式磁碟機 ,或者僅限卸除式磁碟機)作為將應用程 式新增到⾃訂類別的條件。

步驟 5. 設定

如果您選取"**包含選定裝置的可執行檔的類別**"類別類型,此步驟可用。

在此步驟中,點擊"**新增**"按鈕,指定將由卡巴斯基安全管理中心新增到該應用程式類別的可執行檔所屬的電腦。 "**可執行檔**"資料夾中指定電腦的所有可執行檔都將由卡巴斯基安全管理中心新增到此應用程式類別。

在此步驟還可以配置以下設定:

- 卡巴斯基安全管理中心雜湊函數計算的演算法。要選擇演算法,您必須選中以下至少一個核取方塊:
	- "為此類別下的檔案計算 SHA-256(Kaspersky Endpoint Security 10 Service Pack 2 for Windows 及更高 版本支援)"<sup>。</sup>
	- " **為此類別下的檔案計算** MD5**(低於** Kaspersky Endpoint Security 10 Service Pack 2 for Windows **的版本** 支援)"<sup>。</sup>
- "**與管理伺服器儲存區同步資料**"核取方塊。如果您希望卡巴斯基安全管理中心定期清除應用程式類別並將"**可 執行檔**"資料夾中指定電腦的所有可執行檔新增到該類別,請選取該核取方塊。

如果清除"**與管理伺服器儲存區同步資料**"核取方塊,卡巴斯基安全管理中心在應用程式類別建立後不會對其進 ⾏任何修改。

"掃描週期(小時)"欄位。在這一欄位中,您可以指定卡巴斯基安全管理中心定期清除應用程式類別並將"**可 執行檔**"資料夾中指定電腦的所有可執行檔新增到該類別的時間間隔(小時)。

如果選取"**與管理伺服器儲存區同步資料**"核取方塊,此欄位可用。

步驟 6. 儲存庫資料夾

如果您選取"**包括特定資料夾中的可執行檔的類別**"類別類型,此步驟可用。

在此步驟中,點擊"**瀏覽**"按鈕,指定卡巴斯基安全管理中心將在其中搜尋可執行檔的資料夾,以便自動將應用程 式新增到該應用程式類別。

在此步驟還可以配置以下設定:

"**在此類別中包含動態連結程式庫 (DLL)**"核取方塊。如果您希望將動態連結程式庫(DLL 檔案)包含在應用程 式類別中,請選中此核取方塊。

在應用程式類別中包含 DLL 檔案可能降低卡巴斯基安全管理中心的效能。

"**在此類別中包含指令碼資料**"核取方塊。如果您希望將指令碼包含在應用程式類別中,請選中此核取方塊。

在應用程式類別中包含指今碼可能降低卡巴斯基安全管理中心的效能。

- 卡巴斯基安全管理中心雜湊函數計算的演算法。要選擇演算法,您必須選中以下至少一個核取方塊:
	- " **為此類別下的檔案計算** SHA-256**(**Kaspersky Endpoint Security 10 Service Pack 2 for Windows **及更⾼** 版本支援)"<sup>。</sup>
	- " **為此類別下的檔案計算** MD5**(低於** Kaspersky Endpoint Security 10 Service Pack 2 for Windows **的版本** 支援)"<sup>。</sup>
- "**強制掃描資料夾變更"**核取方塊。如果您希望卡巴斯基安全管理中心在用於自動新增到應用程式類別的資料夾 中定期搜尋可執行檔,請選擇此核取方塊。 如果清除"**強制掃描資料夾變更**"核取方塊,卡巴斯基安全管理中心僅在用於自動新增到應用程式類別的資料夾 有變更、該資料夾內新增或刪除了檔案時才在該資料夾中搜尋可執行檔。
- "**掃描週期(小時)**"欄位。在此欄位中,您可以指定卡巴斯基安全管理中心在用於自動新增到應用程式類別的 資料夾中搜尋可執行檔的時間間隔(以小時為單位)。 如果選取了"**強制掃描資料夾變更**"核取方塊,該欄位可用。

步驟 7.建立⾃訂類別

要結束"應⽤程式安裝精靈",請點擊"**完成**"按鈕。

將"可執行檔"資料夾中的可執行檔新增到應用程式類別

在"**可執行檔**"資料夾中,將顯示在電腦上的偵測到的可執行檔清單。Kaspersky Endpoint Security 在執行清查工作 後牛成可執行檔清單。

要將"**可執行檔**"資料夾中的可執行檔新增到應用程式類別:

1. 開啟卡巴斯基安全管理中心管理主控台。

2. 在管理主控台樹狀目錄中,選取"**附加 → 應用程式管理 → 可執行檔**"資料夾。

- 3. 在丁作區中, 選擇要新增到應用程式類別的可執行檔。
- 4. 右鍵點擊以開啟選定可執行檔的內容功能表,然後選取"**新增到類別**"。 "**選取應用程式類別**"視窗將開啟。
- **5**. 在"**選取應用程式類別**"視窗中:
	- 在視窗上部, 選擇下列選項之一:
		- **建立應用程式類別**。如果您要建立新的應用程式類別並向其中新增可執行檔,則選擇此選項。
		- **將規則新增至指定分類**。如果您要選取現有應用程式類別並向其中新增可執行檔,則選擇此選項。
	- 在"**規則類型**"區域中,選取以下選項之一:
		- **新增到包含規則**。如果您要建立將可執行檔新增到應用程式類別的條件,則選擇此選項。
		- **新增到排除規則**。如果您要建立將可執行檔從應用程式類別排除的條件,則選擇此選項。
	- 在"**檔案資訊類型**"區域中,選取以下選項之一:
		- 。 **憑證資料(或沒有憑證的檔案的** SHA-256**)**
		- 憑證資料(沒有憑證的檔案將被略過)<sup>。</sup>
		- 。 **僅** SHA-256**(沒有** SHA-256 **的檔案將被略過)**
		- MD5(停止使用的模式<sup>,</sup>僅針對 Kaspersky Endpoint Security 10 Service Pack 1)<sup>。</sup>

<span id="page-271-0"></span>6. 點擊"**確定**"。

## 將事件相關的可執行檔新增到應用程式類別

要將與應用程式控制事件相關聯的可執行檔新增到應用程式類別中:

- 1. 開啟卡巴斯基安全管理中心管理主控台。
- 2. 在管理主控台樹狀目錄的"**管理伺服器**"中選取"**事件**"標籤。
- 3. 在**"選擇事件"**下拉式清單中,選擇與應用程式控制元件的操作相關的事件(<u>檢視"應用程式控制"元件的執行所</u> 產生的事件,檢視"應用程式控制"元件的測試執行所產生的事件)。

4. 點擊"**執行集合**"按鈕。

- 5. 選擇您要將其相關可執行檔新增到應用程式類別的事件。
- 6. 右鍵點擊以開啟選定事件的內容功能表,然後選取"**新增到類別**"。 "**選取應用程式類別**"視窗將開啟。
- **7. 在"選取應用程式類別"**視窗中:
	- 在視窗上部, 選擇下列選項之一:
- **建立應用程式類別**。如果您要建立新的應用程式類別並向其中新增可執行檔,則選擇此選項。
- **將規則新增至指定分類**。如果您要選取現有應用程式類別並向其中新增可執行檔,則選擇此選項。
- 在"**規則類型**"區域中,選取以下選項之一:
	- **新增到包含規則**。如果您要建立將可執行檔新增到應用程式類別的條件,則選擇此選項。
	- **新增到排除規則**。如果您要建立將可執行檔從應用程式類別排除的條件,則選擇此選項。
- 在"**檔案資訊類型**"區域中,選取以下選項之一:
	- 。 **憑證資料(或沒有憑證的檔案的** SHA-256**)**
	- 憑證資料(沒有憑證的檔案將被略過)<sup>。</sup>
	- 。 **僅** SHA-256**(沒有** SHA-256 **的檔案將被略過)**
	- MD5(停止使用的模式<sup>,</sup>僅針對 Kaspersky Endpoint Security 10 Service Pack 1)<sup>。</sup>

<span id="page-272-0"></span>8. 點擊"**確定**"。

## 使用卡巴斯基安全管理中心新增和修改應用程式控制規則

要使用卡巴斯基安全管理中心新增或修改應用程式控制規則:

1. 開啟卡巴斯基安全管理中心管理主控台。

2. 在管理主控台樹狀目錄的"**受管理裝置**"資料夾中,開啟相關用戶端電腦所屬的管理群組名稱的資料夾。

3. 在工作區選擇"**政策**"標籤。

4. 選擇必要的政策並點擊以開啟政策內容。

5. 在政策視窗中,選取"**安全控制 → 應用程式控制**"。 在視窗右側,顯示了"應用程式控制"元件的設定。

#### 6. 請執⾏以下操作之⼀:

- 要新增規則,請點擊"**新增**"按鈕。
- 如果您希望編輯現有規則,請選取在規則清單中選定它,然後點擊"**編輯**"按鈕。

"**應用程式控制規則**"視窗將開啟。

7. 請執行以下操作之一:

- 如果要建立新類別:
	- a. 點擊"**建立類別**"按鈕 <sup>。</sup>

使⽤者類別建立精靈將啟動。

b. 請按照使用者類別建立精靈的指示操作。

c. 在**"類別**"下拉清單中,選取所建立的應用程式類別。

- 如果要編輯現有類別:
	- **a**. 在"**類別**"下拉清單中,選取要編輯的已建立的應用程式類別。
	- b. 點擊"**內容**"按鈕。

"**內容:<類別名稱>**"視窗將開啟。

- c. 修改所選應⽤程式類別的設定。
- d. 點擊"**確定**"。
- e. 在"**類別**"下拉清單中,選取您要依據其建立規則的應用程式類別。

8. 在"**主旨及其權限**"表中,點擊"**新增**"按鈕。

標準 Microsoft Windows"**選擇使用者或群組**"視窗開啟。

9. 在"**選擇使用者或群組**"視窗中指定您要配置其權限啟動選定類別中應用程式的使用者和使用者群組清單。

**10. 在"主旨及其權限"**表中:

- 如果您希望允許使用者和/或使用者群組啟動屬於選定類別的應用程式 · 則選取相關行中的"**允許**"核取方 塊。
- 如果您希望封鎖使用者和/或使用者群組啟動屬於選定類別的應用程式,則選取相關行中的"**拒絕**"核取方 塊。
- 11. 如果你想要沒有出現在"**主旨**"列中且不屬於"**主旨**"列指定的使用者群組的使用者被封鎖啟動屬於所選類別的應 用程式 · 請選擇"**拒絕其他使用者**"核取方塊 ·
- 12. 如果您希望 Kaspersky Endpoint Security 將選定應用程式類別中包括的應用程式視為信任更新程式,並且希望 允許它們建立將被允許隨後執行的其它可執行檔,請選取"**信任的更新程式**"核取方塊。

在轉移 Kaspersky Endpoint Security 設定時,也會轉移信任更新程式建立的可執行檔清單。

13. 存儲變更。

### 诱渦卡巴斯基安全管理中心變更應用程式控制規則的狀態

要變更應⽤程式控制規則的狀態:

1. 開啟卡巴斯基安全管理中心管理主控台。

2. 在管理主控台樹狀目錄的"**受管理裝置**"資料夾中,開啟相關用戶端電腦所屬的管理群組名稱的資料夾。

3. 在工作區選擇"**政策**"標籤。

4. 選擇必要的政策並點擊以開啟政策內容。

5. 在政策視窗中,選取"**安全控制 → 應用程式控制**"。

在視窗右側,顯示了"應用程式控制"元件的設定。

6. 在"**狀態**"列中,點擊左鍵顯示內容功能表,並選擇以下選項之一:

- **開**。此狀態表示執行"應用程式控制"時使用該規則。
- **關**。此狀態表示執行"應用程式控制"時略過該規則。
- **測試**。此狀態表示 Kaspersky Endpoint Security 總是允許啟動套用了規則的應用程式,但會在報告中記錄 與啟動此類別應⽤程式有關的資訊。

如果在"**操作**"[下拉式清單中選中了](#page-279-0)"套用規則"選項 · 則可以使用"測試"狀態為部分規則分配"與測試規<u>則</u> <u>等效的**[操作](#page-279-0)**選項。</u>

7. 存儲變更。

# 匯出和匯入應⽤程式控制規則

您可以將應用程式控制規則清單匯出到 XML 檔案。您可以使用匯出/匯入功能來備份應用程式控制規則清單,或 將清單遷移到其他伺服器。

匯出和匯入應⽤程式控制規則時,請記住以下特殊注意事項:

- Kaspersky Endpoint Security 僅匯出活動應用程式控制模式的規則清單。換句話說,如果應用程式控制在拒絕 清單模式下運行,則 Kaspersky Endpoint Security 將只會匯出此模式的規則。要匯出允許清單模式的規則清 單,您需要切換模式並再次執⾏匯出操作。
- Kaspersky Endpoint Security 使用應用程式類別來使應用程式控制規則起作用。將應用程式控制規則清單轉換 到其他伺服器時,還需要轉換應用程式類別清單。有關匯出或匯入應用程式類別的更多詳細資訊,*請參閱卡* 巴斯基安全管理中心說明日。

**如何在管理主控台** (MMC) **[中匯出和匯入應⽤程式控制規則清單](javascript:toggleBlock()**

1. 開啟卡巴斯基安全管理中心管理主控台。

2. 在管理主控台樹狀目錄的"**受管理裝置**"資料夾中,開啟相關用戶端電腦所屬的管理群組名稱的資料夾。

3. 在工作區選擇"**政策**"標籤。

4. 選擇必要的政策並點擊以開啟政策內容。

5. 在政策視窗中,選取"**安全控制 → 應用程式控制**"。

6. 要匯出應⽤程式控制規則清單:

a. 選取您想要匯出的規則。要選擇多個連接埠,請使用CTRL或SHIFT鍵。 如果您未選擇任何規則,則Kaspersky Endpoint Security 將匯出所有規則。

b. 點擊"**匯出**"連接。

c. 在開啟的視窗中, 指定您要將規則清單匯出到的 XML 檔案的名稱, 然後選取要儲存此檔案的資料夾。

d. 點擊"**儲存**"按鈕。

Kaspersky Endpoint Security 會將規則清單匯出到 XML 檔案。

7. 要匯出應⽤程式控制規則清單:

a. 點擊"**匯入**"連接。

在開啟的視窗中,選取要從中匯入規則清單的 XML 檔案。

b. 點擊"**開啟**"按鈕。

如果電腦已經具有規則清單,則 Kaspersky Endpoint Security 將提示您刪除現有清單或從 XML 檔案向 其中新增新項⽬。

8. 存儲變更。

如何在網頁主控台和雲端主控台中匯出和匯入應用程式控制規則清單**?** 

1. 在網頁主控台的主視窗中,選取"**装置"→"政策和設定檔"** 。

2. 點擊要匯出或匯入規則清單之電腦的 Kaspersky Endpoint Security 政策名稱。 政策內容視窗將開啟。

**3**. 選取"**應用程式設定**"標籤。

- 4. 選取"**安全控制**" → "應用程式控制" 。
- **5**. 點擊**"規則清單設定**"連接。

6. 選擇規則清單:應用程式拒絕清單或允許清單。

- 7. 要匯出應⽤程式控制規則清單:
	- a. 選取您想要匯出的規則。
	- b. 點擊"**匯出**"按鈕。
	- c. 確認您只想匯出選定的規則,還是匯出整個清單。
	- d. 點擊"**匯出**"按鈕。

Kaspersky Endpoint Security 會將規則清單匯出到預設下載資料夾中的 XML 檔案。

- 8. 要匯出應⽤程式控制規則清單:
	- a. 點擊"**匯入**"連接。

在開啟的視窗中,選取要從中匯入規則清單的 XML 檔案。

b. 點擊"**開啟**"按鈕。

如果電腦已經具有規則清單,則 Kaspersky Endpoint Security 將提示您刪除現有清單或從 XML 檔案向 其中新增新項⽬。

9. 存儲變更。

## <span id="page-276-0"></span>使用卡巴斯基安全管理中心測試應用程式控制規則

要確保應用程式控制規則不會封鎖工作所需的應用程式,建議啟用應用程式控制規則的測試並在建立新規則後分 析其執行。啟用應用程式控制規則的測試後, Kaspersky Endpoint Security 不會封鎖被"應用程式控制"封鎖啟動的 應用程式,但是會將有關它們啟動的通知傳送給管理伺服器。

分析應用程式控制規則的執行需要檢視報告給卡巴斯基安全管理中心的已發生的應用程式控制事件。如果對於電 腦使用者工作所需的所有應用程式,測試模式都不會產生封鎖啟動事件,則說明建立了正確的規則。否則,建議 您更新已建立的規則的設定,建立附加規則或刪除現有規則。

預設情況下, Kaspersky Endpoint Security 允許啟動所有應用程式, 但規則禁止的應用程式除外。

要在卡巴斯基安全管理中心中啟用或停用應用程式控制規則的測試:

1. 開啟卡巴斯基安全管理中心管理主控台。

2. 在管理主控台樹狀目錄的"**受管理裝置**"資料夾中,開啟相關用戶端電腦所屬的管理群組名稱的資料夾。

3. 在工作區選擇"**政策**"標籤。

4. 選擇必要的政策並點擊以開啟政策內容。

5. 在政策視窗中,選取"**安全控制 → 應用程式控制**"。 在視窗右側,顯示了"應用程式控制"元件的設定。

6. 在"**控制模式**"下拉清單中選取以下項之一:

- **拒絕清單**。如果選擇此選項,應用程式控制將允許所有使用者啟動所有應用程式,符合應用程式控制封鎖 規則的應用程式除外。
- 允許清單 。 如果選擇此選項 · 應用程式控制將封鎖所有使用者啟動任何應用程式 · 符合應用程式控制允許 規則的應用程式除外。

7. 請執行以下操作之一:

- 如果要啟用應用程式控制規則的測試,請在**"操作"**下拉式清單中選擇"**測試規則**"選項。
- 如果要啟用應用程式控制來管理用戶電腦上應用程式的啟動,請在"**操作**"下拉式清單中選擇"**套用規則**"選 項。

<span id="page-277-0"></span>8. 存儲變更。

檢視"應用程式控制"元件的測試執行所產牛的事件

要檢視卡巴斯基安全管理中心收到的應用程式控制測試事件:

- 1. 開啟卡巴斯基安全管理中心管理主控台。
- 2. 在管理主控台樹狀目錄的"**管理伺服器**"中選取"**事件**"標籤。

3. 點擊"**建立集合**"按鈕。

"**內容:<集合名稱>**"視窗將開啟。

4. 開啟"**事件**"區域。

**5**. 點擊"**清除所有**"按鈕。

6. 在"事件"表中選擇"**禁止應用程式在測試模式下啟動**"以及"**允許應用程式在測試模式下啟動**"核取方塊 <sup>。</sup>

7. 點擊"**確定**"。

8. 在"**集合事件**"下拉清單中選擇建立的集合。

<span id="page-277-1"></span>9. 點擊"**執行集合**"按鈕。

檢視有關測試模式下封鎖的應用程式的報告

要檢視有關測試模式下封鎖的應用程式的報告:

1. 開啟卡巴斯基安全管理中心管理主控台。

2. 在管理主控台樹狀目錄的"**管理伺服器**"節點中選取"**報告**"標籤。

#### 3. 點擊"**新增報告範本**"按鈕。

"報告範本精靈"將啟動。

4. 按照"報告範本精靈"的說明進行操作。在**"選取報告範本類型**"步驟中,選取**"其他"→"有關測試模式下封鎖的應** 用程式的報告"<sup>。</sup>

完成新報告範本精靈之後,新報告範本將出現在"**報告**"標籤上。

5. 點擊報告將其開啟。

<span id="page-278-0"></span>報告建立過程將開始。此報告將顯⽰在新視窗中。

## 檢視"應用程式控制"元件的執行所產牛的事件

要檢視卡巴斯基安全管理中心收到的由"應用程式控制"元件的執行所產生的事件:

1. 開啟卡巴斯基安全管理中心管理主控台。

- 2. 在管理主控台樹狀目錄的"**管理伺服器**"中選取"**事件**"標籤。
- 3. 點擊"**建立集合**"按鈕。

"**內容:<集合名稱>**"視窗將開啟。

4. 開啟"**事件**"區域。

**5**. 點擊"**清除所有**"按鈕。

**6**. 在"**事件**"表中選擇"**已禁止應用程式啟動**"核取方塊。

7. 點擊"**確定**"。

8. 在"**集合事件**"下拉清單中選擇建立的集合。

<span id="page-278-1"></span>9. 點擊"**執行集合**"按鈕。

檢視有關封鎖的應⽤程式的報告

要檢視有關封鎖的應用程式的報告:

1. 開啟卡巴斯基安全管理中心管理主控台。

2. 在管理主控台樹狀目錄的"**管理伺服器**"節點中選取"**報告**"標籤。

3. 點擊"**新增報告範本**"按鈕。

"報告範本精靈"將啟動。

4. 按照"報告範本精靈"的說明進行操作。在**"選取報告範本類型**"步驟中,選取**"其他"→"有關封鎖的應用程式的報** "。 **告**

完成新報告範本精靈之後,新報告範本將出現在"**報告**"標籤上。

5. 點擊報告將其開啟。

<span id="page-279-0"></span>報告建立過程將開始。此報告將顯示在新視窗中。

### 測試應⽤程式控制規則

要確保應用程式控制規則不會封鎖工作所需的應用程式,建議啟用應用程式控制規則的測試並在建立新規則後分 析其執行。

分析應⽤程式控制規則的執⾏需要檢視報告給卡巴斯基安全管理中⼼的已發⽣的應⽤程式控制事件。如果對於電 腦使用者工作所需的所有應用程式,測試模式都不會產生封鎖啟動事件,則說明建立了正確的規則。否則,建議 您更新已建立的規則的設定,建立附加規則或刪除現有規則。

要啟用應用程式控制規則的測試或為"應用程式控制"選擇封鎖操作:

1. 在主應用程式視窗下方,點擊  $\alpha$ 按鈕。

- 2. 在應用程式設定視窗中,選取"**防護"→"安全控制"→"應用程式控制"**。 這將開啟應⽤程式控制規則清單。
- 3. 在"**狀態**"列中,選取"**測試**"。

此狀態表示 Kaspersky Endpoint Security 總是允許啟動套用了該規則的應用程式,但會在報告中記錄與啟動此 類別應⽤程式有關的資訊。

4. 存儲變更。

Kaspersky Endpoint Security 不會封鎖被"應用程式控制"規則封鎖啟動的應用程式,但是會將它們的啟動報告給 管理伺服器。

# 應用程式活動監控

應用程式活動監控是一個用於即時檢視使用者電腦上的應用程式活動資訊的工具。

使用應用程式活動監控需要安裝應用程式控制和主機入侵防禦元件。如果未安裝這些元件,則應用程式活動 監控區域會在[應⽤程式主視窗](#page-81-0)中被隱藏。

要啟動應⽤程式活動監控:

在主應⽤程式視窗中,點擊"**更多⼯具**"→"**應⽤程式活動監控**"。

"**應用程式活動**"視窗將開啟。在此視窗中,有關使用者的電腦上的應用程式活動的資訊將呈現在三個標籤上:

- "**所有應用程式**"標籤顯示有關電腦上安裝的所有應用程式的資訊。
- "**執行**"標籤即時顯示有關每個應用程式消耗的電腦資源的資訊。在此標籤中,您還可以繼續配置單個應用程式 的權限。

● "啟動時執行"標籤顯示作業系統啟動時啟動的應用程式的清單。

### 為檔案或資料夾建立名稱遮罩的規則

*檔案或資料來名稱的遮罩*是使用通用字元對資料夾名稱或檔案名稱和副檔名的表示。

您可以使用以下一般字元建立檔案或資料夾名稱遮罩:

- \* (星號)字元, 可替换任何字元集合 (包括空集合) 。例如, C:\\*.txt遮罩將包括位於 (C:)磁碟機上資料 夾和⼦資料夾中所有帶 txt 副檔名的檔案的路徑。
- ? (問號)字元代表任意單個字元,但 \ 和 / 字元除外 ( 這兩個字元是檔案和資料夾路徑中的檔案和資料夾 名稱的分隔符號)。例如,遮罩 C:\Folder\???.txt 將包括位於 Folder 資料夾中所有帶 TXT 副檔名且名 稱由三個字元構成的檔案的路徑。

# 編輯應用程式控制訊息範本

使用者嘗試啟動被應用程式控制規則封鎖的應用程式時,Kaspersky Endpoint Security 會顯示訊息, 指明該應用 程式被封鎖啟動。如果您認為該應用程式被錯誤地封鎖啟動,可使用訊息內容中的連結向公司區域網路管理員傳 送訊息。

針對應用程式被封鎖啟動時顯示的訊息和傳送給管理員的訊息可使用特殊的範本。您可以修改訊息範本。

若要編輯訊息範本,請執行下列操作:

1. 在主應用程式視窗下方,點擊 ☆按鈕。

2. 在應用程式設定視窗中,選取"**防護"→"安全控制"→"應用程式控制"**。

3. 在"**範本**"塊中,設定應用程式控制訊息範本:

- **封鎖** 。當觸發了某個封鎖應用程式啟動的應用程式控制規則時所顯示的訊息範本 。
- **傳送郵件給管理員**。當使用者相信某個應用程式被錯誤地封鎖時,可以傳送給公司區域網路管理員的訊息 模組。

<span id="page-280-0"></span>4. 存儲變更。

### 實施允許的應⽤程式清單的最佳實踐

計畫實施允許的應用程式清單時,建議執行以下操作:

1. 形成以下類型的群組:

- 使用者群組。需要設定為允許使用各種應用程式集的使用者群組。
- 管理群組。卡巴斯基安全管理中心將允許的應用程式清單套用於的一個或多個電腦群組。如果為這些群組 使用不同的允許清單設定,則有必要建立多個雷腦群組。

2. 建立必須允許啟動的應⽤程式清單。

在建立清單前,建議執行以下操作:

a. 執行清杳丅作。

清查丅作的建立、重新配置和啟動的相關資訊可在"丅作管理"區域檢視。

b. 檢視可執行檔清單。

### 配置應⽤程式的允許清單模式

設定允許清單模式時,建議執行以下操作:

- 1. 建立包含必須允許啟動的應用程式的應用程式類別。 您可以選擇以下用於建立應用程式類別的方法之一:
	- **包含手動新增內容的類別** 。 您可以透過使用以下條件手動新增到此類別:
		- 檔案中繼資料。卡巴斯基安全管理中心會將所有附帶指定檔案內容的可執行檔新增到此應用程式類別。
		- 檔案雜湊碼。卡巴斯基安全管理中心會將所有具有指定雜湊值的可執行檔新增到此應用程式類別。

使用此條件將排除自動安裝更新的功能,因為不同版本的檔案雜湊值也不同。

- 檔案憑證。卡巴斯基安全管理中心會將所有具有指定憑證簽章的可執行檔新增到此應用程式類別。
- KL 類別。卡巴斯基安全管理中心會將所有屬於指定 KL 類別的應用程式新增到此應用程式類別。
- 應用程式的路徑。卡巴斯基安全管理中心會將此資料夾中的所有可執行檔新增到該應用程式類別。

使用"應用程式資料來"條件可能不安全,因為指定資料夾中的任何應用程式都將被允許啟動。建議 只將使用具有"應用程式資料夾"條件的應用程式類別的規則套用於那些必須允許為其自動安裝更新 的使用者。

- **包括特定資料夾中的可執行檔的類別**。您可以指定將自動分配到已建立的應用程式類別的可執行檔所來自 的資料夾。
- **包含選定装置的可執行檔的類別**。您可以指定其所有可執行檔都將自動分配到已建立的應用程式類別的電 腦。

使用這種方法建立應用程式類別時,卡巴斯基安全管理中心從**可執行檔**[資料夾](#page-266-0)接收電腦上的應用程式 的相關資訊。

2. 為"應用程式控制"元件[選擇允許清單模式](#page-260-0)。

3. 使用已建立的應用程式類別建立應用程式控制規則。

最初為"允許清單"模式定義了"**黃金映像**"規則和"**信任的更新程式**"規則。這些應用程式控制規則對應於 KL 類別。"黃金映像"KL 類別包含確保作業系統正常執行的程式。"信任的更新程式"KL類別包含最具信譽的軟 體廠商的更新程式。您無法刪除這些規則。這些規則的設定無法編輯。預設情況下,啟用"**黃金映像**"規 則 · 停用"**信任的更新程式**"規則 · 所有使用者允許啟動比對這些規則的觸發條件的應用程式 ·

#### **黃⾦映像**

- 4. 確定必須允許為其自動安裝更新的應用程式。 您可以诱過以下任意一種方式允許自動安裝更新:
	- 透過允許屬於任何 KL 類別的所有應用程式啟動來指定允許的應用程式的延伸清單。
	- 诱過允許有憑證簽章的所有應用程式啟動來指定允許的應用程式的延伸清單。 要允許有憑證簽章的所有應用程式啟動,您可以建立一個包含基於憑證的條件的類別,此條件只使用值為 "\*"的**"主旨**"參數。
	- 對於應用程式控制規則,選擇"**信任的更新程式**"參數。如果選中此核取方塊,Kaspersky Endpoint Security 會將規則中包含的應⽤程式視為信任更新程式。Kaspersky Endpoint Security 允許啟動已由規則中包含的 應用程式安裝或更新的應用程式,條件是不會對這些應用程式套用封鎖規則。

在轉移 Kaspersky Endpoint Security 設定時,也會轉移信任更新程式建立的可執行檔清單。

• 建立一個資料來,並在其中放置想要允許自動安裝更新的應用程式的可執行檔。然後使用"應用程式資料 夾"條件建立應⽤程式類別,並指定該資料夾的路徑。隨後建立⼀個允許規則並選取此類型。

使用"應用程式資料夾"條件可能不安全,因為指定資料夾中的任何應用程式都將被允許啟動。建議只 將使用具有"應用程式資料來"條件的應用程式類別的規則套用於那些必須允許為其自動安裝更新的使 用者。

# 測試允許清單模式

要確保應用程式控制規則不會封鎖工作所需的應用程式,建議啟用應用程式控制規則的測試並在建立新規則後分 析其執行。啟用測試模式後,Kaspersky Endpoint Security 不會封鎖被應用程式控制規則封鎖啟動的應用程式, 但是會將有關它們啟動的通知傳送給管理伺服器。

測試允許清單模式時,建議執行以下操作:

- 1. 確定測試週期 ( 從幾天到兩個月 ) 。
- 2. 啟用應用程式控制規則的測試。
- 3. 檢查"應⽤程式控制"[的執⾏測試所產⽣的事件](#page-277-0)[和有關測試模式下封鎖的應⽤程式的報告](#page-277-1)來分析測試結果。
- 4. 根據分析結果,變更允許清單模式設定。 特別是,根據測試結果,您可以將與事件相關的可執行檔新增到應用程式類別。

# ⽀援允許清單模式

為"應用程式控制"選擇封鎖操作後,建議執行以下操作以繼續支援允許清單模式:

- 檢查"應用程式控制"的執行所產生的事件和被封鎖執行的報告來分析"應用程式控制"的效果。
- 分析使用者的應用程式存取請求。
- 透過檢查其[在卡巴斯基安全網路中](#page-215-0)的的信譽來分析不熟悉的可執行檔。
- 在安裝作業系統或軟體的更新前,請在電腦測試群組中安裝這些更新,以檢查應用程式控制規則將如何處理 它們。
- 將必要的應用程式新增到應用程式控制規則中使用的類別。

#### 網路連接埠監控

在 Kaspersky Endpoint Security 執行期間, "Web [控制](#page-141-0)"、"[郵件威脅防護](#page-221-0)"和"Web [威脅防護](#page-135-0)"元件將監控透過特定協 定傳輸並經過使⽤者電腦上開放的特定 TCP 和 UDP 連接埠的資料流程。例如,"郵件威脅防護"元件分析透過 SMTP 傳輸的資訊,而"Web 威脅防護"元件分析透過 HTTP 和 FTP 傳輸的資訊。

Kaspersky Endpoint Security 將使用者電腦的 TCP 和 UDP 通訊埠根據其組成方式分成多個群組。某些網路連接 埠保留用於易受攻擊的服務。建議您更全面地監控這些連接埠,因為它們更有可能成為網路攻擊的目的。如果使 用非標準網路連接埠的非標準服務,這些網路連接埠也可能成為攻擊電腦的目標。您可以指定網路連接埠清單和 請求網路存取的應用程式清單。這樣在網路流量監控期間,這些連接埠和應用程式會受到"郵件威脅防護"和"Web 威脅防護"元件的特別關注。

## <span id="page-283-0"></span>啟動對所有網路連接埠的監控

若要啟用對所有網路連接埠的監控,請執行以下操作:

1. 在主應用程式視窗下方,點擊 ☆按鈕。

2. 在應用程式設定視窗中,選取"**網路設定**"。

3. 在"**監控的連接埠**"區域中,選取"**監控所有網路連接埠**"選項。

4. 存儲變更。

### 建立受監控網路連接埠的清單

建立受監控的網路連接埠清單

1. 在主應用程式視窗下方,點擊 ☆按鈕。

2. 在應用程式設定視窗中,選取"**網路設定**"。

3. 在"**受監控連接埠**"區域中,選取"**僅監控選定網路連接埠**"。

4. 點擊"**選擇**"按鈕。

這將顯示一個常用於傳送電子郵件和網路流量的網路連接埠清單。該網路連接埠清單包含在 Kaspersky Endpoint Security 安裝套件中。

- 5. 使用"**狀態**"列中的開關來啟用或停用網路連接埠監控。
- 6. 如果某網路連接埠未在網路連接埠清單中,請按照以下步驟新增:

a. 點擊"**新增**"按鈕。

b. 在開啟的視窗中,輸入網路連接埠編號和簡要說明。

c. 設置網路連接埠監控的"**啟動**"或"**未啟動**"狀態。

7. 存儲變更。

若是 FTP 協定執行被動模式,透過隨機建立的網路連接埠,不會被新增到監控連接埠清單中。為了防護此類 連線,請"啟用對所有網路連接埠的監控"或"為建立 FTP 連線的應用程式配置網路連接埠控制"。

## <span id="page-284-0"></span>建立所有網路連接埠受監控的應⽤程式清單

您可以使⽤ Kaspersky Endpoint Security 建立監控全部的連接埠的應⽤程式清單。

建議您在 Kaspersky Endpoint Security 建立監控全部的連接埠的應用程式清單中包含 FTP 協定接收或傳送資 料的應用程式。

若要建立所有網路連接埠受監控的應用程式清單,請執行以下操作:

1. 在主應用程式視窗下方,點擊☆按鈕。

2. 在應用程式設定視窗中,選取"**網路設定**"。

- 3. 在"**受監控連接埠**"區域中,選取"**僅監控選定網路連接埠**"。
- **4**. 選中"**監控 Kaspersky 建議的清單中的應用程式的所有連接埠**"核取方塊 <sup>。</sup>

若選中此核取方塊,則 Kaspersky Endpoint Security 將監控以下應用程式的所有連接埠:

- Adobe Reader<sup>。</sup>
- Apple Application Support 。
- Google Chrome。
- Microsoft Edge。
- Mozilla Firefox<sup>®</sup>
- Internet Explorer 。
- Java。
- mIRC。
- Opera。
- Pidgin。
- Safari ·
- Mail.ru Agent。
- Yandex Browser。
- **5**. 選取"**監控指定應用程式的所有連接埠**"核取方塊 <sup>。</sup>
- 6. 點擊"**選擇**"按鈕。

這將開啟一個 Kaspersky Endpoint Security 監控其網路連接埠的應用程式清單。

7. 使用"**狀態**"列中的開關來啟用或停用網路連接埠監控。

8. 如果清單中未包含某應用程式,請按照以下步驟新增:

a. 點擊"**新增**"按鈕。

- b. 在開啟的視窗中,輸入應用程式的可執行檔的路徑和簡要說明。
- **c**. 設置網路連接埠監控的"**啟動**"或"**未啟動**"狀態。
- 9. 存儲變更。

# 匯出和匯入受監控的連接埠的清單

Kaspersky Endpoint Security 使用以下清單來監控網路連接埠: 網路連接埠清單和由 Kaspersky Endpoint Security 監控其連接埠的應用程式清單。您可以將受監控連接埠的清單匯出到 XML 檔案。然後,您可以修改檔 案,例如,添加大量具有相同描述的連接埠。您還可以使用匯出/匯入功能來備份受監控連接埠的清單,或將清 單遷移到其他伺服器。

**如何在管理主控台(**MMC**[\)中匯出和匯入受監控連接埠的清單](javascript:toggleBlock()**

1. 開啟卡巴斯基安全管理中心管理主控台。

2. 在管理主控台樹狀目錄的"**受管理裝置**"資料夾中,開啟相關用戶端電腦所屬的管理群組名稱的資料夾。

3. 在工作區選擇"**政策**"標籤。

4. 選擇必要的政策並點擊以開啟政策內容。

5. 在政策視窗中,選取"**一般設定**"→"**網路設定**"。

6. 在"**受監控連接埠**"區域中,選取"**僅監控選定網路連接埠"**。

7. 點擊"**設定**"按鈕。

開啟"**網路連接擇"**視窗。**網路連接埠** 視窗中將顯示一個常用於傳送電子郵件和網路流量的網路連接埠清 單。該網路連接埠清單包含在 Kaspersky Endpoint Security 安裝套件中。

8. 要匯出網路連接埠清單:

a.在网路連接埠清單中,選擇要匯出的連接埠。要選擇多個連接埠,請使用CTRL或SHIFT鍵。 如果未選擇任何連接埠,則 Kaspersky Endpoint Security 將匯出所有連接埠。

b. 點擊"**匯出**"按鈕。

c. 在開啟的視窗中, 指定您要將網路連接埠清單匯出到的 XML 檔案的名稱, 然後選取要儲存此檔案的資 料夾。

d. 點擊"**儲存**"按鈕。

Kaspersky Endpoint Security 會將整個網路連接埠清單匯出到 XML 檔案。

9. 要匯出其連接埠受 Kaspersky Endpoint Security 監控的應用程式清單,請執行以下操作:

**a**. 選取"**監控指定應用程式的所有連接埠**"核取方塊。

b. 在應用程式清單中,選擇要匯出的應用程式。要選擇多個連接埠,請使用CTRL或SHIFT鍵。 如果您沒有選擇任何應用程式, Kaspersky Endpoint Security 將匯出所有應用程式。

**c**. 點擊"**匯出**"按鈕。

d. 在開啟的視窗中, 指定您要將應用程式清單匯出到的 XML 檔案的名稱, 然後選取要儲存此檔案的資料 夾。

e. 點擊"**儲存**"按鈕。

Kaspersky Endpoint Security 會將整個應用程式清單匯出到 XML 檔案。

10. 要匯入網路連接埠清單:

- a. 在網路連接埠清單中,點擊"**匯入**"按鈕。 在開啟的視窗中,選取要從中匯入網路連接埠清單的 XML 檔案。
- b. 點擊"**開啟**"按鈕。

如果電腦已經具有網路連接埠清單,則 Kaspersky Endpoint Security 將提示您刪除現有清單或從 XML 檔案向其中新增新項目。

11. 要匯入其連接埠受 Kaspersky Endpoint Security 監控的應用程式清單,請執行以下操作:

a. 在應用程式清單中,點擊"**匯入**"按鈕。 在開啟的視窗中,選取要從中匯入應⽤程式清單的 XML 檔案。

#### b. 點擊"**開啟**"按鈕。

如果電腦已經具有應用程式清單,則 Kaspersky Endpoint Security 將提示您刪除現有清單或從 XML 檔 案向其中新增新項⽬。

12. 存儲變更。

**如何在網⾴主控台和** Cloud Console **[中匯出和匯入被監控連接埠的清單](javascript:toggleBlock()**
1. 在網頁主控台的主視窗中,選取"**装置"→"政策和設定檔"** 。

- 2. 點擊要匯出或匯入被監控連接埠清單之電腦的 Kaspersky Endpoint Security 政策名稱。 政策內容視窗將開啟。
- **3**. 選取**"應用程式設定**"標籤 <sup>。</sup>
- 4. 轉到"**一般設定**"→"**網路設定**"區域 <sup>。</sup>
- 5. 要匯出網路連接埠清單:
	- a. 在"**受監控連接埠**"區域中,選取"僅**監控選定網路連接埠**"。
	- **b**. 點擊"**N 連接埠已選**"連接。

開啟"**網路連接擇"**視窗 **· 網路連接埠** 視窗中將顯示一個常用於傳送電子郵件和網路流量的網路連接埠 清單。該網路連接埠清單包含在 Kaspersky Endpoint Security 安裝套件中。

- c. 在⽹路連接埠清單中,選擇要匯出的連接埠。
- d. 點擊"**匯出**"按鈕。
- e. 在開啟的視窗中,指定您要將網路連接埠清單匯出到的 XML 檔案的名稱,然後選取要儲存此檔案的資 料夾。
- f. 點擊"**儲存**"按鈕。

Kaspersky Endpoint Security 會將整個網路連接埠清單匯出到 XML 檔案。

- 6. 要匯出其連接埠受 Kaspersky Endpoint Security 監控的應用程式清單,請執行以下操作:
	- **a**. 在"**監控的連接埠**"塊中,選取"**監控指定應用程式的所有連接埠**"核取方塊。
	- **b**. 點擊"**N 應用程式已選**"連接。
	- c. 在應用程式清單中,選擇要匯出的應用程式。
	- d. 點擊"**匯出**"按鈕。
	- e. 在開啟的視窗中, 指定您要將應用程式清單匯出到的 XML 檔案的名稱, 然後選取要儲存此檔案的資料 夾。
	- f. 點擊"**儲存**"按鈕。

Kaspersky Endpoint Security 會將整個應⽤程式清單匯出到 XML 檔案。

#### 7. 要匯入網路連接埠清單:

- a. 在網路連接埠清單中,點擊"**匯入**"按鈕。 在開啟的視窗中,選取要從中匯入網路連接埠清單的 XML 檔案。
- b. 點擊"**開啟**"按鈕。

如果電腦已經具有網路連接埠清單,則 Kaspersky Endpoint Security 將提示您刪除現有清單或從 XML 檔案向其中新增新項⽬。

8. 要匯入其連接埠受 Kaspersky Endpoint Security 監控的應用程式清單,請執行以下操作:

a. 在應用程式清單中,點擊"**匯入**"按鈕。

在開啟的視窗中,選取要從中匯入應⽤程式清單的 XML 檔案。

#### b. 點擊"**開啟**"按鈕。

如果電腦已經具有應用程式清單,則 Kaspersky Endpoint Security 將提示您刪除現有清單或從 XML 檔 案向其中新增新項⽬。

9. 存儲變更。

# Managed Detection and Response

Managed Detection and Response 元件已新增到 Kaspersky Endpoint Security 版本11.6.0中。該元件有助於與稱為 Kaspersky Managed Detection and Response 的解決方案進行交互。Kaspersky Managed Detection and Response (MDR)持續搜尋、偵測並消除針對您組織的威脅。如欲瞭解該解決方案如何工作的詳細資訊,請參 閱 [Kaspersky](https://support.kaspersky.com/MDR/en-US/) Managed Detection and Response 說明指南 。

與 Kaspersky Managed Detection and Response 進行交互時,該應用程式可讓您執行以下功能;

- 使用 BLOB 設定檔啟動 Managed Detection and Response。
- 從 Kaspersky Managed Detection and Response 中執行命令。
- 將遙測資料發送到 Kaspersky Managed Detection and Response 以進行威脅偵測。

與 Kaspersky Managed Detection and Response 集成

與 Kaspersky Managed Detection and Response 集成包括以下步驟:

### <sup>1</sup> **配置私有卡巴斯基安全網路**

如果您使用的是卡巴斯基安全管理中心雲端主控台,略過這一步。卡巴斯基安全管理中心雲端主控台會在 安裝 MDR 外挂程式時⾃動配置本機卡巴斯基安全網路。

私有 KSN 支援電腦和卡巴斯基安全網路專用伺服器 (但不是 Global KSN) 之間的資料交換。

在管理伺服器屬性中上傳卡巴斯基安全網路設定檔。卡巴斯基安全網路設定檔位於 MDR 設定檔的 ZIP 存檔中。 您可以在 Kaspersky Managed Detection and Response 主控台中獲取 ZIP 存檔。有關配置私有 KSN 的詳細資 訊,請參閱*卡巴斯基安全管理中心說明手冊*¤。您也可以從命令行將卡巴斯基安全網路設定檔上傳到電腦 (請 參閱以下說明)。

### 如何從命令行配置<u>私有 KSN</u>®

1. 以管理員身分執行命令列解譯器 (cmd.exe)。

2. 轉到 Kaspersky Endpoint Security 分發套件所在資料夾。

3. 執行以下指令:

avp.com KSN /私有 <檔案名稱>

<檔案名稱>是包含私有 KSN 設定(PKCS7 或 PEM 檔案格式)的設定檔的名稱。

範例:

avp.com KSN /private C:\kpsn config.pkcs7

結果 · Kaspersky Endpoint Security 將使用私有 KSN 來確定檔案、應用程式和網站的信譽。**"卡巴斯基安全網** 路"區域中的策略設定將顯示以下操作狀態: *KSN 網路:私有 KSN*。

#### <sup>2</sup> **啟動** Managed Detection and Response**。**

在 Kaspersky Endpoint Security 政策中加載 BLOB 設定檔(請參閱以下說明)。BLOB 檔案包含用戶端 ID 以及 有關卡巴斯基 Managed Detection and Response 產品許可的資訊。BLOB 檔案位於 MDR 設定檔的 ZIP 存檔中。 您可以在 Kaspersky Managed Detection and Response 主控台中獲取 ZIP 存檔。有關 BLOB 檔案的詳細資訊, 請參閱 [Kaspersky Managed Detection](https://support.kaspersky.com/MDR/en-US/) and Response 說明指南¤ 。

#### **[如何在管理主控台](javascript:toggleBlock()** (MMC) **中啟動** Managed Detection and Response

- 1. 開啟卡巴斯基安全管理中心管理主控台。
- 2. 在管理主控台樹狀目錄的"**受管理裝置**"資料夾中,開啟相關用戶端電腦所屬的管理群組名稱的資料 夾。
- 3. 在工作區選擇"**政策**"標籤。
- 4. 選擇必要的政策並點擊以開啟政策內容。
- 5. 在政策視窗中<sup>,</sup>選擇"**擴展威脅防護 → Detection and Response** 。
- 6. 選擇" **Managed Detection and Response**"核取方塊 。
- 7. 在**"設定**"塊中,點擊**"匯入"**,然後選擇在 Kaspersky Managed Detection and Response Console 中接 收到的 BLOB 檔案。該檔案具有 P7 副檔名。
- 8. 存儲變更。

#### **[如何在網⾴主控台和雲端主控台中啟動](javascript:toggleBlock()** Managed Detection and Response

- 1. 在網頁主控台的主視窗中,選取"**裝置"→"政策和設定檔"** 。
- 2. 點擊 Kaspersky Endpoint Security 政策的名稱。 政策內容視窗將開啟。
- **3**. 選取**"應用程式設定**"標籤 <sup>。</sup>
- 4. 選擇"**擴展威脅防護**" →"Detection and Response" 。
- 5. 開啟"**Managed Detection and Response**"切換 。
- **6**. 點擊"**匯入**" · 然後選擇在 Kaspersky Managed Detection and Response 主控台中獲取的 BLOB 檔 案。該檔案具有 P7 副檔名。
- 7. 存儲變更。

#### **如何從命令行啟動 Managed Detection and Response**

1. 以管理員身分執行命令列解譯器 (cmd.exe)。

2. 轉到 Kaspersky Endpoint Security 分發套件所在資料夾。

3. 執行以下指令:

• 如果應用程式設定沒[有密碼防護](#page-296-0):

avp.com MDRLICENSE / ADD<檔案名稱>

<檔案名稱>是⽤於啟動 Managed Detection and Response 的 BLOB 設定檔的名稱(P7 檔案格 式)。

• 如果應用程式設定受[密碼防護](#page-296-0):

avp.com MDRLICENSE /ADD <檔案名稱> /login=<使⽤者名稱> /password=<密碼>

結果, Kaspersky Endpoint Security 將驗證 BLOB 檔案。BLOB 檔案驗證包括檢查數位簽章和產品授權期限 如果 BLOB 檔案驗證成功,在與卡巴斯基安全管理中心進行下一次同步時,Kaspersky Endpoint Security 將上 傳該檔案並將其發送到電腦。透過檢視"*應用程式元件狀態報告*"來檢查元件的運行狀態。您還可以在 Kaspersky Endpoint Security 的本地介面中的報告中檢視元件的運行狀態<sup>。</sup>"**Managed Detection and Response**"元件將新 增到 Kaspersky Endpoint Security 元件清單中。

您必須啟用延伸以下元件才能使 Managed Detection and Response 正常工作:

- [卡巴斯基安全網路\(延伸模式\)。](#page-212-0)
- 。 行為偵測。

必須啟用這些元件。否則,因為沒有收到所需的遙測資料, Kaspersky Managed Detection and Response 將無 法⼯作。

此外,Kaspersky Managed Detection and Response 使用從其他應用程式元件收到的資料。可選擇啟用這些元 件。提供其他資料的元件包括:

- 。 <u>Web [威脅防護](#page-136-0)</u>。
- [郵件威脅防護。](#page-142-0)
- [防火牆。](#page-155-0)

## 從 Kaspersky Endpoint Agent 遷移到 Kaspersky Endpoint Security for Windows

Kaspersky Endpoint Security 版本11和更高版本支援 MDR 解決方案。Kaspersky Endpoint Security 版本 11-11.5.0 僅傳送遙測資料到 Kaspersky Managed Detection and Response 以啟用威脅偵測。Kaspersky Endpoint Security 版本 11.6.0 有內建代理 (Kaspersky Endpoint Agent) 的所有功能。

如果您使用的是 Kaspersky Endpoint Security 11 - 11.5.0,則必須將資料庫更新到最新版本才能使用 MDR 解決方 案。您還必須安裝 Kaspersky Endpoint Agent。

如果您使用的是 Kaspersky Endpoint Security 11.6.0 或更新版本,若要使用 MDR 解決方案,您必須在安裝應用程 式時選擇 Managed Detection and Response 元件。在此情況下,您不需要安裝 Kaspersky Endpoint Agent。

若要從 Kaspersky Endpoint Agent 遷移到 Kaspersky Endpoint Security for Windows:

1. 在 Kaspersky Endpoint Security 政策中設定與 Kaspersky Managed Detection and Response 的集成。

如果 Kaspersky Endpoint Security 政策也套用到沒有安裝 Kaspersky Endpoint Security 11 – 11.5.0 的電腦,則 您必須為這些電腦單獨建立 Kaspersky Endpoint Agent 政策。在新政策中,設定與 Kaspersky Managed Detection and Response 的集成。

# Kaspersky Endpoint Agent

Kaspersky Endpoint Agent 支援在應用程式與其他卡巴斯基解決方案 (例如, Kaspersky Sandbox)之間進行互動 以偵測進階威脅。卡巴斯基解決方案與特定版本的 Kaspersky Endpoint Agent 相容。

有關您所使用的軟體解決方案中包含的 Kaspersky Endpoint Agent for Windows 的完整資訊, 以及有關獨立解決 方案的完整資訊,請參閱相關產品的說明指南:

- Kaspersky Anti Targeted Attack 平台說明指南
- 卡巴斯基沙盒說明指南
- Kaspersky Endpoint Detection and Response Optimum 說明指南
- Kaspersky Managed Detection and Response 說明指南

[Kaspersky Endpoint](#page-17-0) Agent 包含在 Kaspersky Endpoint Security 分發套件中。您可以在安裝 Kaspersky Endpoint Security 的過程中安裝 Kaspersky Endpoint Agent。為此,您必須在應用程式安裝過程中選擇"端點代理"元件(例 如,[在安裝套件中](#page-29-0))。在選擇"端點代理"的情況下安裝應用程式後,Kaspersky Endpoint Security 和 Kaspersky Endpoint Agent 將新增到已安裝的應用程式清單中。移除 Kaspersky Endpoint Security 後, Kaspersky Endpoint Agent 也將自動移除。

# 抹除資料

Kaspersky Endpoint Security 允許您使用工作來遠端刪除使用者電腦中的資料。

Kaspersky Endpoint Security 刪除資料的方式如下:

- 在靜默模式下;
- 在硬碟和卸除式磁碟機上;
- 對於雷腦上的所有使用者帳戶。

即使產品授權到期後,Kaspersky Endpoint Security 也會執行"*抹除資料*"工作,無論使用哪種產品授權類型。

"資料抹除"模式

透過該工作可在以下模式中刪除資料:

立即刪除資料。

例如,您可以在此模式下刪除過期資料以釋放磁碟空間。

延遲刪除資料。

例如,此模式可用於防護筆記型電腦上的資料,以防其遺失或被竊。您可以配置成當筆記型電腦超出公司網 路邊界並且長時間未與卡巴斯基安全管理中心同步時自動刪除資料。

無法在工作內容中設定刪除資料的排程。您只能在手動啟動工作後立即刪除資料,或者配置延遲的資料刪除 (如果未與卡巴斯基安全管理中⼼連線)。

## 限制

資料抹除具有以下限制:

- 只有卡巴斯基安全管理中心管理員可以管理"*抹除資料*"工作。您無法在 Kaspersky Endpoint Security 的本機介 面中配置或啟動工作。
- 對於 NTFS 檔案系統, Kaspersky Endpoint Security 僅刪除主資料流的名稱。交換資料流名稱不能刪除。
- 刪除符號連結檔案時, Kaspersky Endpoint Security 還會刪除在符號連結中指定了路徑的檔案。

建立抹除資料工作

要删除使用者電腦上的資料:

1. 在網頁主控台的主視窗中,選取"**装置"→"工作**"。

⼯作清單開啟。

2. 點擊"**新增**"按鈕。

啟動"⼯作精靈"。

3. 配置⼯作設定:

a. 在"應用程式"下拉清單中<sup>,</sup>選取"Kaspersky Endpoint Security for Windows (11.6.0)" 。

b. 在"**工作類型**"下拉清單中,選取"**抹除資料**"。

c. 在"**工作名稱**"欄位中,輸入簡要說明,例如"抹除資料(竊盜防護)"。

**d**. 在"**選取要對其分配工作的裝置**"區域中,選取工作範圍。

4. 按照所選工作範圍選項選取裝置。點擊"**下一步**"按鈕。

如果將新電腦新增到丅作範圍內的管理群組,則只有在新增新電腦後的 5 分鐘內完成工作,才會在新電 腦上執行立即刪除資料工作。

5. 點擊"**完成**"按鈕完成精靈。

在工作清單中將顯示一個新工作。

**6**. 點擊 Kaspersky Endpoint Security 的"**抹除資料**"工作。

⼯作內容視窗將開啟。

**7**. 選取**"應用程式設定**"標籤 <sup>。</sup>

8. 選擇資料刪除方法::

- **透過作業系統刪除**。Kaspersky Endpoint Security 使用作業系統資源刪除檔案,而不將檔案傳送到回收 筒。
- **完全刪除,無法還原。Kaspersky Endpoint Security** 使用隨機資料覆寫檔案。刪除資料後,幾乎不可能還 原資料。
- 9. 如果要延遲刪除資料,請選中"**如果超過 N 天與卡巴斯基安全管理中心無連線,則自動刪除資料**"核取方塊。定 義天數。

每次在定義的時間段內與卡巴斯基安全管理中心無連線時,將執行延遲刪除資料工作。

配置延遲刪除資料時,請注意員工在休假前可能會關閉電腦。在這種情況下,可能會超過無連線期限,並將 刪除資料。還要考慮離線使用者的工作排程。有關使用離線電腦以及與漫遊使用者一起工作的詳細資訊, *請* 参閱卡巴斯基安全管理中小說明日。

如果清除該核取方塊,則在與卡巴斯基安全管理中心同步後將立即執行該工作。

10. 建立要刪除的物件清單:

- **資料夾**。Kaspersky Endpoint Security 會刪除資料夾及其子資料夾中的所有檔案。Kaspersky Endpoint Security 不支援用來輸入資料夾路徑的遮罩和環境變數。
- **根據副檔名選取檔案** 。Kaspersky Endpoint Security 將搜尋所有電腦磁碟機(包括卸除式磁碟機)中具有 指定副檔名的檔案。使用";"或","字元可指定多個副檔名。
- **預定義資料夾** 。Kaspersky Endpoint Security 將從以下區域刪除檔案:
- **文件**。作業系統的"*文件*"資料夾及其子資料夾中的文件。
- Cookies · 瀏覽器在其中儲存使用者存取過的網站的資料(如使用者授權資料)的檔案 ·
- **桌面**。作業系統的" *桌面*"資料夾及其子資料夾中的檔案。
- **暫時 Internet Explorer 檔案**。與 Internet Explorer 操作有關的暫存檔案,如網頁副本、影像和媒體檔 案。
- 暫存檔。與電腦上安裝的應用程式的操作有關的暫存檔案。例如,Microsoft Office 應用程式會建立包 含文件備份副本的暫存檔案。
- **Outlook 檔案** 。 與 Outlook 郵件用戶端操作有關的檔案:資料檔案 (PST)、離線資料檔案 (OST)、離線 通訊錄檔案 (OAB) 和個人通訊錄檔案 (PAB)。
- **使用者設定檔**。儲存本機使用者帳戶的作業系統設定的檔案和資料夾集。

您可以在每個標籤上建立要刪除的物件清單。Kaspersky Endpoint Security 將建立一個綜合清單,並在工作完 成後刪除此清單中的檔案。

您無法刪除 Kaspersky Endpoint Security 執行所需的檔案。

11. 點擊"**儲存**"按鈕。

12. 選中該工作旁邊的核取方塊。

13. 點擊"**執行**"按鈕。

<span id="page-296-0"></span>結果,將根據所選模式刪除使用者電腦上的資料:立即刪除或無連線時刪除。如果 Kaspersky Endpoint Security 無法刪除檔案, 例如使用者當前正在使用檔案時,應用程式不會嘗試再次刪除該檔案。要完成資料刪 除,請再次執行該工作。

# 密碼防護

多個不同電腦知識水準的使用者可以共用一台電腦。如果使用者可以無限制存取 Kaspersky Endpoint Security 及 其設定,則電腦防護的層級可能會下降。密碼防護允許您根據使用者被授予的權限(例如,結束應用程式的權 限) 來限制使用者對 Kaspersky Endpoint Security 的存取。

如果啟動 Windows 連線的使用者 (*連線使用者*) 擁有執行操作的權限, 則 Kaspersky Endpoint Security 不會請求 使用者名稱和密碼或臨時密碼。使用者將按照授予的權限獲得 Kaspersky Endpoint Security 的存取權限。

如果連線使用者沒有執行操作的權限,該使用者可以透過以下方式獲得應用程式的存取權限;

• 輸入使用者名稱和密碼。

此方法適合日常操作。要執行受密碼防護的操作,必須輸入具有所需權限的使用者的網域帳戶憑證。在這種 情況下,電腦必須位於該網域中。如果電腦不在網域中,您可以使用KLAdmin 帳戶。

輸入暫時密碼。

此方法適合為公司網路外部的使用者授予執行被封鎖操作(例如,結束應用程式)的暫時權限。當暫時密碼 到期或連線結束後, Kaspersky Endpoint Security 會將其設定還原為先前狀態。

當使用者嘗試執行受密碼防護的操作時, Kaspersky Endpoint Security 會提示使用者輸入使用者名稱和密碼或者 暫時密碼(請參⾒下圖)。

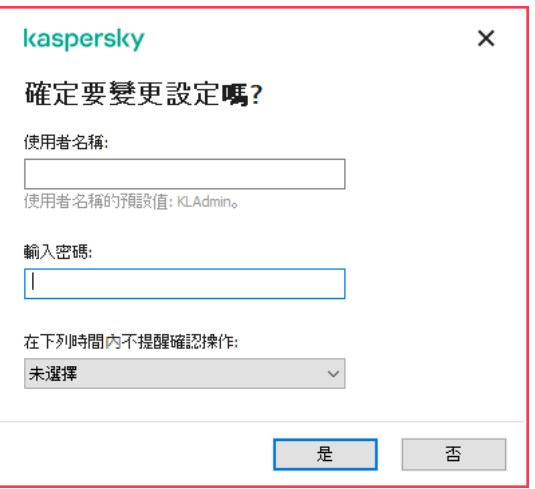

Kaspersky Endpoint Security 存取密碼提示

## 使用者名稱和密碼

要存取 Kaspersky Endpoint Security,您必須輸入網域帳戶憑證。密碼防護支援以下帳戶:

- **KLAdmin**。具有 Kaspersky Endpoint Security 無限制存取權限的管理員帳戶。KLAdmin 帳戶有權執行任何受 密碼防護的操作。KLAdmin 帳戶的權限無法撤銷。當啟用密碼防護時, Kaspersky Endpoint Security 會提示您 設定 KLAdmin 帳⼾的密碼。
- **Everyone 群組** 。 Windows 內置的群組 ,包括公司網路內的所有使用者 。 Everyone 群組中的使用者可以根據 其被分配的權限存取應用程式。
- **單個使用者或群組**。可以為其配置單個權限的使用者帳戶。例如,如果針對 Everyone 群組封鎖某個操作,您 可以允許單個使⽤者或群組執⾏該操作。
- 連線使用者 。 啟動了 Windows 連線的使用者帳戶。當系統提示輸入密碼時 · 您可以轉換到其他連線使用者 ("**儲存目前連線密碼**"核取方塊)。此時,Kaspersky Endpoint Security 會將輸入了帳戶憑證的使用者(而不 是啟動了 Windows 連線的使用者)視為連線使用者。

### 暫時密碼

暫時密碼可用於授權公司網路外部的單台電腦暫時存取 Kaspersky Endpoint Security。管理員在卡巴斯基安全管 理中心的電腦內容中為單台電腦生成暫時密碼。管理員選取將以暫時密碼防護的操作,並指定暫時密碼的有效 期。

### 密碼防護操作演算法

Kaspersky Endpoint Security 根據以下演算法決定是允許還是封鎖受密碼防護的操作 (請參見下圖)。

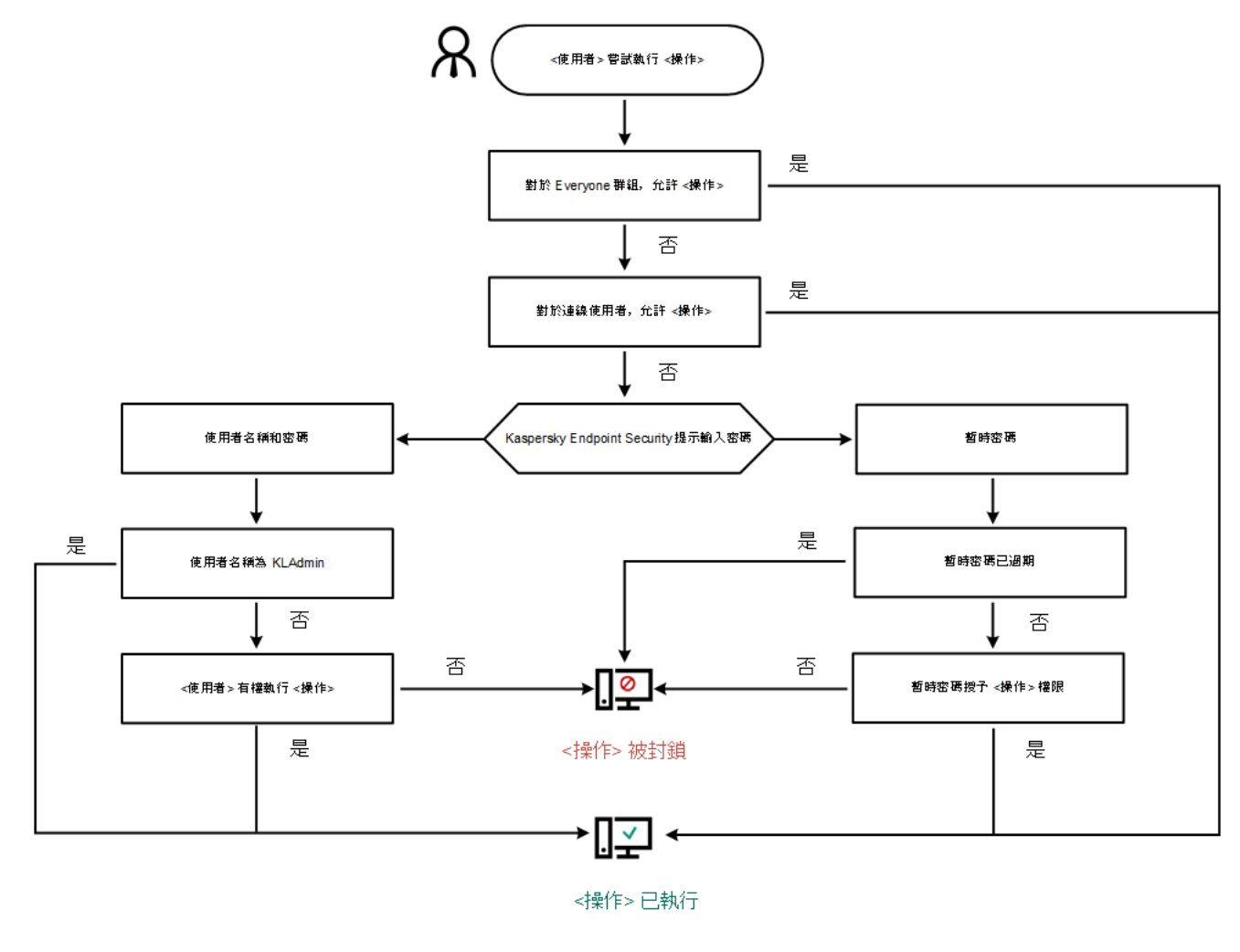

密碼防護操作演算法

# <span id="page-298-0"></span>啟⽤密碼防護

密碼防護允許您根據使用者被授予的權限 (例如,結束應用程式的權限) 來限制使用者對 Kaspersky Endpoint Security 的存取。

若要啟用密碼防護,請執行下列操作:

- 1. 在主應用程式視窗下方,點擊 查按鈕。 在應用程式設定視窗中,選擇"**介面**"區域。
- 2. 使用**密碼防護**開關可啟用或停用元件。

3. 指定 KLAdmin 帳⼾的密碼並確認。

KLAdmin 帳戶有權執行任何受密碼防護的操作。

如果雷腦在某個政策下執行,管理員可以在政策內容中重設KLAdmin 帳戶的密碼。如果電腦未連線到卡 巴斯基安全管理中心並且您忘記了 KLAdmin 帳戶的密碼,則無法還原密碼。

4. 設定公司網路內所有使用者的權限:

**a**. 在"**權限**"表中,點擊"**編輯**"按鈕以開啟 Everyone 群組的權限清單。

Everyone 群組是 Windows 內置的群組,包括公司網路內的所有使用者。

b. 選中使用者不必輸入密碼即可執行的操作旁邊的核取方塊。

如果清除某個核取方塊,使用者將被封鎖執行相應操作。例如,如果清除"**結束應用程式**"權限旁邊的核取 方塊,則只有您以 KLAdmin 身分登入或者以擁有所需權限的單個使用者身分登入或者輸[入暫時密碼才](#page-300-0)能結 束應用程式。

密碼防護權限有幾個需要考慮的重要方面。確保已滿足存取 Kaspersky Endpoint Security 的所有條 件。

c. 點擊"**確定**"按鈕。

5. 存儲變更。

啟用密碼防護後,應用程式將根據 Everyone 群組被授予的權限來限制使用者對 Kaspersky Endpoint Security 的存取。只有您使用KLAdmin 帳戶,使用被授予所需權限的其他帳戶或者輸入[暫時密碼](#page-300-0)時,才能執行 Everyone 群組被封鎖的操作。

僅當您以 KL Admin 身分登入時,才能停用寥碼防護。如果您使用仟何其他使用者帳戶或臨時密碼,則無法停 ⽤密碼防護。

<span id="page-299-0"></span>在密碼檢查期間 · 可以選中"**儲存目前連線密碼**"核取方塊 · 在這種情況下 · 當使用者嘗試在連線期間執行其他受 密碼防護的操作時,Kaspersky Endpoint Security 不會提示輸入密碼。

為單個使用者或群組授予權限

您可以將 Kaspersky Endpoint Security 存取權限授予給單個使用者或群組。例如,如果 Everyone 群組被封鎖結 束應用程式·您可以將"**結束應用程式**"權限授予給單個使用者。這樣,只有以該使用者或以 KLAdmin 身分登入時 才能結束應用程式。

僅當電腦位於網域中時,才能使用帳戶憑證存取應用程式。如果電腦不在網域中,您可以使用KLAdmin 帳戶 [或臨時密碼。](#page-300-0)

要為單個使用者或群組授予權限:

1. 在主應用程式視窗下方,點擊 空按鈕。 在應用程式設定視窗中,選擇"**介面**"區域。

- 2. 在"**密碼防護**"表中點擊"**新增**"按鈕。
- 3. 在開啟的視窗中,點擊"**選擇使用者**"按鈕。 將開啟標準的"選取使用者或群組"對話方塊。
- 4. 選取 Active Directory 中的使用者或群組,然後確認選取。
- 5. 在"**權限**"清單中,選中選定使用者或群組在不被提示輸入密碼的情況下即可執行的操作旁邊的核取方塊。 如果清除某個核取方塊,使用者將被封鎖執行相應操作。例如,如果清除"**結束應用程式**"權限旁邊的核取方 塊,則只有您以 KLAdmin 身分登入或者以擁有所需權限的單個使用者身分登入或者輸[入暫時密碼](#page-300-0)才能結束應 用程式。

密碼防護權限有幾個需要考慮的重要方面。確保已滿足存取 Kaspersky Endpoint Security 的所有條件。

6. 存儲變更。

<span id="page-300-0"></span>結果,如果限制了 Everyone 群組存取應用程式,將根據使用者的單個權限授予使用者存取 Kaspersky Endpoint Security 的權限。

## 使用暫時密碼授予權限

暫時密碼可用於授權公司網路外部的單台電腦暫時存取 Kaspersky Endpoint Security。要允許使用者在不獲取 KLAdmin 帳戶憑證的情況下執行被封鎖的操作,這是必需的。要使用暫時密碼,必需將電腦新增到卡巴斯基安全 管理中心中。

要允許使用者使用暫時密碼執行被封鎖的操作:

1. 開啟卡巴斯基安全管理中心管理主控台。

- 2. 在管理主控台樹狀目錄的"**受管理裝置**"資料夾中,開啟相關用戶端電腦所屬的管理群組名稱的資料夾。
- 3. 在工作區選取"**装置**"標籤。
- 4. 點擊以開啟電腦內容視窗。
- 5. 在電腦內容視窗中,選取"**應用程式**"區域。
- 6. 在電腦上安裝的 Kaspersky 應用程式清單中,選取 **Kaspersky Endpoint Security for Windows** 並點擊以開啟 應用程式內容。
- 7. 在應用程式設定視窗中,選取"**一般設定"→"介面"**。
- 8. 在"**密碼防護**"區域中點擊"**設定**"按鈕。 開啟"**密碼防護**" 。
- 9. 在"**暫時密碼**"區域中點擊"**設定**"按鈕。

"**建立暫時密碼**"視窗將開啟。

- 10. 在"**到期日期**"欄位中,指定暫時密碼的到期日期。
- 11. 在"**暫時密碼範圍**"表中,選中使用者在輸入暫時密碼後可以執行的操作旁邊的核取方塊。

12. 點擊**建立**按鈕。

將開啟一個包含暫時密碼的視窗(請參見下圖)。

13. 複製密碼並將其提供給使用者。

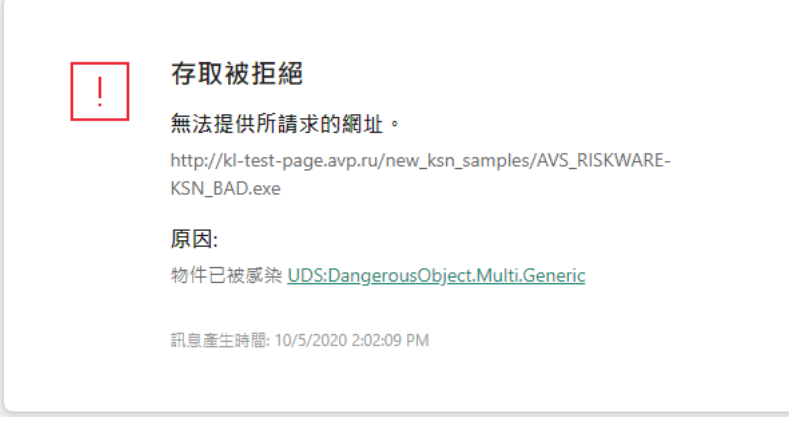

暫時密碼

# <span id="page-301-0"></span>密碼防護權限的特殊方面

密碼防護權限有幾個需要考慮的重要方面和限制。

配置應⽤程式設定

如果使用者的電腦在某個政策下執行,請確保政策中的所有必需設定均可編輯( m 內容是開啟的)。

結束應用程式

沒有特殊注意事項或限制。

停用防護元件

- 無法為 Everyone 群組授予停用防護元件的權限。要允許除 KLAdmin 之外的使用者停用防護元件,請在"密碼 防護"設定中<u>新增具有"**停用防護元件**"權限的使用者或群組</u> 。
- 如果使用者的電腦在某個政策下執行,請確保政策中的所有必需設定均可編輯 ( n 内容是開啟的 ) 。
- 要在應用程式設定中停用防護元件,使用者必須具有**"配置應用程式設定"**權限。
- 若要從內容功能表中停用防護元件(透過使用"**暫停防護**"功能表項目),除了"**停用防護元件**"權限外,使用者 還必須具有"**停用控制元件**"權限。

停用控制元件

● 無法為 Everyone 群組授予停用控制元件的權限。要允許除 KLAdmin 之外的使用者停用控制元件,請在"密碼 防護"設定中新增具有"**停⽤控制元件**"[權限的使⽤者或群組](#page-299-0)。

- 如果使用者的電腦在某個政策下執行,請確保政策中的所有必需設定均可編輯 ( n 内容是開啟的 ) 。
- 要在應用程式設定中停用控制元件,使用者必須具有**"配置應用程式設定"**權限。
- 若要從內容功能表中停用控制元件(透過使用"**暫停防護**"功能表項目),除了"**停用控制元件**"權限外,使用者 還必須具有"**停用防護元件**"權限。

停用卡巴斯基安全管理中心政策

您不能為"Everyone"群組授予停用卡巴斯基安全管理中心政策的權限。要允許除 KLAdmin 之外的使用者停用政 策,請在"密碼防護"設定中新增具有"**停用卡巴斯基安全管理中心政策**"權限的使用者或群組。

### 刪除⾦鑰

沒有特殊注意事項或限制。

### 移除/修改/還原應用程式

如果您允許移除、修改和還原"全部"群組的應用程式, 則當使用者嘗試執行這些操作時 Kaspersky Endpoint Security 不要求密碼。因此,任何使用者(包括來自網域之外的使用者)可以安裝、修改或者還原應用程式。

## 還原對加密磁碟機資料的存取

只有以 KL Admin 身分登入時,才能還原對加密磁碟機資料的存取。執行此操作的權限不能授予給任何其他使用 者。

## 檢視報告

沒有特殊注意事項或限制。

### 從備份區還原

沒有特殊注意事項或限制。

# 應用程式掃描排除項目

*信任區域*是在其有效時,管理員建立的 Kaspersky Endpoint Security 不進行監控的物件和應用程式的清單。

考慮到所處理物件的特點和安裝在電腦上的應用程式,管理員可以自主建立信任區域。當 Kaspersky Endpoint Security 封鎖存取特定物件或應用程式時,如果您確定此物件或應用程式是無害的,則有必要將其包含在信任區 域中。管理員還可以允許使用者為特定電腦建立自己的本機受信任區域。這樣,除了政策中的一般受信任區域之 外,使用者還可以建立自己的"排除項目"和"受信仟應用程式"的本機清單。

# 建立掃描排除項目

"*掃描排除項目*"是一組條件,必須滿足這些條件,Kaspersky Endpoint Security 才不會掃描特定物件是否存在病毒 和其他威脅。

掃描排除項目可確保使用者安全地使用入侵者用於損害電腦或使用者資料的合法軟體。儘管這類應用程式並不具 備任何惡意功能,它們可能被入侵者利用。有關可被犯罪分子用來破壞電腦或使用者個人資料的合法軟體的詳細 資訊,請存取 [Kaspersky IT](https://encyclopedia.kaspersky.com/knowledge/the-classification-tree/) 百科全書 ¤ 網站。

這類應用程式可以被 Kaspersky Endpoint Security 封鎖。若要防止它們被封鎖,您可以為正在使用的應用程式排 除掃描排除項目。為此,請將 Kaspersky IT 百科全書中列出的名稱或名稱遮罩新增到受信任區域。例如,您經常 使用 Radmin 應用程式來遠端管理電腦。Kaspersky Endpoint Security 會將這些活動看做潛在危險並進行封鎖。若 要防止應用程式被封鎖,請使用 Kaspersky IT 百科全書中列出的名稱或名稱遮罩建立掃描排除項目。

如果您電腦上安裝的某個應用程式收集資訊並將其傳送以供處理,則 Kaspersky Endpoint Security 可能會將其歸 類為惡意軟體。若要避免此資訊,您可以按照文件所述透過配置 Kaspersky Endpoint Security 從掃描中排除此應 用程式。

掃描排除項⽬可⽤於下列特定應⽤程式元件和系統管理員配置的⼯作:

- [⾏為偵測。](#page-178-1)
- 弱點利用防禦。
- [主機入侵防禦](#page-187-0)。
- [檔案威脅防護](#page-129-0)。
- Web [威脅防護。](#page-135-0)
- [郵件威脅防護](#page-141-0)。
- [掃描⼯作。](#page-100-0)

如果包含某個物件的磁碟或資料夾在掃描工作啟動時包括在掃描範圍中,則 Kaspersky Endpoint Security 將 不對此物件進行掃描。但是,當啟動了針對該特殊物件的自訂掃描工作時,掃描排除項目將不應用。

**如何在管理主控台** (MMC) **[中建立掃描排除項⽬](javascript:toggleBlock()**

1. 開啟卡巴斯基安全管理中心管理主控台。

2. 在管理主控台樹狀目錄的"**受管理裝置**"資料夾中,開啟相關用戶端電腦所屬的管理群組名稱的資料夾。

3. 在工作區選擇"**政策**"標籤。

4. 選擇必要的政策並點擊以開啟政策內容。

5. 在政策視窗中,選取**"一般設定"→"排除项目"** 。

**6**. 在"**掃描排除項目和受信任應用程式**"區域中點擊"**設定**"按鈕 。

**7**. 在"**受信任區域**"視窗中選取"**掃描排除項目**"標籤。

這將開啟包含排除項目清單的視窗。

8. 如果要為公司內的所有電腦建立排除項目的綜合清單,請選取**"繼承時合併值**"核取方塊。將合併父政策和 子政策中的排除項目清單。如果啟用繼承時合併值,則將合併清單。父政策中的排除項目以唯讀視圖的 形式顯示在子政策中。無法變更或刪除父政策的排除項目。

9. 如果想要使用者能夠建立本機排除項目清單,請選中"**允許使用本機受排除項目**"核取方塊。這樣,除了在 政策中產牛的排除項目的一般清單外,使用者还可以建立自己的排除項目本機清單。管理員可以使用卡 巴斯基安全管理中心檢視、新增、編輯或刪除電腦屬性中的清單項目。 如果核取方塊被清理,使用者只能存取政策中產牛的排除項目的一般清單。如果產牛了本機清單,則停 用此功能後,Kaspersky Endpoint Security 會繼續從掃描中排除列出的檔案。

10. 點擊"**新增**"按鈕。

11. 要從掃描中排除某個檔案或資料夾,請執行以下操作:

**a**. 在"**內容**"區域中選取"檔案或資料夾"選取方塊。

**b**. 點擊"**掃描排除項目描述**"區域中的"**選擇檔案或資料夾**"連接以開啟"**檔案或資料夾名稱**"視窗 <sup>。</sup>

c. 輸入檔案或資料夾名稱,或者檔案或資料夾名稱遮罩,或者點擊"**瀏覽**"選取資料夾樹狀目錄中的檔案 或資料夾。

使用遮罩:

- \*(星號)字元代表任意一組字元,但 \ 和 / 字元除外 ( 這兩個字元是檔案和資料夾路徑中的檔 案和資料夾名稱的分隔符號)。例如,遮罩"C:\\*\\*.txt"將包括位於 C: 磁碟機但是不在子資料夾 中所有帶 TXT 副檔名的檔案的路徑。
- 兩個連續 \* 字元在檔案或資料夾名稱中代表任意一組字元 (包括空集), 包括 \ 和 / 字元 ( 這兩 個字元是檔案和資料夾路徑中的檔案和資料夾名稱的分隔符號)。例如,遮罩 C:\Folder\\*\*\\*.txt 將包括位於 Folder 資料夾及其⼦資料夾中所有帶 TXT 副檔名的檔案的路 徑。遮罩必須包含至少一個嵌套等級。遮罩 C:\\*\*\\*.txt 不是有效遮罩。
- ? (問號)字元代表任意單個字元,但 \ 和 / 字元除外 ( 這兩個字元是檔案和資料夾路徑中的檔 案和資料夾名稱的分隔符號)。例如,遮罩 C:\Folder\???.txt 將包括位於 Folder 資料夾中所 有帶 TXT 副檔名且名稱由三個字元構成的檔案的路徑。
- **d**. 在"**檔案或資料夾名稱**"視窗中點選"**確定**" 。

在"**掃描排除項目"**視窗的"**掃描排除項目描述**"區域中會出現指向新增檔案或資料夾的連接。

12. 要從掃描中排除帶有指定名稱的物件,請執行以下操作:

- **a**. 在"**內容**"區域中選取"**物件名稱"**核取方塊。
- **b**. 點擊"**掃描排除項目描述**"區域中的"**輸入物件名稱"**連接,開啟"**物件名稱**"視窗。
- c. 根據 [Kaspersky](https://encyclopedia.kaspersky.com/knowledge/the-classification-tree/) 百科全書 四的分類輸入物件的名稱 (例如, Email-Worm、Rootkit 或 RemoteAdmin)。

您可以用?字元(替换任何單個字元)和\*字元(替换任意數量的字元)來使用遮罩。例如,如果指定 了Client\*遮罩,則 Kaspersky Endpoint Security 將從掃描中排除Client-IRC、Client-P2P和 Client-SMTP物件。

d. 在"**物件名稱**"視窗中點擊"**確定**" <sup>。</sup>

在"**掃描排除項目"**視窗的"**掃描排除項目描述**"區域中會出現指向新增物件名稱的連接。

13. 如果要從掃描中排除單個檔案,請:

- **a**. 在"**內容**"區域中選取"**物件雜湊**"核取方塊。
- b. 點擊物件雜湊條目連接以開啟"**物件雜湊**"視窗。
- c. 輸入檔案雜湊或點擊"**瀏覽**"按鈕選擇檔案。

如果檔案被修改,檔案雜湊也將被修改。如果發生這種情況,修改後的檔案將不會新增到排除項目 中。

d. 在"**物件雜湊**"視窗中點擊"**確定**" <sup>。</sup>

在"**掃描排除項目"**視窗的"**掃描排除項目描述**"塊中會出現指向新增物件的連接。

- 14. 如有必要·在"**註釋**"欄位·輸入您建立的掃描排除項目的簡要說明。
- 15. 指定應該使用掃描排除項目的 Kaspersky Endpoint Security 元件:

**a**. 點選"**掃描排除項目描述**"區域中的"**任何**"連結可開啟"**選取元件**"連結 <sup>。</sup>

**b**. 點擊"**選取元件**"連結以開啟"**防護元件**"視窗。

c. 選取必須應用掃描排除項目的元件旁的核取方塊。

d. 在"**防護元件**"視窗中點擊"**確定**" 。

如果在掃描排除項目設定中指定了元件,則只有在 Kaspersky Endpoint Security 的這些元件掃描期間才會 應用該排除項目。

如果在掃描排除項目的設定中沒有指定元件,則在 Kaspersky Endpoint Security 的所有元件掃描期間都會 套⽤該排除規則。

16. 您可以隨時使用該核取方塊停止排除。

17. 存儲變更。

**[如何在網⾴主控台和](javascript:toggleBlock()** Cloud Console **中掃描排除項⽬**

1. 在網頁主控台的主視窗中,選取"**装置"→"政策和設定檔"** 。

- 2. 點擊要在上⾯新增排除項⽬之電腦的 Kaspersky Endpoint Security 政策名稱。 政策內容視窗將開啟。
- **3**. 選取"**應用程式設定**"標籤。
- 4. 選擇" "→" "。 **⼀般設定 排除項⽬**
- 5. 在"**掃描排除項目和受信任應用程式**"塊中,點擊"**掃描排除項目**"連接。
- 6. 如果要為公司內的所有電腦建立排除項目的綜合清單·請選取"**繼承時合併值**"核取方塊。將合併父政策和 子政策中的排除項目清單。如果啟用繼承時合併值,則將合併清單。父政策中的排除項目以唯讀視圖的 形式顯示在子政策中。無法變更或刪除父政策的排除項目。
- 7. 如果想要使用者能夠建立本機排除項目清單,請選中"**允許使用本機受排除項目**"核取方塊。這樣,除了在 政策中產牛的排除項目的一般清單外,使用者还可以建立自己的排除項目本機清單。管理員可以使用卡 巴斯基安全管理中心檢視、新增、編輯或刪除電腦屬性中的清單項目。 如果核取方塊被清理,使用者只能存取政策中產生的排除項目的一般清單。如果產生了本機清單,則停 用此功能後,Kaspersky Endpoint Security 會繼續從掃描中排除列出的檔案。

8. 點擊"**新增**"按鈕。

- 9. 選擇要如何新增排除項目:**檔案或資料夾<sup>,</sup>物件名稱或物件雜湊** 。
- **10**. 如果要從掃描中排除某個檔案或資料夾,請點擊"**瀏覽**"按鈕選擇檔案或資料夾。 您也可以手動輸入路徑。Kaspersky Endpoint Security 輸入遮罩時支援\*和?字元:
	- \*(星號)字元代表任意一組字元,但 \ 和 / 字元除外 ( 狺兩個字元是檔案和資料夾路徑中的檔案和 資料夾名稱的分隔符號)。例如,遮罩"C:\\*\\*.txt"將包括位於 C: 磁碟機但是不在子資料夾中所有 帶 TXT 副檔名的檔案的路徑。
	- 兩個連續 \* 字元在檔案或資料夾名稱中代表任意一組字元(包括空集) · 包括 \ 和 / 字元(這兩個 字元是檔案和資料夾路徑中的檔案和資料夾名稱的分隔符號)。例如,遮罩 C:\Folder\\*\*\\*.txt 將包括位於 Folder 資料夾及其子資料夾中所有帶 TXT 副檔名的檔案的路徑。遮置必須包含至少一個 嵌套等級。遮罩 C:\\*\*\\*.txt 不是有效遮罩。
	- ?(問號)字元代表任意單個字元,但 \ 和 / 字元除外 ( 這兩個字元是檔案和資料夾路徑中的檔案和 資料夾名稱的分隔符號)。例如,遮罩 C:\Folder\???.txt 將包括位於 Folder 資料夾中所有帶 TXT 副檔名且名稱由三個字元構成的檔案的路徑。
- 11. 如果要從掃描中排除特定類型的物件,請在"**物件**"欄位中根據 <u>[Kaspersky](https://encyclopedia.kaspersky.com/knowledge/the-classification-tree/) 百科全書</u> ¤的分類輸入物件的名 稱 ( 例如, Email-Worm 、Rootkit 或 RemoteAdmin ) 。

您可以用?字元(替换任何單個字元)和\*字元(替换任意數量的字元)來使用遮罩。例如,如果指定了 Client\*遮罩,則 Kaspersky Endpoint Security 將從掃描中排除Client-IRC、Client-P2P和Client-SMTP物件。

- **12**. 如果要從掃描中排除單個檔案,請在"**檔案雜湊**"欄位中輸入"**檔案雜湊**"。 如果檔案被修改,檔案雜湊也將被修改。如果發生狺種情況,修改後的檔案將不會新增到排除項目中。
- **13**. 在"**防護元件**"塊中,選擇要掃描排除項目套用的元件。
- 14. 如有必要·在"**註釋**"欄位·輸入您建立的掃描排除項目的簡要說明。

15. 您可以隨時使用開關停止排除。

16. 存儲變更。

#### 如何在應用程式介面中建立掃描排除項目**2**

1. 在主應用程式視窗下方,點擊ゐ按鈕。

2. 在應用程式設定視窗中,選取"**威脅和排除項目**"。

3. 在"**排除項目**"區域中,點擊"**管理排除項目**"連接。

4. 點擊"**新增**"按鈕。

- 5. 如果要從掃描中排除某個檔案或資料夾,請點擊"**瀏覽**"按鈕選擇檔案或資料夾。 您也可以手動輸入路徑。Kaspersky Endpoint Security 輸入遮罩時支援\*和?字元:
	- \*(星號)字元代表任意一組字元,但 \ 和 / 字元除外 ( 這兩個字元是檔案和資料夾路徑中的檔案和 資料夾名稱的分隔符號)。例如,遮罩"C:\\*\\*.txt"將包括位於 C: 磁碟機但是不在子資料夾中所有 帶 TXT 副檔名的檔案的路徑。
	- 兩個連續 \* 字元在檔案或資料夾名稱中代表任意一組字元(包括空集),包括 \ 和 / 字元(這兩個 字元是檔案和資料夾路徑中的檔案和資料夾名稱的分隔符號)。例如,遮罩 C:\Folder\\*\*\\*.txt 將包括位於 Folder 資料夾及其子資料夾中所有帶 TXT 副檔名的檔案的路徑。遮罩必須包含至少一個 嵌套等級。遮罩 C:\\*\*\\*.txt 不是有效遮罩。
	- ? (問號)字元代表任意單個字元,但 \ 和 / 字元除外 ( 這兩個字元是檔案和資料夾路徑中的檔案和 資料夾名稱的分隔符號)。例如,遮罩 C:\Folder\???.txt 將包括位於 Folder 資料夾中所有帶 TXT 副檔名且名稱由三個字元構成的檔案的路徑。
- 6. 如果要從掃描中排除特定類型的物件,請在**"物件**"欄位中根據 <u>[Kaspersky](https://encyclopedia.kaspersky.com/knowledge/the-classification-tree/) 百科全書</u>¤的分類輸入物件的名 稱(例如,Email-Worm、Rootkit 或 RemoteAdmin)。

您可以用?字元(替換任何單個字元)和\*字元(替換任意數量的字元)來使用遮罩。例如,如果指定了 Client\*遮罩,則 Kaspersky Endpoint Security 將從掃描中排除Client-IRC、Client-P2P和Client-SMTP物件。

7. 如果要從掃描中排除單個檔案,請在"**檔案雜湊**"欄位中輸入"**檔案雜湊**"。 如果檔案被修改,檔案雜湊也將被修改。如果發生這種情況,修改後的檔案將不會新增到排除項目中。

8. 在"**防護元件**"塊中,選擇要掃描排除項目套用的元件。

- 9. 如有必要·在"**註釋**"欄位·輸入您建立的掃描排除項目的簡要說明。
- 10. 選擇排除項目的"**啟動**"狀態。

您可以隨時使用開關停止排除。

11. 存儲變更。

- 遮罩 \*.exe 將包括具有 exe 副檔名的檔案的所有路徑。
- 遮罩 example\* 將包括名為 EXAMPLE 的檔案的所有路徑。

位於指定資料夾的檔案的路徑:

- 遮罩 C:\dir\\*.\* 將包括位於 C:\dir\ 資料夾中的所有檔案的路徑,但不包括 C:\dir\ 的子資料夾中的檔案 的路徑。
- 遮罩 C:\dir\\* 將包括位於 C:\dir\ 資料夾中的所有檔案的路徑, 但不包括 C:\dir\ 的子資料夾中的檔案的 路徑。
- 遮罩 C:\dir\ 將包括位於 C:\dir\ 資料夾中的所有檔案的路徑, 但不包括 C:\dir\ 的子資料夾中的檔案的 路徑。
- 遮罩 C:\dir\\*.exe 將包括位於 C:\dir\ 資料夾中具有 EXE 副檔名的所有檔案的路徑,但不包括 C:\dir\ 的子資料夾中的此類檔案的路徑。
- 遮罩 C:\dir\test 將包括位於 C:\dir\ 資料夾中名為"test"的所有檔案的路徑, 但不包括 C:\dir\ 的子資料 夾中的此類檔案的路徑。
- 遮罩 C:\dir\\*\test 将包括位於 C:\dir\ 資料夾及 C:\dir\ 的子資料夾中名為"test"的所有檔案的路徑。

位於所有資料夾中具有指定名稱的檔案的路徑:

- 遮罩 dir\\*.\* 將包括名為"dir"的資料夾中的所有檔案的路徑,但不包括這些資料夾的子資料夾中的檔案 的路徑。
- 遮罩 dir\\* 將包括名為"dir"的資料夾中的所有檔案的路徑,但不包括這些資料夾的⼦資料夾中的檔案的 路徑。
- 遮罩 dir\ 將包括名為"dir"的資料夾中的所有檔案的路徑,但不包括狺些資料夾的子資料夾中的檔案的路 徑。
- 遮罩 dir\\*.exe 將包括名為"dir"的資料夾中具有 EXE 副檔名的所有檔案的路徑,但不包括這些資料夾的 子資料來中的此類檔案的路徑。
- 遮罩 dir\test 將包括名為"dir"的資料夾中名為"test"的所有檔案的路徑,但不包括這些資料夾的子資料 夾中的此類檔案的路徑。

# <span id="page-308-0"></span>啟⽤和停⽤掃描排除項⽬

若要啟用和停用掃描排除項目,請執行以下操作:

- 1. 在主應用程式視窗下方,點擊✿按鈕。
- 2. 在應用程式設定視窗中,選取"**威脅和排除項目**"。
- 3. 在"**排除項目**"區域中,點擊"**管理排除項目**"連接。
- 4. 在掃描排除項目清單中選取您所需的排除項目。

5. 使用物件旁邊的開關將該物件包括在掃描範圍中或排除在掃描範圍之外。

6. 存儲變更。

# 編輯信仟應用程式清單

受信任應用程式清單包含應用程式的檔案和網路活動(包括可疑活動)以及對系統登錄檔的存取不受 Kaspersky Endpoint Security 的監控。預設情況下, Kaspersky Endpoint Security 將掃描任何應用程式處理程序開啟、執行 或儲存的物件,並控制所有應用程式的活動及其產生的網路流量。不過,Kaspersky Endpoint Security 將從掃描 中排除已新增到受信任應⽤程式清單中的應⽤程式。

例如,如果您認為由標準 Microsoft Windows 記事本使用的物件不需掃描並且可確認是安全的,也即您信任此應 用程式,則您可將 Microsoft Windows 記事本新增到受信任應用程式清單中。掃描會略過此應用程式使用的物 件。

此外, Kaspersky Endpoint Security 分類為危險的特定操作, 在很多應用程式的功能環境中可能是安全的。例 如,攔截鍵盤輸入的內容,是自動鍵盤設定切換器中的一種例行程式(例如 Punto Switcher)。考慮到此類程式 的特點並將其行為從監控中排除,我們建議您可將此類程式新增到信任應用程式清單中。

從掃描中排除受信任應用程式可避免 Kaspersky Endpoint Security 和其他程式的相容性衝突 (例如, Kaspersky Endpoint Security 和另一個防毒應用程式對協力廠商電腦網頁流量的掃描問題),同時也能強化電腦效能,這在 使用伺服器版應用程式時十分重要。

同時,信任應用程式的可執行檔和處理程序仍然會掃描病毒和其他惡意軟體。您可以透過掃描排除項目將應用程 式從 Kaspersky Endpoint Security 掃描中完全排除。

**如何在管理主控台(**MMC**[\)中將應⽤程式新增到受信任清單中](javascript:toggleBlock()**

1. 開啟卡巴斯基安全管理中心管理主控台。

2. 在管理主控台樹狀目錄的"**受管理裝置**"資料夾中,開啟相關用戶端電腦所屬的管理群組名稱的資料夾。

3. 在工作區選擇"**政策**"標籤。

4. 選擇必要的政策並點擊以開啟政策內容。

5. 在政策視窗中,選取**"一般設定"→"排除项目"** 。

**6**. 在"**掃描排除項目和受信任應用程式**"區域中點擊"**設定**"按鈕 。

#### 7. 在"**受信任區域**"視窗中選取"**受信任應用程式**"標籤。

這將開啟包含受信任應⽤程式清單的視窗。

8. 如果要為公司內的所有電腦建立受信任应用程式的綜合清單,請選取**"繼承時合併值"**核取方塊。將合併父 政策和子政策中的受信任應用程式清單。如果啟用繼承時合併值,則將合併清單。父政策中的受信任應 用程式以唯讀視圖的形式顯示在子政策中。無法變更或刪除父政策的受信任應用程式。

9. 如果想要使用者能夠建立本機受信任應用程式清單,請選中"**允許使用本機受信任應用程式**"核取方塊。這 樣,除了在政策中產⽣的受信任應⽤程式的⼀般清單外,使⽤者还可以建立⾃⼰的受信任應⽤程式的本 機清單。管理員可以使用卡巴斯基安全管理中心檢視、新增、編輯或刪除電腦屬性中的清單項目。 如果核取方塊被清理,使用者只能存取政策中產牛的受信仟應用程式的一般清單。如果產牛了本機清 單,則停用此功能後,Kaspersky Endpoint Security 會繼續從掃描中排除列出的受信任應用程式。

10. 點擊"**新增**"按鈕。

11. 在開啟的視窗中,輸入受信任應用程式的可執行檔的路徑。 Kaspersky Endpoint Security 輸入遮罩時支援環境變量以及\*和?字元。

當在卡巴斯基安全管理中心主控台上產生受信任應用程式清單時, Kaspersky Endpoint Security 不支 援"‰userprofile%"環境變量。若要將項目套用到所有使用者帳戶,您可以使用 \* 字元 (例如, C:\Users\\*\Documents\File.exe)。

只要新增了新的環境變數,您就需要重新啟動應用程式。

12. 為受信任應用程式配置進階設定 (請參閱下表)。

13. 您可以隨時使用該核取方塊將應用程式從受信任區域中排除。

14. 存儲變更。

**如何在管理主控台(**MMC**[\)和雲端主控台中將應⽤程式新增到受信任清單中](javascript:toggleBlock()**

1. 在網頁主控台的主視窗中,選取"**装置"→"政策和設定檔"** 。

- 2. 點擊要在其上新增應⽤程式到受信任清單之電腦的 Kaspersky Endpoint Security 政策名稱。 政策內容視窗將開啟。
- **3**. 選取"**應用程式設定**"標籤。
- 4. 選擇" "→" "。 **⼀般設定 排除項⽬**
- 5. 在"**掃描排除項目和受信任應用程式**"塊中,點擊"**受信任應用程式**"連接。

這將開啟包含受信任應⽤程式清單的視窗。

- 6. 如果要為公司內的所有電腦建立受信任应用程式的綜合清單,請選取**"繼承時合併值"**核取方塊。將合併父 政策和子政策中的受信任應用程式清單。如果啟用繼承時合併值,則將合併清單。父政策中的受信任應 用程式以唯讀視圖的形式顯示在子政策中。無法變更或刪除父政策的受信任應用程式。
- 7. 如果想要使用者能夠建立本機受信任應用程式清單,請選中"**允許使用本機受信任應用程式**"核取方塊。這 樣,除了在政策中產⽣的受信任應⽤程式的⼀般清單外,使⽤者还可以建立⾃⼰的受信任應⽤程式的本 機清單。管理員可以使用卡巴斯基安全管理中心檢視、新增、編輯或刪除電腦屬性中的清單項目。 如果核取方塊被清理,使用者只能存取政策中產生的受信任應用程式的一般清單。如果產生了本機清 單,則停用此功能後,Kaspersky Endpoint Security 會繼續從掃描中排除列出的受信任應用程式。

8. 點擊"**新增**"按鈕。

9. 在開啟的視窗中,輸入受信任應用程式的可執行檔的路徑。 Kaspersky Endpoint Security 輸入遮罩時支援環境變量以及\*和?字元。

當在卡巴斯基安全管理中心主控台上產生受信任應用程式清單時, Kaspersky Endpoint Security 不支 援"%userprofile%"環境變量。若要將項目套用到所有使用者帳戶,您可以使用\*字元(例如, C:\Users\\*\Documents\File.exe)。

只要新增了新的環境變數,您就需要重新啟動應用程式。

10. 為受信任應⽤程式配置進階設定(請參閱下表)。

11. 您可以隨時使用該核取方塊將應用程式從受信任區域中排除。

12. 存儲變更。

如何在應用程式介面中將應用程式新增到受信任清單中**?** 

1. 在主應用程式視窗下方,點擊 \$ 按鈕。

2. 在應用程式設定視窗中,選取"**威脅和排除項目**"。

3. 在"**排除項目**"塊中,點擊"**指定受信任應用程式**"連接。

4. 在開啟的視窗中,點擊"**新增**"按鈕。

5. 選擇受信任應⽤程式的可執⾏檔。

您也可以手動輸入路徑。Kaspersky Endpoint Security 輸入遮罩時支援環境變量以及\*和?字元。

Kaspersky Endpoint Security 可支援環境變數並轉換應用程式本機介面中的路徑。換言之,如果您輸 入檔案路徑 %userprofile%\Documents\File.exe,<sup>界為使用者 Fred123 在應用程式的本機介面中</sup> 新增 C:\Users\Fred123\Documents\File.exe 記錄。因此, Kaspersky Endpoint Security 會忽略 針對其他使用者的 File.exe 受信任程式。若要將項目套用到所有使用者帳戶,您可以使用 \* 字元 (例如,C:\Users\\*\Documents\File.exe)。

只要新增了新的環境變數,您就需要重新啟動應用程式。

6. 在"受信任應用程式屬性"視窗中,配置進階設定(請參閱下表)。

7. 您可以隨時使用該開關將應用程式從受信任區域中排除。

8. 存儲變更。

#### 受信任應⽤程式設定

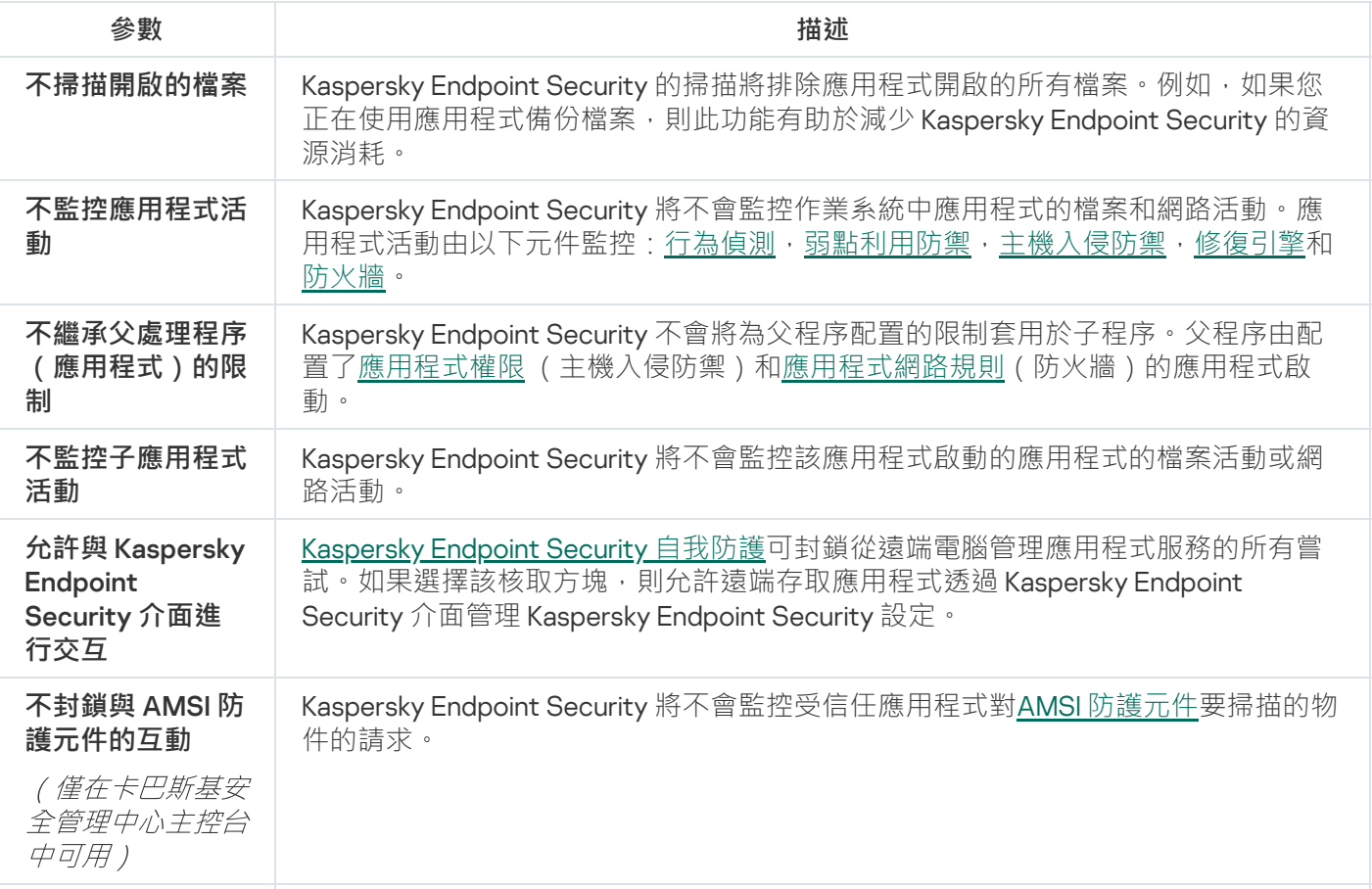

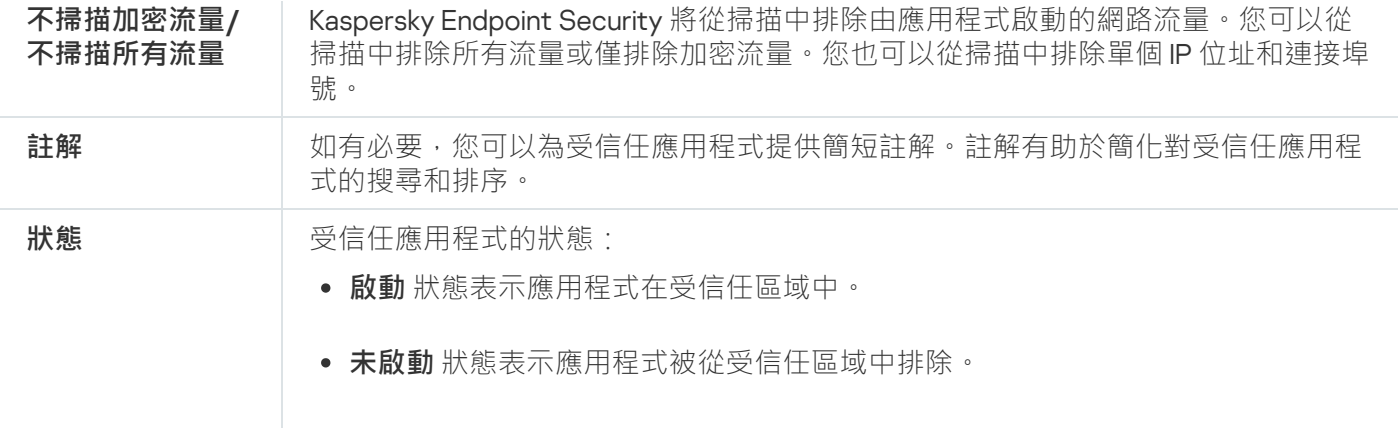

# <span id="page-313-0"></span>為受信仟應用程式清單中的應用程式啟用或停用受信仟區域規則

如果要在受信任應用程式清單中啟用或停用應用至應用程式的受信任區域規則:

1. 在主應用程式視窗下方,點擊 故按鈕。

2. 在應用程式設定視窗中,選取"**威脅和排除項目**"。

3. 在"**排除項目**"塊中,點擊"**指定受信任應用程式**"連接。

4. 在信任應用程式清單中, 選取必要的信任應用程式。

**5**. 使用"**狀態**"列中的開關將受信任應用程式包括在掃描範圍中或排除在掃描範圍之外。

6. 存儲變更。

# 使用受信任的系統憑證儲存

使用系統憑證儲存允許您從病毒掃描中排除由受信任數位簽章簽發的應用程式。Kaspersky Endpoint Security 會 自動將此類應用程式分配給*受信任*群組。

若要使用受信任的系統憑證儲存:

1. 在主應用程式視窗下方,點擊 故按鈕。

2. 在應用程式設定視窗中,選取"**威脅和排除項目**"。

3. 在"**受信任的系統憑證儲存**"下拉清單中,選取必須被 Kaspersky Endpoint Security 視為受信任的系統儲存。

4. 存儲變更。

# 管理備份

*備份區*儲存保留在解毒過程中刪除或修改的檔案的備份副本。*備份副本*是指對檔案進行病毒清除或移除前建立的 檔案副本。檔案的備份副本以特定格式儲存並且不會帶來威脅。

檔案的備份副本儲存在 C:\ProgramData\Kaspersky Lab\KES\QB 資料夾中。

管理員群組中的使用者被授予存取該資料夾的完整權限。其帳戶用於安裝 Kaspersky Endpoint Security 的使用者 被授予該資料夾的有限存取權限。

Kaspersky Endpoint Security 不提供用於設定檔備份副本的使用者存取權限的功能。

有時,在清除過程中無法維護檔案的完整性。如果您在解毒後失去對受感染檔案重要資訊的部分或全部存取權 限,可以嘗試將檔案從其備份副本還原到其原始資料夾中。

如果 Kaspersky Endpoint Security 在卡巴斯基安全管理中心管理下執行,則檔案的備份副本可能會傳送至卡巴斯 基安全管理中心管理權案的情例制本的更多詳細資訊,請參閱《卡巴斯基安全管理中心管理檔案的情況制度的。 斯基安全管理中⼼說明》系統。

# 配置備份區中的檔案的最長儲存期

備份區中的檔案副本的預設最長儲存期限是 30 天。最長儲存期限超出後, Kaspersky Endpoint Security 將刪除備 份區中最舊的檔案。

要配置備份區中的檔案的最長儲存期:

- 1. 在主應用程式視窗下方, 點擊 ☆按鈕。
- 2. 在應用程式設定視窗中,選擇"**報告和儲存**"區域。
- 3. 如果要限制"備份"中檔案副本的儲存期限,請選中"**備份**"塊中的" **儲存物件不超過 N 天**"核取方塊。在"**儲存不超 過 N 天的物件**"核取方塊右側的欄位中,指定備份區中的檔案副本的最長儲存期。

4. 存儲變更。

## 設定備份區的最⼤容量

您可以指定備份的最大大小。預設情況下,備份區容量無限制。當達到最大容量後,Kaspersky Endpoint Security 將自動刪除備份區中最舊的檔案, 以便不會超出最大容量。

要設定備份區的最⼤容量:

- 1. 在主應用程式視窗下方,點擊 ☆按鈕。
- 2. 在應用程式設定視窗中,選擇"**報告和儲存**"區域。
- 3. 如果要限製備份的大小,請選中"**備份區**"塊中的**"將備份的大小限制為 N MB**"核取方塊。指定備份區的最大容 量。

## 從備份區中還原檔案

如果在檔案中偵測到惡意程式碼, Kaspersky Endpoint Security 將封鎖此檔案、為其指定"*已感染*"狀態, 並將其副 本放到"備份區"中並嘗試對其解毒。成功解毒後,此備份副本的狀態將變為*已解毒*。檔案在原始資料夾中將不可 用。如果檔案無法被解毒, Kaspersky Endpoint Security 將把它從原始資料夾中刪除。您可以將此檔案從它的備 份副本還原到它的原資料夾。

無法還原狀態為"*將在電腦重新啟動後被解毒*"的檔案。重新啟動電腦,檔案狀態將變更為"*已解毒*"或"*已刪除*"。您 還可以將此檔案從它的備份副本還原到它的原資料夾。

在屬於 Windows Store 應用程式的檔案中偵測到惡意程式碼以後, Kaspersky Endpoint Security 將立即刪除 檔案,而不會將其備份副本移至備份區。您可以使用 Windows 8 作業系統的適當工具還原 Windows Store 應 用程式的完整性 (有關還原 Windows Store 應用程式的詳細資訊,請參閱 Windows 8 說明檔案)。

檔案備份副本集合以表格顯示。對於檔案的備份副本,顯示檔案的原始資料夾位置。檔案原始資料夾位置中可能 包含個⼈資料。

如果將位於同一資料夾中具有相同名稱但內容不同的多個檔案移至備份區,則只能復原最後放入備份區的檔 案。

要從備份區中還原檔案,請執行以下操作:

1. 在主應用程式視窗中,點擊"**更多工具"→"儲存"**。

- "**備份**"視窗將開啟。
- 2. 在"**備份**"視窗上的表格中,選取一個或多個備份區檔案。
- 3. 點擊"**還原**"按鈕。

Kaspersky Endpoint Security 會將把所選檔案的備份副本還原至它們原來所在的資料夾。

從備份區中刪除檔案備份副本。

當應用程式設定中設定的儲存條件後, Kaspersky Endpoint Security 將自動刪除備份區中的所有檔案備份副本, 不管它們的狀態是什麼。您也可以手動從備份區中刪除檔案的副本。

要從備份區中刪除檔案備份副本 ·

1. 在主應用程式視窗中,點擊"**更多工具"→"儲存"**。

"**備份**"視窗將開啟。

2. 選擇要從備份區中刪除的檔案的備份副本,然後點擊"**刪除**"按鈕。您也可以透過點擊"**全部刪除**"按鈕從備份中 刪除所有檔案。

Kaspersky Endpoint Security 從本分區中刪除所選檔案備份副本。

# 通知服務

Kaspersky Endpoint Security 執行操作時發生的所有類型的事件。這些事件通知可以是純粹的資訊或包含重要資 訊。例如,通知可以告知成功更新了資料庫和應用程式模組或記錄需要糾正的元件錯誤。

Kaspersky Endpoint Security 支援記錄 Microsoft Windows 應用程式日誌和 / 或 Kaspersky Endpoint Security 事件 ⽇誌操作中的事件資訊。

Kaspersky Endpoint Security 透過下列方式傳送通知:

- 使用 Microsoft Windows 工作列通知區域中的彈窗通知;
- 诱過電子郵件。

您可以設定事件涌知的傳送方式。您可以為每一類事件設定涌知傳送方式。

使用事件表設定通知服務時,您可以執行以下操作:

- 按列值或者自訂篩選條件篩選通知服務事件。
- 使用搜尋功能搜尋通知服務事件。
- 對涌知服務事件進行排序。
- 變更涌知服務事件清單中的顯示順序和列設定。

# 設定事件日誌設定

要配置事件日誌設定,請執行以下操作:

- 1. 在主應用程式視窗下方,點擊 空按鈕。
- 2. 在應用程式設定視窗中,選擇"**介面**"區域。
- 3. 在"**通知**"區域中,點擊"**設定通知**"按鈕。

Kaspersky Endpoint Security 元件和工作顯示在該視窗的左側。該視窗的右側列出了為選取元件或工作產生的 事件。

事件可能包含以下使用者資料:

- Kaspersky Endpoint Security 掃描的檔案的路徑。
- 在 Kaspersky Endpoint Security 執行期間修改的登錄機碼路徑。
- Microsoft Windows 使用者名稱。
- 使用者開啟的網頁的位址。

4. 在視窗左側, 選取您要為其設定事件日誌設定的元件或工作。

5. 選中"**儲存於本機報告中**"和"**儲存於 Windows 事件記錄中**"欄中相關事件旁的核取方塊。

在"**儲存在本機報告中"**列中選中了其核取方塊的事件將顯示在"卡巴斯基事件日誌"區域的"應用程式和服務日誌 "中 · 在"**儲存於 Windows 事件記錄中**"列中選中了其核取方塊的事件將顯示在"**應用程式**"區域的"**Windows 日誌** "中。若要開啟事件日誌,請點擊"**開始 → 控制面板 → 管理 → 事件檢視器**"。

6. 存儲變更。

## 設定通知的顯⽰和傳送

*若要設定涌知的顯示和傳送·* 

- 1. 在主應用程式視窗下方,點擊 空按鈕。
- 2. 在應用程式設定視窗中,選擇"**介面**"區域。
- 3. 在"**通知**"區域中,點擊"**設定通知**"按鈕。

Kaspersky Endpoint Security 元件和工作顯示在該視窗的左側。該視窗的右側列出了為選取元件或選定工作產 ⽣的事件。

事件可能包含以下使用者資料:

- Kaspersky Endpoint Security 掃描的檔案的路徑。
- 在 Kaspersky Endpoint Security 執行期間修改的登錄機碼路徑。
- Microsoft Windows 使用者名稱。
- 使用者開啟的網頁的位址。

4. 在視窗的左側,選取要為其設定螢幕通知傳送的元件或工作。

- 5. 在**"在螢幕上通知**"列中,選取所需事件旁的核取方塊。 關於選取事件的資訊會以 Microsoft Windows 工作列通知區域中彈出訊息的形式顯示在螢幕上。
- 6. 在"**透過電子郵件通知**"列中,選取所需事件旁的核取方塊。 如果配置了郵件涌知傳遞設定,則诱過雷子郵件傳送選定事件的資訊。

7. 點擊"**確定**"。

8. 如果啟用了雷子郵件通知, 請設定雷子郵件傳送設定:

- **a**. 點選"**電子郵件通知設定**"按鈕 <sup>。</sup>
- **b**. 選取"**通知事件**"核取方塊以啟用傳送有關在"**透過電子郵件通知**"列中選定的 Kaspersky Endpoint Security 事 件資訊的功能。
- c. 指定電⼦郵件事件通知傳送設定。

d. 點擊"**確定**"。

9. 存儲變更。

# 設定應用程式狀態警告在通知區域的顯示

若要設定通知區域中應用程式狀態警告的顯示:

1. 在主應用程式視窗下方,點擊 o按鈕。

2. 在應用程式設定視窗中,選擇"**介面**"區域。

- 3. 在"**在通知區域顯示應用程式的狀態**"區域中,選取您要在 Microsoft Windows 通知區域中看到通知的事件類型 旁的核取方塊。
- 4. 存儲變更。

發生與選定類別關聯的事件時,通知區域的應用程式圖示將根據警告的嚴重性變更為 k 或 k 。

# 管理報告

有關每個 Kaspersky Endpoint Security 元件的操作、資料加密事件、每個掃描工作的效能、更新工作和完整性檢 查⼯作以及應⽤程式的整體操作的資訊都記錄在報告中。

報告儲存在 C:\ProgramData\Kaspersky Lab\KES\Report 資料夾中。

報告可能包含以下使用者資料:

- Kaspersky Endpoint Security 掃描的檔案的路徑。
- 在 Kaspersky Endpoint Security 執行期間修改的登錄機碼路徑。
- Microsoft Windows 使用者名稱。
- 使用者開啟的網頁的位址。

報告中的資料以表格形式顯示。每個表格行都含有一個單獨事件的相關資訊。事件內容位元於表格列中。部分列 為複合列,包含有帶附加內容的嵌套列。要檢視附加內容,您點擊列名稱旁邊的 m按鈕。在各種不同元件或各種 ⼯作執⾏過程中記錄下來的事件擁有不同的內容整合。

以下報告可用:

- **条統稽核**報告。包含在應用程式操作和與使用者互動時記錄的事件的相關資訊。
- 有關 Kaspersky Endpoint Security 元件操作的報告。
- Kaspersky Endpoint Security 工作執行報告。
- **資料加密**報告。包含資料加密和解密期間所發生事件的資訊。

報告使用以下事件重要性等級:

**資訊性訊息**。通常不包含重要資訊的參考事件。

A. 警告。顯示了 Kaspersky Endpoint Security 操作上的重要情況而需要注意的事件。

**□ 關鍵事件**。十分重要的事件以及 Kaspersky Endpoint Security 執行問題或在防護使用者電腦時的弱點。

為便於處理報告,您可以透過以下幾種方法修改資料的顯示方式:

- 透過各種不同的規則篩選事件清單。
- 使用搜尋功能尋找特定的事件。
- 在單獨的區域中檢視所選事件。
- 按照每個表格列的值排列事件清單。
- 使用 兩 按鈕顯示和隱藏按照事件篩選分組的事件。
- 變更報告中表格列的順序和排列。

如有需要,您可以將產生的報告儲存為文字檔案。您還可以刪除合併成組的 Kaspersky Endpoint Security 元件和 ⼯作的報告資訊。

如果 Kaspersky Endpoint Security 在卡巴斯基安全管理中心的管理下執行,則有關事件的資訊可能會傳送至卡巴 斯基安全管理中心管理伺服器(有關更多詳細資訊,請參閱*卡巴斯基安全管理中心說明手冊*¤)。

檢視報告

如果使用者能檢視報告,該使用者也能檢視報告中反映的所有事件。

若要檢視報告:

- 1. 在主應用程式視窗中,點擊"**更多工具"→"報告"**。
- 2. 在"**報告**"視窗左側的元件和工作清單中,選取一個元件或工作。

視窗右側部分顯示的報告中包含 Kaspersky Endpoint Security 的選定元件或選定工作執行所生成的事件清單。 您可以根據其中一列的單元格中的值對報告中的事件進行排序。預設情況下,報告事件根據"**事件日期**"列中的 單元格中的值按照遞增排序。

3. 要檢視事件的相關詳細資訊,請在報告中選擇事件。 帶有事件概覽的區域將顯示在視窗的底部。

## 設定最⼤報告儲存時間

Kaspersky Endpoint Security 記錄的事件報告的最長儲存時間預設為 30 天。在此時間之後, Kaspersky Endpoint Security 將自動移除報告檔案中的最早項目。

要修改報告的最大儲存期限,請執行下列操作:

1. 在主應用程式視窗下方,點擊☆按鈕。

2. 在應用程式設定視窗中,選擇"**報告和儲存**"區域。

3. 如果要限制報告儲存期限,請選中"**報告**"塊中的"**儲存報告不超過 N 天**"核取方塊。定義最大報告儲存期限。

4. 存儲變更。

## 設定報告檔案的最⼤容量

您可以指定包含報告的檔案的最⼤容量。預設情況下,最⼤報告檔案容量為 1024 MB。要避免超過最⼤報告檔案 容量,當達到最大報告檔案容量時,Kaspersky Endpoint Security 將自動刪除報告檔案中的最早項目。

要設定報告檔案的最大容量,請執行以下操作:

1. 在主應用程式視窗下方,點擊 ☆按鈕。

2. 在應用程式設定視窗中,選擇"**報告和儲存**"區域。

- 3. 如果要限制報告檔案的大小,請在**"報告"**塊中選中**"將報告檔案的大小限制為 N MB**"核取方塊。定義報告檔案 的最⼤容量。
- 4. 存儲變更。

# 將報告儲存到檔案

使用者個人負責確保儲存為檔案的報告的資訊安全,尤其是控制和限制存取該資訊。

您可以將所產⽣的報告儲存到內容格式 (TXT) 檔案或 CSV 檔案中。

Kaspersky Endpoint Security 在報告中記錄事件的方式與其在螢幕上的顯示方式相同,換言之,兩者使用相 同的事件內容和序列。

要將報告儲存到檔案中,請執行下列操作:

- 1. 在主應用程式視窗中,點擊"**更多工具"→"報告"**。
- 2. 在開啟的視窗中選擇元件或工作。 報告顯示在視窗的右側,其中包含所選 Kaspersky Endpoint Security 元件或工作操作中事件的清單。

3. 如有必要, 您可以诱過下列方法修改報告中的資料呈現方式:

- 篩選事件
- 執行事件搜尋
- 欄位重新排列
- 事件排序

4. 點選視窗右上部的"**儲存報告**"按鈕。

5. 在開啟的視窗中, 指定報告檔案的目的資料夾。

- 6. 在"**檔案名稱**"欄位中,輸入報告檔案名稱。
- 7. 在"**檔案類型**"欄位中,選取所需的報告檔案格式:TXT 或 CSV。

<span id="page-321-0"></span>8. 存儲變更。

## 清理報告

要删除報告中的資訊,請執行下列操作:

1. 在主應用程式視窗下方,點擊☆按鈕。

2. 在應用程式設定視窗中,選擇"**報告和儲存**"區域。

- 3. 在"**報告**"塊中,點擊"**清除**"按鈕。
- 4. 如果啟用了密碼防護, Kaspersky Endpoint Security 可能會提示您輸入使用者帳戶憑據。如果使用者沒有所需 .......<u>.........................</u><br>的權限,則應用程式將提示使用者提供帳戶憑據。

<span id="page-322-0"></span>Kaspersky Endpoint Security 將刪除所有應用程式元件和工作的所有報告。

# Kaspersky Endpoint Security ⾃我防護

Kaspersky Endpoint Security 可防護電腦避免受到試圖封鎖 Kaspersky Endpoint Security 操作或將其從電腦上刪 除的惡意應用程式的威脅。對 Kaspersky Endpoint Security 可以使用的自我防護技術集合取決於作業系統是 32 位元還是 64 位元 (請參見下表)。

#### Kaspersky Endpoint Security ⾃我防護技術

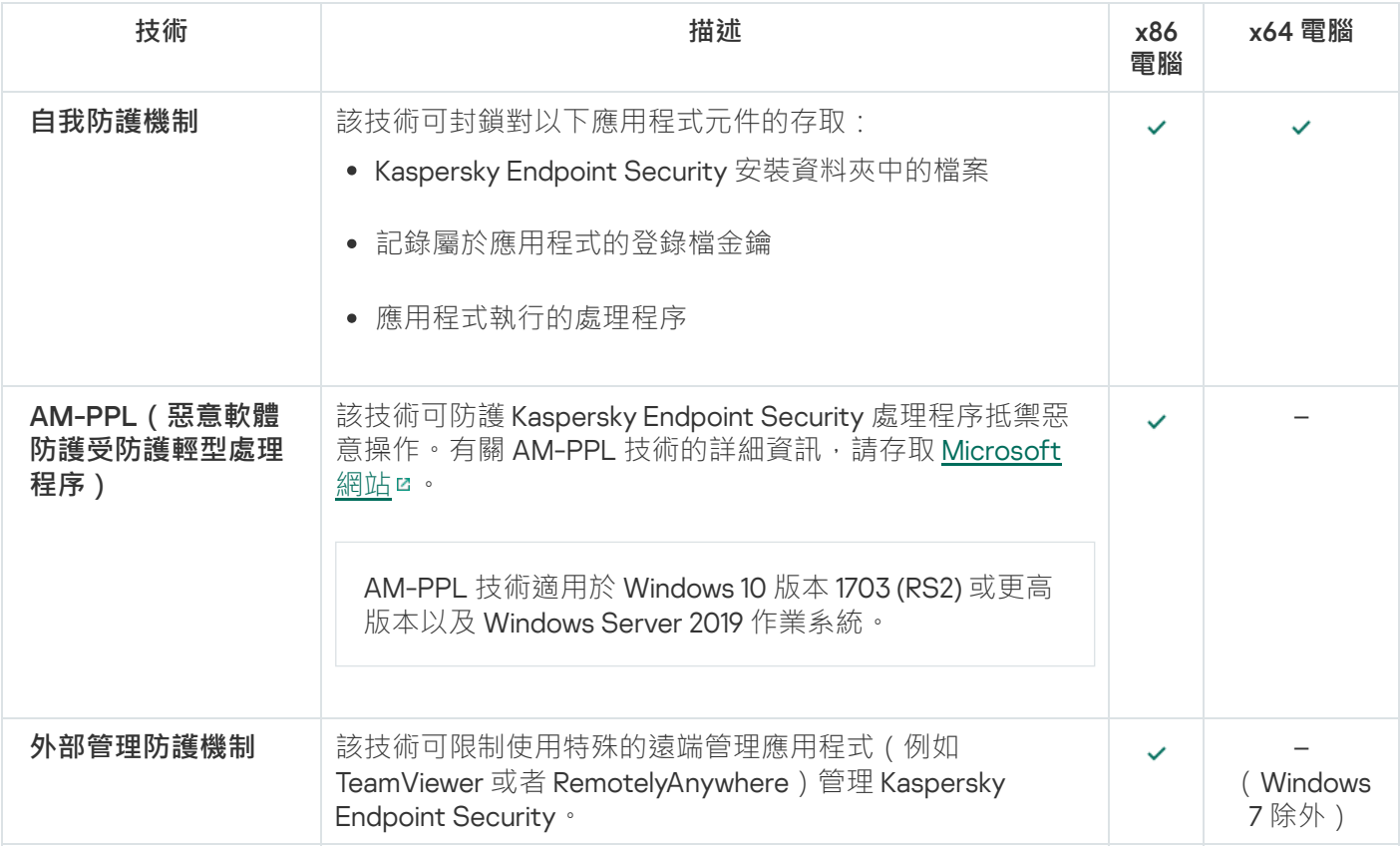

# 啟用和停用自我防護

預設情況下已啟用 Kaspersky Endpoint Security 的自我防護機制。

若要啟用或停用自我防護,請執行下列操作:

- 1. 在主應用程式視窗下方,點擊☆按鈕。
- 2. 在應用程式設定視窗中,選擇"一**般**"區域。
- 3. 使用"**啟用自我防護**"核取方塊可以啟用或停用自我防護機制。

4. 存儲變更。

# 啟用和停用 AM-PPL 支援

Kaspersky Endpoint Security 支援 Microsoft 的惡意軟體防護受防護輕型處理程序技術 (以下簡稱"AM-PPL")。 AM-PPL 防護 Kaspersky Endpoint Security 處理程序免受惡意操作 (例如,終止應用程式)。AM-PPL 僅允許執 行受信任的處理程序。Kaspersky Endpoint Security 處理程序根據 Windows 安全需求進行簽章,因此它們是受信 任的。有關 AM-PPL 技術的詳細資訊,請存取 [Microsoft](https://docs.microsoft.com/en-us/windows/win32/services/protecting-anti-malware-services-) 網站 ¤。預設情況下啟用 AM-PPL 技術。
Kaspersky Endpoint Security 還具有用於防護應用程式處理程序的內置機制。AM-PPL 支援允許您將處理程序安 全功能委派給作業系統。從而可以提高應用程式的速度並減少電腦資源的消耗。

AM-PPL 服務適⽤於 Windows 10 版本 1703 (RS2) 或更⾼版本以及 Windows Server 2019 作業系統。

要啟用或停用 AM-PPL 技術:

### 1. 關閉應用程式的自我防護機制。

自我防護機制會封鎖修改和刪除電腦記憶體中的應用程式處理程序,包括變更 AM-PPL 狀態。

2. 以管理員身分執行命令列解譯器 (cmd.exe)。

3. 轉到 Kaspersky Endpoint Security 可執行檔所在資料夾。

4. 在命令列中輸入以下指令:

- klpsm.exe enable 啟用對 AM-PPL 技術的支援 (請參見下圖)。
- klpsm.exe disable 停用對 AM-PPL 技術的支援。

5. 重新啟動 Kaspersky Endpoint Security。

#### 6. 還原應用程式的自我防護機制。

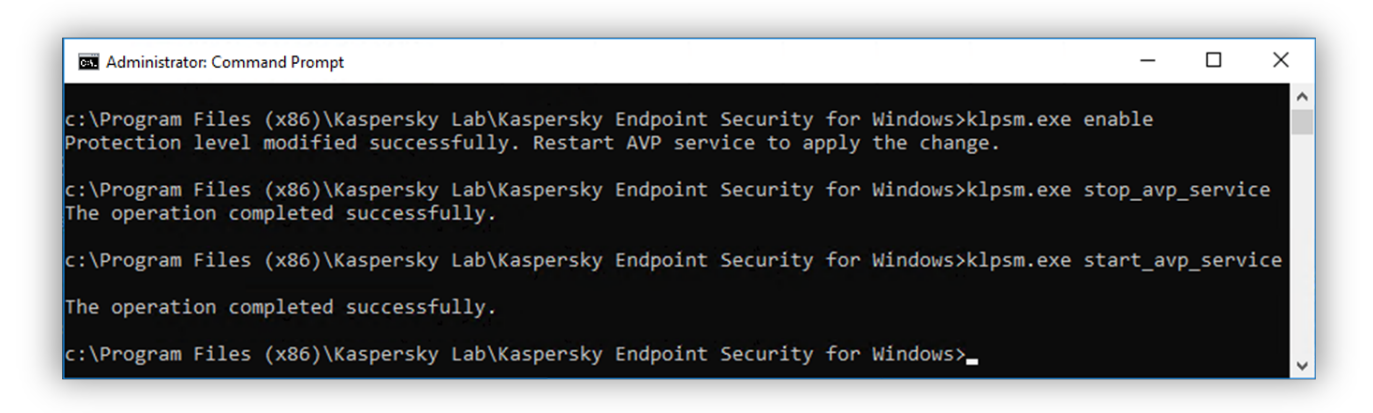

啟用對 AM-PPL 技術的支援

# 啟⽤和停⽤外部管理防護

防護外部管理可讓您禁止使用遠端管理應用程式 (例如 TeamViewer 或 RemotelyAnywhere)進行 Kaspersky Endpoint Security 管理。本技術有以下功能:

- 防護修改 Kaspersky Endpoint Security 設定。
- 防護管理 Kaspersky Endpoint Security 服務 (例如AVP服務)。
- 防護停止應用程式處理程序。

防護外部管理只對執行 32 位元作業系統的電腦可以使用。該技術對執行 64 位元作業系統的電腦不可以使 ⽤。

要啟用或停用針對外部管理的防護:

1. 開啟程式主視窗並點擊 & 按鈕。

2. 在應用程式設定視窗中,選取"**進階設定"→"一般"**。

3. 使用"**允許透過遠端控制應用程式來管理 Kaspersky Endpoint Security 設定**"核取方塊來啟用或停用防護 Kaspersky Endpoint Security 設定被修改。如果使用遠端管理應用程式,則應允許管理 Kaspersky Endpoint Security 設定,並<u>將應用程式新增到受信任清單</u>。即使選擇"**允許透過遠端控制應用程式管理 Kaspersky Endpoint Security 設定**"核取方塊 · 也不允許不可信的遠端管理應用程式修改 Kaspersky Endpoint Security 設 定。如果選擇了**"啟用自我防護**"核取方塊,則此核取方塊不可用。

4. 使用"**啟用外部服務控制**"核取方塊來啟用或停用針對外部管理的 Kaspersky Endpoint Security 服務防護。

要從命令列退出結束應用程式,請停用針對外部管理的 Kaspersky Endpoint Security 服務防護。

#### 5. 存儲變更。

<span id="page-325-0"></span>因此, 啟用外部管理防護機制後, Kaspersky Endpoint Security 會封鎖鍵鼠指向應用程式圖示。當遠端使用者 嘗試關閉應⽤程式服務時,會出現帶有錯誤訊息的系統視窗。

# 支援遠端管理應用程式

在啟用外部管理防護後,您可能偶爾會需要使用遠端管理應用程式。

若要啟用遠端系統管理應用程式的操作,請執行以下操作:

1. 在主應用程式視窗下方,點擊 查按鈕。

2. 在應用程式設定視窗中,選取"**威脅和排除項目**"。

3. 在"**排除項目**"塊中,點擊"**指定受信任應用程式**"連接。

4. 在開啟的視窗中,點擊"**新增**"按鈕。

5. 選擇遠端管理應用程式的可執行檔。 您也可以手動輸入路徑。Kaspersky Endpoint Security 輸入遮罩時支援環境變量以及\*和?字元。

#### **6**. 選取"**不監控應用程式活動**"核取方塊。

7. 存儲變更。

# Kaspersky Endpoint Security 的效能以及與其他應用程式的相容性

### Kaspersky Endpoint Security 效能

Kaspersky Endpoint Security 效能指可偵測的威脅類型、電量消耗以及電腦資源使用。

### 選擇可偵測的威脅類型

Kaspersky Endpoint Security 將讓您精調電腦防護並選取執行期間應用程式偵測[的物件類型](#page-327-0)。Kaspersky Endpoint Security 將持續掃描作業系統中的病毒、蠕蟲和木馬。您不能停用對這些威脅類型的掃描。此類惡意程式可能會 給電腦帶來巨大的損害。為了更好地防護您的電腦,您可以透過啟動對合法應用程式的監控來擴大可偵測的威脅 類型範圍,因為入侵者可能侵入這些應用程式損害雷腦或使用者資料。

### 使⽤省電模式

對於行動式電腦來說,應用程式的電量消耗是一個關鍵的考慮因素。Kaspersky Endpoint Security 的排程工作通 常會消耗可觀的資源。當電腦使用電池執行時,您可以使用省電模式,更加節省電量。

在省電模式下,以下排程工作將自動延遲:

- 更新工作
- 完整掃描工作
- 關鍵區域掃描工作  $\bullet$
- 自訂掃描工作
- 完整性檢查工作

無論是否啟用省電模式,Kaspersky Endpoint Security 將在筆記型電腦切換到電池電源時暫停加密工作。及當筆 記型電腦從電池電源切換到主電源還原應用程式的加密工作。

### 允許其他應用程式使用雷腦資源

Kaspersky Endpoint Security 使用電腦資源可能會影響到其他應用程式的效能表現。為了解決在 CPU 和硬碟磁碟 機子系統上的負載新增的條件下發生的同步執行的問題, Kaspersky Endpoint Security 可以暫停排程工作並將資 源讓給其他應⽤程式。

不過,很多應用程式都會在 CPU 資源剛剛可用時立即載入,然後以背景模式執行。為了防止 Kaspersky Endpoint Security 根據其他應用程式的效能進行掃描,最好不要允許其他應用程式使用作業系統資源。

如有必要,您可以手動啟動這些工作。

使⽤進階解毒技術

如今的惡意應用程式能夠入侵作業系統的最底層,繼而無法順利清除。在作業系統中偵測到惡意活動之後, Kaspersky Endpoint Security 將使用特殊的進階解毒技術執行廣泛的清除步驟。進階解毒技術致力於清除 RAM 中已啟動處理程序, 以及封鎖 Kaspersky Endpoint Security 使用其他方式移除它們的惡意應用程式。這些威脅 將從雷腦中清除。執行淮階解毒過程時,我們建議您不要開啟新的程式或者編輯作業系統登錄檔。淮階解毒技術 會佔用相當多的作業系統資源,這可能會降低其他應用程式的執行速度。

在執行 Microsoft Windows for workstations 的電腦上執行完進階解毒過程後, Kaspersky Endpoint Security 將請 求使用者授權,重新啟動電腦。系統重新啟動後 Kaspersky Endpoint Security 將刪除惡意軟體檔案並啟動"快速" 電腦完整掃描。

由於 Kaspersky Endpoint Security 的特性,在執行 Microsoft Windows for servers 的電腦上將不會提示重新啟 動。排程外檔案伺務器的重新啟動,可能會導致檔案伺務器未儲存的資料遺失或暫時不可使用的情況。我們建議 您在電腦重新啟動後開始一次尋找病毒和其他威脅的完整掃描工作。這就是為什麼預設情況下檔案伺服[器關進](#page-337-0)階 解毒技術的原因。

如果偵測到檔案伺服器上有病毒感染,事件通知將傳遞到卡巴斯基安全管理中心,採取主動消毒。要清除伺服器 的活動感染,請對伺服器啟用活動解毒技術,並在伺服器使用者合適的時間啟動"*病毒掃描*"群組工作。

## <span id="page-327-0"></span>選擇可偵測的威脅類型

若要選取可偵測的威脅類型,請執行以下操作:

1. 在主應用程式視窗下方,點擊 ☆按鈕。

2. 在應用程式設定視窗中,選取"**威脅和排除項目**"。

3. 在"**偵測到的物件類型**"區域,請選取您想要 Kaspersky Endpoint Security 偵測威脅類型旁邊的核取方塊:

### **[病毒和蠕蟲](javascript:toggleBlock()**

子分類: 病毒和蠕蟲 (Viruses\_and\_Worms)

#### **威脅等級**:⾼

典型的病毒和蠕蟲會執行未經使用者授權的操作。它們會建立可自我複製的副本。

#### **典型病毒**

典型病毒侵入電腦後,會感染檔案,啟動並執行惡意操作,以及將自身的副本新增到其他檔案中。

典型病毒僅在電腦本機資源上複製副本,不會自行侵入其他電腦。僅當此病毒將其副本新增至儲存在 共用資料夾或放入電腦中的 CD 中的檔案時,或者在使用者傳送附有受感染檔案的電子郵件訊息時, 此病毒才會傳染給其他電腦。

典型病毒代碼可以入侵電腦、作業系統和應用程式的各種區域。根據具體的環境,病毒可分為*檔案病* 毒、引導磁區病毒、指令碼病毒和巨集病毒。

病毒可以使用多種不同的技術來感染檔案。*覆蓋*病毒會使用其代碼覆蓋受感染檔案的代碼,從而抹除 檔案的內容。感染的檔案會停止發揮作用,且無法還原。寄生病毒會修改檔案,從而使自身發揮全部 或部分功能。 *伴隨病毒*不會修改檔案,而是建立副本。當您開啟受感染的檔案時會啟動此檔案的副本 (實際上是病毒)。您也會遇到以下類型的病毒:*連結病毒、OBJ 病毒、LIB 病毒、原始程式碼病毒* 和許多其他病毒。

#### **蠕蟲**

與典型病毒一樣,蠕蟲在侵入電腦後,其代碼將啟動並執行惡意操作。之所以稱為蠕蟲,是因為它們 能夠從一台雷腦"爬"到另一台雷腦, 並不需使用者權限即可诱過許多資料通道來傳播副本。

可用於區分各種類型蠕蟲的主要特徵是蠕蟲的傳播方式。下表提供了各種類型蠕蟲的概覽,這些蠕蟲 按其傳播方式進行了分類。

#### 蠕蟲傳播方式

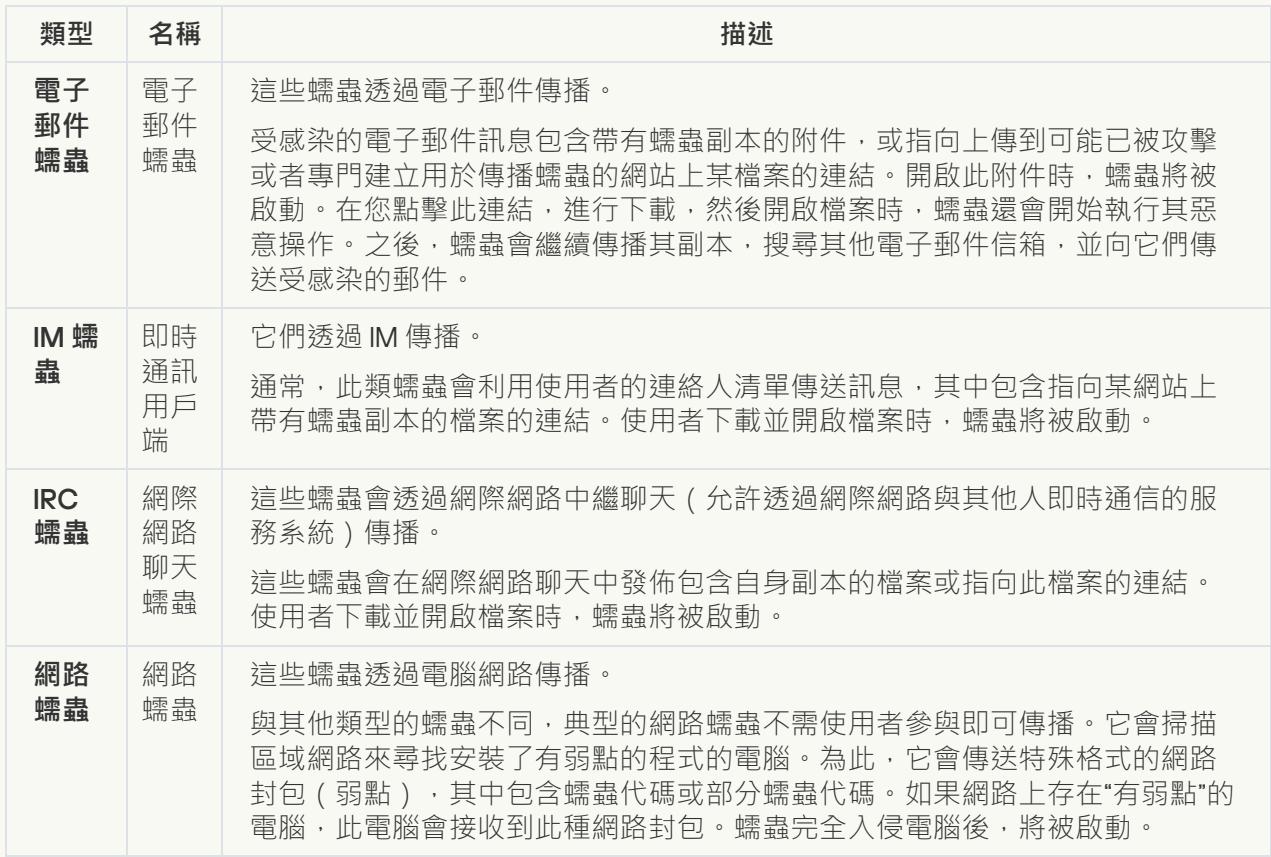

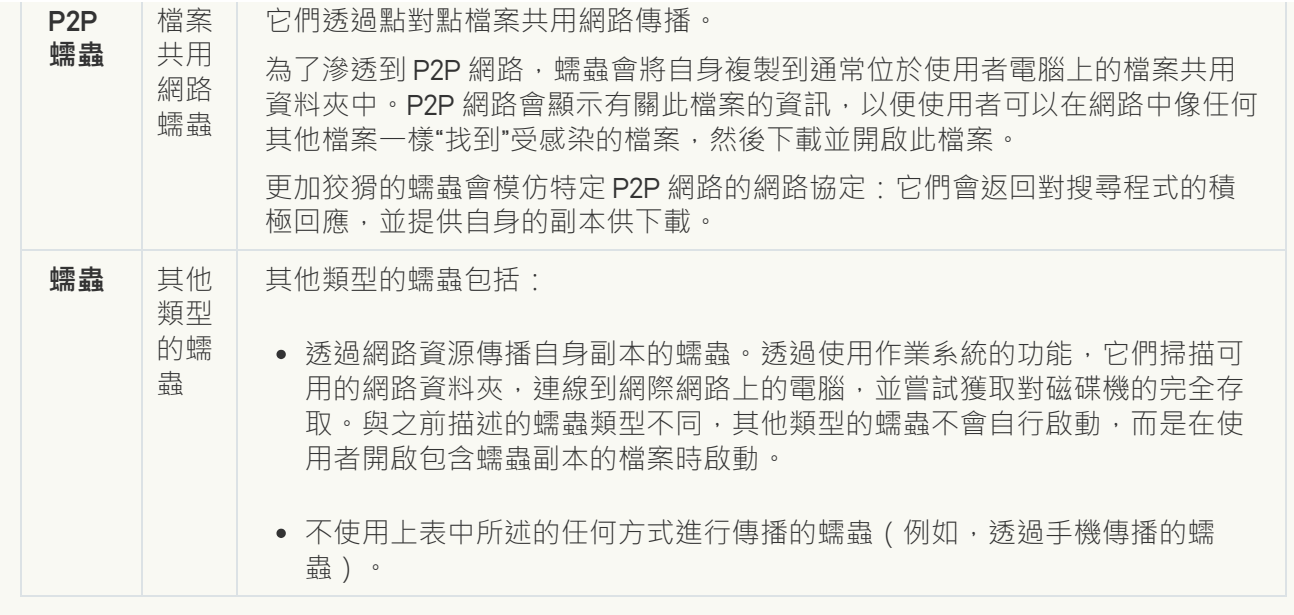

## ● <u>木馬</u>2

#### 子類別: 木馬程式

#### **威脅等級**:⾼

與蠕蟲和病毒不同, 木馬不能進行自我複製。例如, 使用者存取受感染的網頁時, 它們會透過電子郵 件或瀏覽器侵入電腦。木馬透過使用者參與而啟動。木馬啟動後即會開始執行惡意操作。

在受感染的電腦上,不同的木馬會表現出不同的行為。木馬的主要功能包括封鎖、修改或破壞資訊, 以及停用電腦或網路。木馬還可以接收或傳送檔案,在螢幕上顯示訊息,請求網頁,下載和安裝程 式,以及重新啟動電腦。

駭客通常使用各種不同木馬的"集合"。

下表中介紹了木馬行為的類型。

受感染電腦上木馬行為的類型

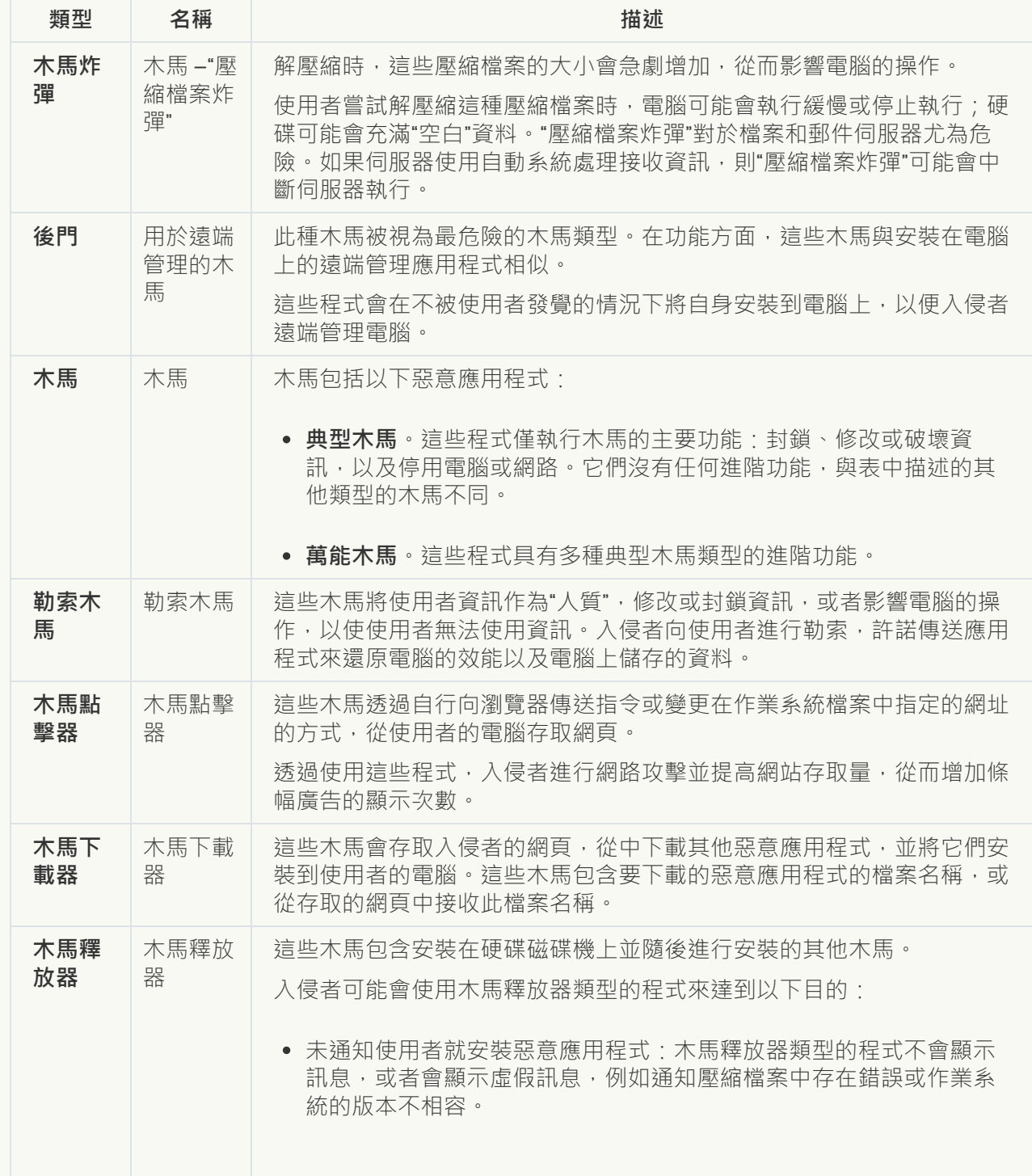

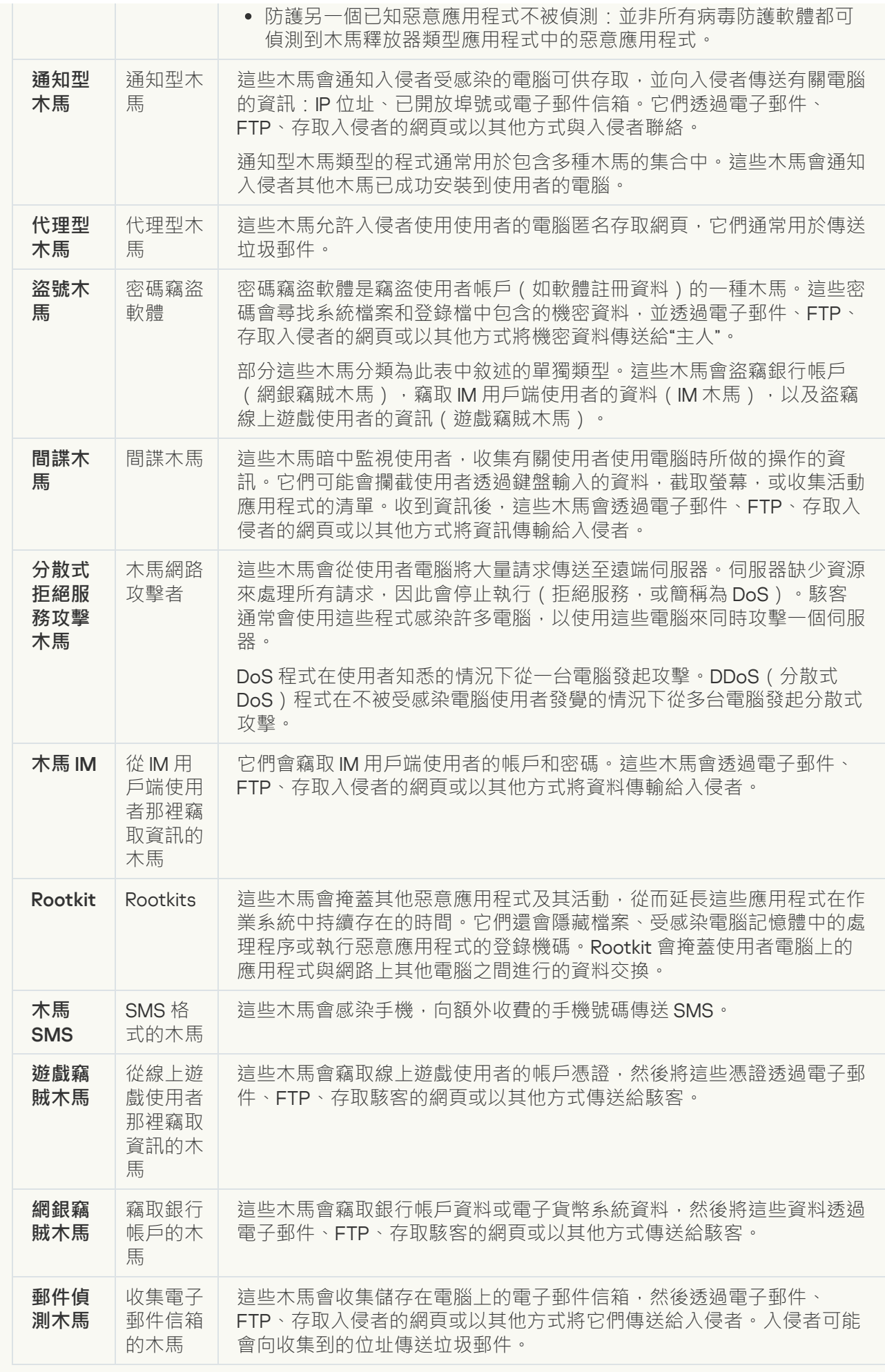

## ● <u>惡意工具</u>@

### **⼦類別**:惡意⼯具

#### **危險等級**:中

與其他類型的惡意軟體不同,惡意工具在啟動過後不會執行其操作。惡意工具可以在使用者的電腦上 安全地儲存和啟動。入侵者通常使用這些程式的功能來建立病毒、蠕蟲和木馬,對遠端伺服器進行網 路入侵,攻擊電腦或執行其他惡意操作。

惡意工具的各種功能按下表中所述的類型進行分組。

#### 惡意工具的功能

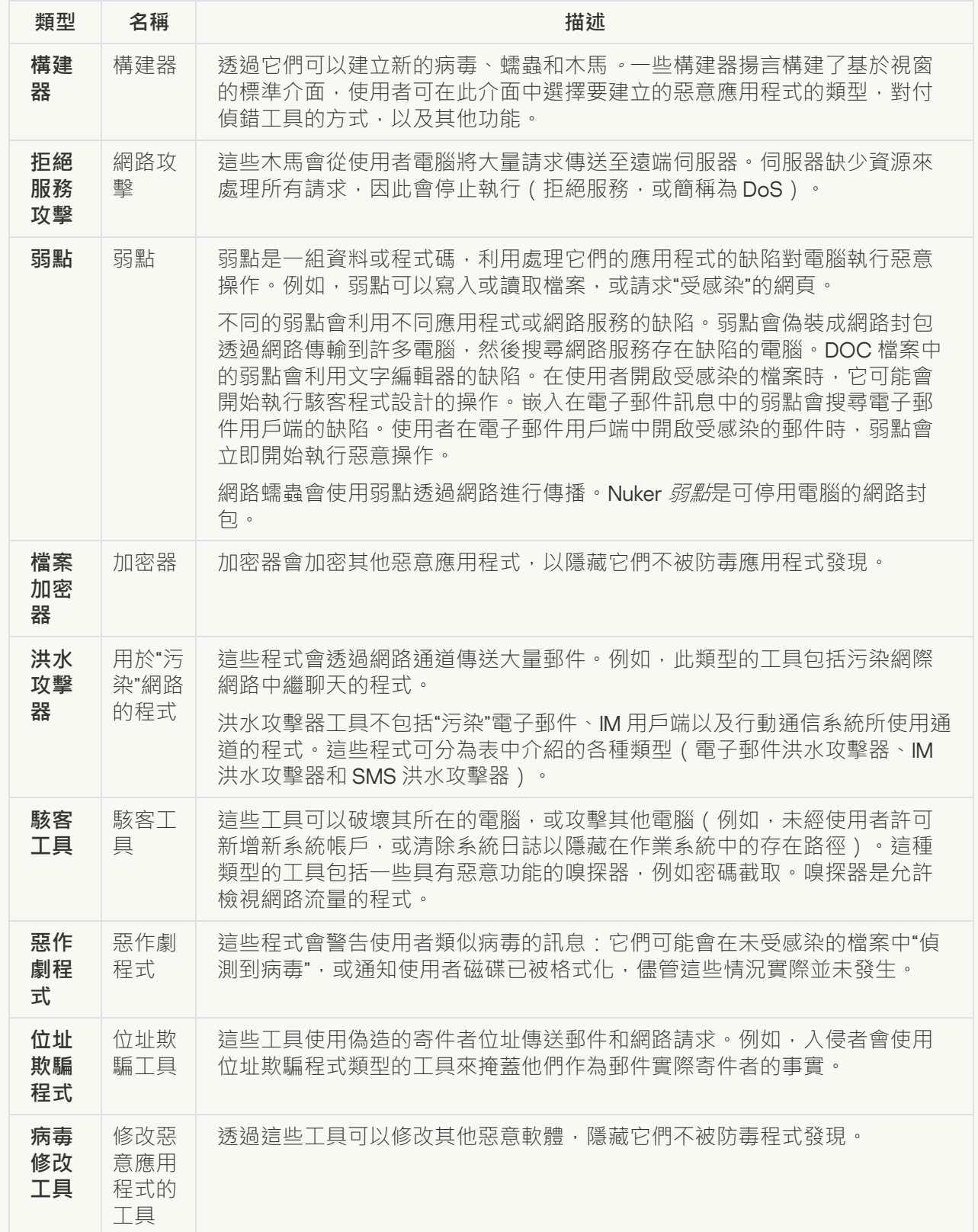

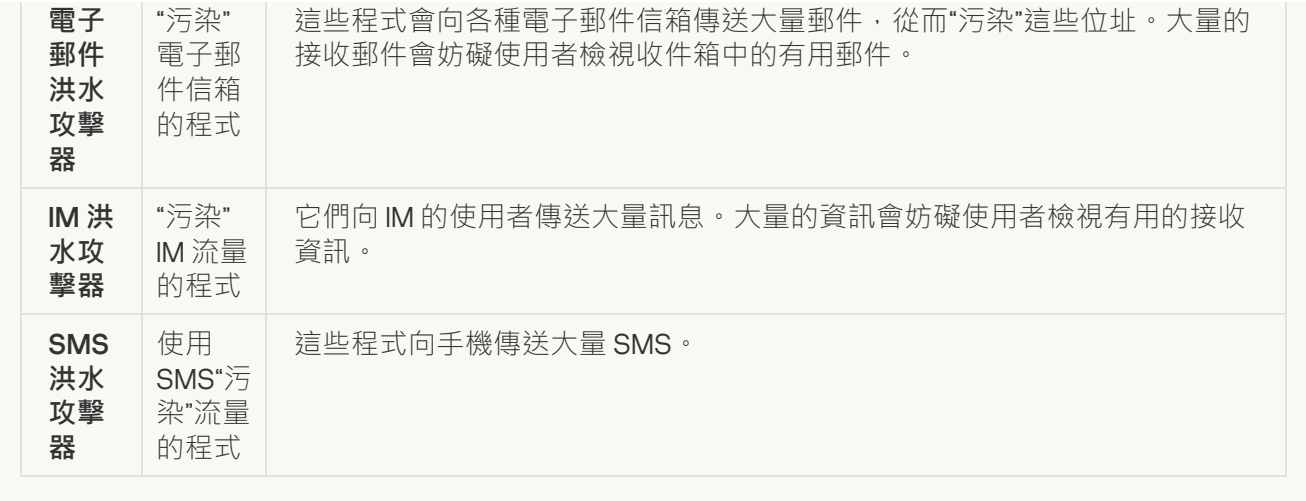

#### **[廣告軟體](javascript:toggleBlock()**

**⼦類別**:廣告軟體;

**威脅等級**:中

廣告軟體向使用者顯示廣告資訊。廣告軟體程式會在其他程式的介面中顯示條幅廣告,並將搜尋查詢 重新導向至廣告網頁。某些廣告軟體程式會收集有關使用者的行銷資訊,並將其傳送給開發者:此資 訊可能包括使用者存取的網站的名稱,或使用者搜尋查詢的內容。與間諜木馬類型的程式不同,廣告 軟體程式會在使⽤者許可的情況下將此資訊傳送給開發者。

### ● 自動撥號程式D

子類別:可能會被犯罪分子用來破壞電腦或個人資料的合法軟體。

#### **危險等級**:中

大多數這些應用程式都很有用,因此有許多使用者使用它們。這些應用程式包括 IRC 用戶端、自動撥 號器、檔案下載程式、電腦系統活動監控器、密碼實用程式以及用於 FTP、HTTP 和 Telnet 的網際網 路伺服器。

但是,如果入侵者獲得了這些程式的存取權限,或如果他們在使用者的電腦上安置這些程式,應用程 式的某些功能可能會被⽤來危害安全。

這些應用程式具有不同的功能,下表介紹了它們的類型。

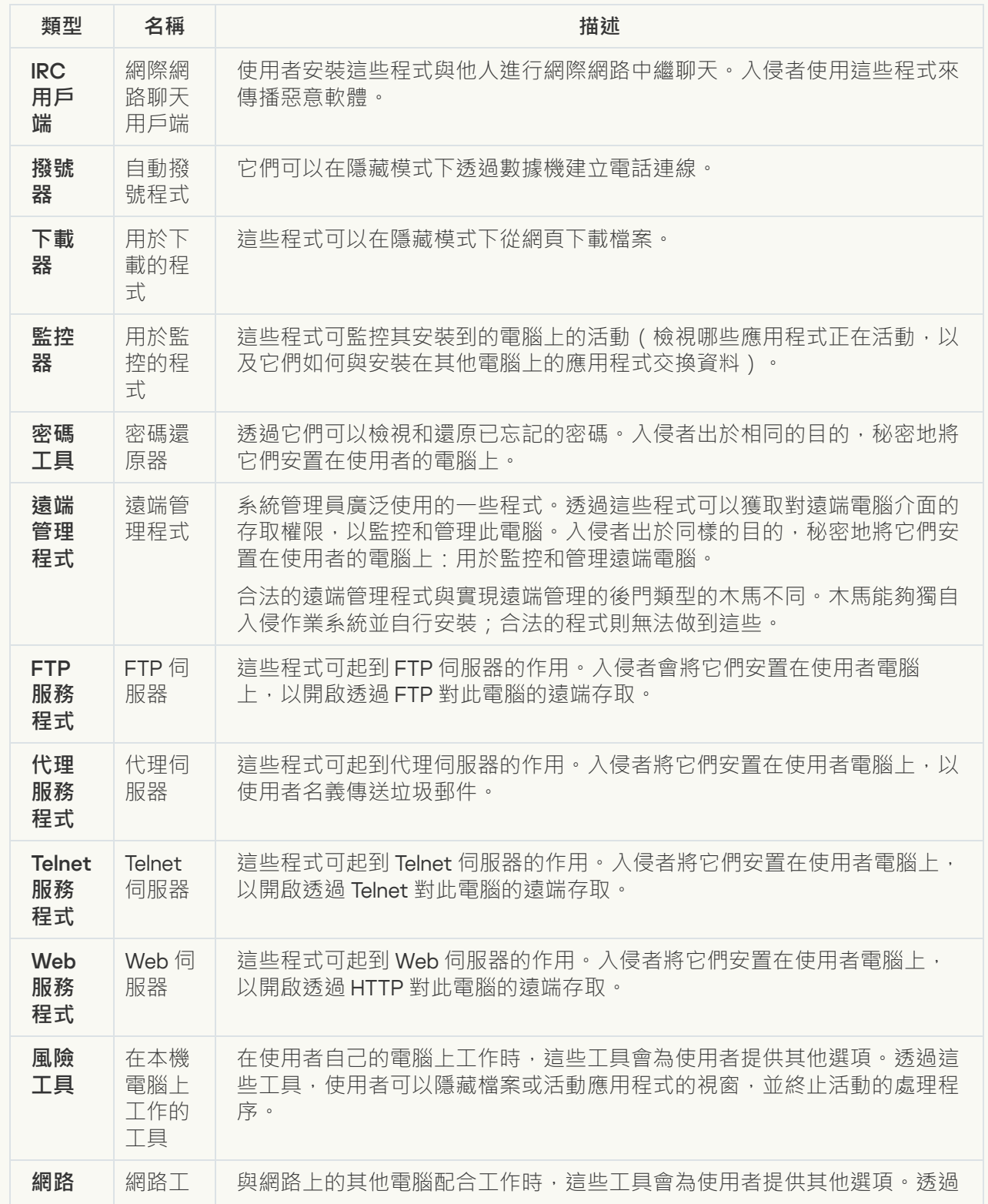

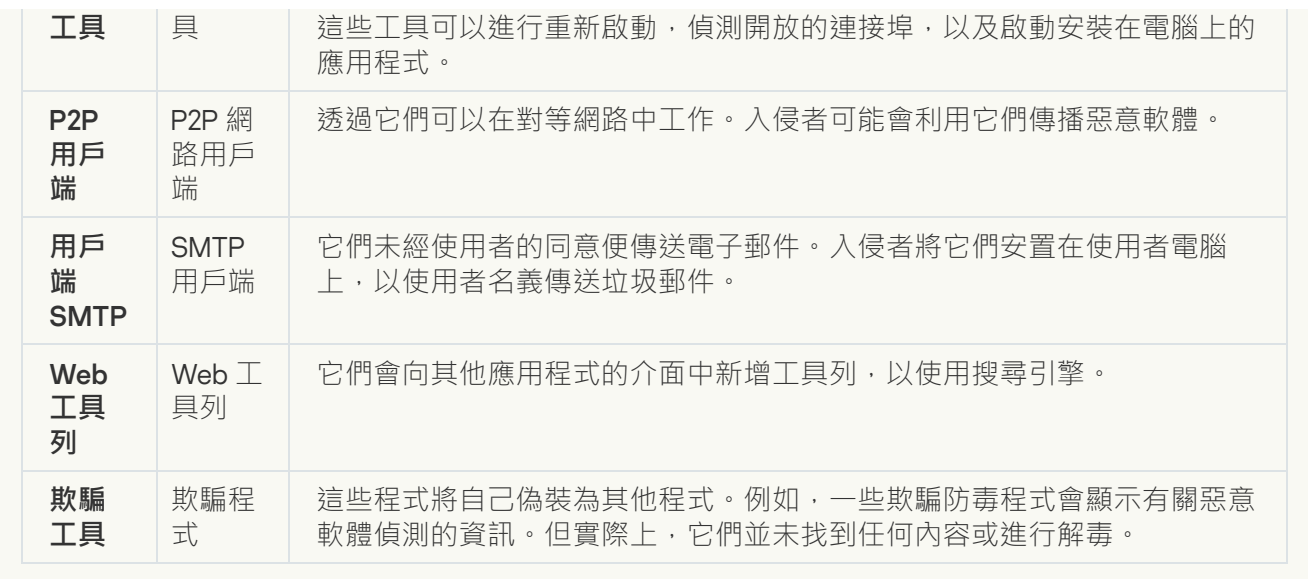

● 可被犯罪分子利用來破壞您的電腦或個人資料的其它軟體。2

子類別:可能會被犯罪分子用來破壞電腦或個人資料的合法軟體。

#### **危險等級**:中

大多數這些應用程式都很有用,因此有許多使用者使用它們。這些應用程式包括 IRC 用戶端、自動撥 號器、檔案下載程式、電腦系統活動監控器、密碼實用程式以及用於 FTP、HTTP 和 Telnet 的網際網 路伺服器。

但是,如果入侵者獲得了這些程式的存取權限,或如果他們在使用者的電腦上安置這些程式,應用程 式的某些功能可能會被⽤來危害安全。

這些應用程式具有不同的功能,下表介紹了它們的類型。

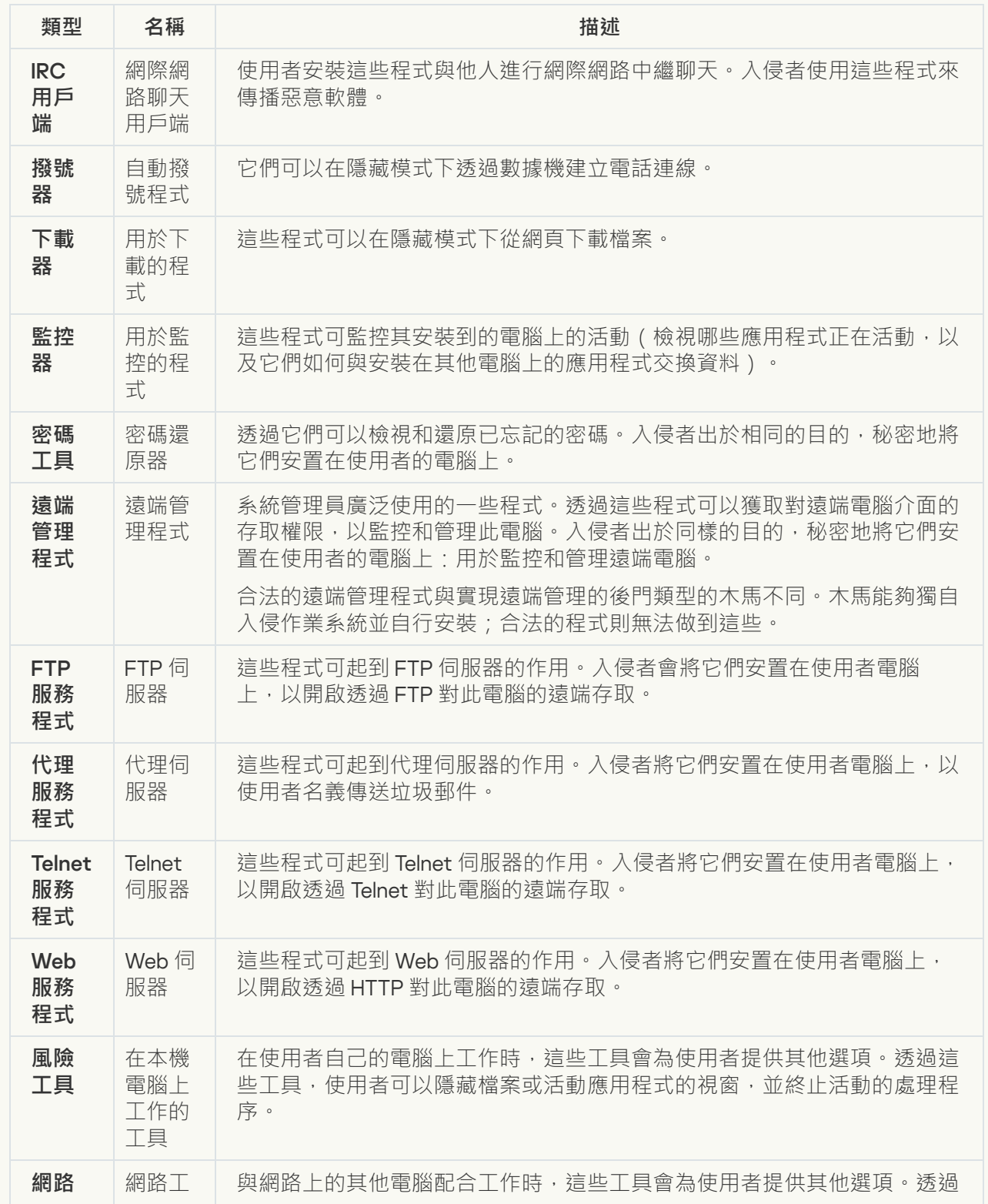

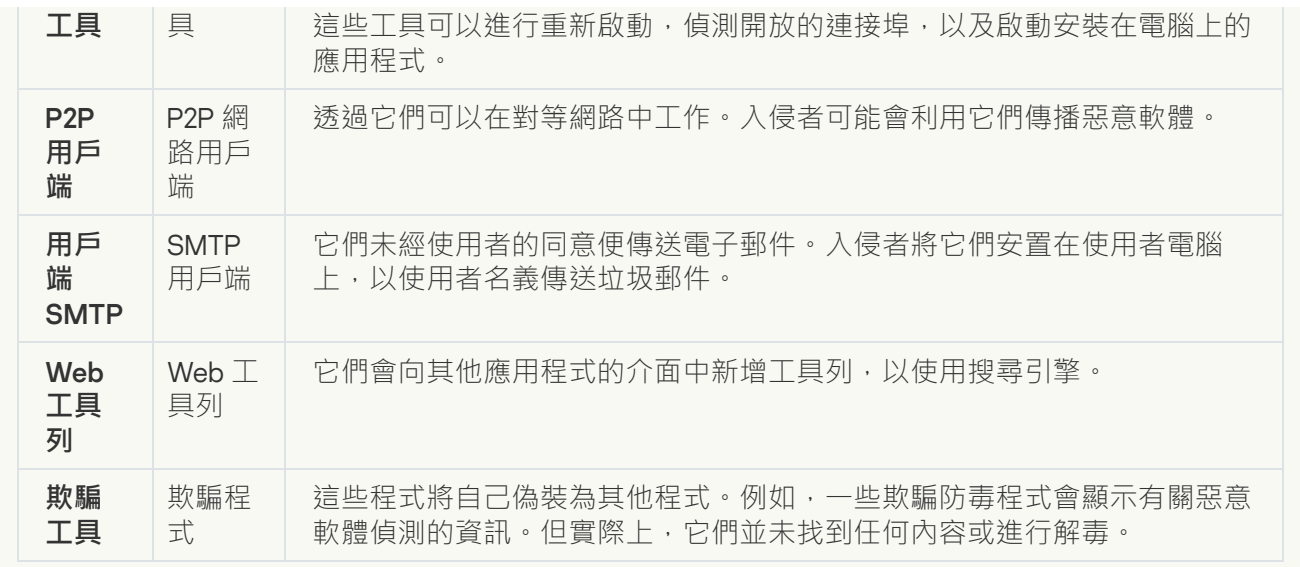

### **可能被用來防護惡意程式碼的封裝物件**?

Kaspersky Endpoint Security 會掃描 SFX (自解壓)存檔中的壓縮物件和解壓縮工具模組。

為了隱藏危險程式不被防毒應用程式發現,入侵者會使用特殊解壓縮工具存檔這些程式,或建立多重 壓縮檔案。

Kaspersky 病毒分析人員已識別出駭客最常使用的解壓縮工具。

如果 Kaspersky Endpoint Security 在檔案中偵測到此種封裝工具,則該檔案很可能包含惡意應用程式 或可被犯罪分子用來破壞電腦或個人資料的應用程式。

Kaspersky Endpoint Security 挑選出了以下類型的程式:

- 可能帶來危害的壓縮檔案 用於壓縮惡意軟體, 例如病毒、蠕蟲和木馬。
- 多重壓縮檔案(中等威脅等級)–透過一個或多個封裝工具對物件進行了三次壓縮。

#### **[多重封裝檔案](javascript:toggleBlock()**

Kaspersky Endpoint Security 會掃描 SFX (自解壓)存檔中的壓縮物件和解壓縮工具模組。

為了隱藏危險程式不被防毒應用程式發現,入侵者會使用特殊解壓縮工具存檔這些程式,或建立多重 壓縮檔案。

Kaspersky 病毒分析人員已識別出駭客最常使用的解壓縮工具。

如果 Kaspersky Endpoint Security 在檔案中偵測到此種封裝工具,則該檔案很可能包含惡意應用程式 或可被犯罪分子用來破壞電腦或個人資料的應用程式。

Kaspersky Endpoint Security 挑選出了以下類型的程式:

- 可能帶來危害的壓縮檔案 用於壓縮惡意軟體, 例如病毒、蠕蟲和木馬。
- 多重壓縮檔案(中等威脅等級)–透過一個或多個封裝工具對物件進行了三次壓縮。

<span id="page-337-0"></span>4. 存儲變更。

# 啟⽤或停⽤進階解毒技術

如果 Kaspersky Endpoint Security 無法停止惡意軟體的執行,您可以使用進階解毒技術。預設停用進階解毒,因 為該技術會使用大量電腦資源。因此,您僅可[在處理活動威脅](#page-125-0)時啟用進階解毒。

進階解毒的工作方式對工作站和伺服器不同。若要在伺服器上使用該技術,您必須在"*防病毒掃描*"工作的屬 性中[啟⽤立即使⽤進階解毒。](#page-524-0)在⼯作站上使⽤該技術不需要此先決條件。

若要啟用或停用進階解毒技術:

1. 在主應用程式視窗下方,點擊☆按鈕。

2. 在應用程式設定視窗中,選擇"一**般**"區域。

3. 在"**防護模式**"部分中,選擇或者清除"**啟用進階解毒技術**"核取方塊來啟用或停用進階解毒技術。

4. 存儲變更。

因此,活動解毒進行時使用者不能使用大多數作業系統功能。解毒完成時,電腦將重啟。

### 啟⽤或停⽤省電模式

若要啟用或停用省電模式,請執行以下操作:

1. 在主應用程式視窗下方,點擊 空按鈕。

2. 在應用程式設定視窗中,選取"**威脅和排除項目**"。

- 3. 在"**效能**"區域中,使用"**使用電池供電時延遲排程工作**"核取方塊來啟用或停用省電模式。 啟用節能模式且電腦使用電池執行時,即使排程了以下工作,以下工作也不會執行:
	- 更新工作
	- 完整掃描工作
	- 關鍵區域掃描工作
	- 自訂掃描工作
	- 完整性檢查工作

4. 存儲變更。

### 啟用或停用允許其他應用程式使用資源

若要啟用或停用允許其他應用程式使用資源,請執行以下操作:

1. 在主應用程式視窗下方,點擊☆按鈕。

2. 在應用程式設定視窗中,選擇"一**般**"區域。

- 3. 在"**效能**"區域中,使用"將"**將資源讓給其他應用程式**"核取方塊來啟用或停用允許其他應用程式使用資源。 當設定為允許其他應用程式使用資源時, Kaspersky Endpoint Security 將延遲會拖慢其他其他應用程式的排程 ⼯作:
	- 更新工作
	- 完整掃描工作
	- 關鍵區域掃描工作
	- 自訂掃描工作
	- 完整性檢查工作

預設情況下,應⽤程式已設定為允許其他應⽤程式使⽤資源。

4. 存儲變更。

# 建立和使用設定檔

帶有 Kaspersky Endpoint Security 設定的設定檔允許您完成以下工作:

- 透過命令列使用自訂的設定本機安裝 Kaspersky Endpoint Security。 若要執行操作,您必須在安裝套件所在的相同資料夾內儲存設定檔。
- 透過卡巴斯基安全管理中心使用自訂的設定遠端安裝 Kaspersky Endpoint Security。
- 從一台電腦上將 Kaspersky Endpoint Security 設定遷移至其他電腦上。

若要建立設定檔,請執行以下操作:

1. 在主應用程式視窗下方,點擊©按鈕。

2. 在應用程式設定視窗中,選取"**管理設定**"。

3. 點擊"**匯出**"按鈕。

4. 在開啟的視窗中, 指定您要儲存設定檔的路徑並輸入其名稱。

若要使用設定檔本機或遠端安裝 Kaspersky Endpoint Security,您必須將其命名為 install.cfg。

5. 點擊"**儲存**"按鈕。

若要從設定檔匯入 Kaspersky Endpoint Security 設定:

1. 在主應用程式視窗下方,點擊©按鈕。

2. 在應用程式設定視窗中,選取"**管理設定**"。

- 3. 點擊"**匯入**"按鈕。
- 4. 在開啟的視窗中,輸入設定檔的路徑。

5. 點擊"**開啟**"按鈕。

Kaspersky Endpoint Security 設定的所有值都將根據選定設定檔進行設定。

# 還原應用程式預設設定

您隨時可以還原 Kaspersky 為 Endpoint Security 建議的設定。還原設定之後,應用程式將為所有防護元件設定 "**建議**"安全等級。

要還原應用程式預設設定,請:

1. 在主應用程式視窗下方,點擊 。按鈕。

2. 在應用程式設定視窗中,選取"**管理設定**"。

3. 點擊"**還原**"按鈕。

4. 點擊"**儲存**"按鈕。

## 使用者和管理員之間的訊息傳遞

"應用程式控制"、"[裝置控制](#page-248-0)"、"Web [控制](#page-230-0)"和"[適應性異常控制](#page-250-0)"元件允許其電腦已安裝 Kaspersky Endpoint Security 的 LAN 使用者向管理員傳送訊息。

在以下情況下,使用者可能需要向本機公司網路系統管理員傳送郵件:

- 裝置控制封鎖對此裝置的存取。 請求被封鎖裝置存取權限的郵件範本在"<u>[裝置控制](#page-248-0)</u>"區域中 Kaspersky Endpoint Security 介面內。
- "應用程式控制"封鎖了某個應用程式的啟動。

請求允許啟動被封鎖的應用程式的郵件範本在 Kaspersky Endpoint Security 介面的"應用程式控制"區域中提 供。

• Web 控制封鎖對網頁資源的存取。 請求被封鎖網頁資源存取權限的郵件範本在["Web](#page-230-0) 控制"區域中 Kaspersky Endpoint Security 介面內。

用於傳送訊息的方式和所使用的範本取決於安裝 Kaspersky Endpoint Security 的電腦上執行卡巴斯基安全管理中 心政策,是否連線了卡巴斯基安全管理中心管理伺服器。有以下情景:

● 如果安裝了 Kaspersky Endpoint Security 的電腦上沒有執行卡巴斯基安全管理中心政策,使用者的訊息將透過 電子郵件傳送給本機區域網路管理員

訊息欄位的內容將來自 Kaspersky Endpoint Security 本機介面中定義的範本。

• 如果安裝了 Kaspersky Endpoint Security 的電腦上執行著卡巴斯基安全管理中心政策,標準訊息將傳送至卡巴 斯基安全管理中⼼管理伺服器。

在狺種情況下,可以在卡巴斯基安全管理中心事件儲存中檢視使用者訊息(參見下方說明)。訊息欄位的內 容將來自卡巴斯基安全管理中心政策中定義的範本。

- 卡巴斯基安全管理中心漫遊政策執行在安裝了 Kaspersky Endpoint Security 的電腦上,用於傳送郵件的方法將 取決於是否連線了卡巴斯基安全管理中心。
	- 如果建立了與卡巴斯基安全管理中心的連線, Kaspersky Endpoint Security 會將標準郵件傳送至卡巴斯基 安全管理中⼼管理伺服器。
	- 如果沒有卡巴斯基安全管理中心連線,則使用者的訊息透過電子郵件傳送給本機區域網路管理員。

在這兩種情況中,訊息欄位的內容將來自卡巴斯基安全管理中心政策中定義的範本。

若要在卡巴斯基安全管理中心事件儲存中檢視使用者訊息,請執行以下操作:

1. 開啟卡巴斯基安全管理中心管理主控台。

2. 在管理主控台樹狀目錄的"**管理伺服器**"中選取"**事件**"標籤。

卡巴斯基安全管理中心工作區將顯示 Kaspersky Endpoint Security 執行期間發生的所有事件,包括接收自區域 網路使用者傳送給管理員的郵件。

3. 若要設定事件篩選,則在"**選取事件**"下拉清單中選取"**使用者請求**"。

4. 在事件清單中選取傳送給管理員的訊息。

5. 點擊管理主控台工作區右側的"**開啟事件內容視窗**"按鈕 <sup>。</sup>

# 資料加密

Kaspersky Endpoint Security 允許您加密儲存在本機和卸除式磁碟機上的檔案和資料夾,或者整個卸除式磁碟機 和硬碟。筆記型電腦、卸除式磁碟機或硬碟遺失或被竊取時,又或者在未經許可的使用者或應用程式存取資料 時,資料加密功能能夠將資訊洩露的危險降至最低。Kaspersky Endpoint Security 使用進階加密標準 (AES) 加密 演算法。

如果產品授權已到期,本程式不會加密新資料,養的已加密資料仍保持加密狀態並且可用。在此情況下,加密新 資料將要求用允許使用加密的新產品授權來啟動應用程式。

如果產品授權已到期,或違反了最終使用者產品授權協議,亦或已刪除產品授權金鑰、Kaspersky Endpoint Security 或加密元件,則先前加密檔案的加密狀態將得不到保證。這是因為某些應用程式,例如 Microsoft Office Word,會在編輯期間建立暫存檔案副本。儲存原始檔案時,臨時副本將替換原始檔案。因此,在沒 有加密功能或無法存取加密功能的電腦上,檔案保持未加密狀態。

Kaspersky Endpoint Security 提供了以下幾個方面的資料防護:

- **本機電腦磁碟機上檔案級加密**。您可以根據副檔名或副檔名群組<u>編制檔案清單</u>,和儲存在本機電腦磁碟上的 資料夾清單,並且為特定應用程式建立的檔案建立加密規則。套用政策後,卡巴斯基安全管理中心將加密和 解密以下檔案:
	- 單獨新增到加密和解密清單中的檔案。
	- 儲存在新增到加密和解密清單中的資料夾內的檔案。
	- 單獨應用程式建立的檔案。
- 卸**除式磁碟機加密**。您可以指定預設加密規則,應用程式將根據此規則對所有卸除式磁碟機套用相同操作, 您也可以為個別卸除式磁碟機指定加密規則。

預設加密規則的優先順序低於為個別卸除式磁碟機建立的加密規則。為擁有特定裝置型號的卸除式磁碟機建 立的加密規則,其優先順序低於為擁有特定裝置 ID 的卸除式磁碟機建立的檔案加密規則。

若要為卸除式磁碟機中的檔案選取加密規則,Kaspersky Endpoint Security 將會檢查裝置的型號和 ID 是否已 知。然後此程式將執行以下操作**之一**:

- 如果只有裝置型號已知,程式將使用為特定裝置型號的卸除式磁碟機建立的加密規則(如果已建立)。
- 如果只有裝置 ID 已知,程式將使用為特定裝置 ID 的卸除式磁碟機建立的加密規則(如果已建立)。
- 如果裝置型號和 ID 已知,程式將使用為特定裝置 ID 的卸除式磁碟機建立的加密規則(如果已建立)。如 果不存在此類規則,但是存在為特定裝置型號的卸除式磁碟機建立的加密規則,則應用程式將套用此規 則。如果沒有為特定的裝置 ID 或特定的裝置型號指定加密規則,應用程式將應用預設的加密規則。
- 如果裝置型號和裝置 ID 都未知,程式將使用預設的加密規則。

程式可以讓您準備卸除式磁碟機以攜帶模式使用磁碟機上儲存的加密資料。啟用攜帶模式後,您可以存取連 線到沒有加密功能之電腦上的卸除式磁碟機中的加密檔案。

- **管理應用程式存取加密檔案的規則**。對於任何應用程式,您可以建立加密檔案存取規則,封鎖對加密檔案的 存取或者允許僅使用加密文字(應用加密時獲得的字串)存取加密檔案。
- **建立加密資料**。您可以建立加密存檔,並使用密碼防護對此類存檔的存取。只有輸入您防護此檔案的密碼才 能存取加密檔案中的內容。此類檔案可以安全的透過網路或透過卸除式磁碟機傳輸。
- **完整磁碟加密**。您可以選取加密技術:卡巴斯基磁碟加密或 BitLocker 磁碟機加密(以下簡稱"BitLocker")。

BitLocker 技術是 Windows 作業系統的一部分。如果雷腦配備了受信任平台模組 (TPM), BitLocker 將用其儲 存提供加密硬碟存取的還原金鑰。電腦啟動時,BitLocker 將從受信任平台模組請求硬碟還原金鑰並解鎖磁碟 機。您可以設定存取還原金鑰使用密碼和/或 PIN 碼。

您可以指定預設的完整磁碟加密規則,並建立要從加密中排除的硬碟的清單。套用卡巴斯基安全管理中心政 策後, Kaspersky Endpoint Security 將按照磁區執行完整磁碟加密。應用程式加密將同時套用至硬碟的所有邏 輯分區上。

加密系統硬碟後,在下次電腦啟動時,使用者要能夠存取硬碟並且作業系統載入前,使用者必須透過身分驗 證代理 @的驗證。這需要輸入權杖或連線到電腦的智能卡的密碼,或者輸入由局域網管理員使用"*管理身分驗 ¨辯代理帳戶* 工作建立的身分驗證代理帳戶的使用者名稱和密碼。狺些帳戶以使用者登入作業系統的 Microsoft Windows 帳戶為基礎。您還可以使用單點登入 (SSO) 技術,此技術允許您使用身分驗證代理帳戶的使用者名 稱和密碼⾃動登入⾄作業系統。

如果您備份電腦,然後對電腦資料進行加密,之後還原電腦備份副本並再次加密電腦資料,Kaspersky Endpoint Security 將會建立相同的身分驗證代理帳戶。要刪除重複帳戶,請使用帶有 dupfix 金鑰的 klmover 實用程式。Klmover 實用程式含在卡巴斯基安全管理中心分發套件中。您可以在《卡巴斯基安全 管理中心說明》中瞭解有關其操作的更多資訊。

只能在安裝了帶有完整磁碟加密功能的 Kaspersky Endpoint Security 的電腦上存取已加密的硬碟。當出現公司 區域網路之外的連接嘗試存取加密檔案時,此功能會⼤⼤降低加密硬碟中的檔案洩露的風險。

若要加密硬碟和卸除式磁碟機,您可以使用"**僅加密使用的磁碟空間**"功能。建議您僅為先前未使用的新裝置使用 此功能。如果您在已使用的裝置上套用加密,建議您加密整個裝置。這將確保所有資料受到防護 – 即使刪除了可 能仍包含擷取資訊的資料。

開始加密之前,Kaspersky Endpoint Security 將獲得檔案系統磁區圖。第一波加密包括開始加密時檔案佔用的磁 區。第二波加密包括加密開始後寫入的磁區。加密完成後,所有包含資料的磁區都將被加密。

加密完成並且使用者刪除檔案後,儲存刪除檔案的磁區可以在檔案系統等級儲存新的資訊但是仍保持為加密狀 態 • 因此 · 在啟用"**僅加密使用的磁碟空間**"功能的情況下 · 隨著檔案寫入新裝置和定期加密該裝置 · 在一段時間 後所有磁區都將加密。

解密檔案所需的檔案由加密時控制電腦的卡巴斯基安全管理中心管理伺服器提供。如果含有加密對象的電腦因某 種原因由其他管理伺服器管理,則可以透過下列方式之一獲得對加密資料的存取權限:

- 同一層次結構中的管理伺服器·
	- 您無需執行其他任何操作。使用者將保留對加密物件的存取權限。加密金鑰將分發到所有管理伺服器。
- 單獨的管理伺服器:
	- 向區域網路管理員請求加密對象的存取權限。
	- 使用"還原實用工具"還原加密裝置上的資料。
	- 從備份副本還原在加密時控制電腦的卡巴斯基安全管理中心管理伺服器的配置,並且在現在控制包含加密 物件的電腦的管理伺服器上使⽤此配置。

如果沒有加密資料的存取權限,請遵循有關處理加密資料的特殊說明 (還[原對加密檔案的存取權](#page-389-0)[限、無法存取加](#page-407-0) 密裝置時的裝置使用)。

加密功能限制

資料加密具有以下限制:

- 程式將在加密期間建立服務檔案。需要硬碟上大約 0.5% 的非碎片的磁碟空間來儲存這些檔案。如果硬碟磁碟 機上的可用磁碟空間不足,加密操作不會運行,直至您清理出足夠的空間。
- 您可以在卡巴斯基安全管理主控台和卡巴斯基安全管理中心 12 網頁主控台中管理所有資料加密元 件。在卡巴斯基安全管理中心雲端主控台中,您只能管理 Bitlocker。
- 僅當將 Kaspersky Endpoint Security 與卡巴斯基安全管理中心管理系統或卡巴斯基安全管理中心雲端主控台 (僅限 BitLocker) 一起使用時,資料加密才可用。在離線模式下使用 Kaspersky Endpoint Security 時,無法 使用資料加密,因為 Kaspersky Endpoint Security 將加密金鑰儲存在卡巴斯基安全管理中心中。
- 如果將 Kaspersky Endpoint Security 安裝在執行 [Microsoft](#page-18-0) Windows for Servers 的電腦上,則只有使用 BitLocker 磁碟機加密技術的完整磁碟加密可用。如果 Kaspersky Endpoint Security 安裝在執行 Windows for Workstations 的電腦上,則資料加密功能完全可用。

對於不滿足軟硬體需求的硬碟磁碟機,無法使用卡巴斯基磁碟加密技術進行完整磁碟加密。

Kaspersky Endpoint Security 的完整磁碟加密功能與 Kaspersky Anti-Virus for UEFI 之間不相容。Kaspersky Anti-Virus for UEFI 在作業系統載入前啟動。使用完整磁碟加密時,應用程式將偵測電腦上是否缺少已安裝的作業系 統。因此, Kaspersky Anti-Virus for UEFI 的執行將以錯誤結束。檔案級加密 (FLE) 不會影響 Kaspersky Anti-Virus for UEFI 的操作。

Kaspersky Endpoint Security 支援以下設定:

• HDD, SSD 和 USB 磁碟機。

卡巴斯基磁碟加密(FDE)技術支援使用 SSD,同時保留 SSD 磁碟機的效能和使用壽命。

- 诱過匯流排連線的磁碟機:SCSI,ATA,IEEE1934,USB,RAID,SAS,SATA,NVME。
- 透過 SD 或 MMC 匯流排連線的非卸除式磁碟機。
- 具有 512 位元組磁區的磁碟機。
- 具有 4096 位元組磁區(模擬 512 位元組)的磁碟機。
- 具有以下類型磁碟分割的磁碟機:GPT,MBR 和 VBR(卸除式磁碟機)。
- UEFI 64 和 Legacy BIOS 標準的內嵌軟體。
- UEFI 標準的內嵌軟體, 具有安全開機支援。

安全開機是一項旨在驗證 UEFI 加載程式應用程式和驅動程式的數位簽章的技術。安全開機會封鎖未簽名或由 未知發行者簽名的 UEFI 應用程式和驅動程式啟動。卡巴斯基磁碟加密 (FDE) 完全支援安全開機。身分驗證 代理由 Microsoft Windows UEFI Driver Publisher 憑證簽署。

在某些裝置(例如, Microsoft Surface Pro 和 Microsoft Surface Pro 2)上,研設情況下可能會安裝數位簽章 驗證憑證的過期清單。在加密磁碟機之前,您需要更新憑證清單。

● UEFI 標準的內嵌軟體, 具有快速開機支援。

快速開機是一項有助於電腦更快啟動的技術。啟用快速開機技術後,通常電腦僅加載啟動作業系統所需的最 少 UEFI 驅動程式集合。啟用快速開機技術後,當身分驗證代理執行時,USB 鍵盤、鍵鼠、USB 權杖、觸控板 和觸控熒幕可能無法工作。

要使用卡巴斯基磁碟加密(FDE)的話,建議停用快速開機技術。您可以使用FDE 測試實用程式 ¤來測試 卡巴斯基磁碟加密(FDE)的運⾏。

Kaspersky Endpoint Security 不支援以下配置:

- 引導載入程式位於某個磁碟上而作業系統位於其他磁碟上。
- 系統包含 UEFI 32 標準的嵌入式軟體。
- 系統有 Intel® 快速開機技術和即使 Intel® 快速開機技術被停用時也擁有休眠磁碟分割的磁碟機。
- MBR 格式的磁碟擁有超過 10 個延伸磁碟分割。
- 系統有一個交換檔案位於非系統磁碟機上。
- 同時安裝有多個作業系統的多啟動系統。
- 動態磁碟分割(僅支援主要磁碟分割)。
- 未經過磁碟整理可用空間少於 0.5% 的磁碟。
- 磁區大小不是 512 位元組或類比 512 位元組的 4096 位元組的磁碟。
- 混合磁碟。
- 系統有協力廠商載入程式。
- 具有壓縮的 NTFS 目錄的磁碟機。
- 卡巴斯基磁碟加密 (FDE)技術與其他完整磁碟加密 (例如 BitLocker、McAfee Drive Encryption 和 WinMagic SecureDoc)不相容。
- 卡巴斯基磁碟加密(FDE)技術與 Express Cache 技術不相容。
- 不支援在加密磁碟機上建立、刪除和修改磁碟分割。您可能會丟失資料。
- 不支援檔案系統格式化。您可能會丟失資料。

如果需要格式化使用卡巴斯基磁碟加密(FDE)技術加密的磁碟機,請在不具有 Kaspersky Endpoint Security for Windows 的電腦上格式化該磁碟機,並僅使用完整磁碟加密。

下次將用快速磁碟機選項格式化的加密磁碟機連線到安裝了 Kaspersky Endpoint Security for Windows 的電腦 時,可能會錯誤地將其標識為已加密。使用者資料將不可用。

- 身分驗證代理最多支援 100 個帳戶。
- 單一登入技術與協力廠商開發人員的其他技術不相容。
- 以下型號的裝置不支援卡巴斯基磁碟加密(FDE)技術:
	- Dell Latitude E6410 (UEFI 模式)
	- HP Compaq nc8430 (Legacy BIOS 模式)
	- Lenovo Think Center 8811 (Legacy BIOS 模式)
- 啟用 Legacy USB Support 時,身分驗證代理不支援使用 USB 權杖。在電腦上只能進行基於密碼的身分驗證。
- 在 Legacy BIOS 模式下加密磁碟機時,建議在以下型號的裝置上啟用 Legacy USB Support:
	- Acer Aspire 5560G
	- Acer Aspire 6930
	- Acer TravelMate 8572T
	- Dell Inspiron 1420
	- Dell Inspiron 1545
	- Dell Inspiron 1750
	- Dell Inspiron N4110
	- Dell Latitude E4300
	- Dell Studio 1537
	- Dell Studio 1569
	- Dell Vostro 1310
	- Dell Vostro 1320
	- Dell Vostro 1510
	- Dell Vostro 1720
	- Dell Vostro V13
	- Dell XPS L502x
	- Fujitsu Celsius W370
	- Fujitsu LifeBook A555
	- HP Compaq dx2450 Microtower PC
	- Lenovo G550
	- Lenovo ThinkPad L530
	- Lenovo ThinkPad T510
	- Lenovo ThinkPad W540
	- Lenovo ThinkPad X121e
	- Lenovo ThinkPad X200s (74665YG)
	- Samsung R530
- Toshiba Satellite A350
- Toshiba Satellite U400 10O
- MSI 760GM-E51(主機板)

# 變更加密金鑰的長度 (AES56 / AES256)

Kaspersky Endpoint Security 使用進階加密標準 (AES) 加密演算法。Kaspersky Endpoint Security 支援有效金鑰長 度為 256 或 56 位元的 AES 加密演算法。資料加密演算法取決於分發套件中包含的 AES 加密庫: *強加密* (AES256)或簡單加密 (AES56)。AES 加密庫與應用程式一起安裝。

只有 Kaspersky Endpoint Security 11.2.0 或更高版本可以變更加密金鑰的長度。

變更加密⾦鑰⻑度包括以下步驟:

1. 開始變更加密金鑰長度之前,解密 Kaspersky Endpoint Security 加密的物件:

- a. <u>解密硬碟磁碟機</u>。
- b. [解密本機磁碟機上的檔案。](#page-387-0)
- c. [解密卸除式磁碟機。](#page-404-0)

改變加密金鑰長度後,先前加密的物件變為不可使用。

2. 移除 [Kaspersky Endpoint](#page-52-0) Security。

3. 從包含其他加密庫的 [Kaspersky Endpoint](#page-23-0) Security 分發套件安裝 Kaspersky Endpoint Security。

您也可以透過升級應用程式來變更加密金鑰長度。只有滿足以下條件,才可以透過應用程式升級來變更金鑰長 度:

電腦上已安裝 Kaspersky Endpoint Security 版本 10 Service Pack 2 或更高版本。

● 雷腦上未安裝資料加密元件 ( 檔案級加密、完整磁碟加密 ) 。 預設情況下, Kaspersky Endpoint Security 不包含資料加密元件。BitLocker 管理元件不會影響加密金鑰長度 的變更。

要變更加密金鑰長度,請執行包含必要加密庫的分發套件中的 kes\_win.msi 或 setup\_kes.exe 檔案。您還可以使用 安裝套件遠端升級應用程式。

無法使用與電腦上安裝的應用程式版本相同的分發套件變更加密金鑰的長度,除非先移除應用程式。

# 卡巴斯基磁碟加密

卡巴斯基磁碟加密僅適用於執行面向工作站的 Windows 作業系統的電腦。對於執行面向伺服器的 Windows 作業系統的電腦,請使用 BitLocker 磁碟機加密技術。

Kaspersky Endpoint Security 支援 FAT32、NTFS 和 exFat 檔案系統的完整磁碟加密。

啟動完整磁碟加密之前, 應用程式會執行一些檢查, 以確定裝置是否可以被加密, 其中包括檢查系統硬碟磁碟機 與驗證代理或 BitLocker 加密元件的相容性。若要檢查相容性,電腦必須重新啟動。重新啟動電腦後,應用程式 會自動執行所有必需的檢查。如果相容性檢查成功,則在載入作業系統和啟動應用程式後開始完整磁碟加密。如 果系統硬碟磁碟機不相容驗證代理或 BitLocker 加密元件不相容,必須按下硬體重置按鈕,重新啟動電腦。 Kaspersky Endpoint Security 將會記錄有關不相容的資訊記錄。根據此資訊,應用程式在作業系統啟動時不會啟 動完整磁碟加密。有關此資訊的事件將會記錄在卡巴斯基安全管理中心的報告中。

如果電腦硬體設定已經變更,先前不相容的檢查記錄資訊將會予以刪除,以重新檢查系統硬碟磁碟機與身分驗證 代理和 BitLocker 加密元件的相容性。要執行此操作,請在完整磁碟加密前,在命令列執行加密類型的 avp pbatestreset 指令。如果作業系統未能在檢查系統硬碟磁碟機是否與身分驗證代理相容之後載入,您必須在身 分驗證代理測試執行之後使用還原實用工具刪除剩餘物件和資料,然後啟動 Kaspersky Endpoint Security 並再次 執行 avp pbatestreset 指令。

啟動完整磁碟加密後, Kaspersky Endpoint Security 將加密硬碟上的所有資料。

如果使用者在完整磁碟加密期間關閉或重新啟動電腦,下次啟動作業系統之前系統將載入身分驗證代理。成功诱 過身分驗證並在作業系統啟動後, Kaspersky Endpoint Security 將還原完整磁碟加密。

如果作業系統在完整磁碟加密期間切換至休眠模式,作業系統結束休眠模式時將載入身分驗證代理。成功透過身 分驗證並在作業系統啟動後, Kaspersky Endpoint Security 將還原完整磁碟加密。

如果作業系統在完整磁碟加密期間進入休眠模式,則當作業系統結束休眠模式時, Kaspersky Endpoint Security 將還原完整磁碟加密,且不會載入身分驗證代理。

可以透過兩種方式在身分驗證代理中執行使用者身分驗證:

- 輸入區域網路管理員使用卡巴斯基安全管理中心工具建立的身分驗證代理帳戶的使用者名称和密碼。
- 輸入連線至雷腦的今牌的密碼或智慧卡的密碼。

如果電腦硬碟磁碟機使用 AES256 加密演算法進行加密,則可以使用令牌或智慧卡。如果使用 AES256 演 算法加密了電腦硬碟磁碟機,新增電子憑證檔案到指令將被拒絕。

身分驗證代理支援以下語言的鍵盤配置:

- 英語(英國)
- 英語(美國)
- 阿拉伯語(阿爾及利亞、摩洛哥、突尼斯、AZERTY 佈局)
- 西班牙語(拉丁美洲)
- 意大利語
- 德語(德國和奧地利)
- 德語 (瑞士)
- 葡萄牙語(巴⻄、ABNT2 佈局)
- 俄語 (針對帶有 QWERTY 佈局的 105 鍵 IBM / Windows 鍵盤)
- 土耳其語 (QWERTY 佈局)
- 法語(法國)
- 法語(瑞士)
- 法語(比利時 AZERTY 佈局)
- 日語 (針對帶有 OWERTY 佈局的 106 鍵鍵盤)

如果作業系統的語言和區域標準設定中新增了此佈局,則在身分驗證代理中可以使用此鍵盤佈局。

如果身分驗證代理使含身分驗證代理中無法使用鍵盤配置輸入的符號,則只能使用還原實用工具還原後 或還原身分驗證代理帳戶名稱和密碼還原後存取加密的硬碟磁碟機。

# SSD 磁碟機加密的特殊功能

該應用程式支援對 SSD 磁碟機,混合式 SSHD 磁碟機以及具有 Intel Smart Response 功能的磁碟機進行加密。該 應用程式不支援對對具有 Intel Rapid Start 功能的磁碟機進行加密。在加密此類磁碟機之前,請停用 Intel Rapid Start 功能。

SSD 磁碟機加密具有以下特殊功能:

- 如果 SSD 磁碟機是新的並且不包含機密資料,請僅對占用的空間進行加密。這樣就可以覆蓋相關的磁碟機磁 區。
- 如果 SSD 磁碟機正在使用中並且具有機密資料,請選擇以下選項之一:
	- 完整擦除 SSD 磁碟機(安全擦除),安裝作業系統並執行 SSD 磁碟機加密,可以選擇僅加密啟用的佔用 空間。
	- 執行 SSD 磁碟機加密,可選擇僅加密停用的佔用空間。

SSD 磁碟機的加密需要 5-10 GB 的可用空間。下表提供了用於儲存加密管理資料的可用空間要求。

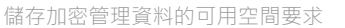

<span id="page-350-0"></span>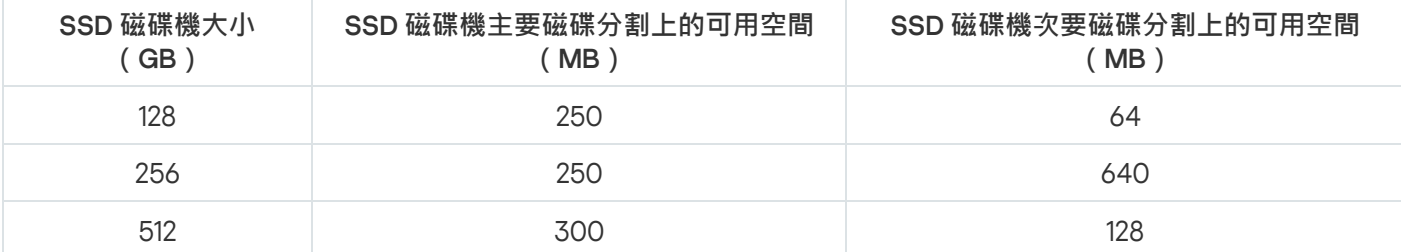

## 使用卡巴斯基磁碟加密技術執行完整磁碟加密

在開始完整磁碟加密之前,建議您確保電腦未受到感染。若要執行操作,應啟動完整掃描或關鍵區域掃描工 作。在已被 rootkit 感染的電腦上執行完整磁碟加密可能導致電腦無法執行。

要使用卡巴斯基磁碟加密技術執行完整磁碟加密:

1. 開啟卡巴斯基安全管理中心管理主控台。

2. 在管理主控台樹狀目錄的"**受管理裝置**"資料夾中,開啟相關用戶端電腦所屬的管理群組名稱的資料夾。

3. 在工作區選擇"**政策**"標籤。

4. 選擇必要的政策並點擊以開啟政策內容。

5. 在政策視窗中,選取"**資料加密 → 完整磁碟加密**"。

6. 在"**加密技術**"下拉清單中,選取"**卡巴斯基磁碟加密**"。

如果雷腦的硬碟磁碟機先前使用 BitLocker 加密, 則無法使用卡巴斯基磁碟加密。

7. 在"**加密模式**"下拉清單中,選取"**加密所有硬碟磁碟機**"。

如果電腦安裝了多個作業系統,則在加密所有硬碟後,您將只能載入安裝了此應用程式的作業系統。

如果您需要從加密中排除某些硬碟磁碟機,[則建立此類硬碟磁碟機的清單](#page-352-0)。

- 8. 配置在磁碟機加密期間新增身分驗證代理帳戶的規則。該代理允許使用者完成身分驗證以存取加密的磁碟機 並加載作業系統。要自動新增身分驗證代理帳戶,請配置以下設定:
	- 加密時對 Windows 使用者自動建立身分驗證代理帳戶。如果選中此核取方塊,則應用程式將基於電腦上 的 Windows 使用者帳戶清單建立身分驗證代理帳戶。預設情況下, Kaspersky Endpoint Security 使用在過 去30 天內登入到作業系統的使用者所使用的所有本機帳戶和網域帳戶。
	- **首次登入時為此電腦的所有使用者自動建立身分驗證代理帳戶**。如果選中此核取方塊,則應用程式將在啟 動身分驗證代理之前檢查電腦上 Windows 使用者帳戶的資訊。如果 Kaspersky Endpoint Security 偵測到沒 有身分驗證代理帳戶的 Windows 使用者帳戶,則應用程式將建立一個新帳戶來存取加密的磁碟機。新的身 分驗證代理帳戶將具有以下預設設定:僅受密碼防護的登錄,以及首次身分驗證時變更密碼。因此,對於 具有已加密磁碟機的電腦,不需要使用"*管理身分驗證代理帳戶* 任務手動新增身分驗證代理帳戶。

如果停用了自動建立身分驗證代理帳戶,您可以使用"*管理帳戶*"任務來手動新增身分驗證代理帳戶。您也可以 使用此任務來變更自動建立的身分驗證代理帳戶的設定。

9. 為了方便使用者,你可以將使用者名保存到身分驗證代理記憶體,以便使用者下次登入系統時只需輸入密 碼 · 為此 · 請選擇"**儲存在身分驗證代理中輸入的使用者名稱**"核取方塊 ·

10. 選取以下加密模式之一:

- 如果您只希望將加密應用至包含檔案的硬碟磁碟機,則選取**"僅加密使用的磁碟空間"**核取方塊。 如果您在己使用的磁碟上應用加密,建議加密整個磁碟。這將確保所有資料受到防護 – 即使刪除了可能仍 包含擷取資訊的資料。建議為先前未使用的新磁碟使用"**僅加密使用的磁碟空間**"功能。
- 如果您希望將加密應用至這個硬碟磁碟機,則清空"**僅加密使用的磁碟空間**"核取方塊。

如果裝置先前使用**僅加密使用的磁碟空間**功能加密 · 則在**加密所有硬碟磁碟機**模式下套用政策後 · 未 包含檔案的磁區不會被加密。

11. 如果在電腦加密期間出現硬體不相容的問題,可以選中"**使用 Legacy USB Support**" 核取方塊。

L*egacy USB Support* 是一種 BIOS/UEFI 功能,允許您在啟動作業系統(BIOS 模式)之前,在電腦的引導階段 使用 USB 裝置 (例如安全性權杖)。Legacy USB Support 不會影響作業系統啟動後對 USB 裝置的支援。

啟用 Legacy USB Support 功能時, BIOS 模式下的身分驗證代理不支援透過 USB 使用權杖。建議僅當存 在硬體相容性問題時並僅對發生問題的電腦使用此選項。

#### 12. 存儲變更。

您可以使用加密監控工具來控制使用者電腦上的磁盤加密或解密過程。您可以從"主應用程式視窗"執行加密監 控⼯具。

如果系統硬碟磁碟機被加密,則身分驗證代理在作業系統啟動之前載入。使用身分驗證代理完成身分驗證以便 存取加密的系統硬碟磁碟機並載入作業系統。在成功完成身分驗證過程後,作業系統將載入。身分驗證過程將 在每次作業系統重新啟動時重新開始。

### <span id="page-352-0"></span>建立硬碟磁碟機加密排除清單

您可以僅為卡巴斯基磁碟加密技術建立加密排除項目清單。

若要建立從加密範圍中排除的硬碟磁碟機清單,請執行以下操作:

1. 開啟卡巴斯基安全管理中心管理主控台。

2. 在管理主控台樹狀目錄的"**受管理裝置**"資料夾中,開啟相關用戶端電腦所屬的管理群組名稱的資料夾。

#### 3. 在工作區選擇"**政策**"標籤。

4. 選擇必要的政策並點擊以開啟政策內容。

5. 在政策視窗中,選取"**資料加密 → 完整磁碟加密**"。

6. 在"**加密技術**"下拉清單中,選取"**卡巴斯基磁碟加密**"選項。

從加密項目中排除的硬碟磁碟機所對應的項目將顯示在"**請勿加密以下硬碟磁碟機**"清單中。如果您先前並未建 立硬碟磁碟機加密排除清單,此清單將是空白。

7. 若要向從加密範圍中排除的硬碟磁碟機清單中新增硬碟磁碟機,請執行以下操作:

a. 點擊"**新增**"按鈕。

"**從卡巴斯基安全管理中心清單中新增裝置**"視窗將開啟。

b. 在"**從卡巴斯基安全管理中心清單中新增裝置**"視窗中,指定下列參數的值:名稱、電腦、磁碟類型和卡巴 。 **斯基磁碟加密**

**c**. 點擊 **重新整理**按鈕 <sup>。</sup>

d. 在"**名稱**"列中,在表行中選擇與您要新增到硬碟磁碟機加密排除清單中的硬碟磁碟機對應的核取方塊。

e. 點擊"**確定**"。

對應於選定硬碟磁碟機的項目將顯示在"**請勿加密以下硬碟磁碟機**"清單中。

8. 如果您希望從排除項目清單中刪除硬碟磁碟機,則在"**請勿加密以下硬碟磁碟機**"表中選取一個或多個行並點擊 "**刪除**"按鈕。

要在表中選取多行,請按住"CTRL"鍵依次選取。

9. 存儲變更。

### 匯出和匯入從加密範圍中排除的硬碟磁碟機清單

您可以將硬碟磁碟機加密排除項目清單匯出到 XML 檔案。然後,您可以修改檔案,例如,新增大量相同類型的 排除項目。您還可以使用匯出/匯入功能來備份排除項目清單,或將排除項目遷移到其他伺服器。

**如何在管理主控台** (MMC) **[中匯出和匯入硬碟磁碟機加密排除項⽬清單](javascript:toggleBlock()**

1. 開啟卡巴斯基安全管理中心管理主控台。

2. 在管理主控台樹狀目錄的"**受管理裝置**"資料夾中,開啟相關用戶端電腦所屬的管理群組名稱的資料夾。

3. 在工作區選擇"**政策**"標籤。

4. 選擇必要的政策並點擊以開啟政策內容。

5. 在政策視窗中,選取"**資料加密 → 完整磁碟加密**"。

6. 在"**加密技術**"下拉清單中,選取"**卡巴斯基磁碟加密**"選項。

從加密項目中排除的硬碟磁碟機所對應的項目將顯示在"**請勿加密以下硬碟磁碟機**"清單中。

7. 若要匯出排除項目清單:

a. 選取您想要匯出的排除項目。要選擇多個連接埠,請使用CTRL或SHIFT鍵。 如果您未選擇任何排除項目,則 Kaspersky Endpoint Security 將匯出所有排除項目。

b. 點擊"**匯出**"連接。

- c. 在開啟的視窗中, 指定您要將排除項目清單匯出到的 XML 檔案的名稱, 然後選取要儲存此檔案的資料 夾。
- d. 點擊"**儲存**"按鈕。

Kaspersky Endpoint Security 會將整個排除項目清單匯出到 XML 檔案。

8. 要匯入規則清單:

a. 點擊"**匯入**"按鈕。

- b. 在開啟的視窗中, 選取要從中匯入排除項目清單的 XML 檔案。
- **c**. 點擊"**開啟**"按鈕。

如果電腦已經具有排除項目清單,則 Kaspersky Endpoint Security 將提示您刪除現有清單或從 XML 檔 案向其中新增新項⽬。

9. 存儲變更。

#### 如何在網頁主控台中匯出和匯入硬碟磁碟機加密排除項目清單2

1. 在網頁主控台的主視窗中,選取"**装置"→"政策和設定檔"** 。

- 2. 點擊要匯出或匯入排除項目清單之電腦的 Kaspersky Endpoint Security 政策名稱。 政策內容視窗將開啟。
- **3**. 選取"**應用程式設定**"標籤。
- 4. 選擇" "→" "。 **資料加密 完整磁碟加密**
- 5. 選擇**卡巴斯基磁碟加密**技術,然後按照連結配置設定。 將開啟加密設定。
- 6. 點擊"**排除項目**"連接。
- 7. 要匯出規則清單:
	- a. 選取您想要匯出的排除項目。
	- b. 點擊"**匯出**"按鈕。
	- c. 確認您只想匯出選定的排除項目,或匯出整個排除項目清單。
	- d. 在開啟的視窗中, 指定您要將排除項目清單匯出到的 XML 檔案的名稱, 然後選取要儲存此檔案的資料 夾。
	- e. 點擊"**儲存**"按鈕。

Kaspersky Endpoint Security 會將整個排除項目清單匯出到 XML 檔案。

- 8. 要匯入規則清單:
	- a. 點擊"**匯入**"按鈕。
	- b. 在開啟的視窗中, 選取要從中匯入排除項目清單的 XML 檔案。
	- **c**. 點擊"**開啟**"按鈕。

如果電腦已經具有排除項目清單,則 Kaspersky Endpoint Security 將提示您刪除現有清單或從 XML 檔 案向其中新增新項⽬。

9. 存儲變更。

# <span id="page-355-0"></span>啟用單點登入(SSO)技術

單點登入 (SSO) 技術允許您使用身分驗證代理的憑證自動登入作業系統。

使用單點登入技術時,身分驗證代理將忽略卡巴斯基安全管理中心中指定的密碼強度要求。您可以在作業系統設 定中設定密碼強度要求。

單點登入技術與帳戶憑證協力廠商提供者不相容。

1. 開啟卡巴斯基安全管理中心管理主控台。

2. 在管理主控台樹狀目錄的"**受管理裝置**"資料夾中,開啟相關用戶端電腦所屬的管理群組名稱的資料夾。

3. 在工作區選擇"**政策**"標籤。

4. 選擇必要的政策並點擊以開啟政策內容。

5. 在政策視窗中,選取"**資料加密"→"一般加密設定**"。

6. 在"**密碼設定**"區域中點擊"**設定**"按鈕。

7. 在開啟之視窗的"**身分驗證代理**"標籤上,選中"**使用單點登入 (SSO) 技術**"核取方塊。

8. 存儲變更。

結果﹐使用者只需與代理完成一次身分驗證過程。載入作業系統不需要身分驗證過程。作業系統會自動載 入。

#### 如何在網頁主控台中啟用單點登入2

1. 在網頁主控台的主視窗中,選取"**装置"→"政策和設定檔"** 。

- 2. 點擊要啟用單點登入之電腦的 Kaspersky Endpoint Security 政策名稱。 政策內容視窗將開啟。
- **3**. 選取**"應用程式設定**"標籤 <sup>。</sup>
- 4. 轉到" "→" "。 **資料加密 完整磁碟加密**
- 5. 選擇**卡巴斯基磁碟加密**技術,然後按照連結配置設定。 將開啟加密設定。
- 6. 在選取"**密碼設定**"區域中,選中"**使用單點登入 (SSO) 技術**"核取方塊。

#### 7. 點擊"**確定**"。

結果,使用者只需與代理完成一次身分驗證過程。載入作業系統不需要身分驗證過程。作業系統會自動載 入。

為使單點登入發揮作用, Windows 帳戶密碼和身分驗證代理帳戶的密碼必須相符。如果密碼不相符,使用者需要 執行兩次身分驗證過程·在身分驗證代理的介面中以及在載入作業系統之前。之後,Kaspersky Endpoint Security 會用 Windows 帳戶的密碼替換身分驗證代理帳戶的密碼。

## <span id="page-356-0"></span>管理身分驗證代理帳戶

使用採用卡巴斯基磁碟加密 (FDE) 技術保護的磁碟機時,需要身分驗證代理。載入作業系統之前,使用者需要使 用代理完成身分驗證。"*管理身分驗證代理帳戶*"工作設計用於設定使用者身分驗證設定。對於單一電腦可以使用 本機工作,對於單獨管理群組中的電腦或一組選定電腦,可以使用群組工作。

您無法設定用於啟動"*管理身分驗證代理帳戶*"工作的規劃。也不能強制停止工作。

**如何在管理主控台** (MMC) **中建立**"**[管理⾝分驗證代理帳⼾](javascript:toggleBlock()**"**⼯作**

1. 在管理主控台中,轉到資料夾"**管理伺服器 → 工作**"。 ⼯作清單開啟。

2. 點擊"**建立工作**"按鈕。

啟動"工作精靈"。按照精靈的說明進行操作。

步驟 1. 選取⼯作類型

選取"Kaspersky Endpoint Security for Windows (11.6.0) → **管理⾝分驗證代理帳⼾**"。

步驟 2. 選取⾝分驗證代理帳⼾管理指令

產生身分驗證代理帳戶管理指令清單。管理指令允許您新增、修改和刪除身分驗證代理帳戶(請參閱以下說 明)。只有擁有身分驗證代理帳戶的使用者可以完成身分驗證過程、載入作業系統和獲得對加密磁碟機的存 取權限。

步驟 3. 選取將要對其分配⼯作的裝置

選取將要執行工作的電腦。下列選項可用:

- 將工作分配給管理群組。在這種情況下,工作分配給先前建立的管理群組中包括的電腦。
- 選取管理伺服器在網路中偵測到的電腦: 未分配裝置。特定裝置可包括管理群組中的裝置以及未配置裝 置。
- 手動指定裝置位址或從清單中匯入位址。您可以指定您要將工作分配給的裝置的 NetBIOS 名稱、IP 位址 和 IP 子網路。

步驟 4. 定義⼯作名稱

輸入工作的名稱,例如"管理員帳戶"。

步驟 5. 完成⼯作建立

結束精靈。如有必要,選中"**精靈完成後執行工作**"核取方塊。您可以在工作內容中監控工作進度。

結果,在下次電腦啟動時,當⼯作完成後,新使⽤者可以完成⾝分驗證過程、載入作業系統和獲得對加密磁 碟機的存取權限。

**[如何在網⾴主控台中建立](javascript:toggleBlock()**"**管理⾝分驗證代理帳⼾**"**⼯作**

- 1. 在網頁主控台的主視窗中,選取"**装置"→"工作**"。 ⼯作清單開啟。
- 2. 點擊"**新增**"按鈕。

啟動"工作精靈"。按照精靈的說明進行操作。

步驟 1. 配置⼀般⼯作設定

配置一般工作設定:

1. 在"應用程式"下拉清單中<sup>,</sup>選取"Kaspersky Endpoint Security for Windows (11.6.0)" 。

2. 在"**工作類型**"下拉式清單中,選取"**管理身分驗證代理帳戶**"。

3. 在"**工作名稱**"欄位中,輸入簡要說明,例如"管理員帳戶"。

4. 在"**選取要對其分配工作的裝置**"區域中,選取工作範圍。

### 步驟 2. 管理⾝分驗證代理帳⼾

產牛身分驗證代理帳戶管理指令清單。管理指令允許您新增、修改和刪除身分驗證代理帳戶(請參閱以下說 明)。只有擁有身分驗證代理帳戶的使用者可以完成身分驗證過程、載入作業系統和獲得對加密磁碟機的存 取權限。

### 步驟 3. 完成⼯作建立

點擊"**完成**"按鈕完成精靈。在工作清單中將顯示一個新工作。

要執行工作,請選中與工作對應的核取方塊,然後點擊"**啟動**"按鈕。

結果,在下次電腦啟動時,當工作完成後,新使用者可以完成身分驗證過程、載入作業系統和獲得對加密磁 碟機的存取權限。

要新增身分驗證代理帳戶,您需要向"*管理身分驗證代理帳戶*"工作新增特殊指令。使用群組工作很方便,例如, 將管理員帳戶新增至所有電腦。

Kaspersky Endpoint Security 允許您在加密磁碟機之前自動建立身分驗證代理帳戶。您可以在"完整磁碟加密"政策 設定中啟用自動建立身分驗證代理帳戶。您還可以使用單點登入 (SSO) 技術。

### **如何透過管理主控台** (MMC) **[新增⾝分驗證代理帳⼾](javascript:toggleBlock()**
1. 開啟"*管理身分驗證代理帳戶*"工作的內容。

2. 在工作內容中,選取"**選項**"區域。

#### 3. 點擊" "→" "。 **新增 新增帳⼾指令**

- 4. 在開啟之視窗的"**Windows 帳戶**"欄位中,指定將用於建立身分驗證代理帳戶的 Microsoft Windows 帳戶名 稱。
- 5. 如果您手動輸入了 Windows 帳戶名稱 · 請點擊"**允許**"按鈕以定義帳戶安全識別碼 (SID) · . . . 如果您點擊"**允許**"按鈕時選取不決定安全標識符 SID ,SID 將在工作在電腦上執行時確定。

若要驗證 Windows 帳戶名稱是否正確輸入,必須定義 Windows 帳戶安全識別碼。如果電腦或受信任 網域中不存在 Windows 帳戶, 則"*管理身分驗證代理帳戶*"工作將以發生錯誤結束。

6. 如果您希望將先前為身分驗證代理建立的現有帳戶取代為正在建立的帳戶 · 請選擇"**更換現有帳戶**"核取方 塊。

當您在管理身分驗證代理健分驗證代理建立命令時,此步驟將可用。如果您 新增了用於在"**完整磁碟加密,帳戶管理**"本機工作的內容中建立身分驗證代理帳戶的指令,則此步驟 不可⽤。

- 7. 在"**使用者名稱**"欄位中,輸入在身分驗證過程中必須輸入的身分驗證代理帳戶名,以便存取加密的硬碟磁 碟機。
- 8. 如果您希望在身分驗證期間應用程式提示使用者輸入身分驗證代理帳戶以便存取加密硬碟,請選取"**允許 基於密碼的驗證"**。設定身分驗證代理帳戶的密碼。如有必要,您可以在首次身分驗證後向使用者請求新 密碼。
- 9. 如果您希望在存取加密硬碟磁碟機身分驗證期間應用程式提示使用者輸入連線至電腦的令牌或智慧卡, 請選取"**允許基於憑證的驗證**"。選取一個憑證檔案以使用智慧卡或權杖進行身分驗證。
- 10. 如有必要·在"**指令敘述**"欄位中輸入您需要管理指令的身分驗證代理帳戶的詳細資料。

11. 請執行以下操作之一:

- 如果您希望應用程式允許使用者在指令中指定帳戶下存取身分驗證中的身分驗證對話方塊,請選取"**允 許身分驗證**"選項。
- 如果您希望應用程式拒絕使用者在指令中指定帳戶下存取身分驗證中的身分驗證對話方塊·請選取"**封 鎖身分驗證**"選項。

12. 存儲變更。

如何诱**渦網頁主控台新增身分驗**證代理帳戶?

- 1. 在網頁主控台的主視窗中,選取"**装置"→"工作"**。 ⼯作清單開啟。
- $2$ . 點擊 Kaspersky Endpoint Security 的"**管理身分驗證代理帳戶**"工作。 ⼯作內容視窗將開啟。
- **3**. 選取**"應用程式設定**"標籤 <sup>。</sup>
- 4. 在身分驗證代理帳戶清單中,點擊"**新增**"按鈕。 這將啟動"身分驗證代理帳戶管理精靈"。

5. 選取"**新增帳戶**"指令類型。

6. 選取使用者帳戶 · 您可以從網域帳戶清單中選取帳戶 · 也可以手動輸入帳戶名稱 · 點擊"**下一步**"按鈕 · Kaspersky Endpoint Security 會確定帳戶安全識別碼 (SID)。這是驗證帳戶所必需的。如果輸入的使用者 名稱不正確,Kaspersky Endpoint Security 將以發生錯誤結束工作。

7. 設定身分驗證代理帳戶設定。

- **建立新的身分驗證代理帳戶以替換現有帳戶** 。Kaspersky Endpoint Security 將掃描電腦上的現有帳 戶。如果電腦上和工作中的使用者安全 ID 相符,則 Kaspersky Endpoint Security 將根據工作變更使用 者帳戶設定。
- **使用者名稱**。身分驗證代理帳戶的預設使用者名稱與使用者的網域名稱相對應。
- **允許基於密碼的身分驗證**。設定身分驗證代理帳戶的密碼。如有必要,您可以在首次身分驗證後向使 用者請求新密碼。如此一來,每個使用者將擁有自己的唯一密碼。您還可以在政策中為身分驗證代理 帳⼾設定密碼強度要求。
- **允許基於憑證的身分驗證**。選取一個憑證檔案以使用智慧卡或權杖進行身分驗證。如此一來,使用者 將需要輸入智慧卡或權杖的密碼。
- **帳戶對加密資料的存取權限**。設定使用者對加密磁碟機的存取權限。例如,您可以暫時停用使用者身 分驗證,而不是刪除身分驗證代理帳戶。
- **註解**。如有必要‧輸入帳戶說明。

8. 存儲變更。

9. 選中工作旁邊的核取方塊,然後點擊"**啟動**"按鈕。

結果,在下次電腦啟動時,當丅作完成後,新使用者可以完成身分驗證過程、載入作業系統和獲得對加密 磁碟機的存取權限。

要變更身分驗證代理帳戶的密碼和其他设定,您需要向"*管理身分驗證代理帳戶*"工作新增特殊指令。使用群組工 作很方便,例如,替換所有電腦上的管理員權杖憑證。

### **如何透過管理主控台** (MMC) **[變更⾝分驗證代理帳⼾](javascript:toggleBlock()**

1. 開啟"*管理身分驗證代理帳戶*"工作的內容。

2. 在工作內容中,選取"**選項**"區域。

- 3. 點擊" "→" "。 **新增 帳⼾編輯指令**
- 4. 在開啟之視窗的"**Windows 帳戶**"欄位中,指定要變更的 Microsoft Windows 使用者帳戶的名稱。
- 5. 如果您手動輸入了 Windows 帳戶名稱 · 請點擊"**允許**"按鈕以定義帳戶安全識別碼 (SID)。 如果您點擊"**允許**"按鈕時選取不決定安全標識符 SID,SID 將在工作在電腦上執行時確定。

若要驗證 Windows 帳戶名稱是否正確輸入,必須定義 Windows 帳戶安全識別碼。如果電腦或受信任 網域中不存在 Windows 帳戶,則"*管理身分驗證代理帳戶*"工作將以發生錯誤結束。

- 6. 如果您想讓 Kaspersky Endpoint Security 將使用 Microsoft Windows 帳戶用"**Windows 帳戶**"栏位中指明的 名称建立的所有身分驗證代理帳戶的使用者名稱变更为在下面栏位中輸入的名稱,請選中**"变更使用者名 称"**核取方块並输入身分驗證代理帳戶的新名稱。
- 7. 選取"**修改基於密碼的驗證設定**"核取方塊使基於密碼的身分驗證設定變為可用。
- 8. 如果您希望在身分驗證期間應用程式提示使用者輸入身分驗證代理帳戶以便存取加密硬碟,請選取"**允許 基於密碼的驗證"** 。設定身分驗證代理帳戶的密碼。
- 9. 如果您想讓 Kaspersky Endpoint Security 变更使用 Microsoft Windows 帳戶用"**Windows 帳戶**"栏位中指定 的名称建立的所有身分驗證代理帳戶的密碼的值变更到下面指定的设定值,請選中**"編輯在身分驗證代理 進行驗證時密碼變更的規則"**核取方块 <sup>。</sup>

10. 在身分驗證中驗證身分時指定密碼變更設定的值。

- **11.** 選取"**修改基於憑證的驗證設定**"核取方塊以便編輯基於 eToken 或智慧卡電子憑證的驗證設定。
- 12. 如果您希望在身分驗證期間應用程式提示使用者輸入連線至雷腦的 eToken 或智能卡以便存取加密硬碟, 請選取"**允許基於憑證的驗證**"。選取一個憑證檔案以使用智慧卡或權杖進行身分驗證。
- 13. 如果您想讓 Kaspersky Endpoint Security 变更使用 Microsoft Windows 帳戶用"**Windows 帳戶**"栏位中指定 的名稱建立的所有身分驗證代理帳戶的指令敘述·請選中**"編輯指令敘述"**核取方块並編輯指令敘述。
- 14. 如果您想讓 Kaspersky Endpoint Security 变更身分驗證代理中使用者存取身分驗證對話的規則到以下使用 Microsoft Windows 帳戶用"**Windows 帳戶**"栏位中指明的名称指定的设定值,請選中"**編輯在身分驗證代理 存取身分驗證的規則**"核取方块 <sup>。</sup>

15. 在身分驗證代理中指定存取身分驗證對話方塊的規則。

16. 存儲變更。

如何透過網頁主控台變更身分驗證代理帳戶?

- 1. 在網頁主控台的主視窗中,選取"**装置"→"工作"**。 ⼯作清單開啟。
- $2$ . 點擊 Kaspersky Endpoint Security 的"**管理身分驗證代理帳戶**"工作。 ⼯作內容視窗將開啟。
- **3**. 選取**"應用程式設定"**標籤 <sup>。</sup>
- 4. 在身分驗證代理帳戶清單中,點擊"**新增**"按鈕。 這將啟動"身分驗證代理帳戶管理精靈"。

5. 選取"**編輯帳戶**"指令類型。

6. 選取使用者帳戶 · 您可以從網域帳戶清單中選取帳戶 · 也可以手動輸入帳戶名稱 · 點擊"**下一步**"按鈕 · Kaspersky Endpoint Security 會確定帳戶安全識別碼 (SID)。這是驗證帳戶所必需的。如果輸入的使用者 名稱不正確,Kaspersky Endpoint Security 將以發生錯誤結束工作。

7. 選中要編輯的設定旁邊的核取方塊。

8. 設定身分驗證代理帳戶設定。

- **建立新的身分驗證代理帳戶以替換現有帳戶** 。Kaspersky Endpoint Security 將掃描電腦上的現有帳 戶。如果電腦上和工作中的使用者安全 ID 相符,則 Kaspersky Endpoint Security 將根據工作變更使用 者帳戶設定。
- **使用者名稱**。身分驗證代理帳戶的預設使用者名稱與使用者的網域名稱相對應。
- **允許基於密碼的身分驗證**。設定身分驗證代理帳戶的密碼。如有必要,您可以在首次身分驗證後向使 用者請求新密碼。如此一來,每個使用者將擁有自己的唯一密碼。您還可以在政策中為身分驗證代理 帳⼾設定密碼強度要求。
- **允許基於憑證的身分驗證**。選取一個憑證檔案以使用智慧卡或權杖進行身分驗證。如此一來,使用者 將需要輸入智慧卡或權杖的密碼。
- **帳戶對加密資料的存取權限**。設定使用者對加密磁碟機的存取權限。例如,您可以暫時停用使用者身 分驗證,而不是刪除身分驗證代理帳戶。
- **註解**。如有必要‧輸入帳戶說明。

9. 存儲變更。

10. 選中工作旁邊的核取方塊,然後點擊"**啟動**"按鈕。

要刪除身分驗證代理帳戶,您需要向"*管理身分驗證代理帳戶*"工作新增特殊指令。使用群組工作很方便,例如, 删除已解雇員工的帳戶。

**如何透過管理主控台** (MMC) **[刪除⾝分驗證代理帳⼾](javascript:toggleBlock()**

1. 開啟"*管理身分驗證代理帳戶*"工作的內容。

2. 在工作內容中,選取"**選項**"區域。

- 3. 點擊" "→" "。 **新增 帳⼾刪除指令**
- 4. 在開啟之視窗的"**Windows 帳戶**"欄位中,指定用於建立您要刪除的身分驗證代理帳戶的 Windows 使用者 帳⼾名稱。
- 5. 如果您手動輸入了 Windows 帳戶名稱 · 請點擊"**允許**"按鈕以定義帳戶安全識別碼 (SID) 。 如果您點擊"**允許**"按鈕時選取不決定安全標識符 SID ,SID 將在工作在電腦上執行時確定。

若要驗證 Windows 帳戶名稱是否正確輸入,必須定義 Windows 帳戶安全識別碼。如果電腦或受信任 網域中不存在 Windows 帳戶, 則"*管理身分驗證代理帳戶*"工作將以發生錯誤結束。

6. 存儲變更。

## 如何透過網頁主控台刪除身分驗證代理帳戶?

1. 在網頁主控台的主視窗中,選取"**装置"→"工作"**。 ⼯作清單開啟。

- $2$ . 點擊 Kaspersky Endpoint Security 的"**管理身分驗證代理帳戶**"工作。 ⼯作內容視窗將開啟。
- **3**. 選取**"應用程式設定**"標籤 <sup>。</sup>
- 4. 在身分驗證代理帳戶清單中,點擊"**新增**"按鈕。 這將啟動"身分驗證代理帳戶管理精靈"。

5. 選取"**刪除帳戶**"指令類型。

6. 選取使用者帳戶。您可以從網域帳戶清單中選取帳戶, 也可以手動輸入帳戶名稱。

7. 存儲變更。

8. 選中工作旁邊的核取方塊,然後點擊"**啟動**"按鈕。

結果,在下次電腦啟動時,當工作完成後,使用者將無法完成身分驗證過程和載入作業系統。Kaspersky Endpoint Security 將拒絕對加密資料的存取。

要查看可以透過代理完成身分驗證並載入作業系統的使用者清單,您需要前往受管理電腦的內容。

### **如何透過管理主控台** (MMC) **[查看⾝分驗證代理帳⼾清單](javascript:toggleBlock()**

1. 開啟卡巴斯基安全管理中心管理主控台。

2. 在管理主控台樹狀目錄的"**受管理裝置**"資料夾中,開啟相關用戶端電腦所屬的管理群組名稱的資料夾。

3. 在工作區選取"**装置**"標籤。

4. 點擊以開啟電腦內容視窗。

- 5. 在電腦內容視窗中,選取"**工作**"區域。 本機⼯作清單開啟。
- **6**. 選取"**管理身分驗證代理帳戶**"工作。
- 7. 在工作內容中,選取"**選項**"區域。

結果, 您將能夠存取此電腦上的身分驗證代理帳戶清單。只有清單中的使用者可以透過代理完成身分驗證 並載入作業系統。

#### 如何透過網頁主控台查看身分驗證代理帳戶清單?

1. 在網頁主控台的主視窗中,選取"**装置"→"管理装置"**。

- 2. 點擊要杳看其中身分驗證代理帳戶清單的雷腦名稱。 這將開啟電腦內容。
- 3. 在電腦內容視窗中,選取"**工作**"區域。 本機⼯作清單開啟。
- **4**. 選取"**管理身分驗證代理帳戶**"工作。
- 5. 在工作內容中,選取"**應用程式設定**"標籤。

結果, 您將能夠存取此電腦上的身分驗證代理帳戶清單。只有清單中的使用者可以透過代理完成身分驗證 並載入作業系統。

# 配合身分驗證代理使用今牌和智慧卡

存取加密硬碟時可將令牌或智慧卡用於身分驗證。為此,必須將權杖或智慧卡的電子憑證檔案新增到"*管理身分 驗證代理帳戶*"工作中。

如果電腦硬碟磁碟機使用 AES256 加密演算法進行加密,則可以使用令牌或智慧卡。如果使用 AES256 演算 法加密了電腦硬碟磁碟機,新增電子憑證檔案到指令將被拒絕。

Kaspersky Endpoint Security 支援以下權杖、智慧卡讀卡器和智慧卡:

• SafeNet eToken PRO 64K (4.2b)

- SafeNet eToken PRO 72K Java
- SafeNet eToken 4100-72K (Java)
- SafeNet eToken 5100
- SafeNet eToken 5105
- SafeNet eToken 7300
- EMC RSA SID 800
- Gemalto IDPrime.NET 510
- Gemalto IDPrime.NET 511
- Rutoken ECP
- Rutoken ECP Flash
- Aladdin-RD JaCarta PKI
- Athena IDProtect Laser
- SafeNet eToken PRO 72K Java
- Aladdin-RD JaCarta PKI

要把今牌檔案或智慧卡雷孑憑證檔案新增到用於建立身分驗證代理帳戶的指今中,請首先使用用於管理憑證的協 ⼒廠商軟體儲存檔案。

權杖或智慧卡憑證必須具有下列內容:

- 憑證必須相容 X.509 標準,並且憑證必須具有 DER 編碼。
- 此憑證包含至少 1024 位長度的 RSA 金鑰。

如果權杖或智慧卡的電孑憑證不符合此要求,則無法將憑證檔案載入至用於建立身分驗證代理帳戶的指令中。

憑證"KeyUsage"參數的值必須為 keyEncipherment 或 dataEncipherment 。KeyUsage 參數可確認憑證的用 涂。如果參數的值不同,卡巴斯基安全管理中心將下載憑證檔案,但會顯示警告。

<span id="page-366-0"></span>如果使用者潰失了令牌或智慧自必須將令牌或智慧卡雷子憑證檔案新增到指令,以建立身分驗證代理 帳戶。然後使用者必須完[成在加密裝置上接受加密裝置存取或還原資料的](#page-407-0)過程。

# 硬碟磁碟機解密

即使沒有允許資料加密的啟動授權,您也可以解密硬碟磁碟機。

若要解密硬碟磁碟機,請執行以下操作:

1. 開啟卡巴斯基安全管理中心管理主控台。

2. 在管理主控台樹狀目錄的"**受管理裝置**"資料夾中,開啟相關用戶端電腦所屬的管理群組名稱的資料夾。

3. 在工作區選擇"**政策**"標籤。

4. 選擇必要的政策並點擊以開啟政策內容。

5. 在政策視窗中,選取"**資料加密 → 完整磁碟加密**"。

6. 在"**加密技術**"下拉清單中選取加密硬碟磁碟機的技術。

7. 請執行以下操作之一:

- 在"**加密模式**"下拉清單中,選取"**解密所有硬碟磁碟機**"選取方塊,如果您希望解密所有加密的硬碟磁碟機。
- 將您希望解密的加密硬碟磁碟機新增至"**請勿加密以下硬碟磁碟機**"表。

該選項僅對卡巴斯基磁碟加密技術有效。

#### 8. 存儲變更。

您可以使用加密監控工具來控制使用者電腦上的磁盤加密或解密過程。您可以從"主應用程式視窗"執行加密監 控⼯具。

如果使用者在解密使用卡巴斯基磁碟加密技術進行了加密的硬碟磁碟機期間關閉了或重新啟動了電腦,下次啟 動作業系統之前系統將載入身分驗證代理。成功透過身分驗證並在作業系統啟動後, Kaspersky Endpoint Security 將還原硬碟磁碟機解密。

如果作業系統在在解密使用卡巴斯基磁碟加密技術進行了加密的硬碟磁碟機期間切換至休眠模式,作業系統退 出休眠模式時將載入身分驗證代理。成功透過身分驗證並在作業系統啟動後, Kaspersky Endpoint Security 將 還原硬碟磁碟機解密後,在第一次重新開機作業系統之前,休眠模式將不可用。

如果作業系統在硬碟磁碟機解密期間進入休眠模式,則當作業系統結束休眠模式時,Kaspersky Endpoint Security 將還原硬碟磁碟機加密, 日無需載入身分驗證。

## 還原對受卡巴斯基磁碟加密技術防護的磁碟機的存取權限

如果使用者忘記受卡巴斯基磁碟加密技術防護之硬碟的存取密碼,則需要啟動還原程序 (請求-回應)。

## 還原對系統硬碟的存取權限

還原對受卡巴斯基磁碟加密技術防護的系統硬碟的存取權限包括以下步驟:

1. 使用者將請求模組報告給管理員 (請參見下圖)。

2. 管理員將請求模組輸入卡巴斯基安全管理中心,接收回應模組並將回應模組報告給使用者。

3. 使用者在"身分驗證代理"介面中輸入回應模組, 並獲得對硬碟的存取權限。

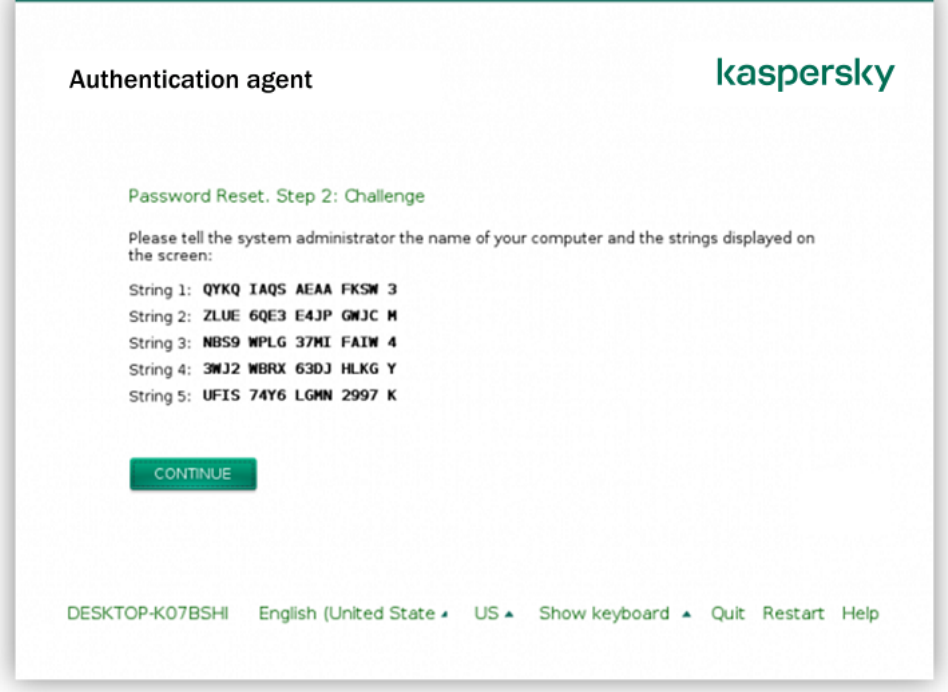

還原對受卡巴斯基磁碟加密技術防護的系統硬碟的存取權限

要啟動還原程序,使用者需要在"身分驗證代理"介面中點擊"**忘記密碼**"按鈕。

## **如何在管理主控台** (MMC) **[中獲取受卡巴斯基磁碟加密技術防護的系統硬碟的回應模組](javascript:toggleBlock()**

1. 開啟卡巴斯基安全管理中心管理主控台。

2. 在管理主控台樹狀目錄的"**受管理裝置**"資料夾中,開啟相關用戶端電腦所屬的管理群組名稱的資料夾。

3. 在工作區選取"**装置**"標籤。

4. 在"**装置**"標籤上,選取使用者正在請求加密資料存取權限的電腦,然後點擊滑鼠右鍵開啟內容功能表。

5. 在內容功能表中,選取**"授予離線模式下的存取權限**"。

6. 在開啟的視窗中選取"**身分驗證代理**"標籤。

7. 在"**正在使用的加密演算法**"區域中,選取加密演算法:**AES56** 或 **AES256** 。

資料加密演算法取決於分發套件中包含的 AES 加密庫:*強加密 (AES256)* 或*簡單加密 (AES56)* 。 AES 加密 庫與應用程式一起安裝。

8. 在"**帳戶**"下拉清單中,選取請求還原磁碟機存取權限的使用者身分驗證代理帳戶名稱。

9. 在**硬碟磁碟機**下拉清單中,選取您要還原存取的加密硬碟磁碟機。

**10**. 在"**使用者請求**"區域輸入使用者填寫的請求框。

結果·對使用者的還原身分驗證代理帳戶的使用者名稱和密碼的請求回應模組內容將顯示在"**存取金鑰**"欄 位中。將回應模組的內容傳達給使用者。

1. 在網頁主控台的主視窗中,選取"**装置"→"管理裝置"** 。

2. 選中要還原其磁碟機存取權限的電腦名稱旁邊的核取方塊。

### 3. 點擊"**離線共用此裝置**"按鈕。

4. 在開啟的視窗中選取"**身分驗證代理**"區域。

5. 在"**帳戶**"下拉清單中,選取為請求還原身分驗證代理帳戶名稱和密碼的使用者建立的身分驗證代理帳戶的 名稱。

6. 輸入使用者傳達的請求模組。

對使用者的還原身分驗證代理帳戶的使用者名稱和密碼的請求回應模組內容將顯示在視窗底部。將回應模 組的內容傳達給使用者。

完成還原程序後,身分驗證代理將提示使用者更改密碼。

還原對非系統硬碟的存取權限

還原對受卡巴斯基磁碟加密技術防護的非系統硬碟的存取權限包括以下步驟:

1 使用者將請求存取檔案傳送給管理員。

2. 管理員將根據請求存取檔案新增到卡巴斯基安全管理中心中, 建立存取金鑰檔案並將該檔案傳送給使用者。

3. 使用者將存取金鑰檔案新增到 Kaspersky Endpoint Security 並獲得對硬碟的存取權限。

要啟動還原程序,使用者需要嘗試存取硬碟。結果, Kaspersky Endpoint Security 將建立一個請求存取檔案 (副 檔名為 KESDC 的檔案), 使用者需要將該檔案傳送給管理員, 例如透過電子郵件傳送。

**如何在管理主控台** (MMC) **[中獲取加密的非系統硬碟的存取⾦鑰檔案](javascript:toggleBlock()**

1. 開啟卡巴斯基安全管理中心管理主控台。

2. 在管理主控台樹狀目錄的"**受管理裝置**"資料夾中,開啟相關用戶端電腦所屬的管理群組名稱的資料夾。

3. 在工作區選取"**装置**"標籤。

4. 在"**装置**"標籤上,選取使用者正在請求加密資料存取權限的電腦,然後點擊滑鼠右鍵開啟內容功能表。

5. 在內容功能表中,選取"**授予離線模式下的存取權限**"。

6. 在開啟的視窗中選取"**資料加密**"標籤。

7. 在"**資料加密**"標籤上點擊"瀏覽"按鈕。

8. 在用來選取請求存取檔案的視窗中, 指定從使用者那裡接收的檔案路徑。

您將看到有關使用者請求的資訊。卡巴斯基安全管理中心會產牛一個金鑰檔案。透過電子郵件將產牛的加 密資料存取⾦鑰檔案傳送給使⽤者。或儲存該存取檔案並使⽤任何可⽤⽅法來傳輸該檔案。

### 如何在中網頁主控台獲取非系統硬碟存取金鑰檔案**②**

1. 在網頁主控台的主視窗中,選取"**裝置"→"管理裝置"**。

2. 選中要還原其資料存取權限的電腦名稱旁邊的核取方塊。

3. 點擊"**離線共用此裝置**"按鈕。

4. 選取"**資料加密**"區域 <sup>。</sup>

5. 點擊" "按鈕,然後選取從使⽤者處收到的請求存取檔案(副檔名為 KESDC 的檔案)。 **選取檔案** 網頁主控台將顯示有關請求的資訊。這將包括使用者請求存取的檔案所在的電腦名稱。

6. 點擊" "按鈕,然後選取⼀個資料夾來儲存加密資料存取⾦鑰檔案(副檔名為 KESDR 的檔案)。 **儲存⾦鑰**

結果,您將能夠獲取加密資料存取金鑰,您需要將該金鑰傳輸給使用者。

# 更新作業系統

更新受完整磁碟加密 (FDE) 防護的電腦的作業系統有許多特殊注意事項。按如下方式更新作業系統:先更新一台 電腦上的作業系統,然後更新⼀⼩部分電腦上的作業系統,再更新網路中所有電腦上的作業系統。

如果正在使用 Kaspersky 磁碟加密技術,則在啟動作業系統之前會載入身分驗證代理。使用身分驗證代理,使用 者可以登入系統並獲得對加密磁碟機的存取權限。然後,作業系統開始載入。

如果在使用 Kaspersky 磁碟加密技術防護的電腦上啟動作業系統更新, 則作業系統更新精靈將刪除身分驗證代 理。結果,電腦可被鎖定,因為作業系統載入程式將無法存取加密磁碟機。

有關安全更新作業系統的詳細資訊,請參閱技術支援知識庫 a。

在以下情況下,可以⾃動更新作業系統:

1. 透過 WSUS (Windows Server Update Services) 更新作業系統。

2. 電腦上安裝了 Windows 10 版本 1607 (RS1) 或更高版本。

3. 電腦上已安裝 Kaspersky Endpoint Security 版本 11.2.0 或更高版本。

如果符合所有條件,則可以按一般方式更新作業系統。

如果您使用的是 Kaspersky Disk Encryption (FDE)技術,並且電腦上已安裝 Kaspersky Endpoint Security for Windows 11.1.0 或 11.1.1 版本,則無需解密硬碟磁碟機即可更新 Windows 10。

要更新作業系統,您需要執行以下操作:

1. 在更新系統之前,將名為 cm\_km.inf, cm\_km.sys,klfde.cat,klfde.inf,klfde.sys,klfdefsf.cat,klfdefsf.inf 和 klfdefsf.sys 的驅動複製到本機資料夾。例如, C:\fde\_drivers。

2. 使用/ReflectDrivers 開關執行系統更新安裝,並指定包含已儲存驅動的資料夾:

setup.exe /ReflectDrivers C:\fde drivers

如果正在使用 BitLocker 磁碟機加密技術,則無需解密硬碟磁碟機即可更新 Windows 10。有關 BitLocker 的詳細 資訊,請存取 [Microsoft](https://docs.microsoft.com/en-us/windows/security/information-protection/bitlocker/bitlocker-overview) 網站

# 消除加密功能更新的錯誤

在以前版本的應用程式升級到 Kaspersky Endpoint Security for Windows 11.6.0 時,將更新"完整磁碟加密"。

開始更新"完整磁碟加密"功能時,可能出現以下錯誤:

- 無法初始化更新。
- 裝置與身分驗證代理不相容。

要消除在開始新應用程式版本中的"完整磁碟加密"功能的更新流程時出現的錯誤:

- 1. [解密硬碟磁碟機。](#page-366-0)
- 2. 再次[加密硬碟磁碟機](#page-350-0)。

在更新"完整磁碟加密"功能的過程中,可能出現以下錯誤:

- 無法完成更新。
- "完整磁碟加密"升級回溯完成但出錯。

要消除在"完整磁碟加密"功能更新流程中出現的錯誤,

請使用還原實用程式還原對加密裝置的存取權限。

## 選取身分驗證代理偵錯等級

偵錯檔案中關於⾝分驗證代理的應⽤程式記錄服務資訊和關於⾝分驗證代理使⽤者操作的資訊。

**撰取身分驗**證代理值錯等級 ·

1. 當帶有加密硬碟磁碟機的電腦啟動後 · 請按 F3 按鈕 · 調出用於設定身分驗證代理設定的視窗 ·

2. 在身分驗證代理設定視窗中, 選取偵錯等級:

- **停用調試日誌記錄(預設)**。如果選定此選項,應用程式不會在偵錯檔案中記錄有關身分驗證代理事件的 資訊。
- **啟用調試日誌記錄**。如果選取此選項·應用程式在偵錯檔案中記錄身分驗證代理的操作和身分驗證代理的 使用者執行操作。
- **啟用詳細日誌記錄**。如果選取此選項,應用程式將把身分驗證代理的操作輸入和身分驗證代理的使用者執 ⾏操作納入偵錯等級。

與"**啟用調試日誌記錄**"選項等級相比,在此選項下‧輸入項的詳細資訊程度要更高。輸入項的詳細資 訊程度更高將會減慢身分驗證代理和作業系統的啟動。

**啟用調試日誌記錄並選取串口**。如果選取此選項,應用程式將在偵錯檔案中記錄身分驗證代理的操作輸入 和身分驗證代理的使用者執行操作,並透過 COM 連接埠傳輸此檔案。

如果帶有已加密硬碟磁碟機的電腦透過 COM 連接埠連線至另一台電腦時,可以從另一台電腦檢查身分驗 證代理事件。

**啟用詳細調試日誌記錄並選取串口**。如果選取此選項 · 應用程式將在偵錯檔案中詳細記錄身分驗證代理的 操作輸入和身分驗證代理的使用者操作,並透過 COM 連接埠傳輸此檔案。

與"**啟用調試日誌記錄並選取串口**"選項的等級相比,在此選項下,輸入項的詳細資訊程度要更高。輸 入項的詳細資訊程度更高將會減慢身分驗證代理和作業系統的啟動。

如果電腦上有已加密的硬碟磁碟機或者在完整磁碟加密期間,資料將記錄在身分驗證代理偵錯檔案中。

與其他程式偵錯檔案不一樣,身分驗證代理偵錯檔案不會傳送至 Kaspersky。如有必要,您可以手動將身分驗證 代理偵錯檔案傳送至 Kaspersky 以供分析。

編輯身分驗證代理說明文字

在編輯身分驗證代理的說明訊息之前,請檢視預啟動環境中支援的字元清單(請參見下文)。

若要編輯身分驗證說明郵件,請執行以下操作:

1. 開啟卡巴斯基安全管理中心管理主控台。

2. 在管理主控台樹狀目錄的"**受管理裝置**"資料夾中,開啟相關用戶端電腦所屬的管理群組名稱的資料夾。

3. 在工作區選擇"**政策**"標籤。

4. 選擇必要的政策並點擊以開啟政策內容。

5. 在政策視窗中,選取"**資料加密"→"一般加密設定**"。

- 6. 在"**範本**"區域,點擊"**說明**"按鈕。 這會開啟"**身分驗證代理說明訊息**"視窗。
- 7. 請執行以下操作:
	- 輸入帳戶憑證時選取"**身分驗證**"標籤編輯身分驗證代理視窗中顯示的說明。
	- 選取"**變更密碼**"標籤可編輯在變更身分驗證代理帳戶密碼時顯示在身分驗證視窗中的說明。
	- 選取**"還原密碼**"標籤可編輯在還原身分驗證代理帳戶密碼時顯示在身分驗證視窗中的說明。
- 8. 編輯說明訊息。

如果您希望還原原始文字,則點擊"**根據預設**"按鈕。

您可以輸入包含16 或更少行的說明文字。每行的最大長度為 64 個字元。

9. 存儲變更。

身分驗證代理說明郵件中字串的有限支援

在預啟動環境下,支援以下 Unicode 字元:

- 基本拉丁字母 (0000 007F)
- 附加 Latin-1 字元 (0080 00FF)
- 延伸 Latin-A (0100 017F)
- 延伸 Latin-B (0180 024F)
- 未組合的延伸 ID 字元 (02B0 02FF)
- 組合變音標記 (0300 036F)
- 希臘和科普特字母 (0370 03FF)
- 西瑞爾字母 (0400 04FF)
- 希伯來語 (0590 05FF)
- 阿拉伯語 (0600 06FF)
- 附加延伸拉丁語 (1E00 1EFF)
- 標點符號 (2000 206F)
- 貨幣符號 (20A0 20CF)
- 類似字母的符號 (2100 214F)
- 幾何符號 (25A0 25FF)
- 阿拉伯語 Script-B (FE70 FEFF)

該清單中未指定的字元在預啟動環境中不受支援。不建議在身分驗證代理說明訊息中使用此類字元。

## 測試執行身分驗證代理後,刪除剩餘物件與資料

應用程式移除期間,如果 Kaspersky Endpoint Security 在身分驗證代理測試執行後偵測到系統硬碟上遺留物件和 資料,則應用程式移除將被中斷且在刪除此類物件和資料之前無法繼續。

僅在例外情況下,當身分驗證代理測試執行後,遺留的物件和資料才能留在系統硬碟上。舉例來說,這可能發生 在己套用卡巴斯基安全管理中心加密政策時,如果沒有重新啟動電腦,或者如果身分驗證代理測試執行後應用程 式啟動失敗。

您可以使用以下方式刪除身分驗證代理在測試執行之後遺留在系統硬碟磁碟機中的物件和資料:

• 使用卡巴斯基安全管理中心政策。

## • 使用澴原實用程式。

若要使用卡巴斯基安全管理中心政策,刪除測試身分驗證代理後剩餘資料與物件:

- 1. 將帶有配置[為解密所](#page-366-0)有電腦硬碟設定的卡巴斯基安全管理中心政策套用至電腦。
- 2. 啟動 Kaspersky Endpoint Security。

若要刪除與驗證代理不相容的應用程式資訊,請執行以下操作:

請在命令列中輸入 avp pbatestreset。

# BitLocker 管理

BitLocker 是 Windows 作業系統內建的加密技術。Kaspersky Endpoint Security 允許您使用卡巴斯基安全管理中 心控制和管理 Bitlocker。BitLocker 可對邏輯磁區進行加密。BitLocker 不能用於卸除式磁碟機的加密。有關 BitLocker 的詳細資訊,請參閱 [Microsoft](https://docs.microsoft.com/en-us/windows/security/information-protection/bitlocker/bitlocker-overview) 檔案 ¤。

BitLocker 使用受信任平台模組提供對存取金鑰的安全儲存。*受信任平台模組 (TPM)* 是一個與安全相關並提供基 本功能的微晶片(例如用於儲存加密金鑰)。受信任平台模組通常安裝在電腦主機板上並且透過硬體匯流排與其 他所有系統元件進行互動。使用 TPM 是儲存 BitLocker 存取金鑰最安全的方式,因為 TPM 提供了啟動前系統完 整性驗證。您仍然可以在沒有 TPM 的電腦上對磁碟機進行加密。在這種情況下,將使用密碼對存取金鑰進行加 密。BitLocker 使用以下身分驗證方式:

- TPM。
- TPM 和 PIN。
- 密碼。

在對磁碟機進行加密後,BitLocker 會建立一個主密碼。Kaspersky Endpoint Security 會將主密碼傳送到卡巴斯基 安全管理中心,以便您可[以還原對磁碟的存取,](#page-379-0)例如,如果使用者忘記了密碼。

如果使用者使用 BitLocker 對磁碟進行加密, Kaspersky Endpoint Security 會將有關磁碟加密的資訊傳送到卡巴斯 基安全管理中心。但是, Kaspersky Endpoint Security 不會將主密碼傳送到卡巴斯基安全管理中心, 因此將無法 使用卡巴斯基安全管理中心還原對磁碟的存取。為使 BitLocker 與卡巴斯基安全管理中心正常協同工作,請解密 磁碟機,然後使用政策重新對該磁碟機進行加密。您可以在本機解密磁碟機,也可以使用政策來解密磁碟機。

對系統硬碟磁碟機進行加密後,使用者需要透過 BitLocker 身分驗證才能啟動作業系統。完成身分驗證處理程序 後, BitLocker 將允許使用者登入。BitLocker 不支援單點登入技術 (SSO)。

如果正在使用 Windows 群組政策,請在政策設定中關閉 BitLocker 管理。Windows 政策設定可能與 Kaspersky Endpoint Security 政策設定衝突。在對磁碟機進行加密時,可能會發生錯誤。

# <span id="page-375-0"></span>啟動 BitLocker 磁碟機加密

在開始完整磁碟加密之前,建議您確保電腦未受到感染。若要執行操作,應啟動完整掃描或關鍵區域掃描下 作。在已被 rootkit 感染的電腦上執行完整磁碟加密可能導致電腦無法執行。

若要在執行滴用於伺服器的 Windows 作業系統的電腦上使用 BitLocker 磁碟機加密,可能需要安裝 "BitLocker 磁碟機加密"元件。可使用作業系統工具 ( 新增角色和元件精靈) 安裝該元件。有關安裝 "BitLocker 磁碟機加密"的更多資訊,請參閱 [Microsoft](https://docs.microsoft.com/en-us/windows/security/information-protection/bitlocker/bitlocker-how-to-deploy-on-windows-server) 文件 ¤。

## **[如何透過管理控制台](javascript:toggleBlock()** (MMC) **執⾏** BitLocker **磁碟機加密**

1. 開啟卡巴斯基安全管理中心管理主控台。

- 2. 在管理主控台樹狀目錄的"**受管理裝置**"資料夾中,開啟相關用戶端電腦所屬的管理群組名稱的資料夾。
- 3. 在工作區選擇"**政策**"標籤。
- 4. 選擇必要的政策並點擊以開啟政策內容。
- 5. 在政策視窗中,選取"**資料加密 → 完整磁碟加密**"。
- 6. 在"**加密技術**"下拉清單中,選取"BitLocker 磁碟機加密"。
- 7. 在"**加密模式**"下拉清單中,選取"**加密所有硬碟磁碟機**"。

如果電腦安裝了多個作業系統,在加密後,您將能夠只載入執行了加密的作業系統。

8. 設定進階 BitLocker 磁碟機加密選項 (參見下表)。

9. 存儲變更。

#### **[如何透過網⾴主控台和雲端主控台執⾏](javascript:toggleBlock()** BitLocker **磁碟機加密**

1. 在網頁主控台的主視窗中,選取"**装置"→"政策和設定檔"** 。

- 2. 點擊與要為其啟動 BitLocker 磁碟機加密的電腦相對應的 Kaspersky Endpoint Security 政策的名稱。 政策內容視窗將開啟。
- **3**. 選取"**應用程式設定**"標籤。
- 4. 轉到" "→" "。 **資料加密 完整磁碟加密**
- 5. 在"**管理加密**"區域中,選取"BitLocker 磁**碟機加密**"。
- **6**. 點擊"**BitLocker 磁碟機加密**"連結。

這將開啟"BitLocker 磁碟機加密設定"視窗。

7. 在"**加密模式**"下拉清單中,選取"**加密所有硬碟磁碟機**"。

如果電腦安裝了多個作業系統,在加密後,您將能夠只載入執行了加密的作業系統。

8. 設定進階 BitLocker 磁碟機加密選項 (參見下表)。

9. 點擊"**確定**"。

您可以使用加密監控工具來控制使用者電腦上的磁盤加密或解密過程。您可以從"主應用程式視窗"執行加密監控 ⼯具。

套用政策後,應用程式將顯示以下查詢(取決於身分驗證設定):

- 僅 TPM。無需使用者輸入。磁碟將在電腦重新啟動時被加密。
- TPM + PIN / 密碼。如果 TPM 模組可用,將顯示 PIN 碼提示視窗。如果 TPM 模組不可用,您將看到一個用於 預啟動身分驗證的密碼提示視窗。
- 僅密碼。您將看到一個用於預啟動身分驗證的密碼提示視窗。

如果為電腦作業系統啟用聯邦資訊處理標準相容模式,則在 Windows 8 及更早版本的作業系統中,將顯示儲 存裝置連線請求以儲存還原金鑰檔案。您可以將多個還原金鑰檔案儲存在單一儲存裝置上。

設定密碼或 PIN 後, BitLocker 將要求您重新啟動電腦以完成加密。接下來,使用者需要完成 BitLocker 身分驗證 過程。完成⾝分驗證過程後,使⽤者必須登入到系統。載入作業系統後,BitLocker 將完成加密。

如果無法存取加密金鑰,使用者可以請求區域網路管理員提供還原金鑰(如果還原金鑰在較早前未儲存在儲存裝 置上或已遺失)。

BitLocker 磁碟機加密元件設定

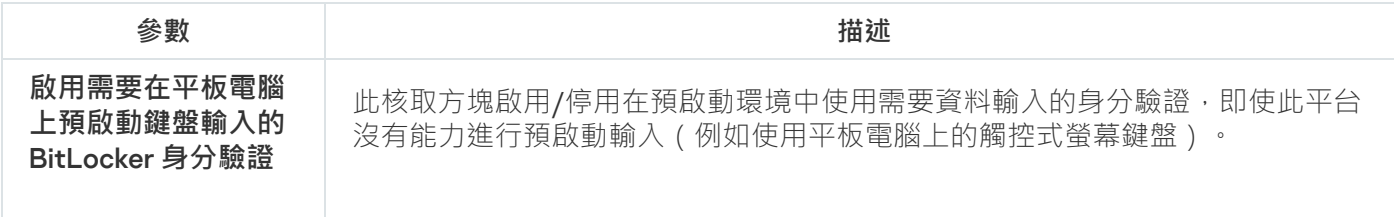

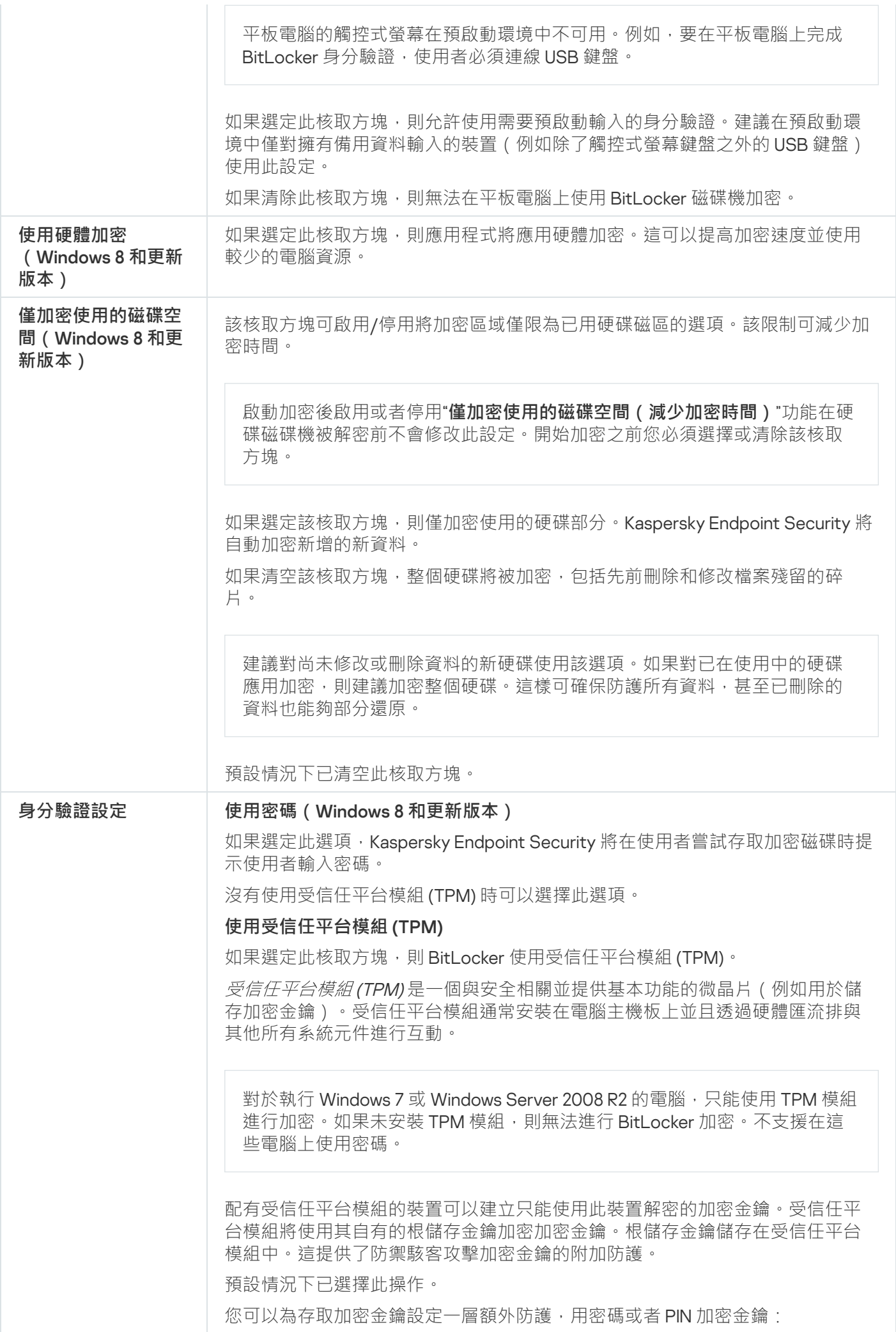

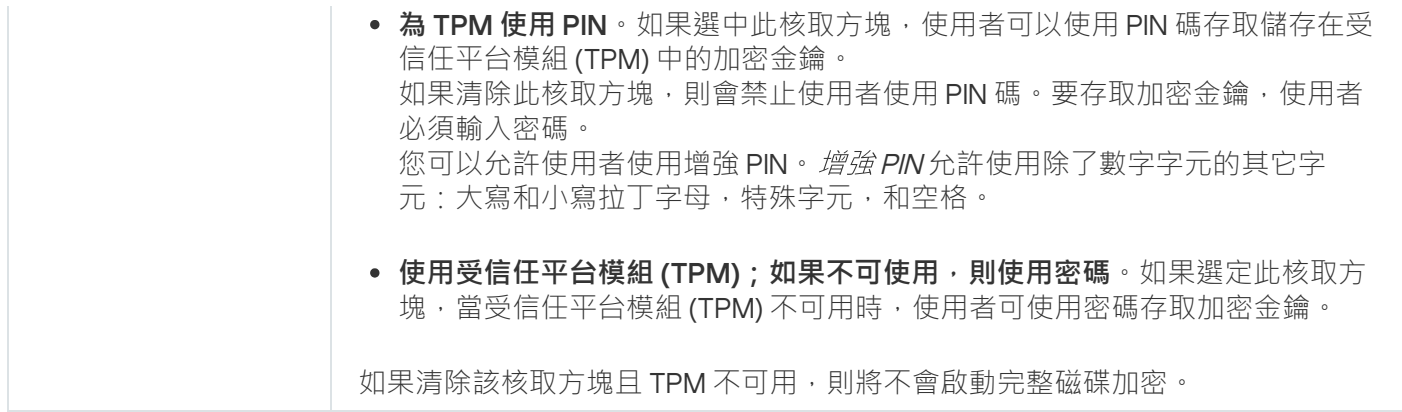

# <span id="page-378-0"></span>解密受 BitLocker 防護的硬碟磁碟機

使用者可以使用作業系統解密磁碟("關閉 BitLocker"功能)。之後, Kaspersky Endpoint Security 將提示使用者 重新對磁碟進⾏加密。除非在政策中啟⽤磁碟解密,否則 Kaspersky Endpoint Security 將提⽰您加密磁碟。

## **[如何透過管理主控台](javascript:toggleBlock()** (MMC) **解密受** BitLocker **防護的硬碟磁碟機**

1. 開啟卡巴斯基安全管理中心管理主控台。

2. 在管理主控台樹狀目錄的"**受管理裝置**"資料夾中,開啟相關用戶端電腦所屬的管理群組名稱的資料夾。

3. 在工作區選擇"**政策**"標籤。

4. 選擇必要的政策並點擊以開啟政策內容。

5. 在政策視窗中,選取"**資料加密 → 完整磁碟加密**"。

6. 在"**加密技術**"下拉清單中,選取"BitLocker 磁碟機加密"。

7. 在"**加密模式**"下拉清單中,選取"**解密所有硬碟磁碟機"**。

8. 存儲變更。

**[如何透過網⾴主控台和雲端主控台解密](javascript:toggleBlock()** BitLocker **加密的硬碟磁碟機**

1. 在網頁主控台的主視窗中,選取"**装置"→"政策和設定檔"**標籤。

- 2. 點擊與要為其解密硬碟磁碟機的電腦相對應的 Kaspersky Endpoint Security 政策名稱。 政策內容視窗將開啟。
- **3**. 選取"**應用程式設定**"標籤。
- 4. 轉到" "→" "。 **資料加密 完整磁碟加密**
- 5. 選擇"**BitLocker 磁碟機加密**"技術,然後按照連結配置設定。 將開啟加密設定。
- 6. 在"**加密模式**"下拉清單中,選取"**解密所有硬碟磁碟機**"。

7. 點擊"**確定**"。

<span id="page-379-0"></span>您可以使用加密監控工具來控制使用者電腦上的磁盤加密或解密過程。您可以從"主應用程式視窗"執行加密監控 ⼯具。

# 還原對 BitLocker 防護的磁碟機的存取權限

如果使用者忘記了由 BitLocker 加密的硬碟存取密碼,則需要啟動還原程序 (請求-回應)。

如果電腦的作業系統啟用了聯邦資訊處理標準 (FIPS) 相容模式,則在 Windows 8 和更早版本中,還原金鑰檔 案將在加密之前儲存到卸除式磁碟機中。要恢復對磁碟機的存取權限,請插入卸除式磁碟機,然後按照螢幕 上的說明進⾏操作。

還原對 BitLocker 加密的硬碟存取權限包括以下步驟:

- 1. 使用者告知管理員還原金鑰 ID (請參見下圖)。
- 2. 管理員在卡巴斯基安全管理中心中驗證電腦內容中的還原金鑰 ID。使用者提供的 ID 必須與電腦內容中顯示的 ID 相符。
- 3. 如果還原金鑰 ID 相符,管理員將為使用者提供還原金鑰或傳送還原金鑰檔案。 還原金鑰檔案用於執行以下作業系統的電腦:
	- Windows 7
	- Windows 8
	- Windows Server 2008
	- Windows Server 2011
	- Windows Server 2012

對於所有其他作業系統,請使用還原金鑰。

4 使用者輸入還原金鑰,然後獲得對硬碟的存取權限。

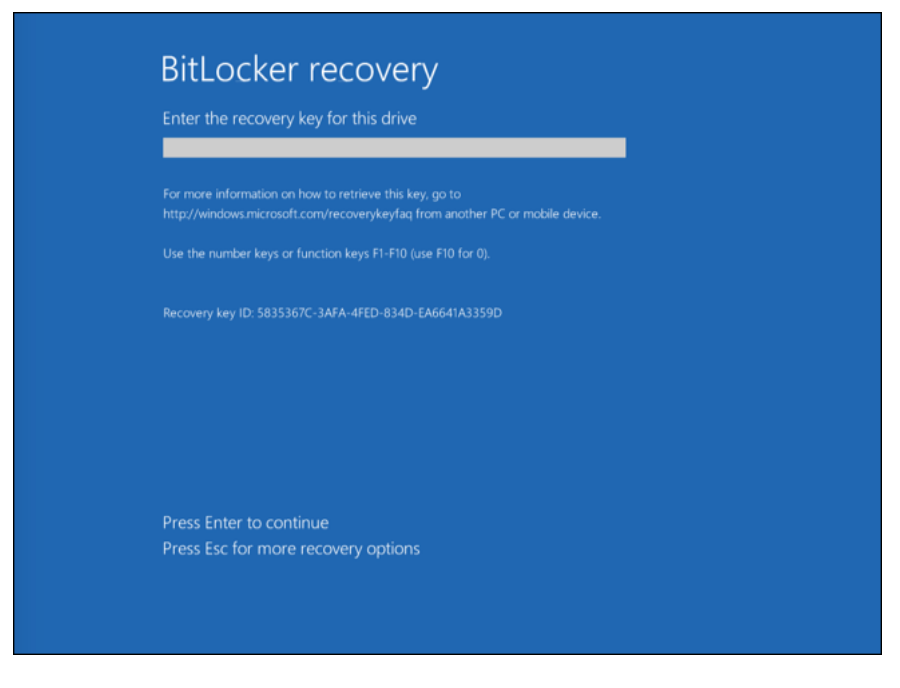

還原對 BitLocker 加密磁碟機的存取權限

還原對系統磁碟機的存取權限

要啟動還原程序,使用者需要在預先引導身分驗證階段按 Esc 鍵。

### **如何在管理主控台** (MMC) **中檢視由** BitLocker **[加密的系統磁碟機的還原⾦鑰](javascript:toggleBlock()**

1. 開啟卡巴斯基安全管理中心管理主控台。

2. 在管理主控台樹狀目錄的"**受管理裝置**"資料夾中,開啟相關用戶端電腦所屬的管理群組名稱的資料夾。

3. 在工作區選取"**装置**"標籤。

4. 在"**装置**"標籤上,選取使用者正在請求加密資料存取權限的電腦,然後點擊滑鼠右鍵開啟內容功能表。

5. 在內容功能表中,選取**"授予離線模式下的存取權限**"。

6. 在開啟的視窗中,選取"**存取受 BitLocker 防護的系統磁碟機**"標籤。

7. 提示使用者在 BitLocker 密碼輸入視窗中輸入還原金鑰 ID · 然後在"**還原金鑰 ID**"欄位中對比該 ID ·

如果 ID 不比對,該金鑰無法用於還原指定系統磁碟的存取。請確保選定電腦的名稱與使用者電腦的 名稱相符合。

結果, 您將有權存取還原金鑰或還原金鑰檔案,該金鑰或金鑰檔案將需要傳輸給使用者。

### 如何在網頁主控台和雲端主控台中檢視由 BitLocker 加密的系統磁碟機的還原金鑰**②**

1. 在網頁主控台的主視窗中,選取"**装置"→"管理装置"**。

2. 選中要還原其磁碟機存取權限的電腦名稱旁邊的核取方塊。

#### 3. 點擊"**離線共用此裝置**"按鈕 <sup>。</sup>

4. 在開啟的視窗中,選擇"**BitLocker**"區域。

5. 驗證還原金鑰 ID使用者提供的 ID 必須與電腦設定中顯示的 ID 相符。

如果 ID 不比對,該余鑰無法用於還原指定系統磁碟的存取。請確保選定電腦的名稱與使用者電腦的 名稱相符合。

6. 點擊"**接收金鑰**"按鈕。

結果, 您將有權存取還原金鑰或還原金鑰檔案,該金鑰或金鑰檔案將需要傳輸給使用者。

載入作業系統後,Kaspersky Endpoint Security 會提示使用者變更密碼或 PIN 代碼。設定新密碼或 PIN 代碼後, BitLocker 將建立一個新的主密碼,並將該金鑰傳送給卡巴斯基安全管理中心。結果,還原金鑰和還原金鑰檔案 將被更新。如果使用者未變更密碼,您可以在下次作業系統載入時使用舊的還原金鑰。

Windows 7 电脑不允許變更密碼或 PIN 代碼。輸入還原金鑰並載入作業系統後, Kaspersky Endpoint Security 將不再提示使用者變更密碼或 PIN 代碼。因此,不可能設定新的密碼或 PIN 代碼。此問題源於作業系統的特 殊性。要繼續,您需要重新加密硬碟磁碟機。

還原對非系統磁碟機的存取權限

要啟動還原程序,使用者需要在提供磁碟機存取的視窗中點擊"**忘記密碼**"連結。獲得對加密磁碟機的存取權限 後,使用者可以在 BitLocker 設定中啟用在 Windows 身分驗證期間自動解鎖磁碟機。

#### **如何在管理主控台** (MMC) **中檢視由** BitLocker **[加密的非系統磁碟機的還原⾦鑰](javascript:toggleBlock()**

1. 開啟卡巴斯基安全管理中心管理主控台。

- 2. 在管理主控台樹狀目錄中,選取"**附加 → 資料加密與防護 → 加密裝置**"資料夾。
- **3**. 在工作區中選取您想要為其建立存取金鑰檔案的加密裝置,然後在裝置的內容功能表中選取"**在** Kaspersky Endpoint Security for Windows (11.6.0) 中獲取裝置的存取金鑰" 。

4. 提示使用者在 BitLocker 密碼輸入視窗中輸入還原金鑰 ID · 然後在"**還原金鑰 ID**"欄位中對比該 ID ·

如果 ID 不比對,該金鑰無法用於還原指定磁碟的存取。請確保選定電腦的名稱與使用者電腦的名稱 相符合。

5. 向使用者傳送"**還原金鑰**"欄位中指定的金鑰。

1. 在網頁主控台的主視窗中,選取"**動作 → 資料加密與防護 → 已加密裝置**"。

2. 選中要還原其磁碟機存取權限的電腦名稱旁邊的核取方塊。

#### 3. 點擊"**離線共用此裝置**"按鈕。

這將啟動⽤於授予裝置存取權限的精靈。

4. 按照精靈的說明授予對裝置的存取權限:

a. 選擇 **Kaspersky Endpoint Security for Windows** 外掛程式。

b. 驗證還原金鑰 ID使用者提供的 ID 必須與電腦設定中顯示的 ID 相符。

如果 ID 不比對,該金鑰無法用於還原指定系統磁碟的存取。請確保選定電腦的名稱與使用者電腦 的名稱相符合。

**c**. 點擊"**接收金鑰**"按鈕。

結果,您將有權存取還原金鑰檔案,該金鑰或金鑰檔案將需要傳輸給使用者。

# 本機電腦磁碟機上檔案級加密

如果 Kaspersky Endpoint Security 安裝在執行 Windows for Workstations 的電腦上,則該元件可用。如果 Kaspersky Endpoint Security 安裝在執行 Windows for Servers 的電腦上,則該元件不可用。

檔案加密具有以下特殊功能:

- Kaspersky Endpoint Security 僅為作業系統本機使用者設定資料加密/解密標準資料夾內的檔案。Kaspersky Endpoint Security 不會加密/解密標準資料夾內的行動使用者設定檔、強制使用者設定檔、臨時使用者設定檔 或重新定位的資料夾。
- Kaspersky Endpoint Security 不會加密其修改可能損害作業系統和安裝的應用程式的檔案。例如,加密排除項 清單中包含以下檔案和包含所有內嵌物件內的檔案:
	- %WINDIR%;
	- %PROGRAMFILES% 和 %PROGRAMFILES(X86)%;
	- Windows 登錄檔。

您無法檢視或編輯這個加密排除清單。儘管加密排除項目清單中的檔案和資料夾可以新增至加密清單,但在 檔案加密期間,它們不會被加密。

# 加密本機電腦磁碟中的檔案

Kaspersky Endpoint Security 不加密其內容位於 OneDrive [雲端儲存中的檔案,並且如果這些檔案未新增到解](#page-386-0) 密規則中,將封鎖已加密的檔案複製到 OneDrive 雲端儲存。

若要在本機磁碟機上加密檔案,請執行以下操作:

1. 開啟卡巴斯基安全管理中心管理主控台。

2. 在管理主控台樹狀目錄的"**受管理裝置**"資料夾中,開啟相關用戶端電腦所屬的管理群組名稱的資料夾。

3. 在工作區選擇"**政策**"標籤。

4. 選擇必要的政策並點擊以開啟政策內容。

5. 在政策視窗中,選取"**資料加密 → 檔案級加密**"。

6. 在視窗右側,選擇"**加密**"標籤。

7. 在"**加密模式**"下拉清單中,選取"**根據規則**"項。

8. 在"**加密"**標籤下,點擊"**新增"**按鈕,在下拉清單中選取以下項目之一:

**a**. 選取"**預定義資料夾**"項目將 Kaspersky 專家建議的本機使用者設定檔資料夾的檔案新增至加密規則。

- **文件**。作業系統的"*文件*"資料夾及其子資料夾中的文件。
- **我的最愛**。作業系統標準的"*我的最愛*"資料夾及其子資料夾中的檔案。
- **桌面**。作業系統的" *桌面*"資料夾及其子資料夾中的檔案。
- 暫存檔。與電腦上安裝的應用程式的操作有關的暫存檔案。例如,Microsoft Office 應用程式會建立包 含文件備份副本的暫存檔案。
- **Outlook 檔案** 。 與 Outlook 郵件用戶端操作有關的檔案:資料檔案 (PST)、離線資料檔案 (OST)、離線 通訊錄檔案 (OAB) 和個⼈通訊錄檔案 (PAB)。

b. 選取"**自訂資料夾**"項目手動將資料夾路徑輸入至加密規則。

新增資料夾路徑時,請遵循以下規則:

- 使用環境變數(例如, %FOLDER%\UserFolder\)。您只能在路徑的開頭使用一次環境變數。
- 不要使用相對路徑。您可以使用設定\ .. \(例如C:\Users\..\UserFolder\)。設定\ .. \表示 過渡到父資料來。
- 不要使用 \* 和 ? 字元。
- 不要使用 UNC 路徑。
- 使用: 或, 作為分隔符號。
- c. 選取"**根據副檔名選取檔案**"項目將單個檔案副檔名新增至加密規則。Kaspersky Endpoint Security 將加密電 腦本機磁碟機中所有指定副檔名的檔案。
- d. 選取"**根據副檔名群組選擇檔案**"項將成組的檔案副檔名新增至加密規則(例如, Microsoft Office *文件*)。 Kaspersky Endpoint Security 會加密電腦上所有本機磁碟機上副檔名群組中列出副檔名的檔案。

9. 存儲變更。

一旦套用該政策, Kaspersky Endpoint Security 將加密所有加密規則中包括的和[解密規則](#page-386-0)中不包括的檔案。

檔案加密具有以下特殊功能:

- 如果將同一檔案新增到加密規則和解密規則中,則 Kaspersky Endpoint Security 將執行以下操作:
	- 如果檔案未加密,則 Kaspersky Endpoint Security 不會對此檔案進行加密。
	- 如果檔案已加密,則 Kaspersky Endpoint Security 會解密此檔案。
- 如果新檔案符合加密規則的條件,則 Kaspersky Endpoint Security 會繼續對這些檔案進行加密。例如,當您變 更未加密檔案的內容(路徑或副檔名)時,該檔案將符合加密規則的條件。Kaspersky Endpoint Security 將對 該檔案進行加密。
- 當使用者建立其內容複合加密規則條件的新檔案時, Kaspersky Endpoint Security 將在檔案開啟時加密檔案。
- Kaspersky Endpoint Security 將會延遲加密已開啟的檔案,直至其關閉。
- 如果您在本機磁碟機上將加密檔案移動至另一個資料夾,該檔案仍保持為加密狀態,而與該資料夾是否包含 在加密規則中無關。
- 如果您解密檔案並將其複製到解密規則中未包含的另一個本機資料夾中,則可能會對該檔案的副本進行加 密·要防止對複製的檔案進行加密,請為目標資料夾建立解密規則。

## 為應用程式建立加密檔案存取規則

要為應用程式建立加密檔案存取規則:

1. 開啟卡巴斯基安全管理中心管理主控台。

2. 在管理主控台樹狀目錄的"**受管理裝置**"資料夾中,開啟相關用戶端電腦所屬的管理群組名稱的資料夾。

3. 在工作區選擇"**政策**"標籤。

4. 選擇必要的政策並點擊以開啟政策內容。

5. 在政策視窗中,選取"**資料加密 → 檔案級加密**"。

6. 在"**加密模式**"下拉清單中,選取"**根據規則**"項。

存取規則僅在"**根據規則**"模式下可以套用。在"**根據規則**"模式下套用存取規則後,如果您切換到"**保留不變**" 模式,則 Kaspersky Endpoint Security 將忽略所有存取規則。所有應用程式將能夠存取所有加密檔案。

7. 在視窗右側,選取"**應用程式規則**"標籤。

- 8. 如果您只希望從卡巴斯基安全管理中心清單中選取應用程式,則點擊"**新增**"按鈕並在下拉清單中選取"**卡巴斯 基安全管理中心應用程式清單**"項目 <sup>。</sup>
	- a. 指定篩選條件以縮小表中的應用程式清單。若要執行操作,指定"**應用程式"、"供應商"和"新增的時間段"**參 數的值和"**群**"區域中所有核取方塊。

b. 點擊 **重新整理**按鈕 <sup>。</sup>

- c. 清單將列出比對所套用篩選條件的應用程式。
- d. 在"**應用程式**"列中,選取您要為其建立加密檔案存取規則的應用程式旁邊的核取方塊。
- e. 在"**應用程式規則**"下拉清單中,選取確定應用程式對加密檔案存取權限的規則。
- f. 在"**之前為應用程式選擇的動作**"下拉清單中,選取根據先前為應用程式所建立加密檔案存取規則 Kaspersky Endpoint Security 所執行的操作。

g. 點擊"**確定**"。

應用程式加密檔案存取規則的詳情將顯示在"**應用程式規則**"標籤中。

- 9. 如果您希望手動選取應用程式,則點擊"**新增**"按鈕並在下拉清單中選取"**自訂應用程式**"項目。
	- a. 在輸入欄位中,輸入應用程式可執行檔的名稱或名稱清單,包括其副檔名。 您也可以從卡巴斯基安全管理中心清單中新增應用程式可執行檔的名稱 · 請點擊"**從卡巴斯基安全管理中心 清單中新增**"按鈕。
	- b. 如有必要,在"**敘述**"欄位中輸入應用程式清單的說明。
	- **c**. 在"**應用程式規則**"下拉清單中,選取確定應用程式對加密檔案存取權限的規則。

d. 點擊"**確定**"。

應用程式加密檔案存取規則的詳情將顯示在"**應用程式規則**"標籤中。

10. 存儲變更。

## 加密特定應⽤程式建立或修改的檔案

您可以建立規則,Kaspersky Endpoint Security 將加密此規則內指定的應用程式建立或修改的檔案。

加密規則應用前指定應用程式建立或修改的檔案將不會被加密。

若要加密特定應用程式建立或修改的檔案:

1. 開啟卡巴斯基安全管理中心管理主控台。

2. 在管理主控台樹狀目錄的"**受管理裝置**"資料夾中,開啟相關用戶端電腦所屬的管理群組名稱的資料夾。

3. 在工作區選擇"**政策**"標籤。

4. 選擇必要的政策並點擊以開啟政策內容。

5. 在政策視窗中,選取"**資料加密 → 檔案級加密**"。

6. 在"**加密模式**"下拉清單中,選取"**根據規則**"項。

加密規則僅在"**根據規則**"模式下可以套用。在"**根據規則**"模式下套用加密規則後,如果您切換到"**保留不變**" 模式,則 Kaspersky Endpoint Security 將忽略所有加密規則。先前加密的檔案將保持為加密。

7. 在視窗右側,選取"**應用程式規則**"標籤。

8. 如果您只希望從卡巴斯基安全管理中心清單中選取應用程式,則點擊**"新增"**按鈕並在下拉清單中選取"**卡巴斯 基安全管理中心應用程式清單**"項目。

"**從卡巴斯基安全管理中心清單中新增應用程式**"視窗將開啟 <sup>。</sup>

請執行以下操作:

- **a**. 指定篩選條件以縮小表中的應用程式清單。若要執行操作,指定"**應用程式"﹑"供應商"和"新增的時間段"**參 數的值和"**群**"區域中所有核取方塊。
- b. 點擊 **重新整理**按鈕 <sup>。</sup>

清單將列出比對所套用篩選條件的應用程式。

- **c**. 在"**應用程式**"欄中選中您要加密其建立之檔案的應用程式旁的核取方塊。
- d. 在"**應用程式規則**"下拉清單中,選取"**加密所有已建立檔案**"。
- e. 在"**之前為應用程式選擇的動作**"下拉清單中,選取根據先前為應用程式所建立加密檔案存取規則 Kaspersky Endpoint Security 所執行的操作。

f. 點擊"**確定**"。

選定應用程式建立或修改檔案的加密規則的資訊將顯示在"**應用程式規則**"標籤上的表中。

9. 如果您希望手動選取應用程式,則點擊"**新增**"按鈕並在下拉清單中選取"**自訂應用程式**"項目。

"**新增***/***編輯應用程式可執行檔名稱**"視窗將開啟。

請執行以下操作:

- a. 在輸入欄位中, 輸入應用程式可執行檔的名稱或名稱清單, 包括其副檔名。 您也可以從卡巴斯基安全管理中心清單中新增應用程式可執行檔的名稱,請點擊"**從卡巴斯基安全管理中心 清單中新增**"按鈕。
- b. 如有必要 · 在"**敘述**"欄位中輸入應用程式清單的說明 ·
- **c**. 在"**應用程式規則**"下拉清單中,選取"**加密所有已建立檔案**"。

d. 點擊"**確定**"。

選定應用程式建立或修改檔案的加密規則的資訊將顯示在"**應用程式規則**"標籤上的表中。

<span id="page-386-0"></span>10. 存儲變更。

⽣成解密規則

若要生成解密規則 :

1. 開啟卡巴斯基安全管理中心管理主控台。

2. 在管理主控台樹狀目錄的"**受管理裝置**"資料夾中,開啟相關用戶端電腦所屬的管理群組名稱的資料夾。

3. 在工作區選擇"**政策**"標籤。

4. 選擇必要的政策並點擊以開啟政策內容。

5. 在政策視窗中,選取"**資料加密 → 檔案級加密**"。

6. 在視窗右側,選取"**解密**"標籤。

7. 在"**加密模式**"下拉清單中,選取"**根據規則**"項。

8. 在"**解密"**標籤下,點擊"**新增"**按鈕,在下拉清單中選取以下項目之一:

**a**. 選取"**預定義資料夾**"項目將 Kaspersky 專家建議的本機使用者設定檔資料夾的檔案新增至解密規則。

b. 選取"**自訂資料夾**"項目手動將資料夾路徑輸入至解密規則。

- c. 選取"**根據副檔名選取檔案**"項目將單個檔案副檔名新增至解密規則。Kaspersky Endpoint Security 不會加密 電腦本機磁碟機中所有指定副檔名的檔案。
- d. 選取"**根據副檔名群組選擇檔案**"項將成組的檔案副檔名新增至解密規則(例如, Microsoft Office *文件*)。 Kaspersky Endpoint Security 不會加密電腦所有本機磁碟機上副檔名群組中列出副檔名的檔案。
- 9. 存儲變更。

如果同一個的檔案被新增至加密規則和解密規則中, Kaspersky Endpoint Security 不會加密已加密的檔案, 但是會解密已經加密的檔案。

## 在本機電腦磁碟機上解密檔案

若要在本機磁碟機上解密檔案,請執行以下操作:

1. 開啟卡巴斯基安全管理中心管理主控台。

2. 在管理主控台樹狀目錄的"**受管理裝置**"資料夾中,開啟相關用戶端電腦所屬的管理群組名稱的資料夾。

3. 在工作區選擇"**政策**"標籤。

4. 選擇必要的政策並點擊以開啟政策內容。

5. 在政策視窗中,選取"**資料加密 → 檔案級加密**"。

6. 在視窗右側,選擇"**加密**"標籤。

7. 從加密清單中移除您要解密的檔案和資料夾。為此,請選擇檔案,然後在**"移除**"按鈕的內容功能表中選擇**"刪 除規則並解密檔案**"項目 <sup>。</sup>

您可以一次從加密清單中刪除數個項目。為此,請在按住CTRL鍵的同時,點擊滑鼠左鍵選擇所需的檔案,然 後在"**刪除**"按鈕的內容功能表中選擇" **刪除規則並解密檔案**"項目 <sup>。</sup>

從加密清單中刪除的檔案和資料夾將自動新增至解密清單中。

### 8. [建立檔案解密清單。](#page-386-0)

9. 存儲變更。

套用政策後,Kaspersky Endpoint Security 將會解密被新增至解密清單的已加密檔案。

如果未加密檔案的參數(檔案路徑/檔案名稱/檔案副檔名)已變更為比對已新增至解密清單的物件的參數時, Kaspersky Endpoint Security 將會解密這些加密檔案。

<span id="page-388-0"></span>Kaspersky Endpoint Security 將會延遲解密已開啟的檔案,直至其關閉。

# 建立加密資料

在將檔案傳送給公司網路外部的使用者時,為了防護您的資料,可以使用加密封包。由於電子郵件使用者端具有 檔案大小限制,因此使用加密檔案可以方便地透過卸除式磁碟機傳輸大檔案。

在建立加密封包之前,Kaspersky Endpoint Security 將提示使用者輸入密碼。為了可靠地防護資料,您可以啟用 密碼強度檢查並指定密碼強度要求。這將防止使用者使用短密碼和簡單密碼,例如 1234。

## **在管理主控台** (MMC) **[中建立新的加密存檔時如何啟⽤密碼強度檢查](javascript:toggleBlock()**

1. 開啟卡巴斯基安全管理中心管理主控台。

- 2. 在管理主控台樹狀目錄的"**受管理裝置**"資料夾中,開啟相關用戶端電腦所屬的管理群組名稱的資料夾。
- 3. 在工作區選擇"**政策**"標籤。
- 4. 選擇必要的政策並點擊以開啟政策內容。
- 5. 在政策視窗中,選取**"資料加密"→"一般加密設定**"。
- 6. 在"**密碼設定**"區域中點擊"**設定**"按鈕。
- 7. 在開啟的視窗中選取"**加密封包**"標籤。
- 8. 在建立加密封包時進⾏密碼複雜度設定。

在網頁主控台中建立新的加密存檔時如何啟用密碼強度檢查?

1. 在網頁主控台的主視窗中,選取"**装置"→"政策和設定檔"** 。

2. 點擊要啟用密碼強度檢查之電腦的 Kaspersky Endpoint Security 政策名稱。 政策內容視窗將開啟。

- **3**. 選取"**應用程式設定**"標籤。
- 4. 前往" "→" "。 **資料加密 檔案級加密**

5. 在"**加密封包密碼設定**"塊中,配置建立加密資料時所需的密碼強度條件。

您可以在安裝了Kaspersky Endpoint Security 且具有檔案級加密功能的電腦上建立加密封包。

向其內容位於 OneDrive 雲端儲存中的加密檔案中新增檔案時, Kaspersky Endpoint Security 會下載檔案內容 並執行加密。

若要建立加密檔案,請執行以下操作:

- 1. 在任意檔案管理員中,選取要新增到加密封包的檔案或資料夾。右鍵點擊以開啟其內容功能表。
- 2. 在內容功能表中,選取"**新增加密封包**"。
- 3. 在開啟的視窗中,選擇卸除式磁碟機上用於儲存加密封包的位置,然後指定封包名稱,並點擊"**儲存**"按鈕。
- 4. 在開啟的視窗中,指定密碼並確認。

密碼必須符合政策中指定的複雜度標準。

5. 點擊**建立**按鈕。

加密檔案建立過程將啟動。Kaspersky Endpoint Security 建立加密檔案時不會執行檔案壓縮。該程序完成後, 將在選定的目標資料夾中建立一個受密碼防護的自行解壓縮加密封包 (副檔名為 .exe 的可執行檔– 3 )。

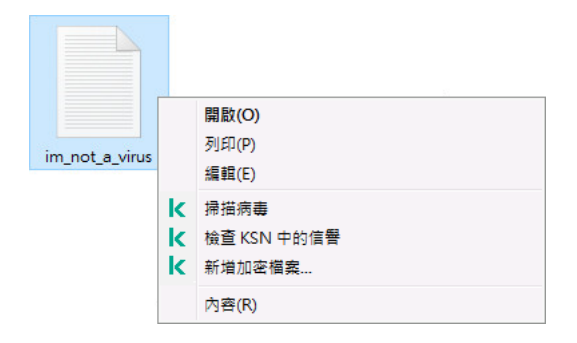

建立加密封包

要存取加密封包中的檔案,請按兩下以啟動解壓縮精靈,然後輸入密碼。如果忘記或遺失密碼,將無法還原密碼 和存取加密封包中的檔案。您可以重新建立加密封包。

# 還原對加密檔案的存取權限

加密檔案時,Kaspersky Endpoint Security 會收到用於直接存取加密檔案的加密金鑰。如果使用者在資料加密過 程中處於活動狀態的任何 Windows 帳戶下工作,則可以使用此加密金鑰直接存取加密檔案。如果使用者在資料 加密過程中處於非活動狀態的 Windows 帳戶下工作,則必須連線至卡巴斯基安全管理中心才能存取加密檔案。

在以下情況下可能無法存取加密檔案:

- 使用者電腦上儲存了加密金鑰,但是未連線卡巴斯基安全管理中心以管理這些加密金鑰。在這種情況下,要 存取加密檔案,使用者必須從區域網路管理員處請求加密檔案存取權限。 如果不存在對卡巴斯基安全管理中心的存取權限,您必須:
	- 請求存取金鑰以存取電腦硬碟磁碟機上的加密檔案;
	- 若要存取卸除式磁碟機上所儲存的加密檔案,請為每個卸除式磁碟機上加密的檔案請求單獨的存取金鑰。
- 加密元件被從使用者電腦上移除。在此情況下,使用者可以開啟本機和移動磁碟上的加密檔案,但是檔案內 容將顯示為加密。 在以下情況下,使用者可以使用加密檔案:
	- 檔案放置在建立於安裝了 Kaspersky Endpoint Security 的電腦上的加密檔案里。
	- 檔案儲存在允許[攜帶式模式](#page-399-0)的卸除式磁碟機上。

要獲得對加密檔案的存取權限,使用者需要啟動還原程序 (請求-回應)。

還原對加密檔案的存取權限包括以下步驟:

1. 使用者請求存取檔案並將其傳送給管理員 ( 請參見下圖 ) 。

2. 管理員將根據請求存取檔案新增到卡巴斯基安全管理中心中,建立存取金鑰檔案並將該檔案傳送給使用者。

3. 使用者將存取金鑰檔案新增到 Kaspersky Endpoint Security 並獲得對檔案的存取權限。

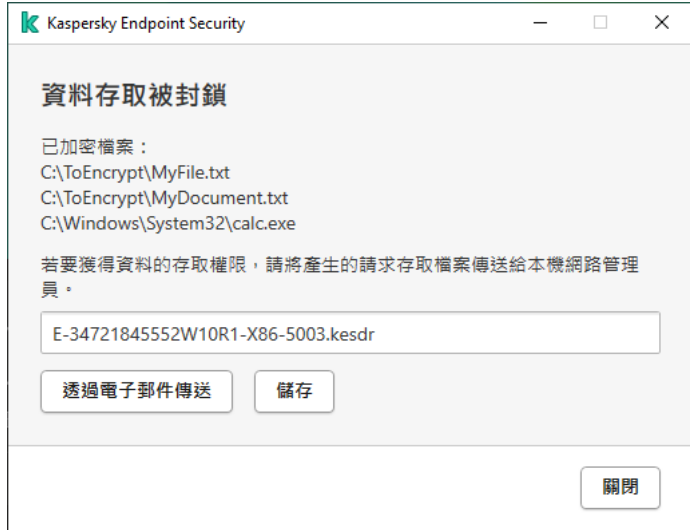

還原對加密檔案的存取權限

要啟動還原程序,使用者需要嘗試存取檔案。結果, Kaspersky Endpoint Security 將建立一個請求存取檔案 (副 檔名為 KESDC 的檔案),使用者需要將該檔案傳送給管理員,例如透過電子郵件傳送。

Kaspersky Endpoint Security 會產生請求存取檔案,該檔案可用來存取儲存在電腦磁碟機(本機磁碟機或卸 除式磁碟機)上的所有加密檔案。

1. 開啟卡巴斯基安全管理中心管理主控台。

2. 在管理主控台樹狀目錄的"**受管理裝置**"資料夾中,開啟相關用戶端電腦所屬的管理群組名稱的資料夾。

3. 在工作區選取"**装置**"標籤。

4. 在"**装置**"標籤上,選取使用者正在請求加密資料存取權限的電腦,然後點擊滑鼠右鍵開啟內容功能表。

5. 在內容功能表中,選取**"授予離線模式下的存取權限**"。

6. 在開啟的視窗中選取"**資料加密**"標籤。

7. 在"**資料加密**"標籤上點擊"瀏覽"按鈕。

8. 在用來選取請求存取檔案的視窗中, 指定從使用者那裡接收的檔案路徑。

您將看到有關使用者請求的資訊。卡巴斯基安全管理中心會產生一個金鑰檔案。透過電子郵件將產生的加 密資料存取⾦鑰檔案傳送給使⽤者。或儲存該存取檔案並使⽤任何可⽤⽅法來傳輸該檔案。

#### 如何在網頁主控台中獲取加密資料存取金鑰檔案**?**

1. 在網頁主控台的主視窗中,選取"**装置"→"管理装置"**。

2. 選中要還原其資料存取權限的電腦名稱旁邊的核取方塊。

3. 點擊"**離線共用此裝置**"按鈕。

4. 選取"**資料加密**"區域 <sup>。</sup>

5. 點擊"**選取檔案**"按鈕·然後選取從使用者處收到的請求存取檔案(副檔名為 KESDC 的檔案)。 網頁主控台將顯示有關請求的資訊。這將包括使用者請求存取的檔案所在的電腦名稱。

6. 點擊"**儲存金鑰**"按鈕,然後選取一個資料夾來儲存加密資料存取金鑰檔案(副檔名為 KESDR 的檔案)。

結果,您將能夠獲取加密資料存取金鑰,您需要將該金鑰傳輸給使用者。

收到加密資料存取金鑰檔案後,使用者需要點擊來執行該檔案。結果,Kaspersky Endpoint Security 將授予對磁 碟機上儲存的所有加密檔案的存取權限。要存取其他卸除式磁碟機上儲存的加密檔案,您必須為每個卸除式磁碟 機獲取單獨的存取⾦鑰檔案。

## 作業系統故障後還原對加密檔案的存取

只有使用了檔案級加密 (FLE) 時,才能在作業系統故障後還原對資料的存取。如果使用了完整磁碟加密 (FDE),則無法還原對資料的存取。

要在作業系統故障後還原對加密資料的存取:

1. 不格式化硬碟的情況下重新安裝作業系統。

- 2. 安裝 [Kaspersky Endpoint](#page-23-0) Security。
- 3. 在電腦與資料被加密時控制電腦的卡巴斯基安全管理中心管理伺服器之間建立連線。

授予加密資料存取權限的條件與作業系統發生故障之前適用的條件相同。

# 編輯加密檔案存取訊息範本

若要編輯加密檔案存取訊息範本,請執行以下操作:

1. 開啟卡巴斯基安全管理中心管理主控台。

2. 在管理主控台樹狀目錄的"**受管理裝置**"資料夾中,開啟相關用戶端電腦所屬的管理群組名稱的資料夾。

3. 在工作區選擇"**政策**"標籤。

- 4. 選擇必要的政策並點擊以開啟政策內容。
- 5. 在政策視窗中,選取**"資料加密"→"一般加密設定**"。
- 6. 在"**範本**"區域,點擊"**範本**"按鈕。 開啟"**範本**"視窗。

7. 請執行以下操作:

- 如果您希望編輯使用者郵件範本,則選取"**使用者訊息**"標籤。使用者電腦上沒有可用金鑰用於存取加密檔 案而存取加密檔案時 · "**資料存取被封鎖**"視窗將開啟 · 點擊"封鎖**存取資料**"視窗中的"**透過電子郵件傳送**"按 鈕會自動建立使用者訊息。該郵件會將請求存取加密檔案存取權限的檔案一起傳送給公司區域網路管理 員。
- 如果您希望編輯管理員郵件範本,則選取"**管理員訊息**"標籤。此訊息會在您在"**要求加密檔案的存取權限**"視 窗中點擊"**透過電子郵件傳送**"按鈕時自動建立,並在授予使用者對加密檔案的存取權限後將其傳送給使用 者。

8. 編輯資訊範本。

您可以使用"**根據預設**"按鈕和"**變數**"下拉清單。

9. 存儲變更。

卸除式磁碟機加密

如果 Kaspersky Endpoint Security 安裝在執行 Windows for Workstations 的電腦上, 則該元件可用。如果 Kaspersky Endpoint Security 安裝在執行 Windows for Servers 的電腦上,則該元件不可用。

Kaspersky Endpoint Security 支援加密 FAT32 和 NTFS 檔案系統中的檔案。如果將具有不支援的檔案系統的 卸除式磁碟機連線到電腦,對該卸除式磁碟機的加密工作將以出錯結束,Kaspersky Endpoint Security 會為 該卸除式磁碟機分配唯讀狀態。

要防護卸除式磁碟機上的資料,可以使用以下類型的加密;

完整磁碟加密 (FDE)。

加密整個卸除式磁碟機,包括檔案系統。

無法在公司網路外部存取加密資料。如果電腦未連線到卡巴斯基安全管理中心 (例如"訪客"電腦),也無 法存取公司網路內部的加密資料。

檔案級加密 (FLE)。

僅加密卸除式磁碟機上的檔案。檔案系統保持不變。

是卸除式磁碟機上的檔案加密使用一種稱為*[攜帶模式](#page-399-0)*的特殊模式,提供存取公司網路外部資料的功能。

在加密期間, Kaspersky Endpoint Security 會建立一個主要金鑰。Kaspersky Endpoint Security 將主要金鑰儲存 在以下儲存區中:

- 卡巴斯基安全管理中心。
- 使用者的電腦。 主要金鑰使用使用者的金鑰加密。
- 卸除式磁碟機。

主要金鑰使用卡巴斯基安全管理中心的公開金鑰加密。

加密完成後,可在公司網路內存取卸除式磁碟機上的資料,就像資料在未加密的一般卸除式磁碟機一樣。

存取加密資料

連線帶有加密資料的卸除式磁碟機後, Kaspersky Endpoint Security 會執行以下操作:

1. 檢查使用者電腦本機儲存的主要金鑰。

如果找到主要金鑰,使用者將獲得卸除式磁碟機上的資料存取權限。

如果找不到之要金鑰, Kaspersky Endpoint Security 會執行以下操作:

a. 向卡巴斯基安全管理中⼼傳送請求。

收到請求後,卡巴斯基安全管理中心將傳送一個包含主要金鑰的回應。

b. Kaspersky Endpoint Security 將主要金鑰儲存在使用者電腦的本機中, 以供以後對加密的卸除式磁碟機進 ⾏操作。

2. 解密資料。

卸除式磁碟機加密具有以下特殊功能:

- 已經為指定的受管理電腦群組形成針對卸除式磁碟機加密且帶有預設設定的政策。因此,套用為加密/解密卸 除式磁碟機配置的卡巴斯基安全管理中⼼政策的結果取決於抽取式磁碟機連線到的電腦。
- Kaspersky Endpoint Security 不會加密/解密卸除式磁碟機上儲存的唯讀檔案。
- 支援以下裝置類型的卸除式磁碟機:
	- 透過 USB 介面連接的資料媒體
	- 诱過 USB 和 FireWire 介面連接的固定磁碟機
	- 诱過 USB 和 FireWire 介面連接的 SSD 磁碟機

# 啟動卸除式磁碟機加密

您可以使用政策來解密卸除式磁碟機。將為特定管理群組產生具有已定義的卸除式磁碟機加密設定的策略。因 此,卸除式磁碟機上的資料解密結果取決於其連接的電腦。

Kaspersky Endpoint Security 支援 FAT32 和 NTFS 檔案系統的加密。如果將具有不支援的檔案系統的卸除式 磁碟機連線到電腦,卸除式磁碟機的加密將以出錯結束,並且 Kaspersky Endpoint Security 會為該卸除式磁 碟機分配唯讀存取權限。

若要加密卸除式磁碟機,請執行以下操作:

1. 開啟卡巴斯基安全管理中心管理主控台。

2. 在管理主控台樹狀目錄的"**受管理裝置**"資料夾中,開啟相關用戶端電腦所屬的管理群組名稱的資料夾。

3. 在工作區選擇"**政策**"標籤。

4. 選擇必要的政策並點擊以開啟政策內容。

5. 在政策視窗中,選取"**資料加密 → 卸除式磁碟機加密**"。

6. 在**"加密模式**"下拉清單中 · 選取您希望 Kaspersky Endpoint Security 對卸除式磁碟機執行的預設操作:

- **加密整個卸除式磁碟機 (FDE)** 。Kaspersky Endpoint Security 逐個磁區加密卸除式磁碟機的內容。因此,應 用程式不僅會加密封聯合聯合特集會的檔案,還會加密其檔案系統,包括卸除式磁碟機上的檔案名稱和 資料夾結構。
- **加密所有檔案** (FLE) 。Kaspersky Endpoint Security 會加密卸除式磁碟機中儲存的所有檔案。應用程式不會 加密卸除式磁碟機的檔案系統,包括檔案名稱和資料夾結構。
- **僅加密新檔案** (FLE) 。Kaspersky Endpoint Security 只加密已新增到卸除式磁碟機的檔案或者儲存在卸除式 磁碟機中並且在上次套用卡巴斯基安全管理中心政策後已修改的檔案。

Kaspersky Endpoint Security 不會對已經加密的卸除式磁碟機進行加密。

7. 如果要<u>使用攜帶模式</u>對卸除式磁碟機進行加密,請選中**"攜帶模式"**核取方塊。

*攜帶模式*是卸除式磁碟機上的檔案加密 (FLE) 模式,它提供了存取公司網路外部資料的功能。攜帶模式還允許 您在未安裝 Kaspersky Endpoint Security 的電腦上使用加密資料。

- 8. 如果要加密新的卸除式磁碟機 · 建議選中"**僅加密使用的磁碟空間**"核取方塊 · 如果清除該核取方塊 · Kaspersky Endpoint Security 將加密所有檔案,包括已刪除或已修改檔案的殘留片段。
- 9. 如果要配置對單個卸除式磁碟機的加密,請[定義加密規則。](#page-396-0)
- 10. 如果要在離線模式下使用卸除式磁碟機的完整磁碟加密,請選擇"**允許在離線模式下加密卸除式磁碟機**"核取方 塊。

*離線加密模式*是指未連線卡巴斯基安全管理中心時加密卸除式磁碟機 (FDE)。在加密過程中, Kaspersky Endpoint Security 只將主金鑰儲存在使用者的電腦上。Kaspersky Endpoint Security 將在下次同步期間將主金 鑰傳送到卡巴斯基安全管理中⼼。

如果儲存主金鑰的電腦損壞,並用資料未傳送到卡巴斯基安全管理中心,則無法存取卸除式磁碟機。

如果清除"**允許在離線模式下加密卸除式磁碟機**"核取方塊,並且未連線到卡巴斯基安全管理中心,則無法進行 卸除式磁碟機加密。

11. 存儲變更。

套用政策後,當使用者連線卸除式磁碟機或卸除式磁碟機已連線時,Kaspersky Endpoint Security 會提示使用 者確認執行加密操作 (請參見下圖)。

應用程式允許您執行以下操作:

- 如果使用者確認加密請求, Kaspersky Endpoint Security 將加密資料。
- 如果使用者拒絕加密請求, Kaspersky Endpoint Security 將保留資料不變, 並為該卸除式磁碟機分配唯讀存取 權限。
- 如果使用者未回應加密請求,Kaspersky Endpoint Security 將保留資料不變,並為該卸除式磁碟機分配唯讀存 取權限。隨後套用政策或下次連線該卸除式磁碟機時,應用程式將再次提示確認。

如果在資料加密期間,使用者安全刪除卸除式磁碟機,Kaspersky Endpoint Security 將會在加密過程完成前中斷 資料加密過程,允許刪除卸除式磁碟機。下次將卸除式磁碟機連線到此電腦時,將繼續資料加密。

如果對卸除式磁碟機的加密失敗,請在 Kaspersky Endpoint Security 介面中檢視"**資料加密**"報告。對檔案的 存取可能被其他應⽤程式拒絕。在這種情況下,請嘗試從電腦上拔下卸除式磁碟機,然後重新連接。
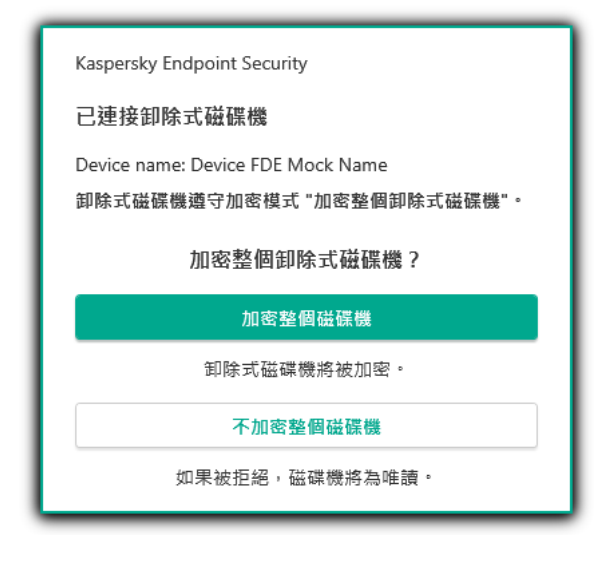

卸除式磁碟機加密請求

## <span id="page-396-0"></span>新增卸除式磁碟機加密規則

若要為卸除式磁碟機新增加密規則,請執行以下操作:

1. 開啟卡巴斯基安全管理中心管理主控台。

2. 在管理主控台樹狀目錄的"**受管理裝置**"資料夾中,開啟相關用戶端電腦所屬的管理群組名稱的資料夾。

3. 在工作區選擇"**政策**"標籤。

4. 選擇必要的政策並點擊以開啟政策內容。

5. 在政策視窗中,選取"**資料加密 → 卸除式磁碟機加密**"。

6. 點擊"**新增**"按鈕並在下拉清單中選取以下項目之一:

- 如果您希望為裝置控制元件的受信任裝置清單中的卸除式磁碟新增加密規則,則選取**"從此政策的受信任裝** 置清單" 。
- 如果您希望為卡巴斯基安全管理中心清單中卸除式磁碟新增加密規則,則選取"**從卡巴斯基安全管理中心的** 装置清單" 。
- 7. 在"**選定装置的加密模式**"下拉清單中,選取 Kaspersky Endpoint Security 對選定卸除式磁碟機上檔案執行的操 作。
- 8. 如果您希望 Kaspersky Endpoint Security 在加密前準備卸除式磁碟機,請選取"**攜帶模式**"核取方塊,這將能夠 在攜帶模式中使⽤上⾯儲存的加密檔案。 攜帶模式可以在存有加密檔案的卸除式磁碟機連線⾄[沒有加密功能的](#page-389-0)電腦時能夠存取卸除式磁碟機中的加密 檔案。
- 9. 如果您希望 Kaspersky Endpoint Security 只加密包含有檔案的磁碟磁區,則選取"**僅加密使用的磁碟空間**"核取 方塊。

如果您在已使用的磁碟上應用加密,建議加密整個磁碟。這將確保所有資料受到防護 - 即使刪除了仍包含可 檢索資訊的資料。建議為先前未使用的新磁碟使用"**僅加密使用的磁碟空間**"功能。

如果先前使用"**僅加密使用的磁碟空間**"功能加密了裝置,則在"**加密整個卸除式磁碟機"**模式中套用政策, 未包含檔案的磁區將不會被加密。

- **10**. 在"**之前為裝置選擇的動作**"下拉清單中 · 選取根據先前為卸除式磁碟機所建立加密檔案存取規則 Kaspersky Endpoint Security 所執行的操作:
	- 如果您希望先前為卸除式磁碟建立的加密規則不變,則選取"**略過**"。
	- 如果您希望先前為卸除式磁碟機建立的加密規則由新規則代替,則選取"**更新**"。

#### 11. 存儲變更。

新增的卸除式磁碟機加密規則將套用於連線到組織中任何電腦的卸除式磁碟機。

## 匯出和匯入卸除式磁碟機的加密規則清單

您可以將卸除式磁碟機加密規則清單匯出到 XML 檔案。然後,您可以修改檔案,例如,為相同類型的卸除式磁 碟機新增大量規則。您還可以使用匯出/匯入功能來備份規則清單,或將規則則遷移到其他伺服器。

**如何在管理主控台** (MMC) **[中匯出和匯入卸除式磁碟機加密規則清單](javascript:toggleBlock()**

1. 開啟卡巴斯基安全管理中心管理主控台。

2. 在管理主控台樹狀目錄的"**受管理裝置**"資料夾中,開啟相關用戶端電腦所屬的管理群組名稱的資料夾。

3. 在工作區選擇"**政策**"標籤。

4. 選擇必要的政策並點擊以開啟政策內容。

5. 在政策視窗中,選取"**資料加密 → 卸除式磁碟機加密**"。

6. 要匯出卸除式磁碟機的加密規則清單:

a. 選取您想要匯出的規則。要選擇多個連接埠,請使用CTRL或SHIFT鍵。 如果您未選擇任何規則,則Kaspersky Endpoint Security 將匯出所有規則。

b. 點擊"**匯出**"連接。

c. 在開啟的視窗中, 指定您要將規則清單匯出到的 XML 檔案的名稱, 然後選取要儲存此檔案的資料夾。

d. 點擊"**儲存**"按鈕。

Kaspersky Endpoint Security 會將規則清單匯出到 XML 檔案。

7. 要匯入卸除式磁碟機的加密規則清單:

- a. 點擊"**匯入**"連接。 在開啟的視窗中,選取要從中匯入規則清單的 XML 檔案。
- b. 點擊"**開啟**"按鈕。

如果電腦已經具有規則清單,則 Kaspersky Endpoint Security 將提示您刪除現有清單或從 XML 檔案向 其中新增新項⽬。

8. 存儲變更。

如何在網頁主控台中匯出和匯入卸除式磁碟機加密規則清單2

1. 在網頁主控台的主視窗中,選取"**装置"→"政策和設定檔"** 。

- 2. 點擊要匯出或匯入卸除式磁碟加密規則清單之電腦的 Kaspersky Endpoint Security 政策名稱。 政策內容視窗將開啟。
- **3**. 選取**"應用程式設定**"標籤 <sup>。</sup>
- 4. 轉至**資料加密 → 卸除式磁碟機加密** <sup>。</sup>
- 5. 在"**所選裝置的加密規則"**"塊中,點擊"**加密規則**"連接。 這將開啟卸除式磁碟機的加密規則清單。
- 6. 要匯出卸除式磁碟機的加密規則清單:
	- a. 選取您想要匯出的規則。
	- b. 點擊"**匯出**"按鈕。
	- c. 確認您只想匯出選定的規則,還是匯出整個清單。
	- d. 點擊"**匯出**"按鈕。

Kaspersky Endpoint Security 會將規則清單匯出到預設下載資料夾中的 XML 檔案。

- 7. 要匯入規則清單:
	- a. 點擊"**匯入**"連接。

在開啟的視窗中,選取要從中匯入規則清單的 XML 檔案。

b. 點擊"**開啟**"按鈕。

如果電腦已經具有規則清單,則 Kaspersky Endpoint Security 將提示您刪除現有清單或從 XML 檔案向 其中新增新項⽬。

8. 存儲變更。

### 用於存取卸除式磁碟機上加密檔案的攜帶模式

 $\frac{1}{6}$  微模式是创除式磁碟機上的檔案加密 (FLE) 模式,它提供了存取公司網路外部資料的功能。攜帶模式還允許您 在未安裝 Kaspersky Endpoint Security 的電腦上使用加密資料。

#### 攜帶模式在以下情況下便於使用:

- 電腦和卡巴斯基安全管理中心管理伺服器之間沒有連線。
- 基礎結構已隨著卡巴斯基安全管理中心管理伺服器的變更而發生變化。
- 電腦上未安裝 Kaspersky Endpoint Security。

攜帶式檔案管理器

為了在攜帶模式下工作,Kaspersky Endpoint Security 會在卸除式磁碟機上安裝一個名為"*攜帶式檔案管理員*"的特 殊加密模組。如果電腦上未安裝 Kaspersky Endpoint Security, 攜帶式檔案管理員提供了一個處理加密資料的介 面(請參見下圖)。如果電腦上安裝了 Kaspersky Endpoint Security,則可以使用一般的檔案管理員(例如資源 管理器)使⽤加密的卸除式磁碟機。

攜帶式檔案管理員會儲存⽤於加密卸除式磁碟機上的檔案⾦鑰。該⾦鑰使⽤使⽤者密碼加密。使⽤者可在加密卸 除式磁碟機的檔案之前先設定密碼。

當卸除式磁碟機連線到未安裝 Kaspersky Endpoint Security 的電腦時,會自動啟動攜帶式檔案管理員。如果 電腦上已停用自動啟動應用程式,請手動啟動攜帶式檔案管理員。要執行此操作,請執行卸除式磁碟機上儲 存名為 pmv.exe 的檔案。

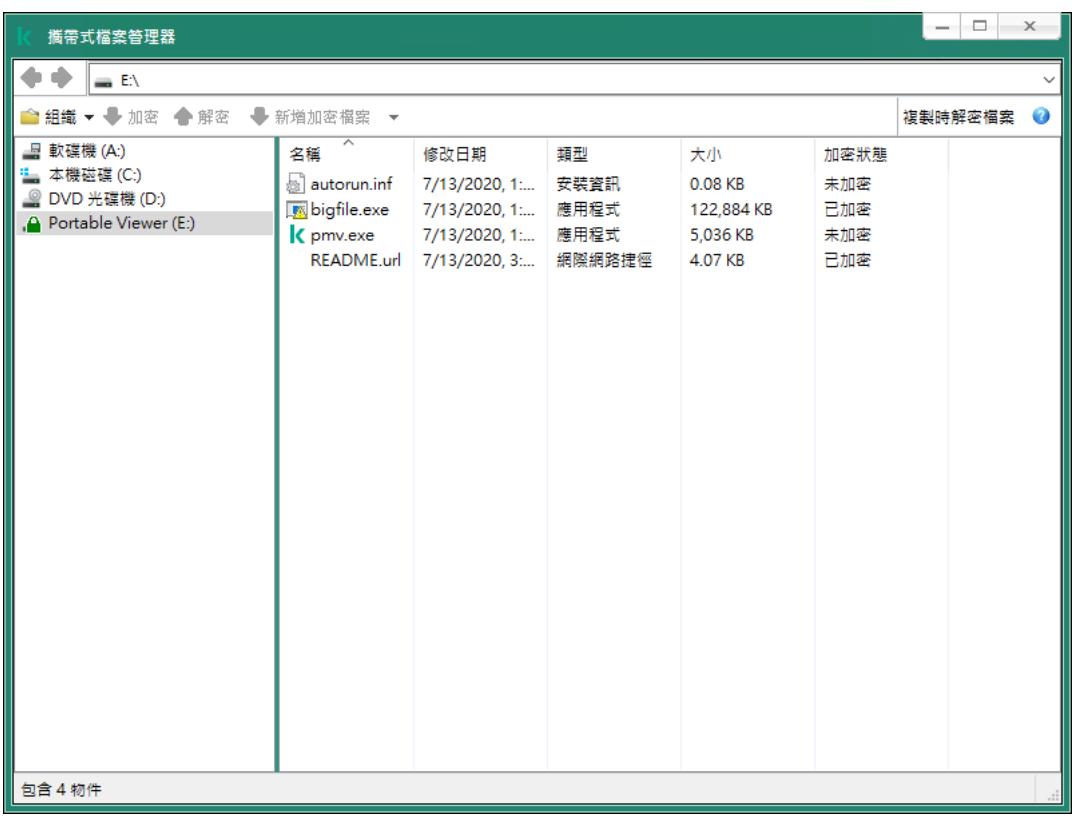

攜帶式檔案管理器

支援攜帶模式以處理加密檔案

如何在管理主控台 (MMC) 中啟用攜帶模式支援, 以處理卸除式磁碟機上的加密檔案 **②** 

1. 開啟卡巴斯基安全管理中心管理主控台。

2. 在管理主控台樹狀目錄的"**受管理裝置**"資料夾中,開啟相關用戶端電腦所屬的管理群組名稱的資料夾。

3. 在工作區選擇"**政策**"標籤。

4. 選擇必要的政策並點擊以開啟政策內容。

5. 在政策視窗中,選取"**資料加密 → 卸除式磁碟機加密**"。

6. 在"**選定裝置的加密模式**"下拉清單中,選取"**加密所有檔案**"或"**僅加密新檔案**"。

攜帶模式僅適⽤於檔案級加密 (FLE)。無法為完整磁碟加密 (FDE) 啟⽤攜帶模式⽀援。

7. 勾選"**攜帶模式**"核取方塊。

8. 如有必要, 可為單一卸除式磁碟機新增加密規則。

9. 存儲變更。

10. 應用政策後,將卸除式磁碟機連接到雷腦。

11. 確認卸除式磁碟機加密操作。

這會開啟一個視窗,您可以在其中為攜帶式檔案管理員建立密碼。

12. 指定滿足強度要求的密碼並確認。

13. 點擊"**確定**"。

Kaspersky Endpoint Security 會加密卸除式磁碟機中儲存的所有檔案。用來操作加密檔案的攜帶式檔案管 理員也將被新增至卸除式磁碟機。如果卸除式磁碟機上已經有加密檔案,Kaspersky Endpoint Security 將 使用自己的金鑰再次對其進行加密。這允許使用者在攜帶模式下存取卸除式磁碟機上的所有檔案。

如何在網頁主控台中啟用攜帶模式支援,以處理卸除式磁碟機上的加密檔案?

1. 在網頁主控台的主視窗中,選取"**装置"→"政策和設定檔"** 。

2. 點擊要啟用攜帶模式支援之電腦的 Kaspersky Endpoint Security 政策名稱。 政策內容視窗將開啟。

**3**. 選取"**應用程式設定**"標籤。

4. 轉至**資料加密 → 卸除式磁碟機加密** <sup>。</sup>

5. 在"**管理加密"**區域中,選擇"**加密所有檔案"**或"僅**加密新檔案"**。

攜帶模式僅適⽤於檔案級加密 (FLE)。無法為完整磁碟加密 (FDE) 啟⽤攜帶模式⽀援。

6. 勾選"**攜帶模式**"核取方塊。

7. 如有必要, 可為單一卸除式磁碟機新增加密規則。

8. 存儲變更。

9. 應用政策後,將卸除式磁碟機連接到電腦。

10. 確認卸除式磁碟機加密操作。

這會開啟一個視窗,您可以在其中為攜帶式檔案管理員建立密碼。

11. 指定滿足強度要求的密碼並確認。

12. 點擊"**確定**"。

Kaspersky Endpoint Security 會加密卸除式磁碟機中儲存的所有檔案。用來操作加密檔案的攜帶式檔案管 理員也將被新增至卸除式磁碟機。如果卸除式磁碟機上已經有加密檔案,Kaspersky Endpoint Security 將 使用自己的金鑰再次對其進行加密。這允許使用者在攜帶模式下存取卸除式磁碟機上的所有檔案。

存取卸除式磁碟機上的加密檔案

在攜帶模式支援下,加密卸除式磁碟機上的檔案後,可以使用以下檔案存取方法:

- 如果電腦上未安裝 Kaspersky Endpoint Security, 則攜帶式檔案管理員將提示您輸入密碼。每次重新啟動電腦 或重新連線卸除式磁碟機時,都需要輸入密碼。
- 如果電腦位於公司網路外部,並且電腦上已安裝 Kaspersky Endpoint Security,則應用程式將提示您輸入密碼 或向管理員傳送存取檔案的請求。獲得對卸除式磁碟機上檔案的存取權限後, Kaspersky Endpoint Security 會 將金鑰儲存在電腦的金鑰儲存區中。如此一來,將來便無需輸入密碼或詢問管理員即可存取檔案。
- 如果電腦位於公司網路內部,並且電腦上已安裝 Kaspersky Endpoint Security,則無需輸入密碼即可存取裝 置。Kaspersky Endpoint Security 將從與電腦連線的卡巴斯基安全管理中心管理伺服器接收金鑰。

還原在攜帶模式下⼯作的密碼

如果您忘記了在攜帶模式下工作的密碼,則需要將卸除式磁碟機與公司網路內安裝了 Kaspersky Endpoint Security 的電腦連線。您將獲得檔案存取權限,因為金鑰儲存在電腦的金鑰儲存區或管理伺服器中。使用新密碼 解密和重新加密檔案。

將卸除式磁碟機連線到其他網路中的電腦時,攜帶模式的功能

如果電腦位於公司網路外部,並且電腦上已安裝 Kaspersky Endpoint Security,您可以透過以下方式存取檔案:

#### **依據密碼進⾏存取**

輸入密碼後,您將能夠檢視、修改並將檔案儲存在卸除式磁碟機上 ( *透明存取* ) 。如果在卸除式磁碟機的加 密政策設定中配置了以下參數, Kaspersky Endpoint Security 可以為卸除式磁碟機設定為唯讀存取權限:

- 攜帶模式支援已停用。
- 選取了 "**加密所有檔案**" 或 "**僅加密新檔案**" 模式。

在所有其他情況下,您將獲得對卸除式磁碟機的完全存取權限(讀/寫權限)。您將能夠新增和刪除檔案。 即使卸除式磁碟機連線到電腦時,您也可以變更卸除式磁碟機的存取權限。如果變更卸除式磁碟機存取權 限,Kaspersky Endpoint Security 將封鎖對檔案的存取,並再次提示您輸入密碼。

輸入密碼後,您無法對卸除式磁碟機套用加密政策設定。在這種情況下,無法對卸除式磁碟機上的檔案進行 解密或重新加密。

#### **請管理員提供檔案存取權限**

如果您忘了在攜帶模式下工作的密碼,則請管理員提供檔案存取權限。要存取檔案,使用者需要向管理員傳 送請求存取檔案(副檔名為 KESDC 的檔案)。例如,使用者可以透過電子郵件傳送請求存取檔案。管理員將 傳送加密資料存取檔案(副檔名為 KESDR 的檔案)。

完成請求-回應密碼還原程序之後,您將獲得對卸除式磁碟機上檔案的透明存取權限,以及對卸除式磁碟機的 完全存取權限(讀/寫權限)。

例如,您可以套用卸除式磁碟機加密政策並解密檔案。在還原密碼後或在更新政策後, Kaspersky Endpoint Security 將提示您確認變更。

#### **如何在管理主控台** (MMC) **[中取得加密資料存取檔案](javascript:toggleBlock()**

- 1. 開啟卡巴斯基安全管理中心管理主控台。
- 2. 在管理主控台樹狀目錄的"**受管理裝置**"資料夾中,開啟相關用戶端電腦所屬的管理群組名稱的資料 夾。
- 3. 在工作區選取"**装置**"標籤。
- 4. 在"**装置**"標籤上,選取使用者正在請求加密資料存取權限的電腦,然後點擊滑鼠右鍵開啟內容功能 表。
- 5. 在內容功能表中,選取**"授予離線模式下的存取權限"**。
- 6. 在開啟的視窗中選取"**資料加密**"標籤。
- 7. 在"**資料加密**"標籤上點擊"瀏覽"按鈕。

8. 在用來選取請求存取檔案的視窗中, 指定從使用者那裡接收的檔案路徑。

您將看到有關使用者請求的資訊。卡巴斯基安全管理中心會產生一個金鑰檔案。透過電子郵件將產生 的加密資料存取佘鑰檔案傳送給使用者。或儲存該存取檔案並使用仟何可用方法來傳輸該檔案。

1. 在網頁主控台的主視窗中,選取"**装置"→"管理装置"**。

2. 選中要還原其資料存取權限的電腦名稱旁邊的核取方塊。

- 3. 點擊"**離線共用此裝置**"按鈕 <sup>。</sup>
- 4. 選取"**資料加密**"區域 <sup>。</sup>
- 5. 點擊"**選取檔案**"按鈕,然後選取從使用者處收到的請求存取檔案(副檔名為 KESDC 的檔案)。 網頁主控台將顯示有關請求的資訊。這將包括使用者請求存取的檔案所在的電腦名稱。
- 6. 點擊"**儲存金鑰**"按鈕,然後選取一個資料夾來儲存加密資料存取金鑰檔案(副檔名為 KESDR 的檔 … 案)。

結果,您將能夠獲取加密資料存取金鑰,您需要將該金鑰傳輸給使用者。

### 卸除式磁碟機解密

您可以使用政策來解密卸除式磁碟機。將為特定管理群組產牛具有已定義的卸除式磁碟機加密設定的策略。因 此,制除式磁碟機上的資料解密結果取決於其連接的雷腦。

若要解密卸除式磁碟機,請執行以下操作:

1. 開啟卡巴斯基安全管理中心管理主控台。

2. 在管理主控台樹狀目錄的"**受管理裝置**"資料夾中,開啟相關用戶端電腦所屬的管理群組名稱的資料夾。

3. 在工作區選擇"**政策**"標籤。

4. 選擇必要的政策並點擊以開啟政策內容。

5. 在政策視窗中,選取"**資料加密 → 卸除式磁碟機加密**"。

- 6. 如果您希望解密所有儲存在卸除式磁碟機上的加密檔案 · 請在"**加密模式**"下拉清單中選取"**解密整個卸除式磁** 碟機" 。
- 7. 若要解密儲存在個人卸除式磁碟機上的資料, 請為您要解密其資料的卸除式磁碟機編輯加密規則。為此, 請 執行以下操作:

a. 已配置加密規則的卸除式磁碟機清單中,選擇對應您所需卸除式磁碟機的項目。

b. 點擊"**設定規則**"按鈕為卸除式磁碟機編輯加密規則。

系統將開啟"**設定規則**"按鈕的功能表。

**c**. 在"**設定規則**"按鈕的內容功能表中選擇"**解密所有檔案**"項目。

8. 存儲變更。

結果是,如果使用者連線卸除式磁碟機或該磁碟機已經連線,Kaspersky Endpoint Security 將解密該卸除式磁 碟機。程式將警告使用者解密過程可能會花費些時間。如果在資料解密期間,使用者安全刪除卸除式磁碟機, Kaspersky Endpoint Security 將會在解密過程完成前中斷資料解密過程,並且允許刪除卸除式磁碟機。下次將 卸除式磁碟機連線到此電腦時,將繼續資料解密。

如果對卸除式磁碟機的解密失敗,請在 Kaspersky Endpoint Security 介面中檢視"**資料加密**"報告。對檔案的 存取可能被其他應用程式拒絕。在這種情況下,請嘗試從電腦上拔下卸除式磁碟機,然後重新連接。

## 檢視資料加密詳細資訊

當正在執行加密或解密工作時,卡巴斯基安全管理中心會將應用於使用者端電腦的加密參數狀態的相關資訊轉發 給卡巴斯基安全管理中心。

程式提供了以下加密狀態值:

- 未定義加密政策。尚未為該電腦定義卡巴斯基安全管理中心加密政策。
- *正在套用政策*。正在這台電腦上進行資料加密和/或解密。
- *錯誤*。在電腦上進行資料加密和/或解密期間發生錯誤。
- *需要重新啟動*。必須重新啟動作業系統才能在該電腦上啟動或完成資料加密或解密。
- *根據政策*。已使用該電腦上應用的卡巴斯基安全管理中心政策中指定的加密設定完成該電腦上的資料加密。  $\bullet$
- 已被使用者取消。使用者拒絕確認卸除式磁碟機上的檔案加密操作。

## 檢視加密狀態

若要檢視電腦資料的加密狀態,請執行以下操作:

1. 開啟卡巴斯基安全管理中心管理主控台。

2. 在管理主控台樹狀目錄的"**受管理裝置**"資料夾中,開啟相關用戶端電腦所屬的管理群組名稱的資料夾。

3. 在工作區選取"**装置**"標籤。

工作區中的"**装置**"標籤將顯示選定管理群組中電腦的內容。

- 4. 在工作區的"**装置**"標籤中,將捲軸滑向右側。
- **5**. 如果**加密狀態**列未顯示:
	- a. 右鍵點擊開啟表頭的內容功能表。
	- b. 在內容功能表的"**檢視**"下拉清單中,選擇"**新增/刪除列**"。 "**新增/刪除列**"視窗將開啟。

**c**. 在"**新增/刪除列**"視窗中選擇"**加密狀態**"核取方塊。

"**加密狀態"**列將顯示選定管理群組中電腦上資料的加密狀態。該狀態是基於電腦本機磁碟機上的檔案加密資訊 和完整磁碟加密的資訊形成的。

## 在卡巴斯基安全管理中⼼的資訊顯⽰器上檢視加密統計資訊

要在卡巴斯基安全管理中心的資訊顯示器上檢視加密狀態:

1. 開啟卡巴斯基安全管理中心管理主控台。

2. 在主控台樹狀目錄中,選取"**管理伺服器 – <電腦名稱>**"節點。

- 3. 在管理主控台樹狀目錄的右側工作區中選取"**統計資料**"標籤。
- 4. 使用包含資料加密統計資訊的詳細視窗建立新頁面。為此,請執行以下操作:
	- **a**. 在"**統計資料**"標籤上點擊"**自訂檢視**"按鈕 。 "**內容:統計**"視窗將開啟。
	- b. 在"**內容:統計**"視窗,點擊"**新增**"。 "**內容:新頁面**"視窗將開啟。
	- c. 在"**屬性:新頁面**"視窗的"一般"區域中,鍵入頁面名稱。
	- d. 在"**詳情視窗**"區域中點擊"**新增**"按鈕。 "**新詳細視窗**"視窗將開啟。
	- e. 在"**防護狀態**"群組的"**新詳細資訊面板**"視窗中,選擇"**装置加密**"項目。
	- f. 點擊"**確定**"。
		- "**內容:加密控制**"視窗將開啟。
	- $\mathbf{g}$ . 如有必要,可編輯詳細視窗設定。為此,請使用"**屬性:裝置加密**"視窗的**"檢視**"和"**裝置**"區域:

h. 點擊"**確定**"。

- i.重複說明中的步驟d-h,在"**新詳細資訊窗格**"視窗的"**防護狀態**"區域中選擇"**卸除式磁碟機加密**"項目。 新增的詳細資訊窗格將顯示在"**屬性:新頁面**"視窗的"**詳細資訊窗格**"清單中:
- j. 在"**內容:新頁面**"視窗中點擊"確定" 。

在前面的步驟中建立的帶有詳細資訊窗格的頁面名稱將顯示在"**屬性:統計**"視窗的"**頁面**"清單中:

- k. 在"**內容:統計**"視窗,點擊"**關閉**"。
- 5. 在"**統計資料**"標籤上,開啟在該說明的先前步驟中建立的頁面。

詳情頁面將出現,其中顯示了雷腦和卸除式磁碟機的加密狀態。

## 檢視本機電腦磁碟機上檔案加密錯誤

若要檢視本機電腦磁碟上檔案加密錯誤:

- 1. 開啟卡巴斯基安全管理中心管理主控台。
- 2. 在管理主控台樹狀目錄中,在"**受管理裝置**"資料夾中,開啟包含您要檢視其資料加密錯誤清單的用戶端電腦的 管理群組名稱所對應的資料夾。

3. 在工作區選取"**装置**"標籤。

4. 在"**装置**"標籤上,選取清單中電腦的名稱,點擊右鍵開啟內容功能表。

5. 在電腦的內容功能表中選取"**內容**"項。在"**內容:<電腦名稱>**"視窗中,選取"**防護**"區域。

6. 在"屬**性:<電腦名稱>**"視窗的"**防護**"區域中:點擊"檢**視資料加密錯誤清單**"連接以開啟"**資料加密錯誤**"視窗。

該視窗將顯示本機電腦磁碟機上資料加密錯誤的詳情。錯誤被修正後,卡巴斯基安全管理中心會將該錯誤詳情 從"**資料加密錯誤**"視窗中刪除。

## 檢視資料加密報告

若要檢視資料加密報告,請執行以下操作:

1. 開啟卡巴斯基安全管理中心管理主控台。

2. 在管理主控台樹狀目錄的"**管理伺服器**"節點中選取"**報告**"標籤。

#### 3. 點擊"**新增報告範本**"按鈕。

"報告範本精靈"將啟動。

4. 按照"報告範本精靈"的說明進行操作。在"**選擇報告範本類型**"視窗的"**其他"**區域中,選擇以下項目之一:

- 。 **受管理裝置加密狀態報告**
- 。 **⼤容量儲存裝置加密狀態報告**
- 。 **檔案加密錯誤報告**
- 。 **封鎖加密檔案存取的報告**

完成新報告範本精靈之後,新報告範本將出現在"**報告**"標籤上。

5. 選取在說明的上個步驟中建立的報告範本。

6. 在範本的內容功能表中選取"**顯示報告**" 。

報告建立過程將開始。此報告將顯⽰在新視窗中。

無法存取加密裝置時的裝置使用

獲取存取加密裝置的權限

在以下情況下使用者可能被要求請求存取加密裝置:

- 硬碟磁碟機在其他電腦上進行的加密。
- 装置的加密金鑰不在電腦上(例如,首次嘗試存取電腦上的加密卸除式磁碟機時),電腦未連線到卡巴斯基 安全管理中⼼。 使用者套用存取金鑰到加密裝置後,Kaspersky Endpoint Security 將把加密金鑰儲存在使用者的電腦上,允許 在隨後的存取嘗試時存取此裝置(即使未連線到卡巴斯基安全管理中心)。

可用以下方式獲得加密裝置的存取權限:

1. 使用者使用 Kaspersky Endpoint Security 應用程式介面建立帶有 kesdc 副檔名的請求存取檔案並將其傳送給公 司區域網路管理員。

2. 管理員使用卡巴斯基安全管理中心管理主控台建立帶有 kesdc 副檔名的存取金鑰檔案並將其傳送給使用者。

3. 使用者套用存取金鑰。

#### 還原加密裝置上的資料

使用者可用使用加密裝置還原實用程式(以下簡稱"還原實用程式")使用加密裝置。在下列情況中可能要求這樣 做:

- 使用存取金鑰獲取存取權限的過程不成功。
- 帶有加密裝置的電腦上尚未安裝加密元件。

需要使用"還原實用工具"還原對加密裝置存取的資料有一段時間以未加密形式在使用者電腦的記憶體裡。要 降低有人未經授權存取此類別資料的風險,建議您在受信任的電腦上還原存取加密裝置。

可用以下方式還原加密裝置上的資料:

1. 使用者使用"還原實用丁具"建立帶有 fdertc 副檔名的請求存取檔案並將其傳送給公司區域網路管理員。

2. 管理員使用卡巴斯基安全管理中心管理主控台建立帶有 fdertr 副檔名的存取金鑰檔案並將其傳送給使用者。

3. 使用者套用存取金鑰。

若要還原加密系統硬碟磁碟機上的資料,使用者也可以在"還原實用工具"中指定身分驗證代理帳戶憑證。如 果身分驗證代理帳戶的元資料已損壞,使用者必須使用請求存取檔案完成還原程序。

在還原加密裝置上的資料前,建議在將執行過程的電腦上取消卡巴斯基安全管理中心政策或停用卡巴斯基安全管 理中心政策設定中的加密。這可以防止重新加密裝置。

## <span id="page-408-0"></span>使用FDERT 還原實用程式還原資料

如果硬碟發生故障,檔案系統可能已損壞。如果是這種情況,由卡巴斯基磁碟加密技術防護的資料將不可使用。 您可以解密資料並將資料複製到新的磁碟機。

對由卡巴斯基磁碟加密技術防護的磁碟機的資料還原包括以下步驟:

1. 建立一個獨立還原實用程式 (請參見下圖)。

2. 將磁碟機連線到未安裝 Kaspersky Endpoint Security 加密元件的電腦。

3. 執行還原實用程式並診斷硬碟。

4. 存取磁碟機上的資料。為此, 輸入身分驗證代理的憑證或啟動還原程序 (請求-回應)。

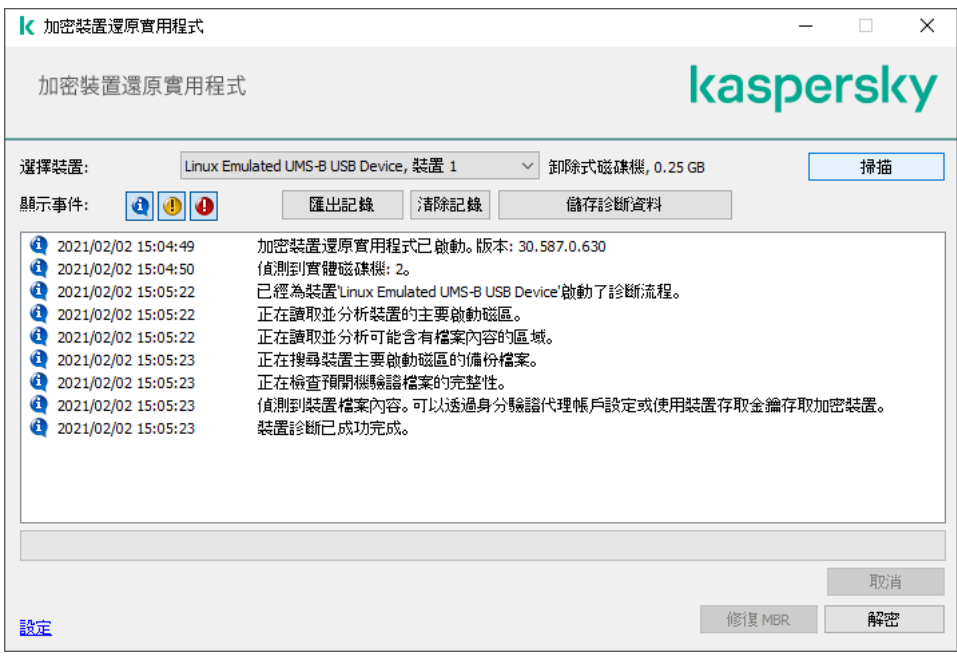

FDERT 還原實用程式

建立獨立還原實用程式

若要建立還原工具的可執行檔,請執行以下操作:

- 1. 在應用程式主視窗中,點擊"**支援**"按鈕。
- 2. 在開啟的視窗中,點擊"**還原已加密裝置**"按鈕。 加密裝置還原實用程式啟動。

3. 在還原實用程式視窗中,點擊"**建立獨立還原實用程式**"按鈕。

4. 將獨立還原實用程式儲存到電腦記憶體中。

結果,該還原實用程式的可執行檔(fdert.exe)將儲存在指定的資料夾中。將該還原實用程式複製到未安裝 Kaspersky Endpoint Security 加密元件的電腦。這可以防止重新加密磁碟。

需要使用"還原實用工具"還原對加密裝置存取的資料有一段時間以未加密形式在使用者電腦的記憶體裡。要 降低有人未經授權存取此類別資料的風險,建議您在受信任的電腦上還原存取加密裝置。

還原硬碟上的資料

若要使用還原工具還原對加密裝置的存取權限。

- 1. 執行名為 fdert.exe 的檔案, 該檔案是還原實用程式的可執行檔。此檔案由 Kaspersky Endpoint Security 建 立。
- 2. 在還原工具視窗中 · 從**"選擇裝置**"下拉清單中選取要還原其存取權限的加密裝置 ·
- 3. 點擊"**掃描**"按鈕允許此實用工具定義應在裝置上執行何種操作:是否應解鎖或者解密。

如果電腦可以存取 Kaspersky Endpoint Security 加密功能, "還原實用工具"將提示您解鎖裝置。解鎖裝置並不 進行解密,解鎖的裝置將可以直接存取。如果電腦不可以存取 Kaspersky Endpoint Security 加密功能,"還原 實用工具"將提示您解密裝置。

- 4. 如果要匯入診斷資訊,請點擊"**儲存診斷資料**"按鈕。 該實用程式將儲存一個壓縮檔案,其中的檔案包含診斷資訊。
- 5. 如果加密系統硬碟磁碟機的診斷提示裝置主引導記錄 (MBR) 出現問題,請點擊"**修復 MBR**"按鈕。 修復裝置的主引導記錄可以使獲取解鎖或解密裝置時所需資訊的過程加快。
- 6. 根據診斷結果點擊**解鎖**或**解密**按鈕。
- 7. 如果您想要使用身分驗證代理戶還原資料,請選取"**使用身分驗證代理帳戶設定**"選項,然後輸入身分驗證代理 的憑證。

這種方法僅當還原系統硬碟磁法會可用。如果系統硬碟磁碟機損壞且身分驗證代理帳戶資料已遺 失,您必須從公司區域網路管理員獲得存取⾦鑰才能還原加密裝置上的資料。

- 8. 如果要啟動還原程序,請執行以下操作:
	- **a**. 請選擇**手動指定裝置存取金鑰**選項 <sup>。</sup>
	- b. 點擊"**接收存取金鑰**"按鈕 · 然後將請求存取檔案 ( 副檔名為 FDERTC 的檔案 ) 儲存到電腦記憶體中 ·
	- c. 將此請求存取檔案傳送給公司區域網路管理員。
		- 在接收到存取金鑰前不要關閉**接收裝置存取金鑰**視窗。當此視窗再次開啟時,您將無法套用之前由管 理員建立的存取⾦鑰。
	- d. 接收並儲存由公司區域網路管理員建立並傳送給您的存取檔案 (副檔名為 FDERTR 的檔案) (請參見以下 說明)。
	- e. 在"**接收装置存取金鑰**"視窗中下載存取檔案。
- 9. 如果要解密裝置,則必須設定其他解密設定:
	- 指定解密區域:
		- 如果您想要解密整個裝置,請選擇**解密整個裝置**選項。
		- 如果您想要解密裝置上的部分資料,請選取**解密裝置中單一區域**選項,然後指定解密區域邊界。
	- 選擇寫入解密資料的位置:
		- 如果您想要用解密資料複寫原始裝置上的資料,請清除"**解密至磁碟映像檔案**"核取方塊。
		- 如果您想要將解密資料與原始加密資料分開儲存 · 請選中"**解密至磁碟映像檔案**"核取方塊 · 然後使用"**瀏** "按鈕指定儲存 VHD 檔案的路徑。 **覽**

裝置解鎖/解密過程將啟動。

**如何在管理主控台** (MMC) **[中建立加密資料存取檔案](javascript:toggleBlock()**

1. 開啟卡巴斯基安全管理中心管理主控台。

2. 在管理主控台樹狀目錄中,選取"**附加 → 資料加密與防護 → 加密裝置**"資料夾。

3. 在⼯作區中選取您想要為其建立存取⾦鑰檔案的加密裝置,然後在裝置的內容功能表中選取" **在** Kaspersky Endpoint Security for Windows (11.6.0) 中獲取裝置的存取金鑰" 。

如果您不確定請求存取檔案是為哪台電腦生成的,請在管理主控台樹狀目錄中選取"**附加 → 資料加密** "資料夾,然後在⼯作區中點擊" **與防護 在** Kaspersky Endpoint Security for Windows (11.6.0) **中獲取 裝置加密金鑰**"連結。

4. 在開啟的視窗中,選取要使用的加密 演算法:**AES256** 或 **AES56**。 資料加密演算法取決於分發套件中包含的 AES 加密庫: *強加密 (AES256)* 或*簡單加密 (AES56)* · AES 加密 庫與應用程式一起安裝。

5. 點擊"**瀏覽**"按鈕。在開啟的視窗中,指定從使用者處收到的請求存取檔案(副檔名為 FDERTC)的路徑。

6. 點擊"**開啟**"按鈕。

您將看到有關使用者請求的資訊。卡巴斯基安全管理中心會產生一個金鑰檔案。透過電子郵件將產生的加 密資料存取金鑰檔案傳送給使用者。或儲存該存取檔案並使用任何可用方法來傳輸該檔案。

**如何在網頁主控台中建立加密資料存取檔案**2

1. 在網頁主控台的主視窗中,選取"**動作 → 資料加密和防護 → 已加密裝置**"。

2. 選中要還原其資料的電腦名稱旁邊的核取方塊。

3. 點擊"**離線共用此裝置**"按鈕 <sup>。</sup>

這將啟動用於授予裝置存取權限的精靈。

4. 按照精靈的說明授予對裝置的存取權限:

a. 選擇 **Kaspersky Endpoint Security for Windows** 外掛程式。

b. 選取使用中的加密演算法:**AES256** 或 **AES56** 。

資料加密演算法取決於分發套件中包含的 AES 加密庫:*強加密 (AES256)* 或*簡單加密 (AES56)* 。 AES 加密庫與應用程式一起安裝。

- c. 點擊"**選擇檔案**"按鈕·然後選取從使用者處收到的請求存取檔案(副檔名為 FDERTC 的檔案)。
- d. 點擊"**儲存金鑰**"按鈕·然後選取一個資料夾來儲存用於加密資料的金鑰檔案(副檔名為 FDERTR 的檔 案)。

結果,您將能夠獲取加密資料存取金鑰,您需要將該金鑰傳輸給使用者。

## 建立作業系統緊急修復光碟

當加密硬碟由於某種原因而無法存取,因而作業系統無法載入時,作業系統救援光碟可能就會很有用。

您可以使用救援光碟載入 Windows 作業系統的映像,並且使用作業系統映像中包括的還原工具還原對加密硬碟 的存取。

若要建立作業系統救援光碟:

- 1. 建立加密裝置還原實用程式的可執行檔。
- 2. 建立 Windows 預啟動環境的自訂映像。在建立 Windows 預啟動環境的自訂映像的同時, 將還原實用工具的可 執行檔新增至映像。
- 3. 將 Windows 預安裝環境的自訂映像儲存至開機磁碟機,如 CD 或卸除式磁碟機。

有關建立 Windows 預啟動環境的自訂映像的說明,請參閱 Microsoft 說明檔案 (例如, Microsoft TechNet 資 源四)。

# 從命令列管理應⽤程式

您可以從命令列管理 Kaspersky Endpoint Security。可以執行 HELP 指令來檢視用於管理應用程式的指令清單。 要閱讀特定指令的語法,請輸入 HELP <指令>。

指令中的特殊字元必須逸出。若要逸出 &, |, (, ), <, >, ^, 使用 ^ 字元(例如, 若要使用& 字元, 輸入 ^&)。若要 逸出%字元,輸入%%。

## AVP 命令

要從命令列管理 Kaspersky Endpoint Security:

1. 以管理員身分執行命令列解譯器 (cmd.exe)。

2. 轉到 Kaspersky Endpoint Security 可執行檔所在資料夾。

3. 要執⾏指令,請輸入:

avp.com <指令> [選項]

結果, Kaspersky Endpoint Security 將執行該指令 (參見下圖)。

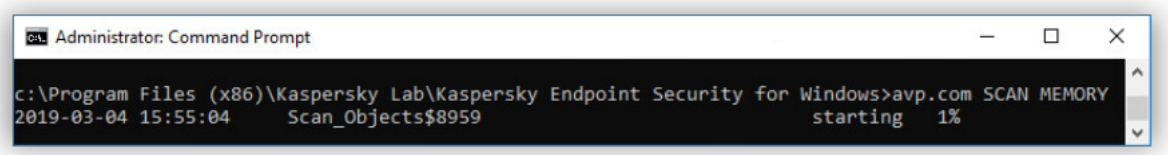

從命令列管理應⽤程式

# SCAN。病毒掃描

執行病毒掃描工作。

### 指令語法

SCAN [<掃描範圍>] [<偵測到威脅後的操作>] [<檔案類型>] [<掃描排除項⽬>] [/R[A]:<報告檔案>] [<掃描技術>] [/C:<包含病毒掃描設定的檔案>]

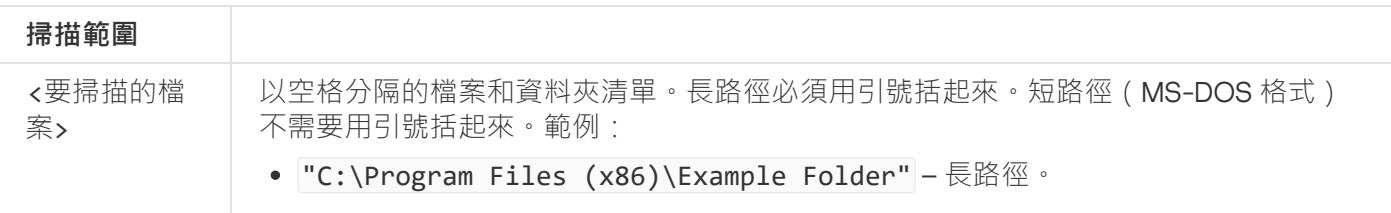

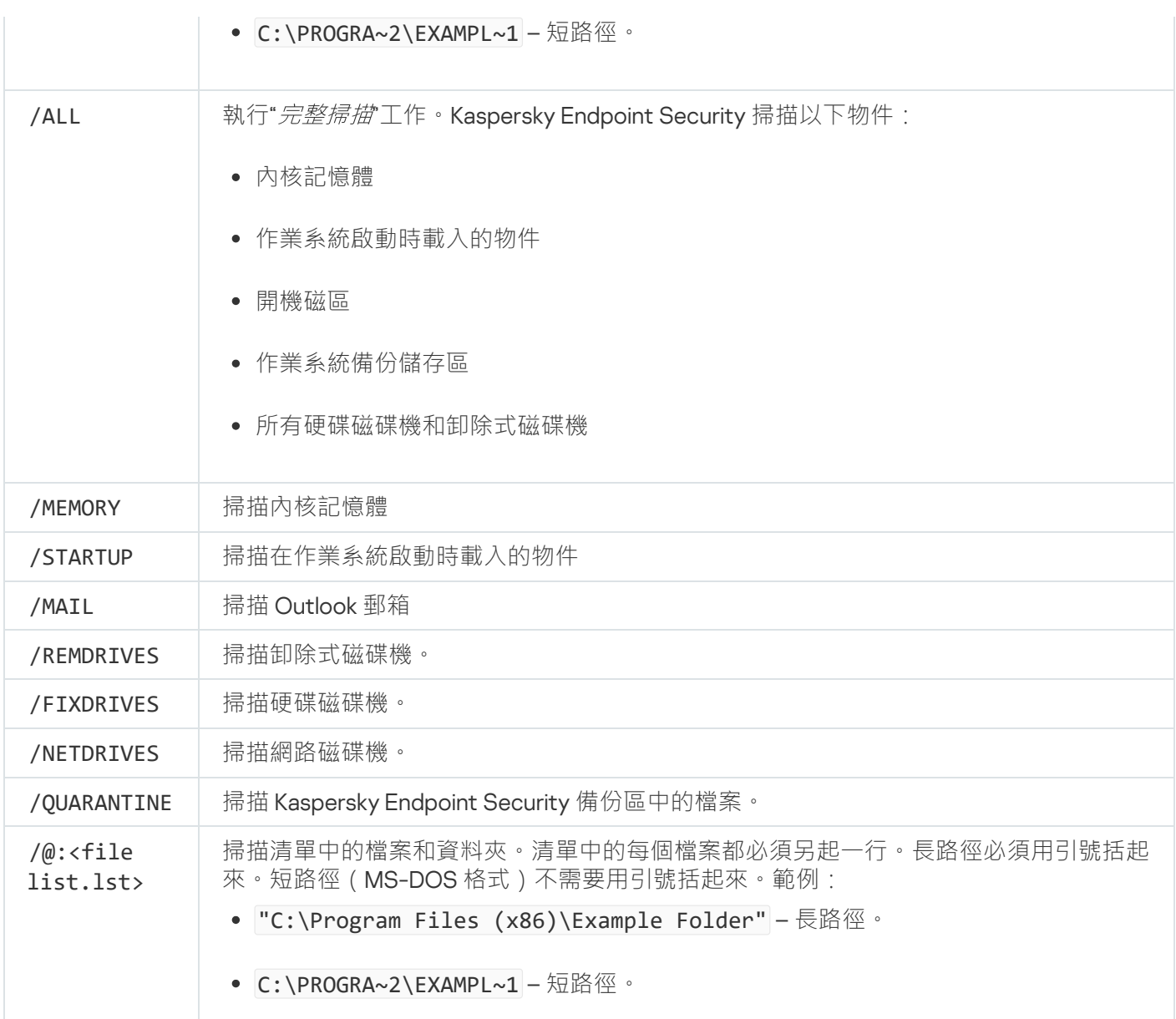

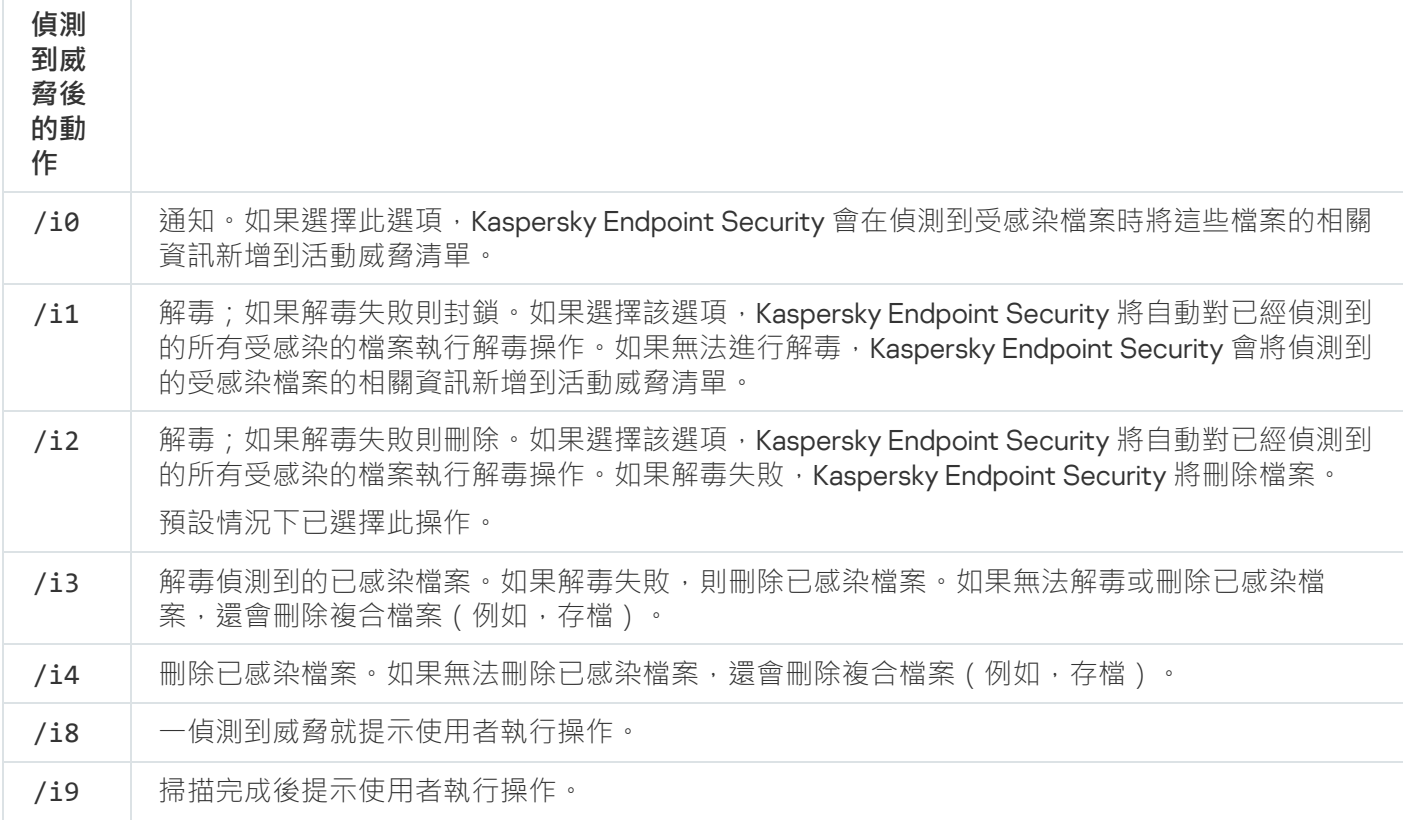

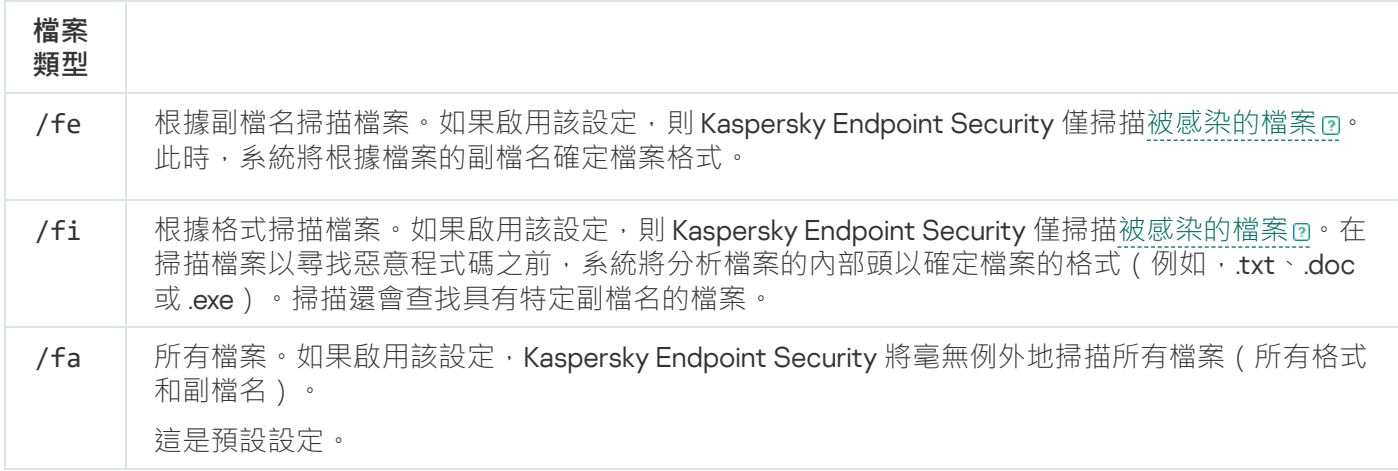

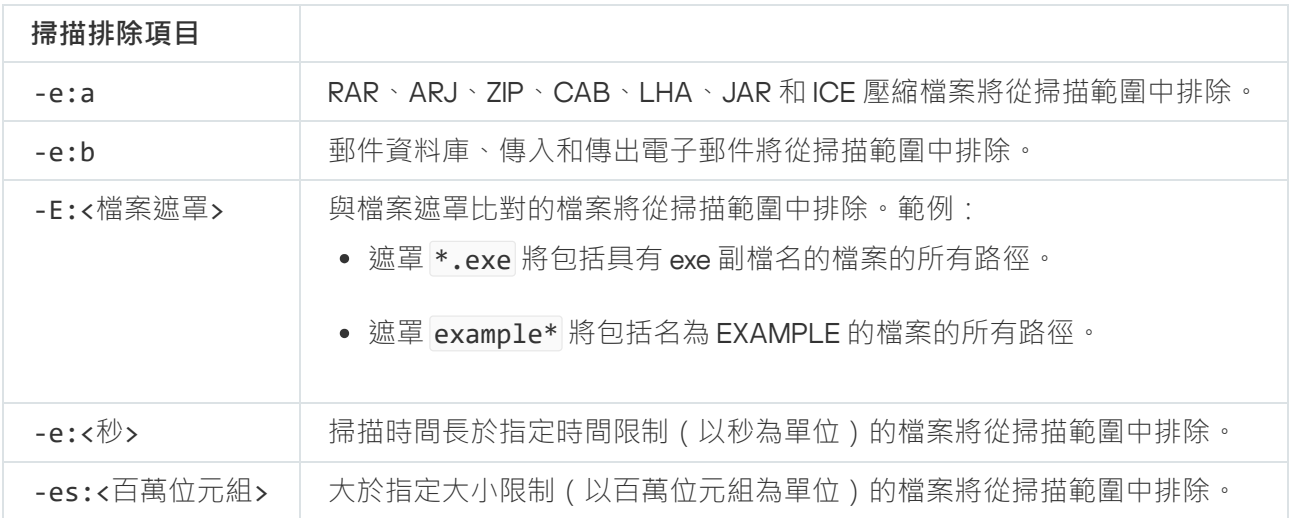

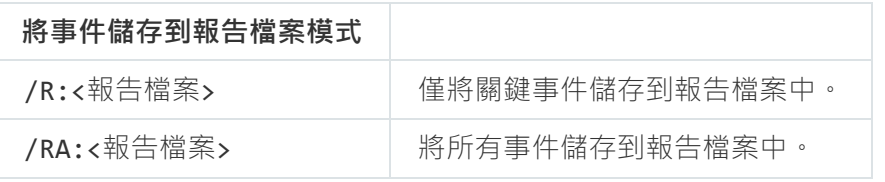

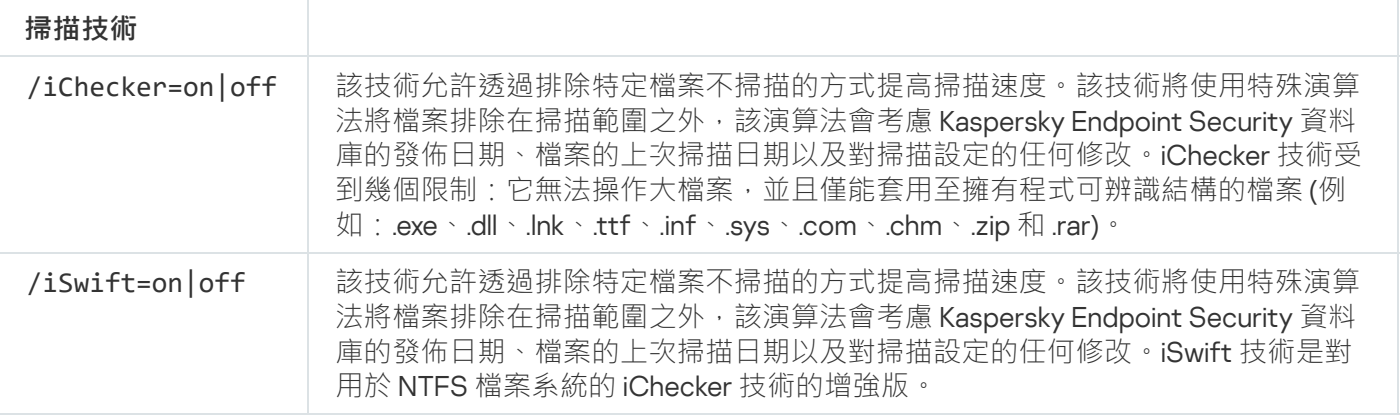

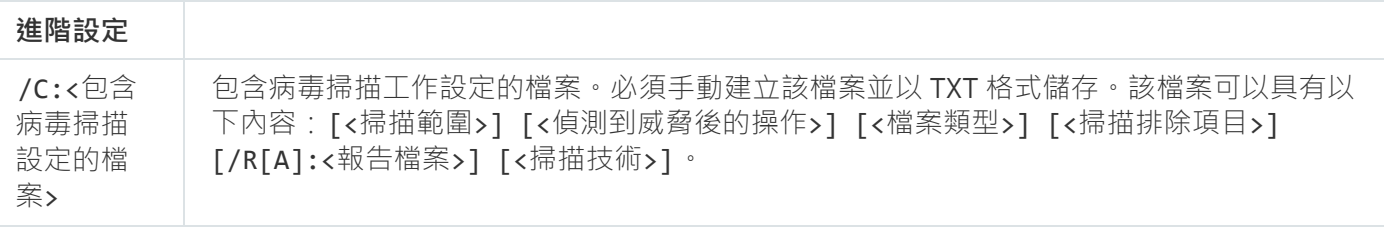

範例:

## UPDATE。更新資料庫和程式模組

執行"*更新*"工作。

指令語法

UPDATE [本機]["<更新來源>"] [/R[A]:<報告檔案>] [/C:<包含更新設定的檔案>]

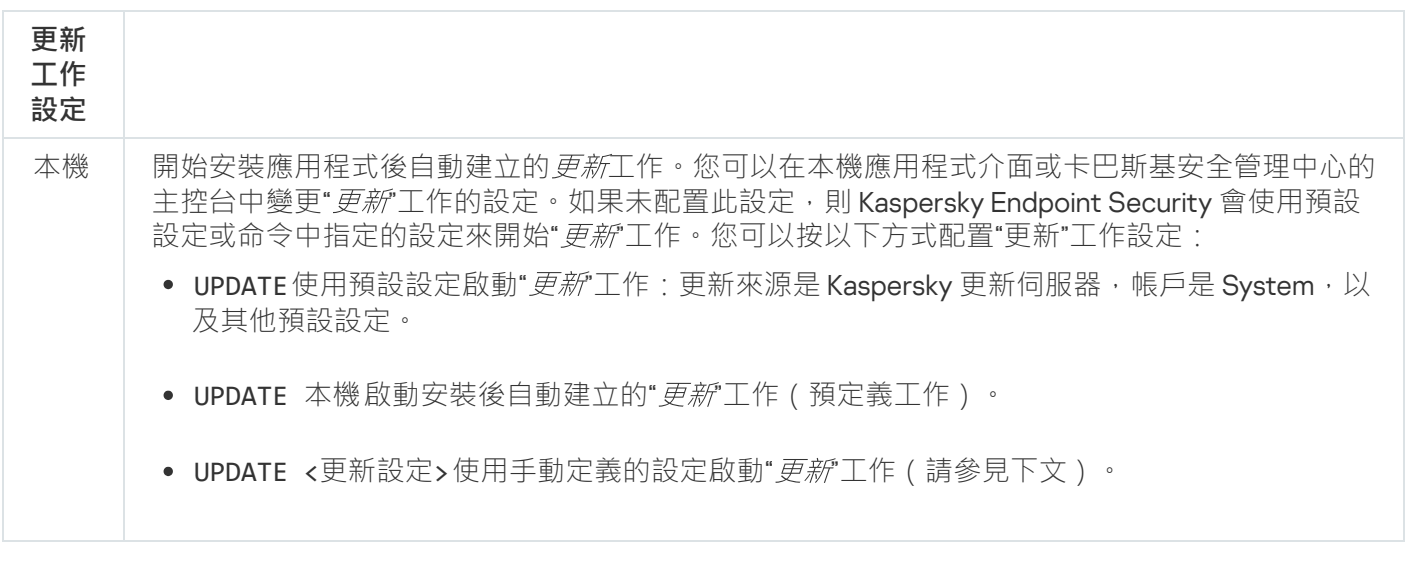

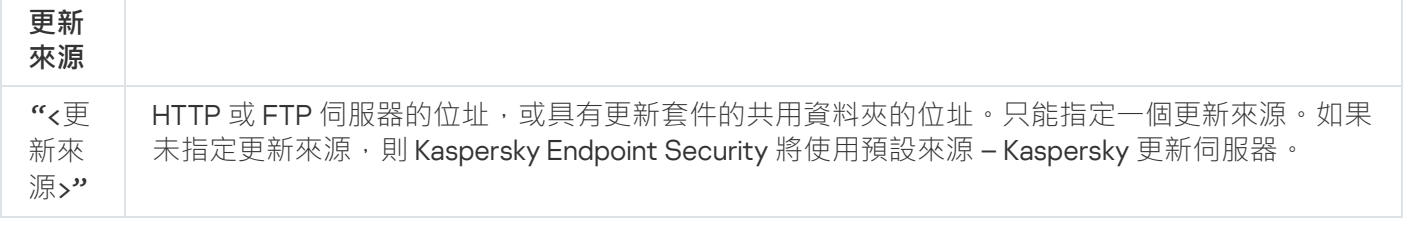

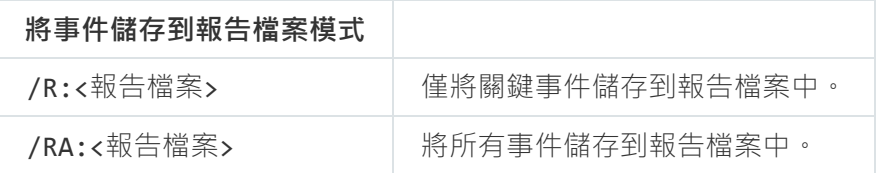

### **進階設定**

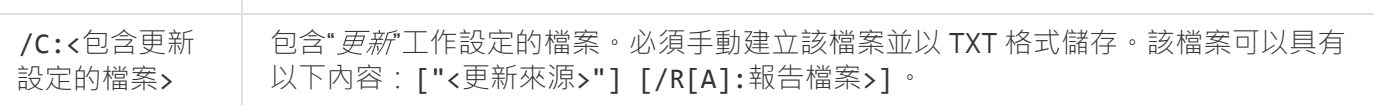

#### 範例:

Avp.com UPDATE 本機

avp.com UPDATE "ftp://my\_server/kav updates" /RA:avbases\_upd.txt

# ROLLBACK。最近更新還原

回溯上次病毒資料庫更新。這允許您在必要時將資料庫和應用程式模組回溯到以前的版本,例如,當新資料庫版 本包含無效簽章而導致 Kaspersky Endpoint Security 封鎖了安全的應用程式時。

### 指令語法

範例:

ROLLBACK [/R[A]:<報告檔案>]

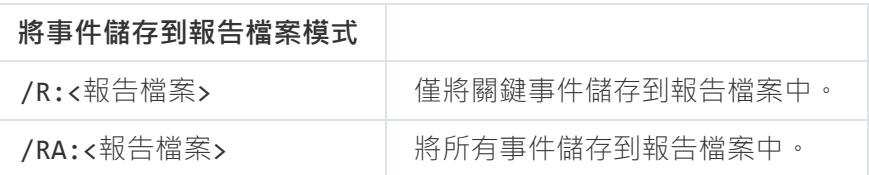

avp.com ROLLBACK /RA:rollback.txt

# TRACES。偵錯

啟用/停用偵錯。只要應用程式在使用中, 就會在電腦中儲[存偵錯檔案](#page-441-0), 當應用程式被移除後, 偵錯檔案將被永 久移除。偵錯檔案(身分驗證代理的偵錯檔案除外)儲存在 %ProgramData%\Kaspersky Lab\KES\Traces 資料夾 中。預設情況下,停用偵錯。

#### 指令語法

TRACES on|off [<偵錯等級>] [<進階設定>]

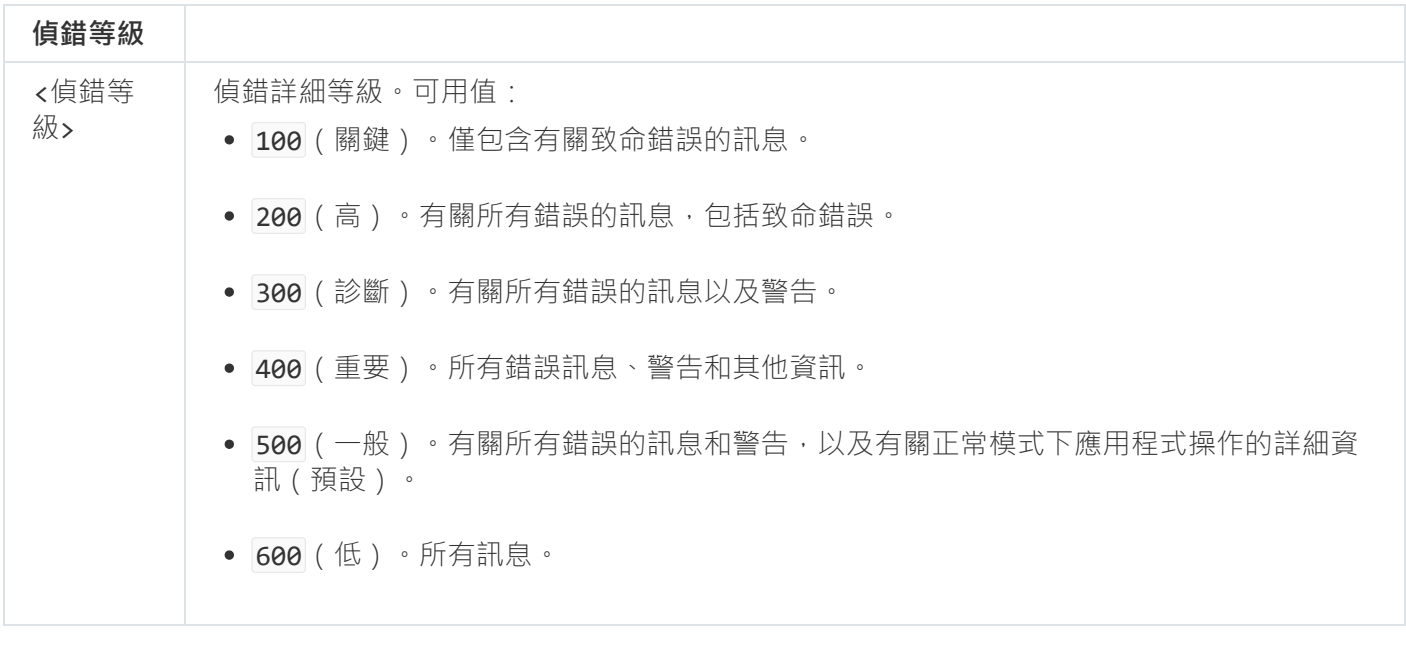

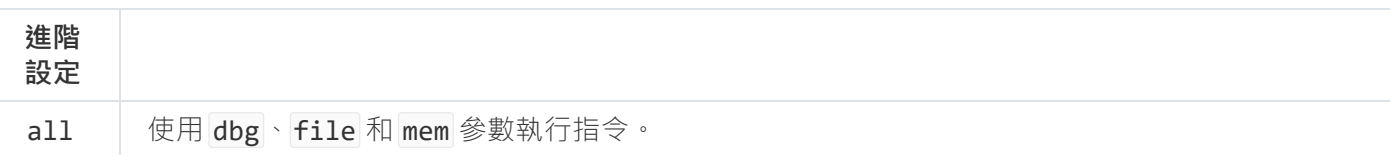

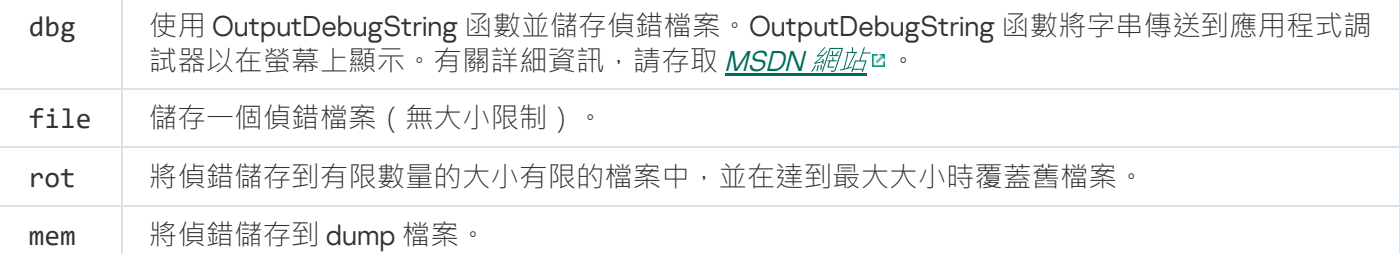

例如:

- avp.com TRACES on 500
- avp.com TRACES on 500 dbg
- avp.com TRACES off
- avp.com TRACES on 500 dbg mem
- avp.com TRACES off file

# START。啟動設定檔

啟動設定檔(例如,更新資料庫或啟⽤防護元件)。

### 指令語法

START <設定檔> [/R[A]:<報告檔案>]

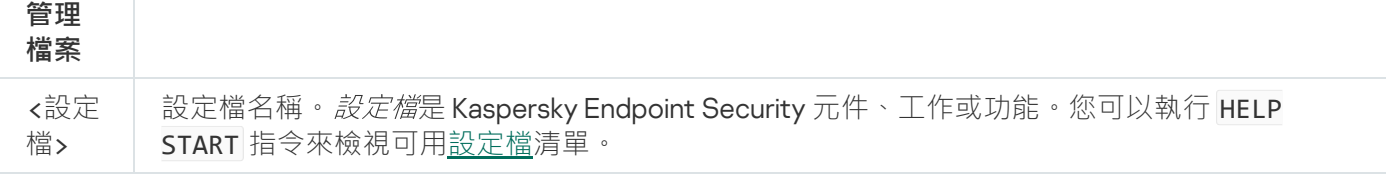

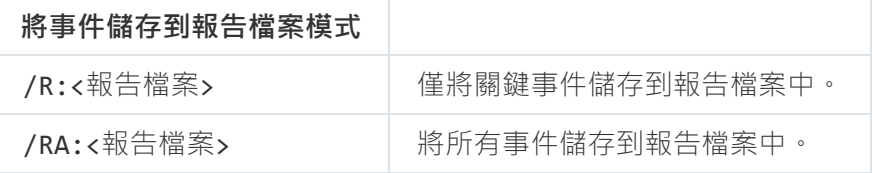

範例: avp.com START Scan\_Objects

# STOP。停⽌設定檔

停止執行設定檔(例如,停止掃描、停止卸除式磁碟機掃描或停用防護元件)。

要執行此指令,<u>必須啟用密碼防護</u>。使用者必須具有"**停用防護元件**"和"**停用控制元件**"權限。

### 指令語法

STOP <設定檔> /login=<使⽤者名稱> /password=<密碼>

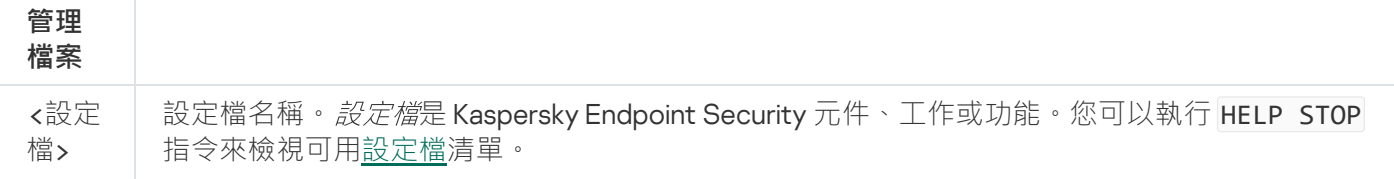

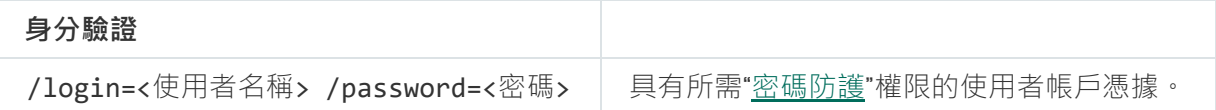

## STATUS。設定檔狀態

顯示應用程式設定檔的狀態資訊(例如,正在執行或已完成)。您可以執行 HELP STATUS 指令來檢視可用設定 檔清單。

Kaspersky Endpoint Security 還會顯示有關服務設定檔狀態的資訊。聯絡卡巴斯基技術支援時,可能需要有 關服務設定檔狀態的資訊。

### 指令語法

STATUS [<設定檔>]

## STATISTICS。設定檔操作統計

檢視有關應用程式設定檔的統計資訊 (例如,掃描持續時間或偵測到的威脅數)。您可以執行 HELP STATISTICS 指令來檢視可用設定檔清單。

### 指令語法

STATISTICS <設定檔>

# RESTORE。還原檔案

您可以將檔案從備份區還原到原始資料夾。如果指定路徑中已存在具有相同名稱的檔案,則檔案名會附加尾碼"copy"。要還原的檔案將保留其原始名稱進行複製。

要執行此指令,<u>必須啟用密碼防護</u>。使用者必須具有**"從備份區還原"**權限。

*備份區*儲存保留在解毒過程中刪除或修改的檔案的備份副本。*備份副本*是指對檔案進行病毒清除或移除前建立的 檔案副本。檔案的備份副本以特定格式儲存並且不會帶來威脅。

檔案的備份副本儲存在 C:\ProgramData\Kaspersky Lab\KES\QB 資料夾中。

管理員群組中的使用者被授予存取該資料夾的完整權限。其帳戶用於安裝 Kaspersky Endpoint Security 的使用者 被授予該資料夾的有限存取權限。

Kaspersky Endpoint Security 不提供用於設定檔備份副本的使用者存取權限的功能。

#### 指令語法

RESTORE [/REPLACE] <檔案名稱> /login=<使⽤者名稱> /password=<密碼>

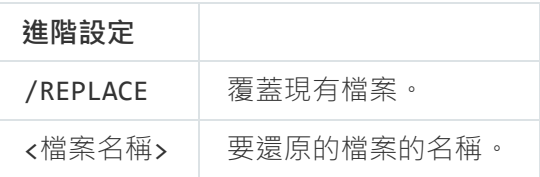

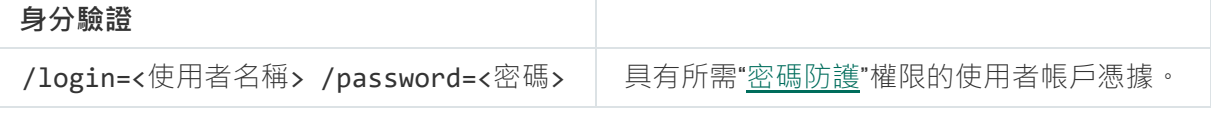

#### 範例:

avp.com RESTORE /REPLACE true file.txt /login=KLAdmin /password=!Password1

# **EXPORT**。匯出應用程式設定

將 Kaspersky Endpoint Security 設定匯出到檔案。該檔案將位於 C:\Windows\SysWOW64 資料夾。

### 指令語法

EXPORT <設定檔> <檔案名稱>

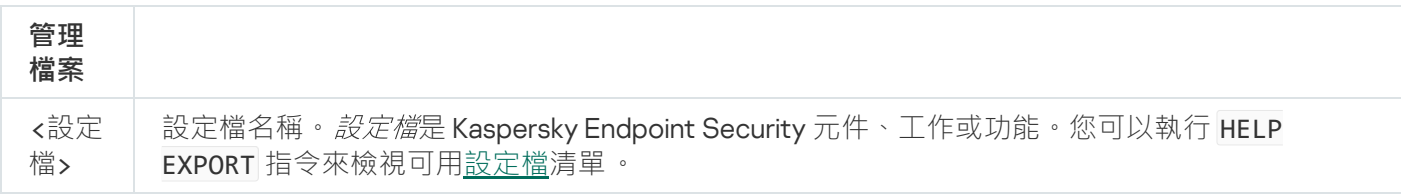

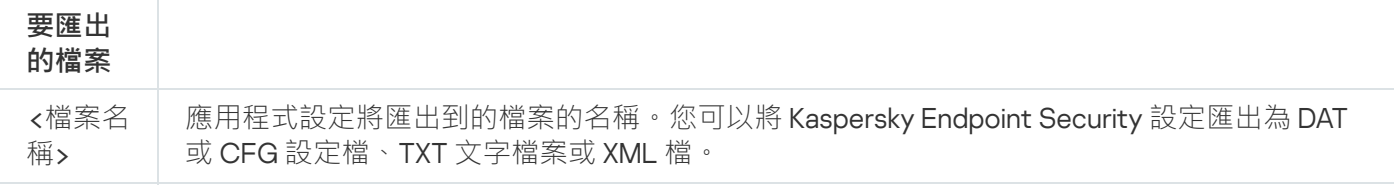

- avp.com EXPORT ids ids\_config.dat
- avp.com EXPORT fm fm\_config.txt

# IMPORT。匯入應⽤程式設定

從使用 EXPORT 指令建立的檔案中匯入 Kaspersky Endpoint Security 的設定。

要執行此指令,<u>必須啟用密碼防護</u>。使用者必須具有**"配置應用程式設定"**權限。

#### 指令語法

IMPORT <檔案名稱> /login=<使⽤者名稱> /password=<密碼>

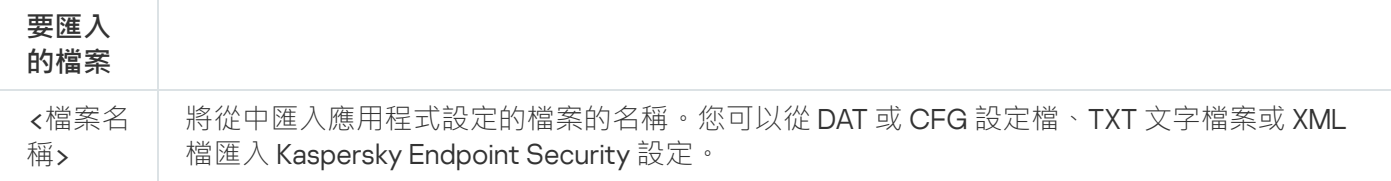

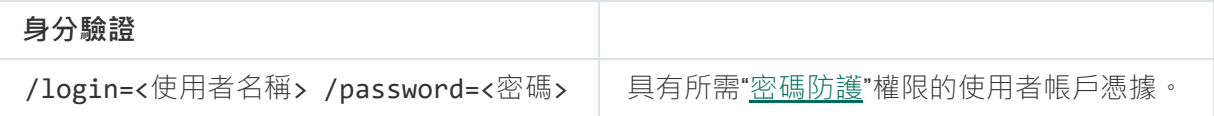

#### 範例:

avp.com IMPORT config.dat /login=KLAdmin /password=!Password1

# ADDKEY。套⽤⾦鑰檔案

套用金鑰檔案以啟動 Kaspersky Endpoint Security。如果應用程式已啟動,則該金鑰將作為備用金鑰新增。

### 指令語法

ADDKEY <檔案名稱> /login=<使⽤者名稱> /password=<密碼>

#### **⾦鑰檔案**

<檔案名稱> ⾦鑰檔案名稱。

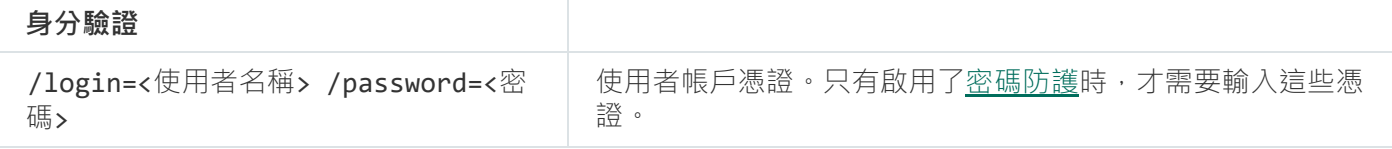

# LICENSE。產品授權

對 Kaspersky Endpoint Security 產品授權⾦鑰執⾏操作。

要執行此指令並刪除產品授權金鑰,<u>必須啟用密碼防護</u>。使用者必須具有**"移除金鑰"**權限。

### 指令語法

LICENSE <操作> [/login=<使⽤者名稱> /password=<密碼>]

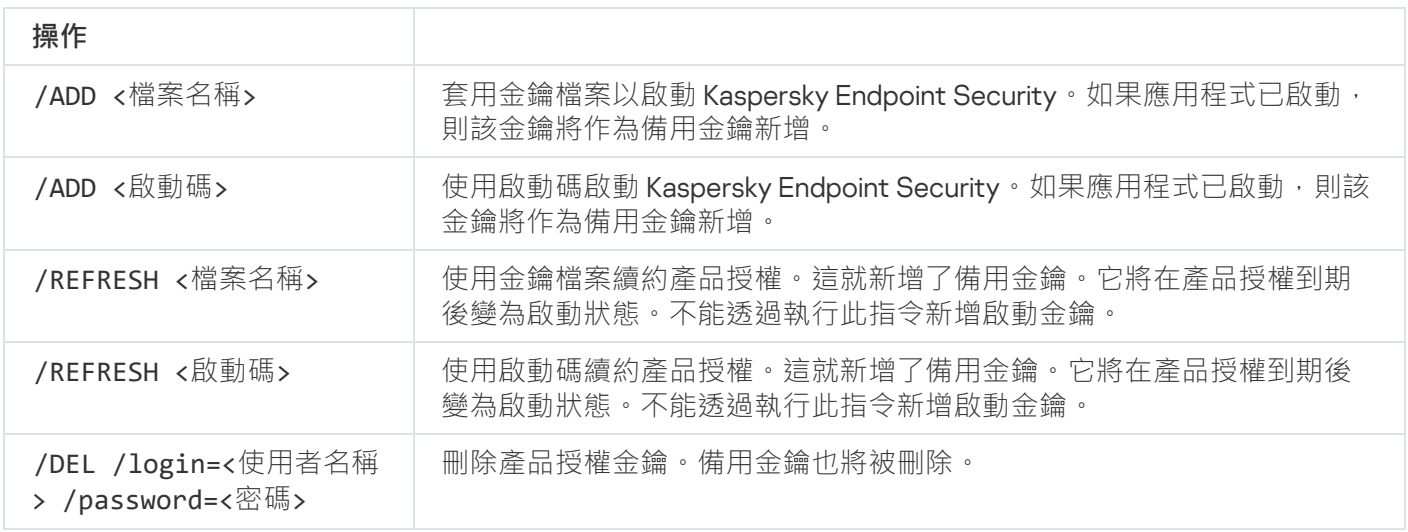

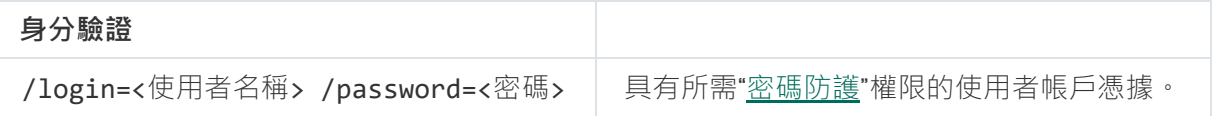

#### 範例:

- avp.com LICENSE /ADD file.key
- avp.com LICENSE /ADD AAAAA-BBBBB-CCCCC-DDDDD
- avp.com LICENSE /DEL /login=KLAdmin /password=!Password1

RENEW。購買產品授權

開啟卡巴斯基網站以購買或續約產品授權。

PBATESTRESET。在加密磁碟之前重設磁碟檢查結果

重設完整磁碟加密 (FDE) 的相容性檢查結果,包括卡巴斯基磁碟加密和 BitLocker 磁碟機加密技術。

在執行完整磁碟加密之前,應用程式會執行大量檢查以驗證是否可以對電腦進行加密。如果電腦不支援完整磁碟 加密, Kaspersky Endpoint Security 會記錄有關不相容性的資訊。下次嘗試加密時,應用程式不會執行此檢查, 並警告您無法進行加密。如果電腦的硬體設定已變更,則必須重設應用程式先前記錄的相容性檢查結果,以重新 檢查系統硬碟磁碟機與卡巴斯基磁碟加密或 BitLocker 磁碟機加密技術的相容性。

## EXIT。結束應用程式

結束 Kaspersky Endpoint Security。應⽤程式將從電腦的 RAM 中移除。

要執行此指令,<u>必須啟用密碼防護</u>。使用者必須具有**"結束應用程式"**權限。

指令語法

EXIT /login=<使⽤者名稱> /password=<密碼>

# EXITPOLICY。停用政策

在電腦上停用卡巴斯基安全管理中心政策。所有 Kaspersky Endpoint Security 設定均可進行配置,包括政策中已 上鎖的設定 (画)。

要執行此指令﹐<u>必須啟用密碼防護</u>。使用者必須具有**"停用卡巴斯基安全管理中心政策"**權限。

#### 指令語法

EXITPOLICY /login=<使⽤者名稱> /password=<密碼>

## STARTPOLICY。啟用政策

在電腦上啟用卡巴斯基安全管理中心政策。將根據政策配置應用程式設定。

## DISABLE。停用防護

停用具有過期 Kaspersky Endpoint Security 產品授權的電腦上的檔案威脅防護。無法在未啟動應用程式或具有有 效產品授權的電腦上執行此指令。

## SPYWARE。間諜軟體偵測

啟用/停用間諜軟體偵測。預設情況下已啟用間諜軟體偵測。

指令語法

# **MDRLICENSE.MDR** 啟動

使用 BLOB 設定檔執行操作以啟動 Managed Detection and Response 。BLOB 檔案包含用戶端 ID 以及有關卡巴斯 基 Managed Detection and Response 產品許可的資訊。BLOB 檔案位於 MDR 設定檔的 ZIP 存檔中。您可以在 Kaspersky Managed Detection and Response 主控台中獲取 ZIP 存檔。有關 BLOB 檔案的詳細資訊, 請參閱 [Kaspersky](https://support.kaspersky.com/MDR/en-US/) Managed Detection and Response 說明指南¤ 。

使用 BLOB 檔案執行操作需要管理員權限。政策中的 Managed Detection and Response 設定也必須可用於編 輯(日)。

指令語法

MDRLICENSE <操作> [/login=<使⽤者名稱> /password=<密碼>]

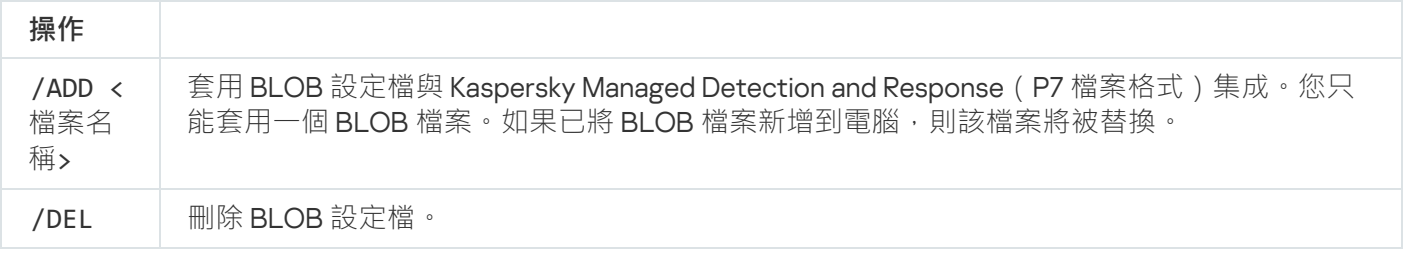

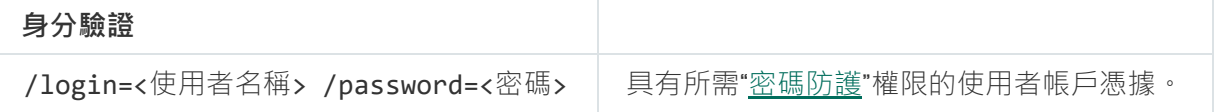

#### 範例:

- avp.com MDRLICENSE /ADD file.key
- avp.com MDRLICENSE /DEL /login=KLAdmin /password=!Password1

# KSN。全域/私有 KSN 轉換

選擇卡巴斯基安全網路解決方案以確定檔案或網站的信譽。Kaspersky Endpoint Security 支援以下 KSN 基礎架構 解決方案:

- 全球 KSN 是大多數 Kaspersky 應用程式使用的解決方案。KSN 參與者從卡巴斯基安全網路接收資訊,並向 Kaspersky 傳送使用者電腦上偵測到的物件的資訊,以便 Kaspersky 分析人員進行額外分析,並包括在卡巴斯 基安全網路的信譽和統計資料庫中。
- 私有 KSN 是讓承載 Kaspersky Endpoint Security 或其他 Kaspersky 應用程式的電腦的使用者獲得卡巴斯基安 全網路信譽資料庫以及其他統計資料的存取權限的解決方案,無需從他們自己的電腦向 KSN 傳送資料。私有 KSN 專為因以下任一原因無法參與卡巴斯基安全網路的公司客戶所設計:
- 本機工作站未連線網際網路。
- 法律禁止或公司安全政策限制將任何資料傳輸到國家/地區外部或公司 LAN 外部。

#### 指令語法

KSN / 全域 | /私人<檔案名稱>

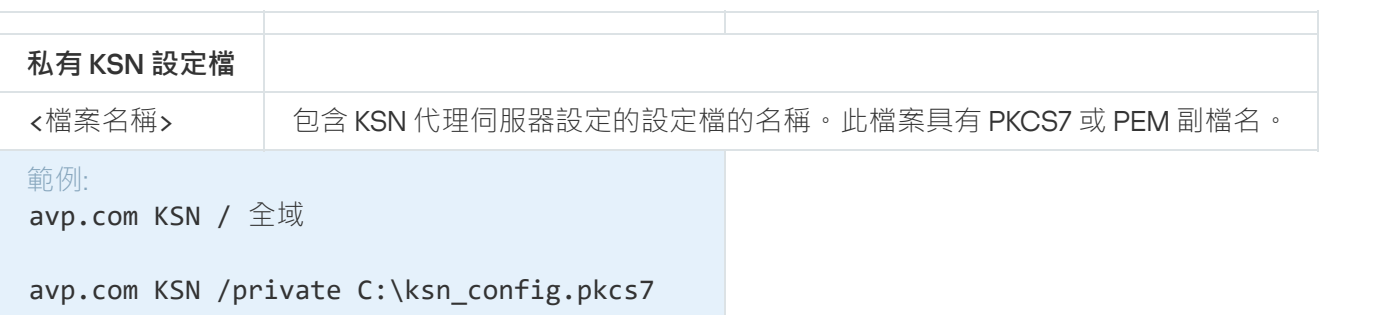

# KESCLI 命令

KESCLI 命令可讓您接收用 OPSWAT 元件進行電腦防護的狀態的相關資訊,讓您執行病毒掃描和資料庫更新等標 準⼯作。

您可以透過使⽤ --help 命令或者縮寫命令 -h 來檢視 KESCLI 命令清單。

要從命令列管理 Kaspersky Endpoint Security:

- 1. 以管理員身分執行命令列解譯器 (cmd.exe)。
- 2. 轉到 Kaspersky Endpoint Security 可執行檔所在資料夾。

3. 要執⾏指令,請輸入:

kescli <指令> [選項]

結果, Kaspersky Endpoint Security 將執行該指令 (參見下圖)。

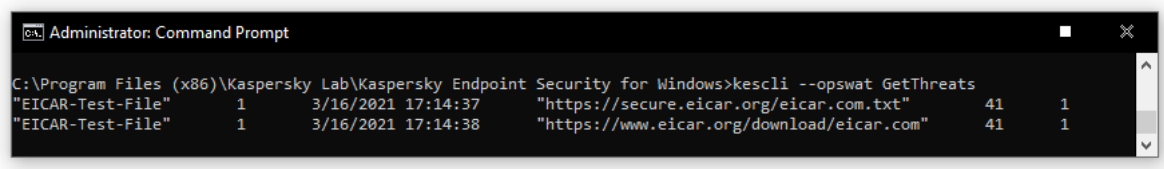

從命令列管理應⽤程式

# 掃描。病毒掃描

#### 執行病毒掃描工作。

### 指令語法

--opswat 掃描 <掃描範圍> <偵測到威脅後的動作>

您可以使用 [GetScanState](#page-426-0) [指令](#page-426-1)檢查"*完整掃描*"工作完成的狀態,使用[GetLastScanTime](#page-426-1) 指令檢視掃描最近完 成的日期和時間。.

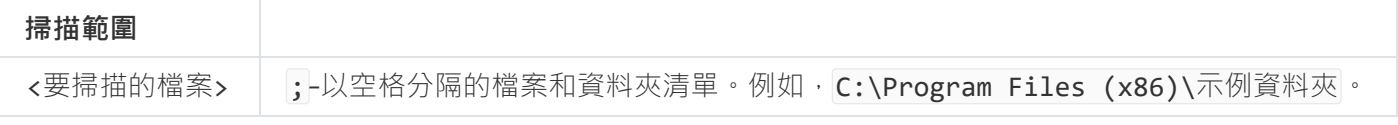

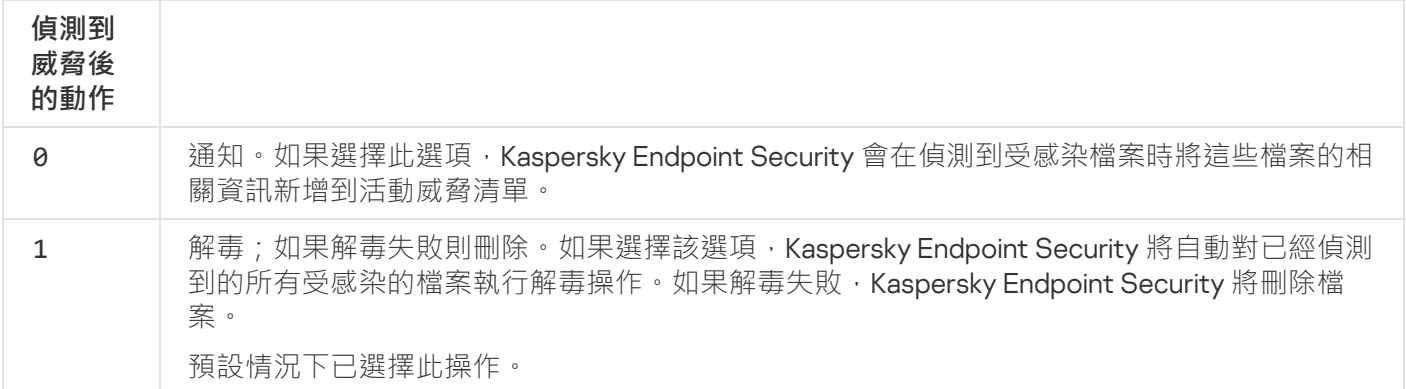

範例: kescli --opswat Scan C:\Documents and Settings\All Users\My Documents;C:\Program Files 1

# <span id="page-426-0"></span>GetScanState。掃描完成狀態

接收有關"*完整掃描*"工作完成狀態的資訊。

- 1 掃描進⾏中。
- 0 掃描未執⾏。

### 指令語法

--opswat GetScanState

範例: kescli --opswat GetScanState

# <span id="page-426-1"></span>GetLastScanTime。確定掃描完成時間

接收上次"*完整掃描*"工作完成的日期和時間的相關資訊。

--opswat GetLastScanTime

範例: kescli --opswat GetLastScanTime

# GetThreats。獲取偵測到的威脅的資料

接收偵測到的威脅清單 ( 威脅報告) 。該報告包含建立報告前最後 30 天內的威脅和病毒活動的相關資訊。

指令語法

--opswat GetThreats

當執行該指令時, Kaspersky Endpoint Security 將傳送以下格式的回應:

<偵測到的物件名稱> <物件類型> <偵測⽇期和時間> <檔案路徑> <偵測到威脅後的動作> <威脅危險級別>

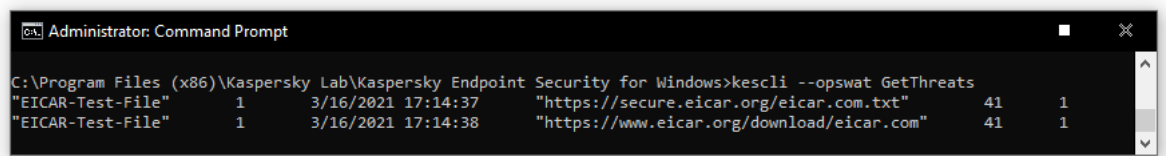

#### 從命令列管理應⽤程式

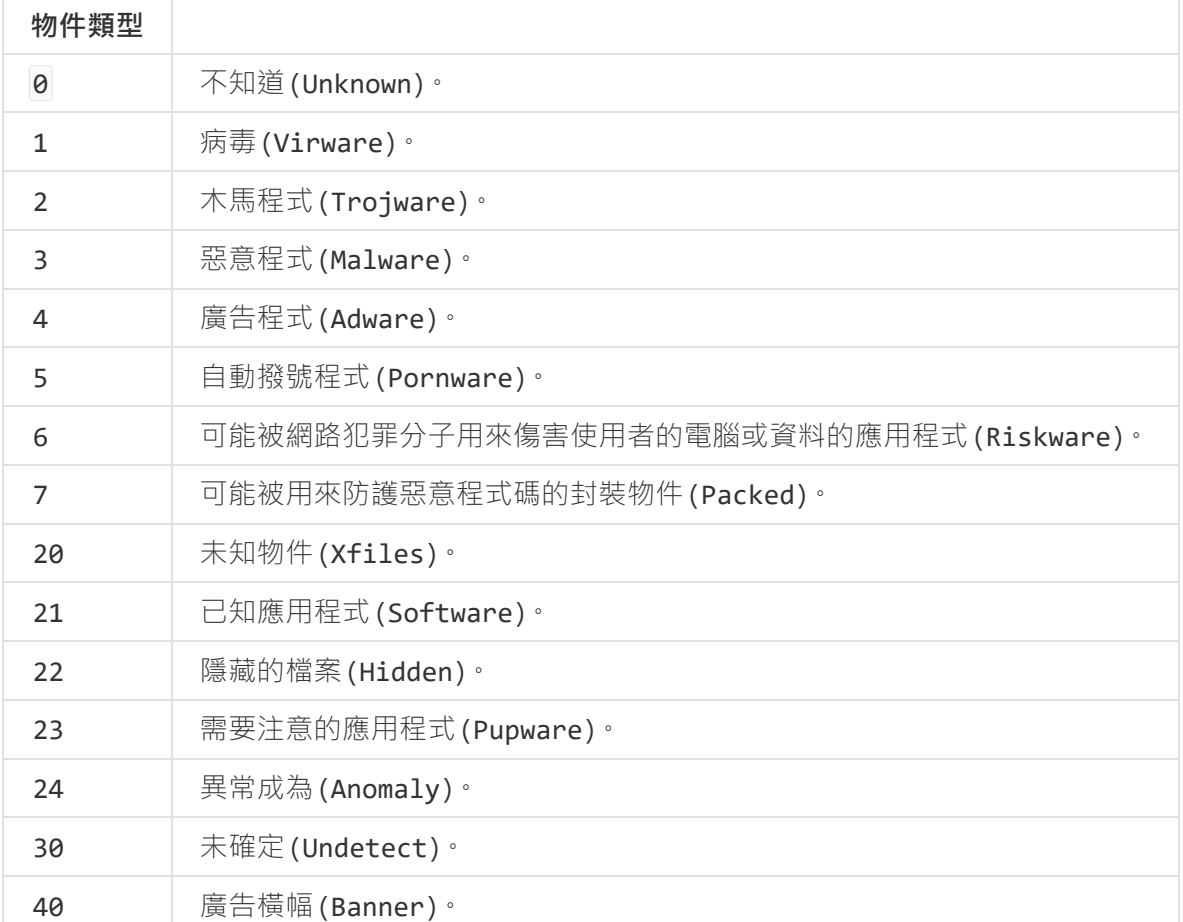

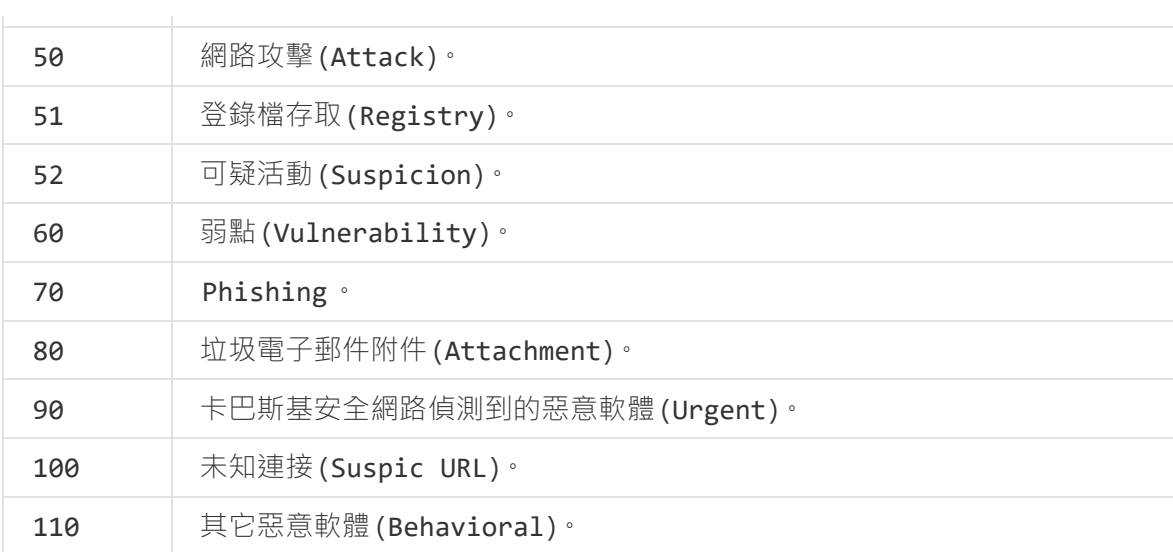

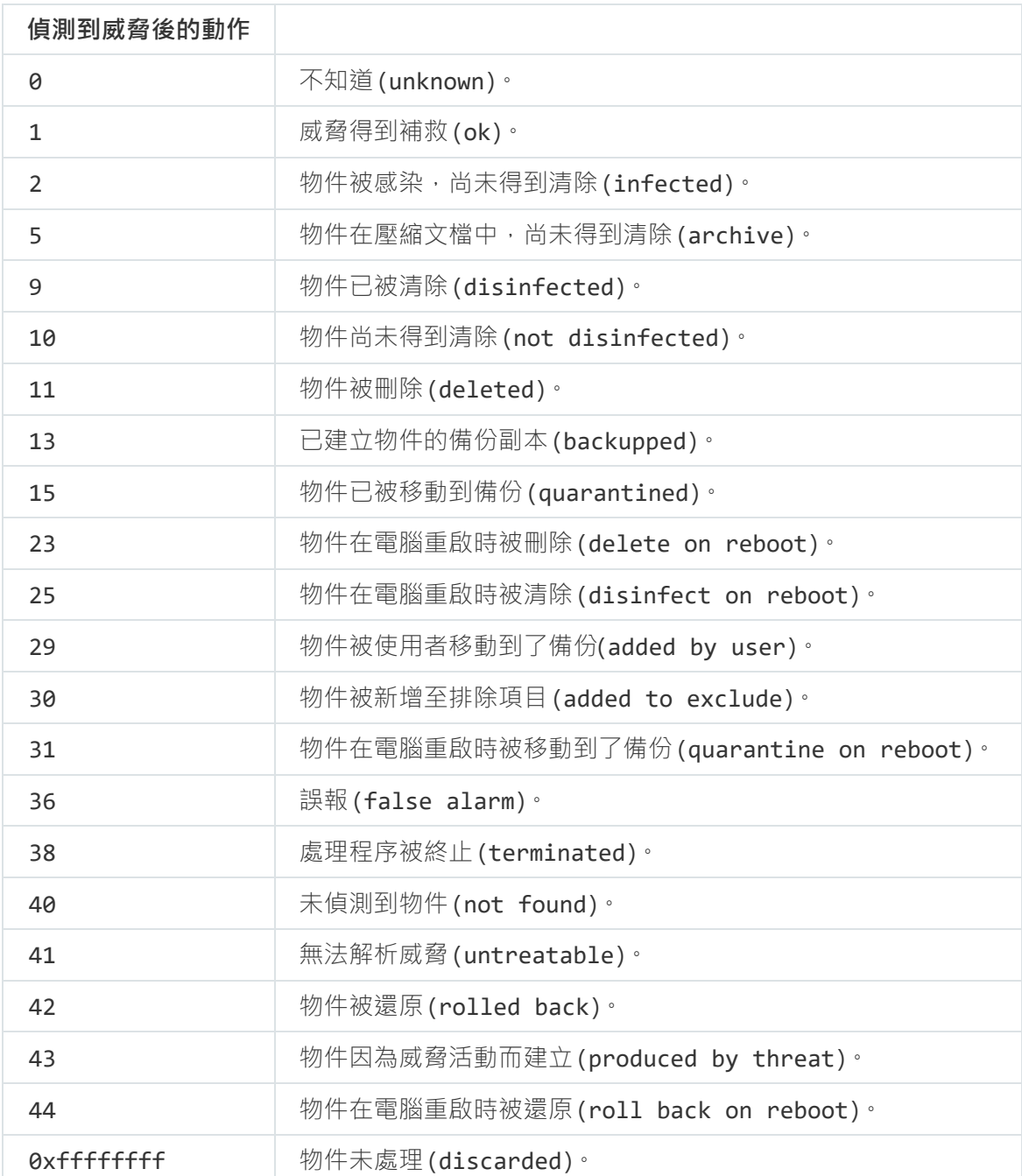

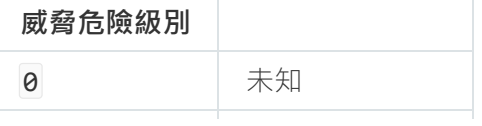

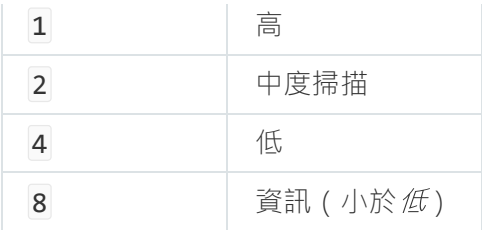

# UpdateDefinitions。更新資料庫和程式模組

執行"*更新*"工作。Kaspersky Endpoint Security 使用預設來源: Kaspersky 更新伺服器。

指令語法

--opswat UpdateDefinitions

您可以使用 [GetDefinitionsetState](#page-429-0) [指令檢](#page-429-0)視最近完成的"更新"工作的日期和時間。

範例: kescli --opswat UpdateDefinitions

# <span id="page-429-0"></span>GetDefinitionState。確定更新完成時間

接收上次"*更新*"工作完成的日期和時間的相關資訊。

指令語法

--opswat GetDefinitionState

範例: kescli --opswat GetDefinitionState

# EnableRTP。啟用防護

在電腦上啟用以下 Kaspersky Endpoint Security 防護元件:檔案威脅防護,網頁威脅防護,郵件威脅防護,網路 威脅防護,主機侵入防護。

指令語法

--opswat EnableRTP

您可以使用 [GetRealTimeProtectionState](#page-429-1) [指令](#page-429-1)檢查檔案威脅防護的操作狀態。

<span id="page-429-1"></span>範例: kescli --opswat EnableRTP

# GetRealTimeProtectionState。"檔案威脅防護"狀態

接收有關"檔案威脅防護"元件的操作狀態的資訊。

- 1-元件已啟用。
- 0-元件已停用。

### 指令語法

--opswat GetRealTimeProtectionState

範例: kescli --opswat GetRealTimeProtectionState

版本。識別應用程式版本

識別 Kaspersky Endpoint Security for Windows 的版本。

指令語法

--版本

您也可以使用縮寫指令 -v。

範例: kescli -v

## 錯誤代碼

透過指令行使用應用程式時,可能會發生錯誤。發生錯誤時,Kaspersky Endpoint Security 會顯示錯誤訊息,例 如,"錯誤:無法啟動工作 'EntAppControl'"。Kaspersky Endpoint Security 還可以顯示代碼形式的其他資訊, 例如, error=8947906D (請參見下表)。

#### 錯誤代碼

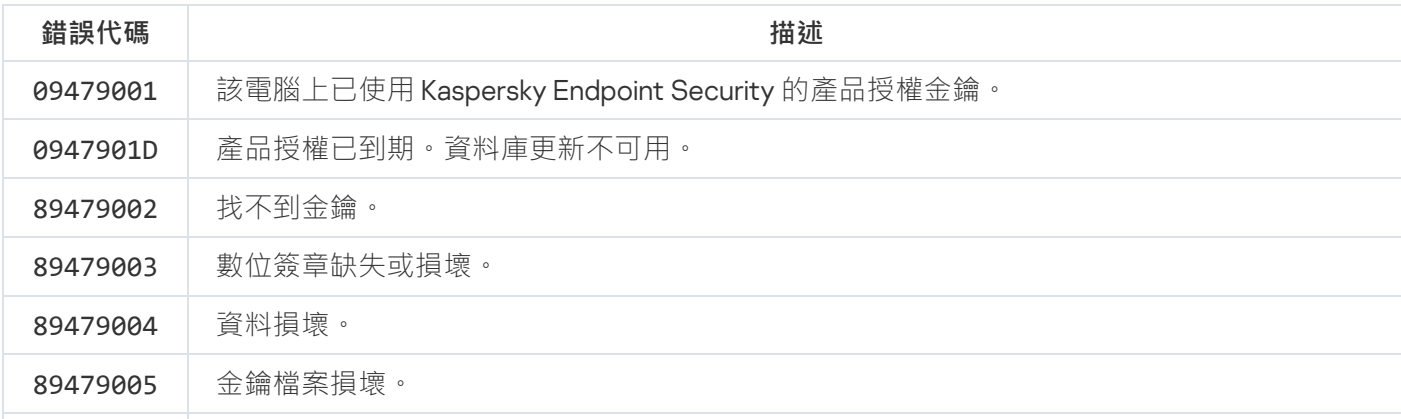

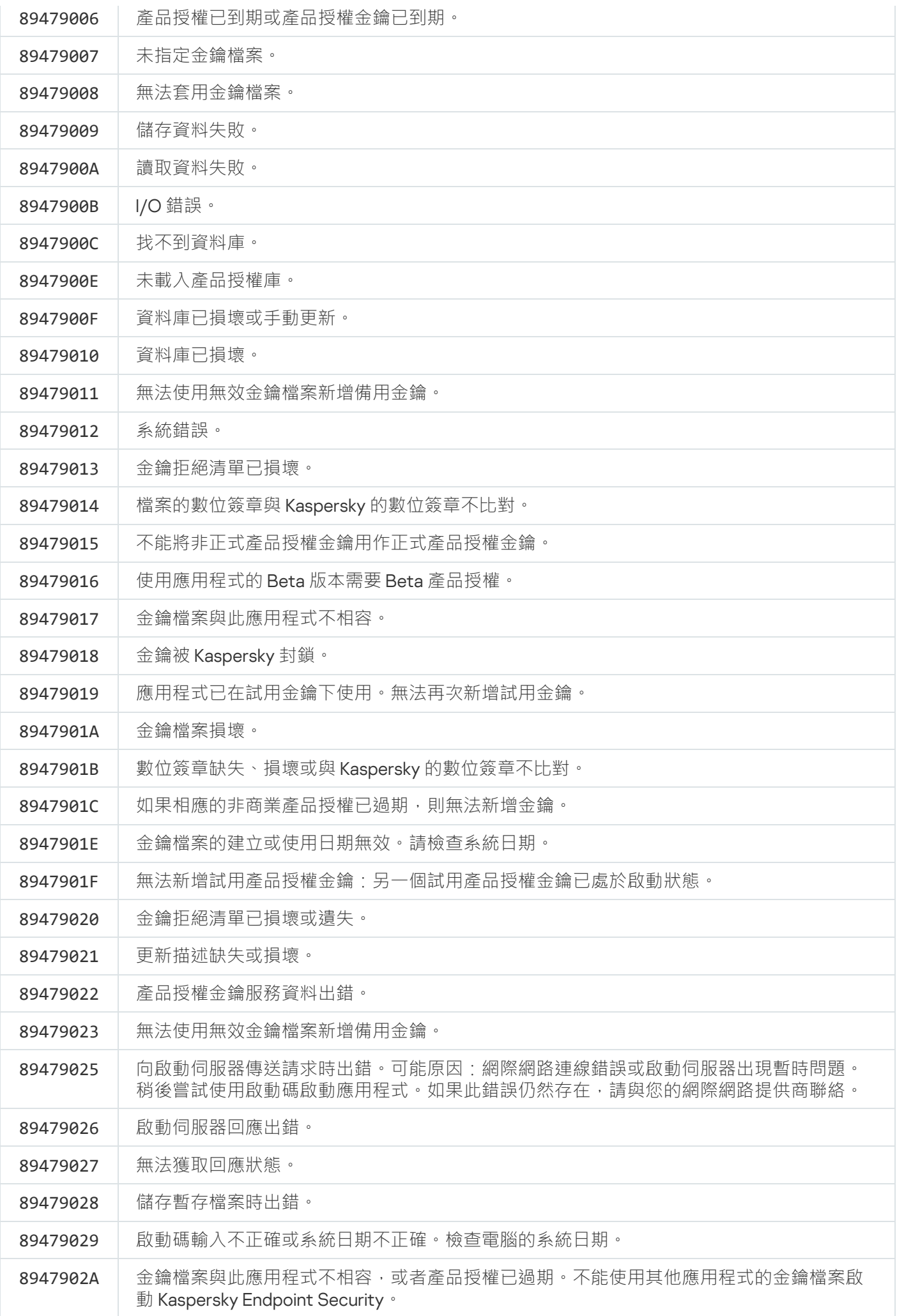
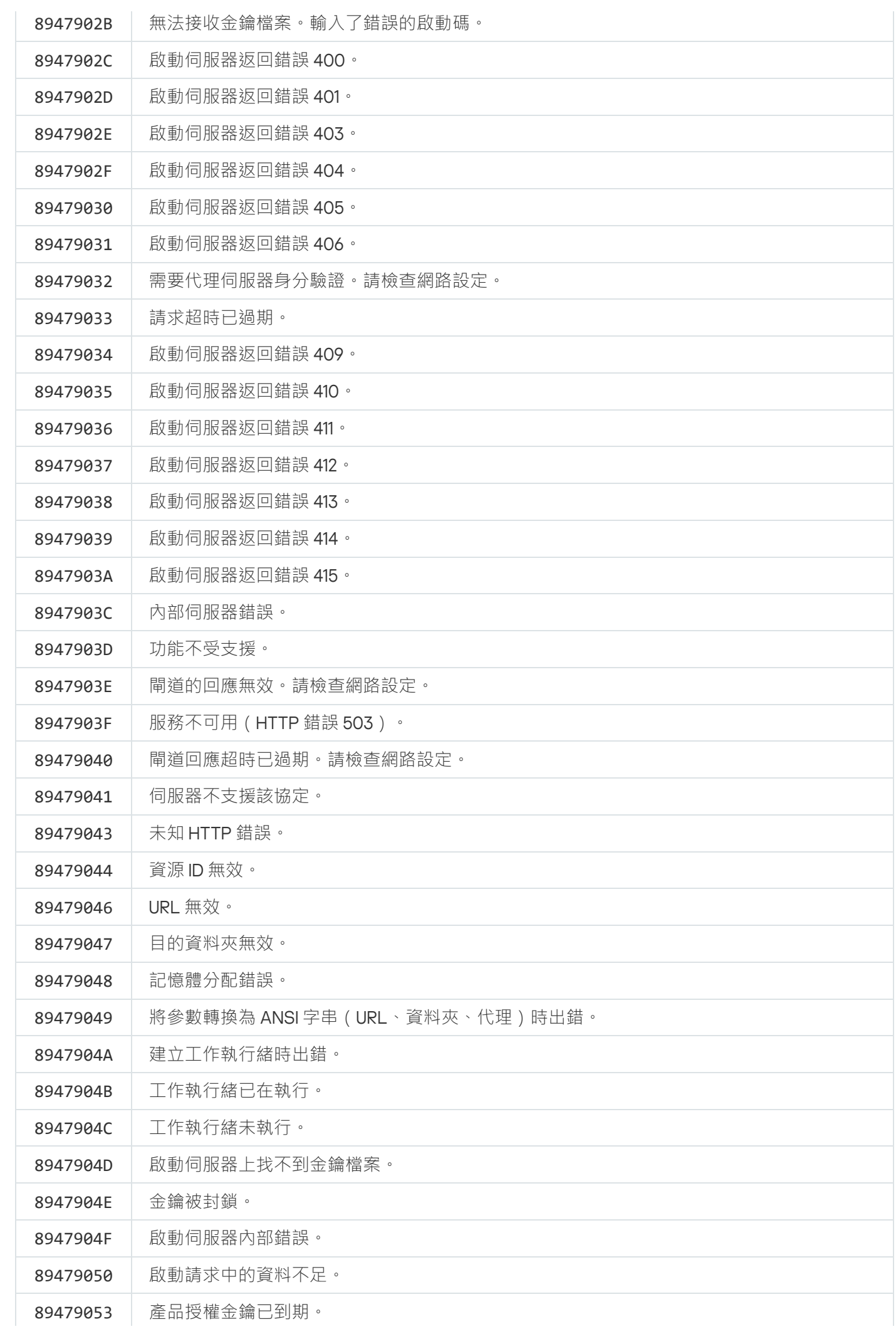

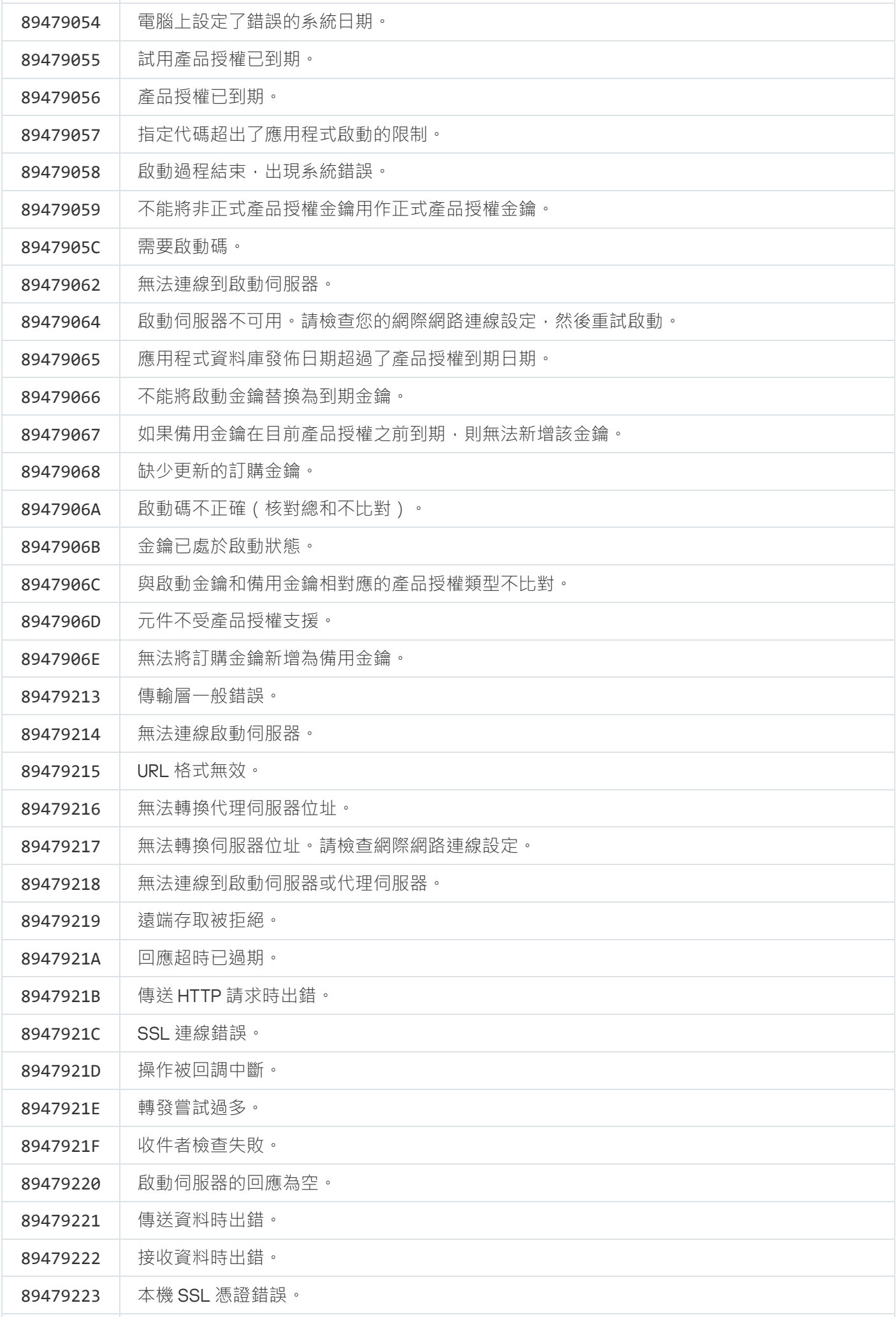

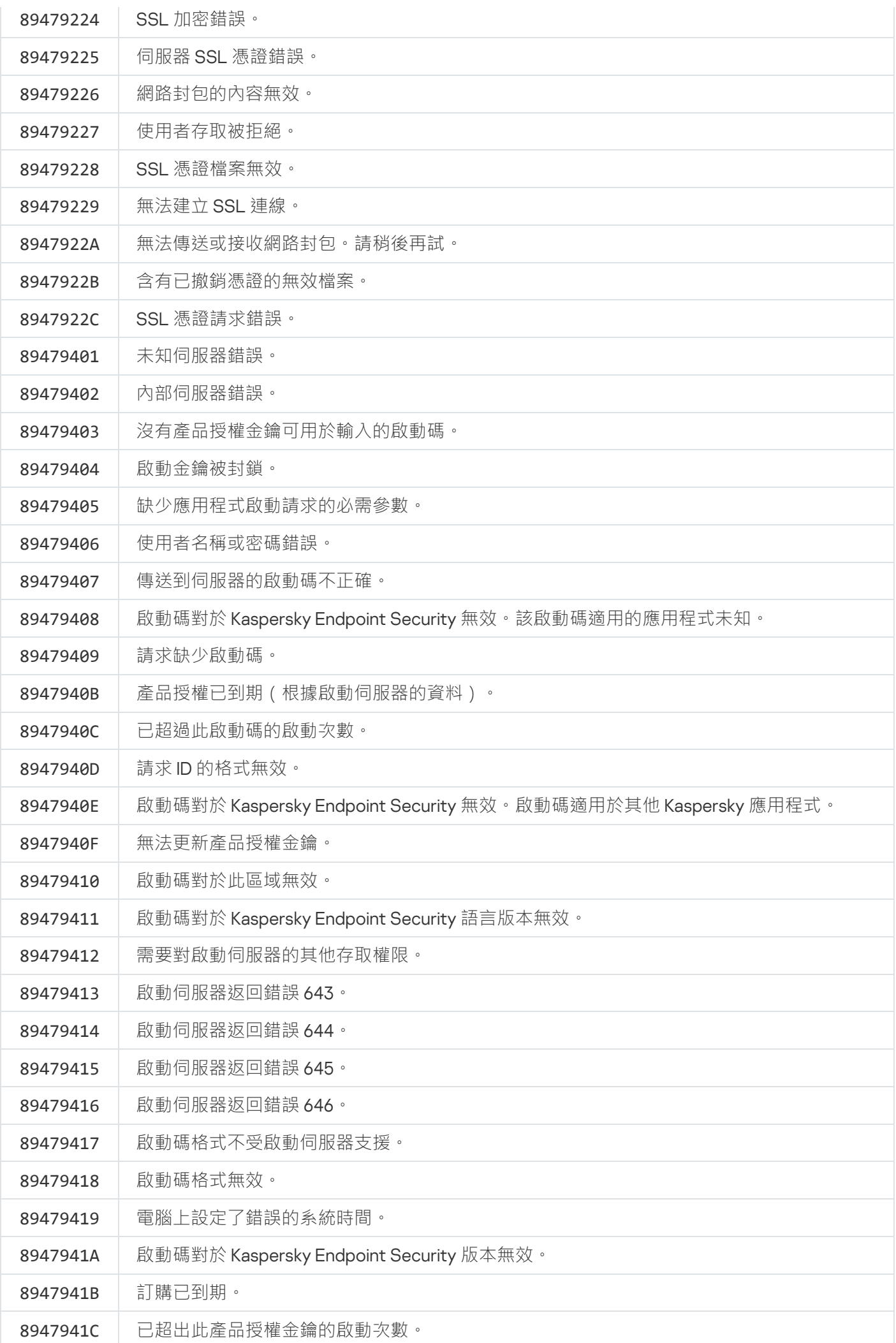

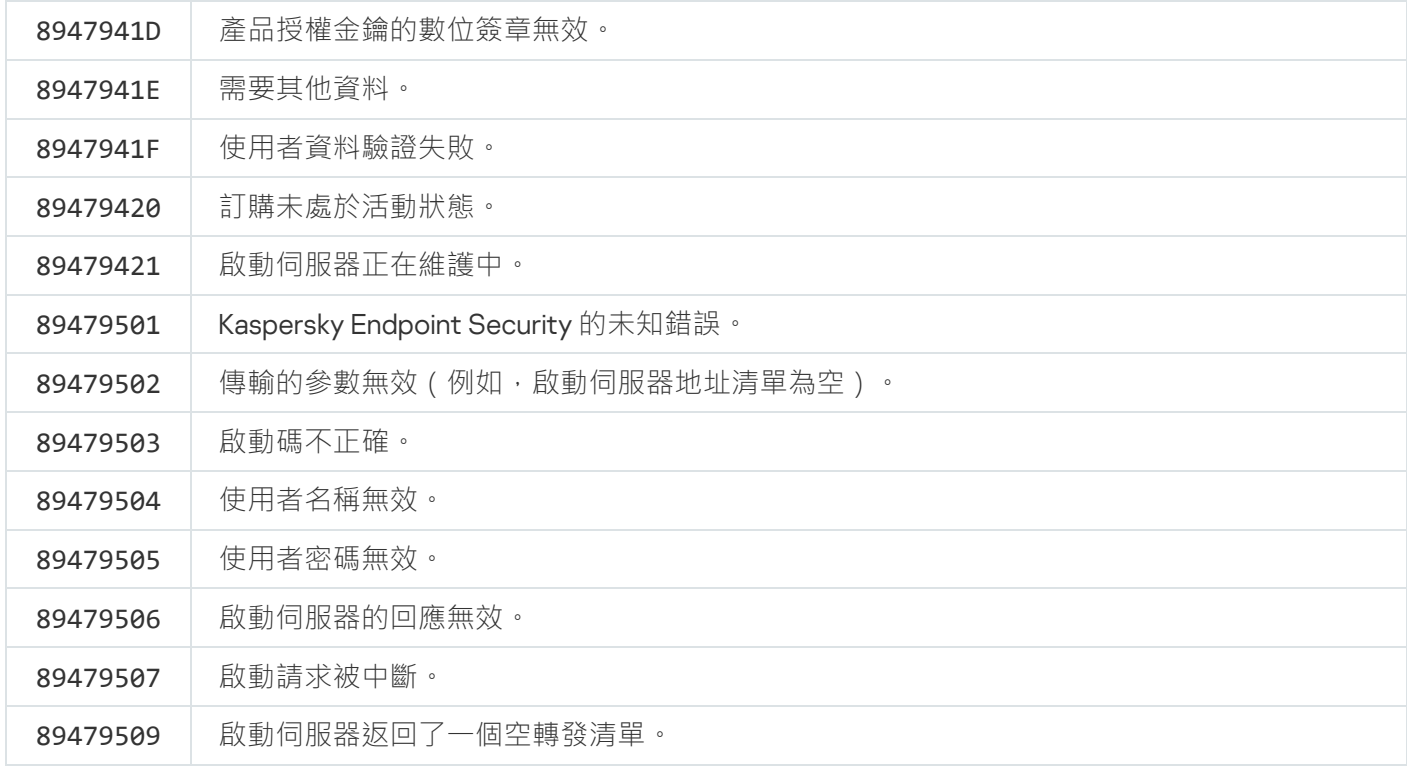

### 附錄。應⽤程式設定檔

設定檔是 Kaspersky Endpoint Security 元件、工作或功能。設定檔用於從命令列管理應用程式。您可以使用設定 檔執行 START、STOP、STATUS、STATISTICS、EXPORT 和 IMPORT 指令。使用設定檔,您可以配置應用程式 設定(例如, STOP DeviceControl)或執行工作(例如, START Scan\_My\_Computer)。

以下設定檔可用:

- AdaptiveAnomaliesControl 適應性異常控制。
- AMSI AMSI 防護。
- BehaviorDetection 行為偵測。
- DeviceControl 裝置控制。
- EntAppControl 應用程式控制。
- File Monitoring 或 FM 檔案威脅防護。
- Firewall 或 FW 防火牆。
- HIPS 主機入侵防禦。
- IDS 關於網路威脅防護。
- IntegrityCheck 完整性檢查。
- Mail Monitoring 或 EM 郵件威脅防護。
- Rollback 更新回溯。
- Scan\_ContextScan 從內容功能表掃描。
- Scan\_IdleScan 背景掃描。
- Scan\_Memory 內核記憶體掃描。
- Scan\_My\_Computer 完整掃描。
- Scan\_Objects 自訂掃描。
- Scan\_Qscan 掃描在作業系統啟動時載入的物件。
- Scan\_Removable\_Drive 卸除式磁碟機掃描。
- Scan\_Startup 或 STARTUP 關鍵區域掃描。
- Updater 更新。
- Web\_Monitoring 或 WM Web 威脅防護。
- WebControl Web 控制。

Kaspersky Endpoint Security 還支援服務設定檔。聯絡卡巴斯基技術支援時,可能需要服務設定檔。

## 透過 REST API 管理應用程式

Kaspersky Endpoint Security 允許您使用協力廠商解決方案配置應用程式設定,執行掃描,更新病毒資料庫以及 執行其他工作。Kaspersky Endpoint Security 為此提供了一個 API。Kaspersky Endpoint Security REST API 透過 HTTP 執行,並且由一組請求/回應方法組成。換句話說,您可以透過協力廠商解決方案而不是本機應用程式介面 或卡巴斯基安全管理中⼼管理主控台來管理 Kaspersky Endpoint Security。

要開始使用 REST API, 您需要安裝帶 REST API 支援的 [Kaspersky](#page-437-0) Endpoint Security。REST 用戶端和 Kaspersky Endpoint Security 必須安裝在同一台電腦上。

為確保 Kaspersky Endpoint Security 與 REST 用戶端之間的安全交互,請執行以下操作:

- 根據 REST 用戶端開發人員的建議配置 REST 用戶端的防護以防止未經授權的存取。配置 REST 用戶端資料夾 防護,以防止在判別存取控制清單(DACL)的幫助下進行寫入。
- 要執行 REST 用戶端, 請使用具有管理員權限的單獨帳戶。拒絕此帳戶交互式登入到系統。

透過位於 http://127.0.0.1 或 http://localhost 的 REST API 管理應⽤程式。無法透過 REST API 遠端系統管理 Kaspersky Endpoint Security。

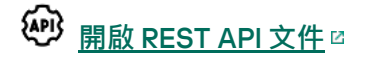

### <span id="page-437-0"></span>使用 REST API 安裝應用程式

要透過 REST API 管理應用程式,您需要安裝帶 REST API 支援的 Kaspersky Endpoint Security。如果透過 REST API 管理 Kaspersky Endpoint Security,即無法使用卡巴斯基安全管理中心管理該應用程式。

要安裝帶 REST API 支援的 Kaspersky Endpoint Security:

1. 以管理員身分執行命令列解譯器 (cmd.exe)。

2. 轉到包含 Kaspersky Endpoint Security 版本 11.2.0 或更高版本分發套件的資料夾。

3. 使用以下設定安裝 Kaspersky Endpoint Security:

- RESTAPI=1
- RESTAPI User=<使用者名稱>

用於诱過 REST API 管理應用程式的使用者名稱。輸入格式為 <網域>\<使用者名稱> 的使用者名稱 (例 如,RESTAPI User=COMPANY\Administrator)。您只能在此帳戶下透過 REST API 管理應用程式。您只 能選擇一個使用者來使用 REST API。

● RESTAPI Port=<連接埠>

用於資料交換的連接埠。可選參數。預設情況下選擇 6782 連接埠。

• AdminKitConnector=1

使用管理系統管理應用程式。預設情況下允許管理。

您還可以使用 [setup.ini](#page-43-0) 檔案來定義 REST API 的使用設定。

您只能在應用程式安裝期間定義 REST API 的使用設定。安裝應用程式後,無法變更設定。如果要變更設 定,請移除 Kaspersky Endpoint Security,然後使用新的 REST API 使用設定重新安裝該應用程式。

#### 範例:

setup\_kes.exe /pEULA=1 /pPRIVACYPOLICY=1 /pKSN=1 /pALLOWREBOOT=1 /pAdminKitConnector=1 /pRESTAPI=1 /pRESTAPI\_User=COMPANY\Administrator /s

結果,您將能夠透過 REST API 管理應用程式。要驗證其操作,請使用 GET 請求開啟 REST API 文件。

範例: GET http://localhost:6782/kes/v1/api-docs

### 使用 API

無法使用密碼防護透過 REST API 限制對應用程式的存取。例如,無法封鎖使用者透過 REST API 停用防護。 您可以透過 REST API 配置密碼防護,並透過本機介面限制使用者對應用程式的存取。

要透過 REST API 管理應用程式,需要在安裝帶 REST API 支援的應用程式時指定的帳戶下執行 REST 用戶端。您 只能選擇一個使用者來使用 REST API。

#### $\overline{\text{AP}}$ **開啟** [REST](https://help.kaspersky.com/KESWin/11.6.0/RestAPI/REST_API_doc.html) API **文件**

透過 REST API 管理應用程式包括以下步驟:

1. 獲取應用程式設定的當前值。為此,請傳送一個 GET 請求。

```
範例:
GET http://localhost:6782/kes/v1/settings/ExploitPrevention
```
2. 應用程式將傳送包含設定的結構和值的回應。Kaspersky Endpoint Security 支援 XML 和 JSON 格式。

```
範例:
{
"action": 0,
"enableSystemProcessesMemoryProtection": true,
"enabled": true
}
```
3. 編輯應用程式設定。為此,請傳送一個 GET 請求。使用在對 GET 請求的回應中收到的設定結構。

```
範例:
GET http://localhost:6782/kes/v1/settings/ExploitPrevention
{
"action": 0,
"enableSystemProcessesMemoryProtection": false,
"enabled": true
}
```
<span id="page-439-0"></span>4. 應用程式將應用設定中的變更,並傳送包含應用程式配置結果的回應。

## 關於應⽤程式的資訊源

Kaspersky 網站上的 Kaspersky Endpoint Security 頁面

在 [Kaspersky Endpoint](https://www.kaspersky.com/business-security/windows-workstation) Security 網頁¤上,您可以檢視有關應用程式及其功能和特性的一般資訊。

Kaspersky Endpoint Security 頁面包含線上商店連結。您可以在此購買或續約應用程式。

知識庫中的 Kaspersky Endpoint Security 頁面

知識庫是技術支援網站上的一部分。

[知識庫](https://support.kaspersky.com/kes11) ¤ 中的 Kaspersky Endpoint Security 頁面內提供的文章可以提供有用的資訊、建議和有關如何購買、安裝 和使用應用程式的一般問題回答的資訊。

知識庫文章不僅僅可以回答有關 Kaspersky Endpoint Security 的問題, 也能解決其他 Kaspersky 應用程式的問 題。知識庫中的文章也包含技術支援發布的新聞。

在使用者社區中討論卡巴斯基應用程式

如果您的問題並不急迫需要回答,您可以在我們的[社區](https://community.kaspersky.com/) ¤中與 Kaspersky 專家和其他使用者討論。

在社區中,您可以檢視現有主旨、發表自己的評論並建立新的討論主旨。

### 聯絡技術⽀援服務

如果您無法在檔案中或[Kaspersky Endpoint](#page-439-0) Security 相關資訊源中找到您問題的解決方案,建議您聯絡技術支 援。技術支援會為您解答關於安裝和使用 Kaspersky Endpoint Security 的問題。

Kaspersky 在應用程式的生命週期內為 Kaspersky Endpoint Security 提供支援 (請參閱應用程式生命週期頁 ⾯ [\)。與技術⽀援部⾨聯絡之前,請閱讀⽀援規則](https://support.kaspersky.com/corporate/lifecycle) 。

您可以透過以下方式取得技術支援

- 透過造訪技術支援網站 ¤
- 透過 [Kaspersky CompanyAccount](https://companyaccount.kaspersky.com/) 網站 □向 Kaspersky 技術支援傳送請求

將您的問題通知 Kaspersky 技術支援專家後,他們可能會請您建立一個*偵錯檔案*。使用偵錯檔案可以偵錯逐步執 行應用程式命令的過程,並確定應用程式操作中發生錯誤的階段。

技術支援專家可能還需要更多相關資訊,關於作業系統、電腦中執行的處理程序、應用程式元件操作的詳細報 告。

執行診斷時,技術支援專家將要求您透過以下方式變更應用程式設定:

- 啟動⽤於接收延伸診斷資訊的功能。
- 微調某些無法透過標準使用者介面進行調整的程式元件設定。
- 變更診斷資訊儲存的設定。
- 設定網路流量擷取和記錄。

技術支援專家會提供執行這些操作所需的所有資訊 (步驟順序說明、要修改的設定、設定檔、指令碼、附加的命 令列功能、調試模組、特定⽤途的實⽤程式等),並會告知您調試時所使⽤的資料的範圍。延伸診斷資訊儲存在 使用者的電腦中。資料不會自動傳輸到 Kaspersky。

以上列出的操作請在技術支援專家的引導下,按照指示操作。沒有依照管理手冊或技術支援專家的指導方式 變更應用程式設定可能造成系統損壞,影響電腦安全性危及正在處理的檔案可用性和完整性。

### <span id="page-441-0"></span>偵錯檔案的內容和儲存

您親自負責電腦上儲存的資料的安全性,尤其是在資料提交到 Kaspersky 前監控和限制對資料的存取。

只要應用程式在使用中,就會在電腦中儲存偵錯檔案,當應用程式被移除後,偵錯檔案將被永久移除。

偵錯檔案 ( 身分驗證代理的偵錯檔案除外 ) 儲存在 %ProgramData%\Kaspersky Lab\KES\Traces 資料夾中。

偵錯檔案按如下方式命名 : KES<服務版本號 dateXX.XX timeXX.XX pidXXX.><偵錯檔案類型>.log。

您可以檢視偵錯檔案中儲存的資料。

所有偵錯檔案都包含下列一般資料:

- 事件時間。
- 執行線程編號。

⾝分驗證代理偵錯檔案不包含該資訊。

- 引起該事件的應用程式元件。
- 事件嚴重程度(通知性事件、警告、緊急事件、錯誤)。
- 關於應用程式元件命令執行和命令執行結果的事件說明。

Kaspersky Endpoint Security 僅以加密形式將使用者密碼儲存到偵錯檔案中。

SRV.log、GUI.log 和 ALL.log 偵錯檔案的內容

SRV.log、GUI.log 和 ALL.log 偵錯檔案可儲存一般資料之外的下列資訊:

- 個人資料,包括姓氏、名字和中間名,如果此資料封包含在本機電腦檔案的路徑中。
- 電腦上安裝的硬體資料 (如 BIOS/UEFI 韌體資料 ) 。當執行卡巴斯基磁碟加密時,此資料將寫入偵錯檔案。
- 使用者名稱和密碼,如果它們公開傳送。在網際網路流量掃描期間,此資料可被記錄偵錯檔案中。
- 使用者名稱和密碼,如果它們包含在 HTTP 標題中。
- Microsoft Windows 帳戶名稱, 如果該帳戶名稱包含在檔案名中。
- 包含您的帳戶名和密碼的電子郵件位址或網頁位址,如果它們包含在被偵測的物件名中。
- 您存取的網站和從這些網站被重定向的網站。當應用程式掃描網路時,將會把此資料寫入偵錯檔案。
- 登入代理伺服器的代理伺服器位址、雷腦名稱、連接埠、IP 位址和使用者名稱。當應用程式使用代理伺服器 時,將會把此資料寫入偵錯檔案。
- 您的電腦要與其建立連線的遠端 IP 位址。
- 郵件主旨、ID、社群網路寄件者網頁的寄件者名稱和位址。當啟用 Web 控制元件時,將會把此資料寫入偵錯 檔案。
- 網路流量資料。如果啟用流量監控元件(如 Web 控制),則此資料將寫入偵錯檔案。
- 從 Kaspersky 伺服器接收的資料(如病毒資料庫的版本)。
- Kaspersky Endpoint Security 元件的狀態及其操作資料。
- 應用程式中的使用者活動資料。
- 作業系統事件。

#### HST.log、BL.log、Dumpwriter.log、WD.log 和 AVPCon.dll.log 偵錯檔案的內容

除了一般資料之外, HST.log 偵錯檔案包含關於資料庫執行和程式模組更新工作的資訊。

除了一般資料之外,BL.log 偵錯檔案包含應用程式執行期間發生的事件資訊,以及對應用程式錯誤進行故障排 除所需的資料。如果使用 avp.exe -bl 參數啟動應用程式,將建立此檔案。

除了一般資料之外,當進行應用程式記憶體傾印時,Dumpwriter.log 偵錯檔案包含對錯誤進行故障排除時必要 服務資訊。

除了一般資料之外, WD.log 偵錯檔案包含 avpsus 服務執行期間所發生的事件資訊, 包括應用程式模組更新事 件。

除了一般資料之外, AVPCon.dll.log 偵錯檔案包含卡巴斯基安全管理中心連線模組執行期間所發生的事件資 訊。

#### 效能跟蹤檔案的內容

效能跟蹤檔案按如下方式命名:KES<版本號 dateXX.XX timeXX.XX pidXXX.>PERF.HAND.etl。

除了一般資料,效能跟蹤檔案還包含有關處理器負載的資訊、有關作業系統和應用程式的載入時間的資訊以及有 關正在執⾏的處理程序資訊。

AMSI 防護元件偵錯檔案的內容

除了一般資料, AMSI.log 偵錯檔案還包含有關對協力廠商應用程式的請求執行掃描的結果的資訊。

"郵件威脅防護"元件的偵錯檔案的內容

除一般資料外,偵錯檔案 mcou.OUTLOOK.EXE.log 可能還包含電子郵件的一部分,包括電子郵件信箱。

"從內容功能表掃描"元件的偵錯檔案的內容

除一般資訊外, shellex.dll.log 偵錯檔案還包含有關掃描工作完成情況的資訊以及調試應用程式所需的資 料。

應用程式 Web 外掛程式偵錯檔案的內容

應用程式 Web 外掛程式的偵錯檔案儲存在部署了卡巴斯基安全管理中心 12 網頁主控台的電腦上, 位於資料夾 Program Files\Kaspersky Lab\Kaspersky Security Center Web Console 12\logs 中。

應用程式 Web 外掛程式的偵錯檔案按如下方式命名:logs-kes\_windows-<偵錯檔案類型>.DESKTOP-<檔案更 新日期>.log。網頁主控台在安裝後開始寫入資料,在刪除網頁主控台後會刪除偵錯檔案。

除了一般資料之外,應用程式 Web 外掛程式偵錯檔案包含以下資訊:

- 用於解鎖 Kaspersky Endpoint Security 介面的 KLAdmin 使用者密碼 ([密碼防護](#page-522-0))。
- 用於解鎖 Kaspersky Endpoint Security 介面的暫時密碼 [\(密碼防護](#page-522-0))。
- SMTP 郵件伺服器的使用者名稱和密碼 ( 電子郵件通知 ) 。
- 網際網路[代理伺服器](#page-520-0)的使用者名稱和密碼(代理伺服器)。
- "*變更應用程式元件*"工作的使用者名稱和密碼。
- 在 Kaspersky Endpoint Security 工作和政策內容中指定的帳戶憑證和路徑。

⾝分驗證代理偵錯檔案的內容

身分驗證代理偵錯檔案儲存在 System Volume Information 資料夾中,並按如下方式命名: KLFDE.{EB2A5993-DFC8-41a1-B050-F0824113A33A}.PBELOG.bin。

除了一般資料之外,身分驗證代理有分驗證代理執行資訊和使用者使用身分驗證代理所執行操作的 資訊。

### 應用程式偵錯

應用程式偵錯是應用程式執行的操作以及有關應用程式執行期間發生的事件的訊息的詳細記錄。

應用程式偵錯應在 Kaspersky 技術支援的監督下執行。

要建立應用程式偵錯檔案:

1. 開啟程式主視窗並點擊 5 按鈕。

"**支援**"視窗將開啟。

2. 在"**支援**"視窗中,點擊"**系統工具**"按鈕。

3. 使用"**啟用應用程式追蹤**"開關可以啟用或停用對應用程式操作的偵錯。

4. 在"**偵錯**"下拉式清單中,選擇一個應用程式偵錯模式:

- 使用循環。將偵錯儲存到有限數量的大小有限的檔案中,並在達到最大大小時覆蓋舊檔案。如果選擇此模 式,則可以定義要⽤於循環的檔案的最⼤數量和每個檔案的最⼤⼤⼩。
- **寫入當個檔案**。儲存一個偵錯檔案(無大小限制)。
- 5. 在"**等級**"下拉清單中,選取偵錯等級。

我們建議您透過技術支援專家瞭解所需偵錯等級。如果技術支援專家未提供指導,請將偵錯等級設定為**"正常** "。 (500)

- 6. 重新啟動 Kaspersky Endpoint Security。
- 7. 要停止偵錯過程,請返回"**支援**"視窗並停用偵錯。

您也可以在從[命令列安](#page-38-0)裝應用程式時 (包括使用 [setup.ini](#page-43-0) 檔案)建立偵錯檔案。

只要應用程式在使用中,就會在電腦中儲存[偵錯檔案,](#page-441-0)當應用程式被移除後,偵錯檔案將被永久移除。偵錯檔案 (身分驗證代理的偵錯檔案除外)儲存在 %ProgramData%\Kaspersky Lab\KES\Traces 資料夾中。預設情況下, 停用偵錯。

### 應用程式效能偵錯

Kaspersky Endpoint Security 允許您在使用應用程式時接收有關電腦操作問題的資訊。例如,您可以在安裝應用 程式後收到有關作業系統載入延遲的資訊。為此, Kaspersky Endpoint Security 會建立[效能偵錯檔案。](#page-441-0)*效能偵錯* 是指為了診斷 Kaspersky Endpoint Security 的效能問題而對應用程式執行的操作進行記錄。為接收資訊, Kaspersky Endpoint Security 使用 Windows 事件跟蹤服務 (ETW)。Kaspersky 技術支援負責診斷 Kaspersky Endpoint Security 的問題並確定這些問題的原因。

應用程式偵錯應在 Kaspersky 技術支援的監督下執行。

要建立效能偵錯檔案:

1. 開啟程式主視窗並點擊 5 按鈕。

"**支援**"視窗將開啟。

2. 在"**支援**"視窗中,點擊"**系統工具**"按鈕。

3. 使用"**啟用效能追蹤**"開關可以啟用或停用對應用程式效能的偵錯。

4. 在"**偵錯**"下拉式清單中,選擇一個應用程式偵錯模式:

- 使用循環。將偵錯儲存到有限數量的大小有限的檔案中,並在達到最大大小時覆蓋舊檔案。如果選擇此模 式,您可以定義每個檔案的最大大小。
- **寫入當個檔案**。儲存一個偵錯檔案(無大小限制)。

5. 在"**等級**"下拉清單中,選取偵錯等級:

- 。Kaspersky Endpoint Security 會分析與效能相關的主要作業系統處理程序。 **輕**
- **詳情。Kaspersky Endpoint Security** 會分析與效能相關的所有作業系統處理程序。

6. 在"**追蹤類型**"下拉清單中,選取偵錯類型:

- **基本資訊**。Kaspersky Endpoint Security 在作業系統執行時分析處理程序。如果在載入作業系統後問題仍 然存在(例如在瀏覽器中存取網際網路時出現問題),請使用此偵錯類型。
- **重新啟動中**。Kaspersky Endpoint Security 僅在作業系統載入時分析處理程序。作業系統載入後, Kaspersky Endpoint Security 將停止偵錯。如果問題與作業系統的延遲載入有關,請使用此偵錯類型。

7. 重新啟動電腦並嘗試重現該問題。

8. 要停止偵錯過程,請返回"**支援**"視窗並停用偵錯。

結果,將在資料夾%ProgramData%\Kaspersky Lab\KES\Traces 中建立效能偵錯檔案。建立偵錯檔案後,將檔 案傳送給 Kaspersky 技術支援。

### 傾印寫入

已儲存的轉儲檔案可能包含機密資料。要控制資料的存取,必須單獨確保傾印檔案的安全性。

只要應用程式在使用中,就會在電腦中儲存傾印檔案,當應用程式被移除後,傾印檔案將被永久移除。傾印檔案 儲存在 %ProgramData%\Kaspersky Lab\KES\Traces 資料夾中。

要啟用和停用傾印寫入:

- 1. 在主應用程式視窗下方,點擊☆按鈕。
- 2. 在應用程式設定視窗中,選擇"一**般**"區域。
- 3. 在"**偵錯資訊**"塊中,使用"啟用傾印寫入"核取方塊來啟用或停用應用程式傾印寫入。

4. 存儲變更。

### 防護傾印檔案和偵錯檔案

傾印檔案和偵錯檔案包含作業系統的資訊,可能還包含使用者資料。為了防止未經授權地存取此類資料,您可以 啟⽤防護傾印檔案和偵錯檔案。

如果啟用了傾印檔案和偵錯檔案防護,則以下使用者可以存取這些檔案:

- 系統管理員和本機管理員以及啟用寫入傾印檔案和偵錯檔案的使用者可以存取傾印檔案。
- 只有系統管理員和本機管理員可以存取偵錯檔案。

若要啟用和停用防護傾印檔案和偵錯檔案:

- 1. 在主應用程式視窗下方,點擊 ☆按鈕。
- 2. 在應用程式設定視窗中,選擇"一**般**"區域。
- 3. 在"**診斷資訊**"塊中,使用"**啟用傾印和偵錯檔案防護**"核取方塊來啟用或停用檔案防護。
- 4. 存儲變更。

防護有效期間寫入的傾印檔案和偵錯檔案即使該功能被停用也會保持為防護狀態。

# 限制和警告

Kaspersky Endpoint Security 設計了眾多不會影響應用程式執行的限制。

### **[安裝應⽤程式](javascript:toggleBlock()**

- 有關對 Microsoft Windows 10、Microsoft Windows Server 2016 和 Microsoft Windows Server 2019 作業系 統的支援的詳細資訊,請參閱技術支援知識庫 **¤**。
- 在安裝到受感染的電腦之後,該應用程式不會通知使用者需要執行電腦掃描的資訊。您可能在啟動應用 程式時遇到問題。要解決這些問題,請開始"[關鍵區域掃描](#page-100-0)"。
- 如果在 setup.ini和setup.reg 檔案中使用了非 ASCII 字元 (例如,俄語字母), 建議您使用 notepad.exe 編 輯檔案並以 UTF-16LE 編碼儲存檔案。不支援其他編碼。
- [在安裝套件設定中指](#page-29-0)定應用程式安裝路徑時,該應用程式不支援使用非ASCII字元。
- 從 CFG 檔案匯入應用程式設定時 , 將不會套用定義參與卡巴斯基安全網路的設定的值。匯入設定後, 請 閱讀卡巴斯基安全網路聲明的文本,並確認您同意加入卡巴斯基安全網路。您可以在應用程式介面或包 含應用程式分發套件的資料夾中的ksn \*.txt檔案中閱讀聲明的文本。
- 從適用於Kaspersky Endpoint Security 10 Service Pack 2 for Windows(內部版本10.3.0.6294)升級時, 主 [機入侵防護元件將打開。](#page-188-0)
- 更新 Kaspersky Endpoint Security 10 for Windows Service Pack 2 (內部版本10.3.0.6294)時,舊版本應用 程式的備份區或隔離區中的檔案將傳送到新版本應用程式的備份區中。對於 Kaspersky Endpoint Security 10 for Windows Service Pack 2 (內部版本10.3.0.6294)之前的版本,不會傳輸這些檔案。要儲存它們,必 須在升級應用程式之前從"隔離"和"備份"還原檔案。升級完成後,重新掃描已還原檔案。
- 如果要刪除然後重新安裝加密(FLE或FDE)或裝置控制元件,您必須在重新安裝之前重新啟動系統。
- 使用Microsoft Windows 10作業系統時,必須在刪除檔案級別加密(FLE)元件後重新啟動系統。
- 當嘗試在裝有 Kaspersky Endpoint Security for Windows 11.6.0 但未安裝加密元件的電腦上安裝任何版本的 AES 加密模組時,加密模組的安裝將以一條錯誤消息結束,指出已安裝該應用程式的較新版本。從 Kaspersky Endpoint Security 10 Service Pack 2 for Windows (版本 10.3.0.6294)開始,加密模組沒有單獨 的安裝檔案。加密庫包含在應用程式分發套件中。Kaspersky Endpoint Security 11.6.0 與 AES 加密模組不 相容。選擇完整磁碟加密(FDE)或檔案級加密(FLE)元件時,將自動安裝加密所需的庫。
- 應用程式的安裝可能會以錯誤結尾,指出*您的電腦上安裝了名稱丟失或無法讀取的應用程式* 。這意味著 [不相容的應⽤程式或其片段保留在您的電腦上。要刪除不相容應⽤程式的⼯件,請透過](https://companyaccount.kaspersky.com/)Kaspersky CompanyAccount <sup>n</sup>向Kaspersky 技術支援發送請求,其中包含情況的詳細說明。
- 從 11.0.0 應用程式版本開始, 您可以在之前的外掛程式版本上安裝 Kaspersky Endpoint Security for Windows MMC 外掛程式。若要返回之前的外掛程式版本,請刪除目前的外掛程式然後安裝之前版本的外 掛程式。
- 升級 Windows 版的 Kaspersky Endpoint Security 11.0.0 或 11.0.1 時, 不會儲存*更新、關鍵區域掃描、 自訂掃 描*和*完整性檢查*工作的本機工作排程設定。
- 如果您取消了應用程式的刪除,請在電腦重新啟動後開始其還原。
- 在執行 Windows 10 版本 1903 和 1909 的電腦上,從安裝了檔案級加密 (FLE)元件的 Kaspersky Endpoint Security 10 for Windows Service Pack 2 Maintenance Release 3 (build 10.3.3.275) Service Pack 2 Maintenance Release 4 (build 10.3.3.304)、11.0.0 和 11.0.1 升級可能會以錯誤結尾。這是因為在 Windows 10 版本 1903和1909中這些版本的 Kaspersky Endpoint Security for Windows 不支援檔案加密。在安裝此升 級之前,建議[您刪除檔案加密元件。](#page-48-0)
- 如果要將應用程式的先前版本升級到版本11.6.0,若要安裝 Kaspersky Endpoint Agent,黃重新啟動電腦 並使用具有本機管理員權限的帳戶登入系統。否則,在升級程序中將不會安裝 Kaspersky Endpoint Agent。
- 如果在伺服器作業系統中選擇的 Kaspersky Endpoint Agent 元件未成功安裝該應用程式,並且出現 Windows Installer Coordinator Error視窗,請參閱 Microsoft 支援網站上的說明。
- 如果應用程式以非交互方式在本機安裝,請使用提供的[setup.ini](#page-43-0) 檔案替換已安裝的元件。
- 如果更新 Kaspersky Endpoint Security 10 for Windows Service Pack 2 Maintenance Release 4, 而電腦上 安裝了檔案級加密 (FLE), 執行 Windows 10 版本 1809、1903 和 1909, 則 FDE 驅動程式不會被安裝到 WinRE 映像。
- 在 Windows 7 的某些配置中安裝 Kaspersky Endpoint Security for Windows 之後, Windows Defender 會 繼續運行。建議您手動停用 Windows Defender, 以防止系統效能下降。
- 從 Kaspersky Endpoint Security 11 for Windows 之前的版本升級應用程式後,必須重新啟動電腦。

#### **伺服器平台支援**<br>

- ReFS 檔案系統被有限制支援:
	- 伺服器防病毒檢查啟動後,用iChecker 新增的掃描排除項目將在伺服器重啟後重設。
	- 如果在安裝 Kaspersky Endpoint Security 之前電腦上存在 meicar.exe 檔案, 則 Kaspersky Endpoint Security 不會偵測 eicar.com 和 susp-eicar.com 檔案。
- Server Core 和 Cluster Mode 配置不被支援。
- 伺服器平台不支援檔案級加密 (FLE) 和卡巴斯基磁碟加密技術 (FDE)。
- 伺服器平台上不支援裝置控制。
- Microsoft Windows Server 2008 已從支援範圍中排除。- 不支援在執行 Microsoft Windows Server 2008 作業系統的電腦上安裝該應用程式。
- 如果您在終端伺服器上啟動了多個工作階段, Kaspersky Endpoint Security 通知可能無法正常工作。範 例:工作階段 #1 在 KSN 中執行檔案信譽檢查。Kaspersky Endpoint Security 將向工作階段 #2 的使用者顯 示一條帶有檢查結果的通知。

虚擬平台支援: **2** 

- 不支援Hyper-V虛擬機上的完整磁碟加密 (FDE)。
- 不支Citrix虛擬平台上的完整磁碟加密(FDE)。
- Windows 10 Enterprise 多工作階段受支援, 但有限制:
	- Kaspersky Endpoint Security 將 Windows 10 Enterprise 多工作階段視為伺服器作業系統。因此, Windows 10 Enterprise 多工作階段受支援,但有針對伺服器平台的限制。例如,伺服器不能使用一些 Kaspersky Endpoint Security 元件。此外,應用程式使用伺服器產品授權金鑰,而不是工作站產品授 權⾦鑰。
	- 完整磁碟加密(FDE)不受支援。
	- 管理 BitLocker 不受支援。
	- 用卸除式磁碟機使用 Kaspersky Endpoint Security 不受支援。Microsoft Azure 基礎結構將卸除式磁碟 機定義為網路磁碟機。
- 不支援在Citrix虛擬平台上安裝和使用檔案級加密 (FLE)。
- 要支援Windows Kaspersky Endpoint Security for Windows與Citrix PVS的相容性,請在啟用<u>確保與與</u> <u>Citrix PVS相容 的選項下執行安裝</u> 。可以在<u>[安裝精靈中](#page-36-0)</u>啟用此選項,也可以使用<u>[命令列參](#page-38-0)[數](#page-29-0)</u> /pCITRIXCOMPATIBILITY=1啟用此選項。如果是遠端安裝,則必須透過向其新增以下參數來編輯KUD 檔 案:/pCITRIXCOMPATIBILITY=1。
- Citrix XenDesktop。在開始複製之前,必須停用自我防護以複製使用 vDisk 的虛擬機。
- 在為帶有 預裝 Kaspersky Endpoint Security for Windows 和 Windows 和卡巴斯基安全管理中心網路代理 的的 Citrix XenDesktop 主映像準備範本電腦時,請將以下類型的排除項目新增到設定檔中:

#### [Rule-Begin]

Type=File-Catalog-Construction

Action=Catalog-Location-Guest-Modifiable

name="%ALLUSERSPROFILE%\Kaspersky\\*\*\\*"

name="%ALLUSERSPROFILE%\KasperskyLab\\*\*\\*"

[Rule-End]

有關 Citrix XenDesktop 的詳細資訊,請造訪Citrix 支援網站 。

● 在某些情況下, 嘗試安全斷開卸除式磁碟機的連線可能會在部署在 VMware ESXi hypervisor 上的虛擬機 上失敗。嘗試再次安全斷開裝置連線。

#### **與卡巴斯基安全管理中心的相容性**?

- 您只能在卡巴斯基安全管理中心 11 或更高的版本中管理"自適應異常控制"元件。
- 卡巴斯基安全管理中心11 威脅報告可能不會顯示有關對 AMSI 防護偵測到的威脅採取的措施的資訊。
- AMSI 防護和自適應異常控制元件的操作狀態僅在卡巴斯基安全管理中心11 或更高版本中可用。您可以在 卡巴斯基安全管理中心主控台中電腦屬性的"**工作**"區域中檢視操作狀態。這些元件的報告也僅在卡巴斯基 安全管理中心 11 或更高版本中可用。
- 如果顯示"*接收資料錯誤*"系統訊息,請驗證您要執行啟動的電腦是否具有網路存取權限,或透過卡巴斯基 安全管理中⼼啟動代理配置啟動設定。
- 如果產品授權已過期或試用版產品授權在電腦上處於活動狀態,則無法透過卡巴斯基安全管理中心用訂 購啟動應用程式。要將試用版產品授權或即將到期的產品授權替換為訂購產品授權,請使用產品授權分 發工作。
- 在應用程式介面中,產品授權的到期日期顯示為雷腦的本機時間。
- 在具有不穩定網際網路存取的電腦上安裝具有內嵌金鑰檔案的應用程式可能會導致臨時顯示事件,表明 該應用程式未啟動或產品授權不允許元件操作。這是因為該應用程式首先安裝並嘗試啟動內嵌試用版產 品授權,這需要在安裝程序中進行網際網路存取才能啟動。
- 在試用期內,如果在網際網路存取不穩定的電腦上安裝任何應用程式升級或修補程式,可能會導致臨時 顯示事件,表明該應用程式高速的意義的意義,有些文裝並嘗試啟動內嵌試用版產品授權,這 需要網際網路存取才能啟動以安裝升級。
- 如果在安裝應用程式期間自動啟動了試用版產品授權,然後在不儲存產品授權資訊的情況下刪除了該應 用程式,則重新安裝後該應用程式不會使用試用版產品授權自動啟動。在狺種情況下,請手動啟動應用 程式。
- 如果您使用的是卡巴斯基安全管理中心 11 和 Kaspersky Endpoint Security 11.6.0, 則元件效能報告可能無 法正常工作。如果安裝了產品授權中未包含的 Kaspersky Endpoint Security 元件, 則網路代理可能會將元 件狀態錯誤發送到 Windows 事件日誌。為避免錯誤,請刪除產品授權中未包含的元件。

#### **[修復引擎](javascript:toggleBlock()**

- 應用程式只能還原檔案系統為 NTFS 或 FAT32 的裝置上的檔案。
- 應用程式可還原具有以下副檔名的檔案:odt, ods, odp, odm, odc, odb, doc, docx, docm, wps, xls, xlsx, xlsm, xlsb, xlk, ppt, pptx, pptm, mdb, accdb, pst, dwg, dxf, dxg, wpd, rtf, wb2, pdf, mdf, dbf, psd, pdd, eps, ai, indd, cdr, jpg, jpe, dng, 3fr, arw, srf, sr2, bay, crw, cr2, dcr, kdc, erf, mef, mrw, nef, nrw, orf, raf, raw, rwl, rw2, r3d, ptx, pef, srw, x3f, der, cer, crt, pem, pfx, p12, p7b, p7c, 1cd 。
- 無法還原位於網路磁碟機或可重寫 CD/DVD 上的檔案。
- 無法還原使用加密檔案系統 (EFS) 加密的檔案。有關 EFS 操作的詳細資訊,請存取 *[Microsoft](https://docs.microsoft.com/en-us/windows/desktop/fileio/file-encryption) 網站*¤。
- 應用程式不會監控由作業系統內核等級的處理程序對檔案執行的修改。
- 應用程式不會監控透過網路介面對檔案執行的修改 (例如,如果某個檔案儲存在共用資料夾中,並且處 理程序從其他電腦上遠端啟動)。

#### **[防火牆](javascript:toggleBlock()**

- 在以下情況下,支援按本機位址、物理接口和封包生存時間 (TTL) 過濾封包或連線:
	- 按 TCP 和 UDP 的應用程式規則和封包規則中的輸出封包或連線的本機位址。
	- 按封鎖應用程式規則和封包規則中輸入封包或連線的本機位址 (UDP 除外) 。
	- 按輸入或輸出封包的封鎖封包規則中的封包生存時間(TTL)。
	- 按封包規則中輸入和輸出封包或連線的網路介面。
- 在應用程式版本 11.0.0 和 11.0.1 中,錯誤地套用了定義的 MAC 位址。版本 11.0.0、11.0.1 和 11.1.0 或更高版本的 MAC 位址設定不相容。將應用程式或外掛程式從這些版本升級到 11.10 或更高版本後,必須驗證並重新配 置防火牆規則中定義的 MAC 位址。
- 將應用程式從版本 11.1 和 11.2.0 升級到版本 11.6.0 時, 以下防火牆規則的權限狀態不會遷移:
	- 透過 TCP 存取 DNS 伺服器。
	- 透過 UDP 存取 DNS 伺服器。
	- 任何網路活動。
	- ICMP 目的地無法接通接收封包。
	- 接收的 ICMP 串流資料。
- 如果為允許的封包規則配置了網路介面卡或封包的生存時間(TTL),則此規則的優先級低於封鎖的應用 程式規則。換句話說,如果某個應用程式的網路活動被封鎖(例如,該應用程式位於"*高限制*"信任群組 中),則無法透過使⽤具有這些設定的封包規則來允許該應⽤程式的網路活動。在所有其他情況下,封 包規則的優先級⾼於應⽤程式網路規則。
- [當匯入防火墻封包規則清單時](#page-162-0), Kaspersky Endpoint Security for Windows 11.5.0-11.6.0 中可能發生錯誤。 這可能導致從規則中刪除使用者定義的本機或者遠端位址。要修復錯誤,請聯絡技術支援。技術支援將 為您提供外掛程式的修補更新。或者您可以在它發佈後將應用程式升級到下一個版本。
- [當匯入防火墻封包規則清單時](#page-162-0), Kaspersky Endpoint Security 可能會變更規則名稱。應用程式可識別具有 相同主參數集合的規則,例如協定、方向、遠端和本機連接埠、以及封包存活時間 (TTL)。如果該主參數 集合對於多個規則都一樣,則應用程式將把同樣的名稱分配給這些規則或者將參數標籤新增至名稱。這 意味著 Kaspersky Endpoint Security 將匯入所有封包規則,但是具有相同主參數的規則的名稱可能會被變 更。
- 當網路封包規則在 Kaspersky Endpoint Security 11.6.0 或更早版本中被觸發時,防火墻報告中的"**應用程式** 名稱"欄將總是顯示"*Kaspersky Endpoint Security*"值。此外,防火墻將對所有應用程式封鎖封包級別的連 線 · 該行為已為 Kaspersky Endpoint Security 11.7.0 或更新版本做了修改 · "**規則類型**"欄已新增到防火墻報 告 · 當網路封包規則被觸發時 · "**應用程式名稱**"欄中的值仍然為空 ·

應用程式控制 **m** 

- 在應用程式拒絕清單模式下的 Microsoft Windows 10 中工作時,封鎖規則可能被不正確套用,這可能導 致封鎖未在規則中指定的應用程式。
- 當漸進式網頁應用程式 (PWA)被應用程式控制元件封鎖時, appManifest.xml 在報告中指示為被封鎖的 應用程式。

#### **[裝置控制](javascript:toggleBlock()**

- 存取新增到受信任清單的印表機裝置被裝置和匯流排封鎖規則封鎖。
- 對於 MTP 裝置, 如果您使用作業系統的內建 Microsoft 驅動, 則支援對讀, 寫和連線操作的控制。如果 使用者安裝了用於與裝置一起使用的自訂驅動 (例如,作為iTunes或Android Debug Bridge的一部分), 則對讀和寫操作的控制可能不起作用。
- 使用 MTP 裝置時, 重新連線裝置後會變更存取規則。
- 如果要基於型號遮罩將裝置新增到受信任清單,並使用 ID 中包含但型號名稱中沒有包含的字元,則不會 新增這些裝置。在工作站上,這些裝置將基於 ID 遮罩被新增到受信任清單。

#### [Web](javascript:toggleBlock() **控制**

- 不支援 OGV 和 WEBM 格式。
- 不支援 RTMP 協定。

#### **[適應性異常控制](javascript:toggleBlock()**

- 建議根據事件自動建立排除。手動新增排除項目時,在指定目標物件時,請在路徑的開頭新增\*字元。
- 如果樣本包含即使一個名稱超過 260 個字元的事件,則無法產生自適應異常控制規則報告。
- 如果物件或處理程序的內容的值包含超過256個字元(例如,目標物件的路徑),則不支援從適應性異常 控制規則觸發存儲庫中新增排除項目。您可以在"政策"設定中手動新增排除項目。您還可以在已觸發的適 應性異常控制規則的報告中新增排除項目。

**[磁碟機加密\(](javascript:toggleBlock()**FDE**)**

- 安裝應用程式後,必須重新啟動作業系統,硬碟磁碟機加密才能正常工作。
- 身分驗證代理不支援象形文字或特殊字元|和\。
- 為了使加密後電腦達到最優效能,要求處理器支援 AES-NI 指令集 ( 英特爾高級加密標準新指令 ) 。如果 處理器不支援 AES-NI,則電腦效能可能會降低。
- 當某些程序嘗試在應用程式授予對此類裝置存取權限之前嘗試存取加密的裝置時,該應用程式將顯示警 告,指出必須終止此類程序。如果無法終止程序,請重新連線已加密裝置。
- 硬碟磁碟機的唯一ID 以反向格式顯示在裝置加密統計資訊中。
- 不建議在加密裝置時格式化裝置。
- 當多個卸除式磁碟機同時連線到一台電腦時,加密政策只能套用於一個卸除式磁碟機。重新連線卸除式 裝置後,將正確套用加密政策。
- 加密可能無法在分散嚴重的硬碟磁碟機上啟動。對硬碟磁碟機進行磁碟重組。
- 加密硬碟磁碟機後,從加密工作開始直到第一次重新啟動執行 Microsoft Windows 7/8/8.1/10 的電腦,以 及安裝硬碟磁碟機加密之後直到首次重新啟動 Microsoft Windows 8/8.1/10 作業系統為止,休眠將被封 鎖。解密硬碟磁碟機会到首次重新啟動作業系統之時,休眠將被封鎖。在 **Microsoft Windows 8/8.1/10** 中啟用"**快速啟動**"選項時,封鎖休眠將防止您關閉作業系統。
- 使用 BitLocker 技術加密磁盤後, Windows 7 电脑不允許在還原過程中變更密碼。輸入還原金鑰並載入作 業系統後, Kaspersky Endpoint Security 將不再提示使用者變更密碼或 PIN 代碼。因此,不可能設定新的 密碼或 PIN 代碼。此問題源於作業系統的特殊性。要繼續,您需要重新加密硬碟磁碟機。
- 不建議在啟用了其他提供者的情況下使用 xbootmgr.exe 工具。例如,發送器、網路或驅動。
- 安裝了 Windows Kaspersky Endpoint Security 的電腦不支援格式化加密的卸除式磁碟機。
- 不支援使用 FAT32 檔案系統格式化加密的卸除式磁碟機 ( 該磁碟機顯示為已加密 ) 。要格式化磁碟機, 請將其重新格式化為 NTFS 檔案系統。
- 有關將作業系統從備份副本還原到加密的 GPT 裝置的詳細資訊,請造訪技術支援知識庫 ¤。
- 一台加密電腦上不能同時存在多個下載代理。
- 同時滿足以下所有條件時,將無法存取以前在其他電腦上加密的卸除式磁碟機:
	- 沒有與卡巴斯基安全管理中心伺服器連線。
	- 使用者正在嘗試使用新的權杖或密碼進行授權。

如果發生類似情況,請重新啟動電腦。重新啟動電腦後,將授予對加密的卸除式磁碟機的存取權限。

- 在 BIOS 設定中啟用 USB 的 xHCI 模式時,可能不支援透過身分驗證代理髮現 USB 裝置。
- SSHD 裝置不支援用於快取最常用資料的裝置的 SSD 部分的卡巴斯基磁碟加密 (FDE)。
- 不支援以 UEFI 模式執行的 32 位元 Microsoft Windows 8/8.1/10 作業系統中對硬碟磁碟機進行加密。
- 加密解密的硬碟磁碟機之前,請重新啟動電腦。
- 硬碟磁碟機加密與 Kaspersky Anti-Virus for UEFI 不相容。不建議在已安裝 Kaspersky Anti-Virus for UEFI 的電腦上使用硬碟磁碟機加密。
- 支援基於 Microsoft 帳戶建立身分驗證代理帳戶, 但存在以下限制:
	- 不支援[單點登入](#page-355-0)技術。
	- 如果撰擇了為最沂 N 天内登入系統的使用者建立帳戶的選項,則不支援自動建立身分驗證代理帳戶。
- 如果身分驗證代理帳戶的名稱具有以下格式:<網域>/<Windows 賬戶名稱>,在變更電腦名稱後,您還 需要變更為此電腦的本機使用者建立的帳戶名稱。例如,假設在Ivanov電腦上有一個本機使用者 Ivanov ,並且為此使用者建立了一個名為Ivanov / Ivanov的身分驗證代理帳戶。如果電腦名稱 Ivanov已變更為Ivanov-PC ,則需要將使用者Ivanov的身分驗證代理帳戶的名稱從Ivanov / Ivanov 變更為Ivanov-PC / Ivanov 。您可以使用身分驗證代理的本機帳戶管理工作來變更帳戶名稱。在變更 帳戶名稱之前,可以使用舊名稱 ( 例如 Ivanov / Ivanov ) 在預開啟環境中進行身分驗證。
- 如果只允許使用者使用權杖存取使用卡巴斯基磁碟加密技術加密的電腦,並且該使用者需要完成存取還 原程序,請確保加密電腦的存取權限還原後,該使用者被授予對該電腦基於密碼的存取權限。使用者還 原存取時設定的密碼可能不會被儲存。在這種情況下,使用者將必須在下次重新啟動電腦時再次完成還 原對加密電腦的存取的程序。
- 使用FDE 還原工具解密硬碟磁碟機時,如果源裝置上的資料被解密後的資料覆蓋,則解密程序可能會以 錯誤結束。硬碟磁碟機上的部分資料將保持加密狀態。建議使用FDE還原工具時在裝置解密設定中選擇將 解密的資料儲存到檔案的選項。
- 如果身分驗證代理密碼已變更,則有包含文本"*您的密碼已成功變更"的訊息。"點擊確定*"出現,使用者重 新啟動電腦,新密碼未儲存。在開機前環境中,必須使用舊密碼進行後續身分驗證。
- 磁碟加密與Intel Rapid Start技術不相容。
- 磁碟加密與ExpressCache技術不相容。
- 在某些情況下,當嘗試使用FDE 還原工具解密加密磁碟機時,該工具在完成"請求-回應"程序後會錯誤地 將裝置狀態偵測為"未加密"。工具的日誌會顯示一個事件,指出裝置已成功解密。在這種情況下,必須重 新啟動資料還原程序以解密裝置。
- 在網頁主控台中更新 Kaspersky Endpoint Security for Windows 外掛程式之後, 在重新啟動網頁主控台服 務之前,用戶端電腦屬性不會顯示 BitLocker 還原金鑰。
- 要查看完整磁碟加密支援的其他限制以及受限制支援硬碟磁碟機加密的裝置清單,請參閱技術支援知識 庫四。

**[檔案級加密](javascript:toggleBlock()** (FLE)

- Microsoft Windows Embedded 系列的作業系統不支援檔案和資料夾加密。
- 一日安裝該應用程式後,必須重新啟動作業系統,檔案和資料夾加密才能正常工作。
- 如果加密檔案儲存在具有可用加密功能的電腦上,而您從沒有加密功能的電腦上存取該檔案,則將提供 對該檔案的直接存取。儲存在具有可用加密功能的電腦上的網路資料夾中的加密檔案將以解密形式複製 到不具有可用加密功能的電腦上。
- 建議您在使用 Kaspersky Endpoint Security for Windows 加密檔案之前,先解密使用"加密檔案系統"加密 的檔案。
- 檔案加密後大小會增加 4 kB。
- 加密檔案後, 在檔案屬性中設定"*封存*"屬性。
- 如果加密存檔的解壓縮檔案與雷腦上現有的檔案名稱相同,則後者將被從加密存檔中解壓縮的新檔案所 覆寫。使⽤者不會被通知有關被覆蓋操作的資訊。
- "[攜帶式檔案管理器](#page-399-0)"介面不顯示有關其操作程序中發生的錯誤的消息。
- Kaspersky Endpoint Security for Windows [不會在安裝了檔案級加密元件的電腦上啟動攜帶式檔案管理](#page-399-0) 器。
- 如果以下條件同時得到滿足,則[攜帶式檔案管理器](#page-399-0)不可被用於獲取對卸除式磁碟的存取權限:
	- 沒有與卡巴斯基安全管理中心連線;
	- 電腦上已安裝 Kaspersky Endpoint Security for Windows;
	- 沒有在電腦上執行資料加密 (FDE 或 FLE)。

在此情況下,即使您知道攜帶式檔案管理器的密碼,也無法存取。

- 使用檔案加密時,應用程式與 Sylpheed 郵件用戶端不相容。
- Kaspersky Endpoint Security for Windows 不支援一些應用程式的[存取加密檔案限制規則](#page-384-0)。這是由於某些 檔案操作由協力廠商應用程式執行。例如,檔案複製由檔案管理程式執行,而不是應用程式本身執行。 因此,如果 Outlook 郵件用戶端被拒絕存取加密檔案, Kaspersky Endpoint Security 將允許郵件用戶端存 取加密檔案(如果使用者透過剪貼簿或者使用拖放功能將檔案複製到了電子郵件訊息)。複製操作由檔 案管理程式執行,對於該程式未指定加密檔案存取限制規則,即存取被允許。
- 不支援變更頁面檔案設定。作業系統使用預設值而不是指定的參數值。
- 使用加密卸除式磁碟機時,請使用安全移除。如果未安全移除卸除式磁碟機,我們將不能保證資料完整 性。
- 檔案加密後,將安全刪除其未加密的原始檔案。
- 不支援使用用戶端快取 ( CSC ) 同步離線檔案。建議禁止在群組政策級別對共用資源進行離線管理。處 於離線模式的檔案可以進行編輯。同步後,對離線檔案所做的變更可能會丟失。有關使用加密時對用戶 端快取(CSC)的支援的詳細資訊,請參閱技術支援知識庫 ¤。
- 不支援在系統硬碟磁碟機的根目錄[中建立加密封存](#page-388-0) 。
- 诱過網路存取加密檔案時,您可能會遇到問題。建議您將檔案移至其他來源,或確保用作檔案伺服器的 雷腦由同一台卡巴斯基安全管理中心管理伺服器進行管理。
- 變更鍵盤佈局可能會導致加密的自動解壓縮封存的密碼輸入視窗掛起。要解決此問題,請關閉密碼輸入 視窗,切換到作業系統中的鍵盤佈局,然後重新輸入加密封存的密碼。
- 當在一個磁碟上具有多個磁碟分割的系統上使用檔案加密時,建議您使用可自動確定 pagefile.sys 檔案大 小的選項。電腦重新啟動後,pagefile.sys 檔案可能會在磁碟分割之間移動。
- 在套用檔案加密規則 ( 包括"我的文件"資料夾中的檔案 ) 之後 · 請確保已對其套用加密的使用者可以成功 存取加密的檔案。為此,請在與卡巴斯基安全管理中心建立連線時讓每個使用者登入系統。如果使用者 嘗試存取加密檔案⽽未連線到卡巴斯基安全管理中⼼,係統可能會掛起。
- 如果系統檔案某種程度上包含在檔案級加密的範圍內,則與加密這些檔案有關的錯誤事件可能會出現在 報告中。這些事件中指定的檔案實際上並未加密。
- 不支援 Pico 程序。
- 不支援區分大小寫的路徑。套用加密規則或解密規則時,產品事件中的路徑以小寫形式顯示。
- 不建議對啟動時系統使用的檔案進行加密。如果加密這些檔案,則在未連線卡巴斯基安全管理中心的情 況下嘗試存取加密檔案可能會導致系統掛起或提示存取未加密檔案。
- 如果使用攜帶模式支援對卸除式磁碟機進行加密,則無法停用密碼期限控制。
- 如果使用者透過使用檔案到記憶體對應方法的應用程式 (例如 WordPad 或 FAR)和旨在處理大檔案的應 用程式(例如 Notepad ++)共同透過網路根據 FLE 規則處理檔案,則未加密形式的檔案可能會被無限期 封鎖,而無法從其所在的電腦存取它。
- 不支援 OneDrive 同步資料夾中的檔案加密。將具有已加密檔案的資料夾新增到 OneDrive 同步清單可能 會導致加密檔案中的資料丟失。
- 安裝檔案級加密元件後,使用者和組的管理在WSL模式 (Windows Subsystem for Linux)下不起作用。
- 安裝檔案級加密元件時,用於重命名和刪除檔案的 POSIX (可攜式作業系統介面)不受支援。
- 在更新 Kaspersky Endpoint Security for Windows 11.0.1 或更早的版本後,為了在重新啟動電腦後存取加密 檔案,請確保網路代理在執行。網路代理會延遲啟動,所以您無法在作業系統載入後立刻存取加密檔 案。下次電腦啟動後無需等待網路代理啟動。

**[其他限制](javascript:toggleBlock()**

- 在伺服器作業系統中,不會顯示需要進行進階解毒的警告。
- [新增到受信任清單的](#page-139-0) 網址可能未正確處理。
- Kaspersky Endpoint Security 監視符合 RFC 2616、RFC 7540、RFC 7541、RFC 7301 標準的 HTTP 通信。 如果 Kaspersky Endpoint Security 在 HTTP 流量中偵測到另一種資料交換格式,則該應用程式將封鎖此連 線,以防止從網際網路下載惡意檔案。
- Kaspersky Endpoint Security 不支援 HTTP/2 通訊協定的 RFC9218 標準。如果 Kaspersky Endpoint Security 在流量中偵測到此資料交換格式,則該應用程式將封鎖此連線,瀏覽器將顯示錯誤 ERR\_HTTP2\_PROTOCOL\_ERROR。如果需要存取該 Web 資源,您可以將 Web 資源從加密連線掃描中排 除或聯絡技術支援服務請求修補程式。
- 系統監控器。不顯示有關程序的完整資訊。
- 首次啟動Kaspersky Endpoint Security for Windows時,經過數位簽章的應用程式可能會暫時放置在錯誤 的組中。經過數位簽章的應用程式將在以後放入正確的組中。
- 當使用Microsoft Outlook[的郵件威脅防護延伸程式掃](#page-148-0)描郵件時,建議您使用快取Exchange模式("使用快 取Exchange模式"選項)。
- *[病毒掃描](#page-100-0)* 工作 不支援 64 位元 Microsoft Outlook 版本。這意味著即[使郵件包含在掃描範圍內](#page-104-0), Kaspersky Endpoint Security 也不檢查 Outlook x64 檔案(PST 和 OST 檔案)。
- 在卡巴斯基安全管理中心 10 中, 當從使用全局卡巴斯基安全網路切換到使用私有卡巴斯基安全網路或相 反時,在指定產品的政策中將停用參與卡巴斯基安全網路的選項。切換後,請仔細閱讀卡巴斯基安全網 路聲明的文本,並確認您同意參加 KSN。您可以在應用程式介面中或在編輯產品政策時閱讀聲明的文 本。
- 在重新掃描被協力廠商軟體封鎖的惡意物件的過程中,再次偵測到威脅時不會通知使用者。威脅重新偵 錯事件將顯示在產品報告和卡巴斯基安全管理中心 10報告中。
- 無法在Microsoft Windows Server 2008中安裝[Endpoint](#page-492-0) Sensor元件。
- 關於裝置加密的卡巴斯基安全管理中心 10 報告將不包含有關使用 Microsoft BitLocker 在未安裝裝置控制 元件的伺服器平台或⼯作站上加密的裝置的資訊。
- 使用政策階層時,如果父政策禁止修改這些設定,則子政策中"卸除式磁碟機加密"部分的設定可以進行編 輯。
- 您必須在作業系統設定中啟用"審核登入",以確保防止共用資料夾被外部加密的排除項目正常渾行。
- 如果啟用了共用資料夾防護,則 Kaspersky Endpoint Security for Windows 將監控在啟動 Kaspersky Endpoint Security for Windows 之前啟動的每個遠端存取工作階段加密共用資料夾 (包括從其啟動了遠端 存取工作階段的電腦是否已被新增到了排除項目中)的嘗試。如果您不希望 Kaspersky Endpoint Security for Windows 監控加密從被新增到排除項⽬的電腦上啟動、並且是從啟動 Windows Kaspersky Endpoint Security 之前啟動的遠端存取工作階段的共用資料夾的嘗試,請終止並重新啟動遠端存取工作階段或重新 啟動安裝了 Windows Kaspersky Endpoint Security 的電腦。
- 如果更新工作是使用特定使用者帳戶的權限執行的,從需要授權的來源進行更新時,將不會下載產品修 補程式。
- 由於系統效能不足,應用程式可能無法啟動。要解決此問題,請使用 Ready Boot 選項或增加啟動服務的 作業系統超時。
- 該應用程式無法在安全模式下運行。
- 為了確保 Kaspersky Endpoint Security for Windows 11.5.0 和 11.6.0 可以與 Cisco AnyConnect 軟體正確工 作, 您必須安裝 Compliance Module 4.3.183.2048 或更新版本。有關與 Cisco Identity Services Engine 相 容性的更多資訊,請參閱 [Cisco](https://www.cisco.com/c/en/us/support/security/identity-services-engine/products-device-support-tables-list.html) 文檔 ¤。
- 在安裝應用程式後第一次重新啟動前, 我們無法保證音訊控制能正常工作。
- 啟用旋轉的偵錯檔案時,不會為 AMSI 元件和 Outlook 外掛程式建立任何追蹤。
- ●無法在 Windows Server 2008 中手動收集效能追蹤。
- 不支援"重新啟動"追蹤類型的效能追蹤。
- 不再支援KSN可用性檢查工作。
- 關閉"停用系統服務的外部管理"選項將不允許您停止使用AMPPL= 1參數安裝的應用程式的服務 (預設情 況下,該參數值從 Windows 10RS2 作業系統版本開始設定為1)。值為1的AMPPL參數可將防護程序技術 ⽤於產品服務。
- 要執行資料來的自訂掃描, 啟動自訂掃描的使用者必須具有讀取此資料來的屬性的權限。否則, 自訂資 料夾掃描將無法進行,並以錯誤結束。
- 如果政策中定義的掃描規則在末尾包含不帶√字元的路徑,例如C:\folder1\folder2,則將對路徑 C:\folder1\ 執行掃描。
- 將應用程式從 11.1.0 版本升級到 11.6.0 時, AMSI 防護設定將重置為預設值。
- 如果使用软体限制政策(SRP),則电脑可能無法加載(黑屏)。建議您按以下步驟變更 SRP 設定:將 "將軟體限制政策套用到下列物件"參數設為"程式庫 (例如 DLL) 之外的所有軟體檔案"值 · 並為應用程式的 的檔案路徑新增具有"**不受限制**"安全級別的規則(C:\Program Files\Common Files\Kaspersky Lab and C:\Program Files\Kaspersky Lab)。有關使用 SRP 的詳細資訊,請參閱 [Microsoft](https://docs.microsoft.com/en-us/windows-server/identity/software-restriction-policies/software-restriction-policies) 文件 。
- 不支援透過 Rest API 管理 Outlook 外掛程式設定。
- 特定使用者的工作執行設定無法透過設定檔在裝置之間傳輸。從設定檔套用設定後, 手動指定使用者名 稱和密碼。
- 安裝更新後,完整性檢查工作將在重新啟動系統以套用更新之前不起作用。
- 透過遠端診斷實用程式變更旋轉的偵錯等級時, Kaspersky Endpoint Security for Windows 將錯誤顯示偵 錯等級的空白值。但是,偵錯檔案是根據正確的偵錯等級編寫的。透過應用程式的本機介面變更旋轉的 偵錯等級時,將正確修改偵錯等級,但是遠端診斷實用程式將錯誤顯示實用程式最後定義的偵錯等級。 洁可能會導致管理員沒有當前值錯等級的最新資訊,並且如果使用者在應用程式的本機介面中手動變更 偵錯等級,則追蹤中可能會缺少相關資訊。
- 在本機界面中,密碼防護設定不允許變更管理員帳戶的名稱 (預設為 KLAdmin)。要變更管理員帳戶的 名稱,需要停用密碼防護,然後啟用密碼防護並指定管理員帳戶的新名稱。
- Kaspersky Endpoint Security 監視符合 RFC 2616、RFC 7540、RFC 7541、RFC 7301 標準的 HTTP 通信。 如果 Kaspersky Endpoint Security 在 HTTP 流量中偵測到另一種資料交換格式,則該應用程式將封鎖此連 線,以防止從網際網路下載惡意檔案。
- 當掃描加密連線時, Kaspersky Endpoint Security 會強制使用 HTTP/1。
- 如果安裝在 Windows Server 2019 伺服器上, Kaspersky Endpoint Security 應用程式會與 Docker 不相容。 在安裝了 Kaspersky Endpoint Security 的電腦上部署 Docker 會引起崩潰 (BSOD)。

#### OLE 物件

附加的檔案或嵌入到其他檔案中的檔案。Kaspersky 應用程式允許掃描 OLE 物件以尋找病毒。例如,如果您在 Microsoft Office Word 手冊中插入一個 Microsoft Office Excel® 表格, 此表格將作為 OLE 物件被掃描。

### 受信任平台模組

一個與安全相關的提供基本功能的微晶片(例如用於儲存加密金鑰)。受信任平台模組通常安裝在電腦主機板上 並且透過硬體匯流排與其他所有系統元件進行互動。

#### 受感染的檔案

包含惡意程式碼 (在掃描檔案時偵測到已知惡意軟體的代碼)的檔案。Kaspersky 建議您不要使用此類別檔案, 原因是它們可能會感染您的電腦。

#### 可疑網⾴位址資料庫

其內容被視為存在危險的網址清單。這是一個由 Kaspersky 專家建立的清單。它會定期更新,並且會包含在 Kaspersky 應用程式分發套件中。

#### 存檔

封裝到單⼀壓縮檔案的⼀個或幾個檔案。需要⼀個名叫 archiver 的應⽤程式以開啟和解包資料。

### ⼯作

Kaspersky 應用程式作為工作要執行的功能,例如:即時檔案防護、完整裝置掃描、資料庫更新。

### 已感染檔案

根據檔案的結構或格式,某些檔案可能會作為儲存和傳播惡意程式碼的"容器"而成為入侵者的工具。一般來說, 此類別檔案是可執行檔,例如副檔名為 .com、.exe 和 .dll 的檔案。有相當高的風險此類檔案中有惡意代碼侵入。

#### 憑證發佈者

發佈憑證的認證中心。

### 掃描範圍

Kaspersky Endpoint Security 在執行掃描工作時掃描的物件。

#### 授權憑證

與金鑰檔案或啟動碼一起由 Kaspersky 傳輸給使用者的檔案。此檔案包含授予使用者的產品授權資訊。

#### 攜帶式檔案管理器

這是一個應用程式,用於在電腦上沒有加密功能時透過提供的介面處理卸除式磁碟機上的加密檔案。

#### 啟動⾦鑰

程式目前正在使用的金鑰。

#### 病毒資料庫

資料庫包含截至病毒資料庫發佈之日 Kaspersky 已知的電腦安全威脅的資訊。病毒資料庫簽章有助於偵測掃描物 件中的惡意代碼。病毒資料庫由 Kaspersky 建立並且每⼩時都會更新。

#### 管理群組

一組共用一般功能的裝置和一組在這些裝置上安裝的 Kaspersky 應用程式。將裝置歸類在群組是為了讓您輕易的 把電腦群當作一台電腦進行管理。一個群組可能包含其他的群組。您可以為群組中每個安裝的應用程式建立群組 政策和群組⼯作。

#### 網路代理

一個卡巴斯基安全管理中心模組,它實現了管理伺服器和特定網路節點 (工作站或伺服器)上安裝的 Kaspersky 應用程式之間的互動。此元件對在 Windows 下執行的所有 Kaspersky 應用程式通用。網路代理的獨立版本是為在 其他作業系統下執行的應用程式而設計。

#### 網頁資源位址的正規表示式

網頁資源的正規表示式位址是透過正規化獲得的網頁資源位址的文字表達。正規化是一個網頁資源位址文字表達 根據特定規則而改變的過程,例如從網頁資源位址的文字表示中排除使用者登入、密碼和連線連接埠;此外網頁 資源位址的字元將從大寫變更為小寫。

在防護元件的執行中,正規化網頁資源位址的目的是為了防止再次掃描實際上等效但是語法不同的網站位址。

#### 範例:

非正規表示式的位址: www.Example.com\。

正規表⽰式的位址: www.example.com。

解毒

能夠完全或部分還原物件資料的一種處理已感染物件的處理方式。並非所有受感染的物件都能被解毒。

誤報

當 Kaspersky 應用程式由於未受感染檔案的簽章與病毒的簽章類似而將其報告為受感染的檔案時,稱為誤報。

### ⾝分驗證代理

可啟動硬碟磁碟機加密後,讓您完成身分驗證以存取加密的硬碟磁碟機並載入作業系統啟動的介面。

遮罩

使用萬用字元表示檔案名稱和副檔名。

檔案遮罩可包含檔案名稱中允許使用的任何字元,包括萬用字元:

- \* (星號)字元代表任意一組字元, 但 √ 和 / 字元除外 ( 這兩個字元是檔案和資料夾路徑中的檔案和資料夾 名稱的分隔符號)。例如,遮罩"C:\\*\\*.txt"將包括位於 C: 磁碟機但是不在子資料夾中所有帶 TXT 副檔名的 檔案的路徑。
- 兩個連續 \* 字元在檔案或資料夾名稱中代表任意一組字元 (包括空集), 包括 √ 和 / 字元 ( 這兩個字元是檔 案和資料夾路徑中的檔案和資料夾名稱的分隔符號)。例如,遮罩 C:\Folder\\*\*\\*.txt 將包括位於 Folder 資料夾及其子資料夾中所有帶 TXT 副檔名的檔案的路徑。遮罩必須包含至少一個嵌套等級。遮罩 C:\\*\*\\*.txt 不是有效遮罩。\*\*遮罩僅可用於建立掃描排除項目。
- ? (問號)字元代表任意單個字元,但 \ 和 / 字元除外 ( 這兩個字元是檔案和資料夾路徑中的檔案和資料夾 名稱的分隔符號)。例如,遮罩 C:\Folder\???.txt 將包括位於 Folder 資料夾中所有帶 TXT 副檔名且名 稱由三個字元構成的檔案的路徑。

釣魚網頁位址資料庫

Kaspersky 專家確定與網路釣魚相關的網址清單。此資料庫會定期更新,並且會包含在 Kaspersky 應用程式分發 套件中。

## 防護範圍

在執⾏時被關鍵威脅防護元件持續掃描的物件。不同元件的防護範圍有不同的參數。

附加密鑰

允許使用者使用該程式但目前未使用的金鑰。

本節包含的資訊是對文件本文的補充。

### 附錄1<sup>。</sup>應用程式設定

您可以使用[政策、](#page-89-0)工作或應用程式介面來配置 Kaspersky Endpoint Security。有關應用程式元件的詳細資訊,請 參⾒相應章節。

### 檔案威脅防護

"檔案威脅防護"元件允許您防止電腦的檔案系統受到感染。預設情況下,"檔案威脅防護"元件會永久常駐在電腦的 RAM [中。該元件將掃描電腦所有磁碟機以及連接之磁碟機上的檔案。該元件借助防毒資料庫、卡巴斯基安全網路](#page-212-0) 雲端服務和啟發式分析來提供電腦防護。

該元件將掃描使用者或應用程式存取的檔案。如果偵測到惡意檔案, Kaspersky Endpoint Security 將封鎖檔案操 作。應用程式隨後將根據"檔案威脅防護"元件的設定來清除或刪除惡意檔案。

當嘗試存取其內容儲存在 OneDrive 雲端中的檔案時, Kaspersky Endpoint Security 會下載並掃描檔案內容。

檔案威脅防護元件設定

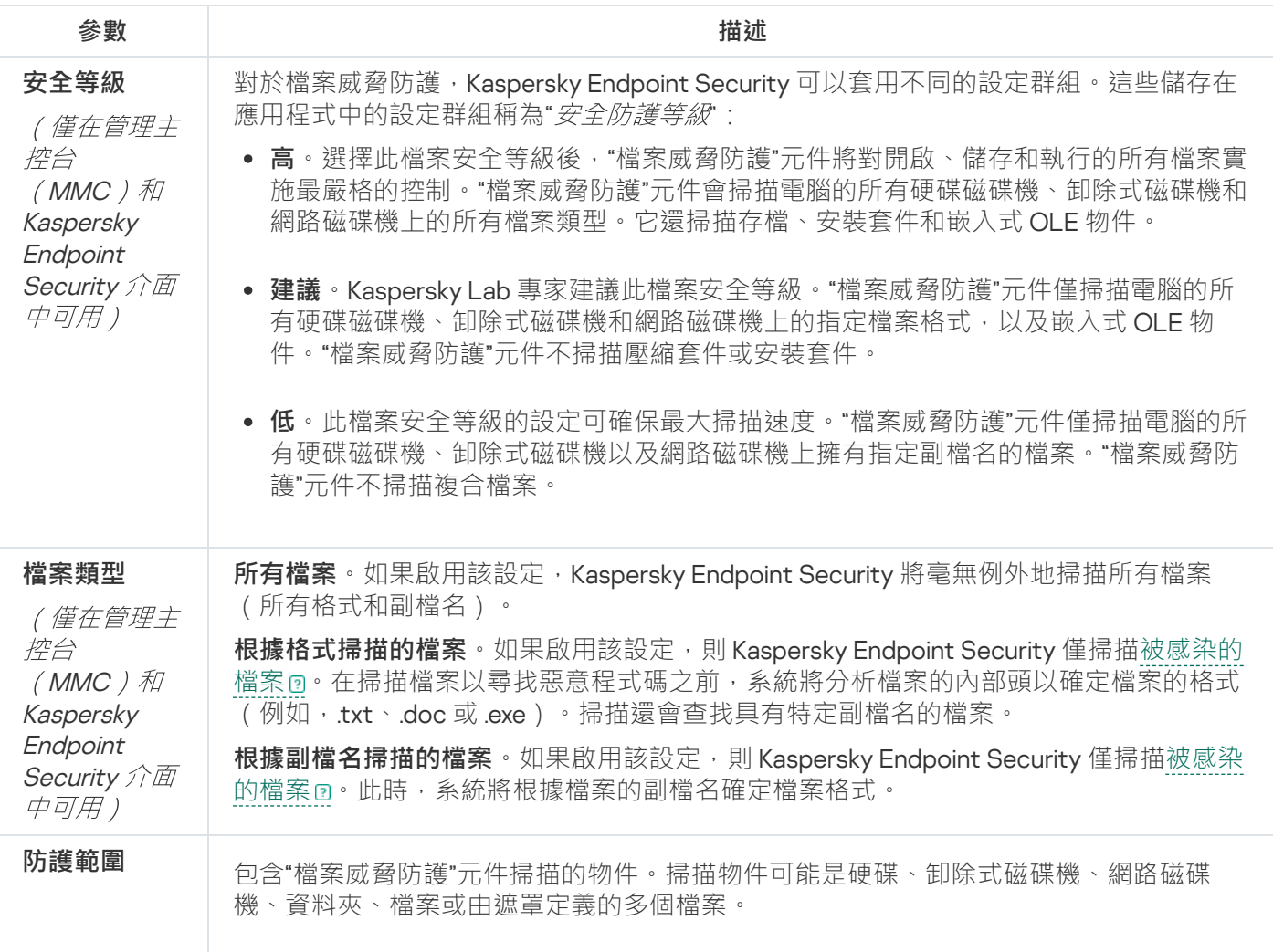

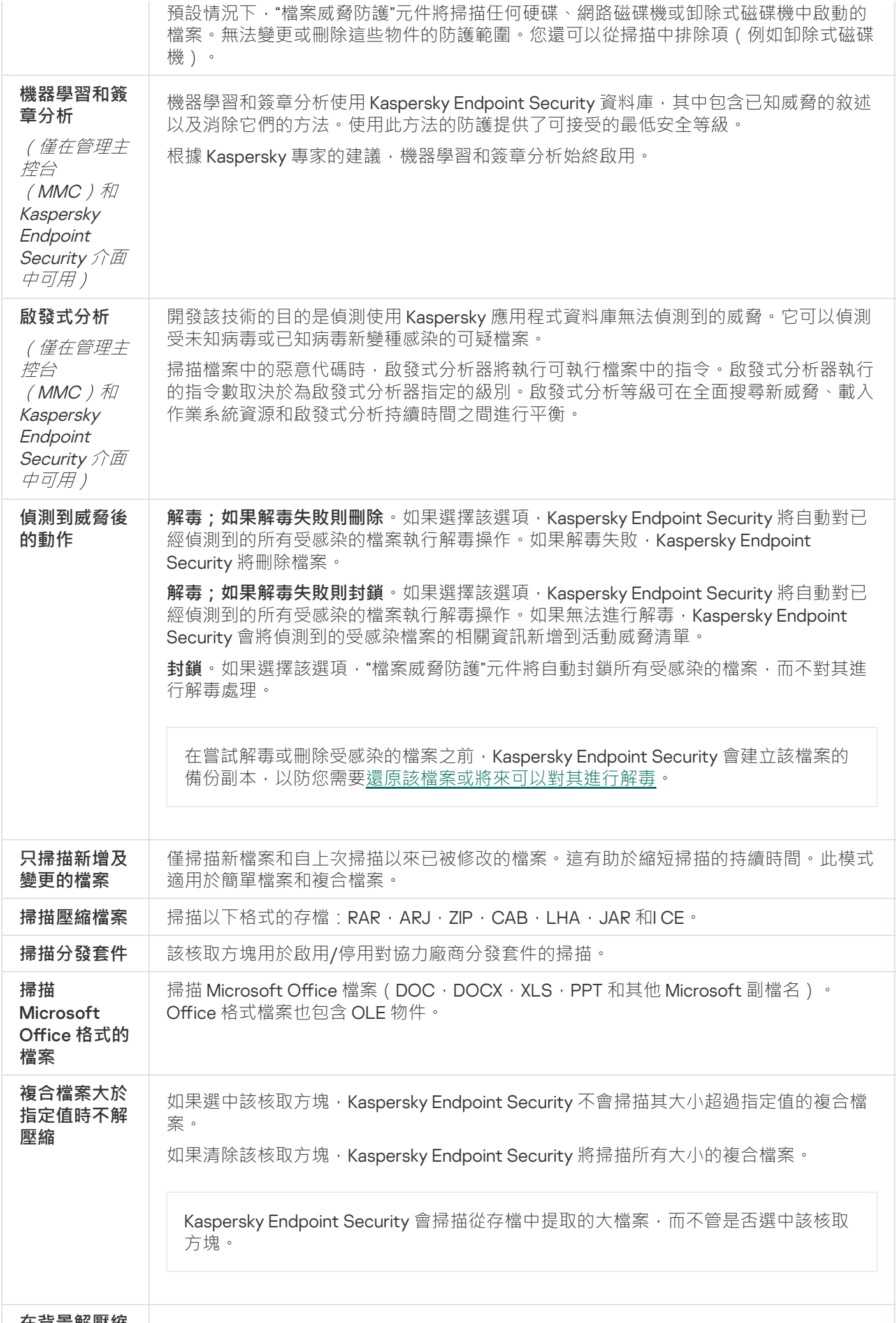

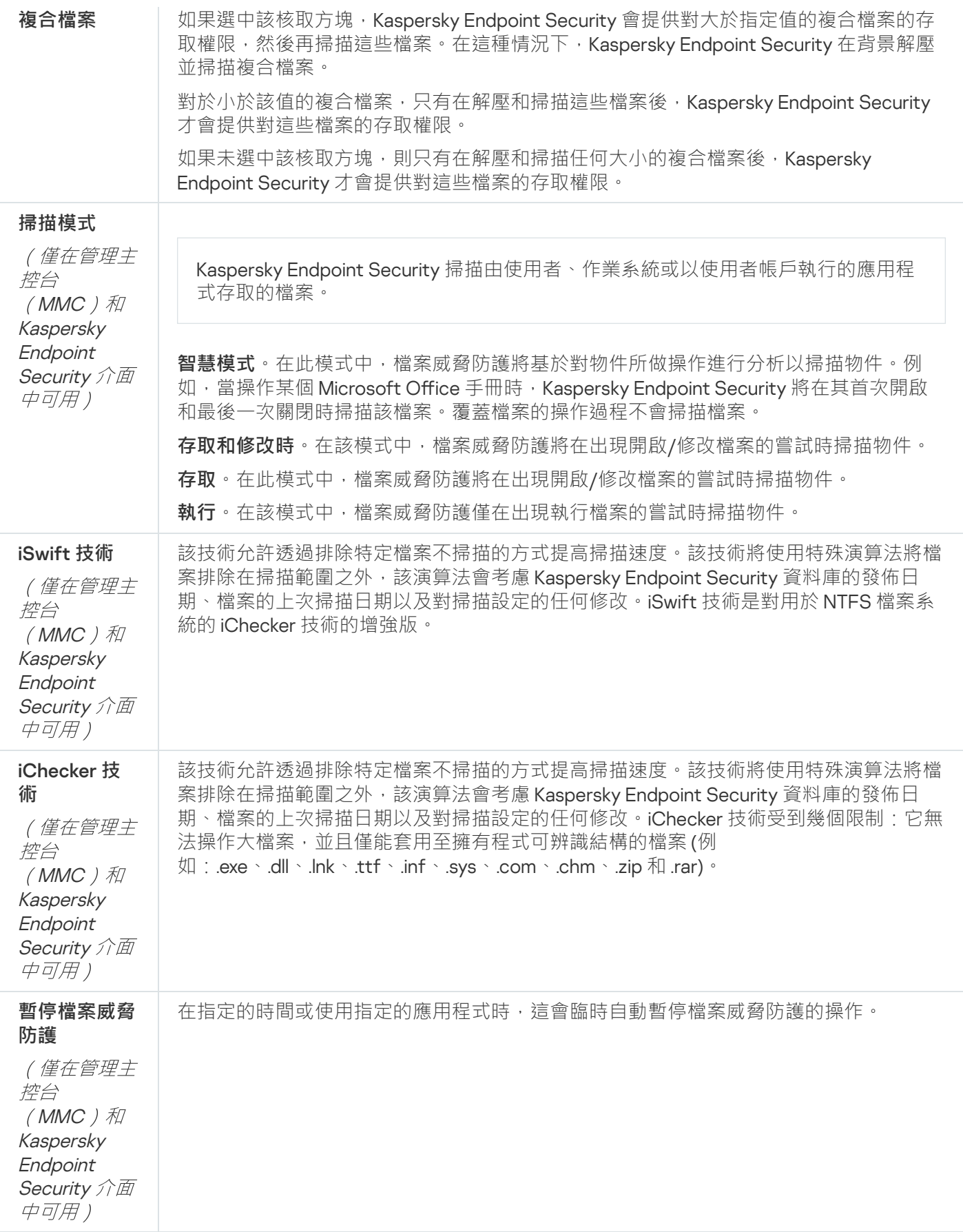

# Web 威脅防護

"Web 威脅防護"元件可防止從網際網路下載惡意檔案,同時封鎖惡意網站和釣魚網站。該元件借助防毒資料庫、 [卡巴斯基安全網路雲端服務](#page-212-0)和啟發式分析來提供電腦防護。

Kaspersky Endpoint Security 掃描 HTTP、HTTPS 和 FTP 流量。Kaspersky Endpoint Security 掃描 URL 和 IP 位 址。您可以指定 [Kaspersky Endpoint](#page-283-0) Security 將監控的連接埠,或選擇所有連接埠。

對於 HTTPS 流量監控,需要啟用加密連線掃描。

當使用者嘗試開啟惡意網站或釣魚網站時, Kaspersky Endpoint Security 將封鎖其存取並顯示警告 (請參見下 圖)。

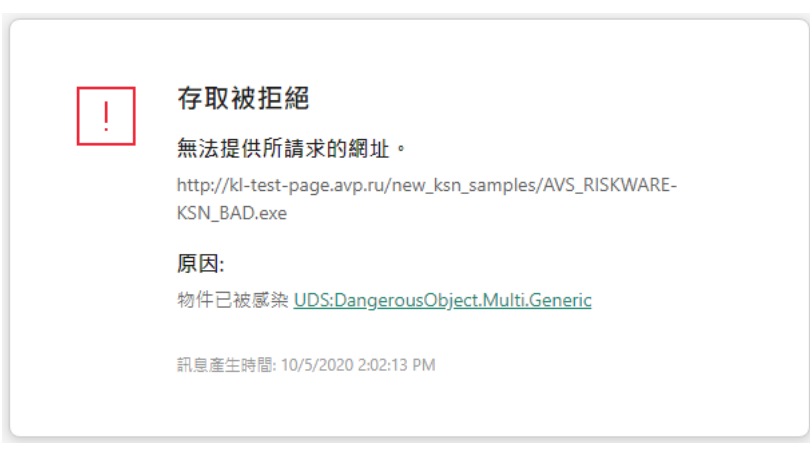

網站存取被拒絕的訊息

Web 威脅防護元件設定

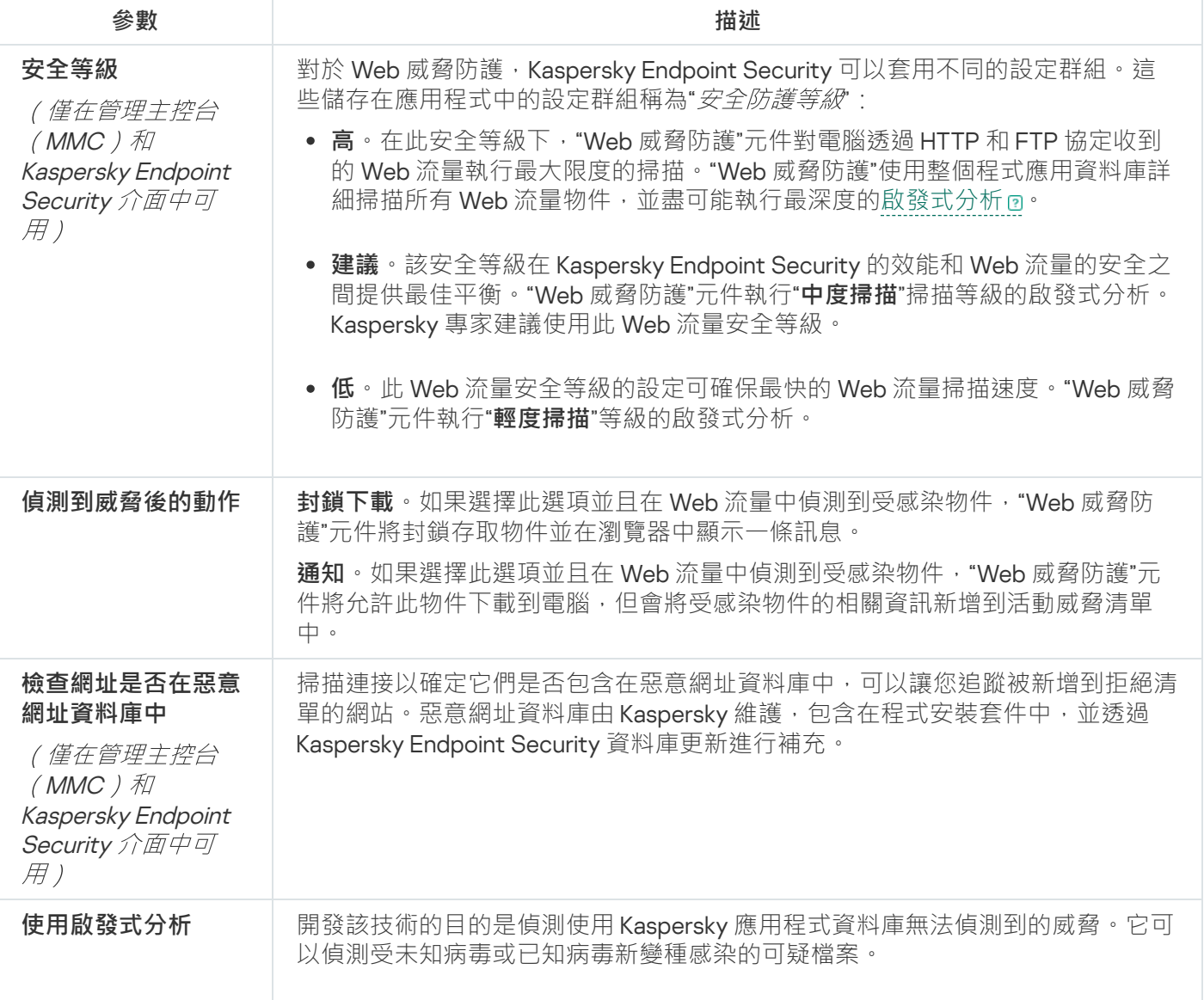
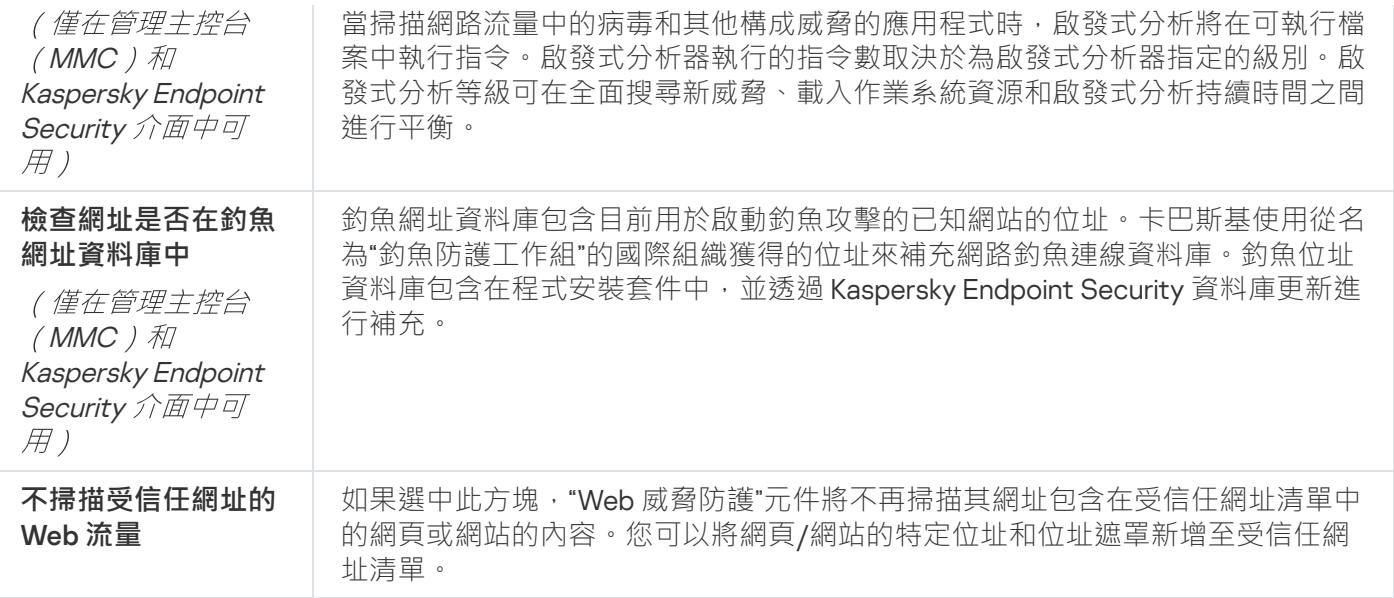

# 郵件威脅防護

"郵件威脅防護"元件掃描傳送和接收電⼦郵件的附件是否有病毒和其他威脅。此元件還會掃描郵件中是否有惡意 連結和釣魚連結。預設情況下,"郵件威脅防護"元件會永久常駐在電腦的 RAM 中,並掃描使用 POP3、SMTP、 IMAP 或 NNTP 協定或 Microsoft Office Outlook 郵件用戶端 (MAPI) 接收或傳送的所有郵件。該元件借助防毒資料 庫、[卡巴斯基安全網路雲端服務和](#page-212-0)啟發式分析來提供電腦防護。

如果在瀏覽器中開啟郵件用戶端,"郵件威脅防護"元件不會掃描郵件。

在附件中偵測到惡意檔案時, Kaspersky Endpoint Security 會重新命名如下郵件主題: [郵件已感染] <郵件主題 >或[受感染的物件已刪除] <郵件主題>。

此元件安裝將與電腦上的電子郵件用戶端進行相互運作。對於 Microsoft Office Outlook 郵件用戶端, 提供了具 有附加參數的延伸程式。"郵件威脅防護"延伸程式在安裝 Kaspersky Endpoint Security 時嵌入在 Microsoft Office Outlook 郵件用戶端中。

#### 郵件威脅防護元件設定

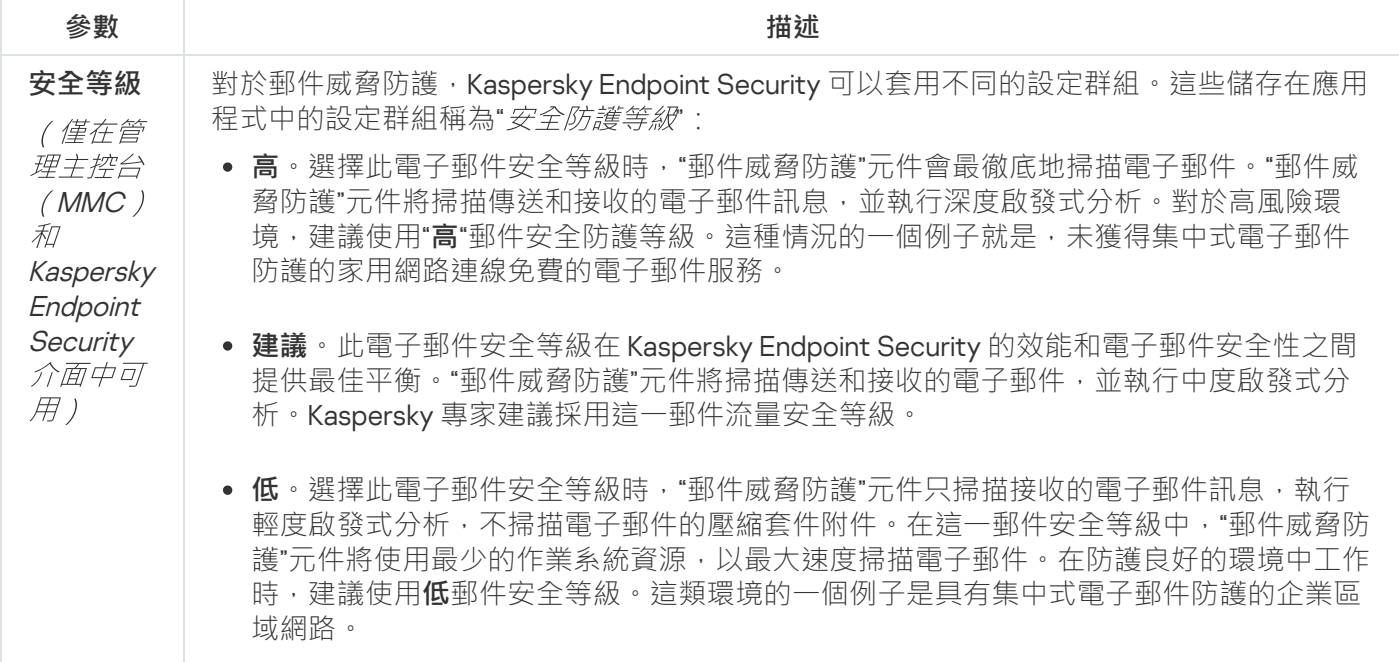

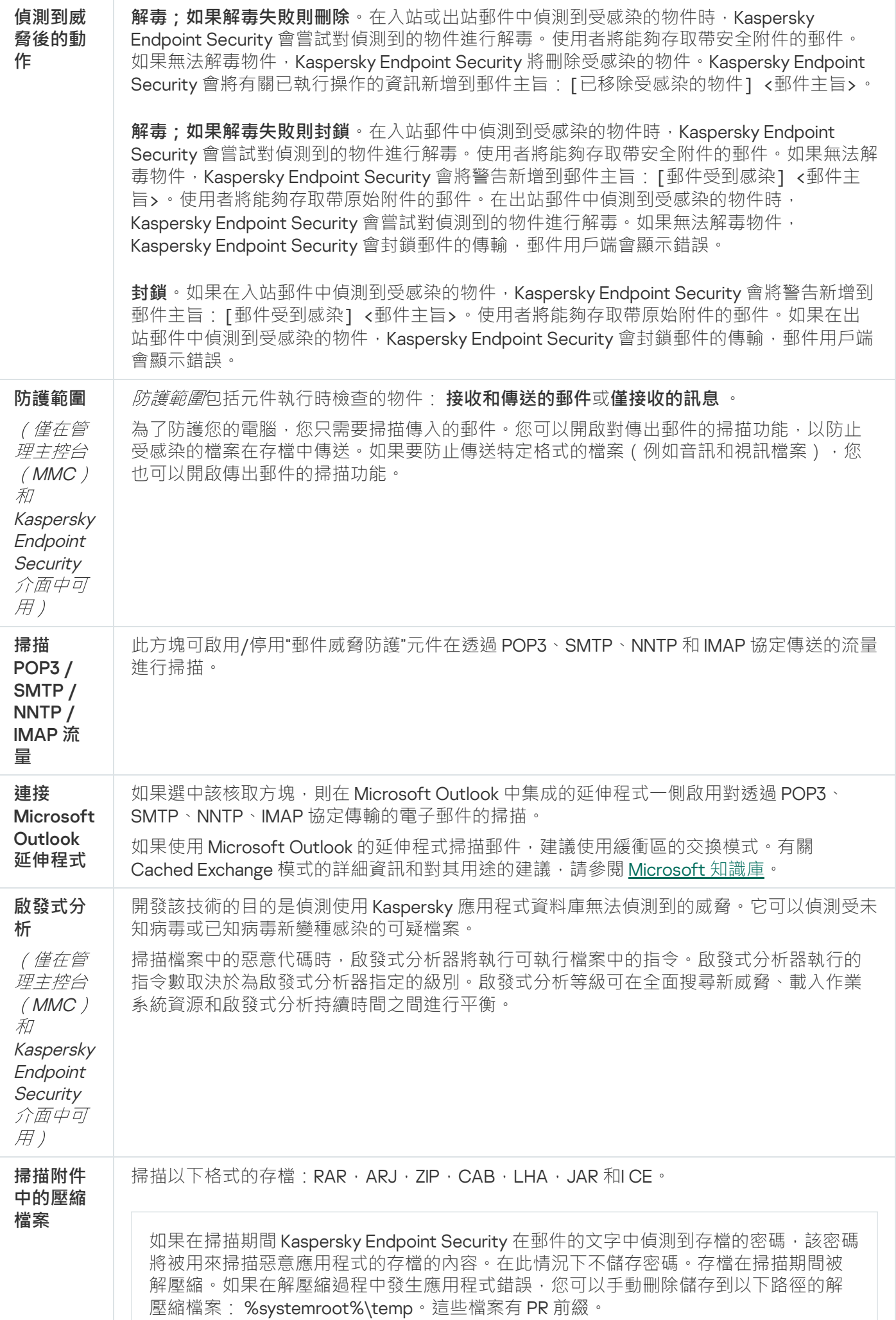

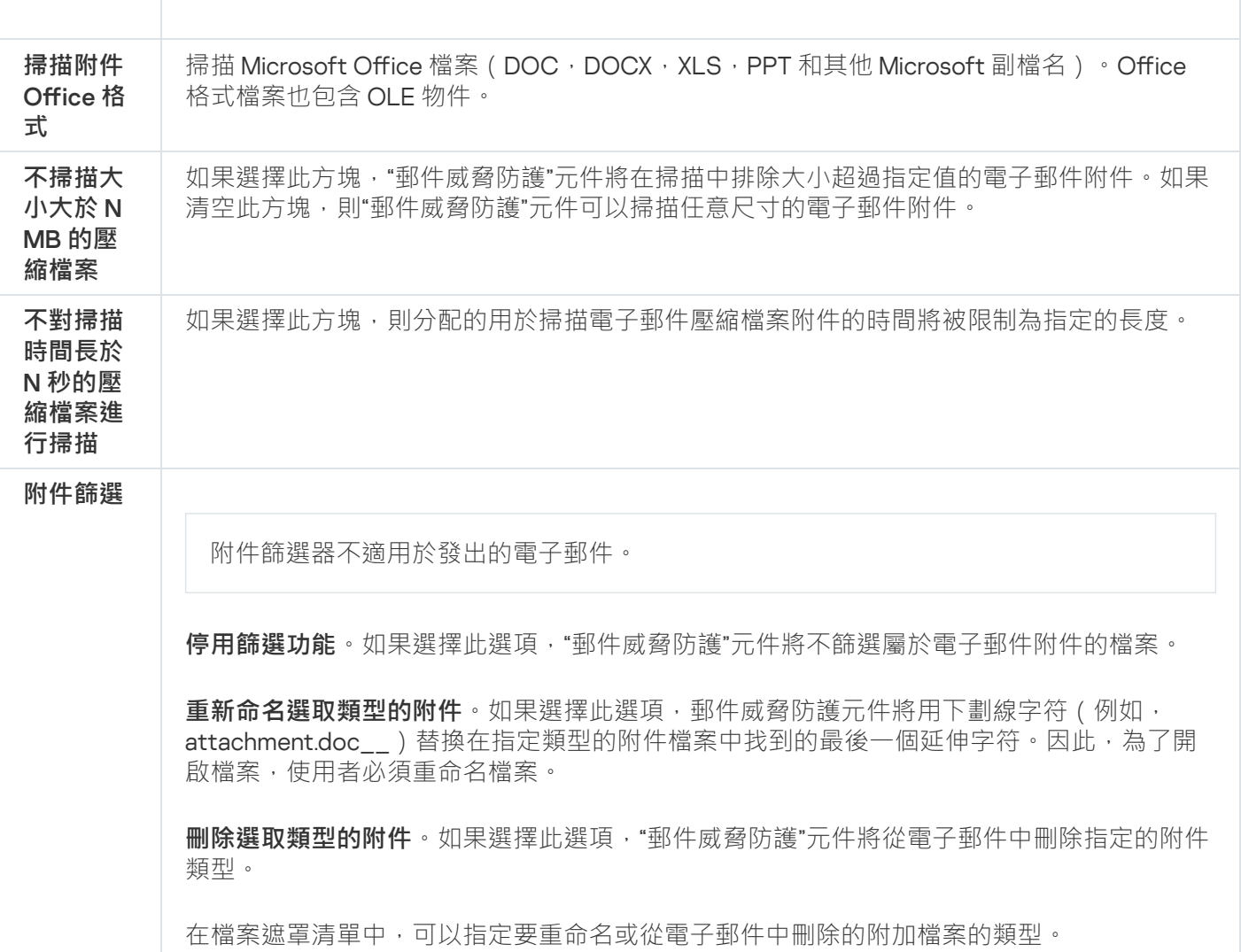

# 網路威脅防護

"網路威脅防護"元件將掃描接收的網路流量以偵測常見的網路攻擊活動。當 Kaspersky Endpoint Security 偵測到 在使用者電腦上有網路攻擊企圖時,它將封鎖與攻擊電腦的連線。

Kaspersky Endpoint Security 資料庫提供目前已知類型的網路攻擊以及應對方法。"網路威脅防護"元件偵測到的網 路攻擊清單在資料庫和應用程式模組更新期間更新。

網路威脅防護元件設定

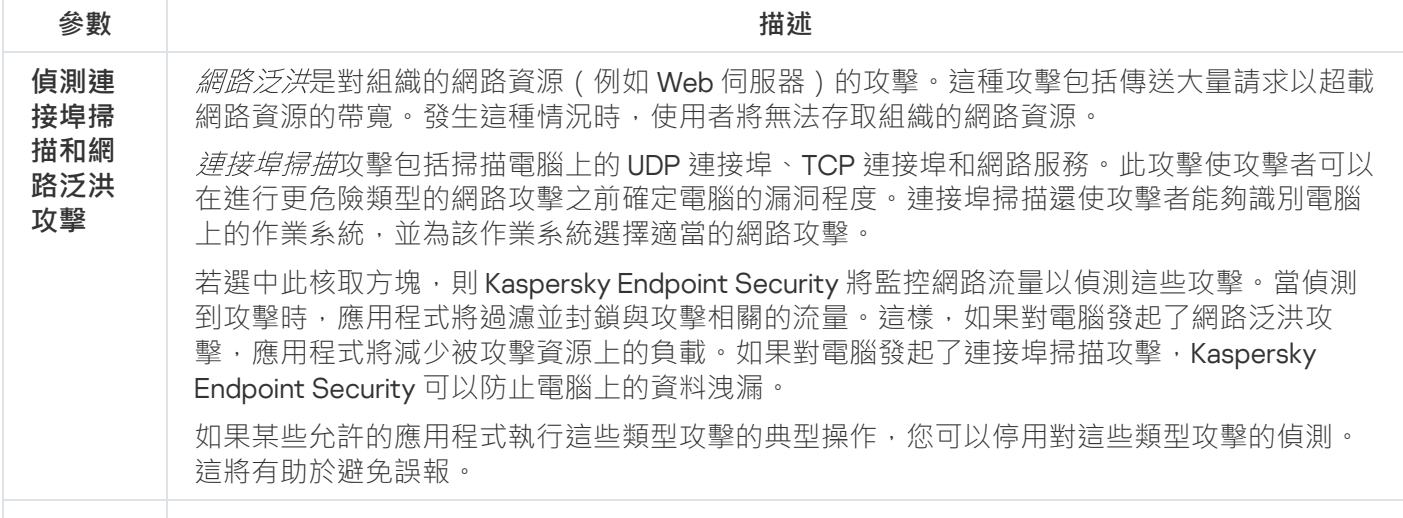

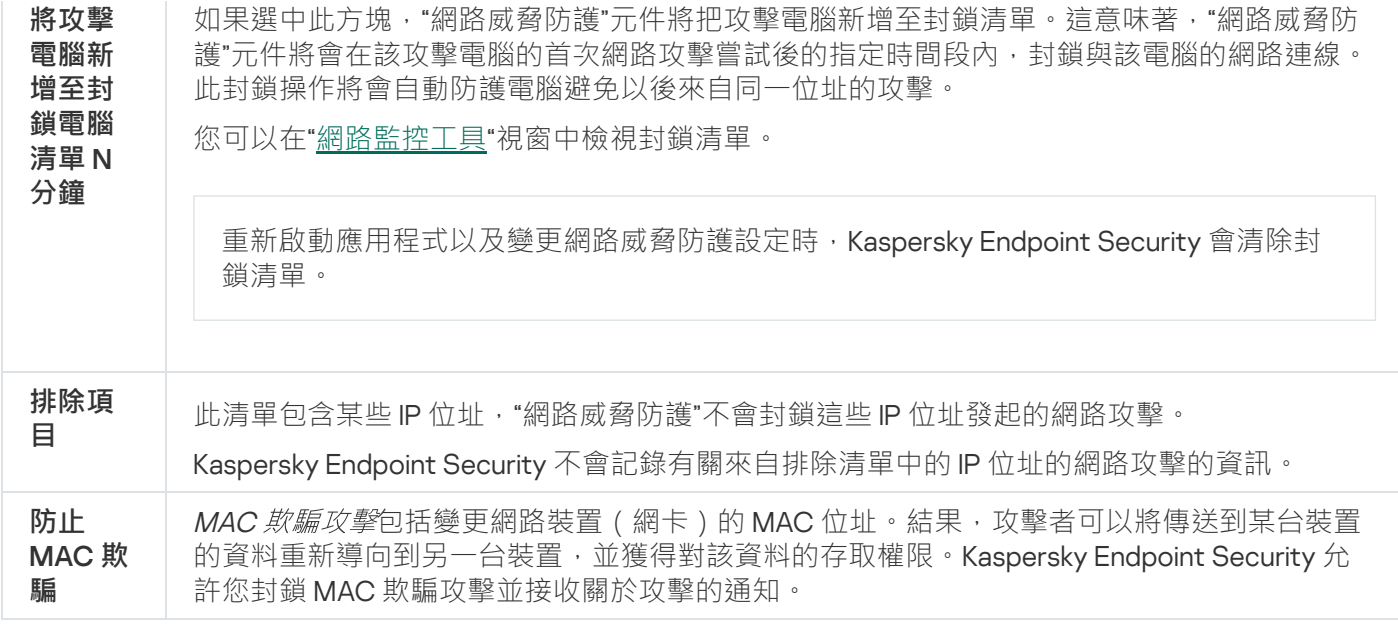

## <span id="page-471-0"></span>防火牆

在網際網路或區域網路上下作時,防火牆會封鎖未經授權的電腦連線。防火牆還控制電腦上應用程式的網路活 動。這允許您防護公司區域網路免受身分竊盜和其他攻擊。該元件借助防毒資料庫、卡巴斯基安全網路雲端服務 和預先定義的網路規則來提供電腦防護。

網路代理用於與卡巴斯基安全中心進行交互。防火牆會自動建立應用程式和網路代理正常工作所需的網路規 則。結果,防火牆在电脑上開啟了多個連接埠。哪個連接埠開啟取決於电脑的角色(例如,分發點)。要了 解將在电脑上開啟的連接埠的更多資訊,請參閱 卡巴斯基安全管理中心說明

## 網路規則

您可以在以下等級配置網路規則:

- 網路封包規則將對網路封包進行限制,與應用程式無關。此類規則將限制透過特定連接埠的 選定資料協定傳送和接收的網路流量。Kaspersky Endpoint Security 具有預先定義的網路封包規則, 其中的權 限由 Kaspersky 專家推薦。
- *應用程式網路規則*。應用程式網路規則將對特定應用程式的網路活動進行限制。它們不僅將網路封包的特徵 列入重要參考因素,還把接收或傳送此網路封包的應用程式列入重要參考因素中。

應用程式對作業系統資源、處理程序和個人資料的控制存取由"[主機入侵防禦](#page-476-0)"元件透過*應用程式權限*提供。

在應用程式首次啟動期間, "防火牆"會執行以下操作:

1. 使用下載的防毒資料庫檢查應用程式的安全性。

2. 在卡巴斯基安全網路中檢查應用程式安全性。

建議[您加入卡巴斯基安全網路以](#page-212-0)幫助"防火牆"元件更有效地工作。

3. 將應用程式放入*信仠群組*之一:受信仠群組、低限制群組、高限制群組、不受信仠群組。

Kaspersky Endpoint Security 將應用程式放置在"防火牆"和"主機入侵防禦"元件的信任群組中。您不能僅變 更"防火牆"或"主機入侵防禦"的信任群組。

如果您拒絕加入 KSN 或沒有網路, Kaspersky Endpoint Security 會根據"[主機入侵防禦](#page-195-0)"元件的設定將應用 程式放置在某個信任群組中。從 KSN 收到應用程式的信譽後,可以自動變更信任群組。

4. 它是根據信任群組封鎖應用程式的網路活動。例如, 不允許"高限制"信任群組中的應用程式使用任何網路連 線。

下次啟動應用程式時,Kaspersky Endpoint Security 會檢查該應用程式的完整性。如果應用程式未變更,則該元 件將對其套用目前的網路權限。如果應用程式已經過修改, Kaspersky Endpoint Security 會分析應用程式, 就像 它初次開機時一樣。

## 網路規則優先順序

每條規則都有優先順序。規則在清單中的位置越高,優先順序越高。如果將網路活動新增到多條規則中,"防火 牆"會根據優先等級最⾼的規則來管理網路活動。

網路封包規則的優先順序比應用程式網路規則高。如果網路封包規則和應用程式網路規則指定了同一類別的網路 活動,則該網路活動將根據網路封包規則進行處理。

應用程式網路規則的運作方式如下:應用程式網路規則包括基於網路狀態(公用、本機或受信任)的存取規則。 例如,預設情況下,"高限制群組"信任群組中的應用程式在所有狀態的網路中均不允許進行任何網路活動。如果 為單個應用程式(父應用程式)指定了網路規則,則其他應用程式的子處理程序將依據父應用程式的網路規則執 ⾏。如果應⽤程式沒有網路規則,則⼦程序將根據應⽤程式信任組的網路存取規則執⾏。

例如,對於瀏覽器X以外的所有應用程式,您已禁止所有狀態的網路中的任何網路活動。如果從瀏覽器X(父應 用程式)開始安裝瀏覽器 Y (子處理程序),則瀏覽器 Y 安裝程式將存取網路並下載必要的檔案。安裝後,根據 防火牆設定,瀏覽器 Y 將被拒絕執行任何網路連線。要禁止作為子處理程序的瀏覽器 Y 安裝程式的網路活動,必 須為瀏覽器 Y 的安裝程式新增網路規則。

### 網路連線狀態

"防火牆"允許您根據網路連線的狀態來控制網路活動。Kaspersky Endpoint Security 從電腦的作業系統接收網路連 線狀態。作業系統中的網路連線狀態由使用者在設定連線時設定。您可以在 Kaspersky Endpoint Security 設定中 變更網路連線的狀態。"防火牆"將根據 Kaspersky Endpoint Security 設定而不是作業系統中的網路狀態來監控網 路活動。

網路連線可具有下列狀態類型:

**公用網路** 。網路不受防毒應用程式、防火牆或篩檢程式防護(例如咖啡館中的 Wi-Fi)。當使用者操作連接到 此類網路的電腦時,防火牆可封鎖對此電腦的檔案和印表機的存取。外部使用者也無法透過共用資料夾存取 資料,以及遠端存取該電腦的桌面。防火牆根據為每一個應用程式設定的網路規則,篩選應用程式的網路活 動。

防火牆預設為網際網路分配*公用網路*狀態。您無法變更網際網路的狀態。

**區域網路**。使用者對此電腦上的檔案和印表機的存取受限網路(例如,公司區域網路或家用網路)。

**信任網路**。其中的電腦不會曝露於被攻擊或未經授權的資料存取嘗試的安全網路。防火牆允許在具有此狀態 的網路中進行任何網路活動。

防火牆元件設定

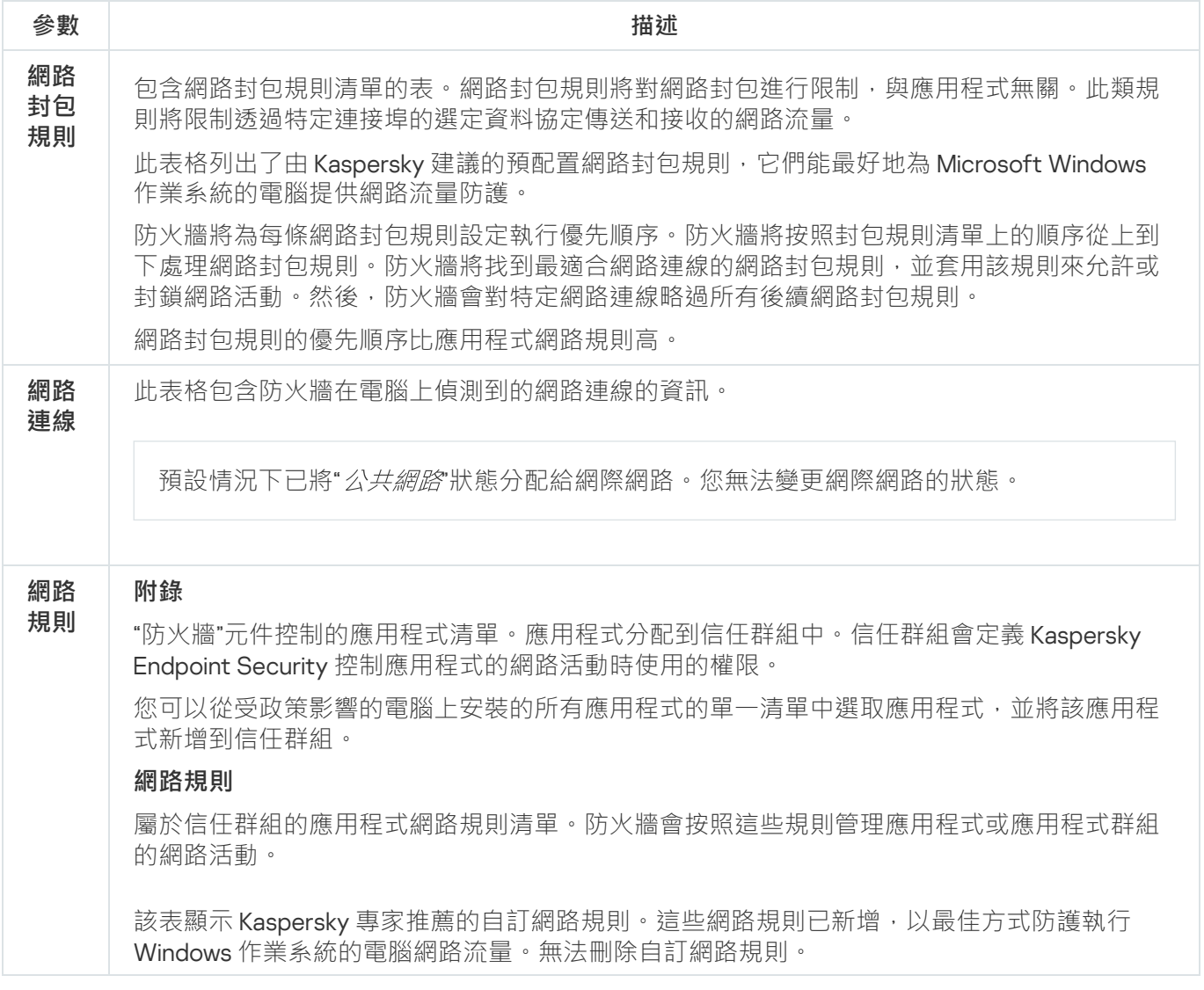

# BadUSB 攻擊防護

某些病毒會修改 USB 裝置的固件以欺騙作業系統,將 USB 偽裝為鍵盤。結果,該病毒可能在您的使用者帳戶下 執⾏命令以下載惡意軟體(例如)。

BadUSB 攻擊防護元件可以防止受感染的模擬鍵盤的 USB 裝置連線至電腦。

當 USB 裝置連線至電腦並被作業系統識別為鍵盤時,應用程式將提示使用者使用此鍵盤或螢幕鍵盤(如果可 用)輸入應用程式產生的數位代碼。這個步驟稱為鍵盤授權。

如果正確輸入代碼,程式將在授權鍵盤清單中儲存識別參數 - 鍵盤的 VID/PID 和其所連接的連接埠號。重新啟動 作業系統後重新連接鍵盤時無需重複授權。

經授權的鍵盤連接至該電腦不同連接埠時,程式將再次提示為該鍵盤授權。

如果錯誤輸入數位代碼,則程式將生成新的代碼。可以嘗試輸入數位代碼三次。如果連續三次錯誤輸入數位代碼 或**<Keyboard name> 鍵盤授權**視窗關閉 · 則應用程式會封鎖此鍵盤的輸入 <sup>。</sup>重新連接鍵盤或者作業系統重新啟動 後,程式將再次提示使用者重新執行鍵盤授權。

預設情況下,未安裝"BadUSB 攻擊防護"元件。如果需要"BadUSB 攻擊防護"元件,可以在安裝應用程式前在 [安裝套件](#page-29-0)的內容中新增該元件,或者在安裝應⽤程式後[變更可⽤的應⽤程式元件](#page-48-0)。

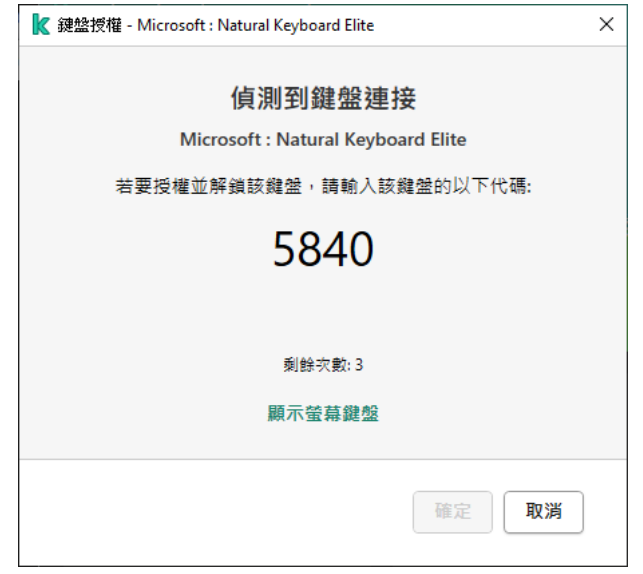

鍵盤授權

BadUSB 攻擊防護元件設定

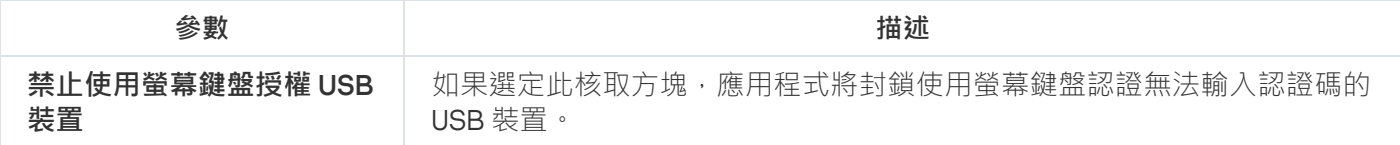

# AMSI 防護

AMSI 防護元件旨在支援 Microsoft 的惡意軟體防護掃描介面。*惡意軟體防護掃描介面 (AMSI)* 允許具有 AMSI 支 援的協力廠商應用程式將物件 (例如, PowerShell 指令碼)傳送到 Kaspersky Endpoint Security 進行附加掃描, 然後接收這些物件的掃描結果。例如,協力廠商應用程式可能包括 Microsoft Office 應用程式 (請參見下圖)。 有關 AMSI 的詳細資訊,請參閱 [Microsoft](https://docs.microsoft.com/en-us/windows/desktop/amsi/antimalware-scan-interface-portal) 文件

AMSI 防護元件只能偵測威脅並將偵測到的威脅通知給協力廠商應用程式。在收到威脅通知後,協力廠商應用程 式不允許執行惡意操作 (例如,終止)。

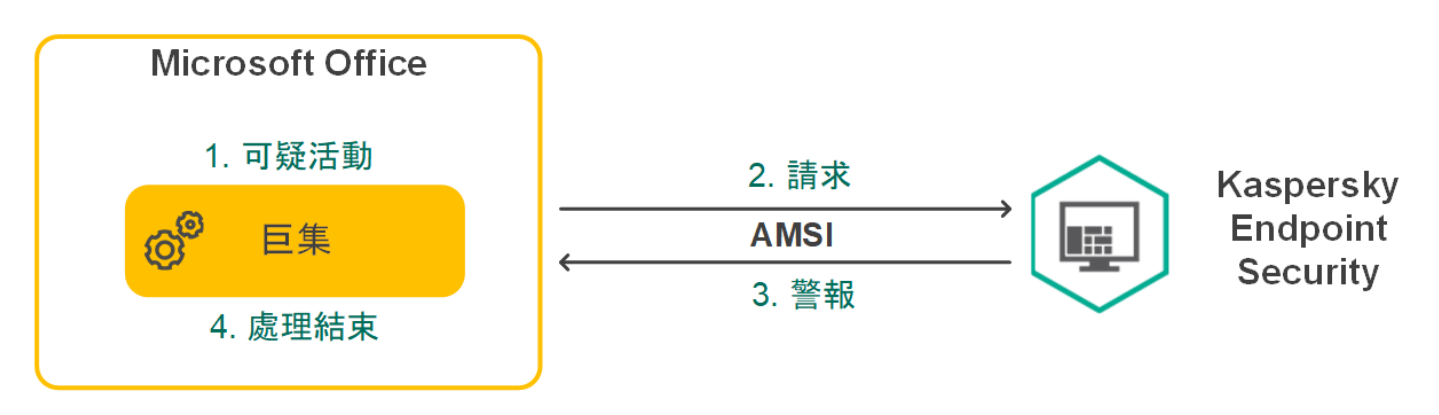

AMSI 操作示範

AMSI 防護元件可能會拒絕協力廠商應用程式的請求,例如,如果該應用程式超出了指定間隔內的最大請求 數。Kaspersky Endpoint Security 將有關來自協力廠商應用程式的被拒絕請求的資訊傳送至管理伺服器。 AMSI 防護元件不會拒絕來自選中了"<mark>不封鎖與 AMSI [防護元件的互動](#page-309-0)</mark>"<u>核取方塊</u>的協力廠商應用程式的請求

AMSI 防護元件可用於以下適用於工作站和伺服器的作業系統:

- Windows 10 Home / Pro / Pro for Workstations / Education / Enterprise;
- Windows Server 2016 Essentials / Standard / Datacenter;
- Windows Server 2019 Essentials / Standard / Datacenter.

### AMSI 防護提供程式元件設定

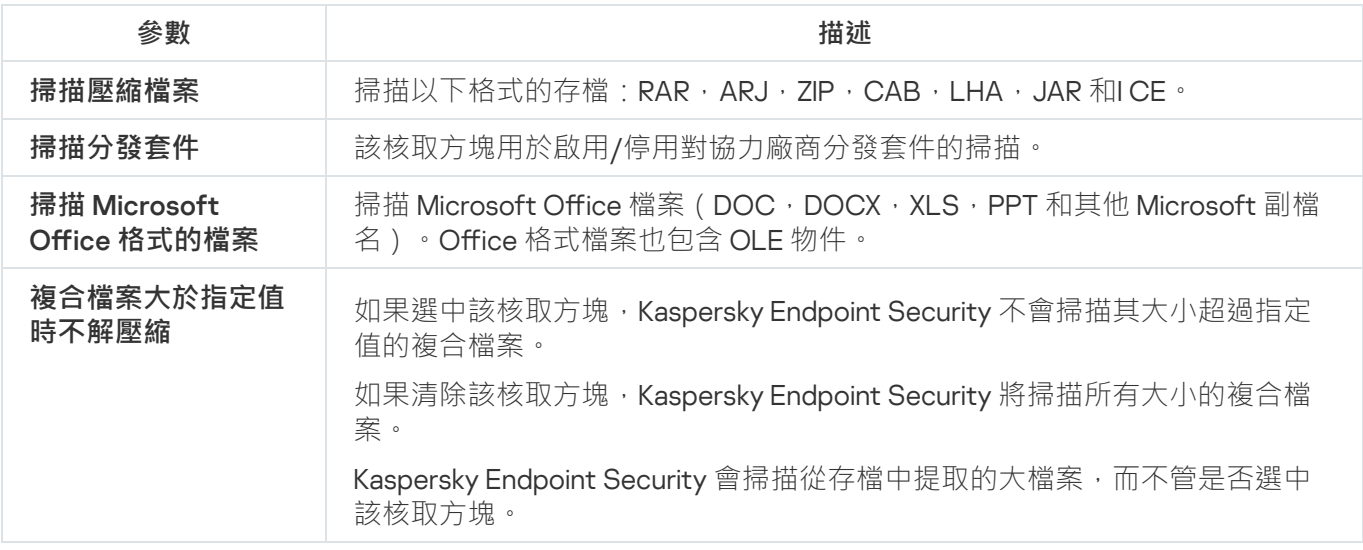

## 弱點利用防禦

"弱點利用防禦"元件可偵測利用電腦弱點來利用管理員權限或執行惡意活動的程式程式碼。例如,弱點利用程式 可以利用緩衝區溢位攻擊。為此,弱點利用程式會向易受攻擊的應用程式傳送大量資料。處理此資料時,易受攻 擊的應⽤程式會執⾏惡意程式碼。此攻擊的結果是,弱點利⽤程式可啟動未經授權的惡意軟體安裝。

當存在從易於感染的應用程式執行可執行檔的嘗試,並且該嘗試並非由使用者執行時, Kaspersky Endpoint Security 將封鎖該檔案執行或通知使用者。

弱點利用防禦元件設定

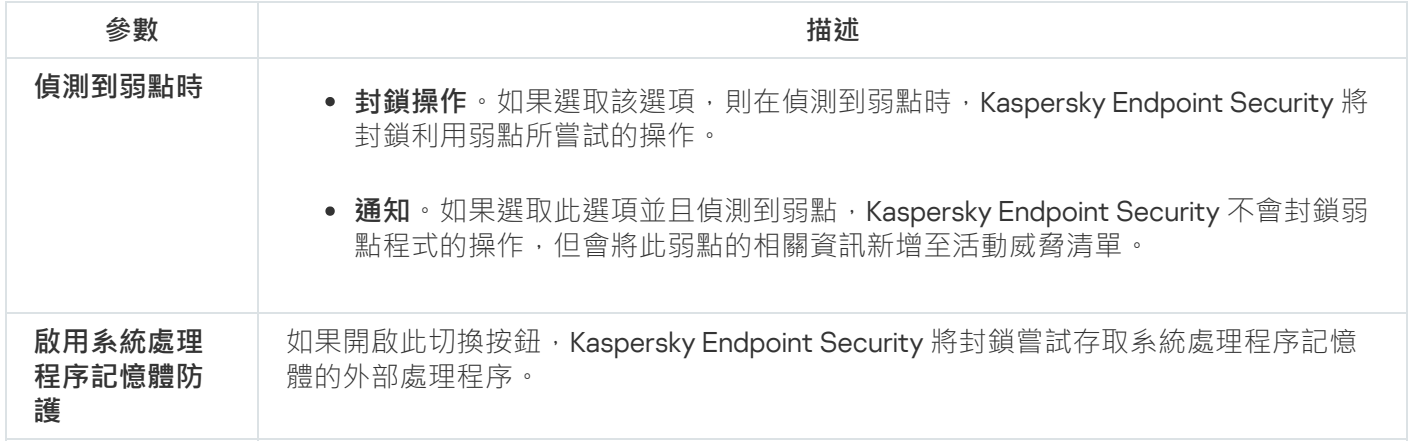

# 行為偵測

"⾏為偵測"元件接收您電腦上的應⽤程式操作的資訊,並將此資訊提供給其他防護元件以提⾼效能。

"行為偵測"元件將行為流簽章 (BSS) 用於應用程式。如果應用程式操作比對危險活動行為流簽章, Kaspersky Endpoint Security 將執行選定的回應操作。根據危險活動行為流簽章的 Kaspersky Endpoint Security 功能為電腦 提供主動防禦。

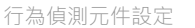

<span id="page-476-0"></span>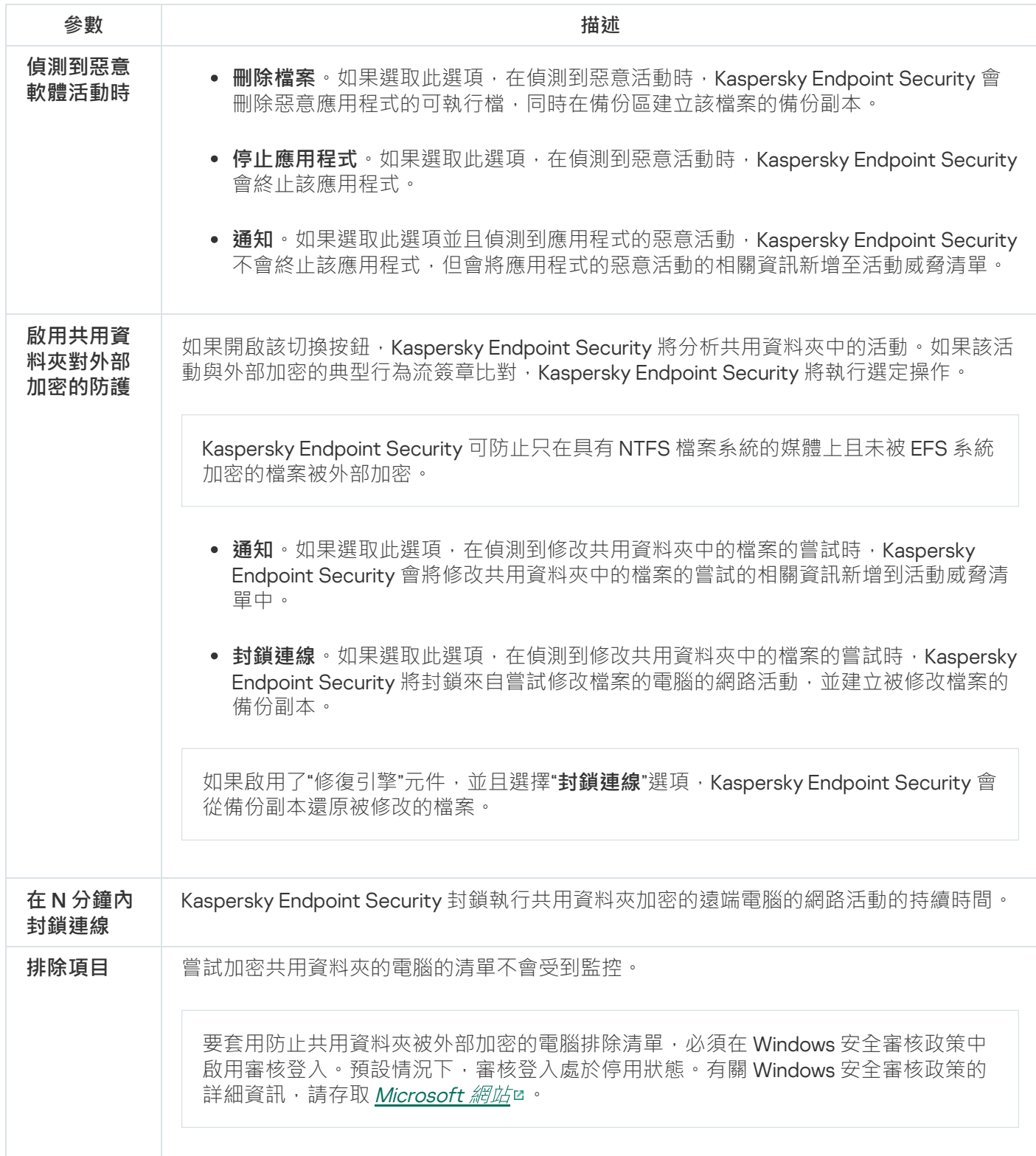

# 主機入侵防禦

"主機入侵防禦"元件可避免應用程式執行可能給作業系統帶來危險的操作,並確保控制對作業系統資源和個人資 料的存取。該元件借助防毒資料庫和卡巴斯基安全網路雲端服務來提供電腦防護。

該元件透過*應用程式權限*來控制應用程式的操作。應用程式權限包括以下存取參數:

- 對作業系統資源(例如,自動啟動選項、登錄機碼)的存取權限
- 對個人資料 (例如檔案和應用程式)的存取權限

應用程式的網路活動[由防火牆](#page-164-0)使用*網路規則*控制。

在應用程式首次啟動期間, "主機入侵防禦"元件會執行以下操作:

1. 使用下載的防毒資料庫檢查應用程式的安全性。

2. 在卡巴斯基安全網路中檢查應用程式安全性。

建議您[加入卡巴斯基安全網路](#page-212-0)以幫助"主機入侵防禦"元件更有效地工作。

3. 將應用程式放入*信仟群組*之一:受信仟群組、低限制群組、高限制群組、不受信仟群組。

信任群組定義了在控制應用程式活動時 Kaspersky Endpoint Security 所引用的權限。Kaspersky Endpoint Security 會將應⽤程式放置在某個信任群組中,實際取決於該應⽤程式可能對電腦造成的危險等級⽽定。

Kaspersky Endpoint Security 將應用程式放置在"防火牆"和"主機入侵防禦"元件的信任群組中。您不能僅變 更"防火牆"或"主機入侵防禦"的信任群組。

如果您拒絕加入 KSN 或沒有網路, Kaspersky Endpoint Security 會根據"[主機入侵防禦](#page-195-0)"元件的設定將應用 程式放置在某個信任群組中。從 KSN 收到應用程式的信譽後,可以自動變更信任群組。

4. 根據信任群組封鎖應用程式操作。例如, "高限制"信任群組中的應用程式會被拒絕存取作業系統模組。

下次啟動應用程式時,Kaspersky Endpoint Security 會檢查該應用程式的完整性。如果應用程式未變更,則該元 件對其應用目前應用程式權限。如果應用程式已經過修改,Kaspersky Endpoint Security 會分析應用程式,就像 它初次開機時一樣。

主機入侵防禦元件設定

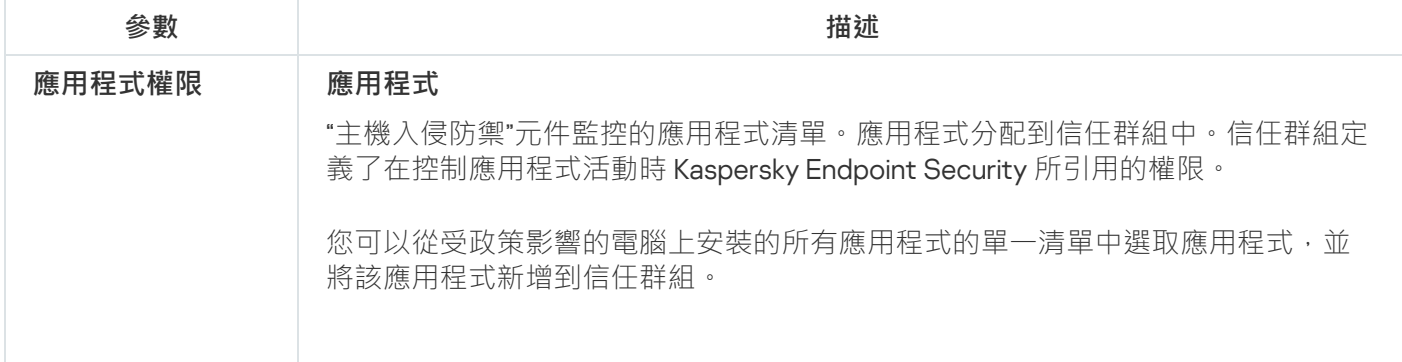

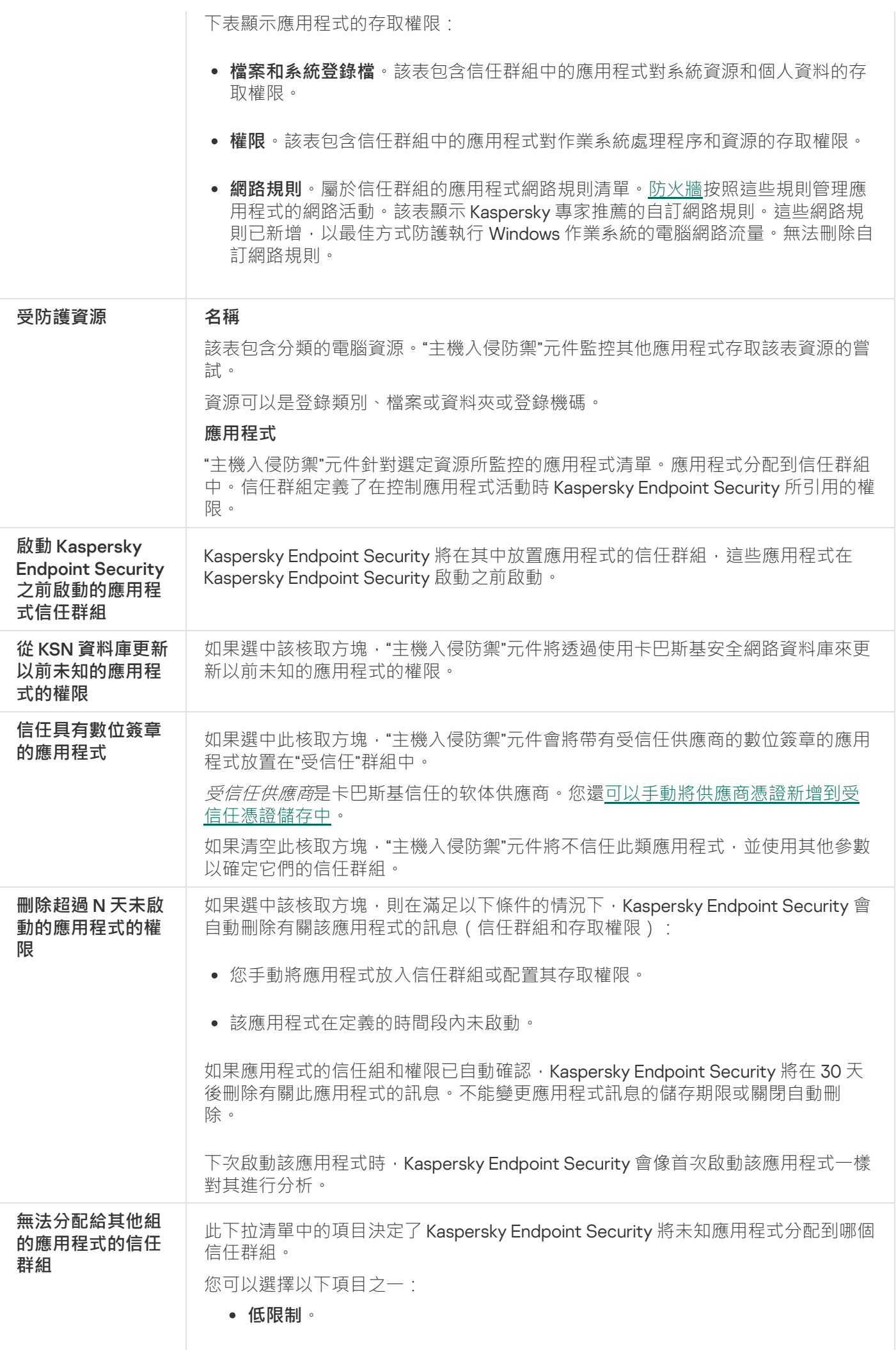

## 高限制。

。 **不信任**

# 修復引擎

修復引擎允許 Kaspersky Endpoint Security 復原惡意軟體在作業系統中執行的操作。

回溯作業系統中的惡意軟體活動時, Kaspersky Endpoint Security 將處理以下類型的惡意軟體活動:

## **檔案活動**

Kaspersky Endpoint Security 執行以下操作:

- 移除惡意軟體 (在除網路磁碟外的所有介質上)建立的可執行檔。
- 移除已被惡意軟體入侵的程式所建立的可執行檔。
- 還原被惡意軟體修改或刪除的檔案。

檔案還原功能有一些限制。

## **登錄檔活動**

Kaspersky Endpoint Security 執行以下操作:

- 刪除由惡意軟體建立的登錄機碼。
- 不會還原被惡意軟體修改或刪除的登錄機碼。

### **系統活動**

Kaspersky Endpoint Security 執行以下操作:

- 終止由惡意軟體啟動的處理程序。
- 終止被惡意應用程式滲透的處理程序。
- 不會還原被惡意程式掛起的處理程序。

### **網路活動**

Kaspersky Endpoint Security 執行以下操作:

- 封鎖惡意軟體的網路活動。
- 封鎖被惡意軟體入侵的處理程序的網路活動。

"[檔案威脅防護](#page-129-0)"或"行為偵測"元件或[在病毒掃描過](#page-100-0)程中可以啟動惡意軟體操作回溯。

回溯惡意程式操作的過程將會影響一組嚴格限定的資料。回溯對於作業系統或您的電腦中資料的完整性不會產生 負⾯影響。

# 卡巴斯基安全網路

為了更有效地防護您的電腦, Kaspersky Endpoint Security 使用從全球使用者處接收的資料。卡巴斯基安全網路 旨在獲取此資料。

卡巴斯基安全網路 (KSN)是雲端服務的基礎結構,可提供對線上卡巴斯基知識庫的存取,該知識庫包含有關檔 案、網頁資源和軟體信譽的資訊。使用卡巴斯基安全網路的資料可確保 Kaspersky Endpoint Security 能夠更快地 對新型威脅作出回應,提高一些防護元件的效能,並減少誤報風險。如果您正在參與卡巴斯基安全網路,KSN 服 務將為 Kaspersky Endpoint Security 提供有關所掃描檔案的類別和信譽的資訊,以及有關所掃描網址的信譽的資 訊。

卡巴斯基安全網路的使用是自願的。應用程式將在初始化設定期間提示您使用KSN。使用者可以隨時開始或 停止加入 KSN。

有關在參與 KSN 期間生成的 Kaspersky 統計資訊的傳送詳情, 以及有關此類資訊的儲存和銷毀,請參閱卡巴斯基 安全網路聲明和 [Kaspersky](https://www.kaspersky.com.tw/products-and-services-privacy-policy) 網站 ¤ [。含有卡巴斯基安全網路聲明文字的](#page-17-0) ksn <語言 ID>.txt 檔案包括在應用程式分 發套件中。

為了降低 KSN 伺服器的負荷, Kaspersky 專家可能會發佈應用程式更新, 以暫時停用或部分限制對卡巴斯基安全 網路的請求。在狺種情況下,應用程式本機介面中的 KSN 連線狀態為"*有限制啟用*"。

## KSN 基礎架構

Kaspersky Endpoint Security 支援以下 KSN 基礎架構解決方案:

- 全球 KSN 是大多數 Kaspersky 應用程式使用的解決方案。KSN 參與者從卡巴斯基安全網路接收資訊,並向 Kaspersky 傳送使用者電腦上偵測到的物件的資訊,以便 Kaspersky 分析人員進行額外分析,並包括在卡巴斯 基安全網路的信譽和統計資料庫中。
- 私有KSN 是讓承載 Kaspersky Endpoint Security 或其他 Kaspersky 應用程式的電腦的使用者獲得卡巴斯基安 全網路信譽資料庫以及其他統計資料的存取權限的解決方案,無需從他們自己的電腦向 KSN 傳送資料。私有 KSN 專為因以下任一原因無法參與卡巴斯基安全網路的公司客戶所設計:
	- 本機工作站未連線網際網路。
	- 法律禁止或公司安全政策限制將任何資料傳輸到國家/地區外部或公司 LAN 外部。

預設情況下,卡巴斯基安全管理中心使用全球 KSN。您可以在管理主控台 (MMC)、卡巴斯基安全管理中心 12 網頁主控台和 [命令列中](#page-424-0)設定"私有 KSN"的使用。無法在卡巴斯基安全管理中心雲端主控台中設定"私有 KSN" 的使用。

有關私有KSN的詳細資訊,請參閱*卡巴斯基私有安全網路的文件*。

### KSN 代理

受卡巴斯基安全管理中⼼管理伺服器管理的使⽤者電腦可以透過 KSN 代理服務與 KSN 互動。

KSN 代理服務提供以下功能:

- 使用者的電腦可以查詢的 KSN 和將資訊送交 KSN, 即使沒有直接連線網際網路。
- KSN 代理服務暫存處理過的資料,從而減少外部網路通訊信道上的負荷,並加快使用者接收資料的速度。

有關 KSN 代理服務的詳細資訊,請參閱卡巴斯基安全管理中心說明手冊

卡巴斯基安全網路設定

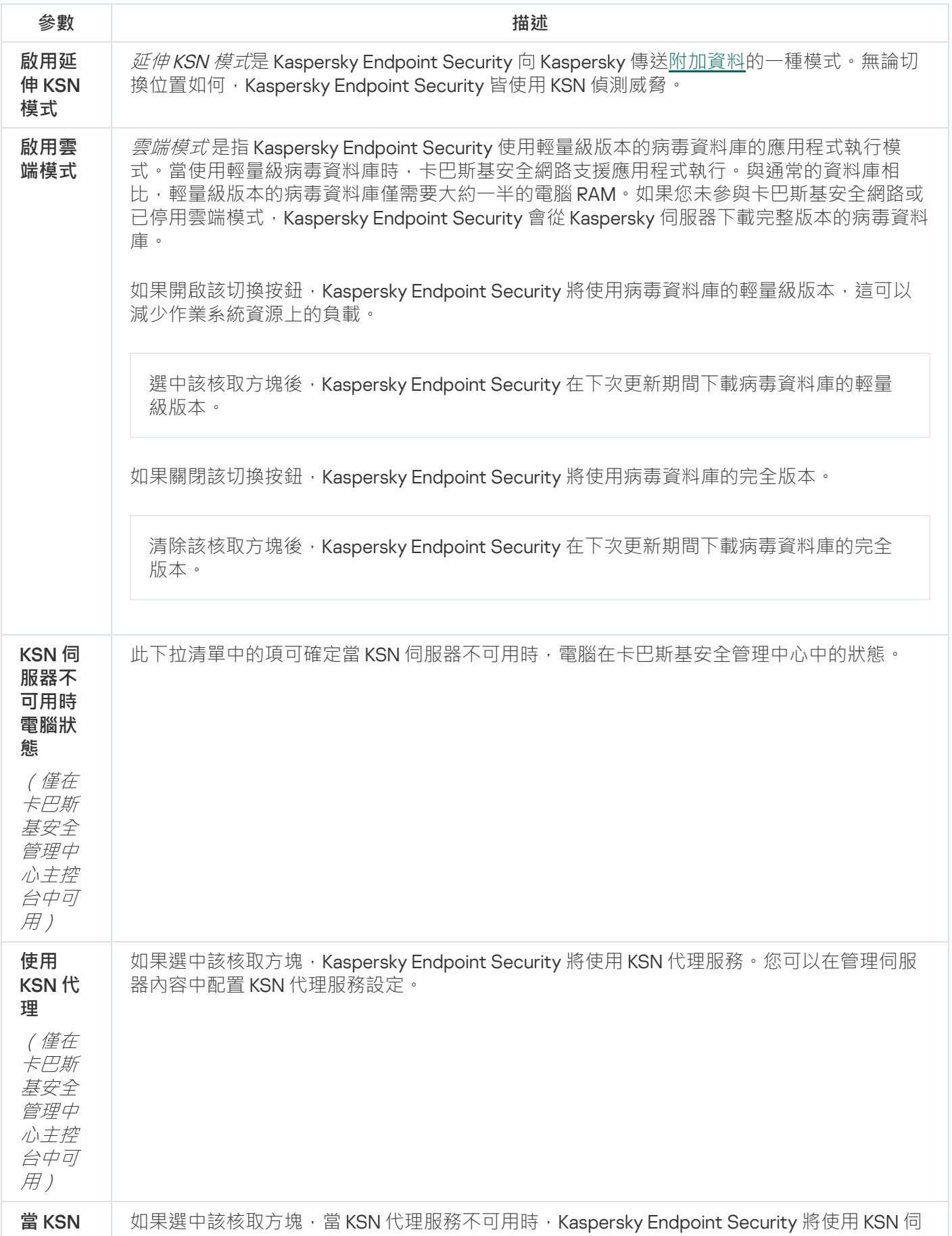

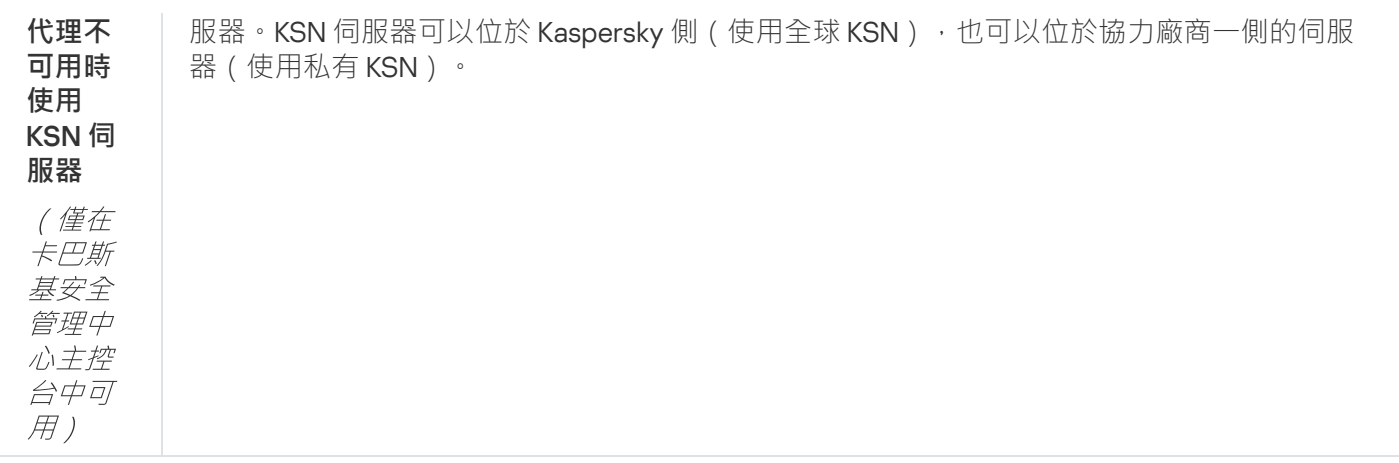

# Web 控制

"Web 控制"管理使⽤者對 Web 資源的存取。這有助於減少流量和⼯作時間的不當使⽤。當使⽤者嘗試開啟受 "Web 控制"限制的網站時, Kaspersky Endpoint Security 將封鎖存取或顯示警告 (請參見下圖)。

Kaspersky Endpoint Security 僅監控 HTTP 和 HTTPS 流量。

對於HTTPS 流量監控,需要啟用加密連線掃描。

管理對網站的存取的方法

"Web 控制"允許您使⽤以下⽅法配置對網站的存取:

- **網站類別**。網站按照卡巴斯基安全網路雲端服務、啟發式分析和已知網站資料庫(包含在應用程式資料庫) 中)進行分類。例如,您可以限制使用者存取"社群網路"類別或其他類別。
- **資料類型**。例如,您可以限制使用者存取網站上的資料,並隱藏圖形影像。Kaspersky Endpoint Security 根據 檔案格式確定資料類型,而不是基於其副檔名。

Kaspersky Endpoint Security 不掃描壓縮檔案內的檔案。例如,如果影像檔案放在壓縮檔案中, Kaspersky Endpoint Security 會辨識"壓縮檔案"資料類型而不是"圖形檔案"。

**單個位址**。您可以輸入網址或<u>使用遮罩</u>。

可以同時使用多種方法來管理對網站的存取。例如,可以僅針對"基於 Web 的郵件"網站類別限制對"Office 檔案" 資料類型的存取。

網站存取規則

"Web 控制"诱過使用*存取規則*管理使用者對網站的存取。您可以為網站存取規則配置以下進階設定:

- 規則適用的使用者。 例如,您可以限制公司內除 IT 部門以外的所有使用者透過瀏覽器存取網際網路。
- 規則排程。

## 存取規則優先順序

每條規則都有優先順序。規則在清單中的位置越高,優先順序越高。如果某個網站已新增到多條規則, "Web 控 制"會基於優先順序最高的規則來管理對該網站的存取。例如,Kaspersky Endpoint Security 可能將公司入口辨識 為社群網路。要限制對社群網路的存取並提供對公司Web 入口的存取權限,請建立兩條規則:一條針對"社群網 路"網站類別的封鎖規則和一條針對公司 Web 入口的允許規則。公司 Web 入口存取規則的優先順序必須高於社群 網路存取規則的優先順序。

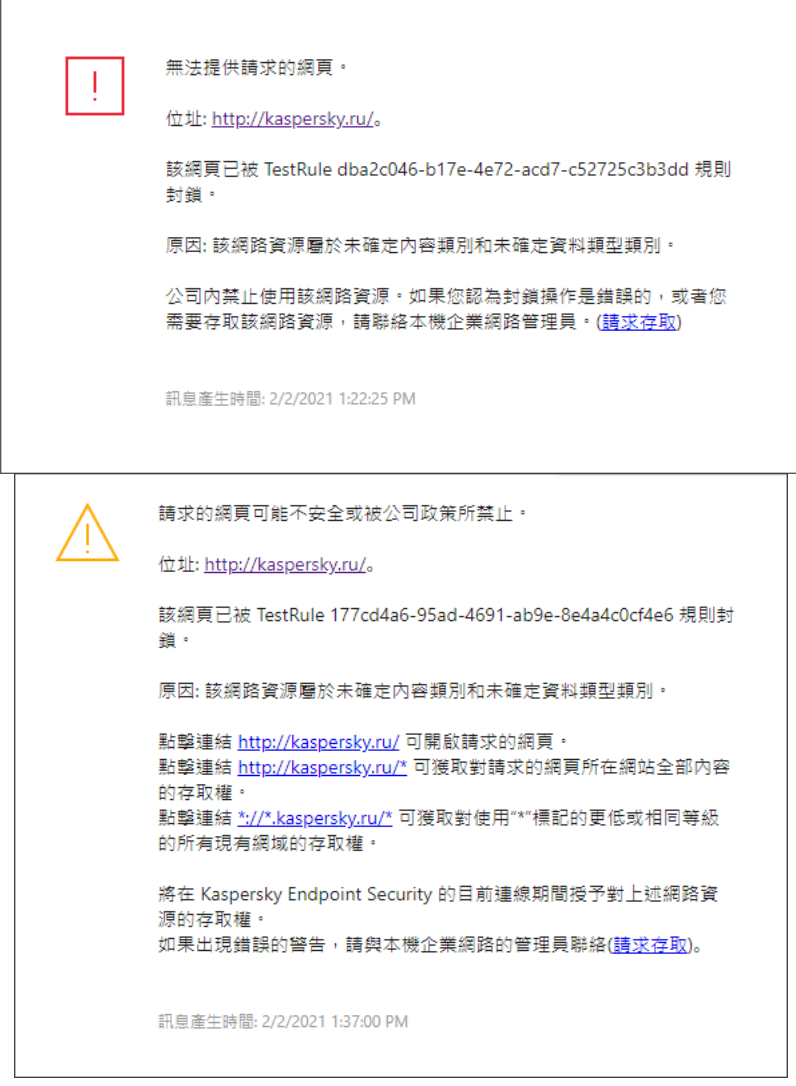

"Web 控制"訊息

| <b>VVCIJ ELIJIJIJI EXAE</b> |                                                                                                    |
|-----------------------------|----------------------------------------------------------------------------------------------------|
| 參數                          | 描述                                                                                                    |
| 網路<br>資源<br>存取<br>規則        | 包含 Web 資源存取規則的清單。每條規則都有優先順序。規則在清單中的位置越高,優先順序越<br>高。如果某個網站已新增到多條規則,"Web 控制"會基於優先順序最高的規則來管理對該網站的存<br>取。                |
| 預設<br>規則                    | <i>預設規則</i> 是對不被任何其他規則覆蓋的 Web 資源的存取規則。下列選項可用:<br>• 允許除規則清單外的所有內容,也稱為禁止網站的拒絕清單模式。<br>• 拒絕除規則清單外的所有內容, 也稱為允許網站的允許清單模式。 |
|                             |                                                                                                    |

#### Web 控制元件設定

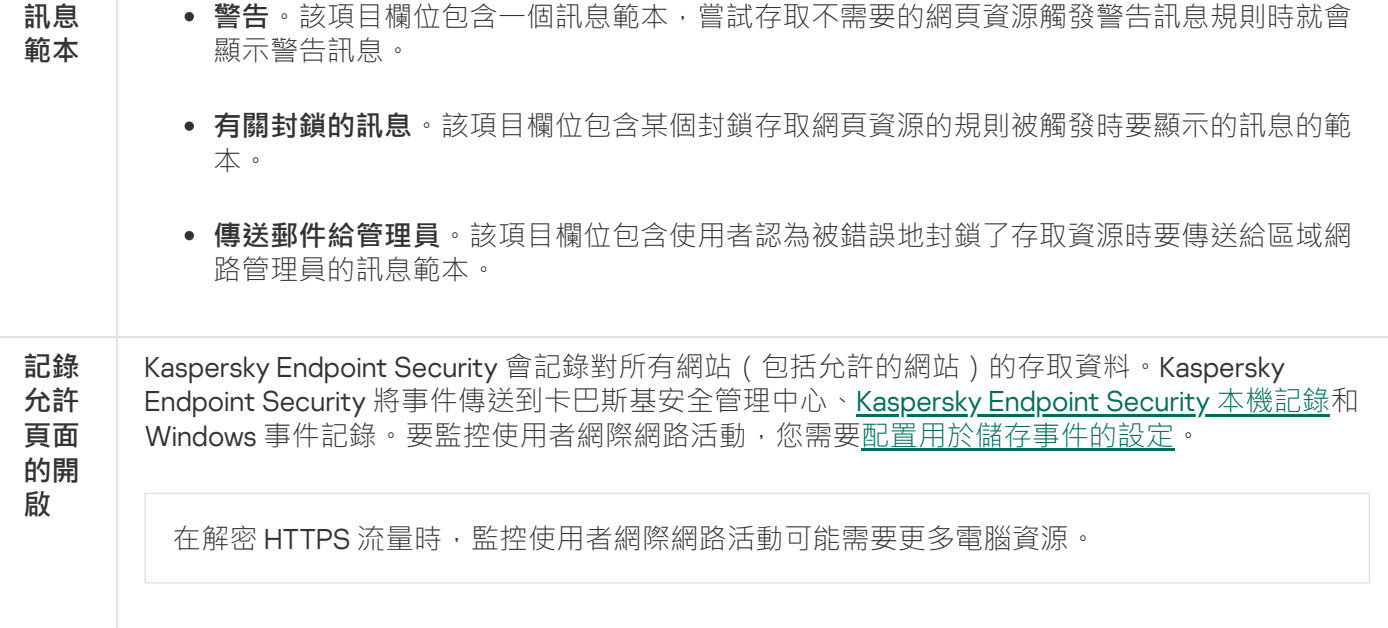

## 裝置控制

如果 Kaspersky Endpoint Security 安裝在執行 Windows for Workstations 的電腦上,則該元件可用。如果 Kaspersky Endpoint Security 安裝在執行 Windows for Servers 的電腦上,則該元件不可用。

"裝置控制"管理使用者對安裝在電腦上或連線到電腦的裝置 (例如,硬碟磁碟機、相機或 Wi-Fi 模組)的存取。 這樣可以在連線此類裝置時防護電腦免受感染,並防止遺失或洩漏資料。

## 裝置存取等級

"裝置控制"控制以下等級的存取權限:

- **装置類型**。例如,印表機、卸除式磁碟機和 CD/DVD 磁碟機。 您可以按如下方式配置裝置存取權限:
	- 允許 、
	- 封鎖- $\alpha$ 。
	- 取決於連線匯流排(Wi-Fi 除外)– 。
	- 封鎖但帶有例外 (僅限 Wi-Fi)-n。
- **連線匯流排**。*連線匯流排*是用於將裝置連接至電腦的介面(範例 USB 或 FireWire)。因此,您可以限制所有 装置的連線(例如,透過 USB)。 您可以按如下方式配置裝置存取權限:
	- 允許 、
	- 封鎖-。
- 受信任装置。*信任的裝置*是指在信任裝置設定中指定的使用者可隨時進行完全存取的裝置。

您可以根據以下資料新增受信任裝置:

- 透過裝置 ID 。每個裝置都有一個唯一識別碼 ( 硬體 ID 或 HWID ) 。您可以使用作業系統工具在裝置內容中—— 檢視 ID。裝置 ID 範例: SCSI\CDROM&VEN\_NECVMWAR&PROD\_VMWARE\_SATA\_CD00\5&354AE4D7&0&000000。如果要新增多個特定 裝置,則按 ID 新增裝置很方便。
- "**透過裝置型號**"。每個裝置都有一個供應商 ID (VID) 和一個產品 ID (PID)。您可以使用作業系統工具在裝置 內容中檢視 ID。用於輸入 VID 和 PID 的範本: VID 1234&PID 5678。如果在組織中使用特定型號的裝 置,則按型號新增裝置很方便。這樣,您可以新增該型號的所有裝置。
- **透過裝置 ID 遮罩**。如果您使用具有相似 ID 的多個裝置,則可以使用遮罩將裝置新增到受信任清單。|\* |字 元可替換任意一組字元。輸入遮罩時, Kaspersky Endpoint Security 不支援 ? 字元。例如, WDC C\*。
- 按型號遮罩選擇裝置。如果您使用具有相似 VID 或 PID 的多個裝置(例如,同一製造商的裝置),則可以 使用遮罩將裝置新增到受信任清單。 \* 字元可替換任意一組字元。輸入遮罩時,Kaspersky Endpoint Security 不支援? 字元。例如, VID\_05AC & PID\_\*。

"裝置控制"透過使用*[存取規則](#page-236-0)*來管理使用者對裝置的存取。"裝置控制"還允許您儲存裝置連線/斷開連線事件。要 儲存事件,您需要在政策中配置事件註冊。

如果對裝置的存取權限取決於連線介面 ( , 狀態 ) , Kaspersky Endpoint Security 不會儲存裝置連線/斷開連 線事件。要使 Kaspersky Endpoint Security 儲存裝置連線/斷開連線事件,請允許存取相應的裝置類型(、狀 態)或將裝置新增到信任清單。

當被"裝置控制"封鎖的裝置連線到電腦時, Kaspersky Endpoint Security 將封鎖存取並顯示通知 (請參見下圖)。

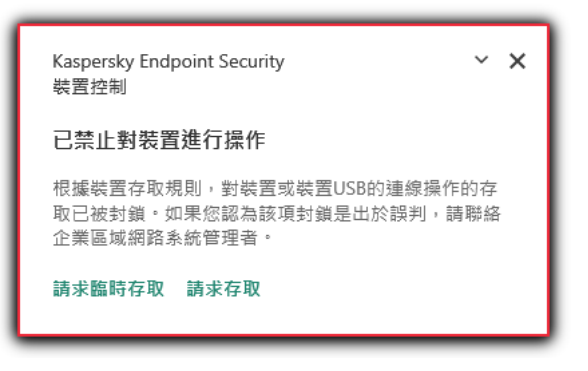

"裝置控制"通知

裝置控制執行演算法

Kaspersky Endpoint Security 在使用者將裝置連接到電腦之後做出是否允許存取該裝置的決定(請參見下圖)。

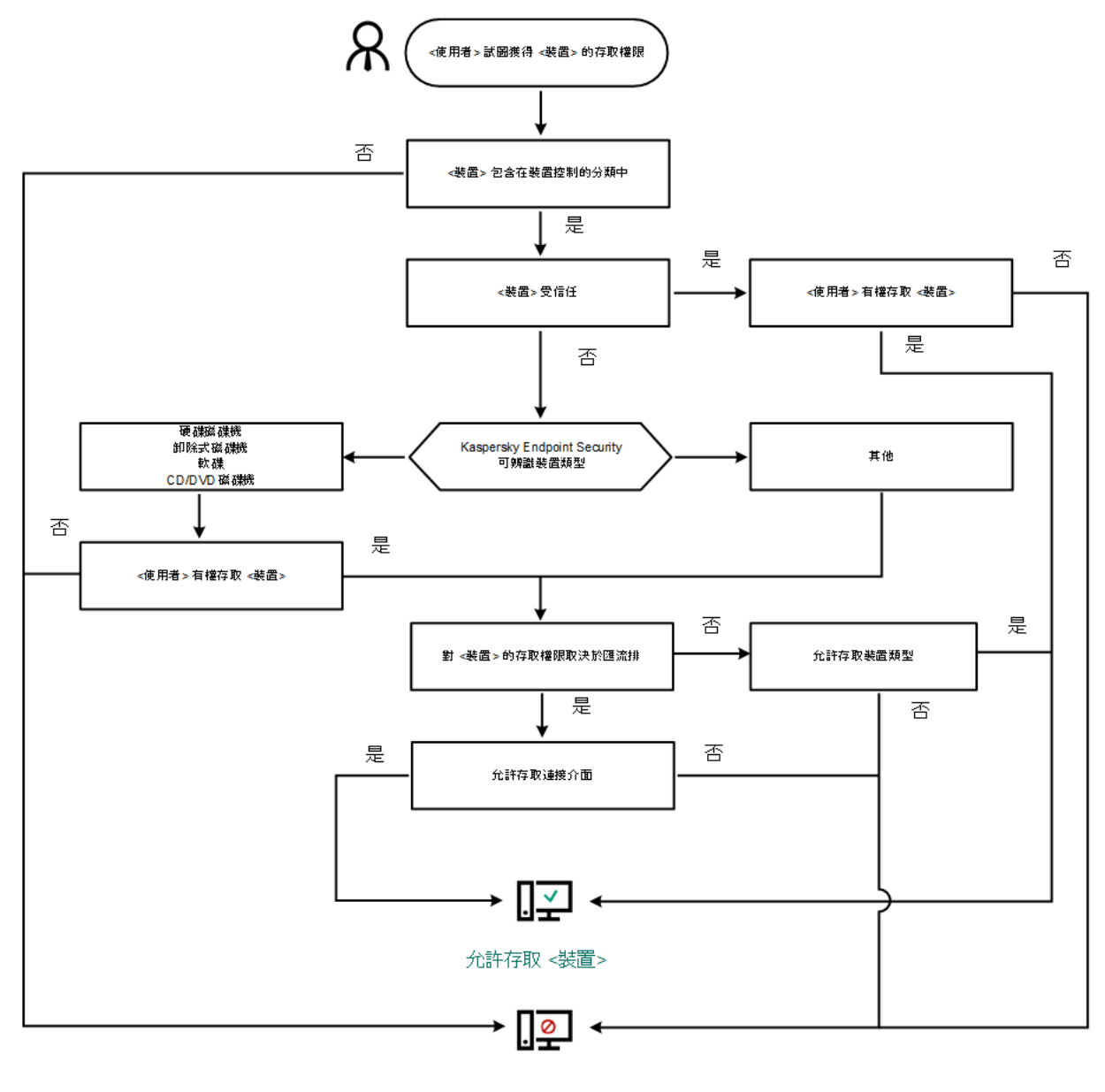

封鎖存取<裝置>

装置控制執行演算法

如果已連線裝置並允許存取,您可以編輯存取規則並封鎖存取。在這種情況下,下次有人嘗試存取該裝置(例如 檢視資料夾樹或執行讀取或寫入操作)時,Kaspersky Endpoint Security 會封鎖存取。沒有檔案系統的裝置僅在 該裝置下⼀次連接時被封鎖。

如果已安裝有 Kaspersky Endpoint Security 的電腦上的使用者需要請求被錯誤封鎖的裝置的存取權限,則向該使 用者傳送[請求存取說明。](#page-244-0)

### 裝置控制元件設定

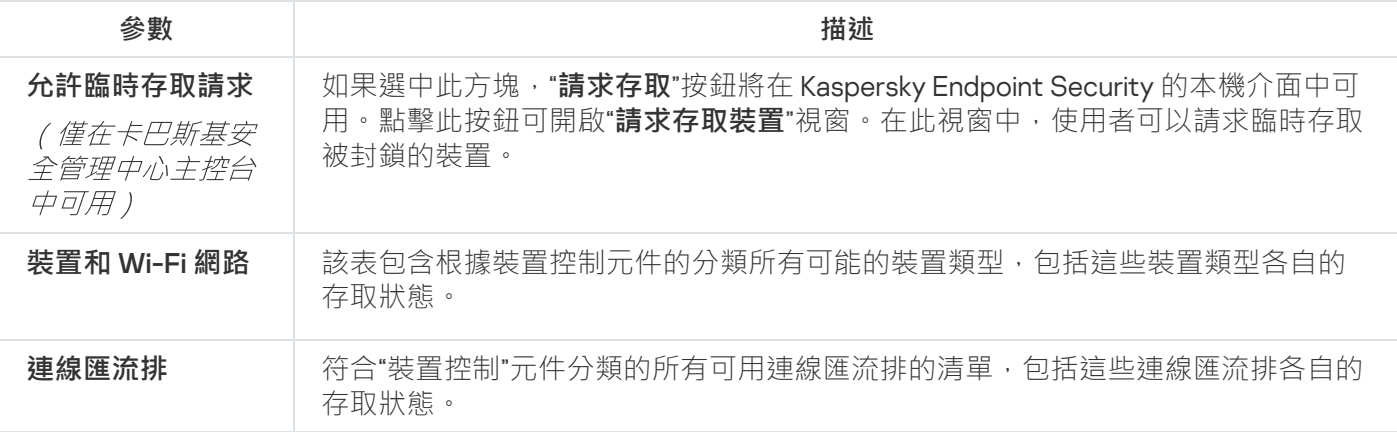

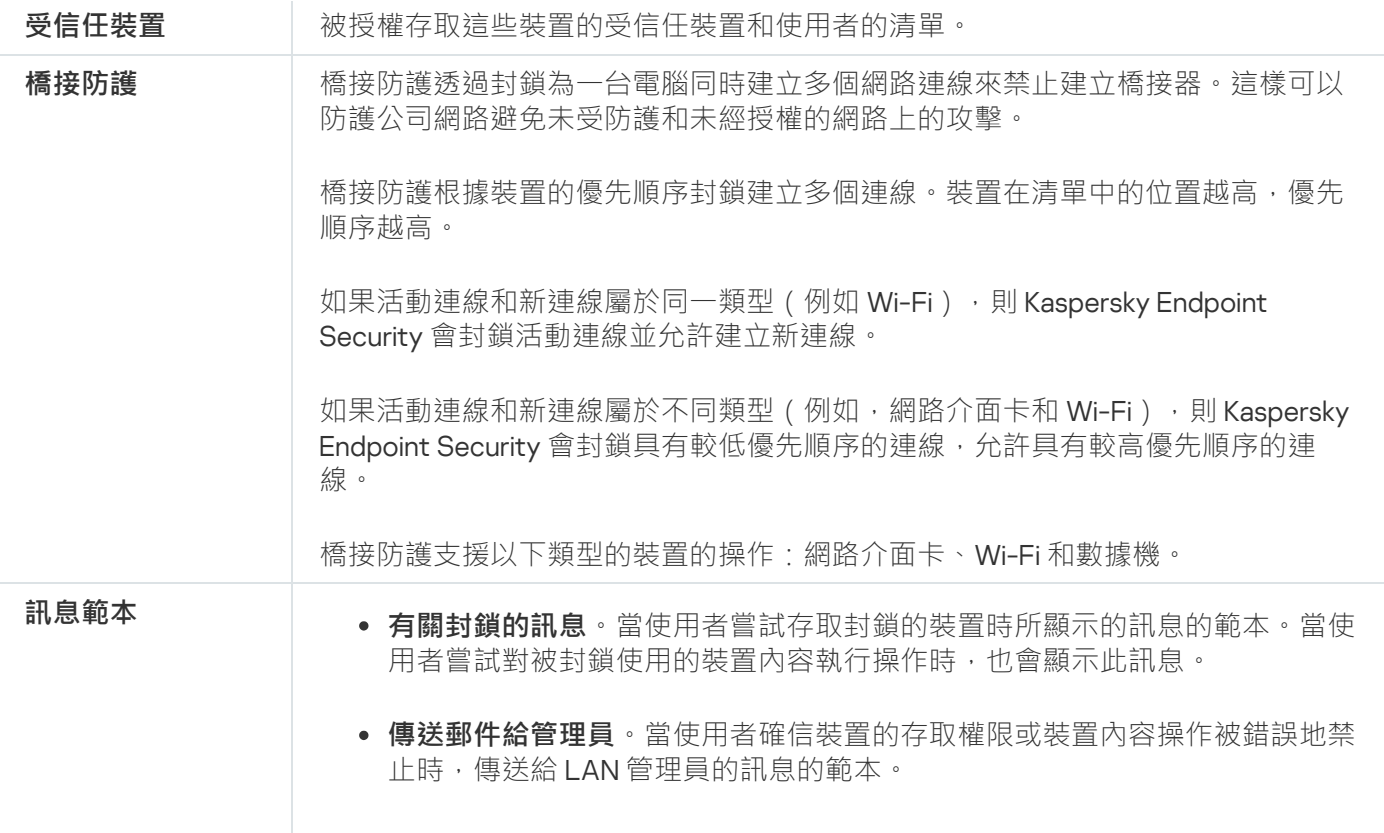

## 應用程式控制

"應用程式控制"管理使用者電腦上的應用程式啟動。這允許您在使用應用程式時實行公司安全政策。"應用程式控 制"還透過限制對應用程式的存取來降低電腦感染的風險。

設定"應用程式控制"包括以下步驟:

### 1. [建立應⽤程式類別。](#page-267-0)

管理員建立管理員想要管理的應⽤程式類別。應⽤程式類別適⽤於公司網路中的所有電腦,與管理群組無 關。要建立類別,可以使用以下條件: KL 類別 (例如, 劉覽器)、檔案雜湊、應用程式供應商和其他條件。

### 2. [建立應⽤程式控制規則。](#page-262-0)

管理員在管理群組的政策中建立應用程式控制規則。該規則包括應用程式類別和這些類別中的應用程式啟動 狀態:已封鎖或已允許。

### 3. [選取應⽤程式控制模式。](#page-260-0)

管理員選取對未包含在以下任何規則中之應用程式的處理模式(應用程式拒絕清單和允許清單)。

當使用者嘗試啟動已禁止的應用程式時, Kaspersky Endpoint Security 將封鎖該應用程式啟動並顯示通知 (請參 ⾒下圖)。

系統提供了一種*測試模式*來檢查"應用程式控制"的設定。在此模式下, Kaspersky Endpoint Security 會執行以下操 作:

- 允許啟動應用程式, 包括已禁止的應用程式。
- 顯示有關已禁止之應用程式啟動的通知, 並將資訊新增到使用者電腦上的報告中。
- 將有關已禁止之應用程式啟動的資料傳送到卡巴斯基安全管理中心。

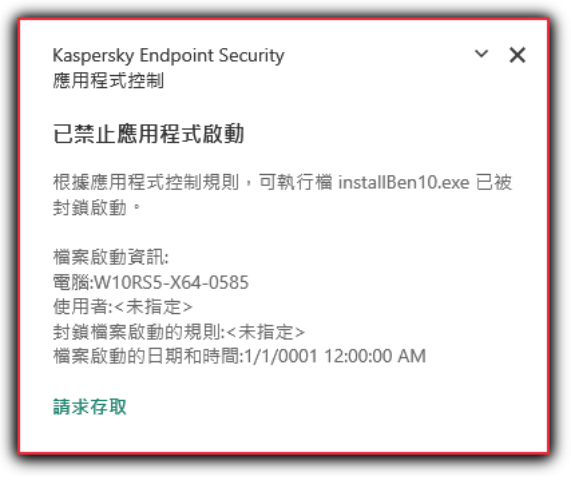

"應⽤程式控制"通知

"應用程式控制"執行模式

"應用程式控制"元件可在兩種模式下執行:

**拒絕清單**。在此模式下,"應用程式控制"允許使用者啟動除了應用程式控制規則中禁止的應用程式以外的所有 應用程式。

預設情況下,會啟用"應用程式控制"此一模式。

**允許清單**。在此模式下,"應用程式控制"會封鎖使用者啟動除了應用程式控制規則中允許和未禁止的應用程式 以外的所有應用程式。

如果完整設定了"應用程式控制"的允許規則,則該元件將封鎖啟動所有未經區域網路管理員驗證的新應用程 式,同時允許執行使用者在工作中依賴的作業系統和受信任應用程式。

您可以閱讀有關在允許清單模式下設定應用程式控制規則的建議。

可以使用 Kaspersky Endpoint Security 本機介面和卡巴斯基安全管理中心將"應用程式控制"設定為在這些模式下 執行。

但是,卡巴斯基安全管理中心提供了在 Kaspersky Endpoint Security 本機介面中不可使用的工具,例如以下工作 所需的T**且**:

• 建立應用程式類別。

在卡巴斯基安全管理中心管理主控合中建的應用程式控制規則,以您的自訂的應用程式類別為主,而不是以 像 Kaspersky Endpoint Security 本機介⾯中的包含和排除條件為主。

● 接收有關安裝在公司區域網路電腦上的應用程式資訊。

因此,建議使用卡巴斯基安全管理中心設定"應用程式控制"元件的執行。

"應⽤程式控制"執⾏演算法

Kaspersky Endpoint Security 使用算法來決定是否啟動應用程式 (請參見下圖)。

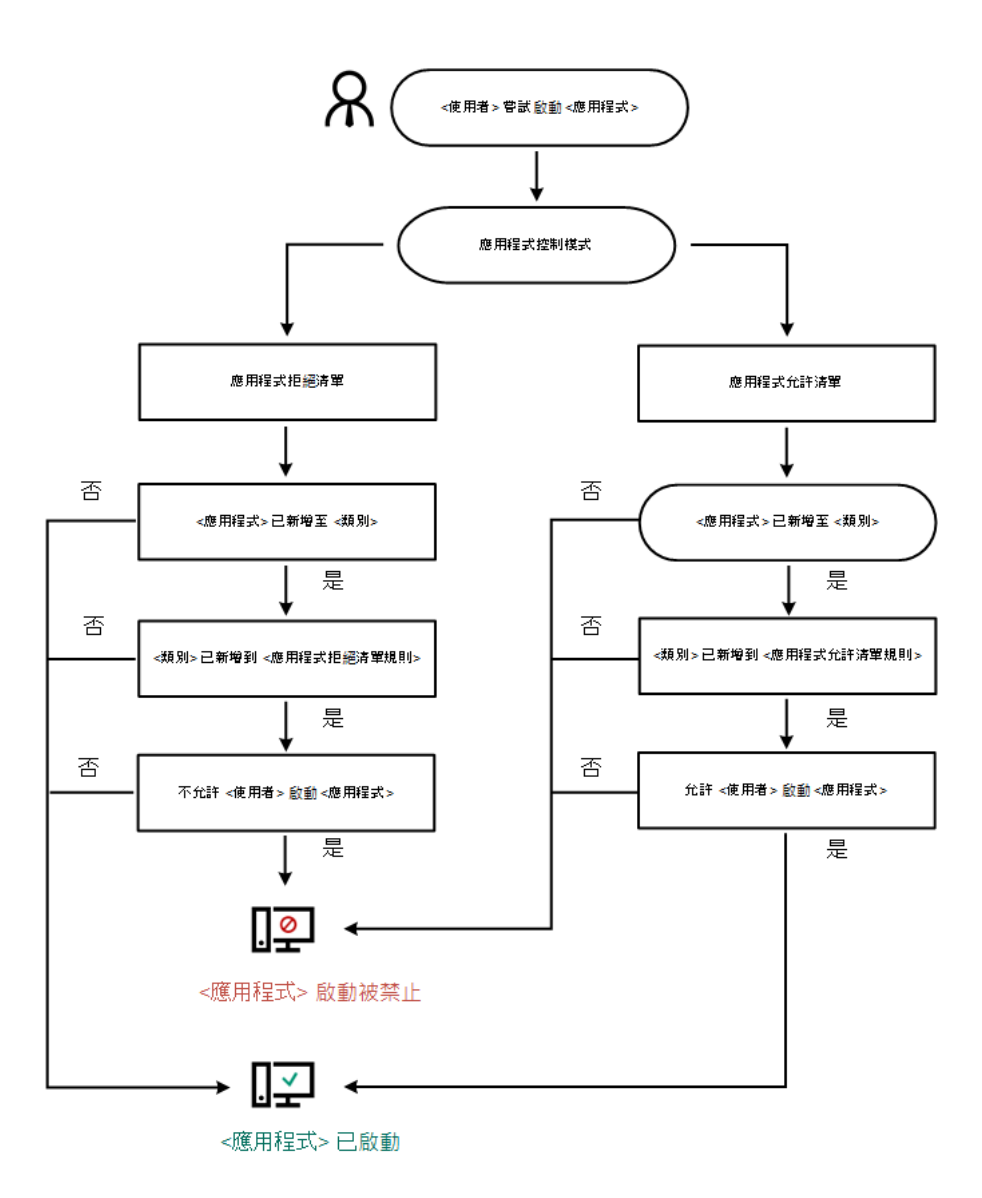

"應⽤程式控制"執⾏演算法

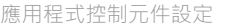

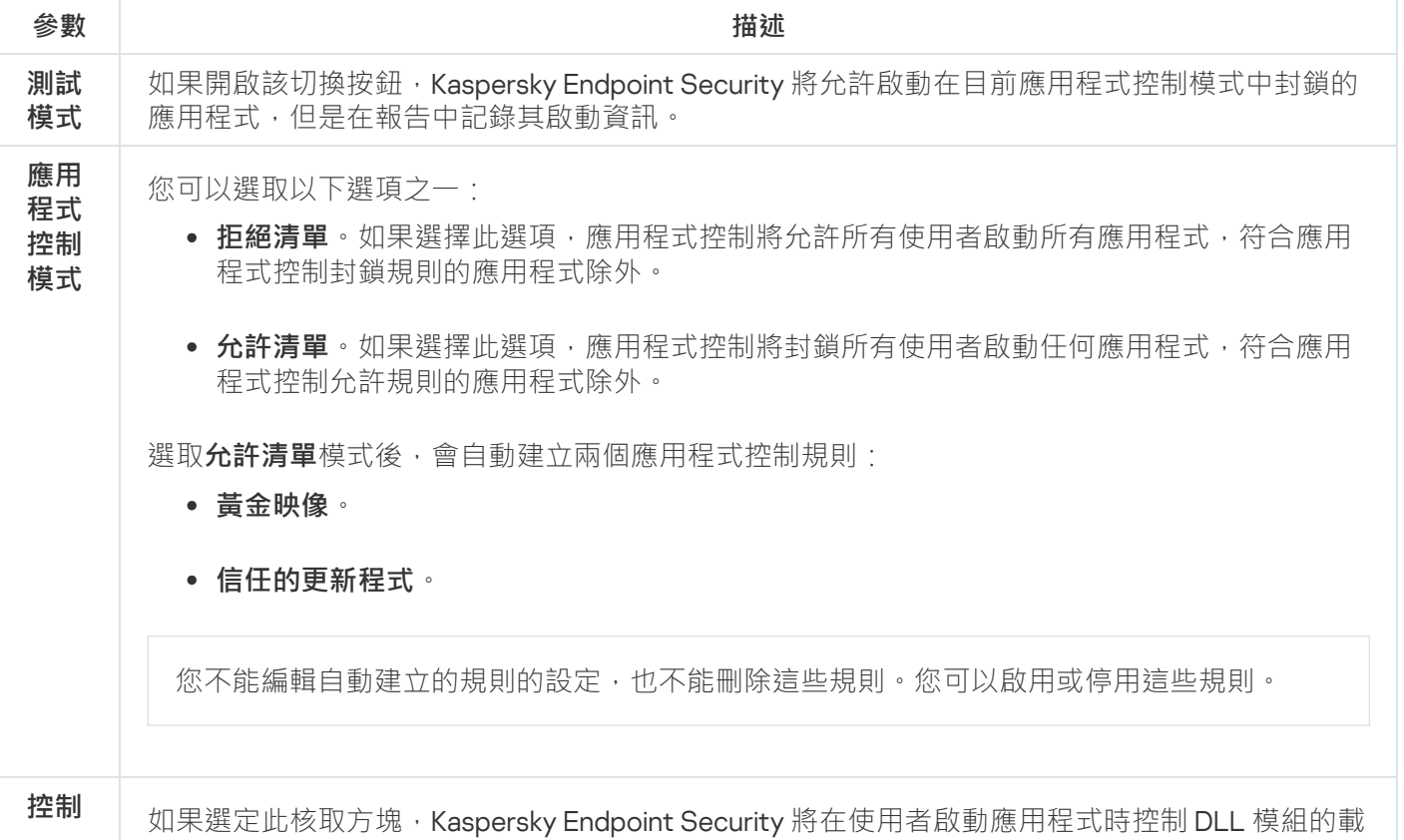

入。有關 DLL 模組和載入此 DLL 模組的應用程式的資訊將記錄在此報告中。 DLL

> 當啟用對載入 DLL 模組和驅動程式的控制時,請確保在"應用程式控制"設定中已啟用以下規則 之一:預設**黃金映像**規則或其他包含受信任憑證 KL 類別的規則,並確保在啟動 Kaspersky Endpoint Security 之前載入受信任的 DLL 模組和驅動程式。如果在停用"**黃金映像**"規則時啟用 對載入 DLL 模組和驅動程式的控制,可能導致作業系統不穩定。

Kaspersky Endpoint Security 僅監控自選中核取方塊後載入的 DLL 模組和驅動程式。選中核取方塊 後,建議重新啟動電腦以確保應用程式監控所有 DLL 模組和驅動,包括在啟動 Kaspersky Endpoint Security 之前加載的模組和驅動。

**訊息** 有關封鎖的訊息。當觸發了某個封鎖應用程式啟動的應用程式控制規則時所顯示的訊息範本。

**傳送郵件給管理員**。當使用者相信某個應用程式被錯誤地封鎖時,可以傳送給公司區域網路管理員 的訊息模組。

適應性異常控制

**範本**

該元件僅適⽤於 Kaspersky Endpoint Security for Business Advanced 和 Kaspersky Total Security for Business。有關 [Kaspersky](https://www.kaspersky.com/small-to-medium-business-security) Endpoint Security for Business 的詳細資訊,請造訪 Kaspersky 網站

如果 Kaspersky Endpoint Security 安裝在執行 Windows for Workstations 的電腦上,則該元件可用。如果 Kaspersky Endpoint Security 安裝在執行 Windows for Servers 的電腦上,則該元件不可用。

自適應異常控制元件會監視並封鎖不是公司網路內電腦典型操作的相關操作。自適應異常控制使用一組規則來偵 錯異常行為(例如, 從 Office 應用程式啟動 Microsoft PowerShell 規則)。規則由 Kaspersky 專家根據惡意活動 的典型情景建立。您可以配置"自適應異常控制"處理每條規則的方式,例如,允許執行使某些工作流工作自動化 的 PowerShell 指令碼。Kaspersky Endpoint Security 會同時更新規則集和應用程式資料庫。規則集的更新必須手 動確認。

"⾃適應異常控制"設定

配置"自滴應異常控制"包括以下步驟:

1. 訓練"自滴應異常控制"。

啟用"自適應異常控制"後,其規則在*訓練模式*下工作。在訓練期間,"自適應異常控制"監控規則觸發並將觸發 事件傳送到卡巴斯基安全管理中心。每條規則都有自己的訓練模式持續時間。訓練模式持續時間由 Kaspersky 專家設定。通常,訓練模式保持活動兩周。

如果在訓練期間某條規則完全未觸發,"自適應異常控制"會將與此規則關聯的操作視為非典型操作。 Kaspersky Endpoint Security 將封鎖與該規則相關的所有操作。

如果在訓練期間觸發了某條規則,Kaspersky Endpoint Security 會將事件記錄在<u>規則觸發報告</u>和"**智慧訓練模 式規則觸發**"儲存區中。

2. 分析規則觸發報告。

管理員分析<u>規則觸發報告</u>或者**"智慧訓練模式規則觸發**"儲存區的內容。然後管理員可以選取在觸發規則時"自 適應異常控制"的行為:封鎖或允許。管理員還可以繼續監控規則的工作方式並延長訓練模式的持續時間。如 果管理員未採取任何操作,應用程式也將繼續在訓練模式下工作。訓練模式期限重新開始。

"⾃適應異常控制"為即時配置。"⾃適應異常控制"透過以下通道配置:

- "自適應異常控制"自動開始封鎖與從未在訓練模式中觸發的規則相關聯的操作。
- Kaspersky Endpoint Security 新增新規則或刪除過時規則。
- 管理員在檢視規則觸發報告和**"智慧訓練模式規則觸發**"儲存區的內容後配置"自適應異常控制"的操作。建議檢 查規則觸發報告和"**智慧訓練模式規則觸發儲存區**"的內容。

當惡意應用程式嘗試執行操作時, Kaspersky Endpoint Security 將封鎖該操作並顯示通知 (請參見下圖)。

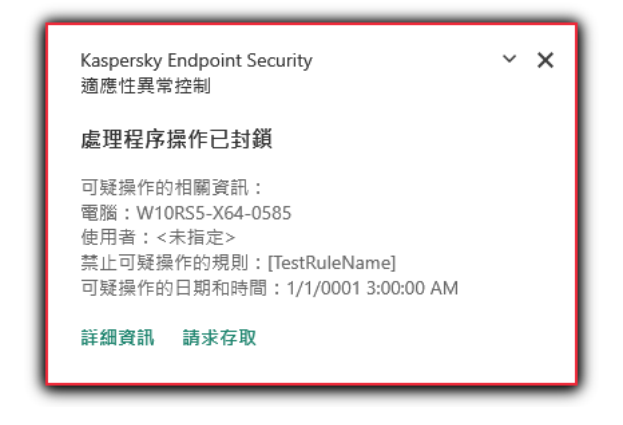

"⾃適應異常控制"通知

"⾃適應異常控制"操作演算法

Kaspersky Endpoint Security 根據以下演算法決定是允許還是封鎖與某條規則關聯的操作(請參見下圖)。

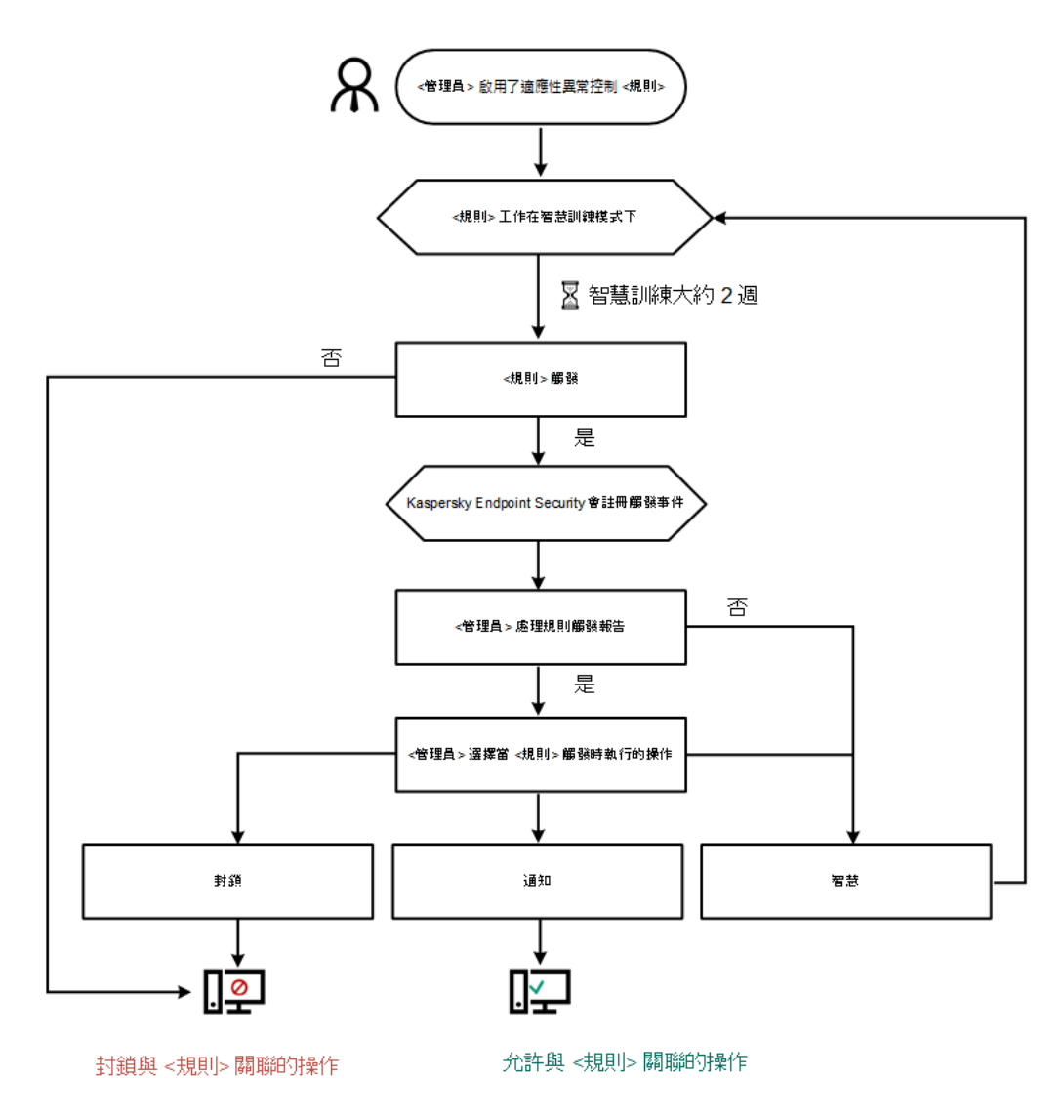

"⾃適應異常控制"操作演算法

⾃適應異常控制元件設定

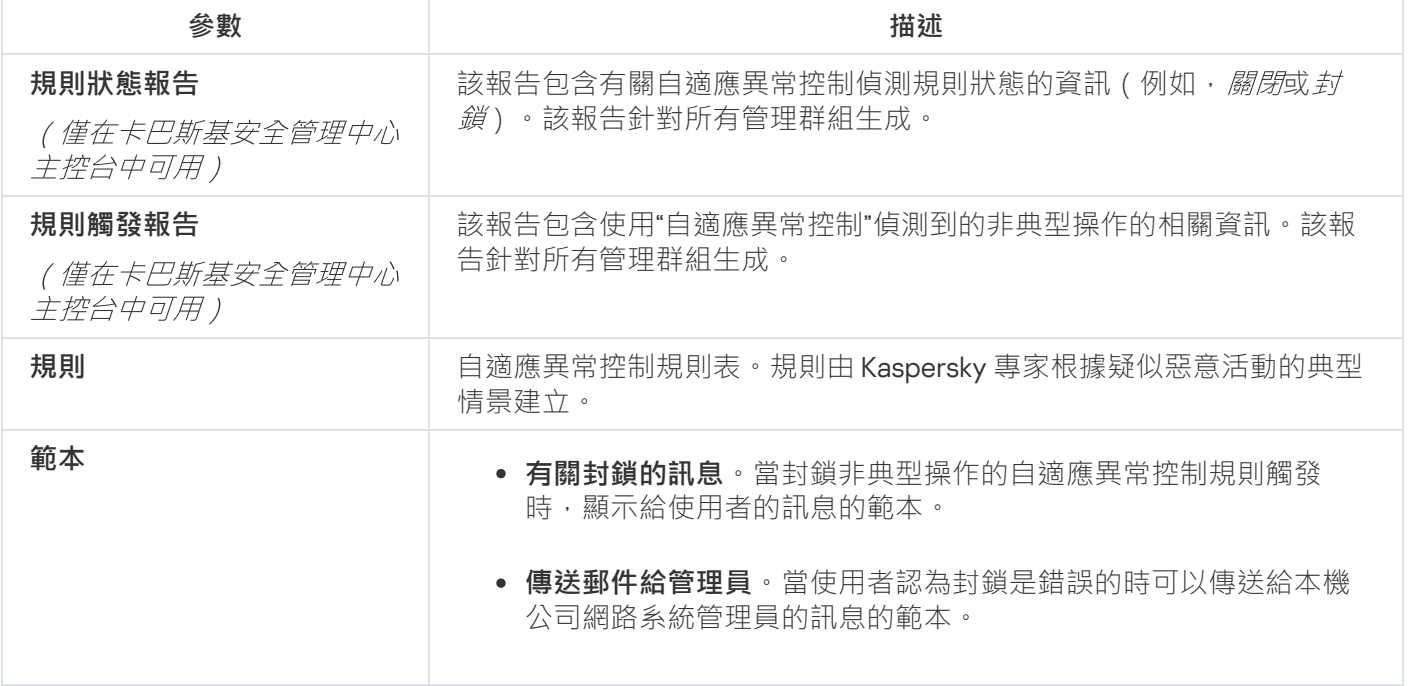

Kaspersky Endpoint Security 11.4.0 不包含端點感應器。

您可以在卡巴斯基安全管理中心有三控合和卡巴斯基安全管理中心管理主控台中管理端點感應器。無法 在卡巴斯基安全管理中⼼雲端主控台中管理端點感應器。

*端點感應器*設計用於與 Kaspersky Anti Targeted Attack Platform 進行互動。*Kaspersky Anti Targeted Attack* Platform 是旨在及時偵測複雜威脅 (如針對性攻擊、進階持久性威脅 (APT)、零日攻擊等)的解決方案。 Kaspersky Anti Targeted Attack Platform 包括兩個功能組: Kaspersky Anti Targeted Attack (以下也稱為 "*KATA*")和 Kaspersky Endpoint Detection and Response(以下也稱為"*KEDR*")。您可以單獨購買 KEDR。有關該 解決方案的詳細資訊。*請參閱《[Kaspersky](https://help.kaspersky.com/KATA/3.6/en-US/) Anti Targeted Attack Platform 說明》* ¤。

管理端點感應器具有以下限制:

- 如果電腦上已安裝 Kaspersky Endpoint Security 版本11.0.0 至11.3.0,則可以使用政策設定端點感應器設定。有 關使用政策設定端點感應器設定的更多資訊,請參閱*適用於 Kaspersky Endpoint Security 早期版本的說明文* 章 2。
- 如果電腦上已安裝 Kaspersky Endpoint Security 版本11.4.0 及更高版本,則無法在政策中設定端點感應器設 定。

"端點感應器"安裝在用戶端電腦上。在這些電腦上,該元件將持續監控處理程序、活動網路連線和被修改的檔 案。端點感應器將資訊中繼給 KATA 伺服器。

此元件的功能在以下作業系統下可用:

- Windows 7 Service Pack 1 Home / Professional / Enterprise;
- Windows 8.1.1 Professional / Enterprise ;
- Windows 10 RS3 Home / Professional / Education / Enterprise;
- Windows 10 RS4 Home / Professional / Education / Enterprise;
- Windows 10 RS5 Home / Professional / Education / Enterprise;
- Windows 10 RS6 Home / Professional / Education / Enterprise;
- Windows Server 2008 R2 Foundation / Standard / Enterprise (64 位元);
- Windows Server 2012 Foundation / Standard / Enterprise (64 位元);
- Windows Server 2012 R2 Foundation / Standard / Enterprise (64  $\hat{\pi}$  ) ;
- Windows Server 2016 Essentials / Standard (64 位元) 。

有關 KATA 操作的詳細資訊, 請參閱 [Kaspersky](https://help.kaspersky.com/KATA/3.6/en-US/) Anti Targeted Attack Platform 說明手冊¤。

## 完整磁碟加密

您可以選取加密技術:卡巴斯基磁碟加密或 BitLocker 磁碟機加密(以下簡稱"BitLocker")。

## 卡巴斯基磁碟加密

加密系統硬碟後,在下次電腦啟動時,使用者要能夠存取硬碟並且作業系統載入前,使用者必須透過身分驗證代 理 @的驗證。這需要輸入權杖或連線到電腦的智能卡的密碼,或者輸入由局域網管理員使用"*管理身分驗證代理帳* ¨¨¨¨¨¨ 作建立的身分驗證代理帳戶的使用者名稱和密碼。這些帳戶以使用者登入作業系統的 Microsoft Windows 帳 戶為基礎。您還可以使用單點登入(SSO)技術,此技術允許您使用身分驗證代理帳戶的使用者名稱和密碼自動登 入至作業系統。

可以透過兩種方式在身分驗證代理中執行使用者身分驗證:

- 輸入區域網路管理員使用卡巴斯基安全管理中心工具建立的身分驗證代理帳戶的使用者名称和密碼。
- 輸入連線至電腦的今牌的密碼或智慧卡的密碼。

如果電腦硬碟磁碟機使用 AES256 加密演算法進行加密,則可以使用令牌或智慧卡。如果使用 AES256 演 算法加密了電腦硬碟磁碟機,新增電子憑證檔案到指令將被拒絕。

## BitLocker 磁碟機加密

BitLocker 是 Windows 作業系統內建的加密技術。Kaspersky Endpoint Security 允許您使用卡巴斯基安全管理中 心控制和管理 Bitlocker。BitLocker 可對邏輯磁區進行加密。BitLocker 不能用於卸除式磁碟機的加密。有關 BitLocker 的詳細資訊,請參閱 [Microsoft](https://docs.microsoft.com/en-us/windows/security/information-protection/bitlocker/bitlocker-overview) 檔案 ¤。

BitLocker 使用受信任平台模組提供對存取金鑰的安全儲存。 受信任平台模組 (TPM) 是一個與安全相關並提供基 本功能的微晶片(例如用於儲存加密金鑰)。受信任平台模組通常安裝在電腦主機板上並且透過硬體匯流排與其 他所有系統元件進行互動。使用 TPM 是儲存 BitLocker 存取金鑰最安全的方式,因為 TPM 提供了啟動前系統完 整性驗證。您仍然可以在沒有 TPM 的電腦上對磁碟機進行加密。在這種情況下,將使用密碼對存取金鑰進行加 密·BitLocker 使用以下身分驗證方式:

- TPM。
- TPM 和 PIN。
- 密碼。

在對磁碟機進行加密後,BitLocker 會建立一個主密碼。Kaspersky Endpoint Security 會將主密碼傳送到卡巴斯基 安全管理中心,以便您可[以還原對磁碟的存取,](#page-379-0)例如,如果使用者忘記了密碼。

如果使用者使用 BitLocker 對磁碟進行加密, Kaspersky Endpoint Security 會將有關磁碟加密的資訊傳送到卡巴斯 基安全管理中心。但是, Kaspersky Endpoint Security 不會將主密碼傳送到卡巴斯基安全管理中心, 因此將無法 使用卡巴斯基安全管理中心還原對磁碟的存取。為使 BitLocker 與卡巴斯基安全管理中心正常協同工作,請解密 磁碟機,然後使用政策重新對該磁碟機進行加密。您可以在本機解密磁碟機,也可以使用政策來解密磁碟機。

對系統硬碟磁碟機進行加密後,使用者需要透過 BitLocker 身分驗證才能啟動作業系統。完成身分驗證處理程序 後,BitLocker 將允許使用者登入。BitLocker 不支援單點登入技術 (SSO)。

如果正在使用 Windows 群組政策,請在政策設定中關閉 BitLocker 管理。Windows 政策設定可能與 Kaspersky Endpoint Security 政策設定衝突。在對磁碟機進行加密時,可能會發生錯誤。

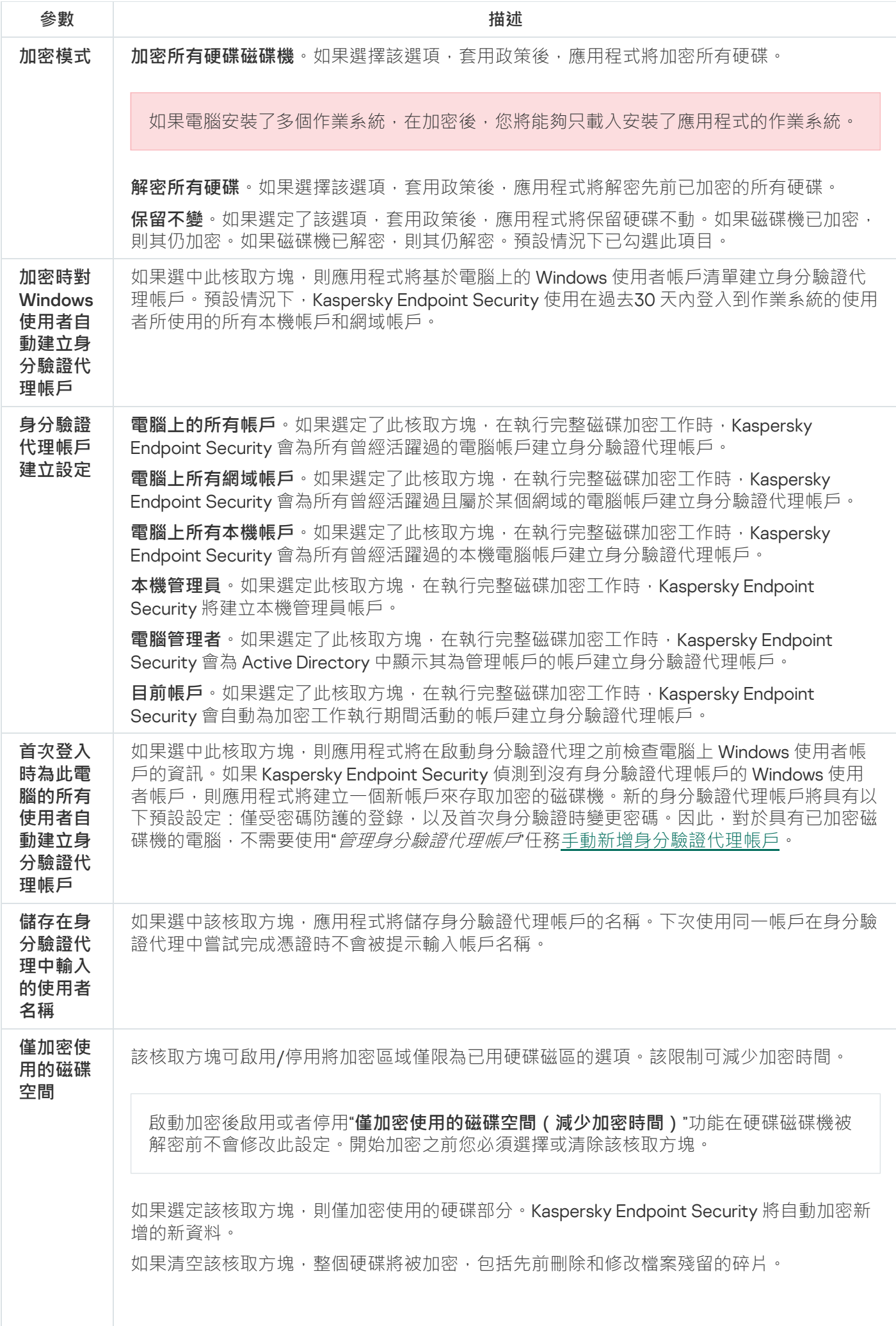

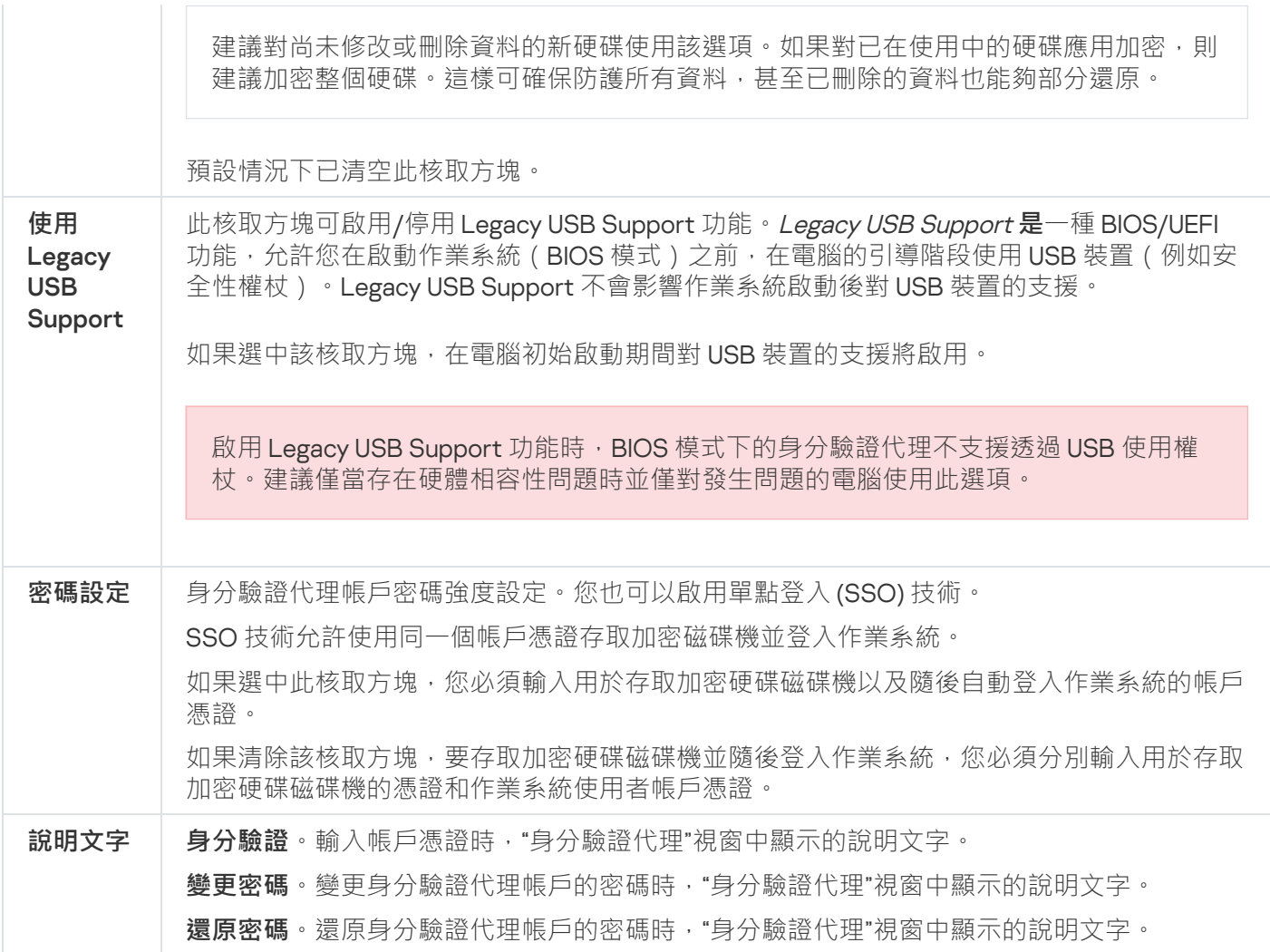

### BitLocker 磁碟機加密元件設定

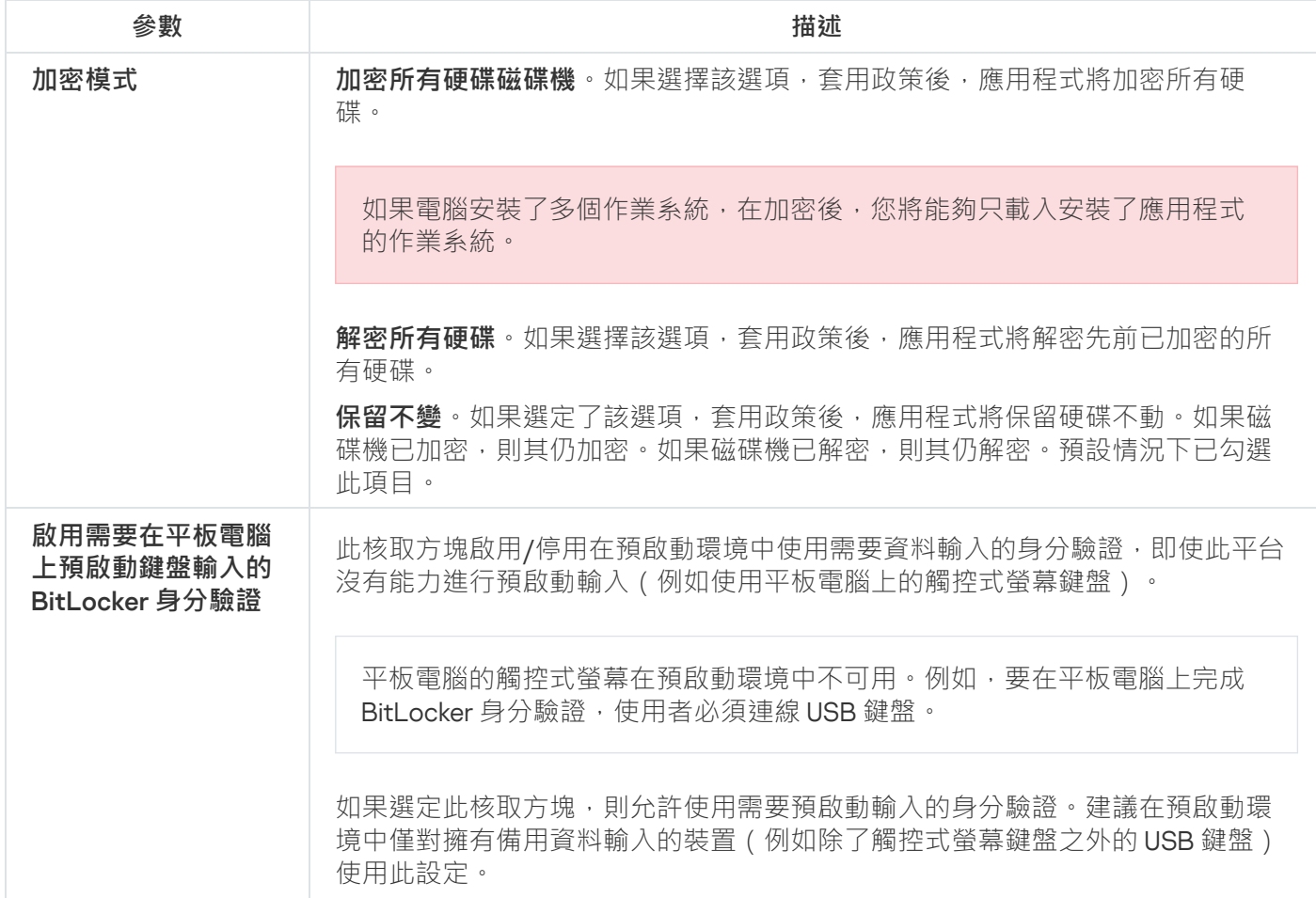

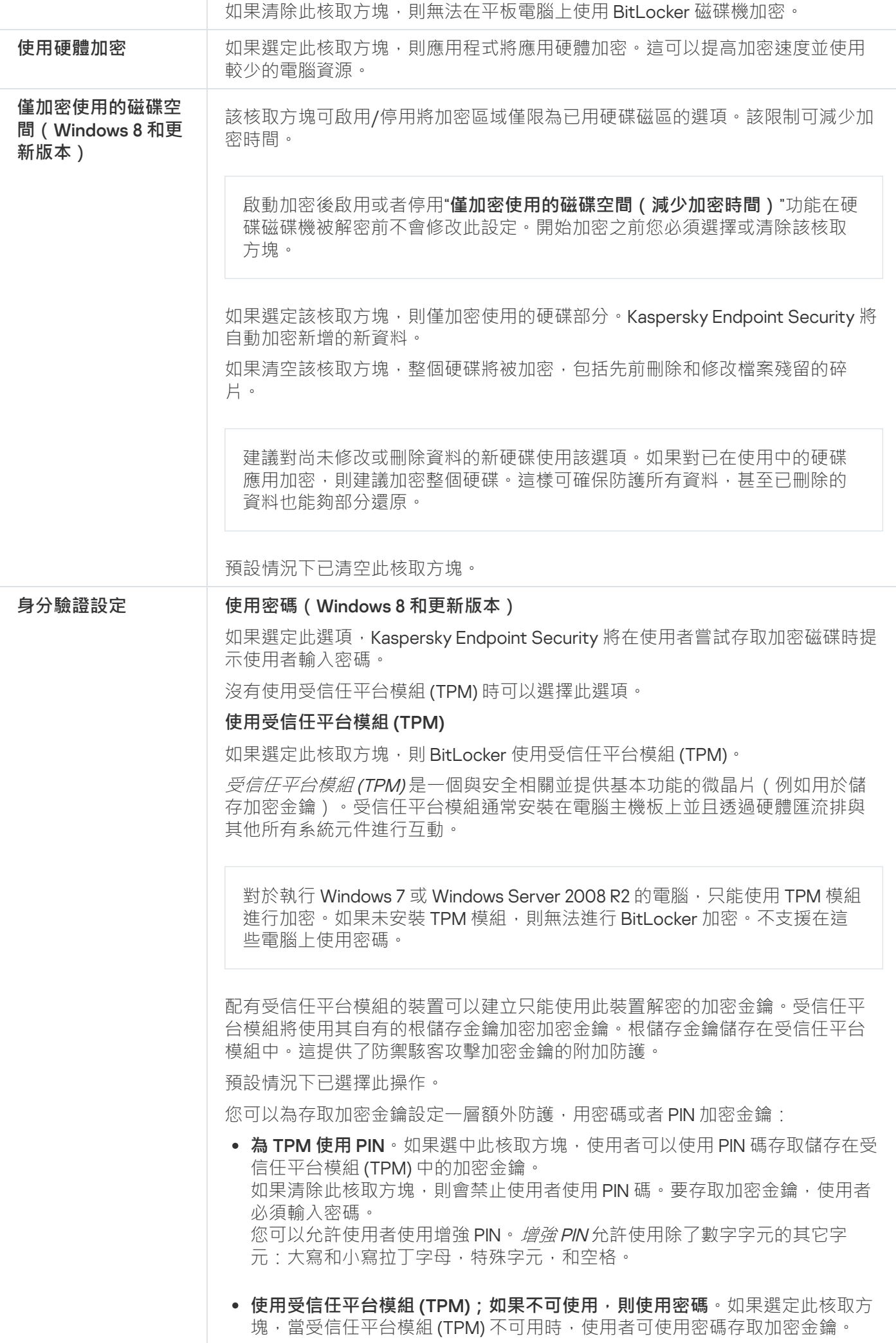

# 檔案級加密

[您可以根據副檔名或副檔名群組編](#page-385-0)[制檔案清單](#page-382-0),和儲存在本機電腦磁碟上的資料夾清單,並且為特定應用程式建 立的檔案建立加密規則。套用政策後,卡巴斯基安全管理中心將加密和解密以下檔案:

- 單獨新增到加密和解密清單中的檔案。
- 儲存在新增到加密和解密清單中的資料夾內的檔案。
- 單獨應用程式建立的檔案。

如果 Kaspersky Endpoint Security 安裝在執行 Windows for Workstations 的電腦上,則該元件可用。如果 Kaspersky Endpoint Security 安裝在執行 Windows for Servers 的電腦上,則該元件不可用。

檔案加密具有以下特殊功能:

- Kaspersky Endpoint Security 僅為作業系統本機使用者設定資料加密/解密標準資料夾內的檔案。Kaspersky Endpoint Security 不會加密/解密標準資料夾內的行動使用者設定檔、強制使用者設定檔、臨時使用者設定檔 或重新定位的資料夾。
- Kaspersky Endpoint Security 不會加密其修改可能損害作業系統和安裝的應用程式的檔案。例如, 加密排除項 清單中包含以下檔案和包含所有內嵌物件內的檔案:
	- %WINDIR%;
	- %PROGRAMFILES% 和 %PROGRAMFILES(X86)%;
	- Windows 登錄檔。

您無法檢視或編輯這個加密排除清單。儘管加密排除項目清單中的檔案和資料夾可以新增至加密清單,但在 檔案加密期間,它們不會被加密。

檔案級加密元件設定

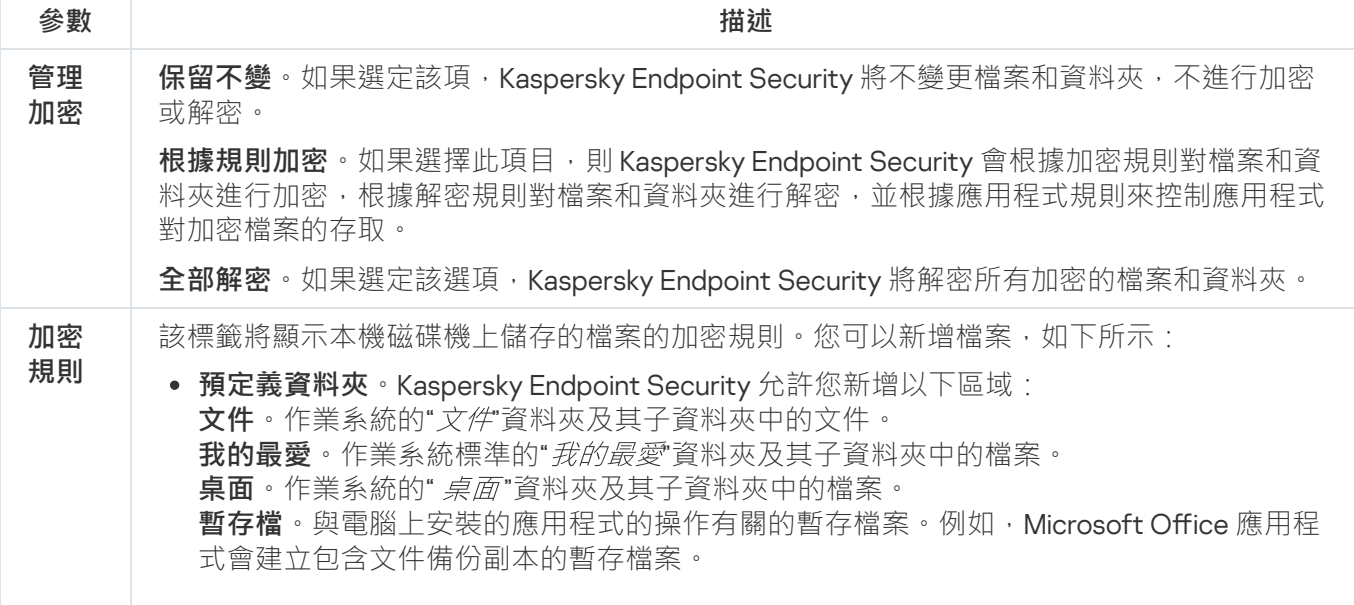

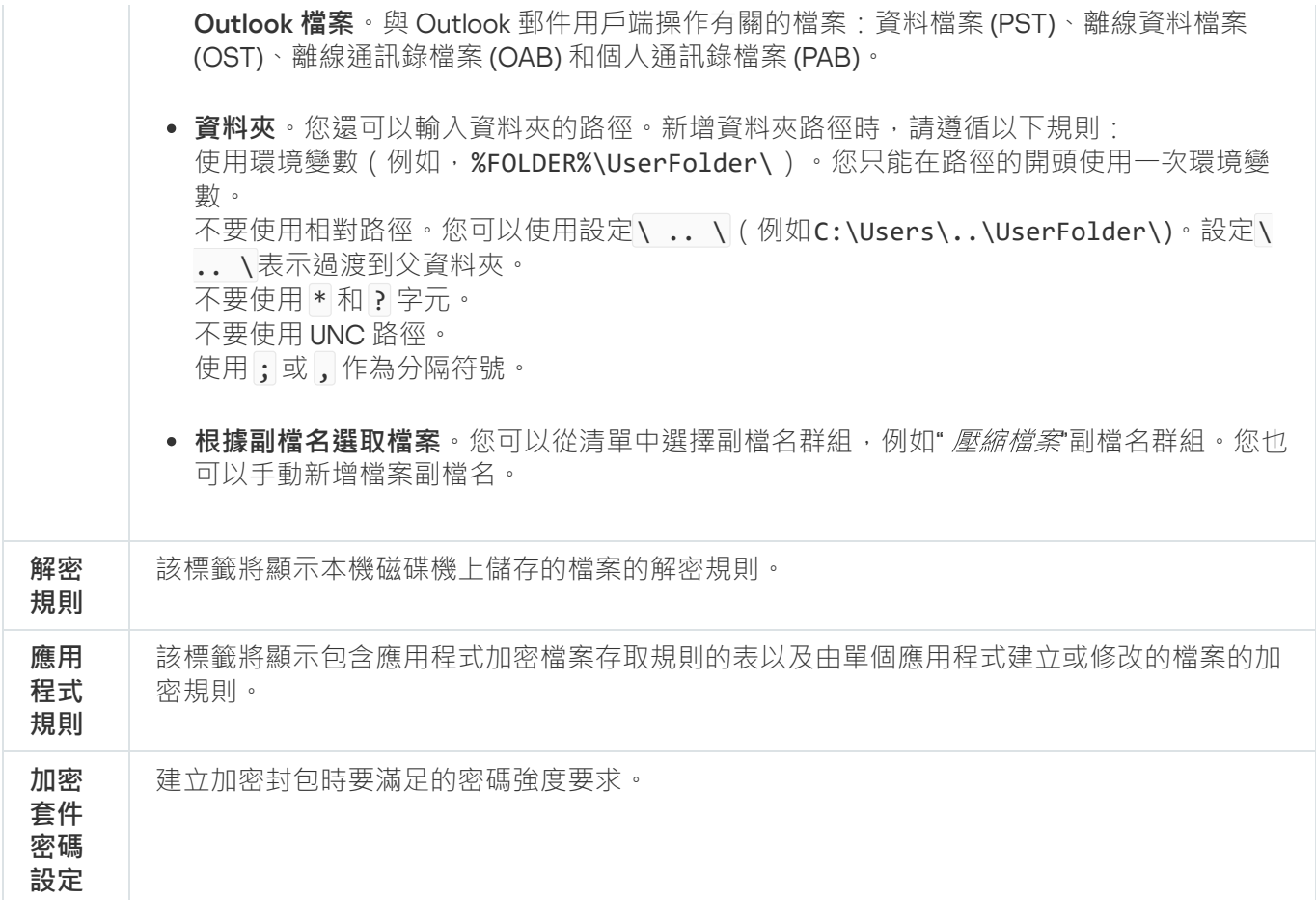

# 卸除式磁碟機加密

如果 Kaspersky Endpoint Security 安裝在執行 Windows for Workstations 的電腦上,則該元件可用。如果 Kaspersky Endpoint Security 安裝在執行 Windows for Servers 的電腦上,則該元件不可用。

Kaspersky Endpoint Security 支援加密 FAT32 和 NTFS 檔案系統中的檔案。如果將具有不支援的檔案系統的 卸除式磁碟機連線到電腦,對該卸除式磁碟機的加密工作將以出錯結束,Kaspersky Endpoint Security 會為 該卸除式磁碟機分配唯讀狀態。

要防護卸除式磁碟機上的資料,可以使用以下類型的加密:

完整磁碟加密 (FDE)。

加密整個卸除式磁碟機,包括檔案系統。

無法在公司網路外部存取加密資料。如果電腦未連線到卡巴斯基安全管理中心(例如"訪客"電腦),也無 法存取公司網路內部的加密資料。

檔案級加密 (FLE)。

僅加密卸除式磁碟機上的檔案。檔案系統保持不變。

是卸除式磁碟機上的檔案加密使用一種稱為*[攜帶模式](#page-399-0)*的特殊模式,提供存取公司網路外部資料的功能。

在加密期間, Kaspersky Endpoint Security 會建立一個主要金鑰。Kaspersky Endpoint Security 將主要金鑰儲存 在以下儲存區中:

- 卡巴斯基安全管理中心。
- 使用者的電腦。 主要金鑰使用使用者的金鑰加密。
- 卸除式磁碟機。

主要金鑰使用卡巴斯基安全管理中心的公開金鑰加密。

加密完成後,可在公司網路內存取卸除式磁碟機上的資料,就像資料在未加密的一般卸除式磁碟機一樣。

存取加密資料

連線帶有加密資料的卸除式磁碟機後, Kaspersky Endpoint Security 會執行以下操作:

1. 檢查使用者電腦本機儲存的主要金鑰。

如果找到主要金鑰,使用者將獲得卸除式磁碟機上的資料存取權限。 如果找不到之要金鑰, Kaspersky Endpoint Security 會執行以下操作:

- a. 向卡巴斯基安全管理中⼼傳送請求。 收到請求後,卡巴斯基安全管理中心將傳送一個包含主要金鑰的回應。
- b. Kaspersky Endpoint Security 將主要金鑰儲存在使用者電腦的本機中,以供以後對加密的卸除式磁碟機進 ⾏操作。
- 2. 解密資料。

卸除式磁碟機加密的特殊功能

卸除式磁碟機加密具有以下特殊功能:

- 已經為指定的受管理電腦群組形成針對卸除式磁碟機加密且帶有預設設定的政策。因此,套用為加密/解密卸 除式磁碟機配置的卡巴斯基安全管理中心政策的結果取決於抽取式磁碟機連線到的電腦。
- Kaspersky Endpoint Security 不會加密/解密卸除式磁碟機上儲存的唯讀檔案。
- 支援以下裝置類型的卸除式磁碟機:
	- 透過 USB 介⾯連接的資料媒體
	- 诱過 USB 和 FireWire 介面連接的固定磁碟機
	- 透過 USB 和 FireWire 介面連接的 SSD 磁碟機

卸除式磁碟機元件設定加密

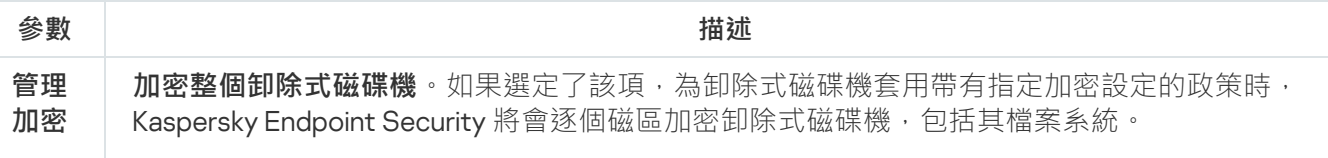

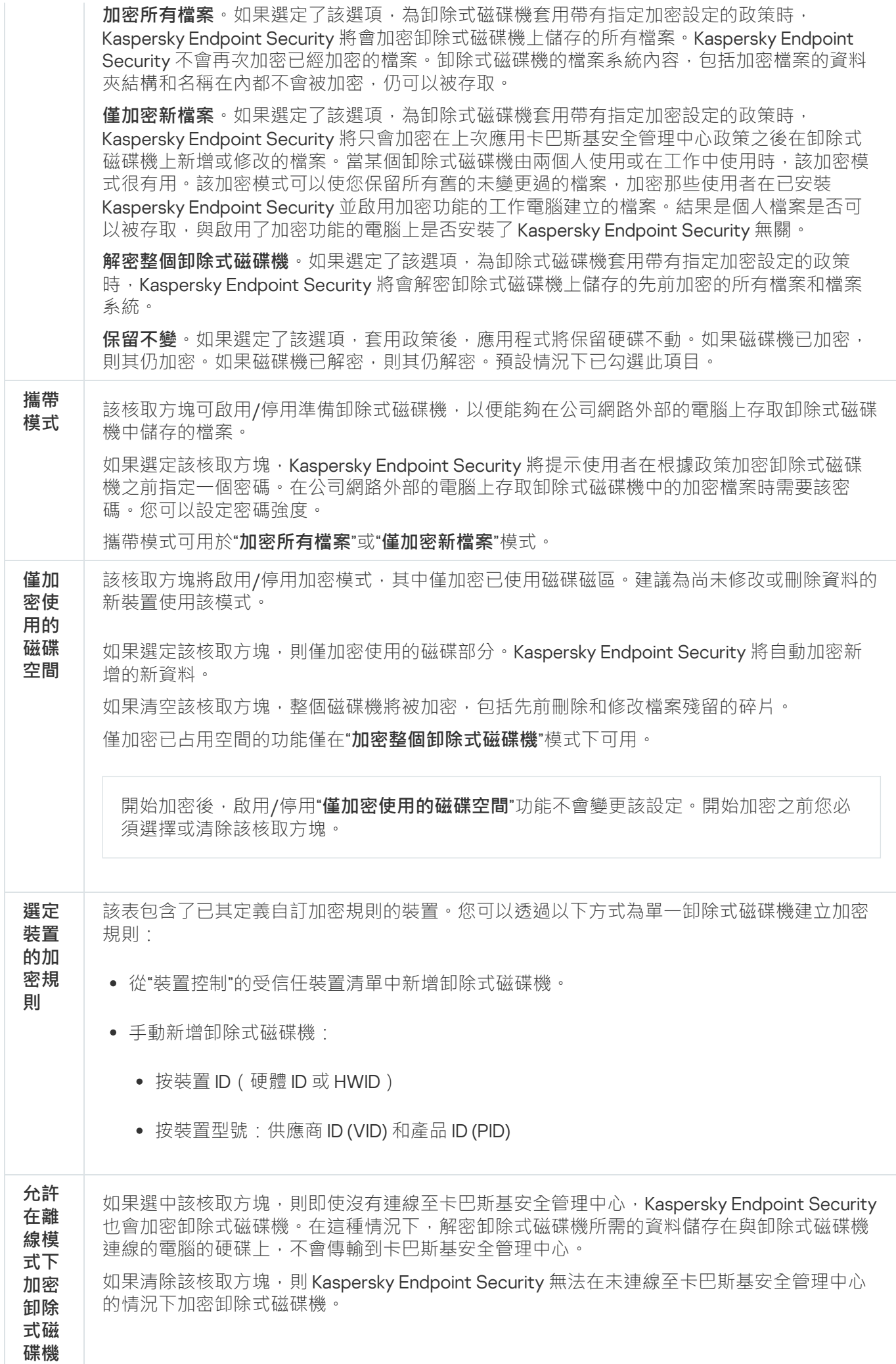

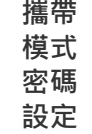

# 模組(資料加密)

進行資料加密後,Kaspersky Endpoint Security 可能會限制對資料的存取,例如,由於組織基礎結構發生變化和 卡巴斯基安全管理中心管理伺服器發生變化。如果使用者無權存取加密資料,使用者可以請管理員提供資料存取 權限。換句話說,使用者需要將請求存取檔案傳送給管理員。然後,使用者需要將從管理員處收到的回應檔案上 傳到 Kaspersky Endpoint Security。Kaspersky Endpoint Security 允許您透過電子郵件向管理員請求資料存取權 限(請參見下圖)。

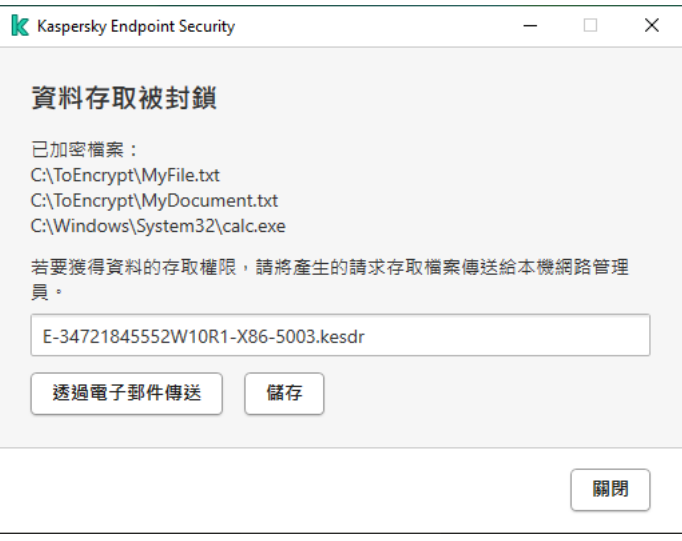

#### 請求加密資料的存取權限

系統提供了一個模組,用於報告缺少對加密資料的存取權限。為方便使用者,您可以填寫以下欄位:

- **收件者**。輸入擁有資料加密功能權限的管理員群組的電子郵件地址。
- 主**旨**。輸入包含加密檔案存取請求的電子郵件主旨。例如,您可以新增標籤以篩選郵件。
- 郵件。如有必要,可變更郵件的內容。您可以使用變數來獲取必要資料(例如,%USER\_NAME% 變數)。

# 排除項目

信任區域是在其有效時,管理員建立的 Kaspersky Endpoint Security 不進行監控的物件和應用程式的清單。

考慮到所處理物件的特點和安裝在電腦上的應用程式,管理員可以自主建立信任區域。當 Kaspersky Endpoint Security 封鎖存取特定物件或應用程式時,如果您確定此物件或應用程式是無害的,則有必要將其包含在信任區 域中。管理員還可以允許使用者為特定電腦建立自己的本機受信任區域。這樣,除了政策中的一般受信任區域之 外,使用者還可以建立自己的"排除項目"和"受信任應用程式"的本機清單。

## 掃描排除項⽬

"*掃描排除項目*"是一組條件,必須滿足這些條件, Kaspersky Endpoint Security 才不會掃描特定物件是否存在病毒 和其他威脅。

掃描排除項目可確保使用者安全地使用入侵者用於損害電腦或使用者資料的合法軟體。儘管這類應用程式並不具 備任何惡意功能,它們可能被入侵者利用。有關可被犯罪分子用來破壞電腦或使用者個人資料的合法軟體的詳細 資訊,請存取 [Kaspersky IT](https://encyclopedia.kaspersky.com/knowledge/the-classification-tree/) 百科全書 『網站。

這類應用程式可以被 Kaspersky Endpoint Security 封鎖。若要防止它們被封鎖,您可以為正在使用的應用程式排 除掃描排除項目。為此,請將 Kaspersky IT 百科全書中列出的名稱或名稱遮罩新增到受信任區域。例如,您經常 使用 Radmin 應用程式來遠端管理電腦。Kaspersky Endpoint Security 會將這些活動看做潛在危險並進行封鎖。若 要防止應用程式被封鎖,請使用 Kaspersky IT 百科全書中列出的名稱或名稱遮罩建立掃描排除項目。

如果您電腦上安裝的某個應用程式收集資訊並將其傳送以供處理,則 Kaspersky Endpoint Security 可能會將其歸 類為惡意軟體。若要避免此資訊,您可以按照文件所述透過配置 Kaspersky Endpoint Security 從掃描中排除此應 用程式。

掃描排除項⽬可⽤於下列特定應⽤程式元件和系統管理員配置的⼯作:

- [⾏為偵測。](#page-178-0)
- 弱點利用防禦。
- [主機入侵防禦](#page-187-0)。
- [檔案威脅防護](#page-129-0)。
- Web [威脅防護。](#page-135-0)
- [郵件威脅防護](#page-141-0)。
- [掃描⼯作。](#page-100-0)

## 受信任應⽤程式清單

受信任應用程式清單包含應用程式的檔案和網路活動(包括可疑活動)以及對系統登錄檔的存取不受 Kaspersky Endpoint Security 的監控。預設情況下, Kaspersky Endpoint Security 將掃描任何應用程式處理程序開啟、執行 或儲存的物件,並控制所有應用程式的活動及其產生的網路流量。不過,Kaspersky Endpoint Security 將從掃描 中排除已新增到受信任應⽤程式清單中的應⽤程式。

例如,如果您認為由標準 Microsoft Windows 記事本使用的物件不需掃描並且可確認是安全的,也即您信任此應 用程式,則您可將 Microsoft Windows 記事本新增到受信任應用程式清單中。掃描會略過此應用程式使用的物 件。

此外,Kaspersky Endpoint Security 分類為危險的特定操作,在很多應用程式的功能環境中可能是安全的。例 如,攔截鍵盤輸入的內容,是自動鍵盤設定切換器中的一種例行程式 (例如 Punto Switcher)。考慮到此類程式 的特點並將其行為從監控中排除,我們建議您可將此類程式新增到信任應用程式清單中。

從掃描中排除受信任應用程式可避免 Kaspersky Endpoint Security 和其他程式的相容性衝突(例如, Kaspersky Endpoint Security 和另一個防毒應用程式對協力廠商電腦網頁流量的掃描問題),同時也能強化電腦效能,這在 使用伺服器版應用程式時十分重要。

同時,信任應用程式的可執行檔和處理程序仍然會掃描病毒和其他惡意軟體。您可以透過掃描排除項目將應用程 式從 Kaspersky Endpoint Security 掃描中完全排除。

排除項目設定
**偵測到 的物件 類型**

不管應用程式設定的配置如何,Kaspersky Endpoint Security 始終會偵測並封鎖病毒、蠕蟲和木 馬‧它們可能會給電腦帶來巨大的損害。

● [病毒和蠕蟲](javascript:toggleBlock()**②** 

子分類: 病毒和蠕蟲 (Viruses and Worms)

#### **威脅等級**:⾼

典型的病毒和蠕蟲會執行未經使用者授權的操作。它們會建立可自我複製的副本。

#### **典型病毒**

典型病毒侵入電腦後,會感染檔案,啟動並執行惡意操作,以及將自身的副本新增到其 他檔案中。

典型病毒僅在電腦本機資源上複製副本,不會自行侵入其他電腦。僅當此病毒將其副本 新增至儲存在共用資料夾或放入電腦中的 CD 中的檔案時,或者在使用者傳送附有受感染 檔案的電子郵件訊息時,此病毒才會傳染給其他電腦。

典型病毒代碼可以入侵雷腦、作業系統和應用程式的各種區域。根據具體的環境,病毒 可分為檔案病毒、引導磁區病毒、指令碼病毒和巨集病毒。

病毒可以使用多種不同的技術來感染檔案。*覆蓋*病毒會使用其代碼覆蓋受感染檔案的代 碼,從而抹除檔案的內容。感染的檔案會停止發揮作用,且無法還原。*寄生*病毒會修改 檔案,從而使自身發揮全部或部分功能。*伴隨病毒*不會修改檔案,而是建立副本。當您 開啟受感染的檔案時會啟動此檔案的副本(實際上是病毒)。您也會遇到以下類型的病 毒: 連結病毒、OBJ 病毒、LIB 病毒、原始程式碼病毒和許多其他病毒。

#### **蠕蟲**

與典型病毒一樣,蠕蟲在侵入雷腦後,其代碼將啟動並執行惡意操作。之所以稱為蠕 蟲,是因為它們能夠從一台電腦"爬"到另一台電腦,並不需使用者權限即可透過許多資料 通道來傳播副本。

可用於區分各種類型蠕蟲的主要特徵是蠕蟲的傳播方式。下表提供了各種類型蠕蟲的概 覽,這些蠕蟲按其傳播方式進行了分類。

蠕蟲傳播方式

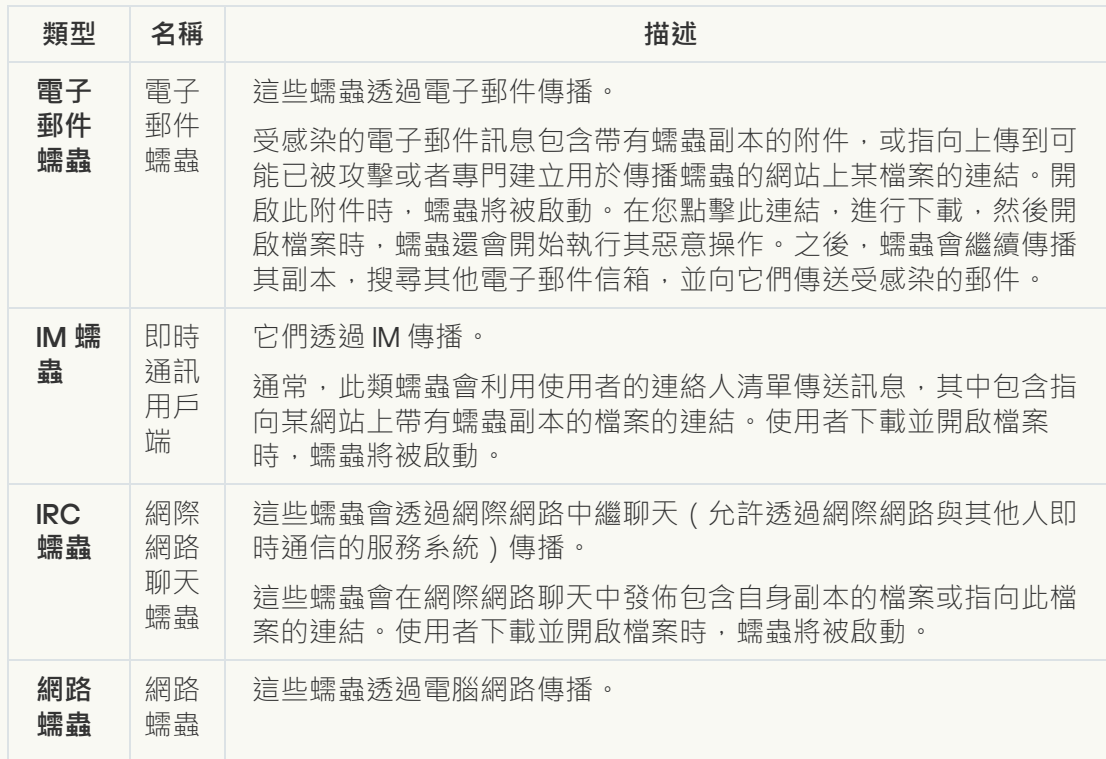

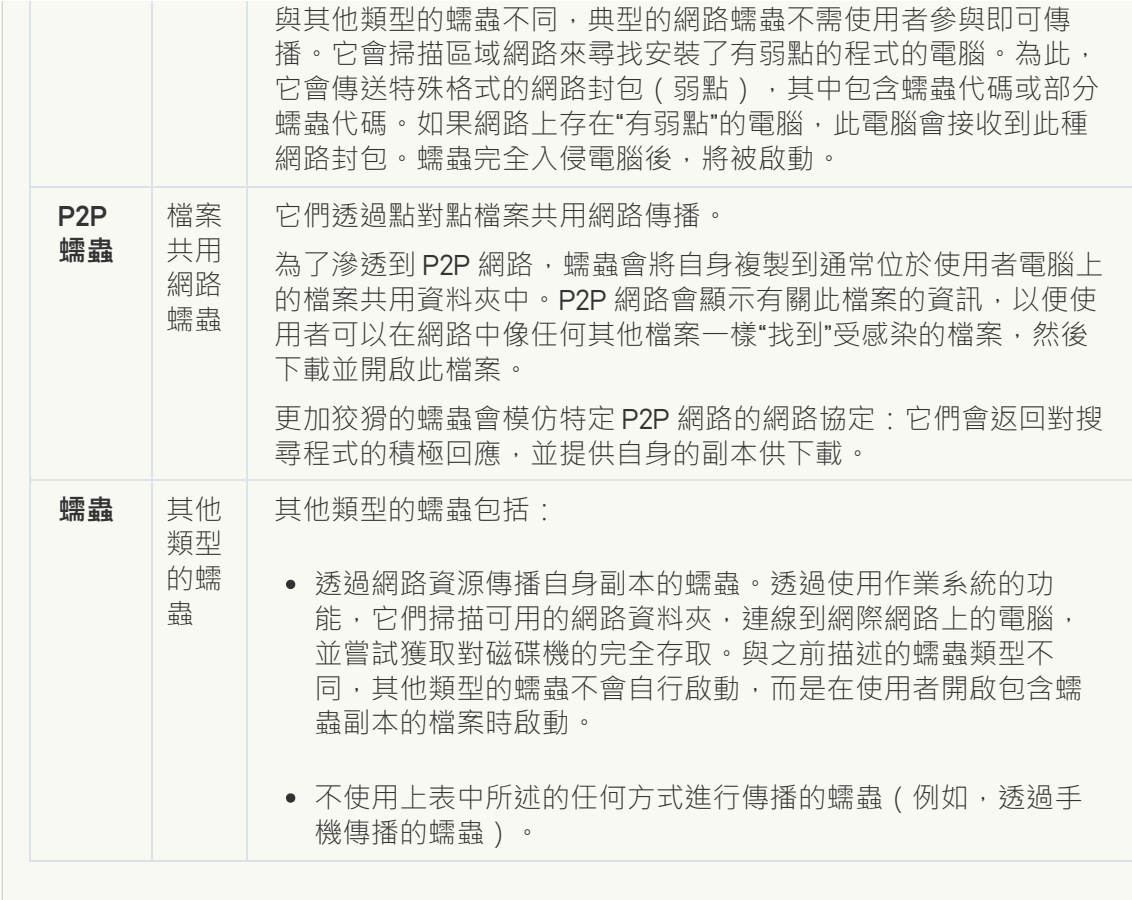

• 木馬?

**Contract Contract** 

子類別: 木馬程式

#### **威脅等級**:⾼

與蠕蟲和病毒不同,木馬不能進行自我複製。例如,使用者存取受感染的網頁時,它們 會透過電子郵件或瀏覽器侵入電腦。木馬透過使用者參與而啟動。木馬啟動後即會開始 執行惡意操作。

在受感染的電腦上,不同的木馬會表現出不同的行為。木馬的主要功能包括封鎖、修改 或破壞資訊,以及停用電腦或網路。木馬還可以接收或傳送檔案,在螢幕上顯示訊息, 請求網頁,下載和安裝程式,以及重新啟動電腦。

駭客通常使用各種不同木馬的"集合"。

下表中介紹了木馬行為的類型。

受感染電腦上木馬行為的類型

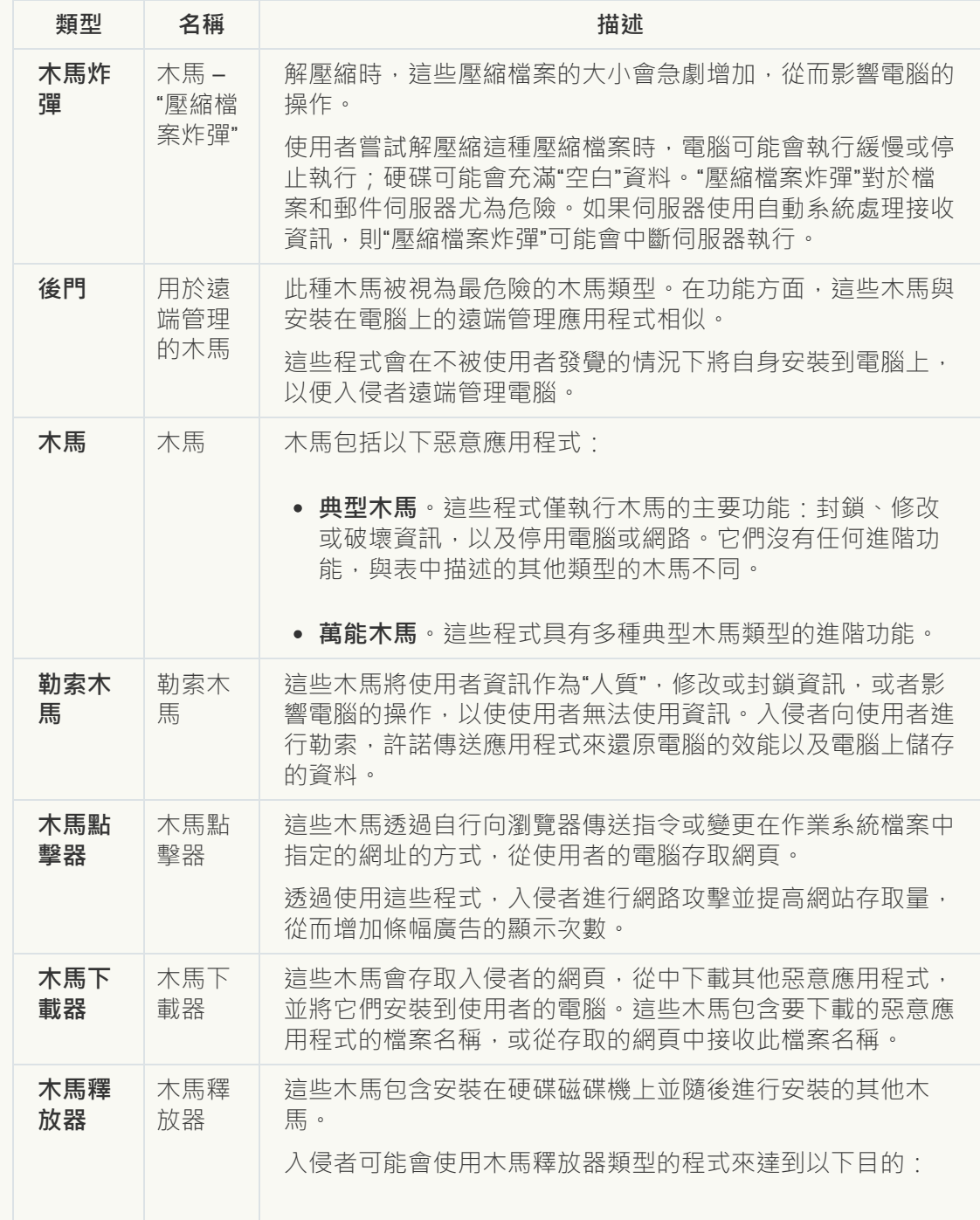

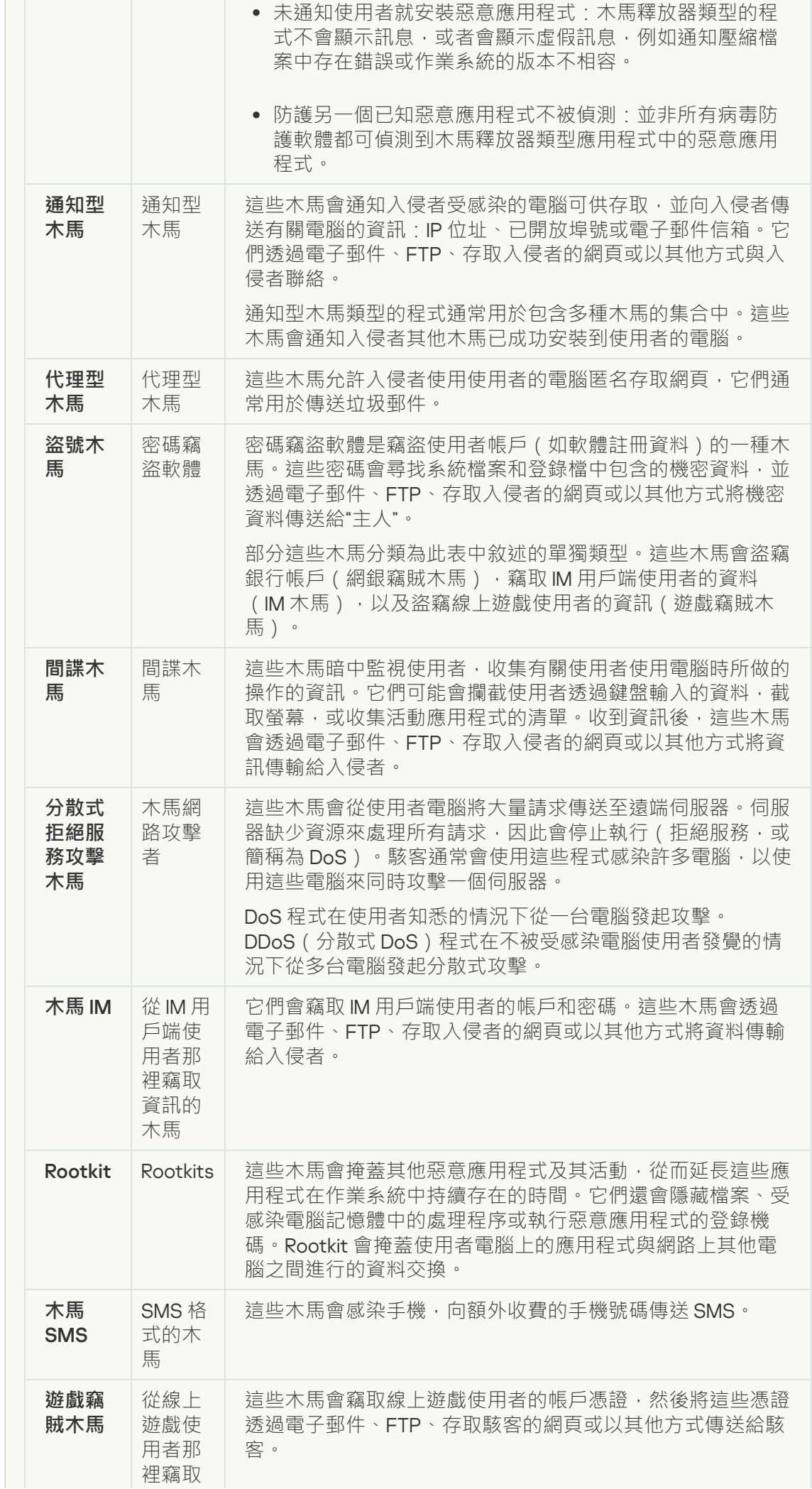

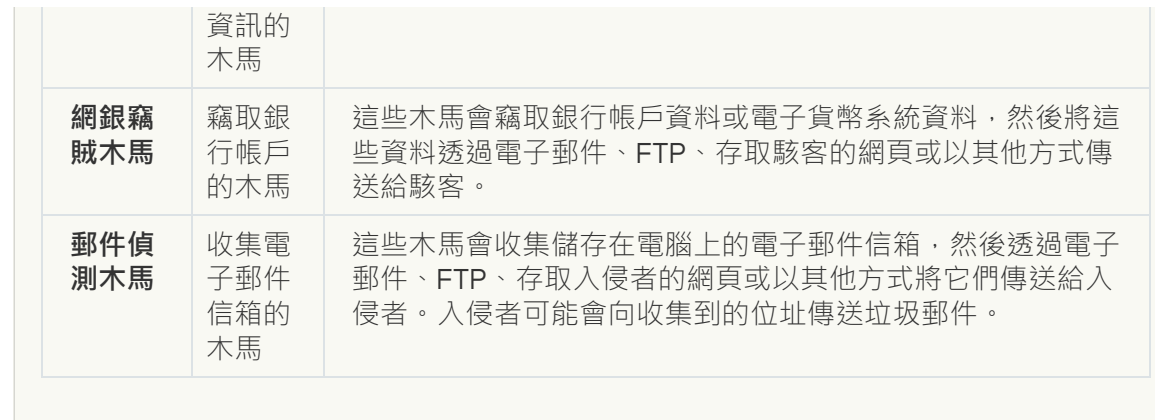

## ● <u>惡意工具</u>?

### **⼦類別**:惡意⼯具

#### **危險等級**:中

與其他類型的惡意軟體不同,惡意工具在啟動過後不會執行其操作。惡意工具可以在使 用者的電腦上安全地儲存和啟動。入侵者通常使用這些程式的功能來建立病毒、蠕蟲和 木馬,對遠端伺服器進行網路入侵,攻擊電腦或執行其他惡意操作。

惡意工具的各種功能按下表中所述的類型進行分組。

惡意工具的功能

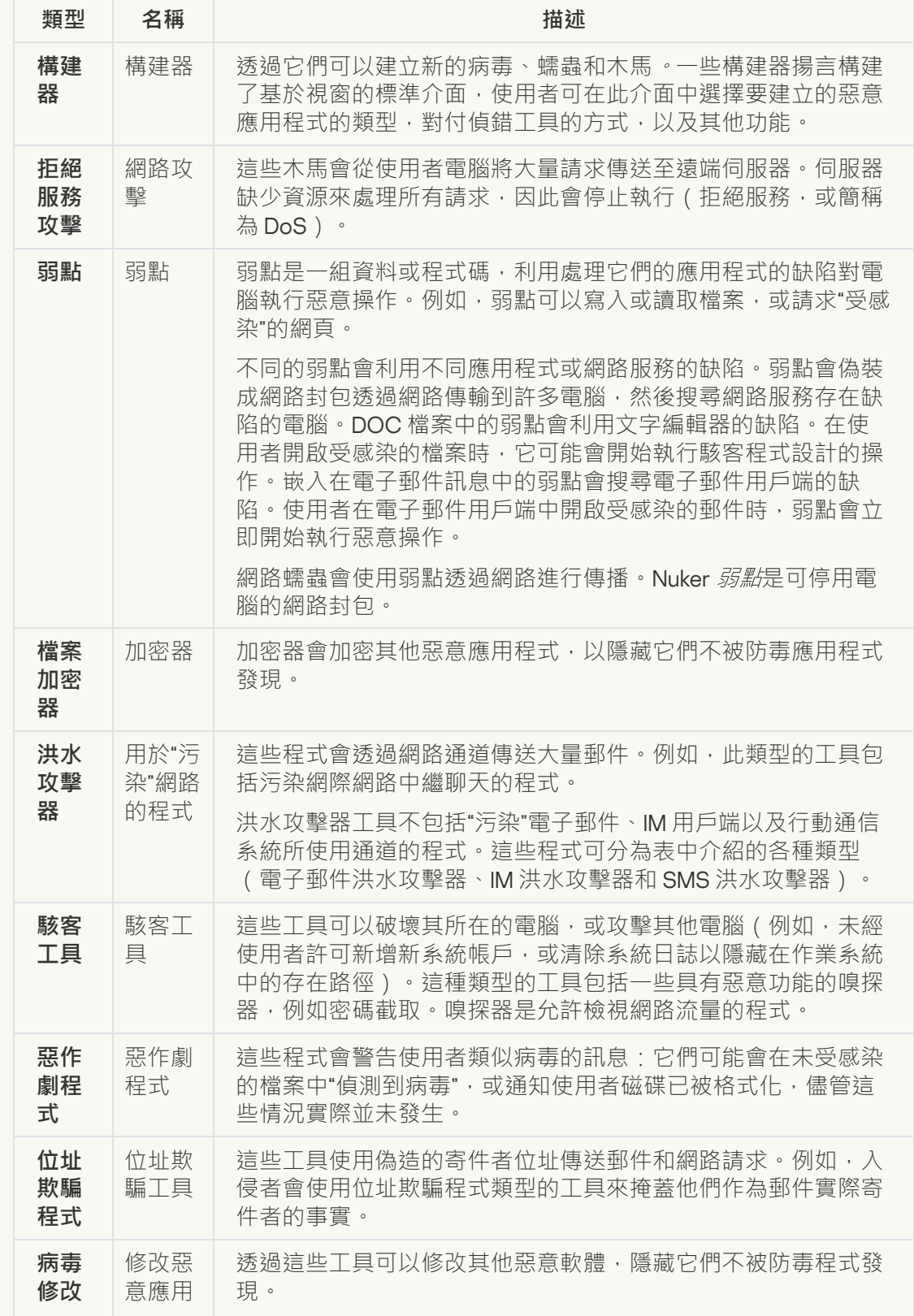

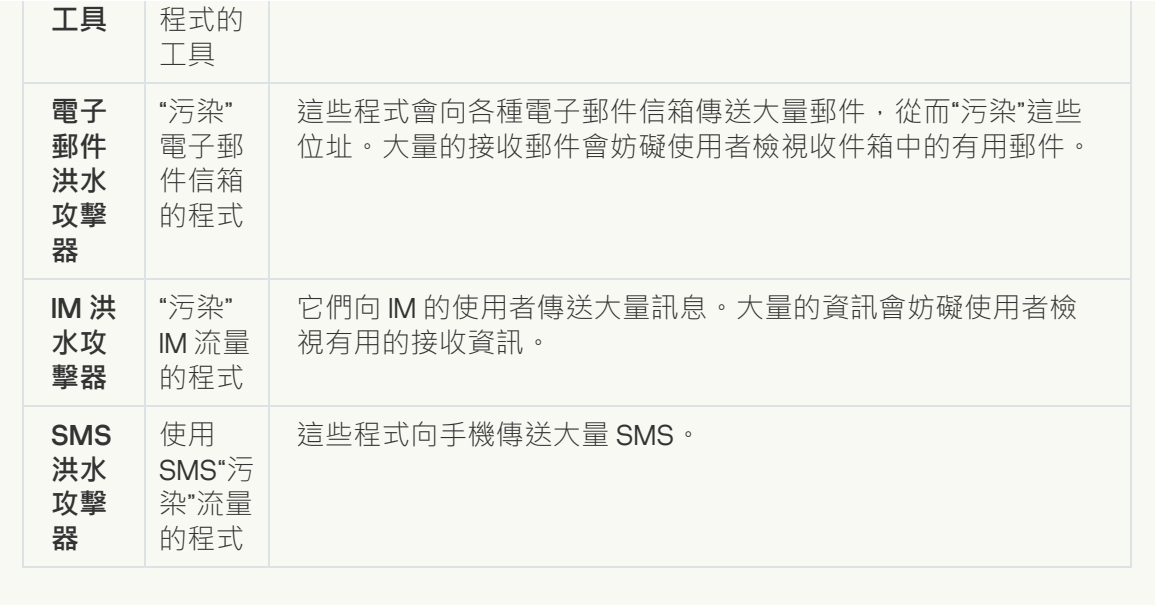

### **[廣告軟體](javascript:toggleBlock()**

**⼦類別**:廣告軟體;

**威脅等級**:中

廣告軟體向使用者顯示廣告資訊。廣告軟體程式會在其他程式的介面中顯示條幅廣告, 並將搜尋查詢重新導向至廣告網頁。某些廣告軟體程式會收集有關使用者的行銷資訊, 並將其傳送給開發者:此資訊可能包括使用者存取的網站的名稱,或使用者搜尋查詢的 內容。與間諜木馬類型的程式不同,廣告軟體程式會在使用者許可的情況下將此資訊傳 送給開發者。

● 自動撥號程式**?** 

子類別:可能會被犯罪分子用來破壞電腦或個人資料的合法軟體。

### **危險等級**:中

大多數這些應用程式都很有用,因此有許多使用者使用它們。這些應用程式包括 IRC 用戶 端、自動撥號器、檔案下載程式、電腦系統活動監控器、密碼實用程式以及用於 FTP、 HTTP 和 Telnet 的網際網路伺服器。

但是,如果入侵者獲得了這些程式的存取權限,或如果他們在使用者的電腦上安置這些 程式,應用程式的某些功能可能會被用來危害安全。

這些應用程式具有不同的功能,下表介紹了它們的類型。

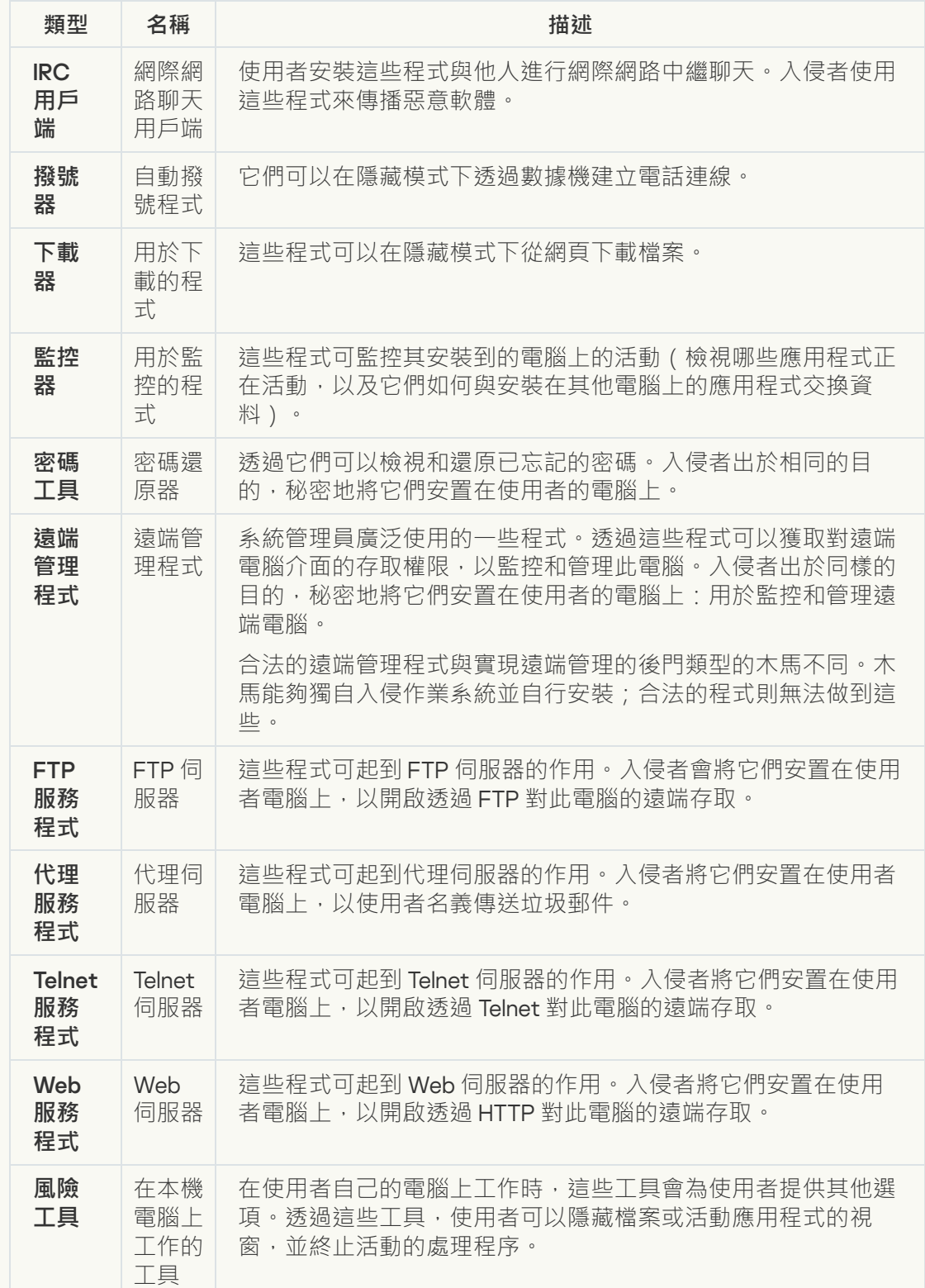

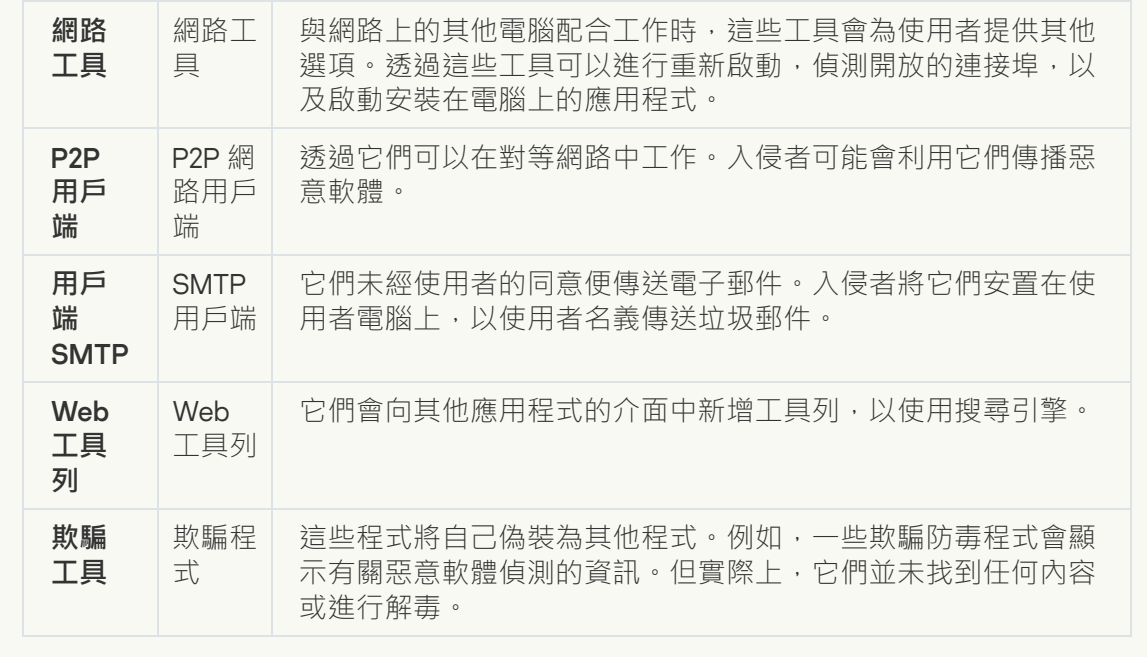

● <u>偵測可被犯罪分子利用以破壞您的電腦或個人資料的其他軟體</u>2

子類別:可能會被犯罪分子用來破壞電腦或個人資料的合法軟體。

### **危險等級**:中

大多數這些應用程式都很有用,因此有許多使用者使用它們。這些應用程式包括 IRC 用戶 端、自動撥號器、檔案下載程式、電腦系統活動監控器、密碼實用程式以及用於 FTP、 HTTP 和 Telnet 的網際網路伺服器。

但是,如果入侵者獲得了這些程式的存取權限,或如果他們在使用者的電腦上安置這些 程式,應用程式的某些功能可能會被用來危害安全。

這些應用程式具有不同的功能,下表介紹了它們的類型。

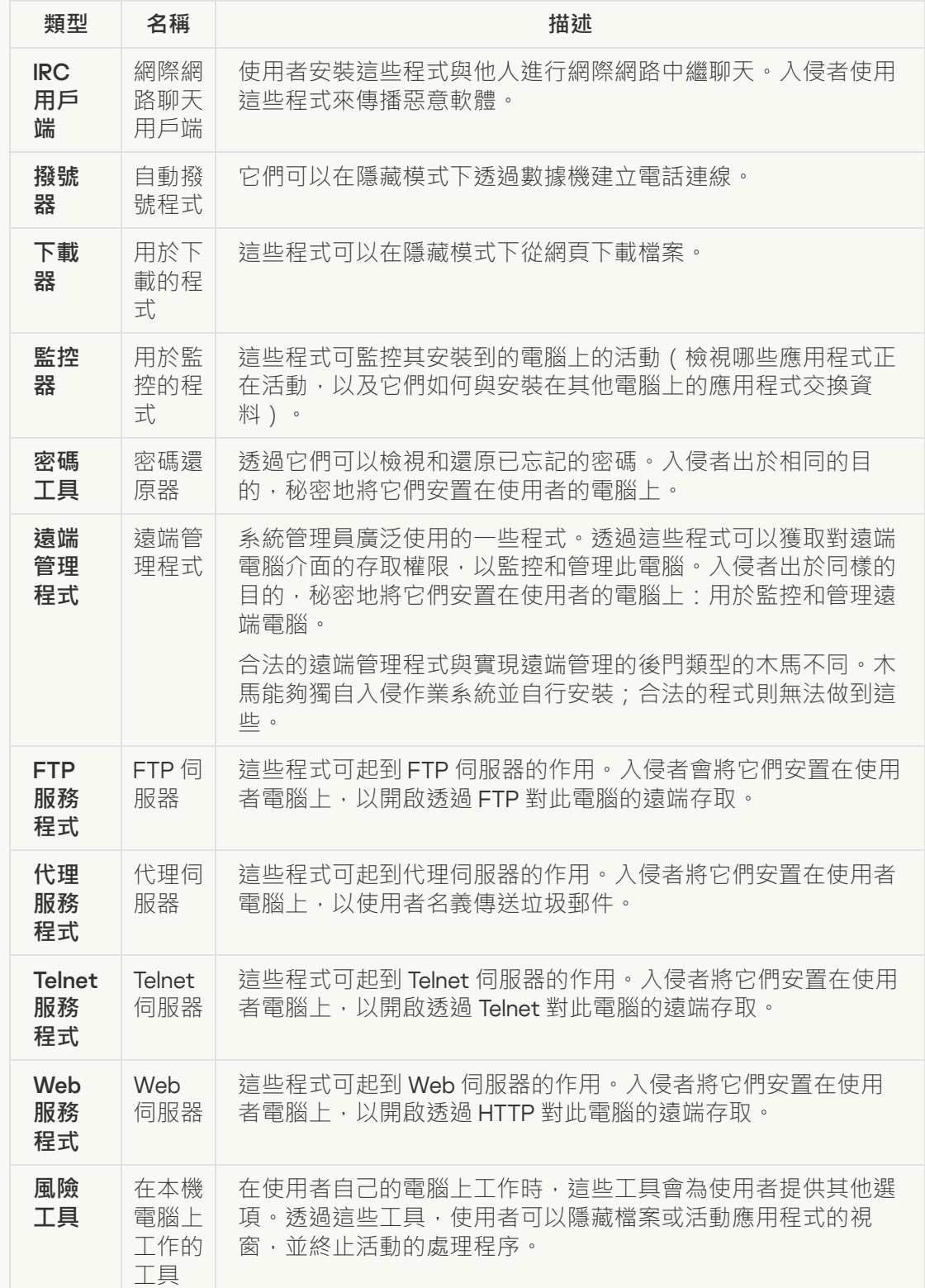

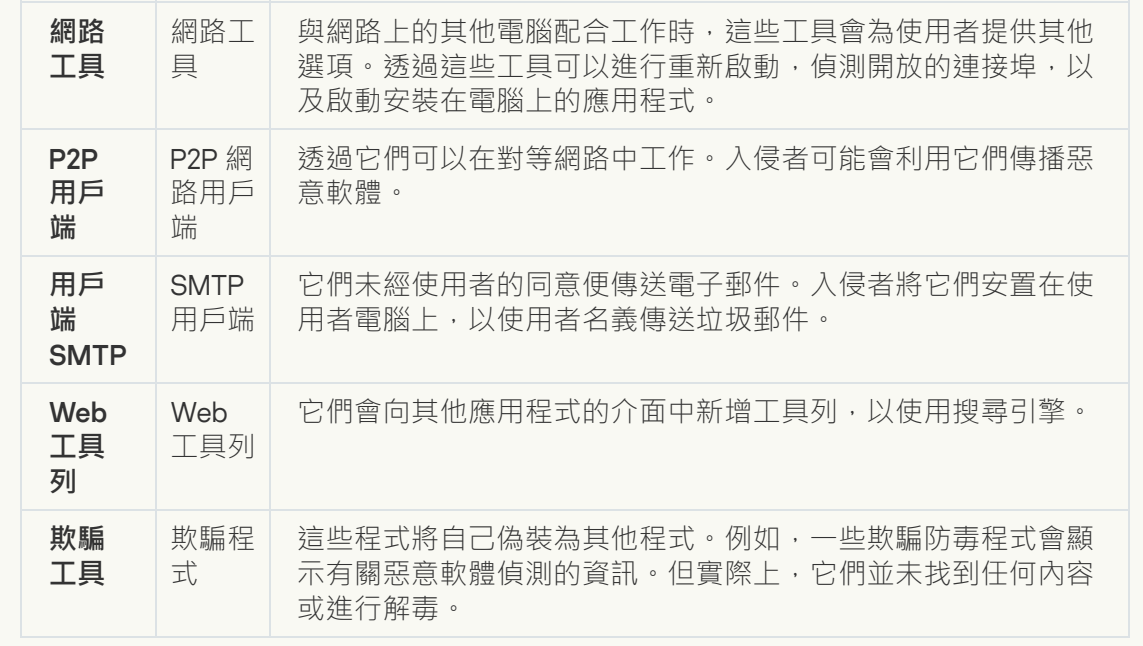

### ● 可能被用來防護惡意程式碼的封裝物件?

Kaspersky Endpoint Security 會掃描 SFX (自解壓) 存檔中的壓縮物件和解壓縮工具模 組。

為了隱藏危險程式不被防毒應用程式發現,入侵者會使用特殊解壓縮工具存檔這些程 式,或建立多重壓縮檔案。

Kaspersky 病毒分析人員已識別出駭客最常使用的解壓縮工具。

如果 Kaspersky Endpoint Security 在檔案中偵測到此種封裝工具,則該檔案很可能包含惡 意應用程式或可被犯罪分子用來·<br>

Kaspersky Endpoint Security 挑選出了以下類型的程式:

- 可能帶來危害的壓縮檔案 用於壓縮惡意軟體, 例如病毒、蠕蟲和木馬。
- 多重壓縮檔案(中等威脅等級)–透過一個或多個封裝工具對物件進行了三次壓縮。

**[多重封裝檔案](javascript:toggleBlock()**

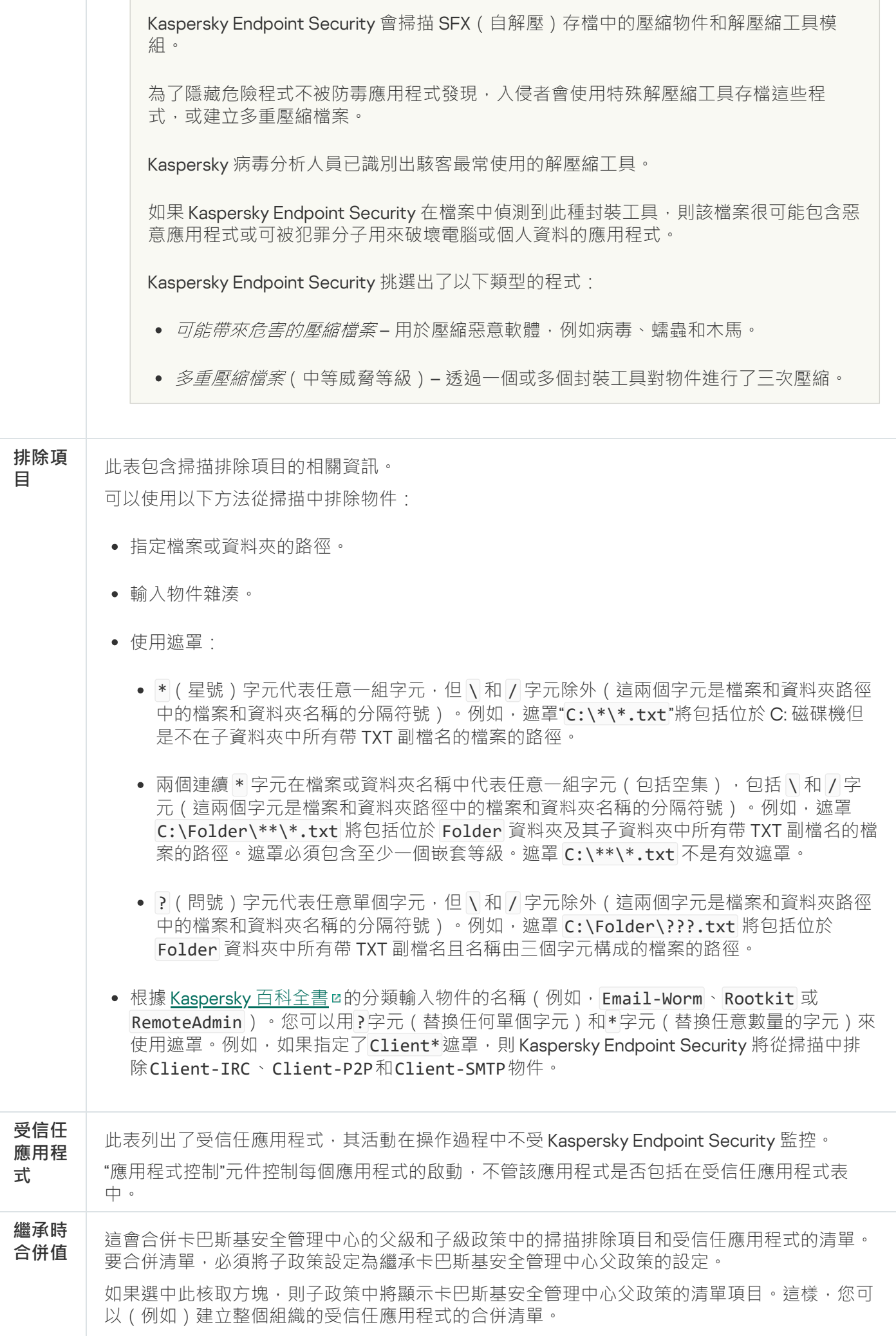

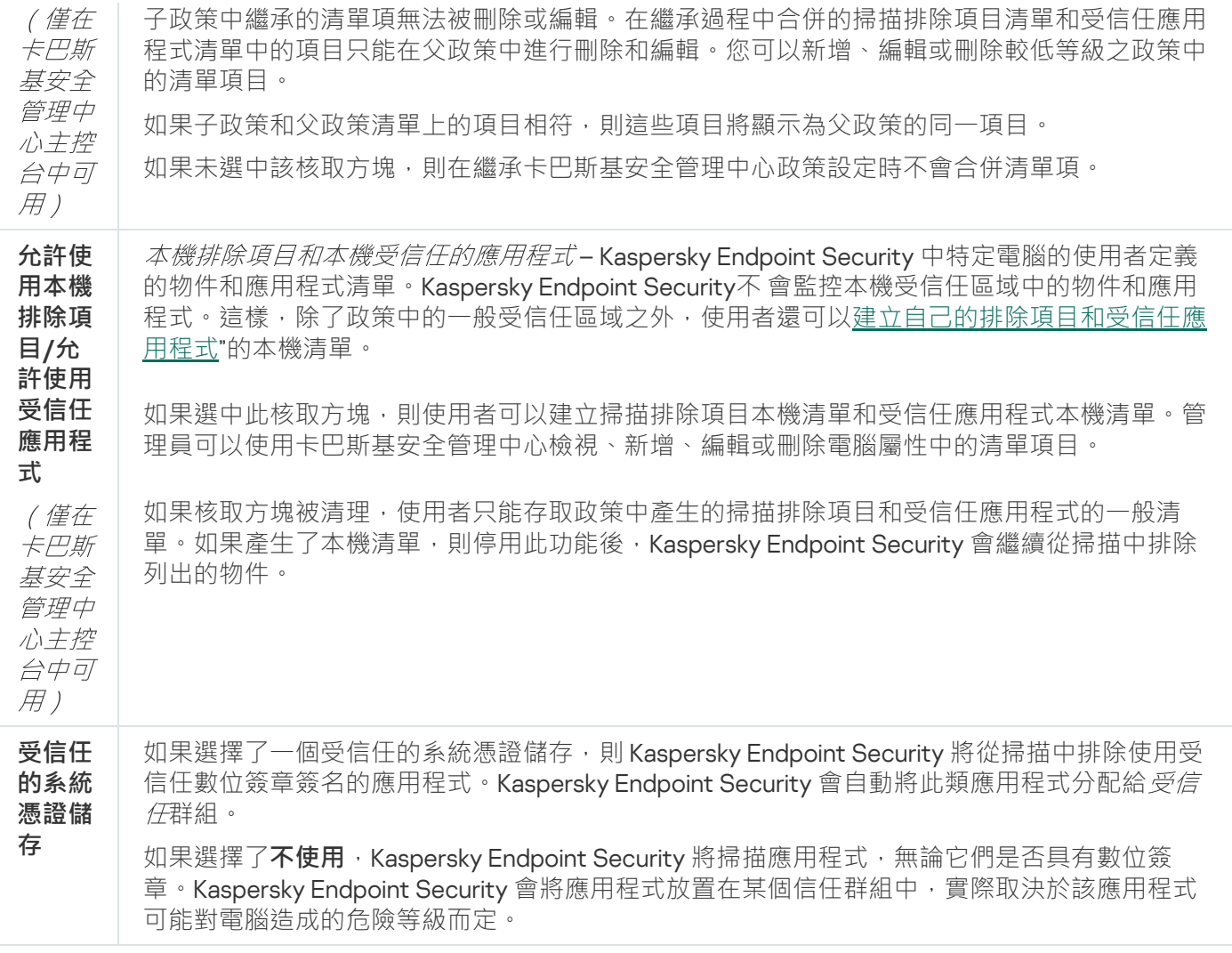

# 應用程式設定

您可以配置應用程式的以下一般設定:

- 操作模式
- 自我防護
- 效能
- 偵錯資訊
- 套用設定時的電腦狀態

#### 應用程式設定

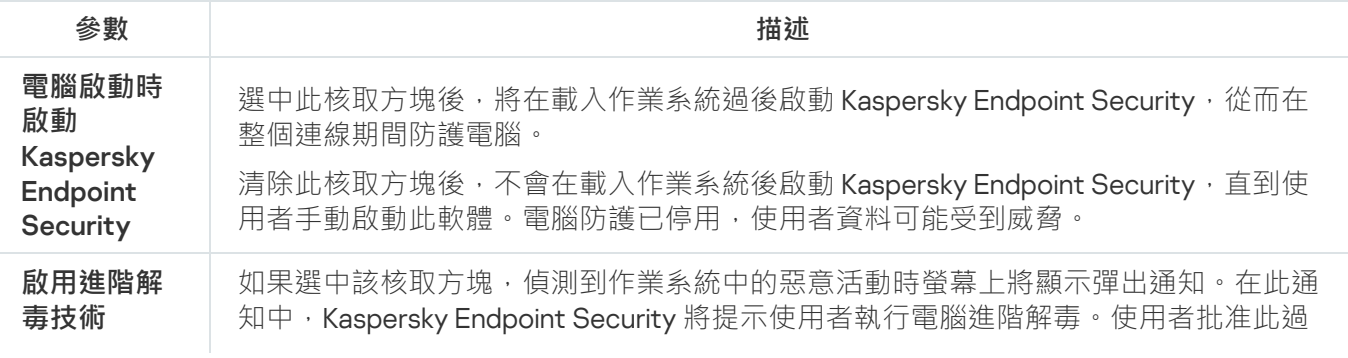

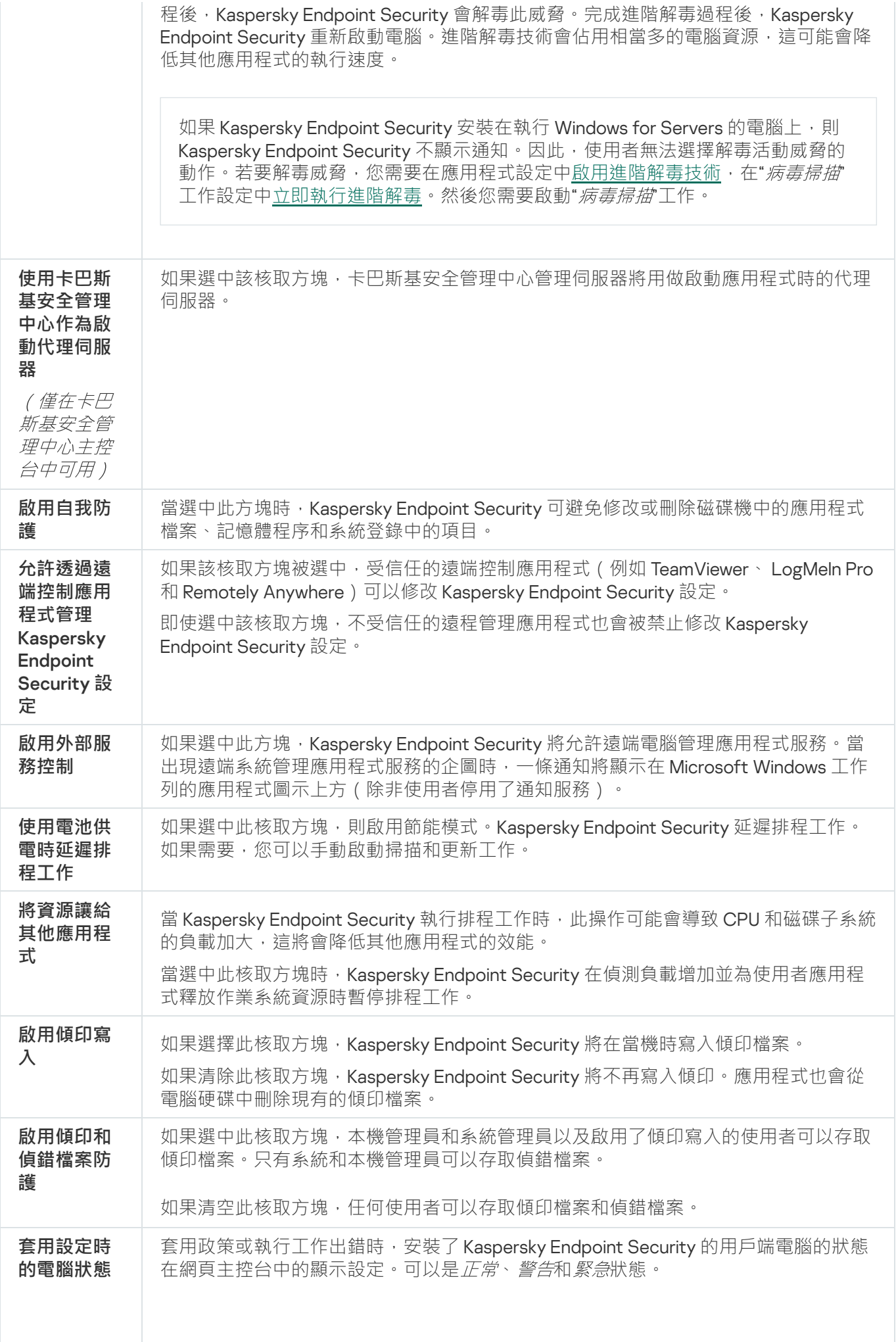

# 報告和儲存

## 報告

有關每個 Kaspersky Endpoint Security 元件的操作、資料加密事件、每個掃描工作的效能、更新工作和完整性檢 查⼯作以及應⽤程式的整體操作的資訊都記錄在報告中。

報告儲存在 C:\ProgramData\Kaspersky Lab\KES\Report 資料夾中。

## 備份

備份區儲存保留在解毒過程中刪除或修改的檔案的備份副本。備份副本是指對檔案進⾏病毒清除或移除前建立的 檔案副本。檔案的備份副本以特定格式儲存並且不會帶來威脅。

檔案的備份副本儲存在 C:\ProgramData\Kaspersky Lab\KES\QB 資料夾中。

管理員群組中的使用者被授予存取該資料夾的完整權限。其帳戶用於安裝 Kaspersky Endpoint Security 的使用者 被授予該資料夾的有限存取權限。

Kaspersky Endpoint Security 不提供用於設定檔備份副本的使用者存取權限的功能。

#### 報告和儲存的設定

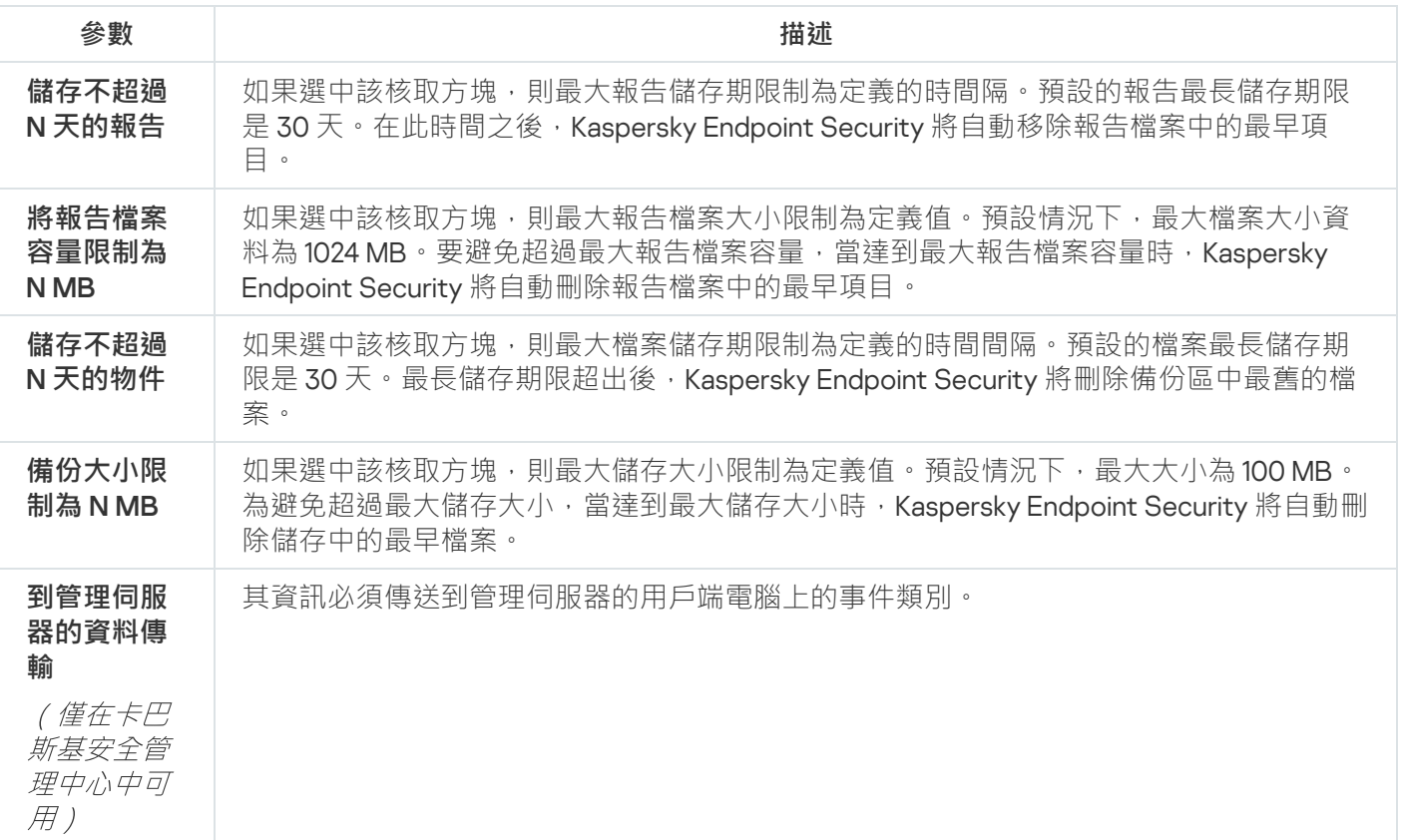

# 網路設定

您可以設定用於連線到網際網路和更新病毒資料庫的代理伺服器,選擇網路連接埠監控模式,以及設定加密連線 掃描。

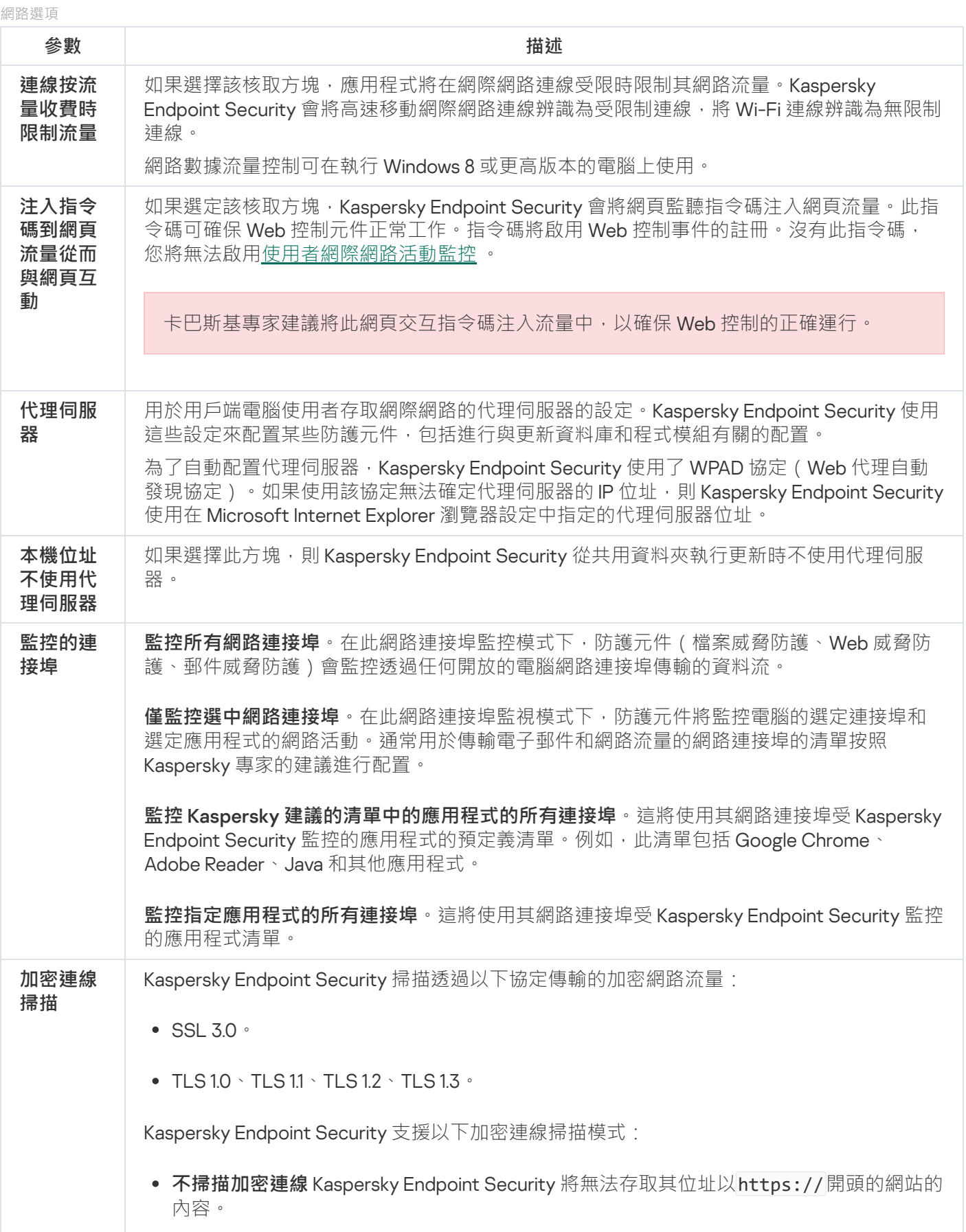

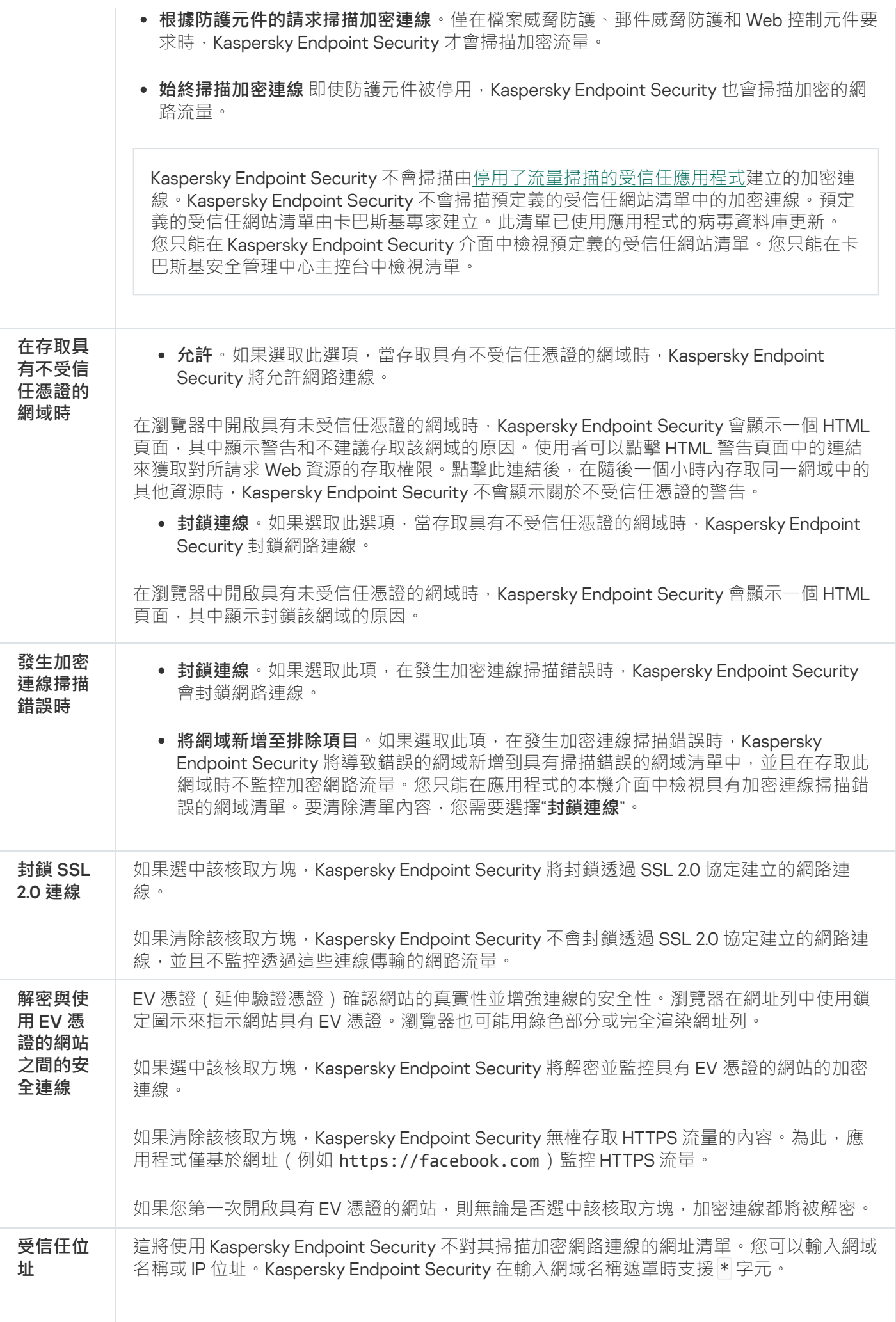

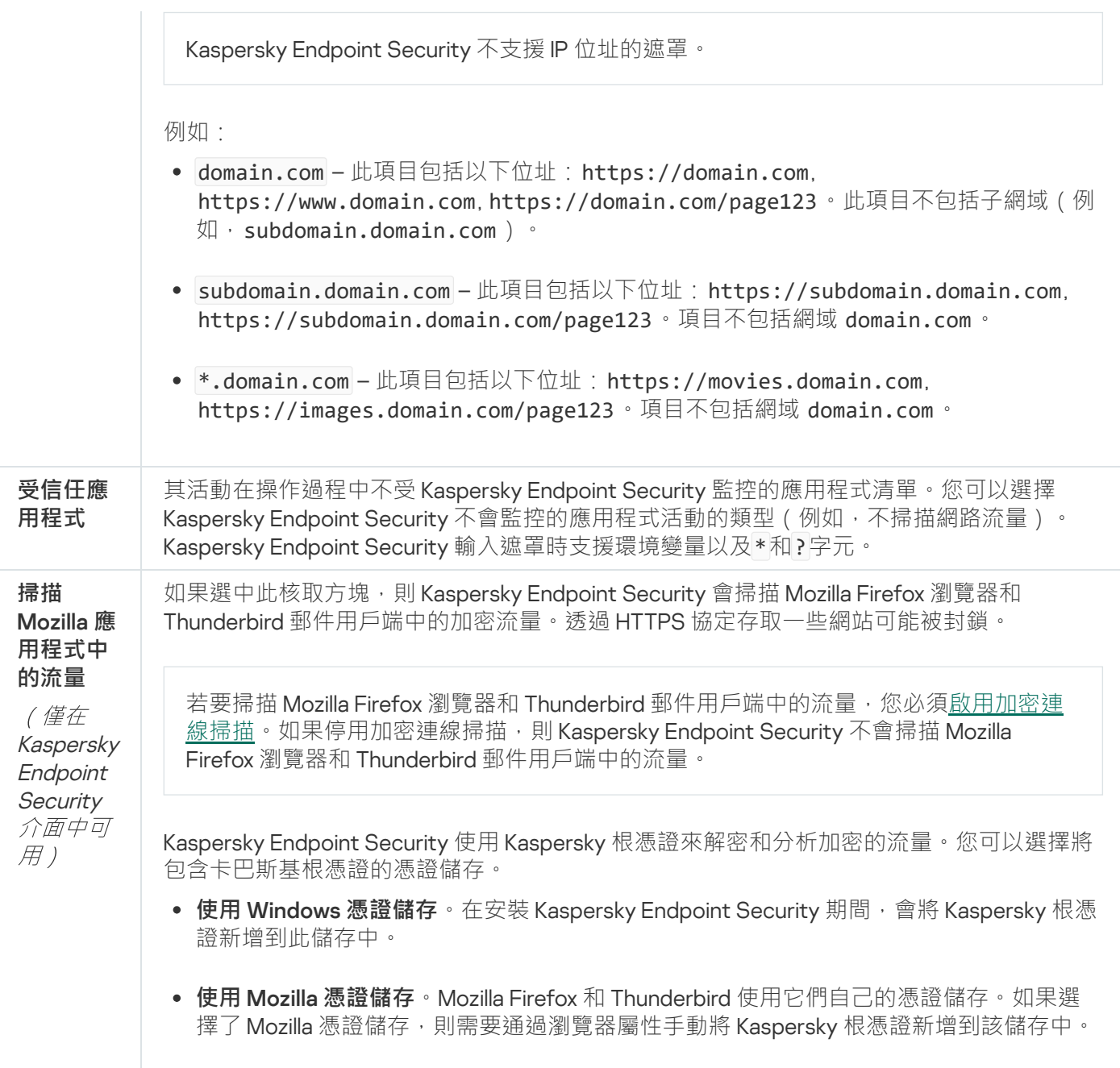

介面

您可以配置應⽤程式介⾯的設定。

介⾯設定

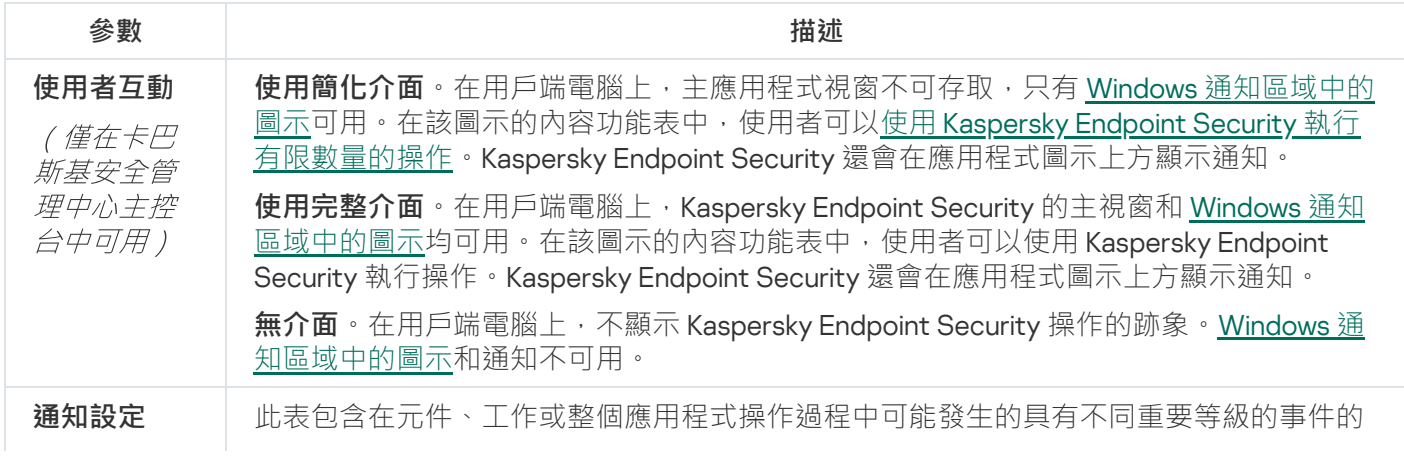

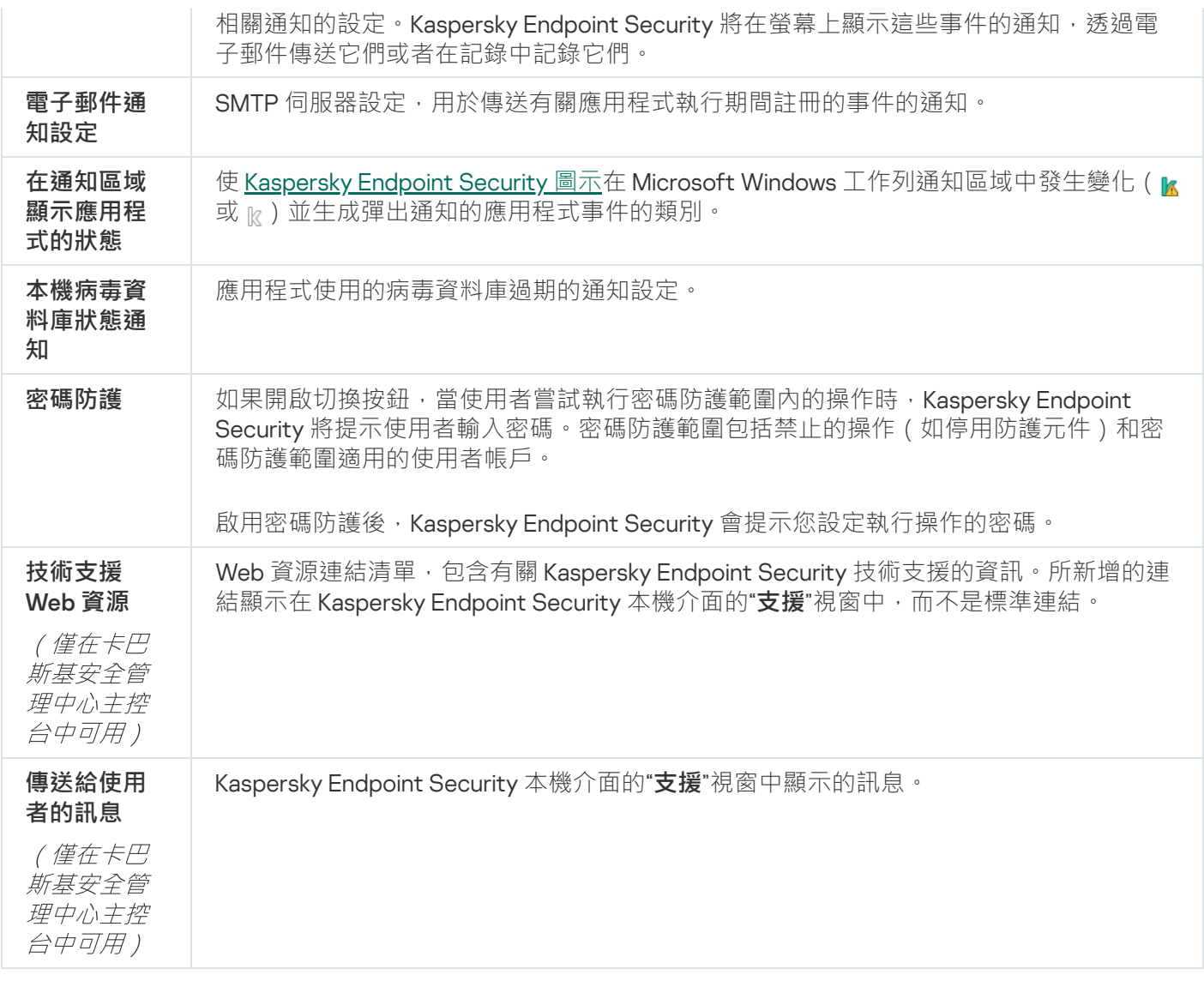

# 監控設定

您可以將當前的 Kaspersky Endpoint Security 設定儲存到檔案中,並使用它們在另一台電腦上快速配置應用程 式。透過卡巴斯基安全管理中心 12 使用<u>安裝套件</u>部署應用程式時,也可以使用設定檔。您可以隨時還原預設設定  $\circ$ 

應用程式配置管理設定僅在 Kaspersky Endpoint Security 介面中可用。

應用程式配置管理設定

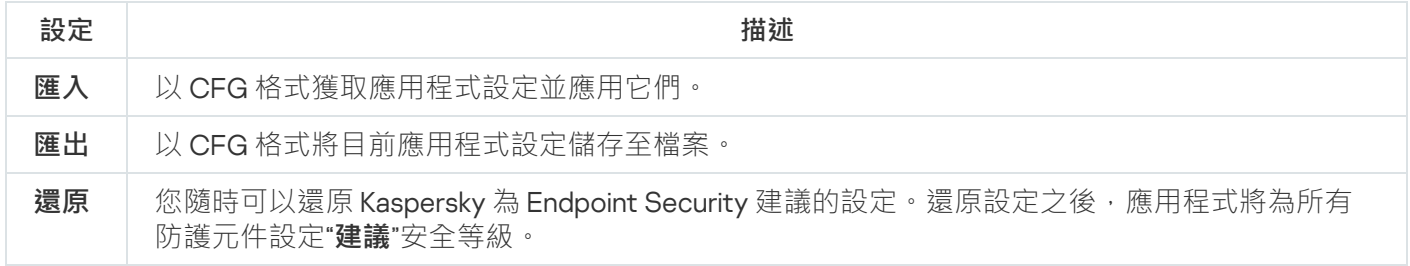

⼯作管理

您可以建立以下類型的工作來透過卡巴斯基安全管理中心管理 Kaspersky Endpoint Security。

- 為單獨的用戶端電腦設定的本機工作。
- 為一個或多個管理群組中的用戶端電腦設定的群組工作。
- 面向一組所選電腦的工作。

您可以建立任意數量的群組工作、面向一組所選電腦的工作或本機工作。有關使用管理群組和電腦選取的詳細資 訊,請*參閱卡巴斯基安全管理中心說明* 。

⼯作管理設定

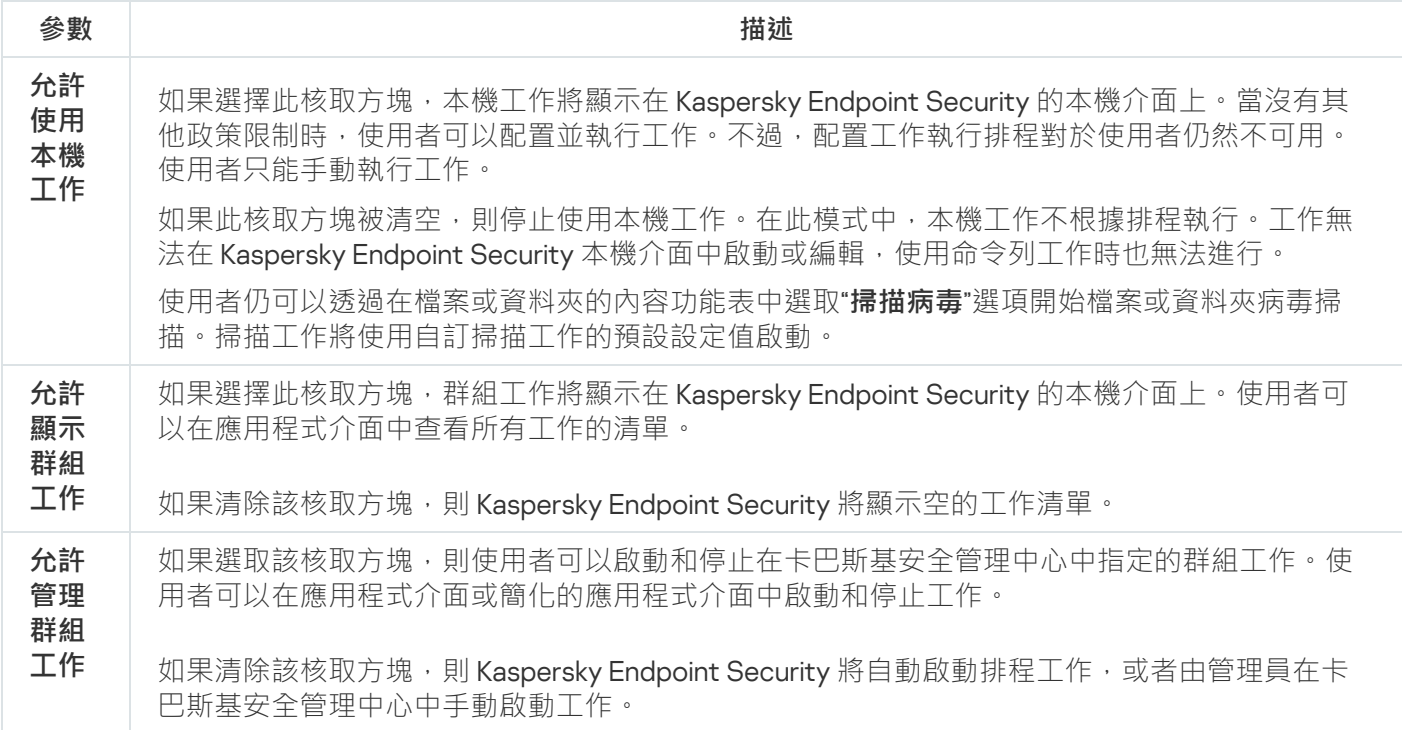

# <span id="page-524-0"></span>掃描電腦

病毒掃描對於電腦安全至關重要。定期進行病毒掃描有助於防止因安全等級設定過低或者其他原因導致防護元件 未能偵測到惡意軟體進行傳播。

Kaspersky Endpoint Security 不會掃描其內容位於 OneDrive 雲端儲存中的檔案,但會建立記錄項目來說明尚 未掃描這些檔案。

完整掃描

徹底地掃描整個電腦。Kaspersky Endpoint Security 掃描以下物件:

- 內核記憶體
- 作業系統啟動時載入的物件
- 開機磁區
- 作業系統備份儲存區
- 所有硬碟磁碟機和卸除式磁碟機

Kaspersky 專家建議不要變更"完整掃描"工作的掃描範圍。

為節省電腦資源,建議執行背景掃描工作而不是完整掃描工作。這不會影響電腦的安全等級。

### 關鍵區域掃描

預設情況下, Kaspersky Endpoint Security 會掃描內核記憶體、執行處理序和磁碟的開啟磁區。

Kaspersky 專家建議不要變更"*關鍵區域掃描*"工作的掃描範圍。

## ⾃訂掃描

Kaspersky Endpoint Security 將掃描使用者選擇的物件。您可以掃描下表中的任意物件:

- 內核記憶體
- 作業系統啟動時載入的物件
- 作業系統備份儲存區
- Microsoft Outlook 郵箱
- 硬碟、卸除式和網路磁碟機
- 任何選取的檔案

## 背景掃描

お景掃描是 Kaspersky Endpoint Security 的一種掃描模式,不會向使用者顯示通知。背景掃描比其他類型的掃描 (如完整掃描)需要更少的電腦資來源。在此模式下, Kaspersky Endpoint Security 掃描啟動物件、開機磁區、 系統記憶體和系統磁碟分割。

## 完整性檢查

Kaspersky Endpoint Security 將檢查程式的模組是否損壞或者被修改,

掃描設定

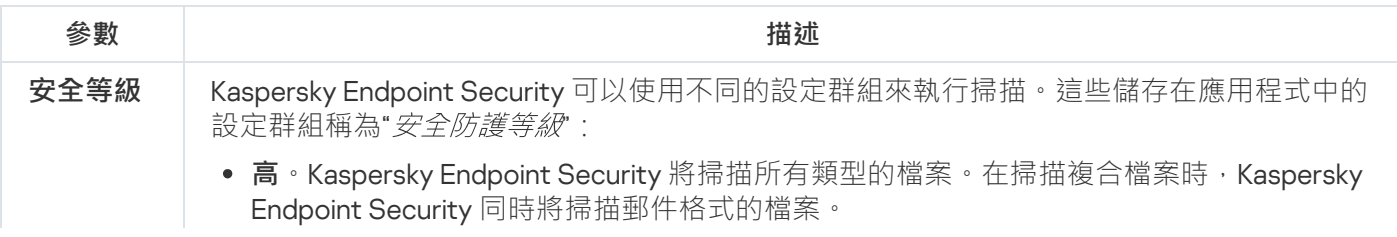

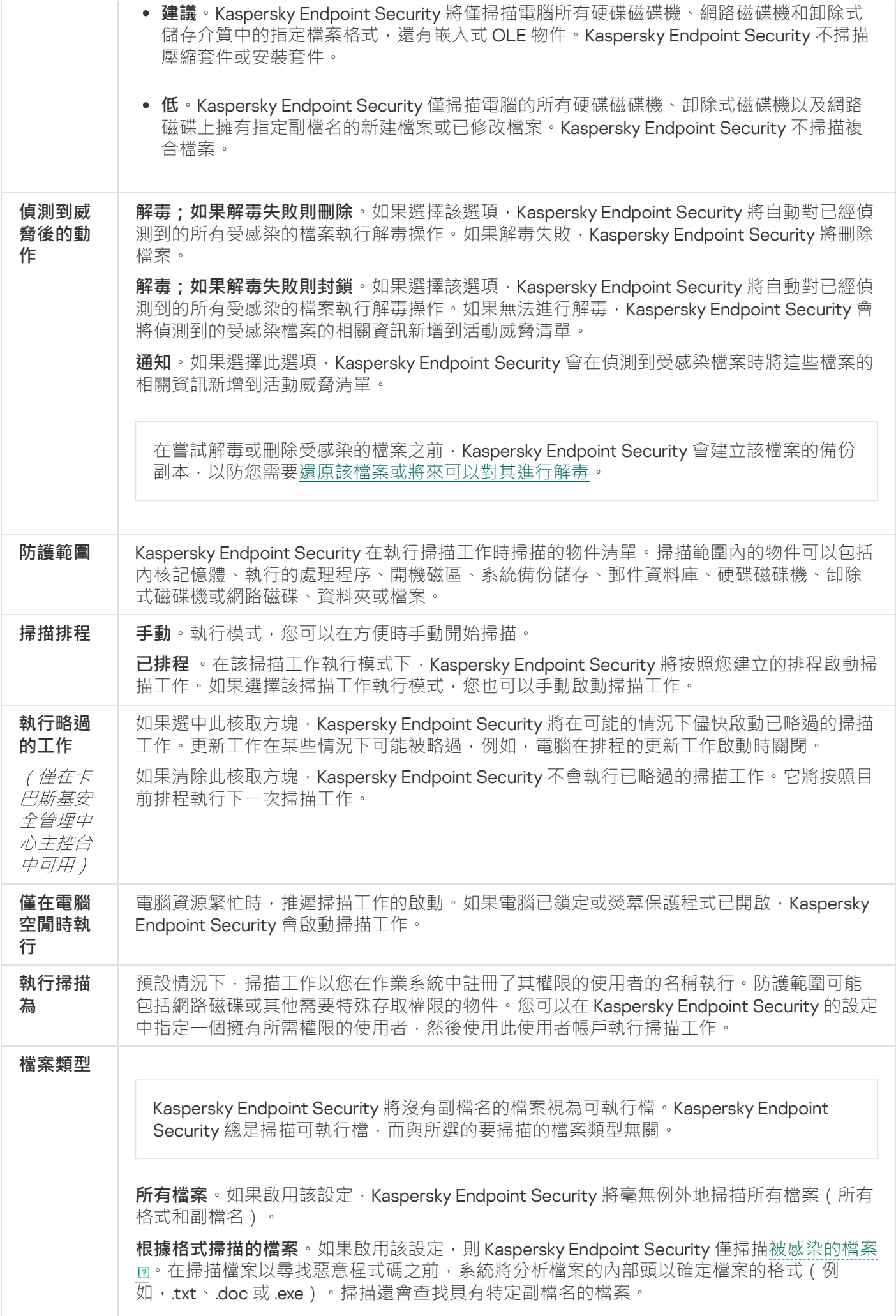

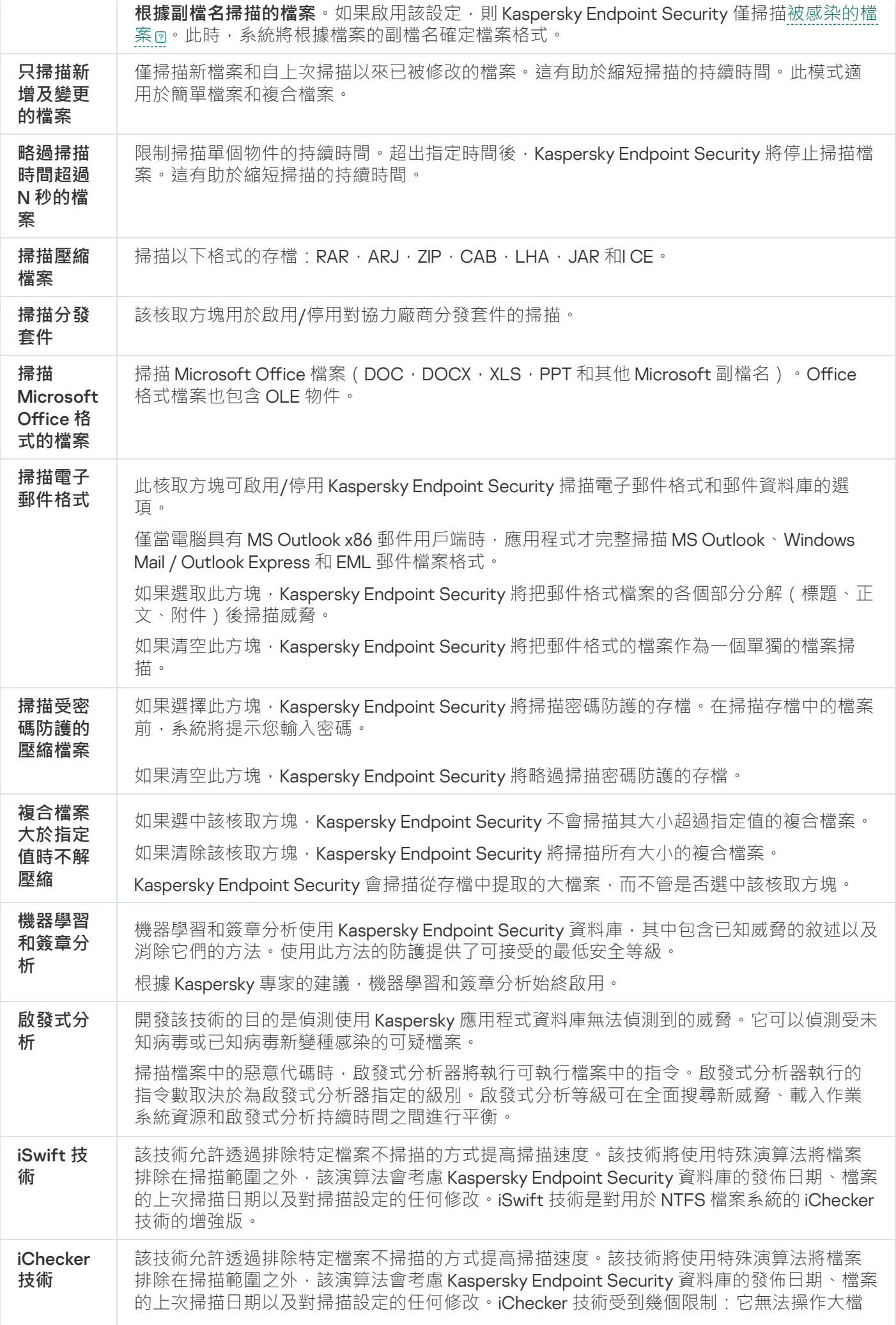

## 背景掃描

*背景掃描*是 Kaspersky Endpoint Security 的一種掃描模式,不會向使用者顯示通知。背景掃描比其他類型的掃描 (如完整掃描)需要更少的電腦資來源。在此模式下,Kaspersky Endpoint Security 掃描啟動物件、開機磁區、 系統記憶體和系統磁碟分割。在以下情況下,啟動背景掃描:

- 病毒資料庫更新後。
- Kaspersky Endpoint Security 啟動 30 分鐘後。
- 每六個小時一次。
- 當電腦空閒五分鐘或更長時間 ( 電腦被鎖定或熒幕保護程式開啟 ) 時。

當滿足以下任一條件時,電腦空閒時進行的背景掃描會中斷:

電腦進入活動模式。

如果背景掃描超過十天未執行,則掃描不會中斷。

電腦(筆記型電腦)轉換到電池模式。

執行背景掃描時, Kaspersky Endpoint Security 不掃描其內容位於 OneDrive 雲端儲存中的檔案。

## 從內容功能表掃描

Kaspersky Endpoint Security 允許您從內容功能表執行單個檔案掃描來尋找病毒和其他惡意軟體 (請參見下 圖)。

從内容功能表執行掃描時, Kaspersky Endpoint Security 不掃描其內容位於 OneDrive 雲端儲存中的檔案。

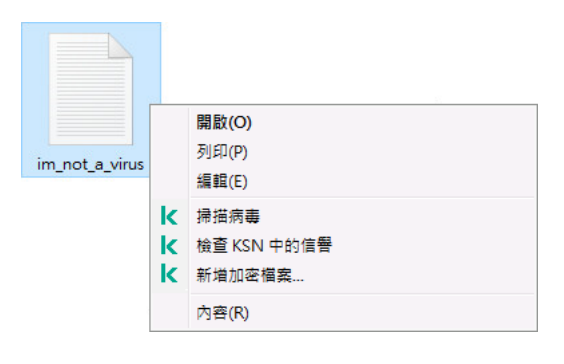

從內容功能表掃描

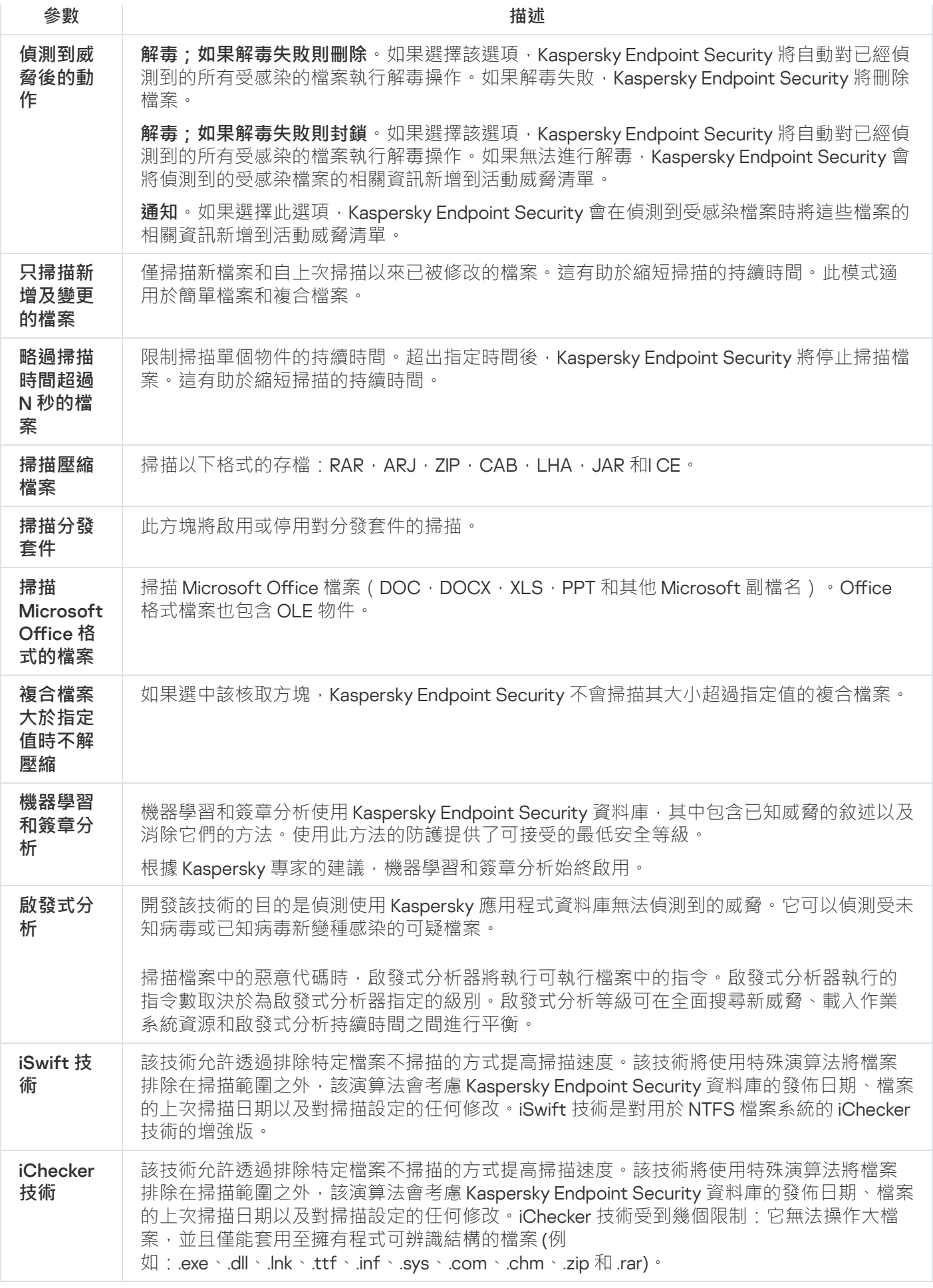

Kaspersky Endpoint Security 允許您掃描連線到電腦的卸除式磁碟機有無病毒和其他惡意程式。

"卸除式磁碟機掃描"⼯作設定

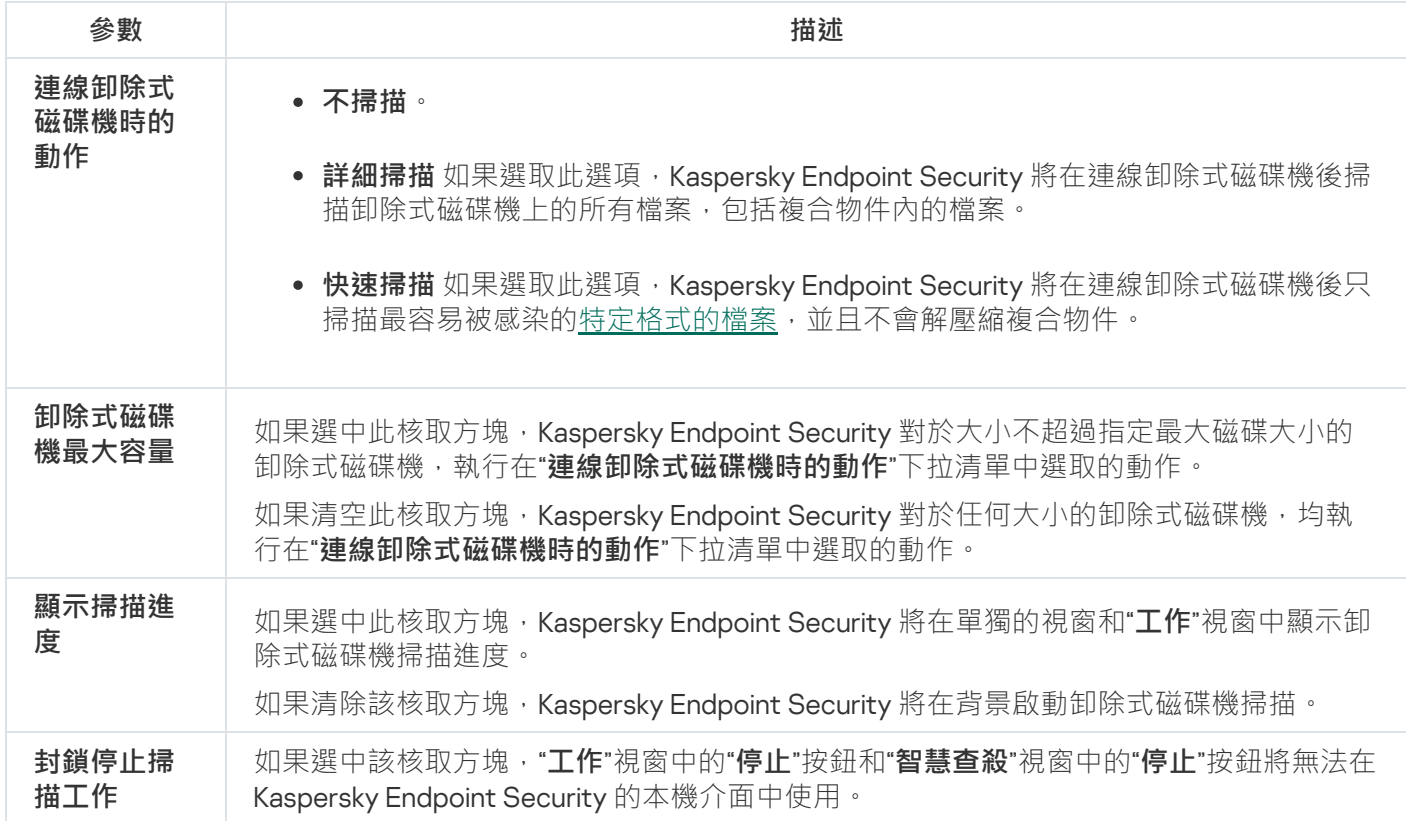

## 完整性檢查

Kaspersky Endpoint Security 會檢查應用程式安裝資料夾內的應用程式是否有損壞或修改。例如,如果套用庫的 數位簽章錯誤,則該庫被視為損壞。"*完整性檢查*"工作用於掃描應用程式檔案。如果 Kaspersky Endpoint Security 偵測到惡意物件但未清除它,請執行"*完整性檢查"*工作。

您可以在卡巴斯基安全管理中心 12 網頁主控台和管理主控台中建立"*完整性檢查*"工作。無法在卡巴斯基安全 管理中心雲端主控台中建立工作。

在以下情況下,應⽤程式完整性可能會被破壞:

- 惡意物件修改了 Kaspersky Endpoint Security 的檔案。在這種情況下,使用作業系統的工具執行還原 Kaspersky Endpoint Security 的步驟。還原後,執行電腦完整掃描並重複完整性檢查。
- 數位簽章已過期。在這種情況下,請更新 Kaspersky Endpoint Security。

完整性檢查⼯作設定

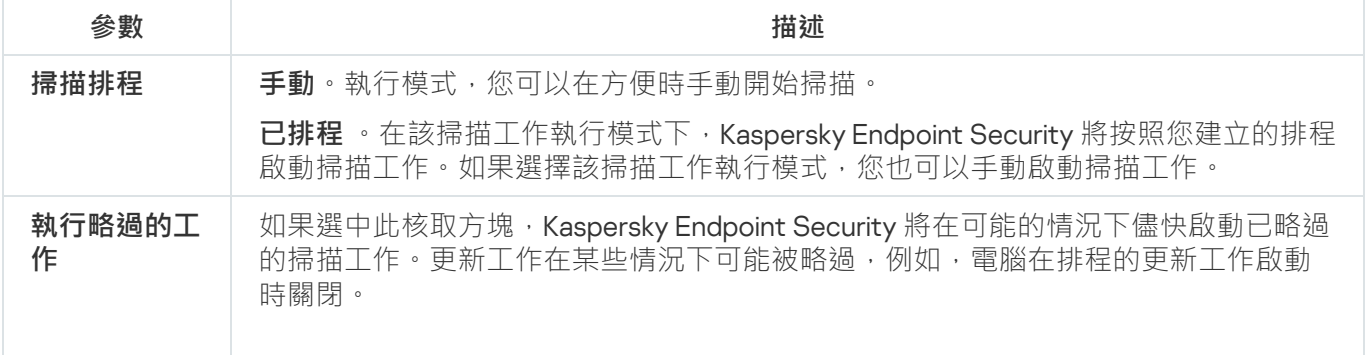

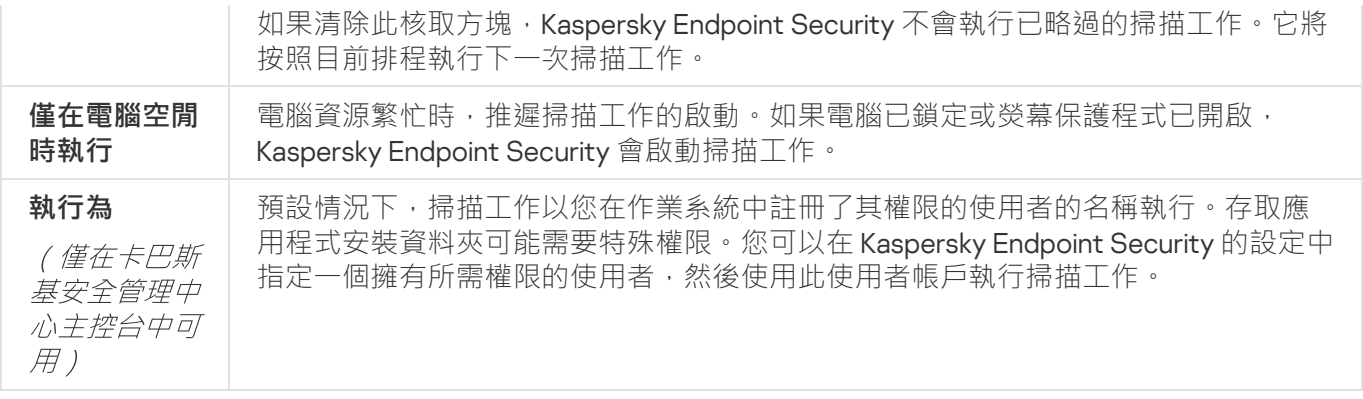

## 更新資料庫和程式模組

更新 Kaspersky Endpoint Security 的資料庫和程式模組可為您的電腦提供最新防護。新病毒和其他類型的惡意程 式每天都在全世界出現。Kaspersky Endpoint Security 資料庫包含關於威脅的資訊和解毒的方法。要快速侦测到 威脅,建議您定期更新資料庫和應⽤程式模組。

定期更新需要⼀份程式要使⽤的活動授權檔案。如果⽬前沒有產品授權,您將只能執⾏⼀次更新。

Kaspersky Endpoint Security 的主要更新來源是 Kaspersky 更新伺服器。

您的電腦必須連線到網際網路才能成功下載來自 Kaspersky 更新伺服器的更新資料。預設情況下, 系統將自動確 定網際網路連線設定。如果您使用代理伺服器,則需要設定代理伺服器設定。

透過 HTTPS 協定下載更新。當無法透過 HTTPS 協定下載更新時,也可以透過 HTTP 協定下載。

當執行更新時,以下物件將下載並安裝到您的電腦中:

• Kaspersky Endpoint Security 資料庫。由於資料庫包含了威脅簽章和關於如何刪除威脅的資訊,電腦因此而獲 得防護。當搜尋並為受感染檔案解毒時,防護元件將使用此資訊。資料庫將不斷更新應對它們的方法和新威 脅記錄。因此,我們建議您定期更新資料庫。

除了 Kaspersky Endpoint Security 資料庫之外,系統也會更新已啟用程式元件以攔截網路流量的網路驅動程 式。

● 程式模組。除了 Kaspersky Endpoint Security 資料庫,您也可以更新程式模組。更新程式模組可以修復 Kaspersky Endpoint Security 中的弱點、新增新功能或強化現有功能。

更新時,您的電腦上的程式模組和資料庫將與最新版本更新來源進⾏對比。如果您⽬前資料庫和程式模組與對應 的最新版本不同,缺少的更新部分將安裝在您的電腦上。

上下文說明檔案可以與應用程式模組更新←起更新。

如果資料庫過期,更新量可能會很大,這可能會花費更多的網際網路流量(最多達幾十 MB)。

有關 Kaspersky Endpoint Security 資料庫當前狀態的資訊顯⽰在"**⼯作**"視窗的"**更新**"區域中。

有關更新工作執行期間更新結果和所有發生事件的資訊將記錄在 [Kaspersky Endpoint](#page-318-0) Security 報告中。

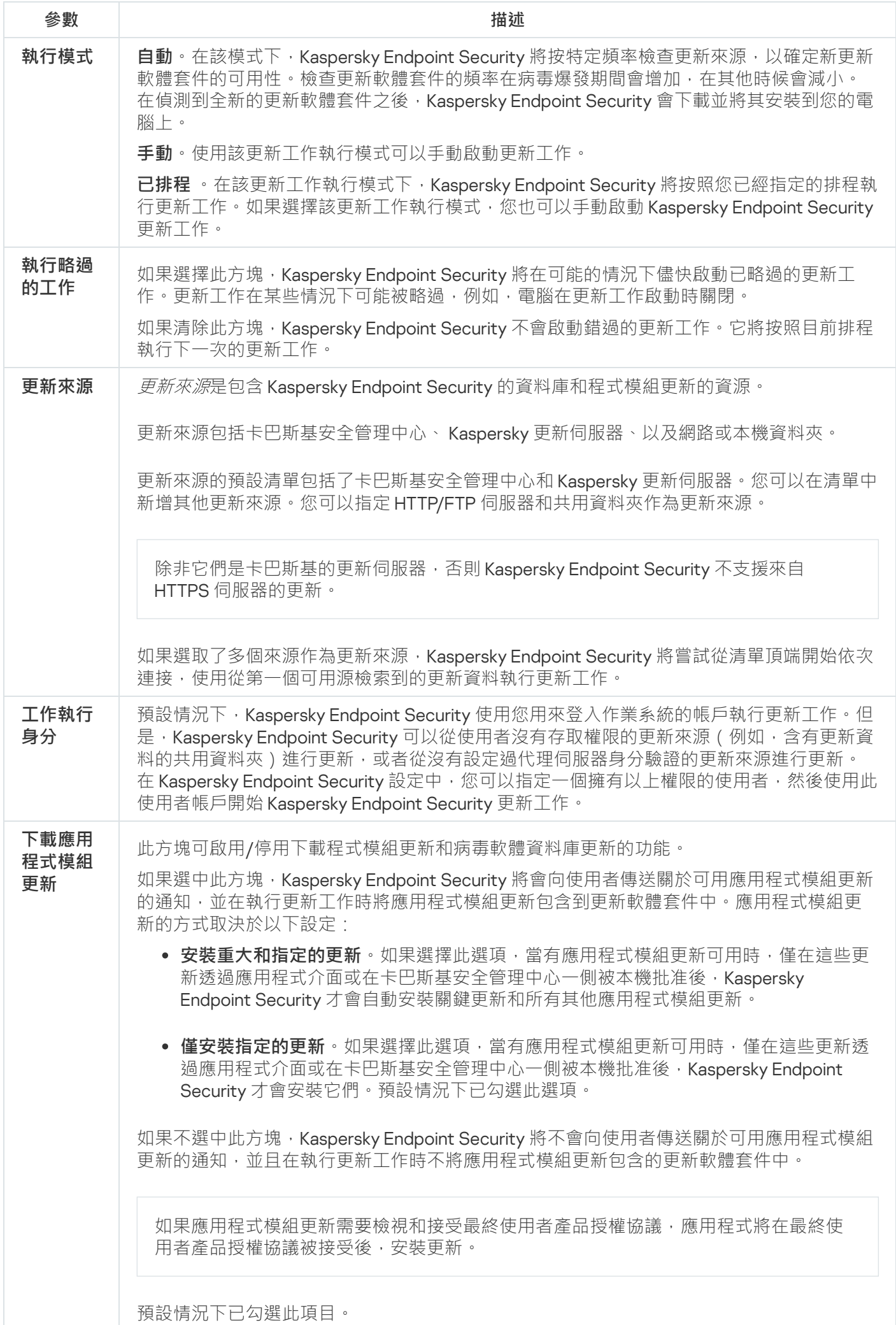

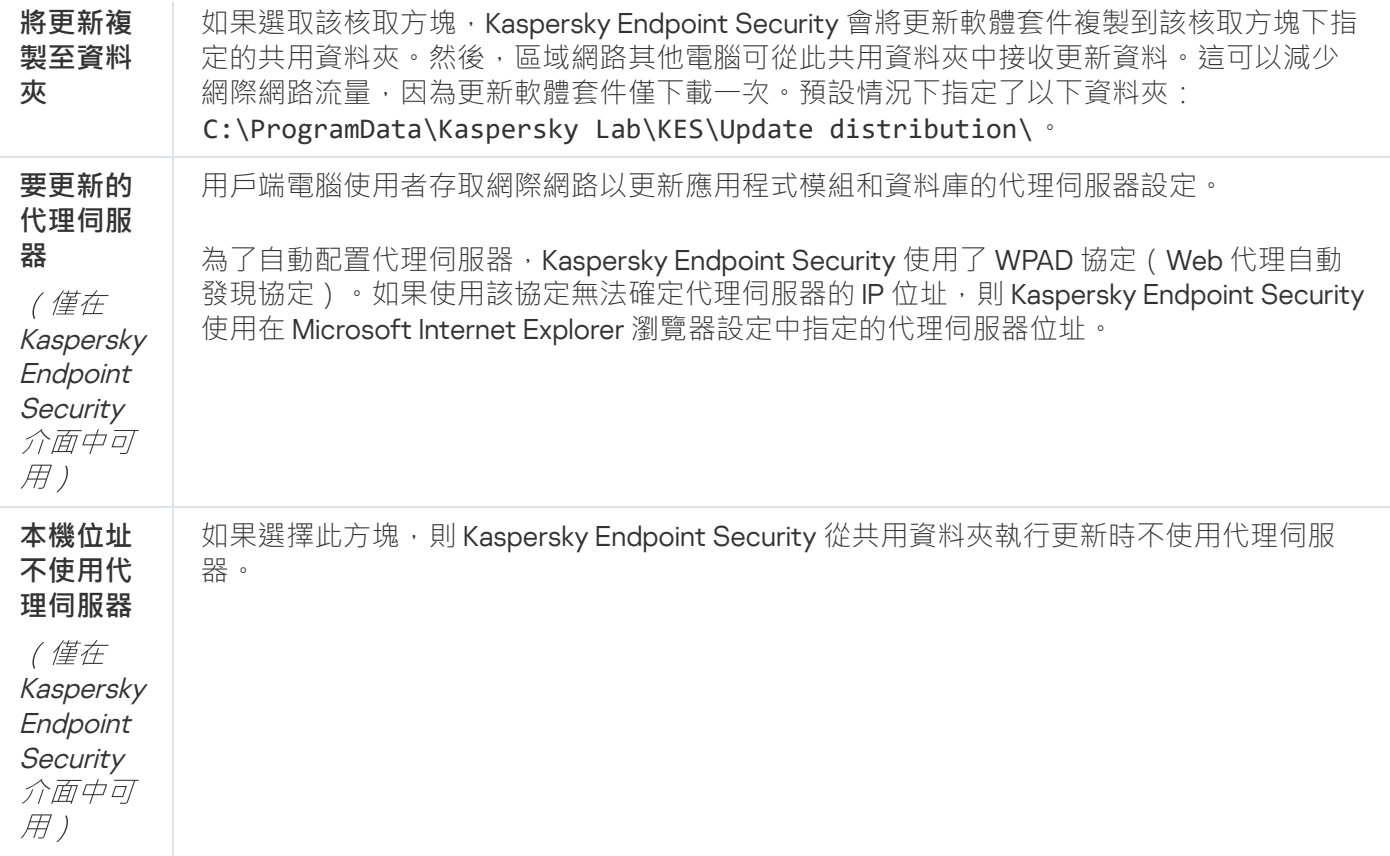

# 附錄 2。應⽤程式信任群組

Kaspersky Endpoint Security 會將電腦上啟動的所有應用程式歸類到信任群組中。系統將根據應用程式給作業系 統造成威脅的級別將其歸類到信任群組中。

信任群組的組別類型如下:

- 受**信仼**。此群組中的應用程式,將會符合下列其中一個或多個條件:
	- 擁有信任開發者數位簽章的應用程式。
	- 在應用程式資料庫中記錄為卡巴斯基安全網路受信仟應用程式。
	- 使用者將此應用程式歸類在信任群組。

不封鎖這些應用程式執行任何操作。

- 低**限制**。此群組中的應用程式,將會符合下列條件:
	- 未獲得信任供應商的數位簽章。
	- 在應用程式資料庫中未記錄為卡巴斯基安全網路受信任應用程式。
	- 使用者會將此應用程式歸類在低限制群組。

應用程式將受最小限制進行作業系統資源的存取。

- **高限制**。此群組中的應用程式,將會符合下列條件:
	- 未獲得信任供應商的數位簽章。
- 在應用程式資料庫中未記錄為卡巴斯基安全網路受信任應用程式。
- 使用者會將此應用程式歸類在高限制群組。

將會封鎖這些應用程式大部分的操作。

- 不**信任**。此群組中的應用程式,將會符合下列條件:
	- 未獲得信任供應商的數位簽章。
	- 在應用程式資料庫中未記錄為卡巴斯基安全網路受信任應用程式。
	- 使用者將此應用程式歸類在不信任群組。

對於這些應用程式,所有操作都將被禁止。

# <span id="page-534-0"></span>附錄 3 · 檔案延伸程式,用於快速掃描卸除式磁碟機

com - 大小不超過 64 KB 的應用程式的可執行檔

exe - 可執行檔或自解壓存檔

- sys Microsoft Windows 系統檔案
- prg dBase™ 程式文字、Clipper 或 Microsoft Visual FoxPro®, 或 WAVmaker 程式
- bin  $-\Box$ 進位檔案
- bat 批次檔案
- cmd Microsoft Windows NT 的指令檔案(相似於 DOS 的 bat 檔案)、OS/2
- dpl 壓縮的 Borland Delphi 庫
- dll 動態連結程式庫
- scr Microsoft Windows 屏保
- cpl Microsoft Windows 控制台模組
- ocx-Microsoft OLE (物件連結和嵌入)物件
- tsp-以分時模式執行的程式

#### drv – 裝置驅動程式

- vxd Microsoft Windows 虛擬裝置驅動程式
- pif 程式資訊檔案
- lnk Microsoft Windows 連結檔案

#### reg – Microsoft Windows 系統登錄機碼檔案

- ini 包含 Microsoft Windows、Windows NT 和某些應用程式配置資料的設定檔
- cla Java 類
- vbs Visual Basic® 指令碼
- vbe BIOS 影片延伸程式
- js, jse JavaScript source text
- htm 超文字文件
- htt Microsoft Windows 超文字標頭
- hta Microsoft Internet Explorer® 超文字程式
- asp Active Server Pages 指令碼
- chm 編譯的 HTML 檔案
- pht 帶有 PHP 指令碼的 HTML 檔案
- php 集成到 HTML 檔案的指令碼
- wsh Microsoft Windows Script Host 檔案
- wsf Microsoft Windows 指令碼
- the Microsoft Windows 95 桌⾯壁紙檔案
- hlp Win 說明檔案
- eml Microsoft Outlook Express 郵件
- nws 新 Microsoft Outlook Express 郵件
- msg Microsoft Mail 郵件

#### $plg -$

- mbx 已儲存的 Microsoft Office Outlook 郵件
- doc\* Microsoft Office Word 文件, 例如: doc (Microsoft Office Word 文件) 、docx ( 带 XML 支援的 Microsoft Office Word 2007 文件)、docm ( 帶巨集支援的 Microsoft Office Word 2007 文件)
- dot\* Microsoft Office Word 文件模組, 例如 dot (Microsoft Office Word 文件範本) 、dotx (Microsoft Office Word 2007 文件範本)、dotm (帶巨集支援的 Microsoft Office Word 2007 文件範本)
- fpm 資料庫程式、Microsoft Visual FoxPro 開機檔案

rtf – 富文字格式文件

- shs Windows Shell Scrap Object Handler 片段
- dwg AutoCAD® 圖紙資料庫
- msi Microsoft Windows Installer 安裝套件
- otm 適用於 Microsoft Office Outlook 的 VBA 項目
- pdf Adobe Acrobat  $\overrightarrow{x}$  (#
- swf Shockwave® Flash 封包文件
- jpg, jpeg 壓縮影像格式
- emf 增強元檔案格式檔案;
- ico 物件圖示檔案
- ov? Microsoft Office Word 可執行檔
- xl\* Microsoft Office Excel 文件和檔案, 例如: xla 對應 Microsoft Office Excel、xlc 對應圖表、xlt 對應文件範 本、xlsx 對應 Microsoft Office Excel 2007 工作簿、xltm 對應支援巨集的 Microsoft Office Excel 2007 工作簿、 xlsb 對應ニ進位格式(非 XML)的 Microsoft Office Excel 2007 工作簿、xltx 對應於 Microsoft Office Excel 2007 範本、xlsm 對應於支援巨集的 Microsoft Office Excel 2007 範本、xlam 對應於支援巨集的 Microsoft Office Excel 2007 外掛程式
- pp\* Microsoft Office PowerPoint® 文件和檔案,例如:pps 代表 Microsoft Office PowerPoint 幻燈片、ppt 代表 幻燈片、pptx 代表 Microsoft Office PowerPoint 2007 幻燈片、pptm 代表支援巨集的 Microsoft Office PowerPoint 2007 幻燈片、potx 代表 Microsoft Office PowerPoint 2007 幻燈片範本、potm 代表支援巨集的 Microsoft Office PowerPoint 2007 幻燈片、ppsx 代表 Microsoft Office PowerPoint 2007 幻燈片、ppsm 代表支 援巨集的 Microsoft Office PowerPoint 2007 幻燈片、ppam 代表支援巨集的 Microsoft Office PowerPoint 2007 外掛程式
- md\* Microsoft Office Access® 文件和檔案,例如:mda 代表 Microsoft Office Access 工作群組, mdb 代表資 料庫
- sldx Microsoft PowerPoint 2007 幻燈片
- sldm 支援巨集的 Microsoft PowerPoint 2007 幻燈片
- thmx Microsoft Office 2007 主旨
- 附錄 4。郵件威脅防護附件過濾器的檔案類型

請注意檔案的實際格式可能不比對其檔案名副檔名。

如果您啟用了雷子郵件附件篩選,則"郵件威脅防護"元件可能重新命名或刪除帶有以下副檔名的檔案:

com - 大小不超過 64 KB 的應用程式的可執行檔

exe – 可執行檔或自解壓存檔

sys – Microsoft Windows 系統檔案

- prg dBase™ 程式文字、Clipper 或 Microsoft Visual FoxPro®, 或 WAVmaker 程式
- bin 二進位檔案
- bat 批次檔案
- cmd Microsoft Windows NT 的指令檔案(相似於 DOS 的 bat 檔案)、OS/2
- dpl 壓縮的 Borland Delphi 庫
- dll 動態連結程式庫
- scr Microsoft Windows 屏保
- cpl Microsoft Windows 控制台模組
- ocx-Microsoft OLE (物件連結和嵌入)物件
- tsp-以分時模式執行的程式
- drv 裝置驅動程式
- vxd Microsoft Windows 虛擬裝置驅動程式
- pif 程式資訊檔案
- lnk Microsoft Windows 連結檔案
- reg Microsoft Windows 系統登錄機碼檔案
- ini 包含 Microsoft Windows、Windows NT 和某些應用程式配置資料的設定檔
- cla Java 類
- vbs Visual Basic® 指令碼
- vbe BIOS 影片延伸程式
- js, jse JavaScript source text
- htm 超文字文件
- htt Microsoft Windows 超文字標頭
- hta Microsoft Internet Explorer® 超文字程式
- asp Active Server Pages 指令碼
- chm 編譯的 HTML 檔案
- pht 帶有 PHP 指令碼的 HTML 檔案
- php 集成到 HTML 檔案的指令碼
- wsh Microsoft Windows Script Host 檔案
- wsf Microsoft Windows 指令碼
- the Microsoft Windows 95 桌⾯壁紙檔案
- hlp Win 說明檔案
- eml Microsoft Outlook Express 郵件
- nws 新 Microsoft Outlook Express 郵件
- msg Microsoft Mail 郵件
- $p\vert g \frac{f\bar{g}}{g} \vert \dot{f}$
- mbx 已儲存的 Microsoft Office Outlook 郵件

doc\* – Microsoft Office Word 文件, 例如: doc (Microsoft Office Word 文件) 、docx ( 帶 XML 支援的 Microsoft Office Word 2007 文件)、docm ( 帶巨集支援的 Microsoft Office Word 2007 文件)

dot\* – Microsoft Office Word 文件模組, 例如 dot (Microsoft Office Word 文件範本)、dotx (Microsoft Office Word 2007 文件範本)、dotm (帶巨集支援的 Microsoft Office Word 2007 文件範本)

fpm – 資料庫程式、Microsoft Visual FoxPro 開機檔案

- rtf 富文字格式文件
- shs Windows Shell Scrap Object Handler 片段
- dwg AutoCAD® 圖紙資料庫
- msi Microsoft Windows Installer 安裝套件
- otm 滴用於 Microsoft Office Outlook 的 VBA 項目
- pdf Adobe Acrobat 文件
- swf Shockwave® Flash 封包文件
- jpg, jpeg 壓縮影像格式
- emf 增強元檔案格式檔案;
- ico 物件圖示檔案
- ov? Microsoft Office Word 可執行檔

xl\* – Microsoft Office Excel 文件和檔案,例如: xla 對應 Microsoft Office Excel、xlc 對應圖表、xlt 對應文件範 本、xlsx 對應 Microsoft Office Excel 2007 工作簿、xltm 對應支援巨集的 Microsoft Office Excel 2007 工作簿、 xlsb 對應二進位格式 (非 XML ) 的 Microsoft Office Excel 2007 工作簿、xltx 對應於 Microsoft Office Excel 2007 範本、xlsm 對應於支援巨集的 Microsoft Office Excel 2007 範本、xlam 對應於支援巨集的 Microsoft Office Excel 2007 外掛程式

pp\* – Microsoft Office PowerPoint® 文件和檔案,例如:pps 代表 Microsoft Office PowerPoint 幻燈片、ppt 代表 幻燈片、pptx 代表 Microsoft Office PowerPoint 2007 幻燈片、pptm 代表支援巨集的 Microsoft Office PowerPoint 2007 幻燈片、potx 代表 Microsoft Office PowerPoint 2007 幻燈片範本、potm 代表支援巨集的 Microsoft Office PowerPoint 2007 幻燈片、ppsx 代表 Microsoft Office PowerPoint 2007 幻燈片、ppsm 代表支 援巨集的 Microsoft Office PowerPoint 2007 幻燈片、ppam 代表支援巨集的 Microsoft Office PowerPoint 2007 外掛程式

md\* – Microsoft Office Access® 文件和檔案,例如:mda 代表 Microsoft Office Access 工作群組, mdb 代表資 料庫

sldx – Microsoft PowerPoint 2007 幻燈片

sldm – 支援巨集的 Microsoft PowerPoint 2007 幻燈片

thmx – Microsoft Office 2007 主旨

# 附錄 5。與外部服務交互的網路設定

Kaspersky Endpoint Security 用以下網路設定與外部服務進行交互。

#### 網路設定

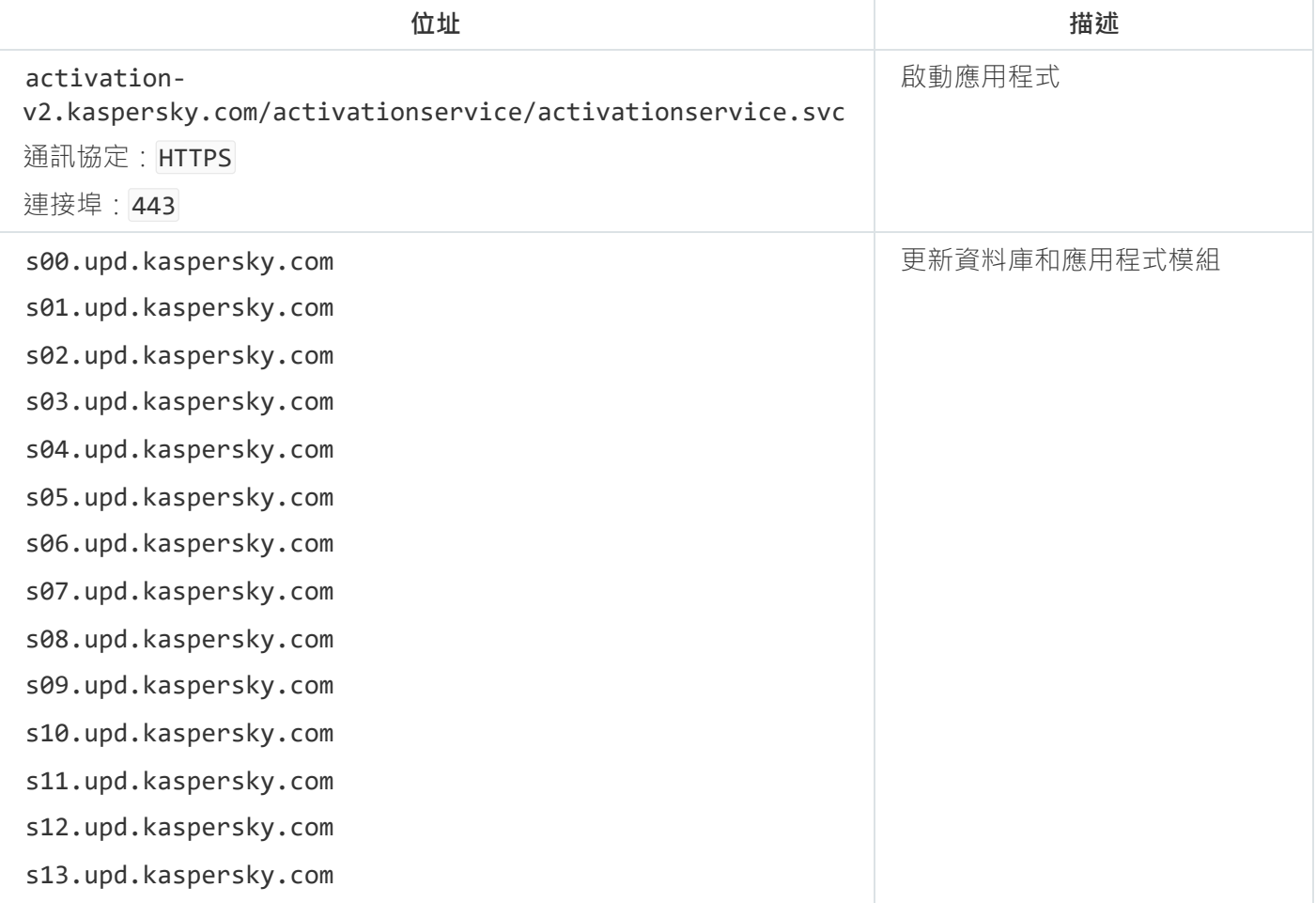
s14.upd.kaspersky.com s15.upd.kaspersky.com s16.upd.kaspersky.com s17.upd.kaspersky.com s18.upd.kaspersky.com s19.upd.kaspersky.com cm.k.kaspersky-labs.com 通訊協定:HTTPS 連接埠:443

downloads.upd.kaspersky.com 通訊協定:HTTPS 連接埠:443

• 更新資料庫和應用程式模組

檢查是否可存取卡巴斯基伺服 器。如果無法使用系統 DNS 存取伺服器,則應用程式將使 ⽤公⽤ DNS。為了確保更新 病毒資料庫和維持電腦的安全 水平,這很有必要。

Kaspersky Endpoint Security 按以下順序使用下列公用 DNS 伺服器清單:

- 1. Google Public DNS (8.8.8.8)。
- 2. Cloudflare DNS (1.1.1.1)。
- 3. Alibaba Cloud DNS (223.6.6.6)。
- 4. Quad9 DNS (9.9.9.9)。
- 5. CleanBrowsing (185.228.168.168)。

應用程式發出的請求可能 包含使⽤者的網域位址和 公用 IP 位址,因為應用程 式使用 DNS 伺服器建立 TCP/UDP 連線。該資訊需 要用來(例如)在使用 HTTPS 時驗證網頁資源的 憑證。如果 Kaspersky Endpoint Security 使用的 是公用 DNS 伺服器,則資 料處理將受相關服務的隱 私權政策管理。如果您想 要防⽌ Kaspersky Endpoint Security 使用公

用 DNS 伺服器,請聯絡技 術支援服務請求私人修補 程式。

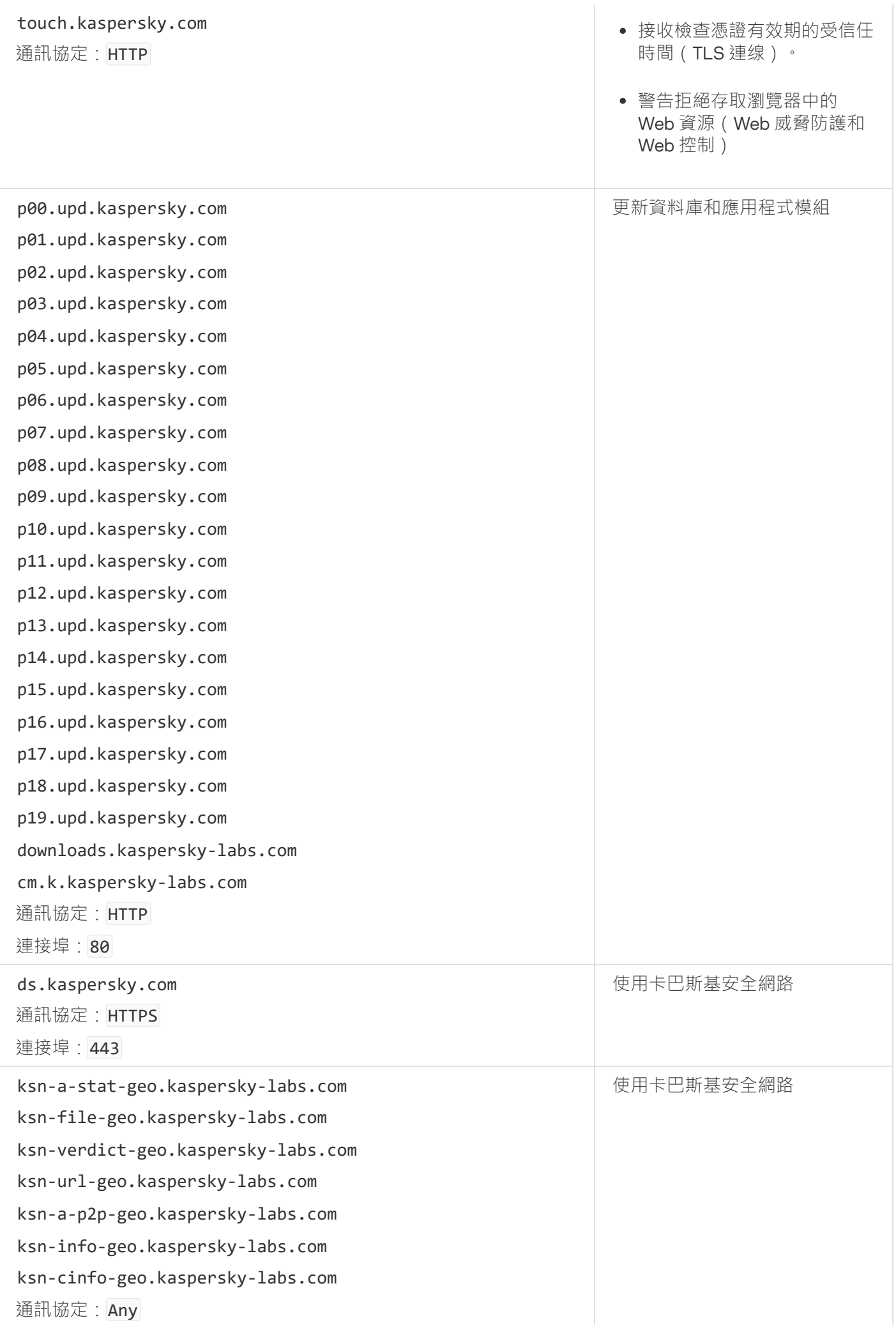

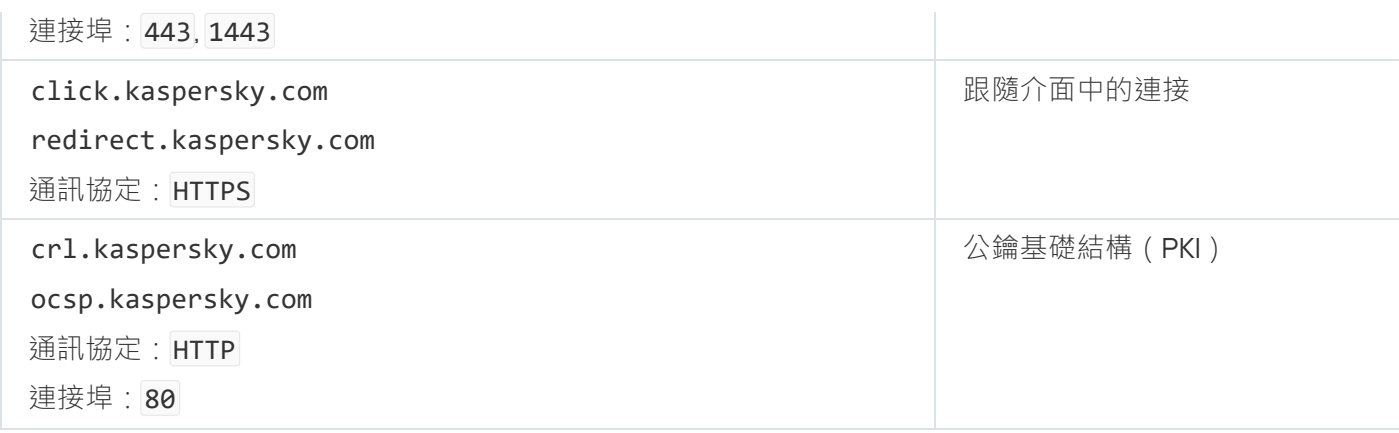

# 附錄 6。Windows 事件日誌中的應用程式事件

有關每個 Kaspersky Endpoint Security 元件的操作、資料加密事件、每個掃描工作的效能、更新工作和完整性檢 查工作以及應用程式的整體操作的資訊都記錄在 Windows 事件日誌中。

#### **[系統稽核](javascript:toggleBlock()**

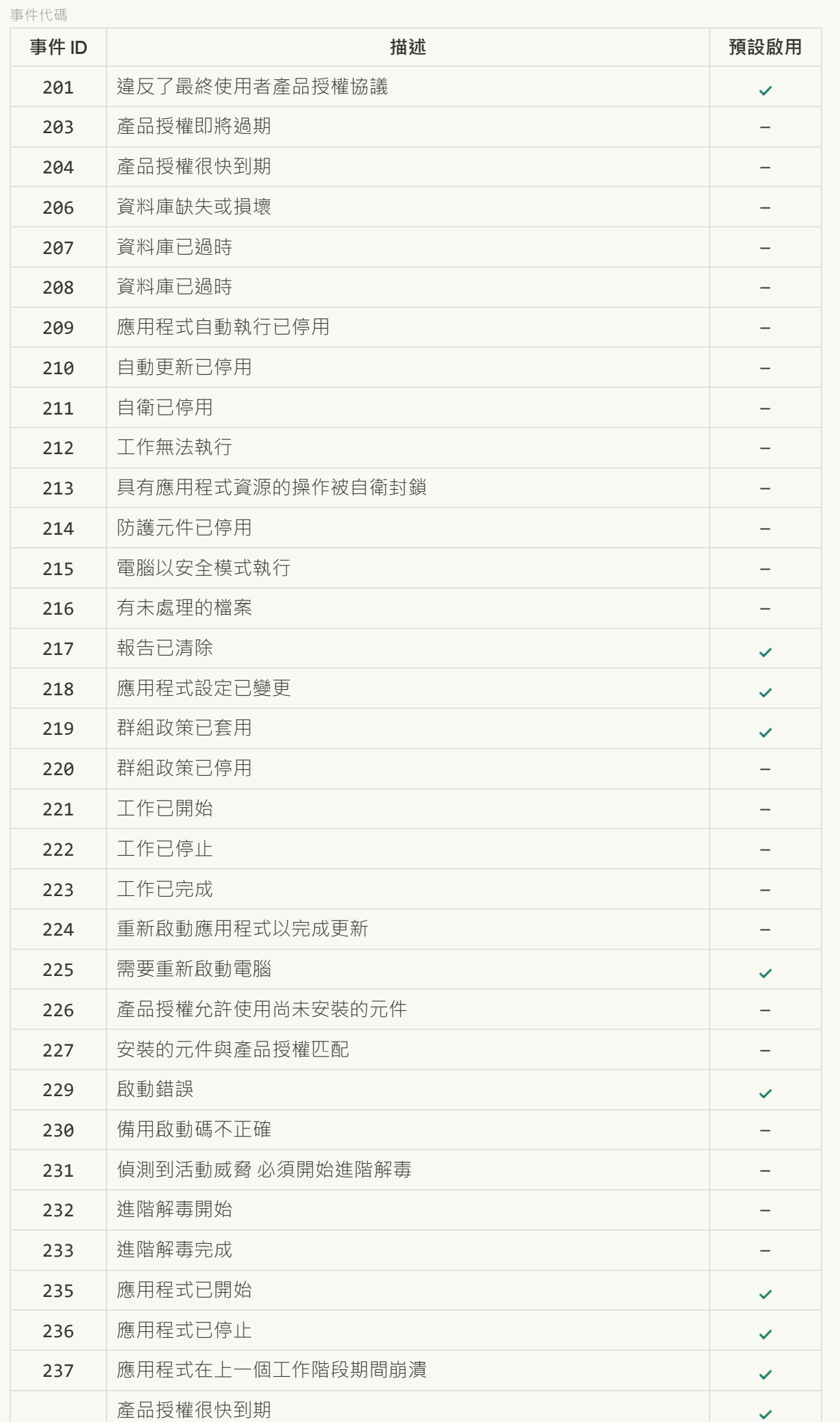

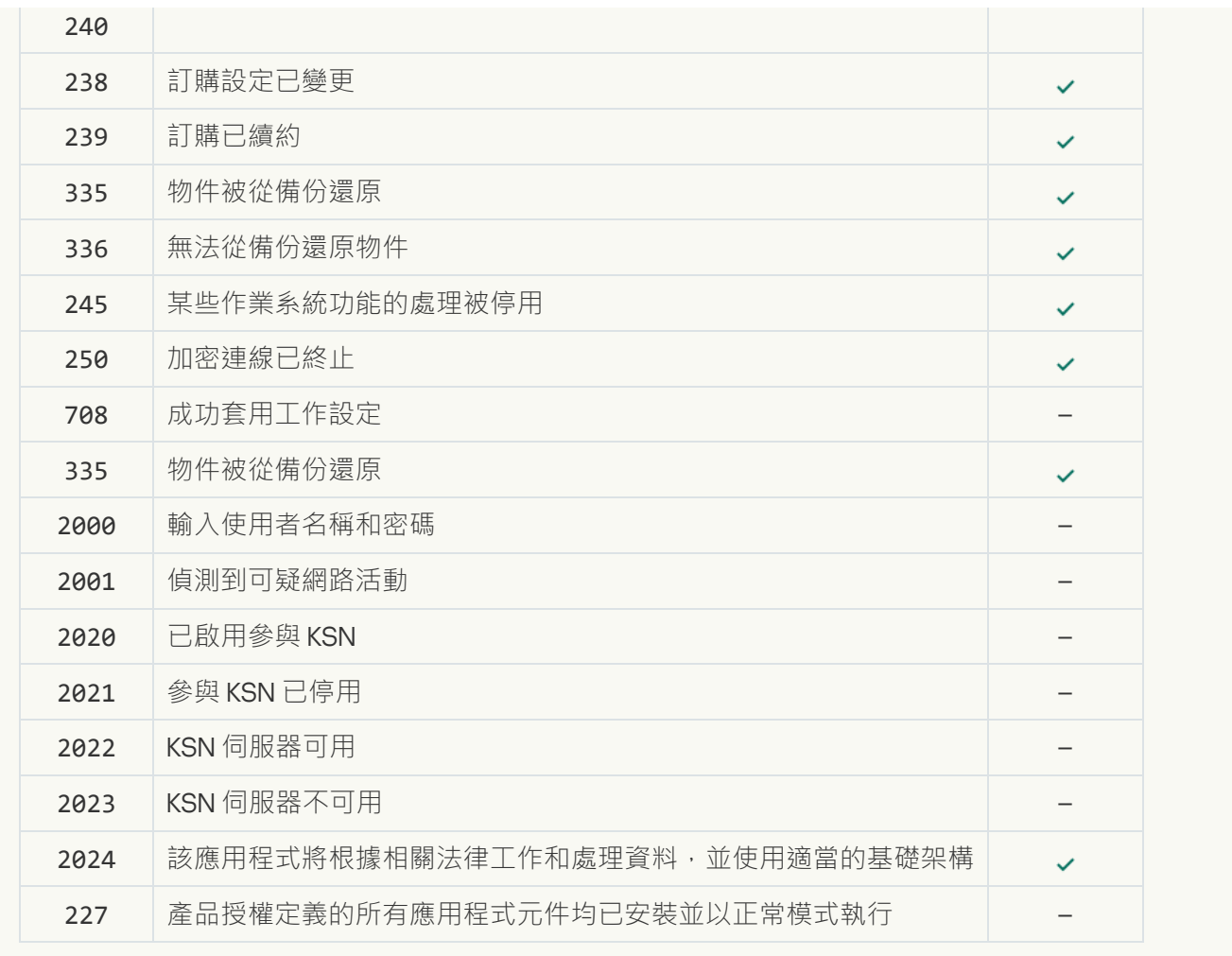

**[⾏為偵測](javascript:toggleBlock()**

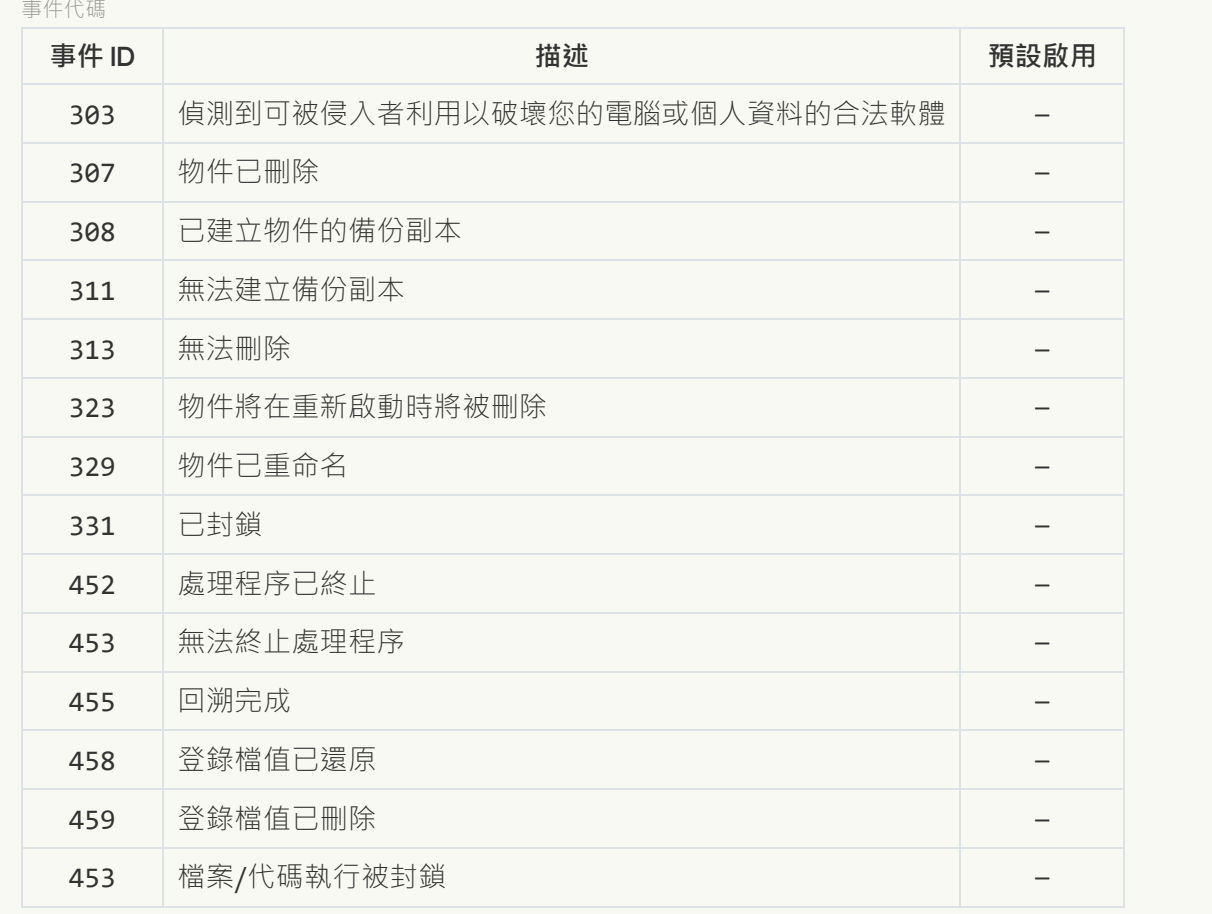

# **弱點利用防禦**?

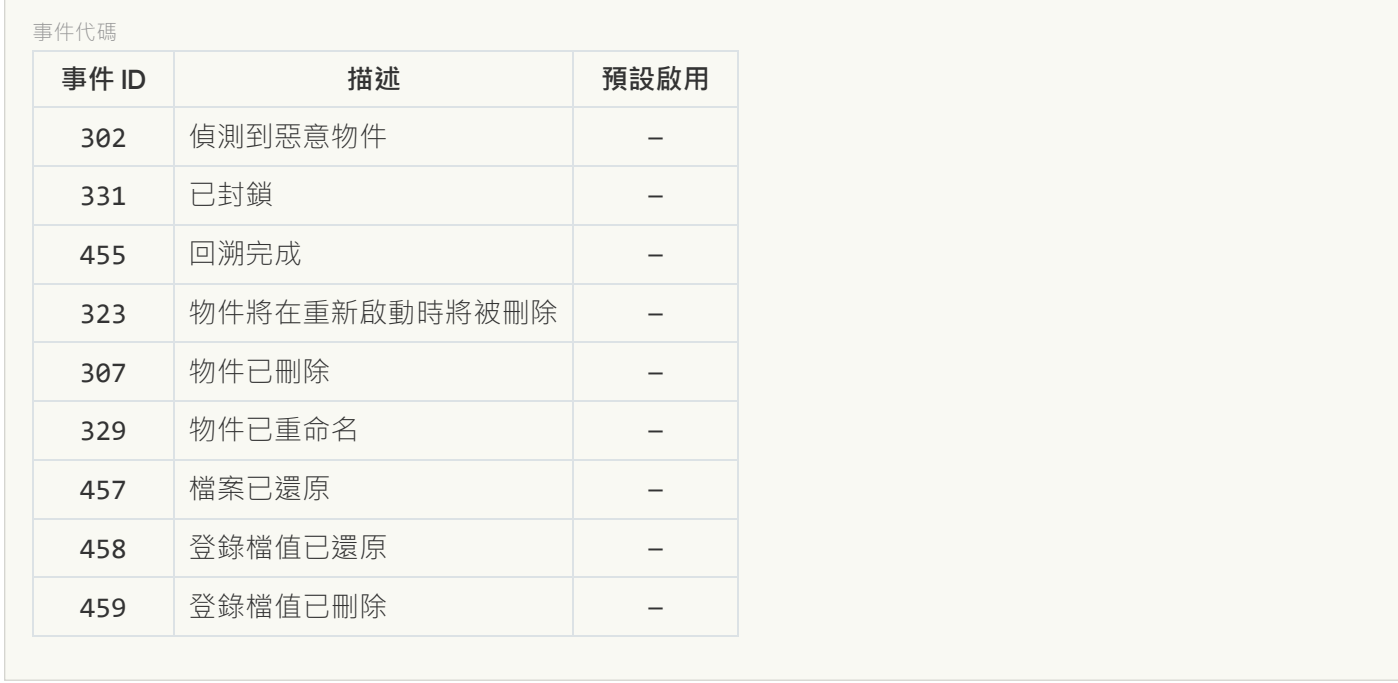

**[主機入侵防禦](javascript:toggleBlock()**

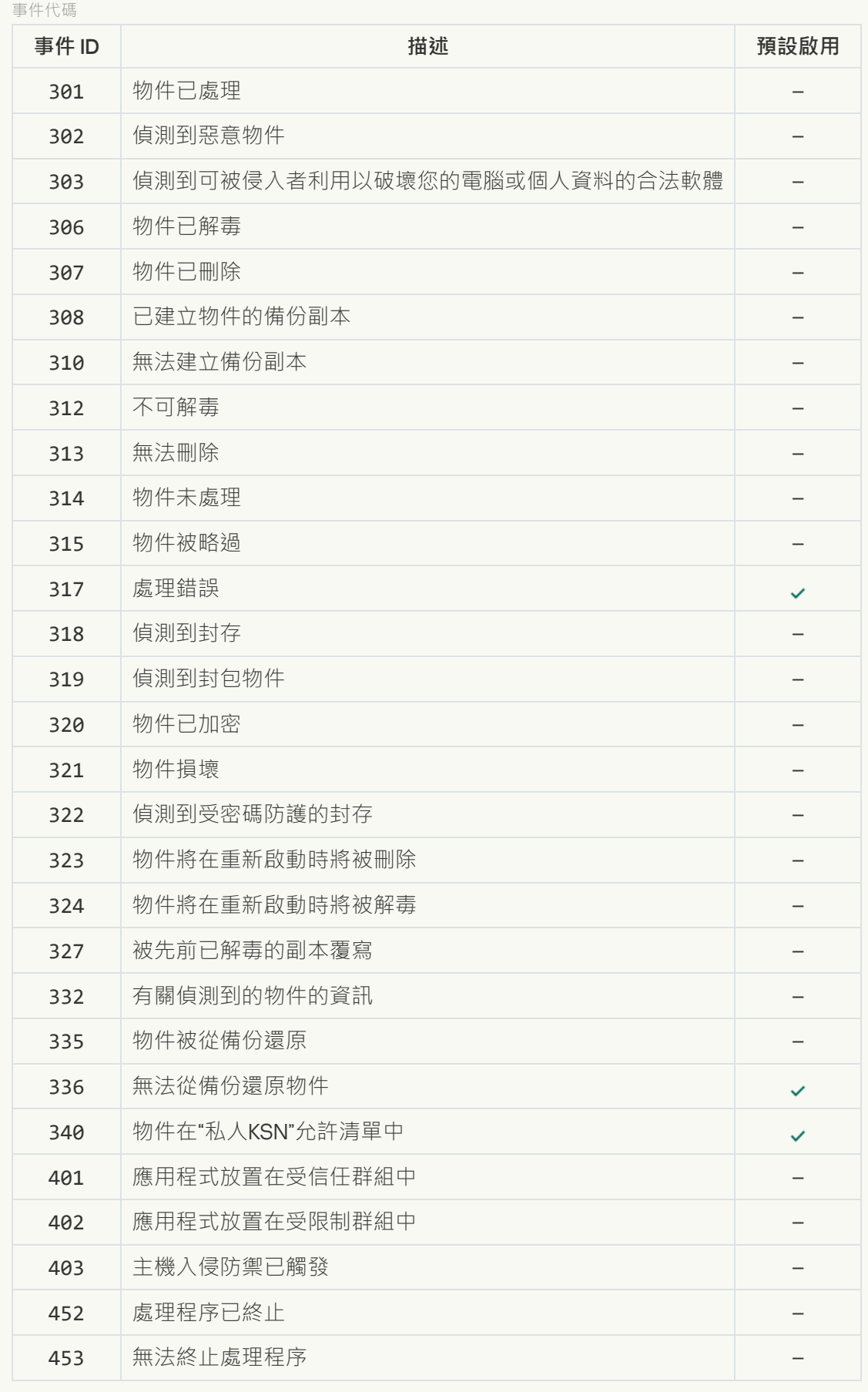

**[檔案威脅防護](javascript:toggleBlock()**

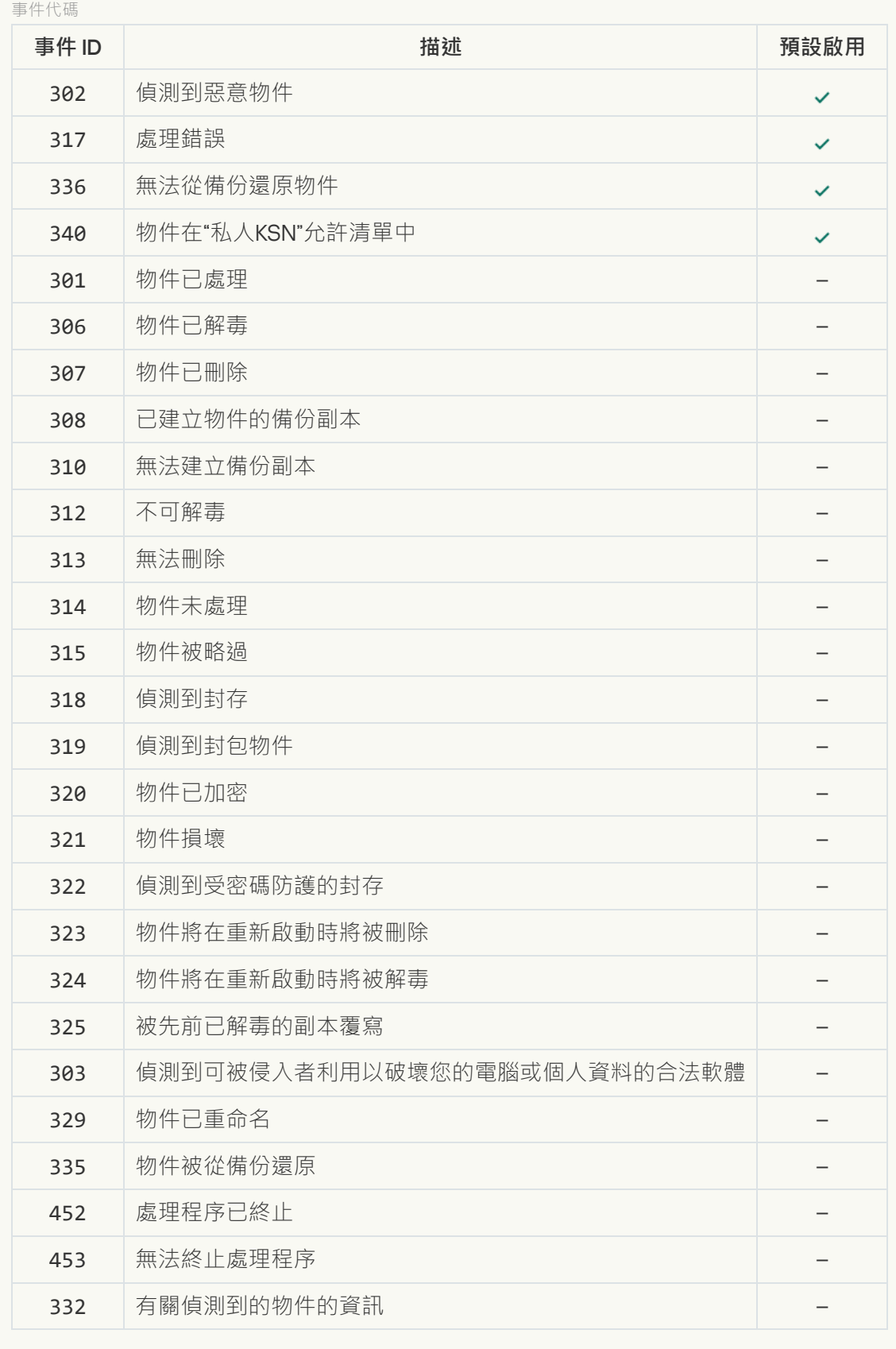

Web **[威脅防護](javascript:toggleBlock()**

事件代碼

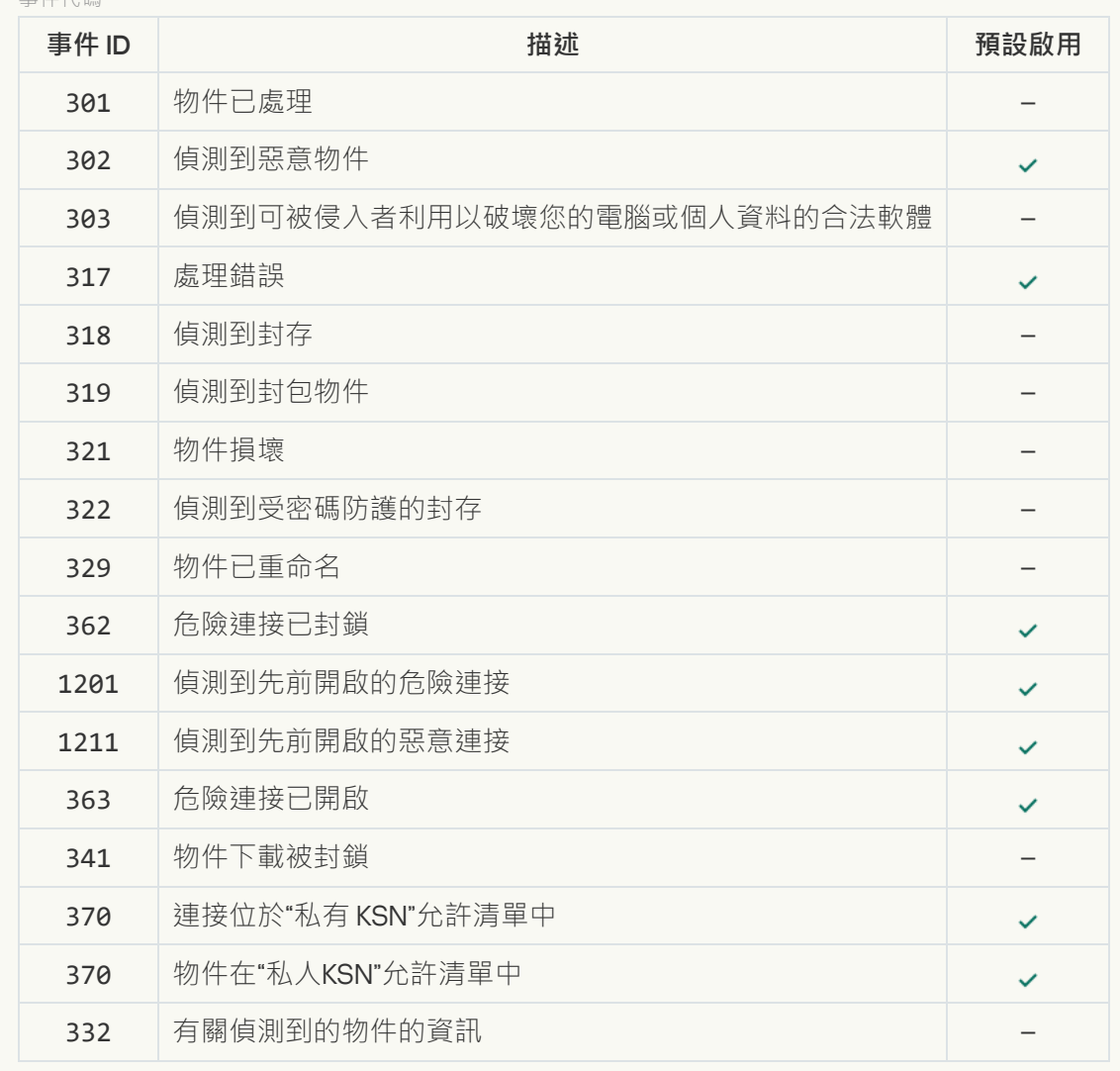

**[郵件威脅防護](javascript:toggleBlock()**

事件代碼

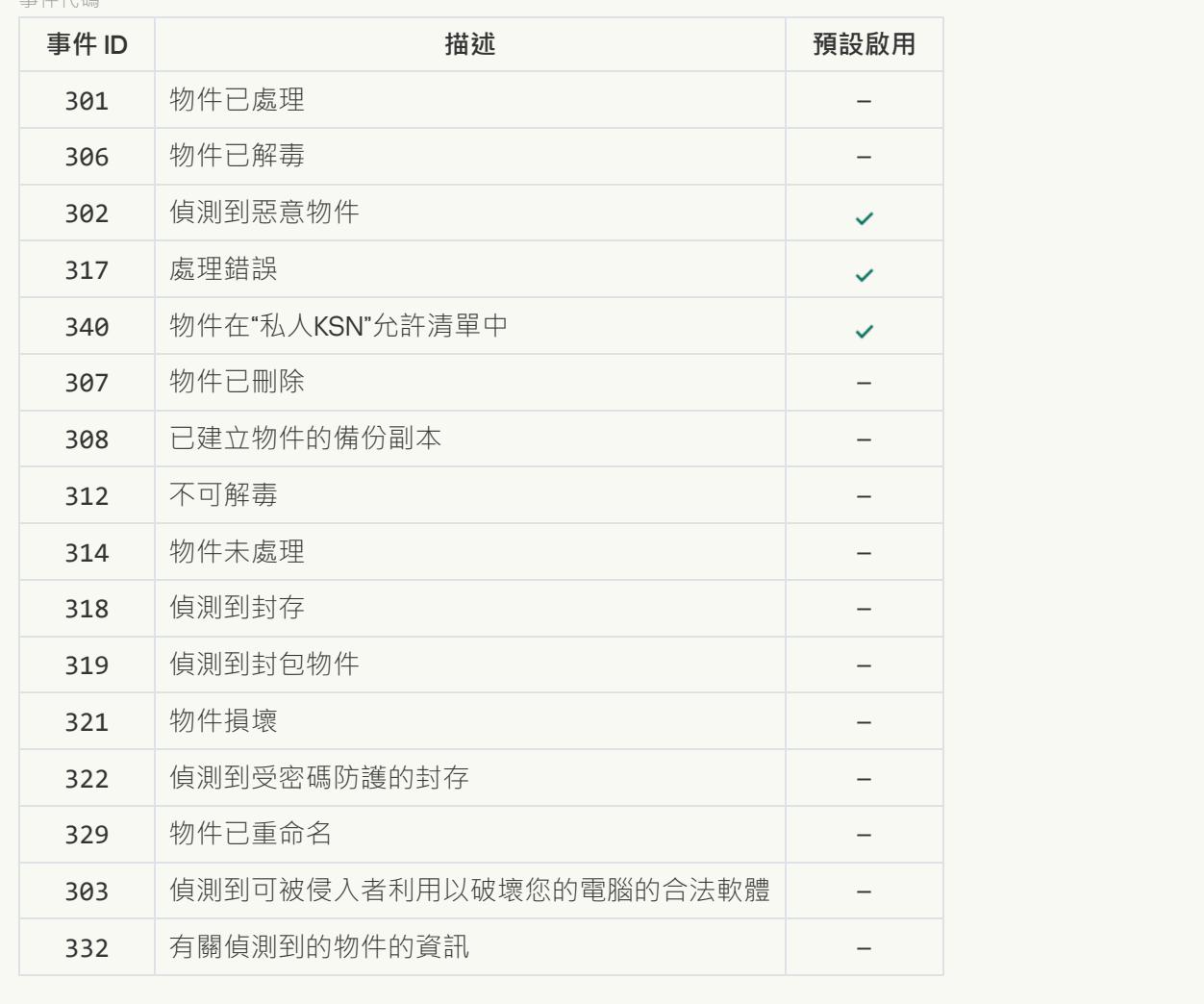

### **[防火牆](javascript:toggleBlock()**

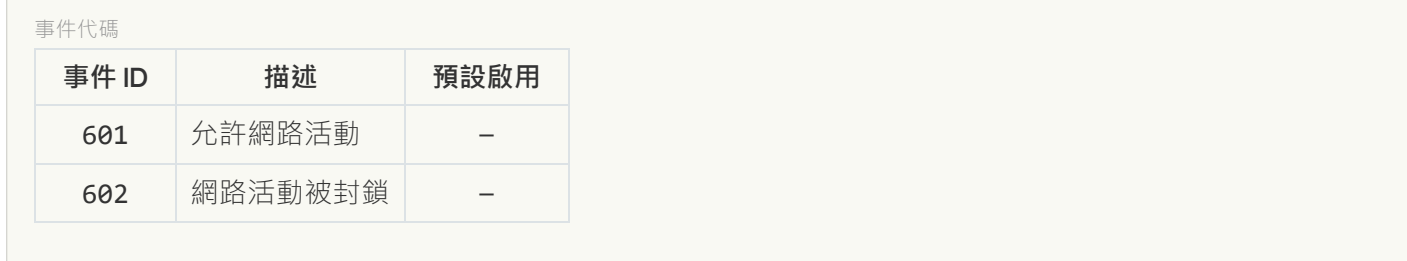

#### **[網路威脅防護](javascript:toggleBlock()**

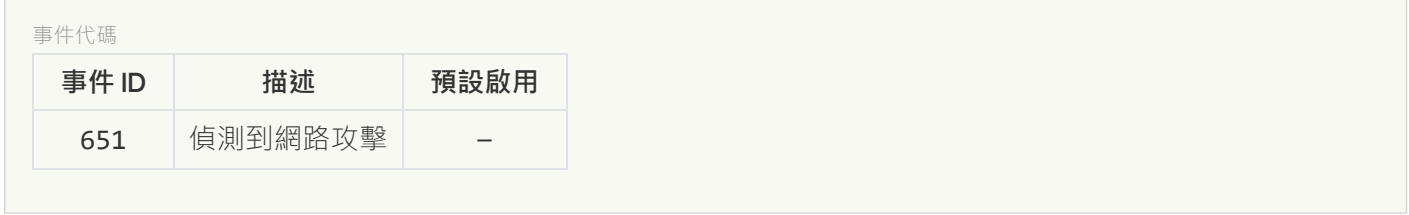

#### BadUSB **[攻擊防護](javascript:toggleBlock()**

事件代碼

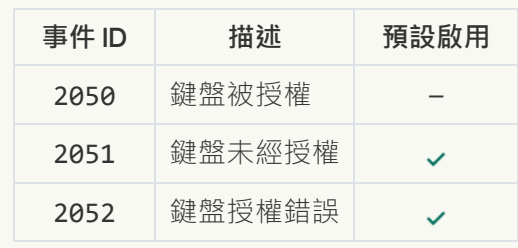

### [AMSI](javascript:toggleBlock() **防護**

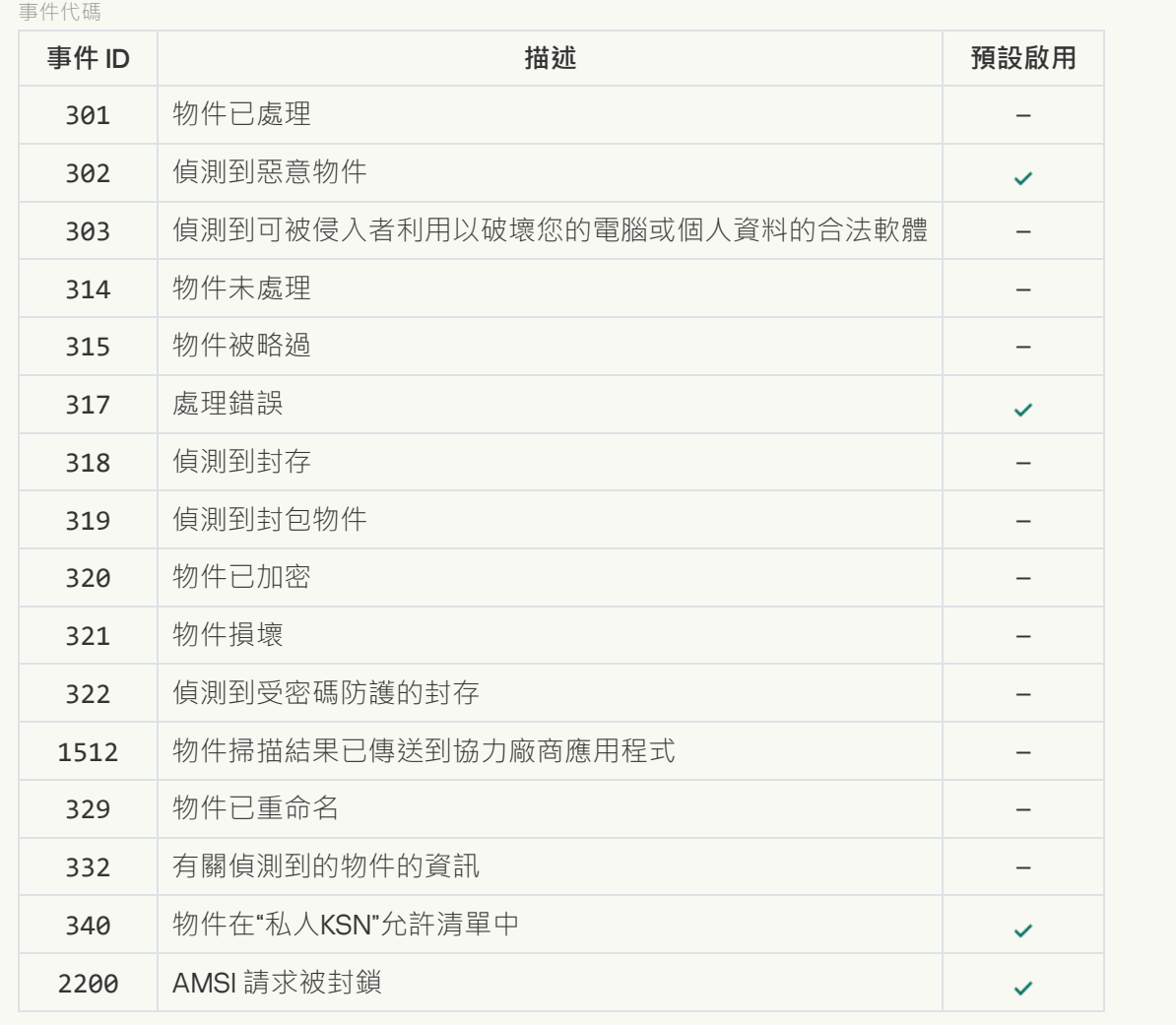

<mark>應用程式控制</mark>2

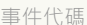

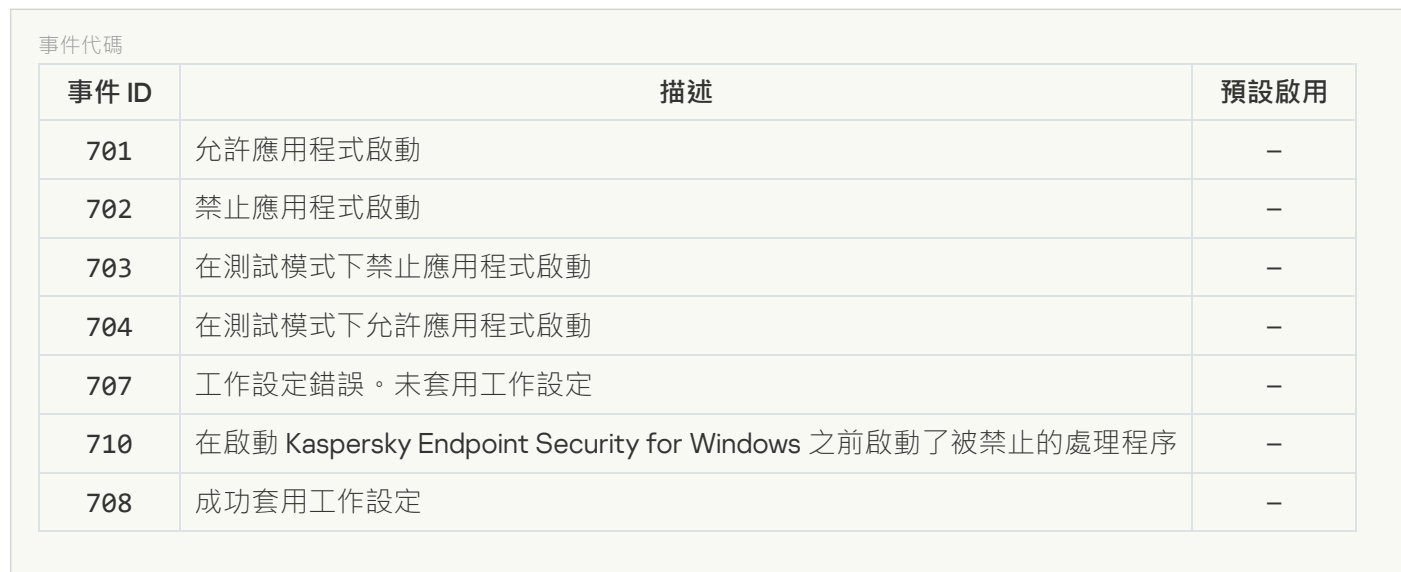

# **[裝置控制](javascript:toggleBlock()**

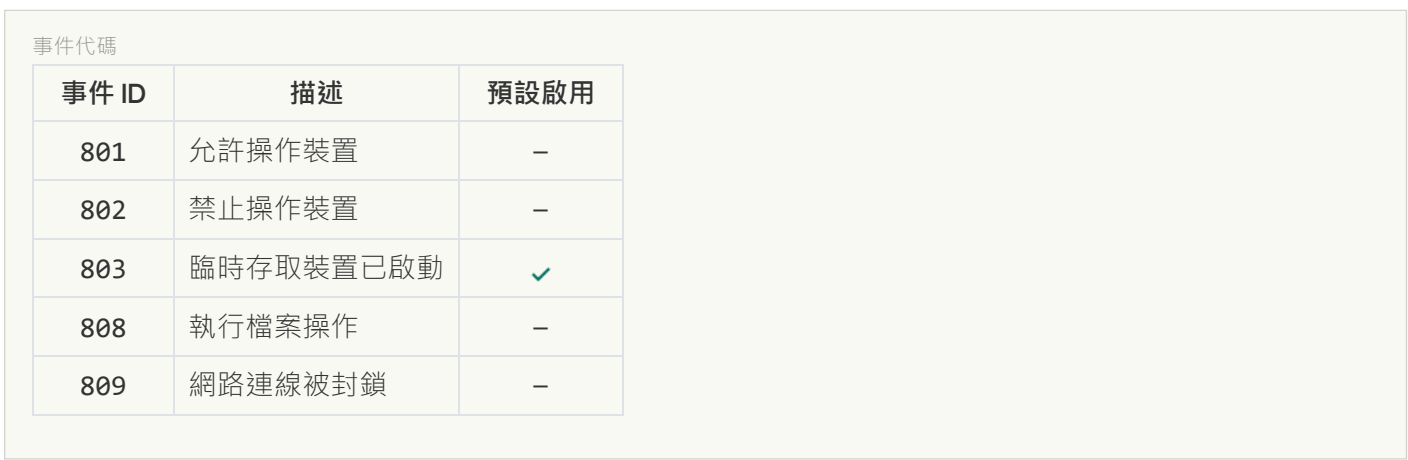

#### [Web](javascript:toggleBlock() **控制**

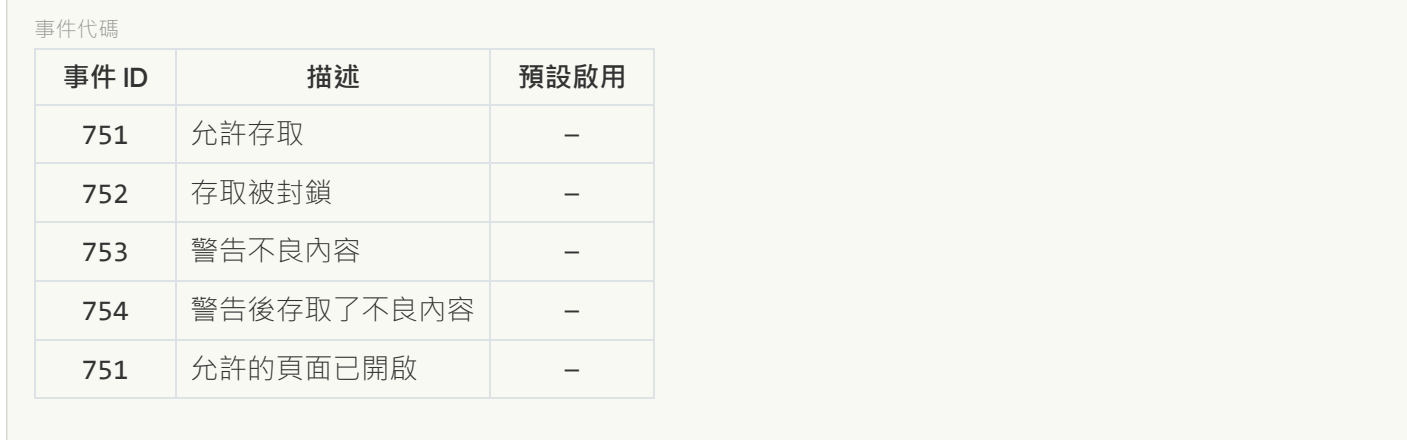

#### **[適應性異常控制](javascript:toggleBlock()**

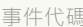

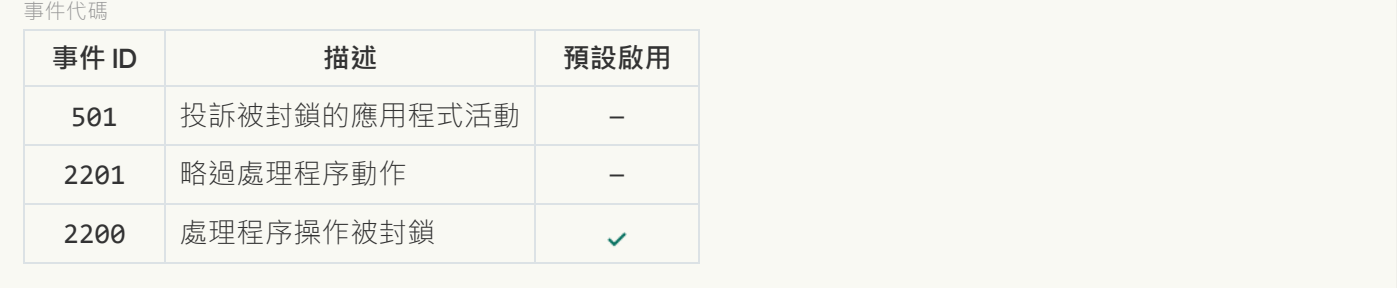

**[資料加密](javascript:toggleBlock()**

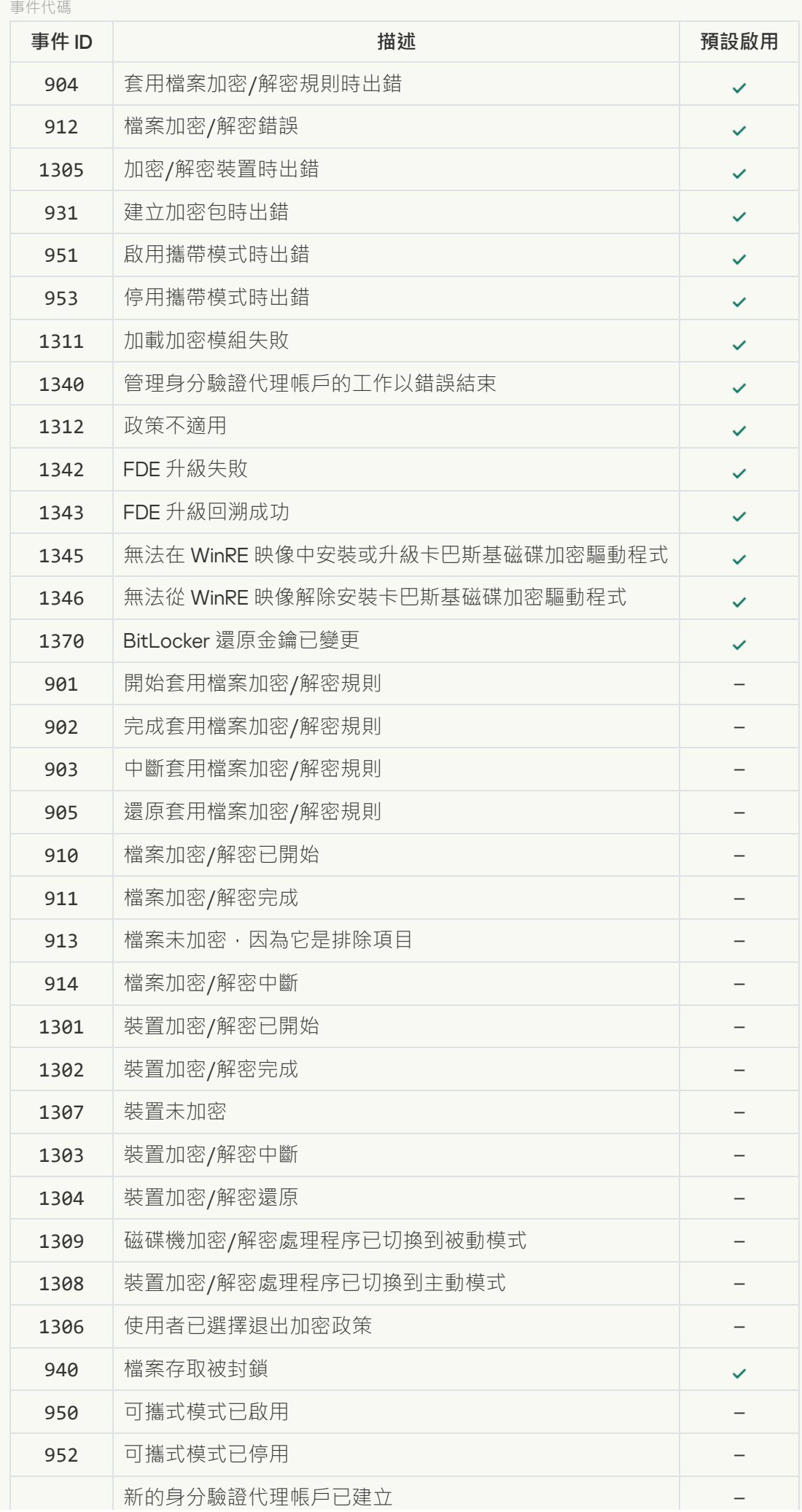

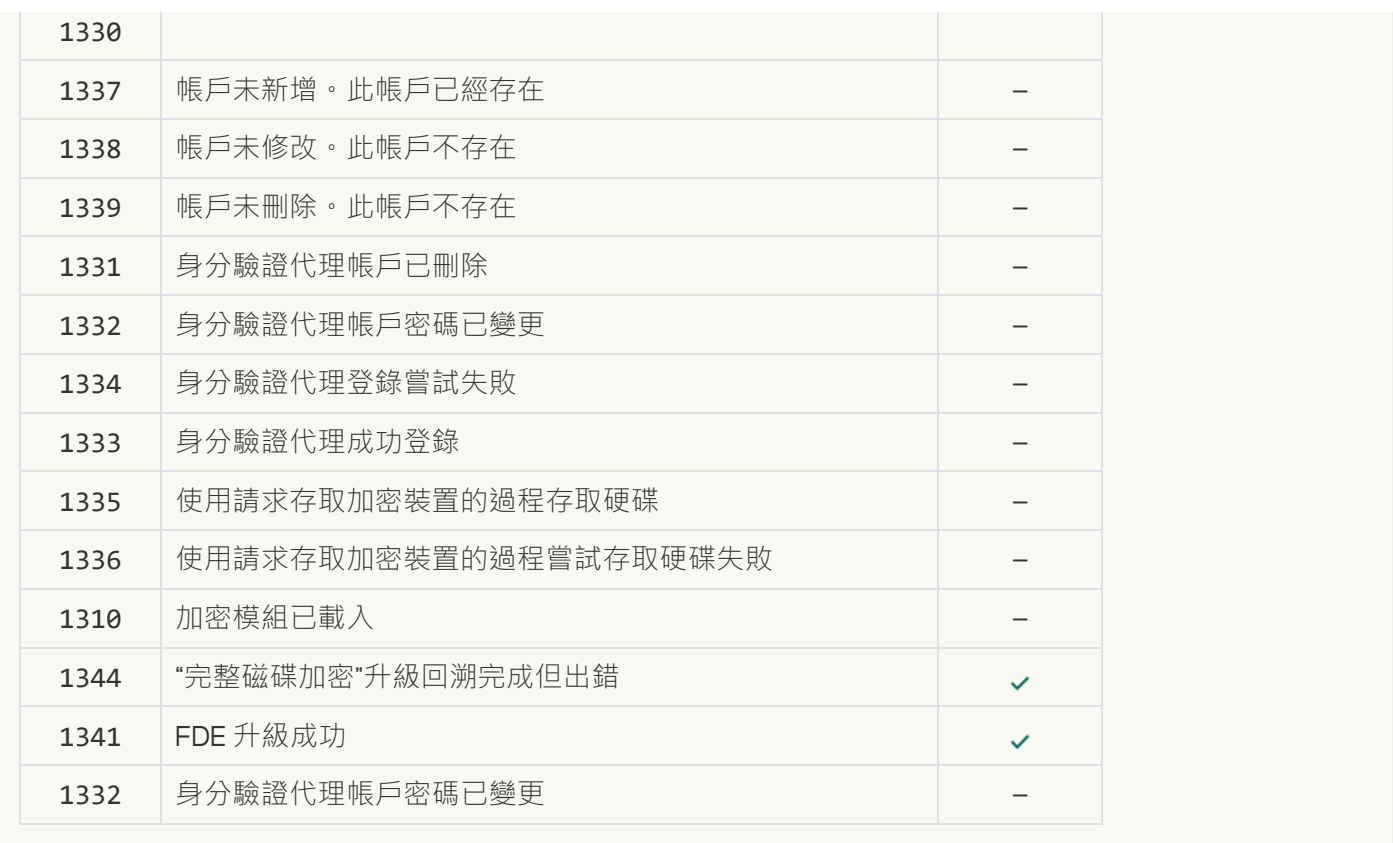

#### **[端點感應器](javascript:toggleBlock()**

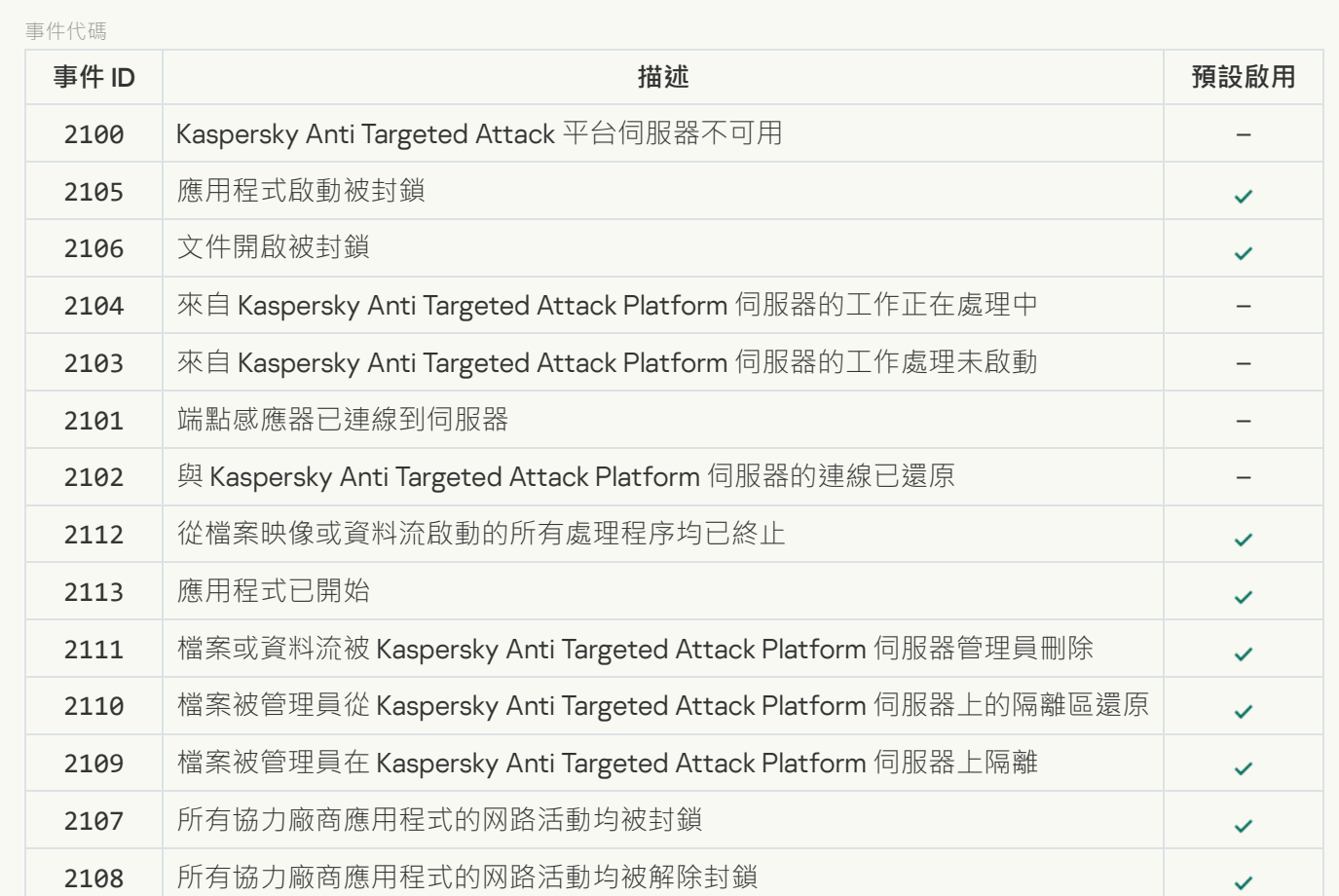

#### **[掃描電腦](javascript:toggleBlock()**

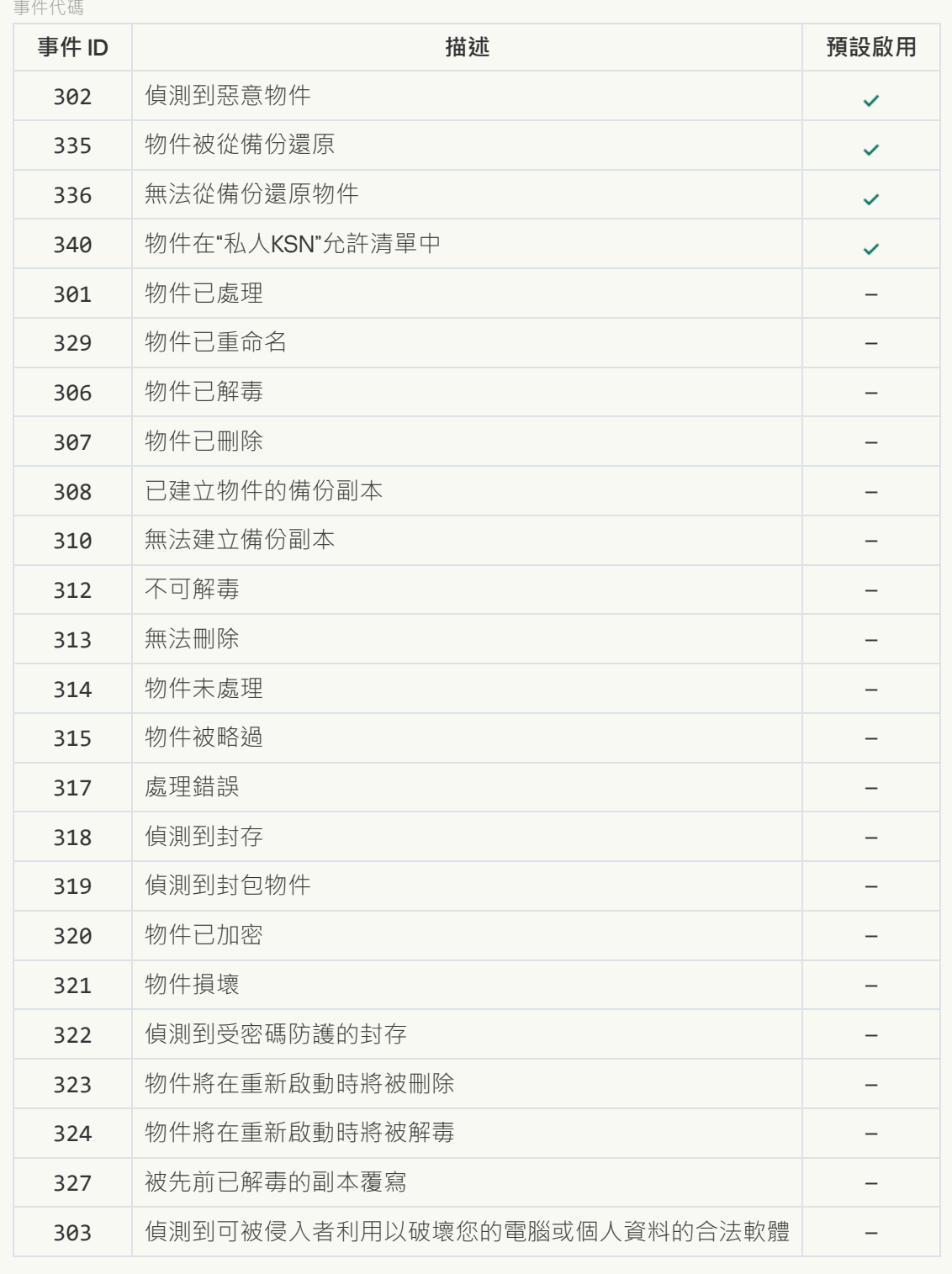

### **[完整性檢查](javascript:toggleBlock()**

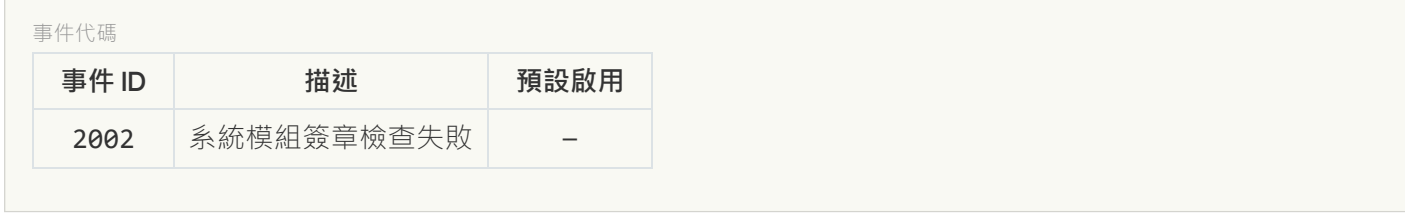

**[資料庫更新](javascript:toggleBlock()**

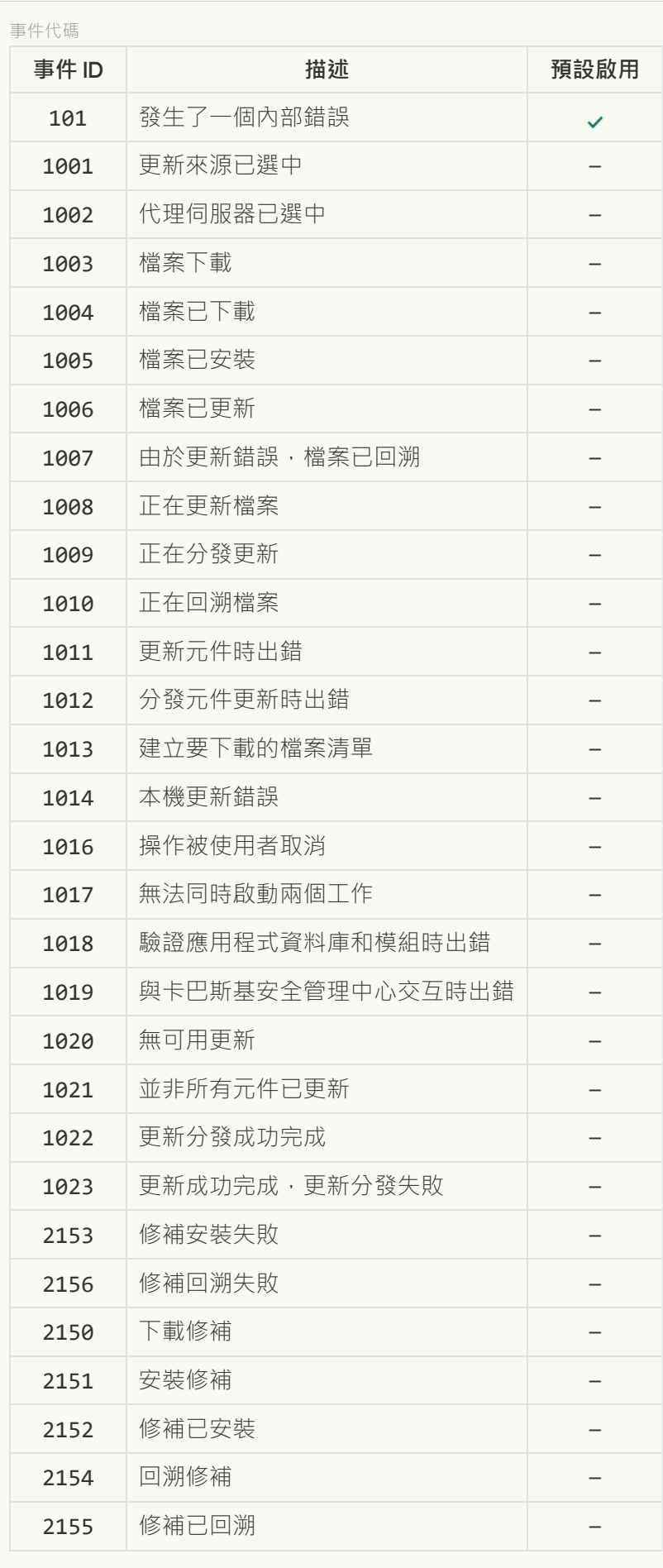

**[抹除資料](javascript:toggleBlock()**

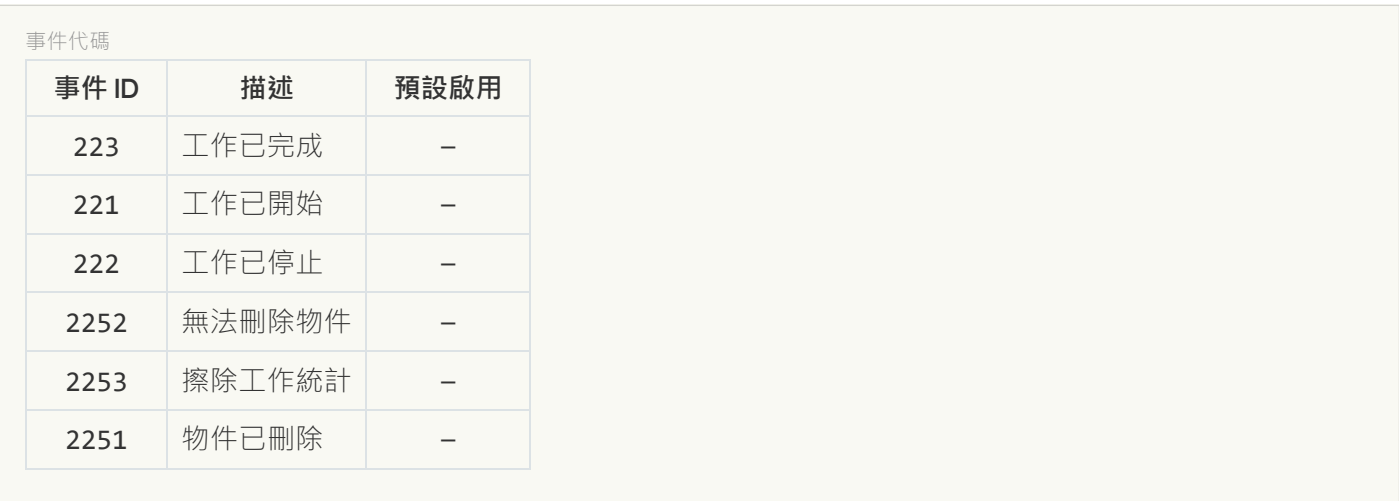

# 有關協⼒廠商代碼的資訊

有關協⼒廠商代碼的資訊包含在本應⽤程式資料夾中的 legal\_notices.txt 內。

## 商標聲明

註冊商標及服務標誌均為其各自所有人的財產。

Adobe、Acrobat、Flash、Reader 和 Shockwave 是 Adobe Systems Incorporated 在美國和/或其他國家/地區的 註冊商標或商標。

Apple、FireWire、iTunes 和 Safari 是 Apple Inc. 在美國和其他國家/地區註冊的商標。

AutoCAD 是 Autodesk, Inc. 和/或其⼦公司/附屬公司在美國和/或其他國家/地區的商標或註冊商標。

Bluetooth 文字、標誌和商標歸 Bluetooth SIG, Inc. 所有。

Borland 是 Borland Software Corporation 的商標或註冊商標。

Android 和 Google Chrome 是 Google, Inc. 的商標。

Citrix 和 Citrix Provisioning Services 和 XenDesktop 是 Citrix Systems, Inc. 和/或其一個或多個子公司的商標, 並 且可能已在美國專利商標局和其他國家/地區註冊。

Dell是Dell, Inc.或其子公司的商標。

dBase 是 dataBased Intelligence, Inc. 的商標

EMC 是 EMC 公司在美國和/或其他國家/地區的商標或註冊商標。

Radmin 是 Famatech 的注冊商標。

IBM 是 International Business Machines Corporation 在全球多個地區註冊的商標。

ICQ 是 ICQ LLC 的商標和/或服務標記。

Intel 是 Intel Corporation 在美國和/或其他國家/地區的商標。

iOS 是 Cisco Systems, Inc. 和/或其分支機構在美國和其他國家/地區的註冊商標。

Lenovo 和 ThinkPad 是聯想在美國和/或其他地區的商標。

Linux 是 Linus Torvalds 在美國和其他國家/地區的註冊商標。

Logitech 是 Logitech 在美國和/或其他國家/地區的注冊商標或商標。

LogMeIn Pro 和 Remotely Anywhere 是 LogMeIn, Inc. 的商標。

Mail.ru 是 Mail.Ru LLC 的註冊商標。

McAfee 是 McAfee, Inc.在美國和其他國家/地區的商標或註冊商標。

Microsoft、Access、Active Directory、ActiveSync、BitLocker、Excel、Internet Explorer、LifeCam Cinema、 MSDN、MultiPoint、Outlook、PowerPoint、PowerShell、Visual C++、Visual Basic、Visual FoxPro、Windows、 Windows PowerShell、Windows Server、Windows Store、MS-DOS 和 Surface 是 Microsoft Corporation 在美國 和其他國家/地區的註冊商標。

Mozilla、Firefox 和 Thunderbird 是 Mozilla Foundation 的商標。

Java 和 JavaScript 是 Oracle 和/或其附屬公司的註冊商標。

VERISIGN 是 VeriSign, Inc.及其附屬公司在美國和其他地方的註冊商標或未註冊商標。

Vmware 和 VMware ESXi 是 VMware, Inc. 在美國和/或其他地區的註冊商標或商標。

Thawte 是 Symantec Corporation 或其分支機構在美國和其他國家 (地區)的的商標或註冊商標。

SAMSUNG 是 SAMSUNG 在美國和其他國家 (地區)的商標。